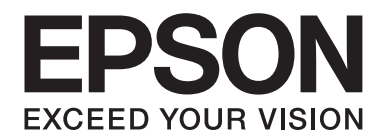

# **Epson Aculaser CX17 Series**

# **Korisnički vodič**

NPD4430-00 HR

# **Sadržaj**

### **[Predgovor](#page-10-0)**

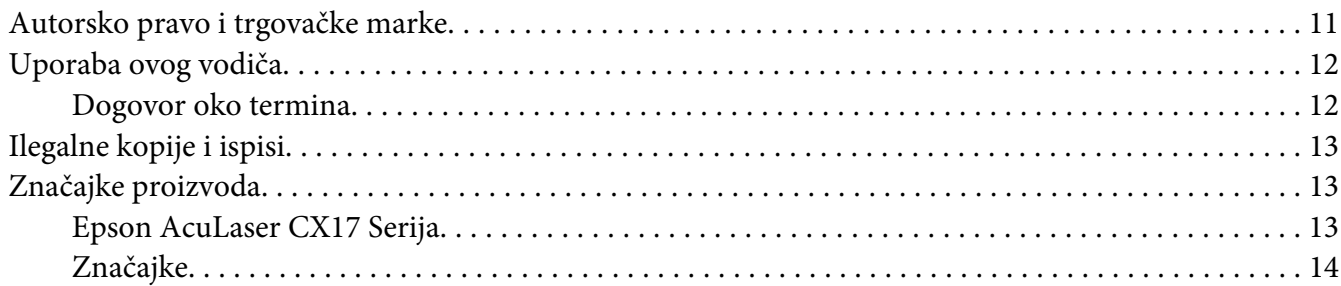

### Poglavlje 1 **[Specifikacije](#page-16-0)**

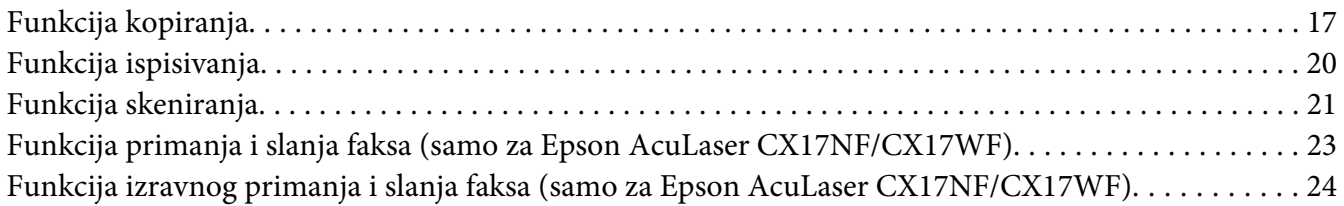

### Poglavlje 2 **[Osnove rukovanja](#page-25-0)**

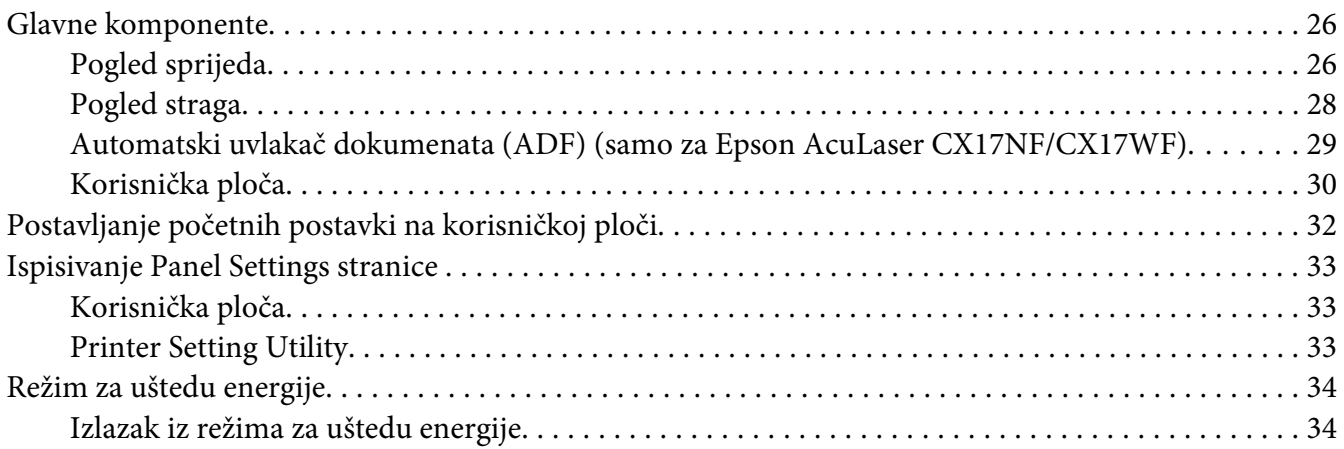

### Poglavlje 3 **[Softver za upravljanje pisačem](#page-35-0)**

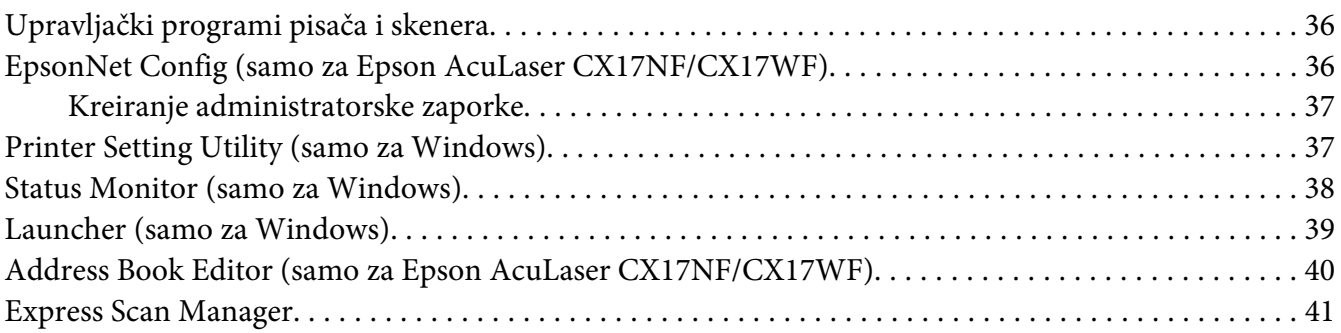

#### Poglavlje 4 **[Povezivanje pisača i instalacija softvera](#page-41-0)**

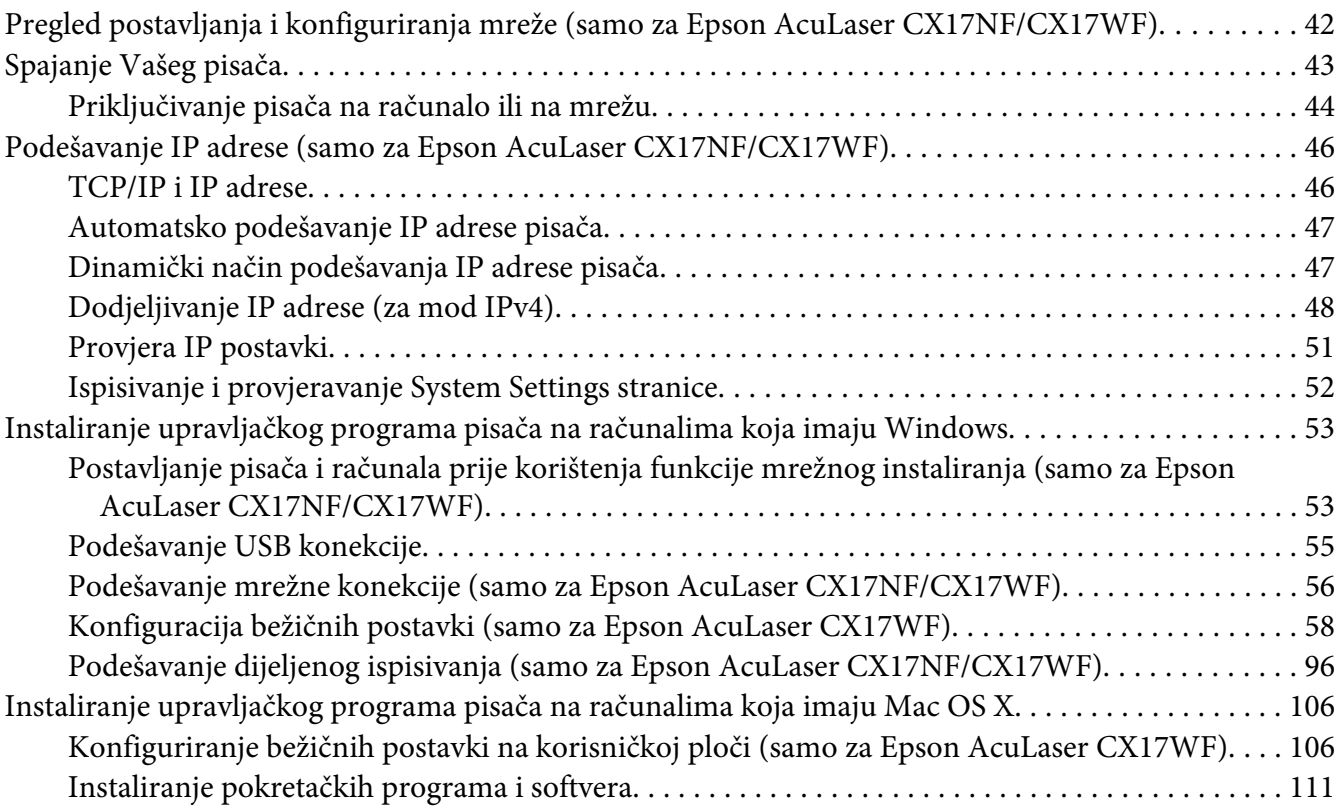

### Poglavlje 5 **[Osnove ispisivanja](#page-116-0)**

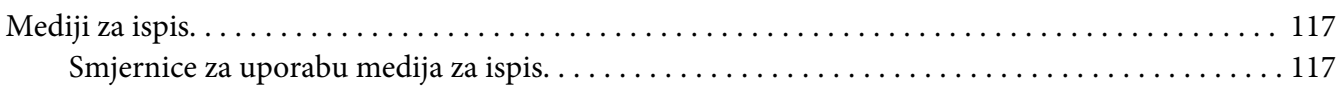

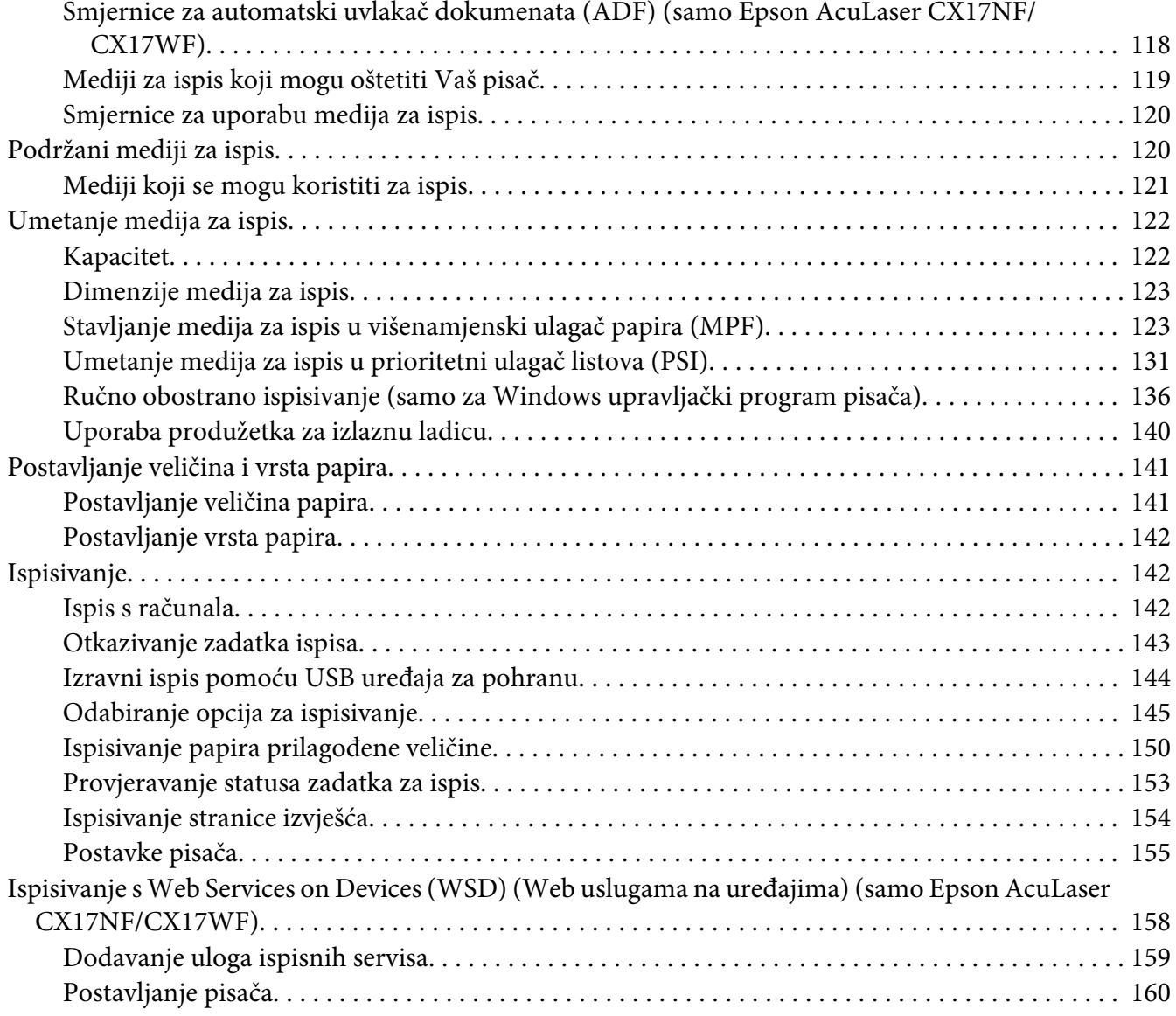

### [Poglavlje 6](#page-161-0) **Kopiranje**

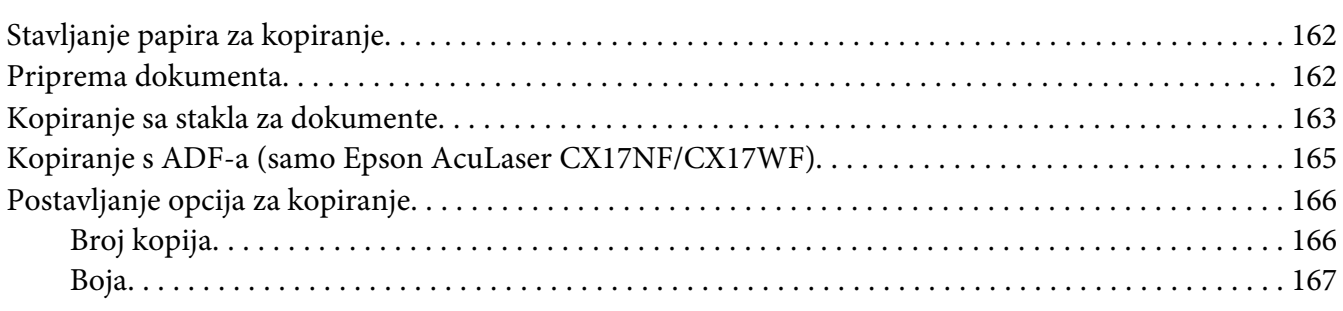

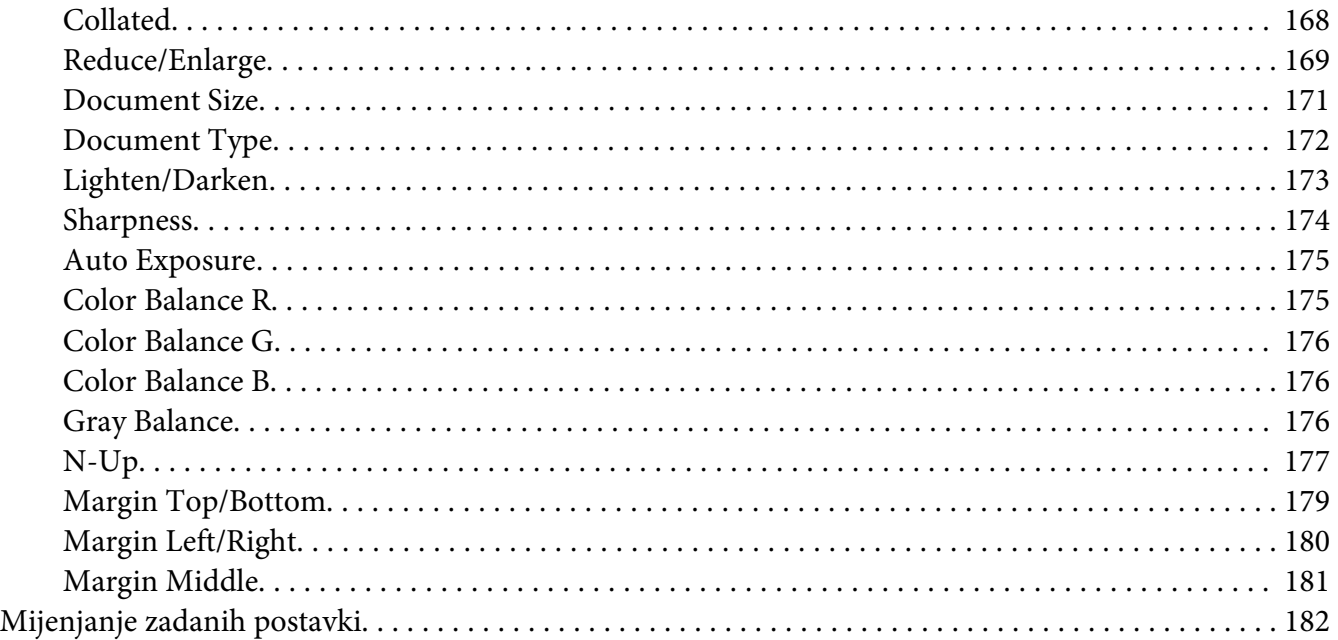

### Poglavlje 7 **[Skeniranje](#page-182-0)**

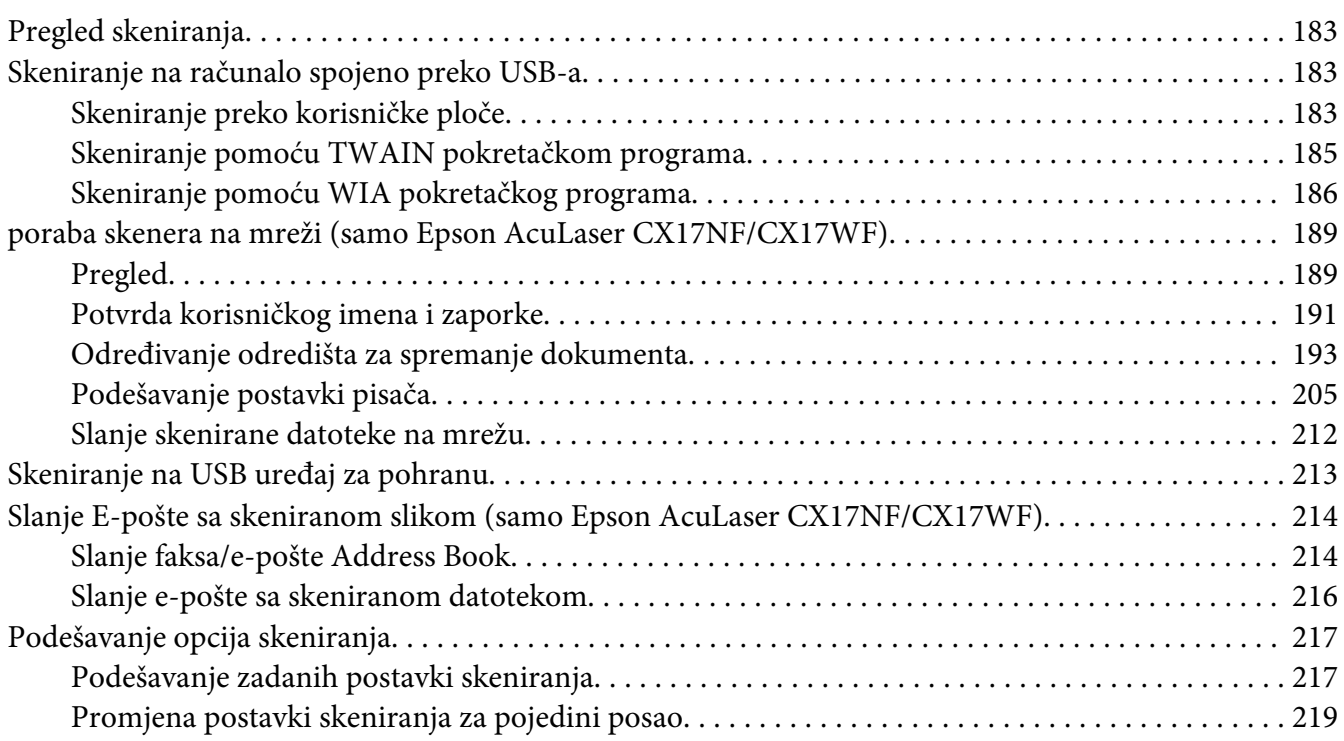

### Poglavlje 8 **[Faksiranje \(samo za Epson AcuLaser CX17NF/CX17WF\)](#page-220-0)**

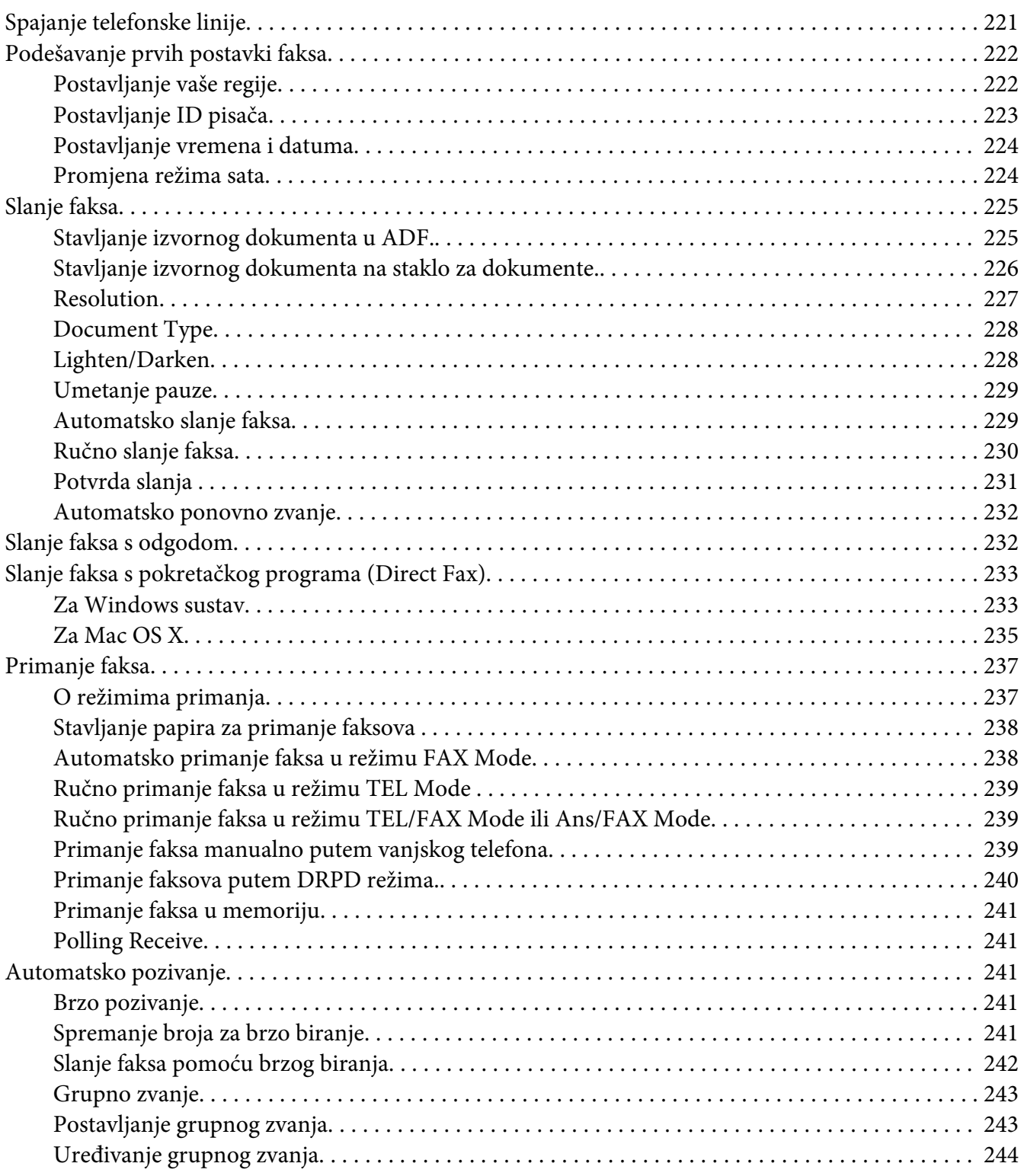

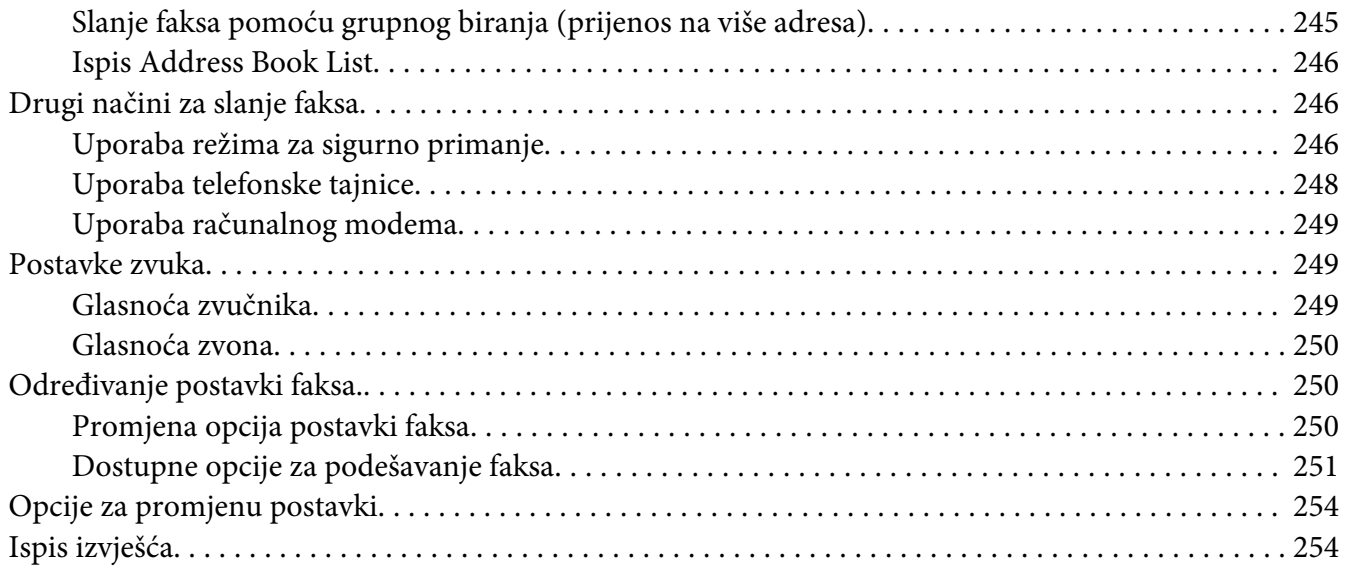

### Poglavlje 9 **[Uporaba izbornika korisničke ploče i tipkovnice](#page-255-0)**

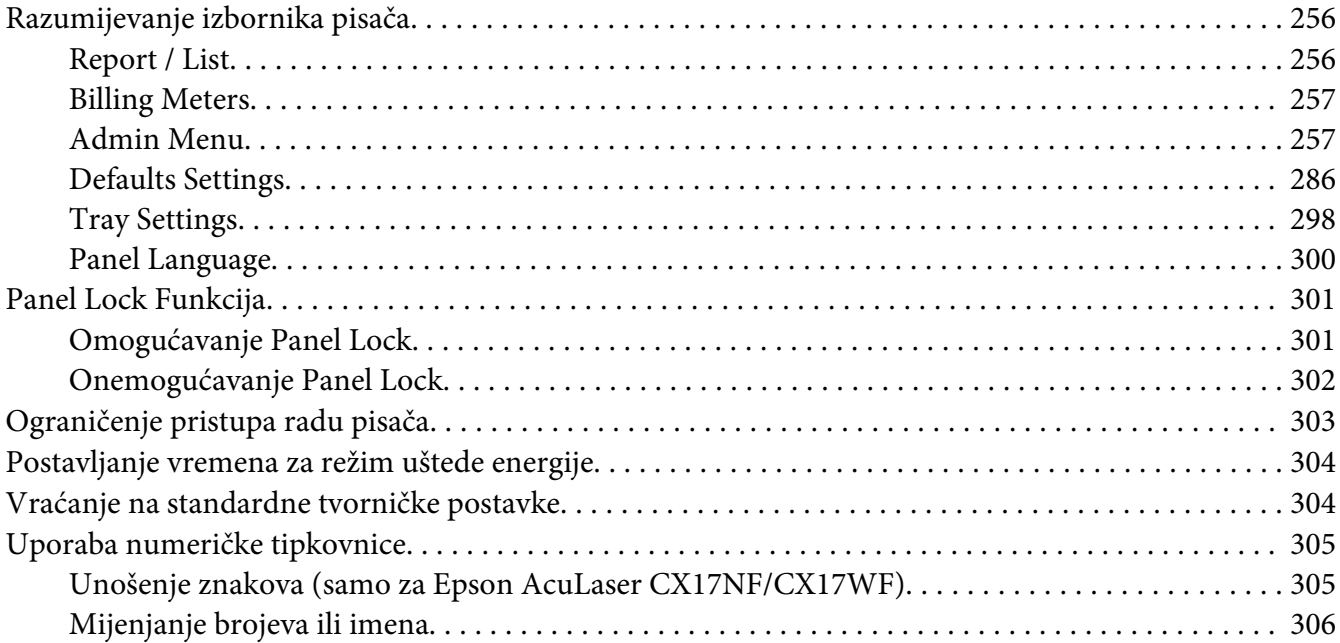

### Poglavlje 10 **[Rješavanje problema](#page-306-0)**

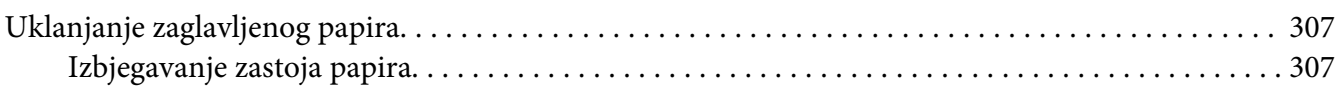

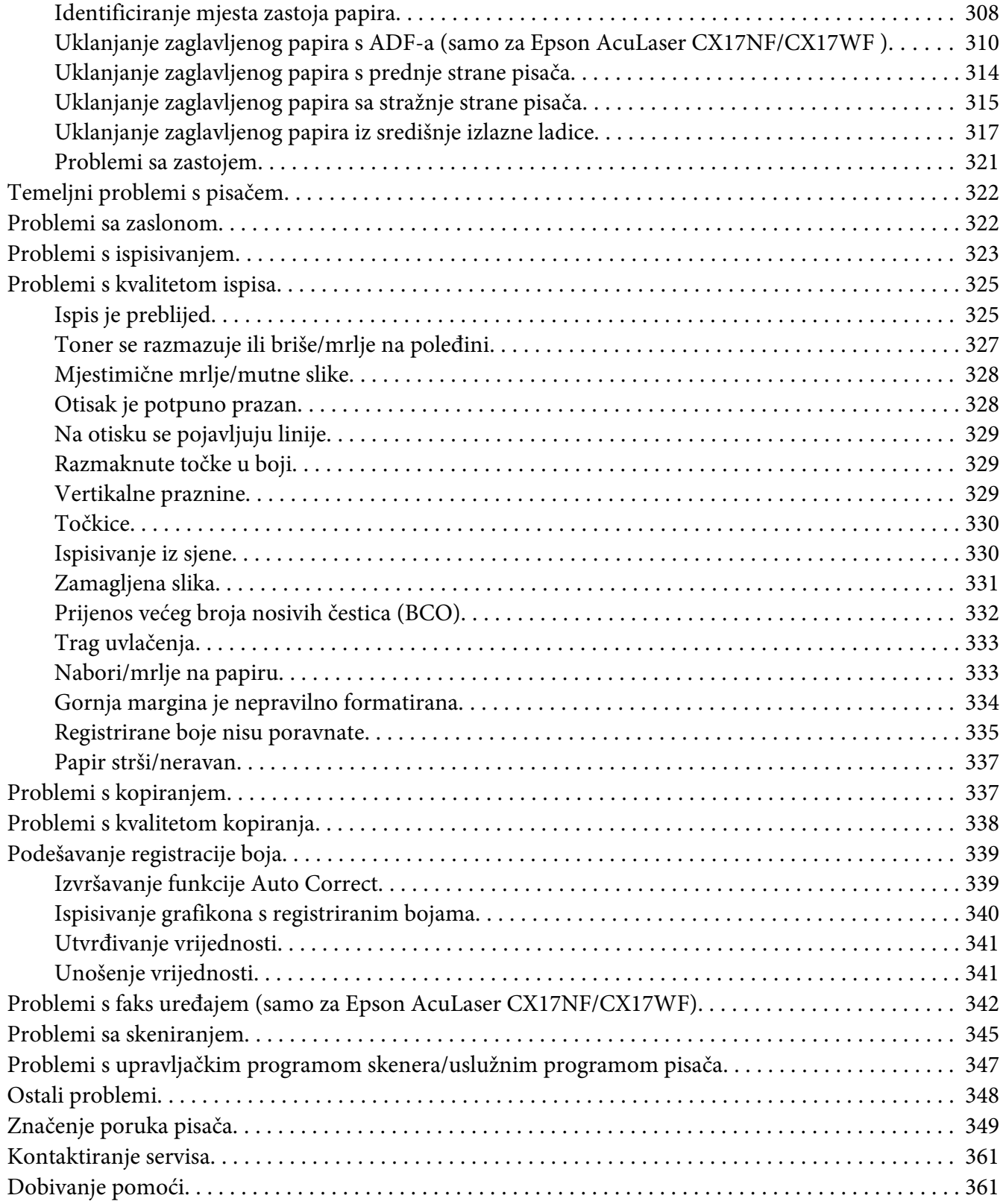

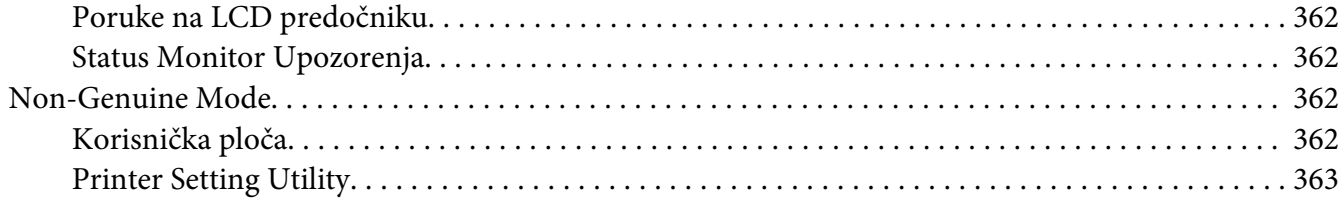

### Poglavlje 11 **[Održavanje](#page-363-0)**

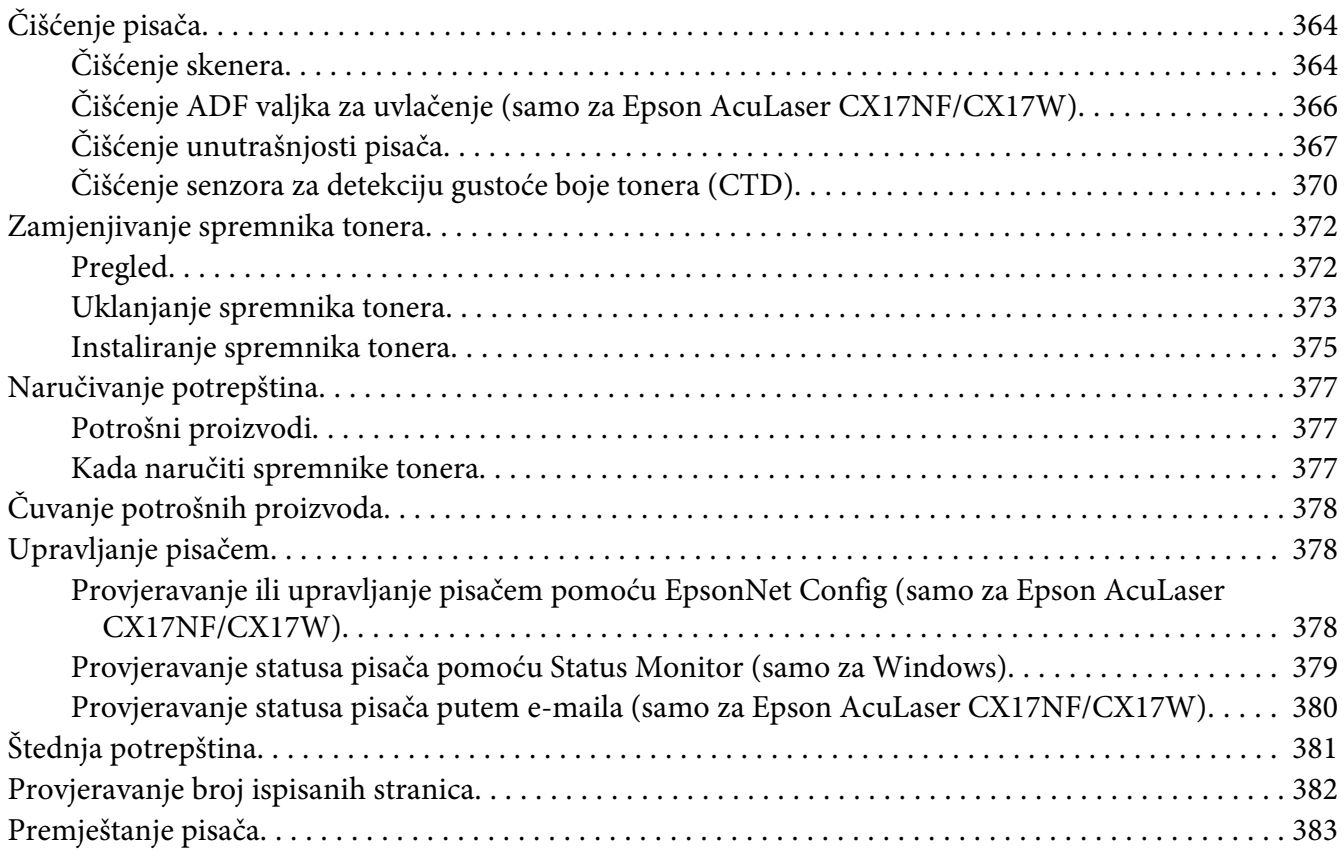

### Dodatak A **[Gdje pronaći pomoć](#page-386-0)**

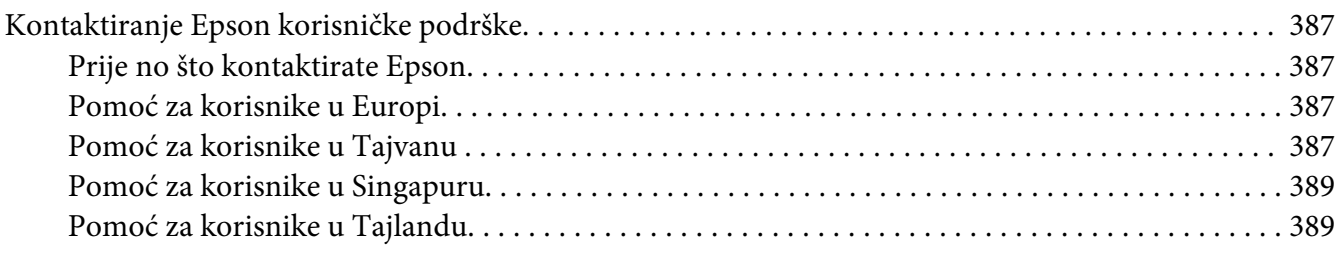

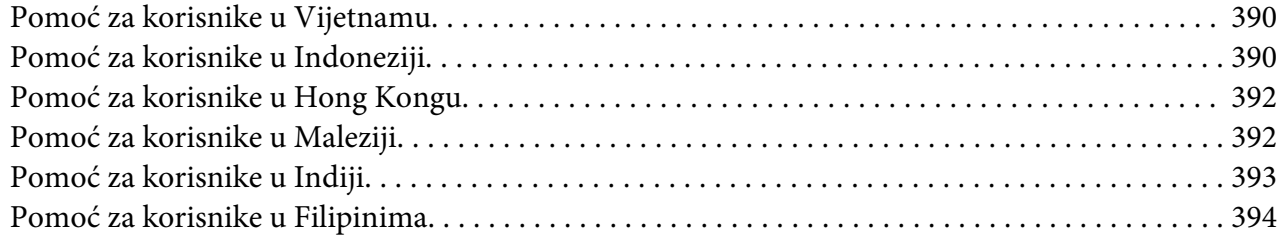

#### **[Kazalo](#page-395-0)**

### <span id="page-10-0"></span>**Predgovor**

### **Autorsko pravo i trgovačke marke**

Niti jedan dio ove publikacije ne smije se reproducirati, pohranjivati u sustavu za pretraživanje ili prenijeti u bilo kojem obliku ili bilo kojim sredstvima, mehaničkim, fotokopiranjem, snimanjem ili na bilo koji drugi način, bez prethodne pismene dozvole od strane tvrtke Seiko Epson Corporation. Ne preuzima se odgovornost za patent glede korištenja ovdje navedenih informacija.

Ne preuzima se ni odgovornost za štete koje su rezultat korištenja ovdje navedenih informacija. Niti Seiko Epson Corporation niti s njom udružene tvrtke neće biti odgovorne kupcu ovog proizvoda ili trećim stranama za štete, gubitke, troškove ili izdatke koji za kupca ili treće strane nastanu kao rezultat: nezgode, pogrešne uporabe ili zloporabe ovog proizvoda ili neovlaštenih modifikacija, popravaka ili izmjena ovog proizvoda, ili (isključujući SAD) propuštanja strogog pridržavanja uputa za rad i održavanje izdanih od strane Seiko Epson Corporation.

Tvrtka Seiko Epson Corporation i s njom udružene tvrtke neće biti odgovorne za bilo koje štete ili probleme koji nastanu korištenjem bilo kojih opcija ili bilo kojih potrošnih proizvoda osim onih koji su označeni kao originalni Epsonovi proizvodi ili odobreni Epsonovi proizvodi od strane tvtke Seiko Epson Corporation.

Apple®, Bonjour®, ColorSync®, Macintosh®, i Mac OS® trgovačke su marke Apple Inc.-a u Sjedinjenim Američkim Državama i/ili drugim državama.

Microsoft®, Windows Vista®, Windows® i Windows Server® trgovačke su marke tvrtke Microsoft Corporation u Sjedinjenim Američkim Državama i/ili drugim državama.

EPSON je registrirana trgovačka marka, a EPSON AcuLaser je trgovačka marka tvrtke Seiko Epson Corporation.

Opća obavijest: Druga ovdje korištena imena proizvoda služe samo u svrhe identifikacije i mogu biti trgovačke marke njihovih pojedinih vlasnika. Epson se odriče bilo kojih i svih prava na te marke.

Copyright © 2011. Seiko Epson Corporation. All rights reserved.

### <span id="page-11-0"></span>**Uporaba ovog vodiča**

### **Dogovor oko termina**

- 1. U ovom vodiču, osobna računala i radne stanice jednom se riječju nazivaju "računala".
- 2. U ovom vodiču korišteni su sljedeći termini:

#### *Važno:*

*Važne informacije koje trebate pročitati i slijediti.*

*Napomena: Dodatne informacije na koje treba obratiti pozornost.*

#### *Također pogledajte:*

*Reference u ovom vodiču.*

3. Orijentacija dokumenata ili papira je u ovom vodiču opisana na sljedeći način:

, , Uvlačenje duž dugačkog ruba (LEF): umetanje dokumenta ili papira s duljim rubom u stroj, kako je prikazano na donjoj ilustraciji.

, , Uvlačenje duž kratkog ruba (LEF): umetanje dokumenta ili papira s kraćim rubom u stroj, kako je prikazano na donjoj ilustraciji.

LEF Orijentacija SEF Orijentacija

 $\mathbf{r}$ 

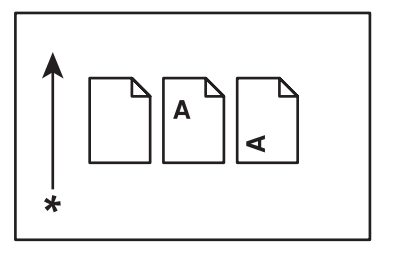

- \* Smjer uvlačenja papira
- 4. Snimci zaslona i ilustracije korišteni u ovom vodiču variraju ovisno o modelu Vašeg pisača. Ovisno o modelu Vašeg pisača, moguće je da neke od stavki na snimcima zaslona ne budu prikazane ili ne budu dostupne.

<span id="page-12-0"></span>5. Neke značajke nisu dostupne na nekim modelima.

### **Ilegalne kopije i ispisi**

Kopiranje ili ispisivanje određenih dokumenata može biti ilegalno u Vašoj zemlji. Ukoliko se nađe krivac, mogu uslijediti novčane kazne ili kazna zatvora. Slijede primjeri stavki za koje je moguće da je ilegalno kopirati ih ili ispisivati u Vašoj zemlji.

- ❏ Valute
- ❏ Novčanice i čekovi
- ❏ Bankovne i vladine obveznice i mjenice
- ❏ Putovnice i identifikacijske isprave
- ❏ Materijal zaštićen autorskim pravom ili trgovačke marke bez vlasnikovog odobrenja.
- ❏ Poštanske marke ili drugi prodajni predmeti

Ovaj popis ne uključuje sve i ne preuzima se odgovornost za potpunost niti za točnost ovih podataka. Ako postoje razlozi za sumnju, kontaktirajte Vašeg pravnog savjetnika.

### **Značajke proizvoda**

### **Epson AcuLaser CX17 Serija**

Epson AcuLaser CX17 seriju čine sljedeća tri proizvoda:

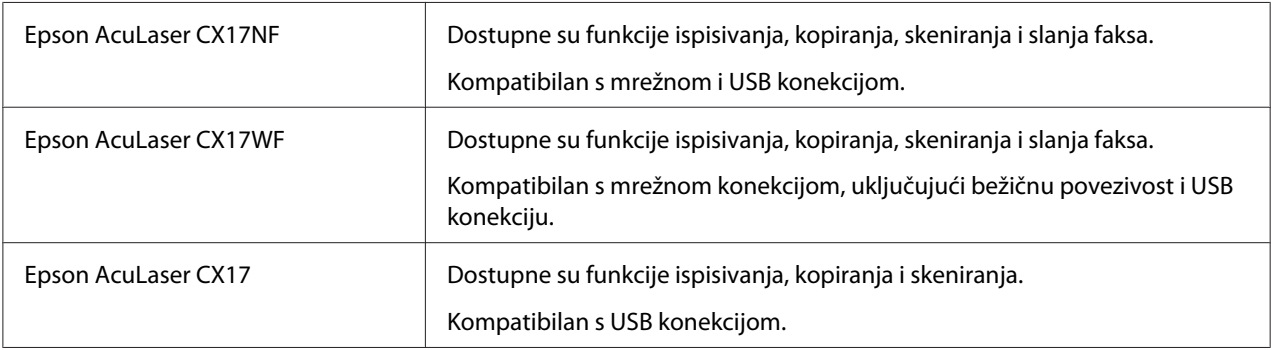

### <span id="page-13-0"></span>**Značajke**

Ovaj odjeljak opisuje značajke proizvoda i upućuje na dodatne informacije.

#### **Ručno obostrano ispisivanje**

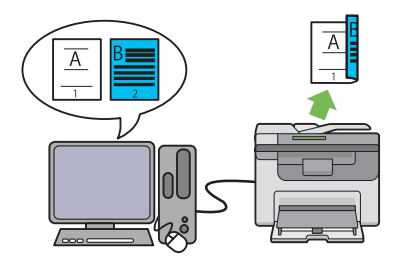

**N-Up (2-u-1 kopiranje)**

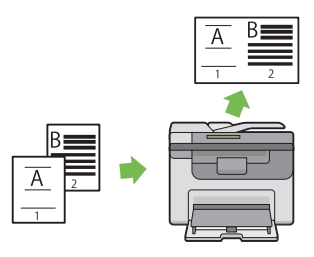

Obostrano ispisivanje ručno ispisuje dvije ili više stranica na prednjoj i stražnjoj strani jednog lista papira. Ova značajka Vam omogućava smanjenu potrošnju papira.

Za više informacija, pogledajte ["Ručno obostra](#page-135-0)[no ispisivanje \(samo za Windows upravljački](#page-135-0) [program pisača\)" na strani 136.](#page-135-0)

N-Up kopiranje omogućava ispis više stranica na jednom listu papira. Ova značajka Vam omogućava smanjenu potrošnju papira.

Za više informacija, pogledajte ["N-Up" na stra](#page-176-0)[ni 177](#page-176-0).

#### **Skeniranje na USB uređaje za pohranjivanje**

**Prioritetni ulagač listova (PSI)**

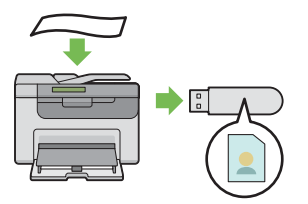

Da biste spremili skenirane podatke, nije potrebno da imate računalo kako biste priključili Vaš USB uređaj za pohranjivanje. Umetnite Vaš USB uređaj za pohranjivanje u priključak na pisaču, te spremite skenirane podatke direktno na Vaš USB uređaj za pohranjivanje.

Za više informacija, pogledajte ["Skeniranje na](#page-212-0) [USB uređaj za pohranu" na strani 213.](#page-212-0)

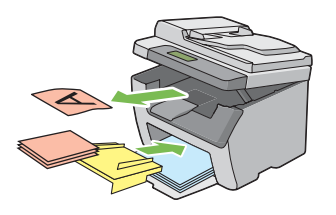

Prednost ispisivanja daje se medijima koji su umetnuti u PSI, a ne onima koji su umetnuti u višenamjenski ulagač papira (MPF). Funkcija PSI Vam omogućava uporabu različitih vrsta i veličina medija za ispis od običnih medija koji su umetnuti u MPF.

Za više informacija, pogledajte ["Umetanje](#page-130-0) [medija za ispis u prioritetni ulagač listova \(PSI\)"](#page-130-0) [na strani 131.](#page-130-0)

**Ispisivanje pomoću bežične povezivosti (bežično ispisivanje) (samo za Epson AcuLaser CX17WF)**

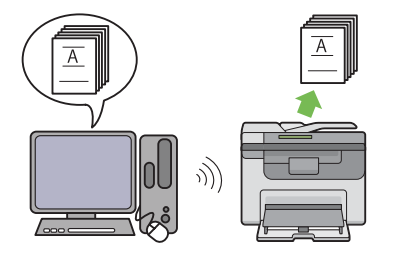

Bežična LAN značajka na Vašem pisaču Vam omogućava da instalirate pisač na bilo kojem mjestu i da ispisujete na Vašem računalu bez povezivosti sa žičnom mrežom.

Dostupnost bežične LAN značajke na Vašem pisaču ovisi o kraju u kojem ste ga kupili.

Za više informacija, pogledajte ["Konfiguracija](#page-57-0) [bežičnih postavki \(samo za Epson AcuLaser](#page-57-0) [CX17WF\)" na strani 58](#page-57-0).

<span id="page-16-0"></span>Poglavlje 1

# **Specifikacije**

## **Funkcija kopiranja**

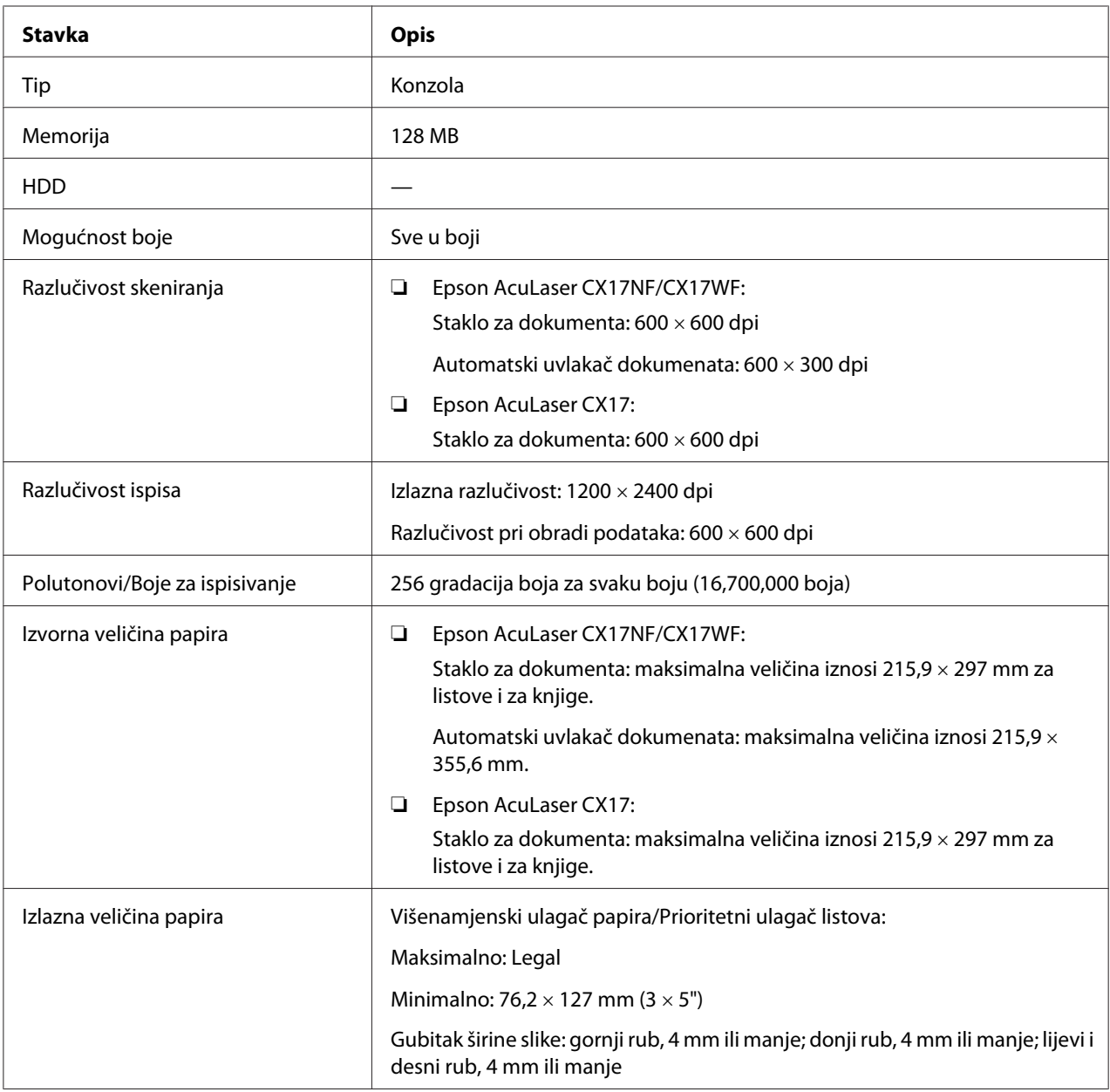

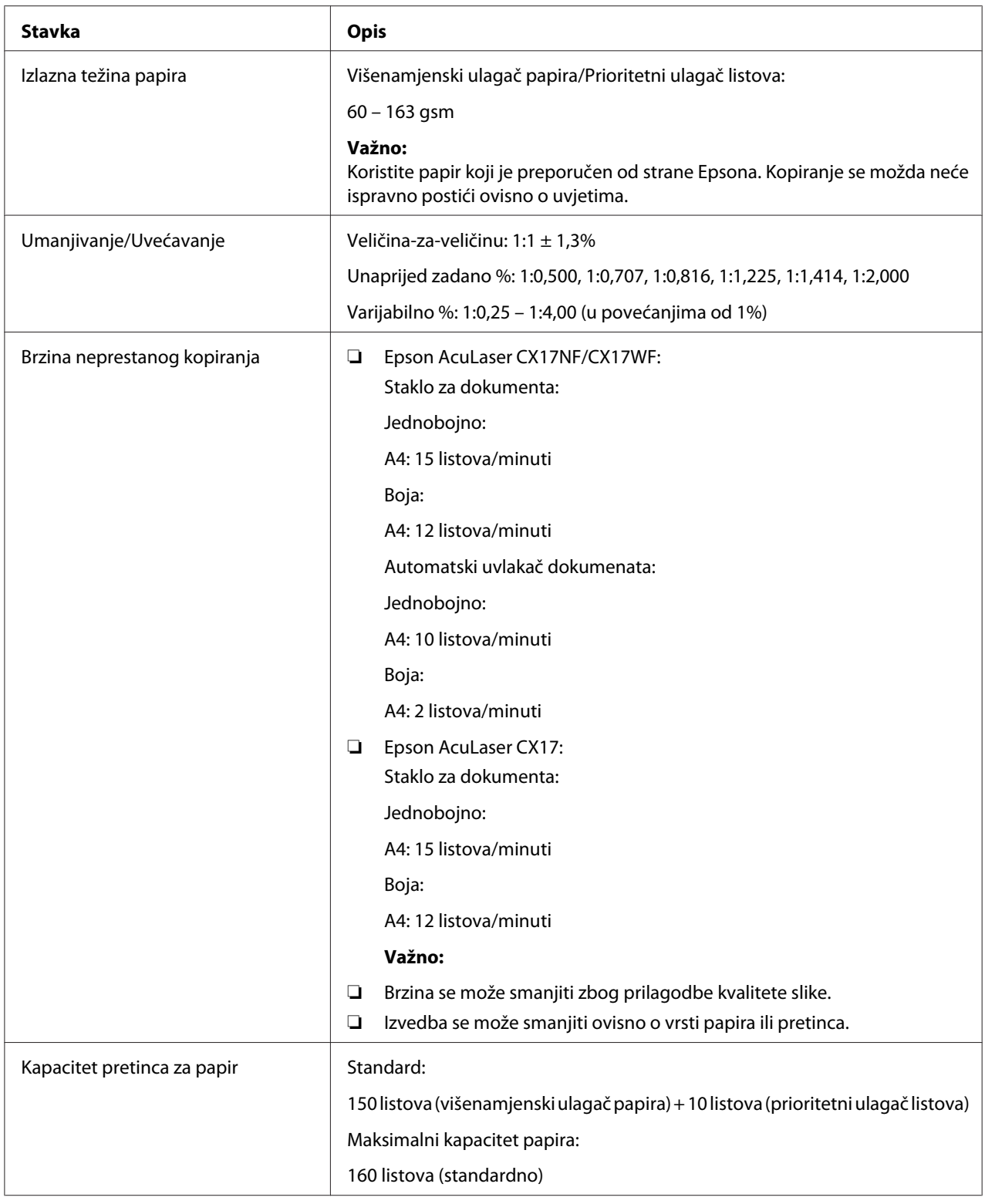

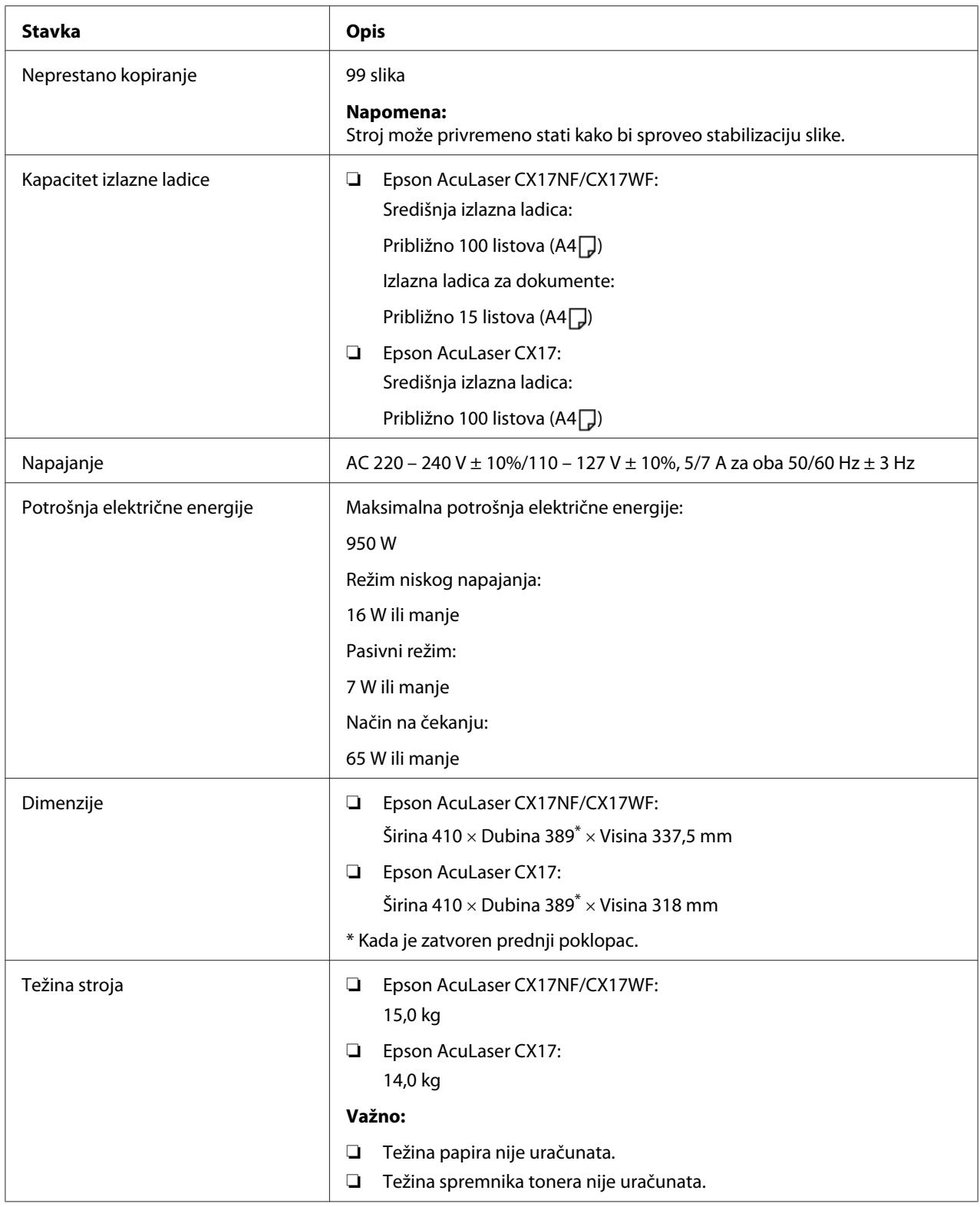

<span id="page-19-0"></span>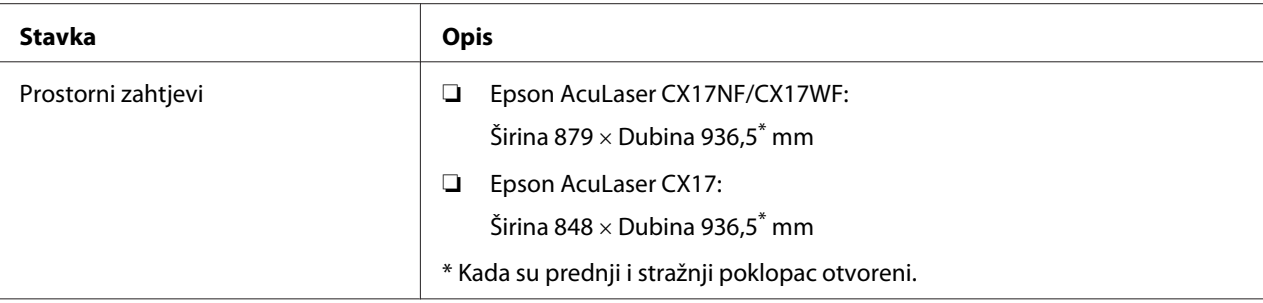

# **Funkcija ispisivanja**

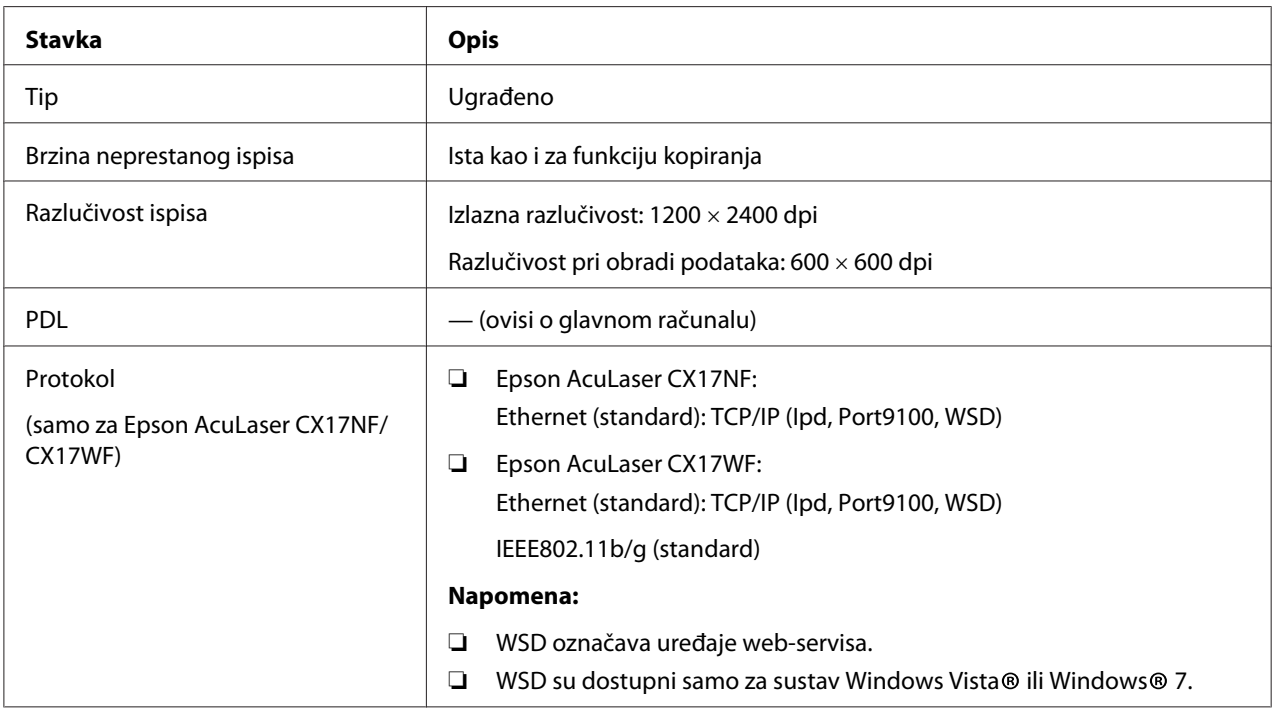

<span id="page-20-0"></span>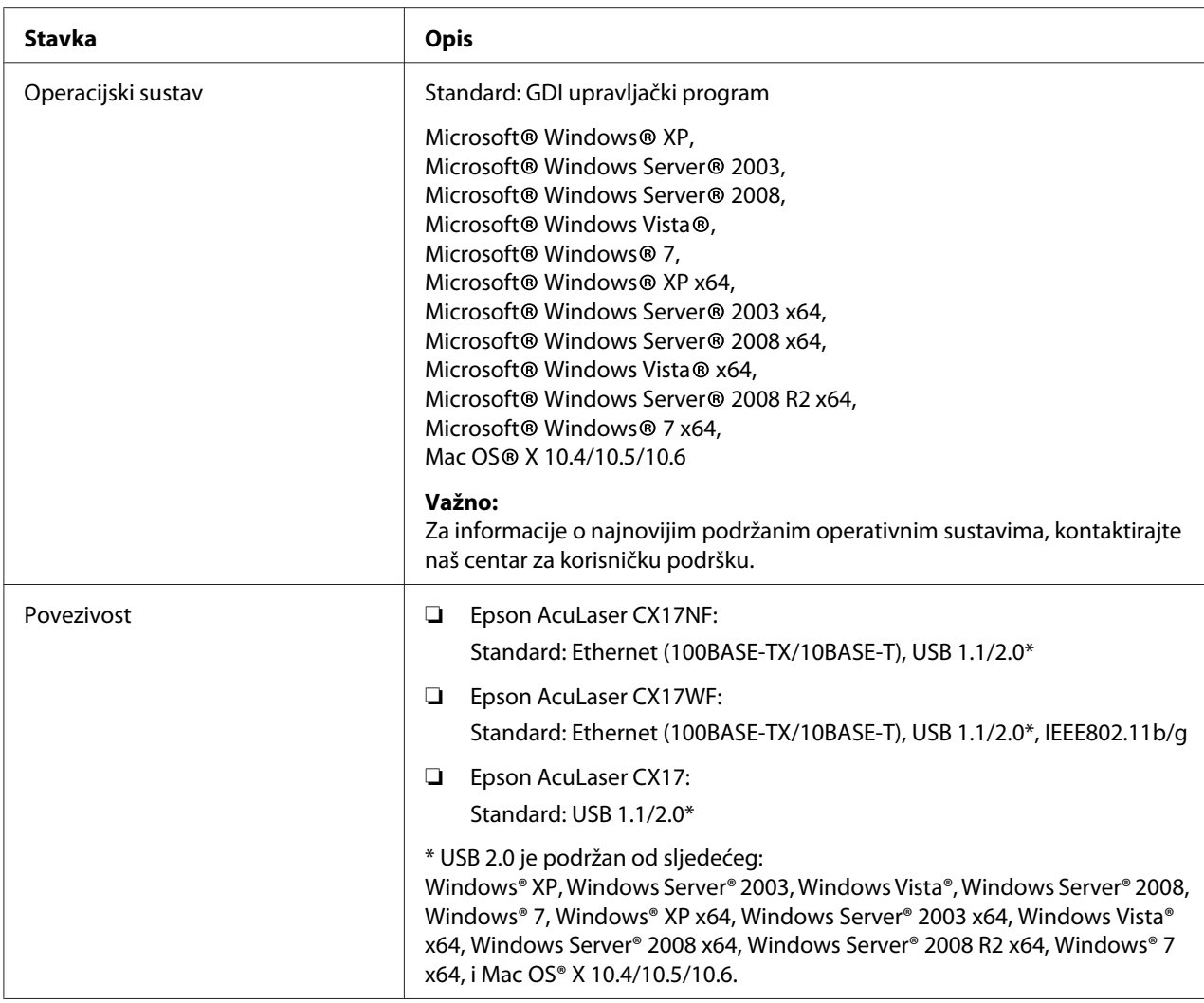

# **Funkcija skeniranja**

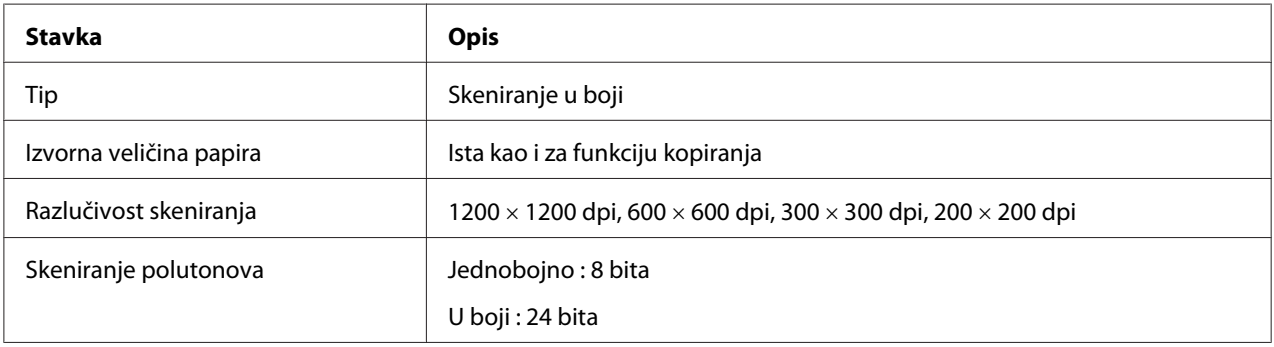

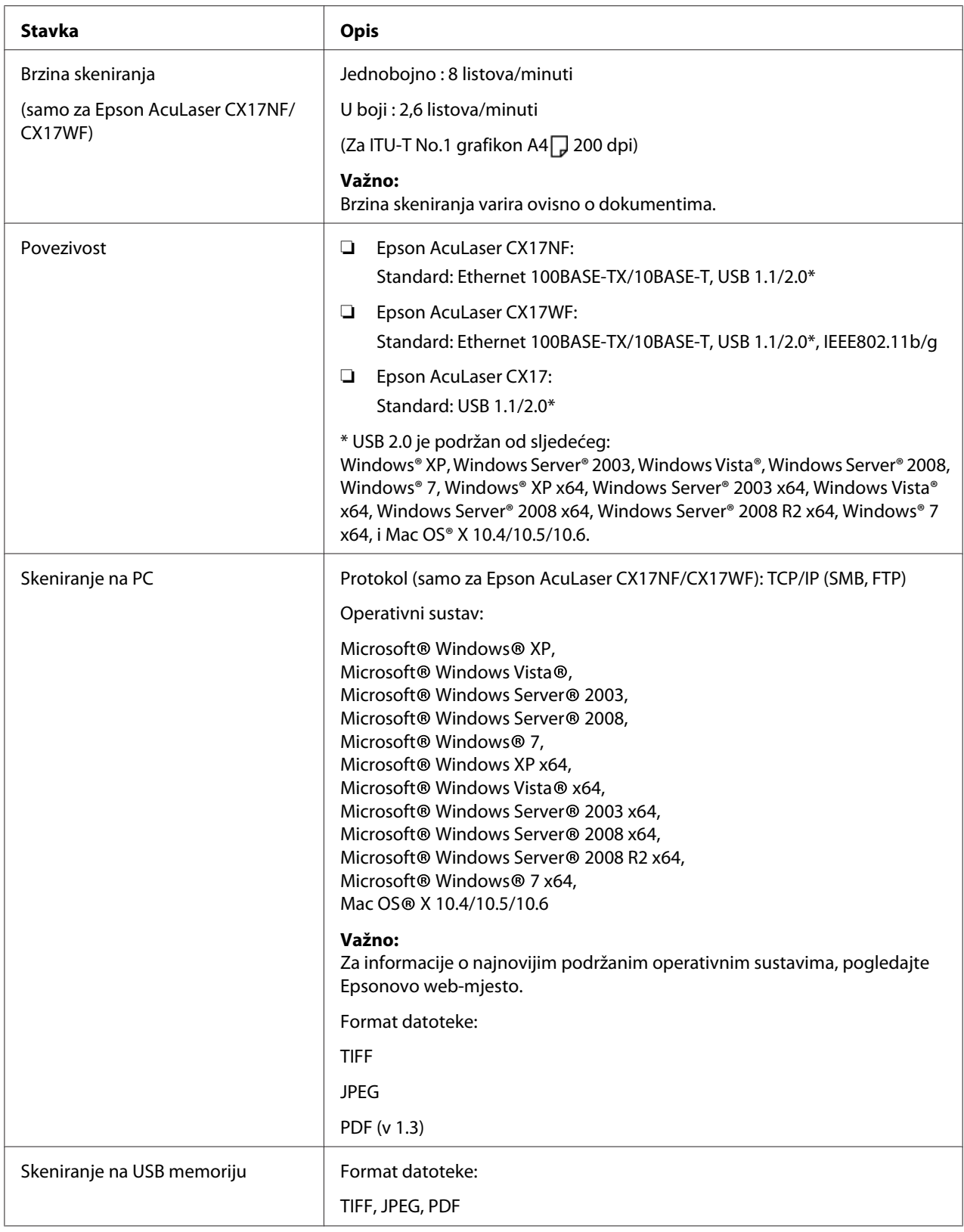

<span id="page-22-0"></span>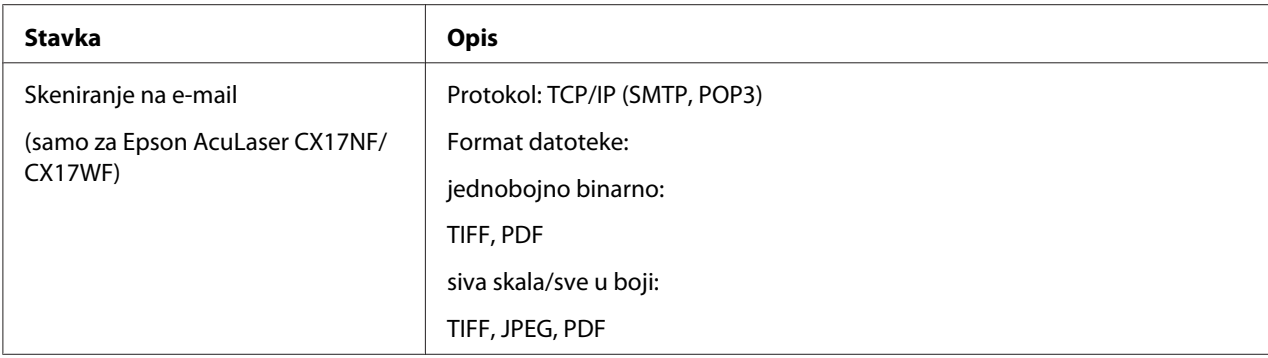

### **Funkcija primanja i slanja faksa (samo za Epson AcuLaser CX17NF/ CX17WF)**

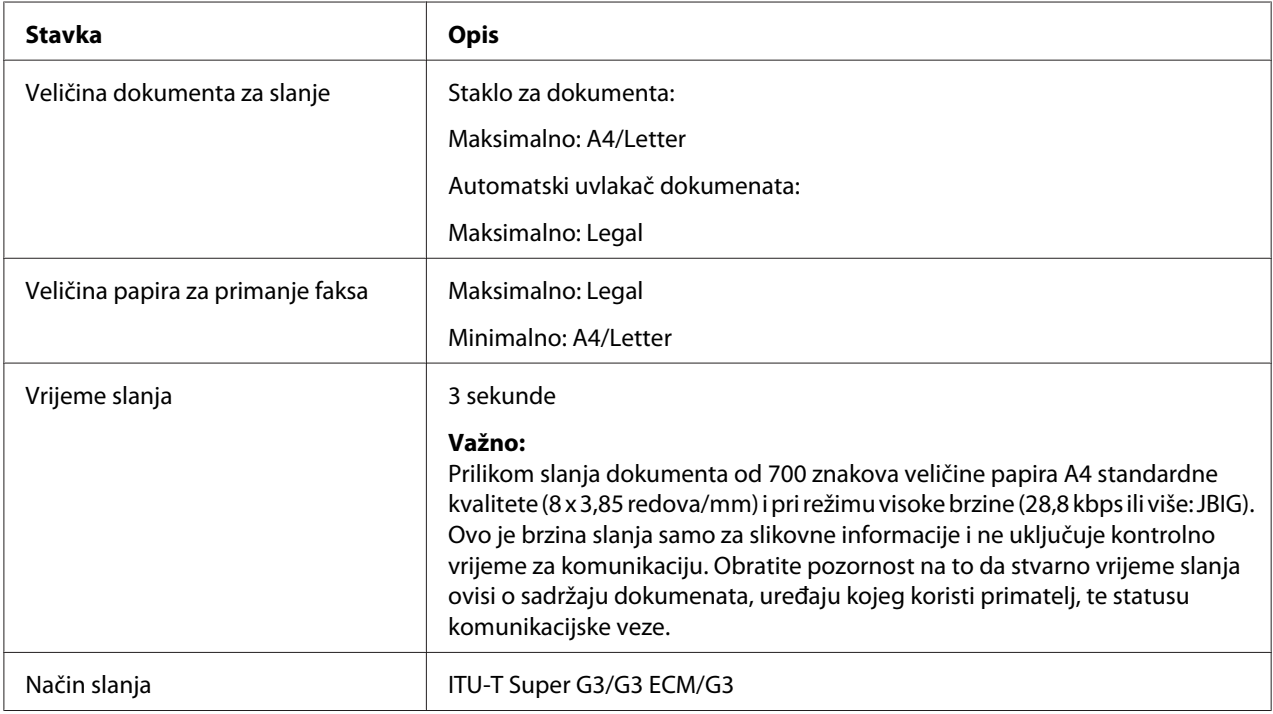

<span id="page-23-0"></span>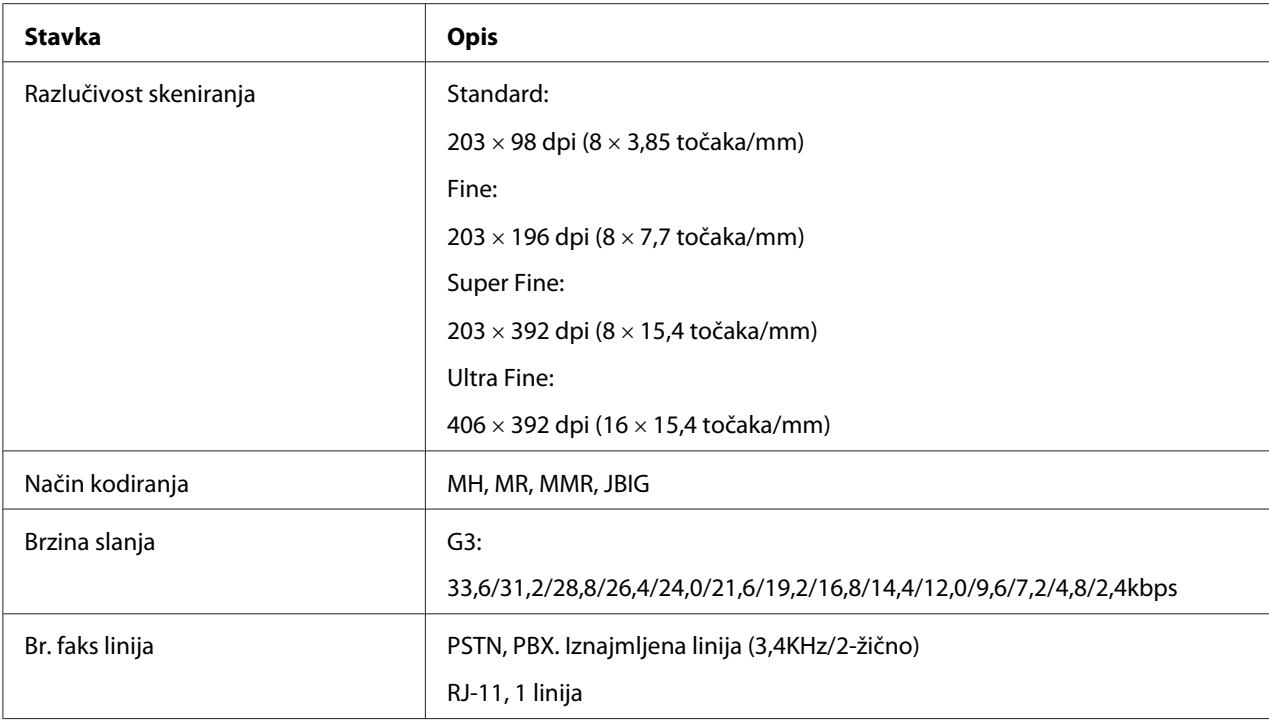

### **Funkcija izravnog primanja i slanja faksa (samo za Epson AcuLaser CX17NF/CX17WF)**

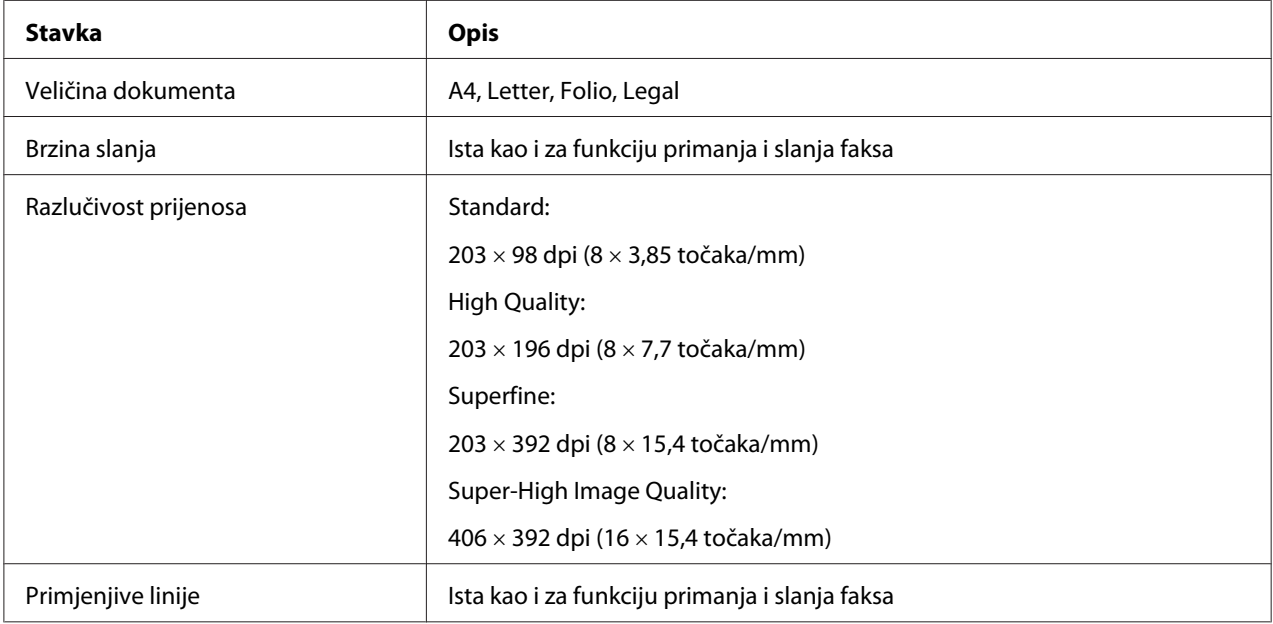

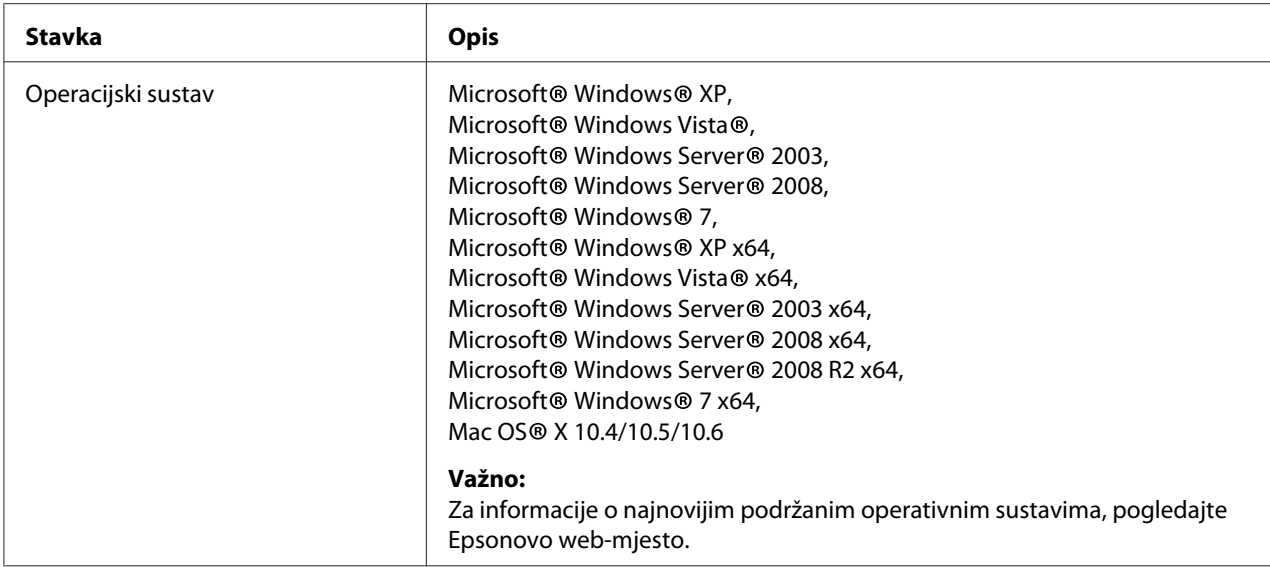

### <span id="page-25-0"></span>Poglavlje 2

### **Osnove rukovanja**

### **Glavne komponente**

Ovaj odjeljak daje prikaz Vašeg pisača.

### **Pogled sprijeda**

#### **Epson AcuLaser CX17NF/CX17WF**

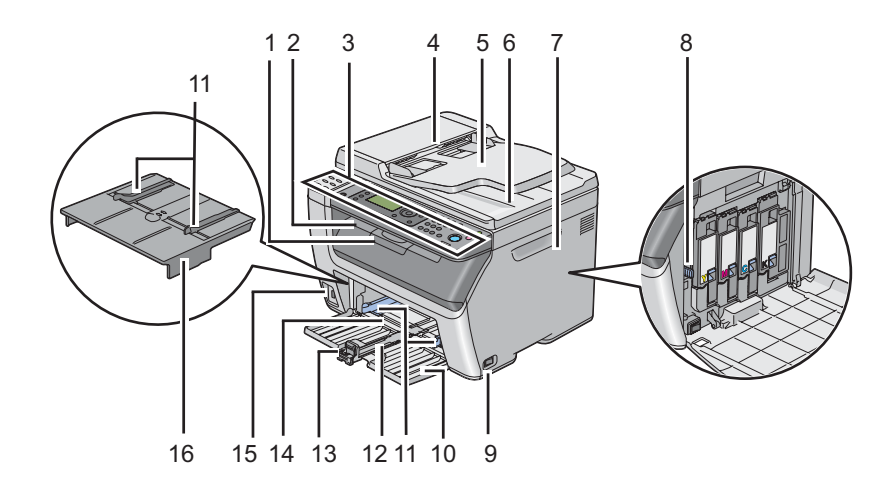

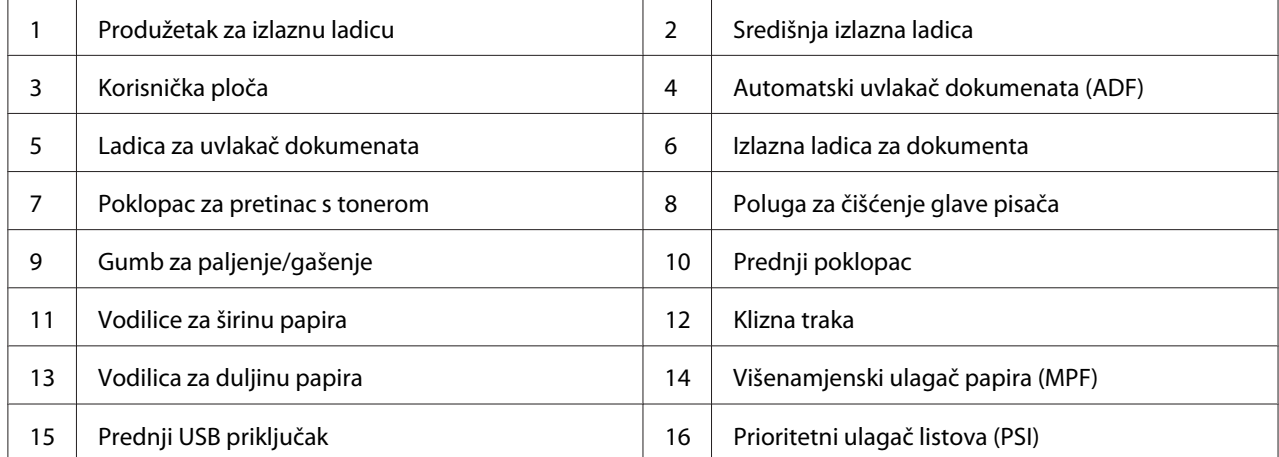

### **Epson AcuLaser CX17**

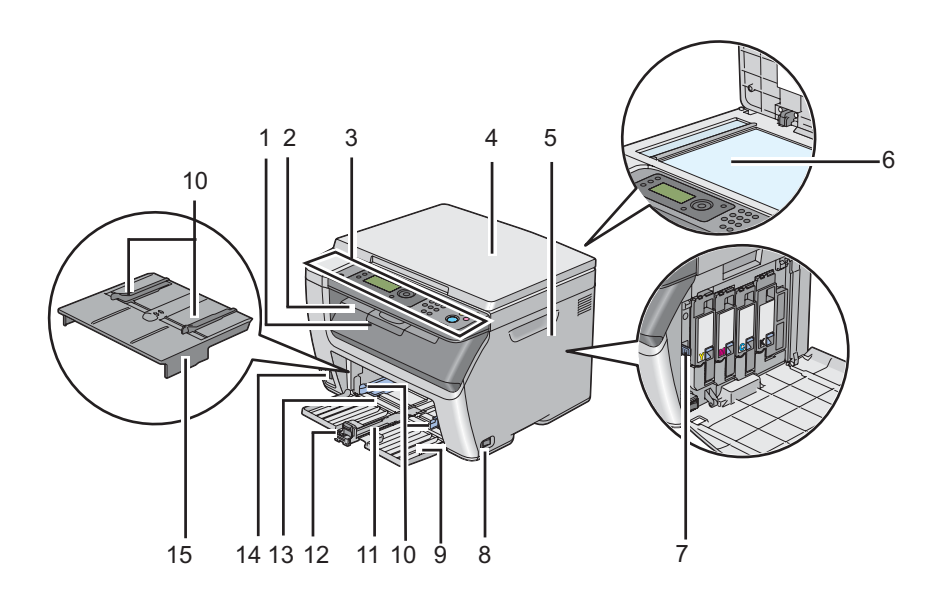

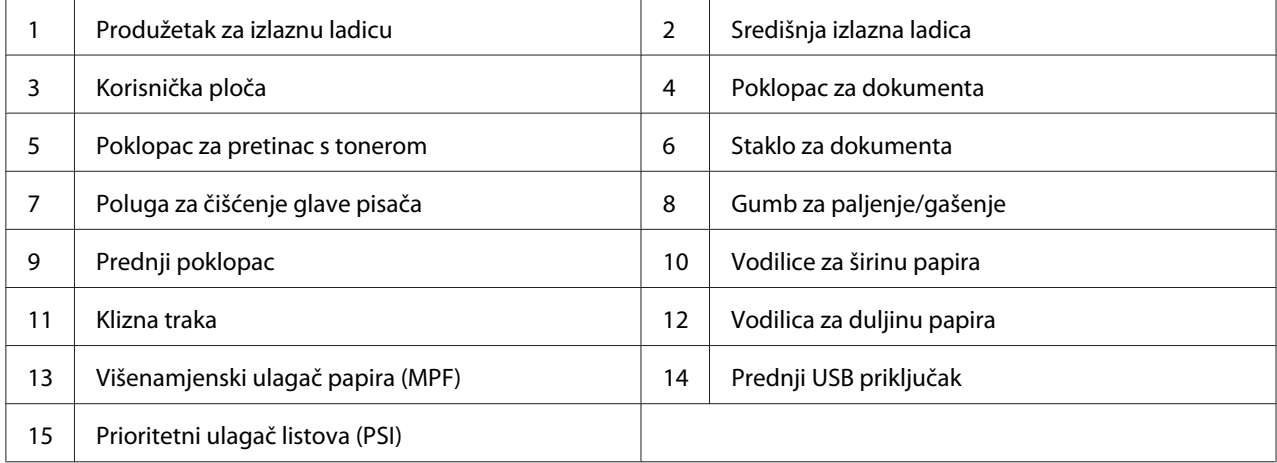

### <span id="page-27-0"></span>**Pogled straga**

### **Epson AcuLaser CX17NF/CX17WF**

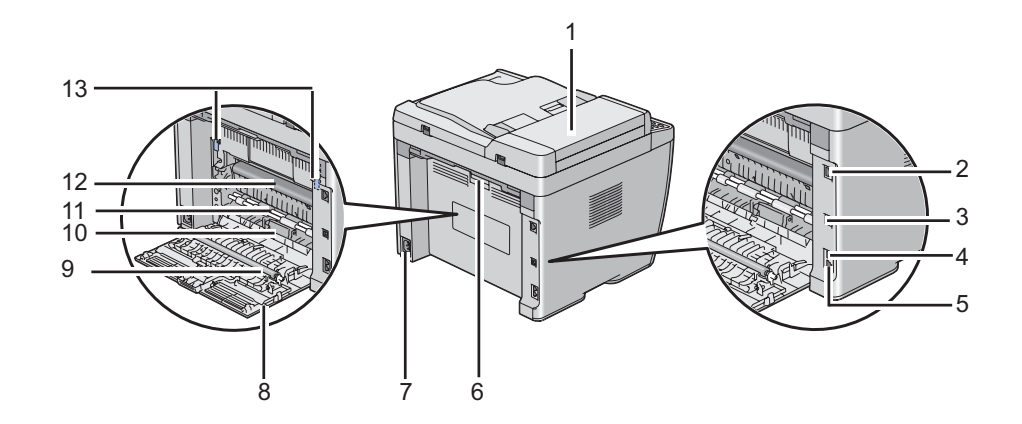

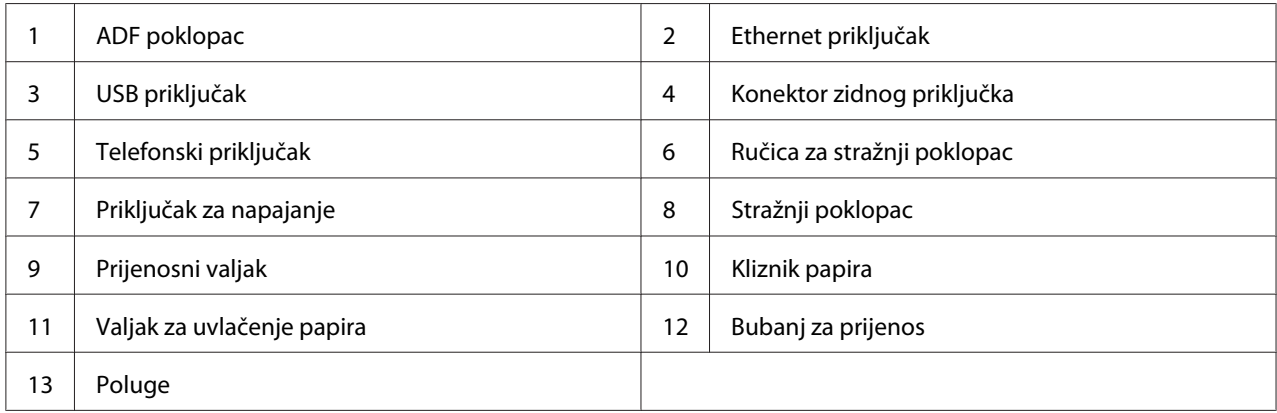

### **Epson AcuLaser CX17**

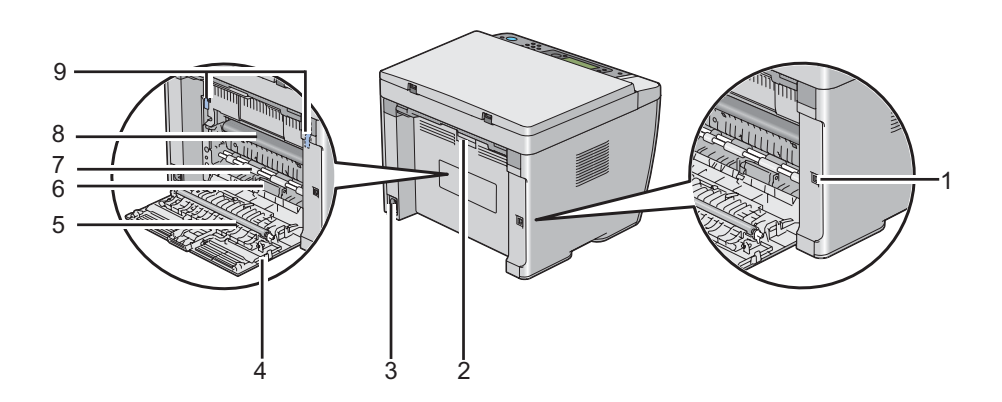

<span id="page-28-0"></span>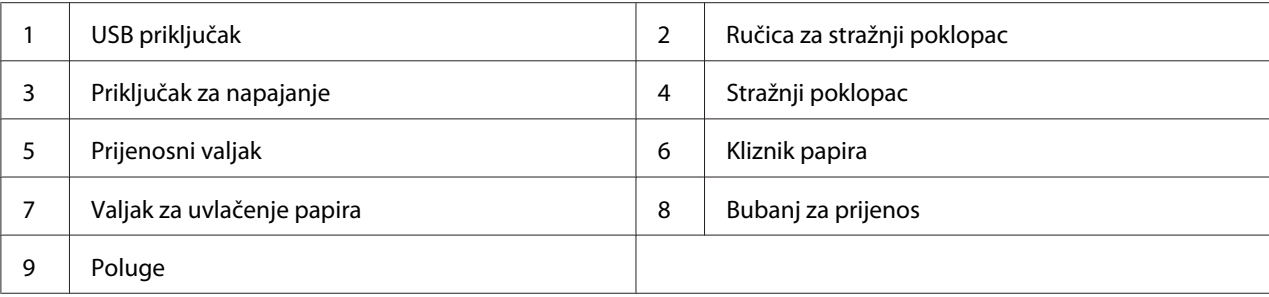

### **Automatski uvlakač dokumenata (ADF) (samo za Epson AcuLaser CX17NF/ CX17WF)**

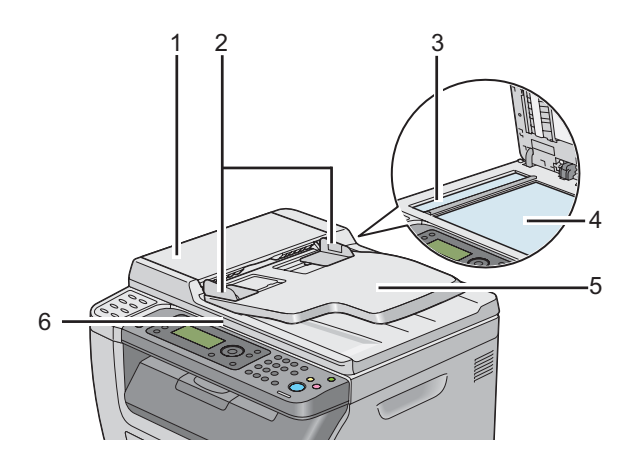

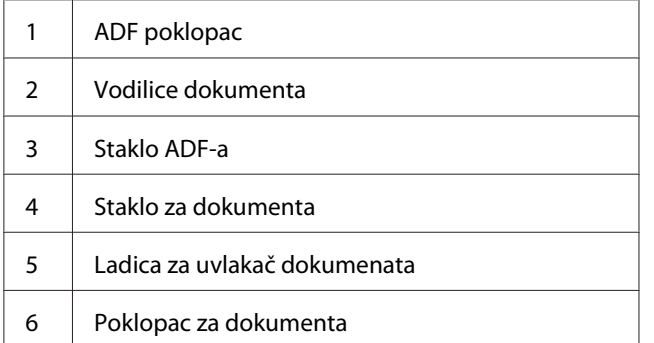

### <span id="page-29-0"></span>**Korisnička ploča**

Korisnička ploča ima prikaz tekućim kristalima (LCD) koji se sastoji od 4 linije i 28 znakova, diode koje emitiraju svjetlost (LED), kontrolne gumbe, gumbe na jedan dodir, te numeričku tipkovnicu, koji Vam omogućavaju upravljanje pisačem. (Gumbi na jedan dodir su dostupni samo na Epson AcuLaser CX17NF/CX17WF modelu.)

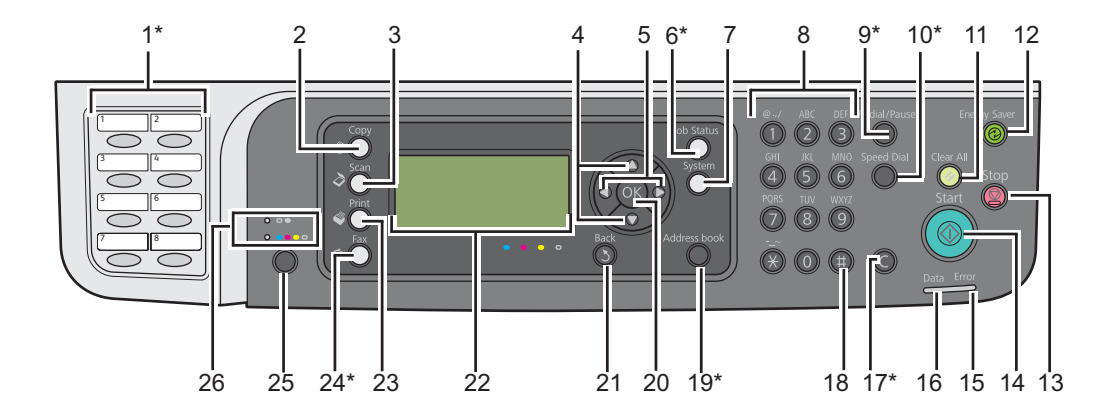

\* Ovaj gumb/LED je dostupan samo na Epson AcuLaser CX17NF/CX17WF modelu.

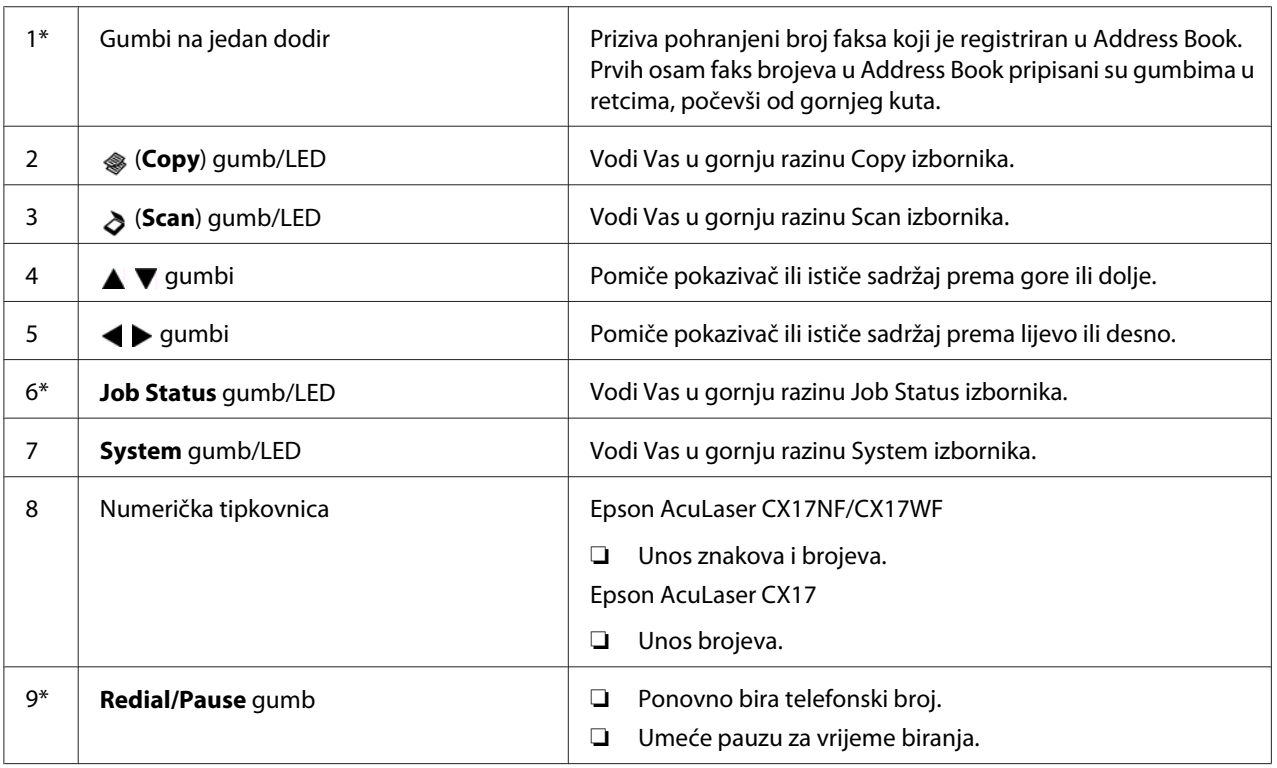

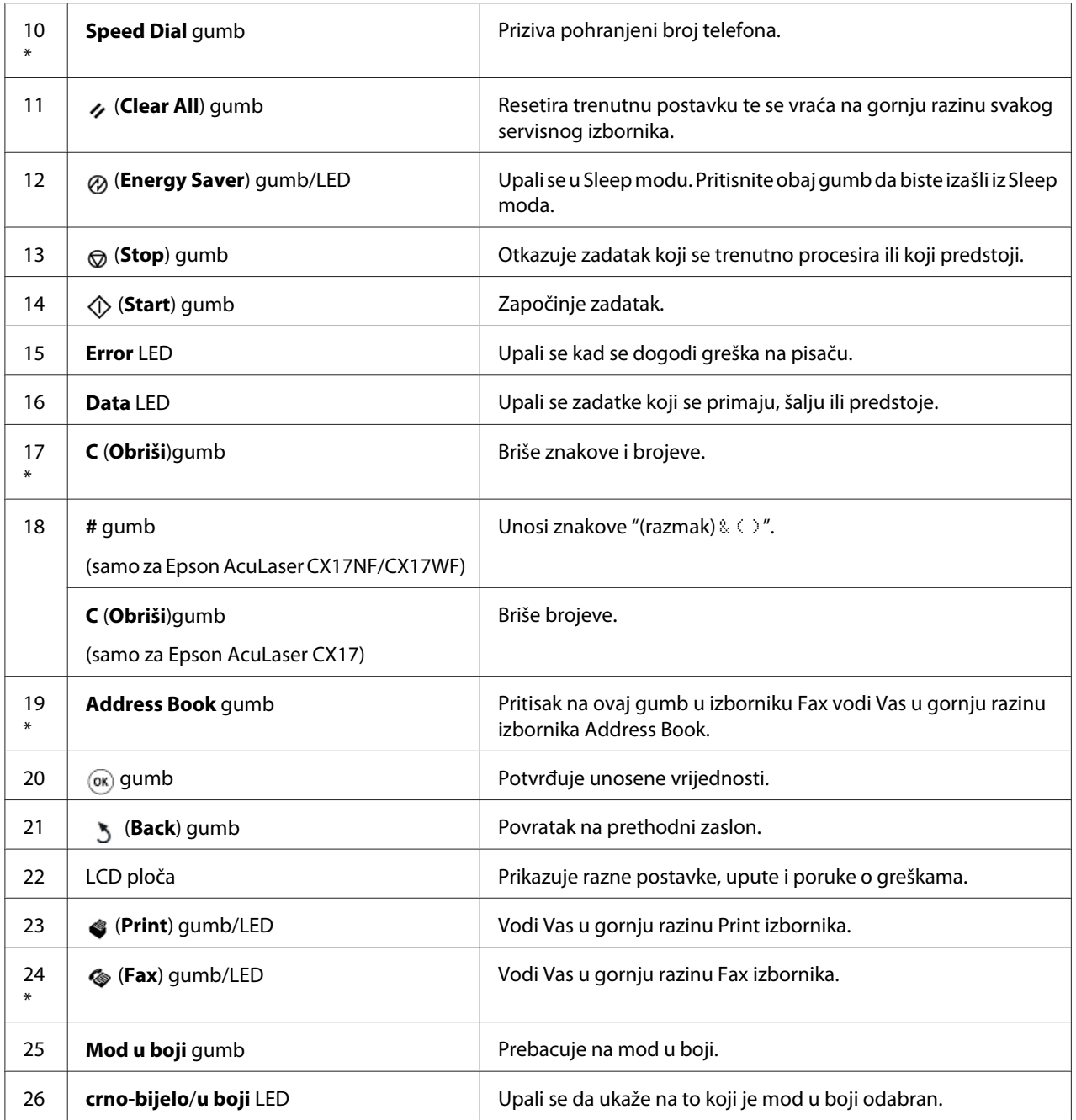

\* Ovaj gumb/LED je dostupan samo na Epson AcuLaser CX17NF/CX17WF modelu.

#### *Napomena:*

❏ *Odlazak u drugi izbornik ili povratak na prethodni zaslon poništava trenutni unos ili postavku. Uvjerite se da ste pritisnuli gumb da biste spremili trenutni unos ili postavku.*

<span id="page-31-0"></span>❏ *Za Epson AcuLaser CX17NF/CX17WF, pogledajte ["Uporaba numeričke tipkovnice" na strani 305](#page-304-0) za podrobnije informacije o tome kako koristiti numeričku tipkovnicu za unos alfanumeričkih znakova.*

### **Postavljanje početnih postavki na korisničkoj ploči**

Prilikom prvog uključivanja pisača, trebat ćete zadati jezik pisača, datum i vrijeme. (Datum i vrijeme dostupni su samo na modelu Epson AcuLaser CX17NF/CX17WF.)

Prilikom uključivanja pisača, na LCD predočniku će se pojaviti čarobnjak. Slijedite dolje navedene korake kako biste zadali početne postavke.

#### *Napomena:*

*Ako ne počnete s konfiguracijom početnih postavki, u roku od tri minute na LCD predočniku će se pojaviti* Select Function*. Nakon toga, možete postaviti sljedeće početno podešavanje tako da, ako je potrebno, na korisničkoj ploči omogućite* Power On Wizard*. Za podrobnije informacije o korisničkoj ploči, pogledajte ["Razumijevanje izbornika pisača" na](#page-255-0) [strani 256.](#page-255-0)*

#### **Za Epson AcuLaser CX17NF/CX17WF**

- 1. Odaberite jezik koji želite koristiti na korisničkoj ploči, a zatim pritisnite gumb  $_{\text{o}}\text{K}$ .
- 2. Pritisnite gumb  $\omega$  da biste počeli s podešavanjem regije.
- 3. Odaberite svoju regiju i zatim pritisnite gumb  $\binom{6}{0}$
- 4. Odaberite približnu vremensku zonu, a zatim pritisnite gumb  $\omega$ .
- 5. Unesite trenutni datum, a zatim pritisnite gumb  $(\alpha \kappa)$ .
- 6. Unesite trenutno vrijeme, a zatim pritisnite gumb  $(\alpha \kappa)$ .
- 7. Za podešavanje faksa pritisnite gumb (ok).

Ako želite preskočiti podešavanje faksa, pritisnite gumb (**Start**).

- 8. Unesite Vaš broj faksa, a zatim pritisnite gumb (ok).
- 9. Unesite ime, a zatim pritisnite gumb  $(\alpha_k)$ .

<span id="page-32-0"></span>10. Pritisnite gumb da biste završili s početim podešavanjem na korisničkoj ploči.

#### **Za Epson AcuLaser CX17**

1. Odaberite jezik koji želite koristiti na korisničkoj ploči, a zatim pritisnite gumb  $_{\textcircled{\tiny{(N)}}}$ .

### **Ispisivanje Panel Settings stranice**

Stranica Panel Settings prikazuje trenutke postavke za izbornike korisničke ploče.

### **Korisnička ploča**

*Napomena: Izvještaji i popisi ispisuju se na engleskom.*

- 1. Pritisnite gumb **System**.
- 2. Odaberite Report / List i zatim pritisnite gumb  $($ ok).
- 3. Odaberite Panel Settings i zatim pritisnite gumb (ok).

Ispisuje se stranica Panel Settings.

### **Printer Setting Utility**

Sljedeći postupak koristi Microsoft® Windows® XP kao primjer.

#### *Napomena:*

*Izvještaji i popisi ispisuju se na engleskom.*

#### 1. Kliknite na **start (početak)** — **All Programs (Svi programi)** — **EPSON** — Vaš pisač — **Printer Setting Utility**

#### *Napomena:*

*U ovom koraku će se pojaviti prozor za odabir pisača, ako je na Vašem računalu instalirano više upravljačkih programa pisača. U tom slučaju, kliknite na ime željenog pisača navedenog u* **Printer Name***.*

<span id="page-33-0"></span>Pojavit će se Printer Setting Utility.

- 2. Kliknite na karticu **Printer Settings Report**.
- 3. Odaberite **Reports** sa popisa na lijevoj strani stranice.

Prikazat će se stranica **Reports**.

4. Kliknite na gumb **Panel Settings**.

Ispisuje se stranica Panel Settings.

### **Režim za uštedu energije**

Pisač ima opciju uštede energije koja smanjuje potrošnju struje tijekom perioda kada se pisač ne koristi. Ova značajka funkcionira na dva načina rada: Low Power i Sleep. Kod dostave, pisač se prebacuje na Low Power (nisko napajanje) jednu minutu nakon završetka zadnjeg posla. Zatim prelazi u Sleep režim nakon narednih šest minuta, ako se pisač i dalje ne koristi. Kada je pisač u Low Power režimu, pozadinsko LCD svjetlo se ugasi. U Sleep režimu, upali se gumb (**Energy Saver**). LCD predočnik se također gasi i ne prikazuje ništa.

Standardne tvorničke postavke od pet (za Low Power režim) i šest minuta (za Sleep režim) mogu se promijeniti unutar raspona od 5 do 30 minuta (za Low Power režim) i od 1 do 6 minuta (za Sleep režim). Pisač se vraća u stanje spremnosti za ispis u roku od 25 sekundi nakon što je ponovno aktiviran.

#### *Također pogledajte:*

*["Postavljanje vremena za režim uštede energije" na strani 304](#page-303-0)*

### **Izlazak iz režima za uštedu energije**

Pisač automatski izlazi iz režima uštede energije kad od računala primi zadatak ispisa. Da biste ručno izašli iz Low Power režima, pritisnite bilo koji gumb na korisničkoj ploči. Za izlazak iz Sleep režima, pritisnite gumb (**Energy Saver**).

#### *Napomena:*

*Kad je pisač u Sleep režimu, niti jedan gumb na korisničkoj ploči, osim gumba (***Energy Saver***), ne funkcionira. Da biste koristili gumbe na korisničkoj ploči, najprije pritisnite gumb (***Energy Saver***) da biste izašli iz režima uštede energije.*

#### *Također pogledajte:*

*["Postavljanje vremena za režim uštede energije" na strani 304](#page-303-0)*

### <span id="page-35-0"></span>Poglavlje 3

### **Softver za upravljanje pisačem**

### **Upravljački programi pisača i skenera**

Da biste pristupili svim značajkama Vašeg pisača, instalirajte upravljački program pisača i skenera sa *diska sa softverom*.

- ❏ Upravljački program pisača omogućava komunikaciju Vašeg računala i pisača da biste mogli pristupiti značajkama Vašeg pisača.
- ❏ Upravljački program skenera omogućava skeniranje slika izravno na Vaše osobno računalo te stavljanje slika izravno u aplikacije preko USB-a ili mreže. (Ova mrežna osobina je dostupna samo na Epson AcuLaser CX17NF/CX17WF modelu.)

Upravljački program skenera je instaliran s upravljačkim programom Vašeg pisača. Dostupan je za Microsoft® Windows® i Mac OS® X.

#### *Također pogledajte:*

- ❏ *["Instaliranje upravljačkog programa pisača na računalima koja imaju Windows" na strani 53](#page-52-0)*
- ❏ *["Instaliranje upravljačkog programa pisača na računalima koja imaju Mac OS X" na strani 106](#page-105-0)*

### **EpsonNet Config (samo za Epson AcuLaser CX17NF/CX17WF)**

Ovaj odjeljak pruža informacije o EpsonNet Config.

EpsonNet Config je protokol za prenos hiperteksta (HTTP), usluzi koja se temelji na web stranicama kojima se pristupa preko Vašeg web preglednika.

Pomoću EpsonNet Config možete provjeriti stanje pisača, te vrlo jednostavno promijeniti opcije konfiguracije za pisač. Bilo tko na Vašoj mreži može pristupiti pisaču pomoću EpsonNet Config. U administratorskom modu možete promijeniti konfiguraciju pisača, zadati adresar faks brojeva, kao i upravljati postavkama Vašeg pisača bez da napuštate Vaše računalo.

#### *Napomena:*

❏ *Korisnici kojima administrator ne da zaporku svejedno mogu vidjeti postavke konfiguracije u korisničkom modu. No oni neće moći sačuvati niti napraviti promjene u trenutnoj konfiguraciji i postavkama.*
<span id="page-36-0"></span>❏ *Za pojedinosti o stavkama izbornika EpsonNet Config, pogledajte Pomoć na disku sa softverom.*

### **Kreiranje administratorske zaporke**

- 1. Pokrenite Vaš web preglednik.
- 2. Unesite IP adresu pisača u adresnu traku, a zatim pritisnite tipku **Enter**.
- 3. Kliknite na karticu **Properties**.
- 4. U lijevoj navigacijskoj ploči, spustite se do **Security** i odaberite **Administrator Settings**.
- 5. Odaberite **Enabled** za **Administrator Mode**.
- 6. U polje **Administrator Login ID**, unesite ime za administratora.

*Napomena: Standardni ID i zaporka su prazna polja (NULL).*

- 7. U polja **Administrator Password** i **Re-enter Password**, unesite administratorsku zaporku.
- 8. U polje **Maximum Login Attempts**, unesite dozvoljen broj pokušaja logiranja.
- 9. Kliknite na **Apply**.

Vaša nova zaporka je zadana i bilo tko s administratorskim imenom i zaporkom može se logirati i promijeniti konfiguraciju i postavke pisača.

# **Printer Setting Utility (samo za Windows)**

Printer Setting Utility Vam omogućava da pogledate ili zadate postavke sustava. Također možete dijagnosticirati postavke sustava pomoću Printer Setting Utility.

Printer Setting Utility se sastoji od **Printer Settings Report**, **Printer Maintenance** i **Diagnosis** kartice.

Funkcija Printer Setting Utility je instalirana s upravljačkim programom Vašeg pisača.

#### <span id="page-37-0"></span>*Napomena:*

*Dijaloški okvir* **Password** *se pojavi kada prvi put pokušate promijeniti postavke u Printer Setting Utility ako je na pisaču podešen*Panel Lock*. U tom slučaju, unesite zaporku koju ste zadali, te kliknite na* **OK** *da bi postavke stupile na snagu.*

# **Status Monitor (samo za Windows)**

Status pisača možete provjeriti pomoću Status Monitor. Dvaput kliknite na Status Monitor ikonu pisača na programskoj traci pri dnu zaslona sa desne strane. Pojavit će se prozor **Printer Selection**, koji će prikazati ime pisača, priključak za povezivanje pisača, status pisača i ime modela. Provjerite stupac **Status** da biste saznali trenutni status Vašeg pisača.

Tipka **Settings**: Prikazuje prozor **Settings** i omogućava Vam mijenjanje postavki Status Monitor.

Kliknite na ime željenog pisača koji je naveden u prozoru **Printer Selection**. Pojavljuje se prozor **Printer Status**.

Prozor **Printer Status** će Vas upozoriti ako ako postoji razlog za upozorenje ili ako dođe do neke greške, na primjer ako se zaglavi papir ili toner bude pri kraju.

Kao zadano, prozor **Printer Status** će se automatski pojaviti kada dođe do greške. Uvjete za pokretanje **Printer Status** prozora možete zadati u **Printer Status Window Properties**.

Da biste promijenili postavke za skočni prozor **Printer Status**:

- 1. Dvaput kliknite na ikonu pisača Status Monitor na programskoj traci pri dnu zaslona sa desne strane.
- 2. Odaberite **Printer Status Window Properties**.

Pojavljuje se prozor **Printer Status Window Properties**.

3. Odaberite vrstu skočnog prozora i kliknite na **OK**.

U prozoru **Printer Status** možete provjeriti razinu tonera u Vašem pisaču kao i informacije o zadatku.

Funkcija Status Monitor je instalirana s upravljačkim programom Vašeg pisača.

# **Launcher (samo za Windows)**

Pomoću prozora **Launcher-Btype**, možete otvoriti **Status Window** i **Printer Setting Utility**, **Address Book Editor**, i **Express Scan Manager**. (**Address Book Editor** je dostupan samo na Epson AcuLaser CX17NF/CX17WF modelu.)

Sljedeći postupak koristi Windows XP kao primjer.

Da biste otvorili prozor **Launcher-Btype**:

1. Kliknite na **start (početak)** — **All Programs (Svi programi)** — **EPSON** — Vaš pisač — **Launcher**

Pojavljuje se prozor **Launcher-Btype**.

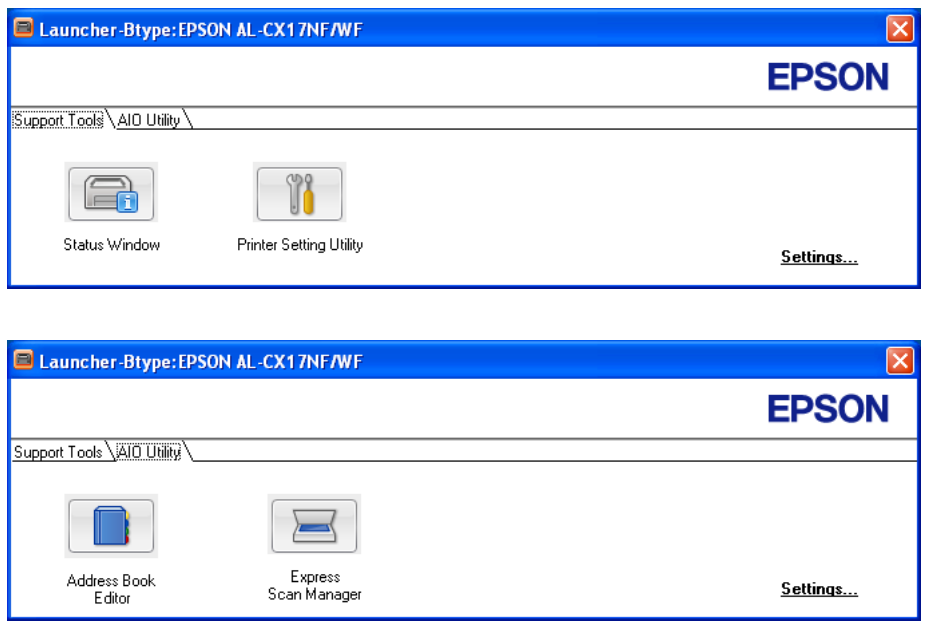

(**Address Book Editor** je dostupan samo na Epson AcuLaser CX17NF/CX17WF modelu.)

2. Prozor **Launcher-Btype** ima nekoliko gumba; **Status Window**, **Printer Setting Utility**, **Address Book Editor**, i **Express Scan Manager**. (**Address Book Editor** je dostupan samo na Epson AcuLaser CX17NF/CX17WF modelu.)

Za izlazak, kliknite na gumb **X** na gornjem desnem dijelu prozora.

Za pojedinosti, kliknite na gumb/ikonu **Help** u svakoj aplikaciji.

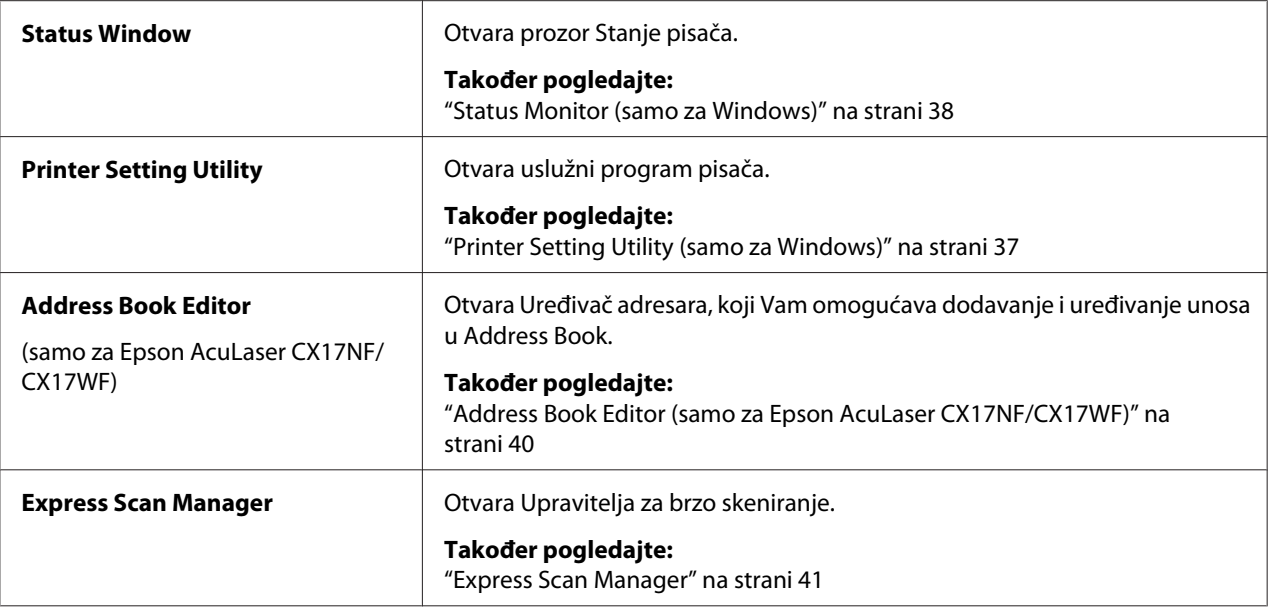

Funkcija Launcher je instalirana s upravljačkim programom Vašeg pisača.

# **Address Book Editor (samo za Epson AcuLaser CX17NF/CX17WF)**

Address Book Editor pruža jednostavno sučelje za promjenu unosa u Address Book pisača. Njime možete dodavati:

- ❏ unos faks brojeva
- ❏ unos e-mail adresa
- ❏ unose vezane uz poslužitelja

Kad pokrenete softver, Uređivač adresara očitava Address Book pisača. Možete dodavati, uređivati ili brisati unose. Nakon što napravite promjene, ažurirani Address Book možete spremiti na Vaše računalo ili pisač.

Uređivač adresara je instaliran s upravljačkim programom Vašeg pisača. Dostupan je za Windows i Mac OS X.

# <span id="page-40-0"></span>**Express Scan Manager**

Express Scan Manager upravlja zadacima skeniranja koje pisač šalje Vašem računalu preko USB-a. Kad pisač šalje zadatke skeniranja računalu, Express Scan Manager automatski upravlja zadacima skeniranja.

Prije skeniranja na Vaše računalo, pokrenite Express Scan Manager i konfigurirajte izlazno odredište skeniranih slikovnih datoteka.

Kliknite na **Open the image file** za prikaz skenirane datoteke pohranjene u zadanom odredištu nakon skeniranja.

Funkcija Express Scan Manager je instalirana s upravljačkim programom Vašeg pisača. Dostupan je za Windows i Mac OS X.

#### *Napomena:*

*Ako ste odvojeno instalirali Express Scan Manager spreko diska sa softverom, morate instalirati i upravljački program skenera preko diska sa softverom.*

*Također pogledajte: ["Skeniranje preko korisničke ploče" na strani 183](#page-182-0)*

# Poglavlje 4

# **Povezivanje pisača i instalacija softvera**

# **Pregled postavljanja i konfiguriranja mreže (samo za Epson AcuLaser CX17NF/CX17WF)**

Da biste postavili i konfigurirali mrežu:

- 1. Spojite pisač na mrežu pomoću preporučenog hardvera i kablova.
- 2. Uključite pisač i računalo.
- 3. Ispišite stranicu System Settings i sačuvajte ju za slučaj da Vam postavke mreže budu potrebne kasnije.
- 4. Instalirajte upravljački program na računalu pomoću *diska sa softverom*. Za informacije o instalaciji upravljačkog programa, pogledajte odjeljak u ovom poglavlju koji se odnosi na operativni sustav kojeg koristite.
- 5. Konfigurirajte TCP/IP adresu pisača, koja Vam je potrebna radi identifikacije pisača na mreži.
	- ❏ Microsoft® Windows® operativni sustavi: Pokrenite instalacijski program na *disku sa softverom* da biste automatski podesili adresu internet protokola (IP) pisača ako spajate pisač na već uspostavljenu TCP/IP mrežu. Također možete ručno podesiti IP adresu pisača na korisničkoj ploči.
	- ❏ Mac OS® X sustavi: Ručno podesite TCP/IP adresu pisača na korisničkoj ploči. Ako koristite bežičnu vezu, također konfigurirajte i bežične postavke na korisničkoj ploči. (Bežična veza je dostupna samo na Epson AcuLaser CX17WF modelu.)
- 6. Ispišite stranicu System Settings da biste provjerili nove postavke.

### *Napomena:*

*Izvještaji i popisi ispisuju se na engleskom.*

### *Također pogledajte:*

*["Ispisivanje System Settings stranice" na strani 154](#page-153-0)*

# **Spajanje Vašeg pisača**

Interkonekcijski kablovi Vašeg pisača moraju ispunjavati sljedeće uvjete:

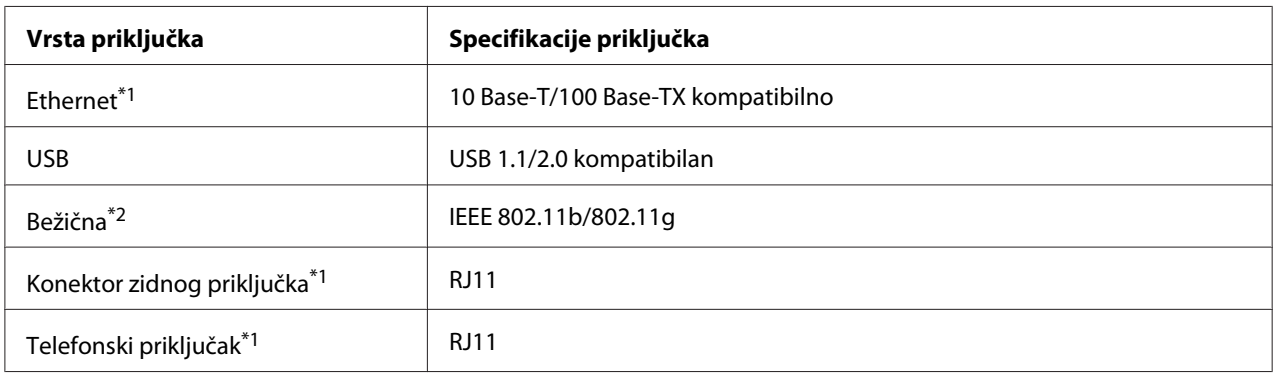

(<sup>\*1</sup> je dostupan samo na Epson AcuLaser CX17NF/CX17WF modelu.)

(<sup>\*2</sup> je dostupan samo na Epson AcuLaser CX17WF modelu.)

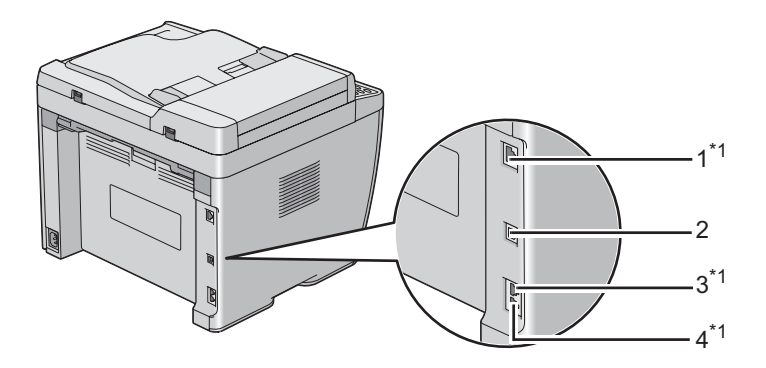

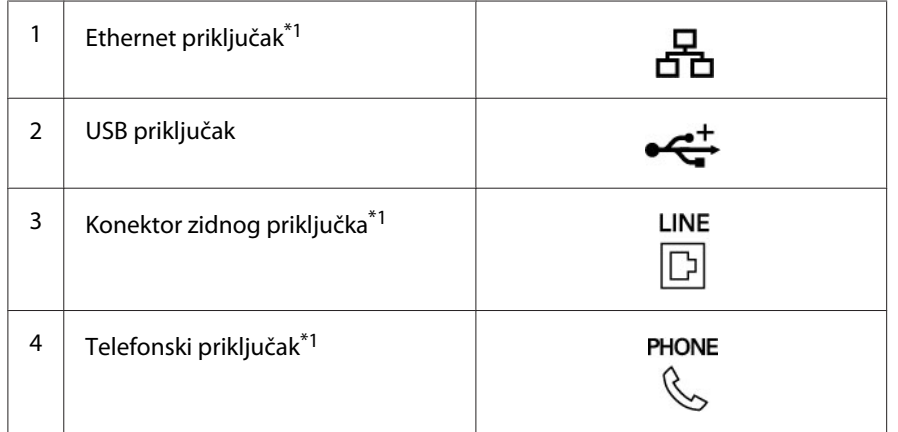

( \*1 je dostupan samo na Epson AcuLaser CX17NF/CX17WF modelu.)

# **Priključivanje pisača na računalo ili na mrežu**

Priključite pisač preko Etherneta ili USB-a. (Mrežna konekcija je dostupna samo na Epson AcuLaser CX17NF/CX17WF modelu.) Zahtjevi za hardver i kablove ovise o različitim vrstama veze. Ethernet kabl i hardver se ne isporučuju s pisačem te se moraju zasebno kupiti.

Dostupne značajke za svaku vrstu veze prikazane su u sljedećoj tabeli.

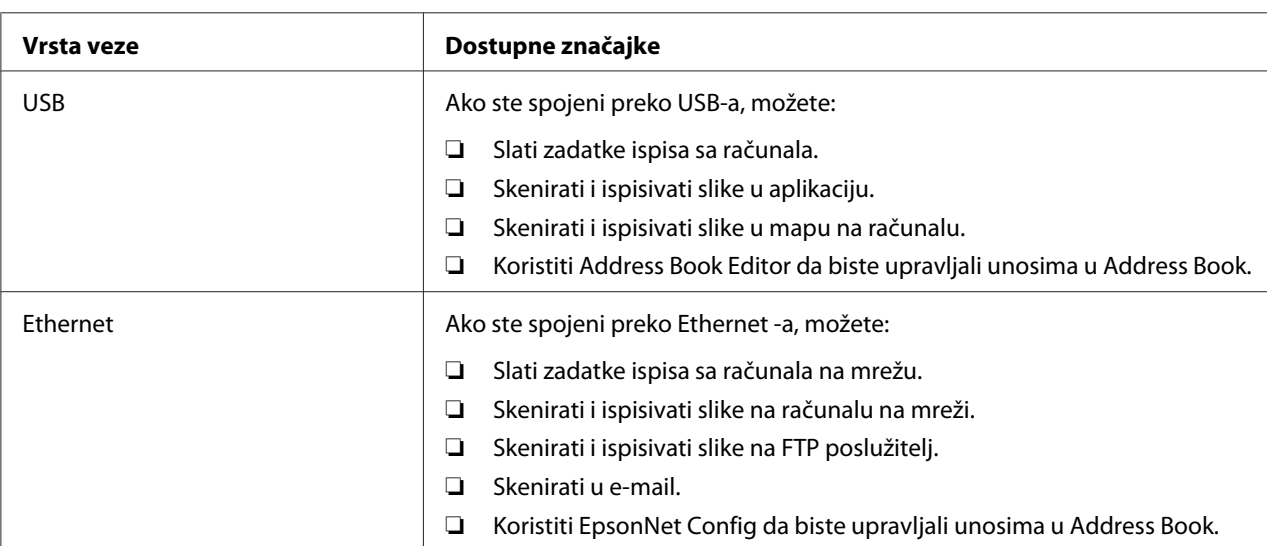

### **Epson AcuLaser CX17NF/CX17WF**

### **Epson AcuLaser CX17**

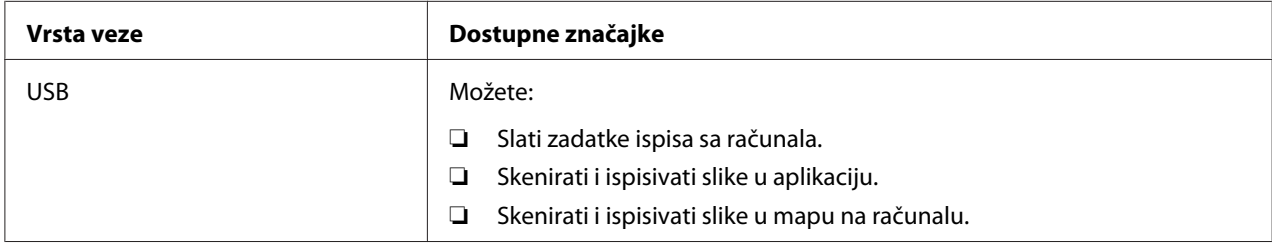

### **USB konekcija**

Ako je Vaš pisač priključen na mrežu umjesto na Vaše računalo, preskočite ovaj odjeljak i idite na ["Mrežna konekcija \(samo za Epson AcuLaser CX17NF/CX17WF\)" na strani 46](#page-45-0).

Sljedeći operativni sustavi podržavaju USB vezu:

❏ Windows XP

- ❏ Windows XP 64-bitno izdanje
- ❏ Windows Server® 2003
- ❏ Windows Server 2003 x64 Edition
- ❏ Windows Server 2008
- ❏ Windows Server 2008 64-bitno izdanje
- ❏ Windows Server 2008 R2
- ❏ Windows Vista®
- ❏ Windows Vista 64-bitno izdanje
- ❏ Windows 7
- ❏ Windows 7 64-bitno izdanje
- ❏ Mac OS X 10.4/10.5/10.6

Da biste priključili pisač na računalo:

- 1. Najprije provjerite da li su pisač, računalo i svi ostali uređaji koje ćete spajati isključeni i iskopčani iz izvora napajanja/utičnice.
- 2. Spojite jedan kraj USB kabla na USB priključak na stražnjoj strani pisača, a drugi kraj na USB priključak na računalu.

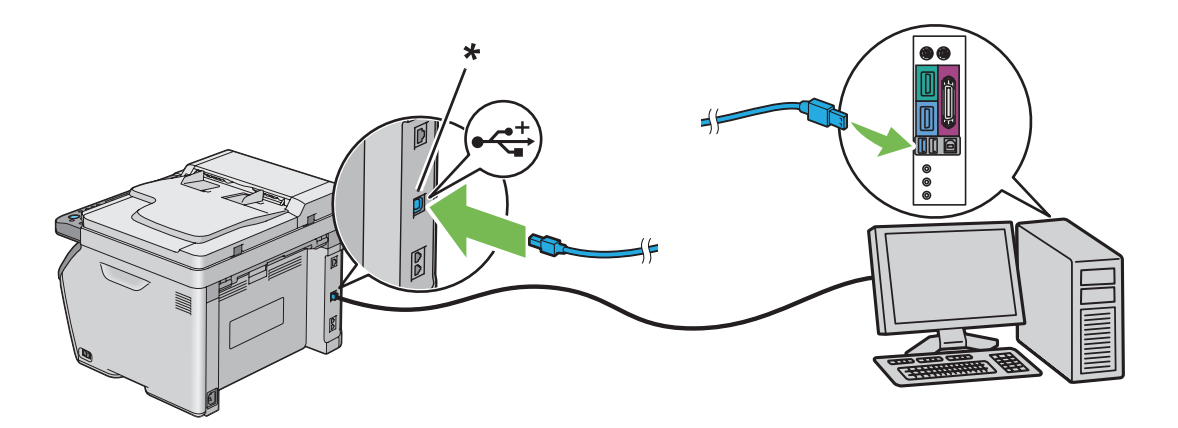

\* USB priključak

#### *Napomena:*

*Nemojte spajati USB kabl pisača na USB priključnicu koja se nalazi na tipkovnici.*

### <span id="page-45-0"></span>**Mrežna konekcija (samo za Epson AcuLaser CX17NF/CX17WF)**

Da biste priključili pisač na mrežu:

- 1. Najprije provjerite da li su pisač, računalo i svi ostali uređaji koje ćete spajati isključeni i da su svi kablovi iskopčani.
- 2. Spojite jedan kraj Ethernet kabla na Ethernet priključnicu na stražnjoj strani pisača, a drugi kraj na LAN drop ili čvorište.

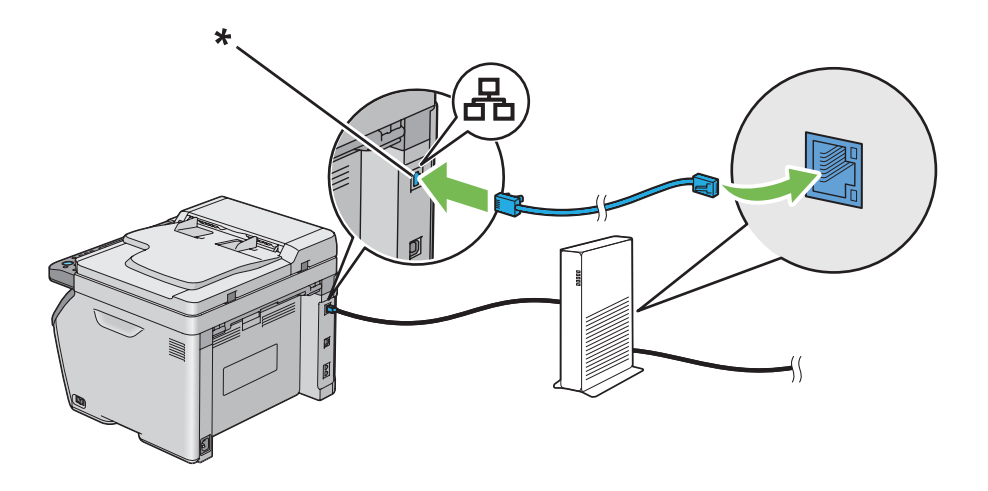

\* Ethernet priključnica

#### *Napomena:*

*Ethernet kabl spojite samo ako trebate postaviti žičnu mrežu.*

#### *Također pogledajte:*

*["Konfiguracija bežičnih postavki \(samo za Epson AcuLaser CX17WF\)" na strani 58](#page-57-0)*

# **Podešavanje IP adrese (samo za Epson AcuLaser CX17NF/CX17WF)**

# **TCP/IP i IP adrese**

Ako je Vaše računalo spojeno na veliku mrežu, kontaktirajte administratora Vaše mreže za odgovarajuće TCP/IP adrese i dodatne informacije o postavkama sustava.

Ako gradite Vašu vlastitu malu lokalnu računalnu mrežu ili ako spajate pisač izravno na Vaše računalo pomoću Etherneta, slijedite postupak za automatsko podešavanje IP adrese pisača.

Računala i pisači primarno koriste TCP/IP protokole za komunikaciju preko Ethernet mreže. Za TCP/IP protokole, svaki pisač i računalo moraju imati jedinstvenu IP adresu. Važno je da adrese budu slične, ali ne iste; samo posljednja znamenka mora biti drugačija. Naprimjer, Vaš pisač može imati adresu 192.168.1.2 dok Vaše računalo ima adresu 192.168.1.3. Neki drugi uređaj može imati adresu 192.168.1.4.

Mnoge mreže imaju protokol za dinamičku konfiguraciju računala (DHCP poslužitelj). DHCP poslužitelj automatski programira IP adresu za svako računalo i pisač na mreži, koji su konfigurirani da koriste DHCP. DHCP poslužitelj je ugrađen u većinu usmjernika kablovskih i digitalnih pretplatničkih liniija (DSL). Ako koristite kablovski ili DSL usmjernik, pogledajte dokumentaciju Vašeg usmjernika za informacije o dodjeljivanju IP adresa.

# **Automatsko podešavanje IP adrese pisača**

Ako je pisač spojen na malu već uspostavljenu TCP/IP mrežu bez DHCP poslužitelja, pomoću instalacijskog programa na *disku sa softverom* možete pronaći ili dodijeliti IP adresu Vašem pisaču. Za podrobnije upute, umetnite *disk sa softverom* u CD/DVD pogon na Vašem računalu. Nakon što se pokrene instalacijski program, slijedite upite za instalaciju.

### *Napomena:*

*Da bi automatski instalacijski program funkcionirao, pisač mora biti spojen na već uspostavljenu TCP/ IP mrežu.*

# **Dinamički način podešavanja IP adrese pisača**

Dostupna su dva protokola za dinamičko podešavanje IP adrese pisača:

❏ DHCP (standardno zadan)

❏ AutoIP

Oba protokola možete uključiti/isključiti pomoću korisničke ploče, ili možete uključiti/isključiti DHCP pomoćuEpsonNet Config.

### *Napomena:*

*Možete ispisati izvještaj s IP adresom pisača. Na korisničkoj ploči, pritisnite gumb* **System***, odaberite* Report / List, *pritisnite gumb* @, *odaberite* System Settings, *a zatim pritisnite gumb* @. IP *adresa je prikazana na stranici System Settings.*

### <span id="page-47-0"></span>**Uporaba korisničke ploče**

Da biste uključili/isključili bilo DHCP ili AutoIP protokol:

- 1. Na korisničkoj ploči pritisnite gumb **System**.
- 2. Odaberite Admin Menu i zatim pritisnite gumb (OK).
- 3. Odaberite Network i zatim pritisnite gumb  $\infty$ .
- 4. Odaberite  $TCP/IP$  i zatim pritisnite gumb  $(\alpha \kappa)$ .
- 5. Odaberite IP $\vee$ 4 i zatim pritisnite gumb $(\alpha\kappa)$ .
- 6. Odaberite Get IP Address i zatim pritisnite gumb  $(\alpha_k)$ .
- 7. Odaberite DHCP/AutoIP i zatim pritisnite gumb (ok).

### **Korištenje EpsonNet Config**

Da biste uključili/isključili DHCP protokol:

- 1. Pokrenite Vaš web preglednik.
- 2. Unesite IP adresu pisača u adresnu traku, a zatim pritisnite tipku **Enter**.
- 3. Odaberite **Properties**.
- 4. Odaberite **TCP/IP** iz mape **Protocol Settings** u lijevoj navigacijskoj ploči.
- 5. U polju **IP Address Mode**, odaberite opciju **DHCP/Autonet**.
- 6. Kliknite na gumb **Apply**.

# **Dodjeljivanje IP adrese (za mod IPv4)**

#### *Napomena:*

- ❏ *Prilikom ručnog dodjeljivanja IP adrese u modu* **IPv6***, koristite EpsonNet Config. Za prikaz EpsonNet Config, koristite adresu lokalne veze. Da biste provjerili adresu lokalne veze, pogledajte ["Ispisivanje i provjeravanje System Settings stranice" na strani 52.](#page-51-0)*
- ❏ *Dodjeljivanje IP adrese smatra se naprednom funkcijom i obično to obavlja administrator sustava.*
- ❏ *Ovisno o klasi adrese, raspon dodijeljene IP adrese može biti različit. U klasi A, naprimjer, bit će dodijeljena IP adresa u rasponu od* 0.0.0.0 *do* 127.255.255.255*. Za dodjeljivanje IP adresa, obratite se Vašem administratoru sustava.*
- IP adresu možete dodijeliti pomoću korisničke ploče ili pomoću Printer Setting Utility.

### **Korisnička ploča**

1. Uključite pisač.

Uvjerite se da se na LCD predočniku pojavila poruka Select Function.

- 2. Na korisničkoj ploči pritisnite gumb **System**.
- 3. Odaberite Admin Menu i zatim pritisnite gumb (ok).
- 4. Odaberite Network i zatim pritisnite gumb  $(\alpha_k)$ .
- 5. Odaberite  $TCP/IP$  i zatim pritisnite gumb  $(\alpha)$ .
- 6. Odaberite IP $\vee$ 4 i zatim pritisnite gumb  $\circ$ w.
- 7. Odaberite Get IP Address i zatim pritisnite gumb (ok).
- 8. Uvjerite se da je odabrana opcija Panel, a zatim pritisnite gumb (**Back**).
- 9. Uvjerite se da je odabrana opcija Get IP Address.
- 10. Odaberite  $IP$  Address i zatim pritisnite gumb  $\alpha$ .

Pokazivač se nalazi na prve tri znamenke IP adrese.

- 11. Unesite vrijednost IP adrese pomoću numeričke tipkovnice.
- 12. Pritisnite gumb  $\blacktriangleright$ .

Sljedeće tri znamenke će se osvijetliti.

- 13. Ponovite korake 11 i 12 da biste u IP adresu unijeli sve znamenke, a zatim pritisnite gumb  $(\alpha_k)$ .
- 14. Pritisnite gumb (**Back**), a zatim provjerite da li je odabrana opcija IP Address.
- 15. Odaberite Subnet Mask i zatim pritisnite gumb (ok).

Pokazivač se nalazi na prve tri znamenke maske podmreže.

- 16. Unesite vrijednost maske podmreže pomoću numeričke tipkovnice.
- 17. Pritisnite gumb  $\blacktriangleright$ .

Sljedeće tri znamenke će se osvijetliti.

- 18. Ponovite korake 16 i 17 da biste postavili masku podmreže, a zatim pritisnite gumb (ok).
- 19. Pritisnite gumb (**Back**), a zatim provjerite da li je odabrana opcija Subnet Mask.
- 20. Odaberite Gateway Address i zatim pritisnite gumb (ok).

Pokazivač se nalazi na prve tri znamenke pristupne adrese.

- 21. Unesite vrijednost pristupne adrese pomoću numeričke tipkovnice.
- 22. Pritisnite gumb  $\blacktriangleright$ .

Sljedeće tri znamenke će se osvijetliti.

- 23. Ponovite korake 21 i 22 da biste postavili pristupnu adresu, a zatim pritisnite gumb  $(\alpha_k)$ .
- 24. Isključite pa uključite pisač.

#### *Također pogledajte:*

*["Korisnička ploča" na strani 30](#page-29-0)*

### **Printer Setting Utility**

Sljedeći postupak koristi Windows XP kao primjer.

#### *Napomena:*

*Ako koristite IPv6 mod za mrežno ispisivanje, ne možete koristiti Printer Setting Utility za dodijelu IP adrese.*

1. Kliknite na **start (početak)** — **All Programs (Svi programi)** — **EPSON** — Vaš pisač — **Printer Setting Utility**

#### *Napomena:*

*U ovom koraku će se pojaviti prozor za odabir pisača, ako je na Vašem računalu instalirano više upravljačkih programa pisača. U tom slučaju, kliknite na ime željenog pisača navedenog u* **Printer Name***.*

Pojavit će se Printer Setting Utility.

- 2. Kliknite na karticu **Printer Maintenance**.
- 3. Odaberite **TCP/IP Settings** sa popisa na lijevoj strani stranice.

Prikazat će se stranica **TCP/IP Settings**.

- 4. Odaberite **Panel** s **IP Address Mode**, a zatim unesite vrijednosti u **IP Address**, **Subnet Mask**, i **Gateway Address**.
- 5. Kliknite na gumb **Restart printer to apply new settings** da bi promjena stupila na snagu.

IP adresa je dodijeljena Vašem pisaču. Da biste provjerili ovu postavku, otvorite web preglednik na bilo kojem računalu koje je spojeno na mrežu i unesite IP adresu u adresnu traku na pregledniku. Ako je IP adresa ispravno podešena, u Vašem pregledniku će se pojavitiEpsonNet Config.

IP adresu također možete dodijeliti pisaču prilikom instaliranja upravljačkih programa pisača pomoću instalacijskog programa. Ako koristite mrežno instaliranje, a opcija Get IP Address na izborniku korisničke ploče je postavljena na DHCP/AutoIP, možete promijeniti IP adresu s 0.0.0.0 na željenu IP adresu u prozoru za odabir pisača.

# **Provjera IP postavki**

Sljedeći postupak koristi Windows XP kao primjer.

#### *Napomena:*

*Izvještaji i popisi ispisuju se na engleskom.*

- 1. Ispišite stranicu System Settings.
- 2. Pod naslovom **IPv4** na stranici System Settings provjerite da li su IP adresa, maska podmreže i pristupna adresa odgovarajući.

Da biste provjerili da li je pisač aktivan na mreži, zadajte naredbu ping Vašem računalu:

- <span id="page-51-0"></span>1. Kliknite na **start (početak)**, i odaberite **Run (Pokreni)**.
- 2. Unesite **cmd** i zatim kliknite na **OK (U redu)**.

Prikazat će se crni prozor.

- 3. Unesite **ping xx.xx.xx.xx** (pri čemu je **xx.xx.xx.xx** IP adresa Vašeg pisača), a zatim pritisnite tipku **Enter**.
- 4. Odgovor s te IP adrese znači da je pisač aktivan na mreži.

*Također pogledajte: "Ispisivanje i provjeravanje System Settings stranice" na strani 52*

# **Ispisivanje i provjeravanje System Settings stranice**

Ispišite System Settings stranicu i provjerite IP adresu Vašeg pisača.

### **Korisnička ploča**

*Napomena: Izvještaji i popisi ispisuju se na engleskom.*

- 1. Pritisnite gumb **System**.
- 2. Odaberite Report / List i zatim pritisnite gumb  $\infty$ .
- 3. Odaberite System Settings i zatim pritisnite gumb (ok).

Ispisuje se stranica System Settings.

4. Potvrdite IP adresu kraj **IP Address** pod **Wired Network**/**Wireless Network** na stranici System Settings. Ako je IP adresa **0.0.0.0**, sačekajte par minuta da se IP adresa automatski riješi, a zatim ponovno ispišite stranicu System Settings.

Ako se IP adresa ne riješi automatski, pogledajte ["Dodjeljivanje IP adrese \(za mod IPv4\)" na](#page-47-0) [strani 48.](#page-47-0)

### **Printer Setting Utility**

Sljedeći postupak koristi Windows XP kao primjer.

#### *Napomena:*

*Izvještaji i popisi ispisuju se na engleskom.*

1. Kliknite na **start (početak)** — **All Programs (Svi programi)** — **EPSON** — Vaš pisač — **Printer Setting Utility**

#### *Napomena:*

*U ovom koraku će se pojaviti prozor za odabir pisača, ako je na Vašem računalu instalirano više upravljačkih programa pisača. U tom slučaju, kliknite na ime željenog pisača navedenog u* **Printer Name***.*

Pojavit će se Printer Setting Utility.

- 2. Kliknite na karticu **Printer Settings Report**.
- 3. Odaberite **Reports** sa popisa na lijevoj strani stranice.

Prikazat će se stranica **Reports**.

4. Kliknite na gumb **System Settings**.

Ispisuje se stranica System Settings.

Ako je IP adresa **0.0.0.0** (standardna tvornička postavka) ili **169.254.xx.xx**, znači da se IP adresa nije dodijelila.

### *Također pogledajte:*

*["Dodjeljivanje IP adrese \(za mod IPv4\)" na strani 48](#page-47-0)*

# **Instaliranje upravljačkog programa pisača na računalima koja imaju Windows**

# **Postavljanje pisača i računala prije korištenja funkcije mrežnog instaliranja (samo za Epson AcuLaser CX17NF/CX17WF)**

Prije instaliranja upravljačkog programa pisača na Vašem računalu, ispišite System Settings stranicu kako biste provjerili IP adresu Vašeg računala

Sljedeći postupak koristi Windows XP kao primjer.

### **Korisnička ploča**

*Napomena:*

*Izvještaji i popisi ispisuju se na engleskom.*

- 1. Pritisnite gumb **System**.
- 2. Odaberite Report / List i zatim pritisnite gumb  $(\alpha_k)$ .
- 3. Odaberite System Settings i zatim pritisnite gumb (ox).

Ispisuje se stranica System Settings.

4. Pronađite IP adresu pod **Wired Network**/**Wireless Network** na stranici System Settings.

Ako je IP adresa **0.0.0.0**, sačekajte par minuta da se IP adresa automatski riješi, a zatim ponovno ispišite stranicu System Settings.

Ako se IP adresa ne riješi automatski, pogledajte ["Dodjeljivanje IP adrese \(za mod IPv4\)" na](#page-47-0) [strani 48.](#page-47-0)

#### **Printer Setting Utility**

1. Kliknite na **start (početak)** — **All Programs (Svi programi)** — **EPSON** — Vaš pisač — **Printer Setting Utility**

#### *Napomena:*

*U ovom koraku će se pojaviti prozor za odabir pisača, ako je na Vašem računalu instalirano više upravljačkih programa pisača. U tom slučaju, kliknite na ime željenog pisača navedenog u* **Printer Name***.*

Pojavit će se Printer Setting Utility.

- 2. Kliknite na karticu **Printer Settings Report**.
- 3. Odaberite **TCP/IP Settings** sa popisa na lijevoj strani stranice.

Pojavljuje se stranica **TCP/IP Settings**.

Ako je IP adresa **0.0.0.0** (standardna tvornička postavka) ili **169.254.xx.xx**, znači da se IP adresa nije dodijelila. Da biste ju dodijelili Vašem pisaču, pogledajte ["Dodjeljivanje IP adrese \(za mod IPv4\)" na](#page-47-0) [strani 48.](#page-47-0)

## **Onemogućavanje vatrozida prije instaliranja Vašeg pisača**

#### *Napomena:*

*Za Windows XP, moraju se instalirati servisni paketi 2 ili 3.*

Ako imate neki od sljedećih operativnih sustava, morate onemogućiti vatrozid prije nego instalirate softver pisača:

- ❏ Windows 7
- ❏ Windows Vista
- ❏ Windows Server 2008 R2
- ❏ Windows Server 2008
- ❏ Windows XP

Sljedeći postupak koristi Windows XP kao primjer.

1. Kliknite na **start (početak)** — **Help and Support (Pomoć i podrška)**.

#### *Napomena:*

*Za operativne sustave Windows Vista, Windows Server 2008, Windows Server 2008 R2 i Windows 7, ako koristite* **Online Help (Mrežnu pomoć)***, prebacite se na* **Offline Help (Izvanmrežnu pomoć)** *u prozoru* **Windows Help and Support (Pomoć i podrška za sustav Windows)***.*

2. U okvir **Search (Traži)**, unesite **firewall (vatrozid)** a zatim pritisnite tipku **Enter**.

Kliknite na **Turn Windows Firewall on or off (Uključivanje ili isključivanje vatrozida za Windows)** na popisu, a zatim slijedite upute na ekranu.

Omogućite vatrozid nakon što završi instalacija softvera pisača.

# **Podešavanje USB konekcije**

Sljedeći postupak koristi Windows XP kao primjer.

1. Umetnite *disk sa softverom* u CD/DVD pogon na Vašem računalu.

Pokrenut će se **Install Navi**.

#### *Napomena:*

*Ako se disk sa softverom ne pokrene automatski, kliknite na* **Start (Početak)** *(***start (početak)** *za Windows XP) —* **All Programs (Svi programi)** *(za Windows Vista i Windows 7) —* **Accessories (Pomagala)** *(za Windows Vista i Windows 7) —* **Run (Pokreni)***, a zatim unesite* **D:\EPSetup.exe** *(pri čemu je D slovna oznaka CD/DVD pogona na Vašem računalu), a zatim kliknite na* **OK (U redu)***.*

- 2. Spojite pisač i Vaše računalo pomoću USB kabela.
- 3. Uključite pisač.

#### *Napomena:*

*Ako se pojavi* **Found New Hardware Wizard (Čarobnjak za pronađeni novi hardver)***, kliknite na* **Cancel (Odustani)***.*

4. Kliknite na **Easy Install**.

Pojavit će se **SOFTWARE LICENSE AGREEMENT (UGOVOR O LICENCI ZA SOFTVER)**.

5. Ako prihvaćate uvjete navedene u **SOFTWARE LICENSE AGREEMENT (UGOVOR O LICENCI ZA SOFTVER)**, odaberite**Agree (Prihvaćam)**, a zatim kliknite na **Next (Sljedeće)**.

Pokrenut će se **Easy Install Navi**.

- 6. Kliknite na **Installing Drivers and Software**.
- 7. Odaberite **Personal Installation (USB)**, a zatim kliknite na **Next**.
- 8. Kliknite **Finish** za izlaz iz čarobnjaka.

### **Ispis preko USB-a**

Osobni pisač je pisač spojen na Vaše računalo ili na poslužitelja pisača preko USB kabla. Ako je Vaš pisač spojen na mrežu, ali nije spojen na Vaše računalo, pogledajte "Podešavanje mrežne konekcije (samo za Epson AcuLaser CX17NF/CX17WF)" na strani 56.

# **Podešavanje mrežne konekcije (samo za Epson AcuLaser CX17NF/CX17WF)**

Sljedeći postupak koristi Windows XP kao primjer.

1. Umetnite *disk sa softverom* u CD/DVD pogon na Vašem računalu.

#### Pokrenut će se **Install Navi**.

#### *Napomena:*

*Ako se disk sa softverom ne pokrene automatski, kliknite na* **Start (Početak)** *(***start (početak)** *za Windows XP) —* **All Programs (Svi programi)** *(za Windows Vista i Windows 7) —* **Accessories (Pomagala)** *(za Windows Vista i Windows 7) —* **Run (Pokreni)***, a zatim unesite* **D:\EPSetup.exe** *(pri čemu je D slovna oznaka CD/DVD pogona na Vašem računalu), a zatim kliknite na* **OK (U redu)***.*

2. Kliknite na **Easy Install**.

Pojavit će se **SOFTWARE LICENSE AGREEMENT (UGOVOR O LICENCI ZA SOFTVER)**.

3. Ako prihvaćate uvjete navedene u **SOFTWARE LICENSE AGREEMENT (UGOVOR O LICENCI ZA SOFTVER)**, odaberite**Agree (Prihvaćam)**, a zatim kliknite na **Next (Sljedeće)**.

Pokrenut će se **Easy Install Navi**.

- 4. Kliknite na **Installing Drivers and Software**.
- 5. Odaberite **Network Installation**, a zatim kliknite na **Next**.
- 6. S popisa pisača odaberite pisač koji želite instalirati, a zatim kliknite na **Next**. Ako željeni pisač nije prikazan na popisu, kliknite na **Refresh** kako biste osvježili popis, ili na **Add Printer** kako biste ručno stavili pisač na popis. Sada možete zadati IP adresu i ime priključka.

Ako ste ovaj pisač instalirali na poslužitelju, odaberite potvrdni okvir **I am setting up this printer on a server**.

#### *Napomena:*

*Ako koristite AutoIP,* **0.0.0.0** *će se prikazati u instalacijskom programu. Prije nego nastavite, morate unijeti valjanu IP adresu.*

- 7. Zadajte postavke pisača, a zatim kliknite na **Next**.
	- a Unesite ime pisača.
	- b Ako želite da drugi korisnici na mreži imaju pristup ovom pisaču, odaberite**Share this printer with other computers on the network**, a zatim unesite dijeljeno ime koje korisnici mogu prepoznati.
- <span id="page-57-0"></span>c Ako želite postaviti ovaj pisač kao standardni pisač za ispisivanje, odaberite potvrdi okvir **Set this printer as default for printing**.
- d Ako želite postaviti ovaj pisač kao standardni pisač za skeniranje, odaberite potvrdi okvir **Set this printer as default for scanning**.
- e Ako želite instalirati upravljački program faks uređaja, odaberite potvrdi okvir **FAX Driver**.
- 8. Odaberite softver i dokumentaciju koje želite instalirati, a zatim kliknite na **Install**. Možete zadati mape u koje želite da softver i dokumentacija budu instalirani. Da biste promijenili mape, kliknite na **Browse**.
- 9. Kliknite **Finish** za izlaz iz čarobnjaka.

# **Konfiguracija bežičnih postavki (samo za Epson AcuLaser CX17WF)**

Bežične postavke možete konfigurirati pomoću **Easy Install Navi**.

#### *Važno:*

- ❏ *Dostupnost bežične LAN značajke na Vašem pisaču ovisi o kraju u kojem ste ga kupili.*
- ❏ *Kada za konfiguraciju bežičnih postavki koristite bilo što drugo osim WPS-a, svakako unaprijed pribavite SSID i sigurnosne informacije od administratora sustava.*
- ❏ *Prije nego konfigurirate bežične postavke, provjerite da li je Ethernet kabel iskopčan iz pisača.*

Specifikacije bežičnih postavki opisane su dolje:

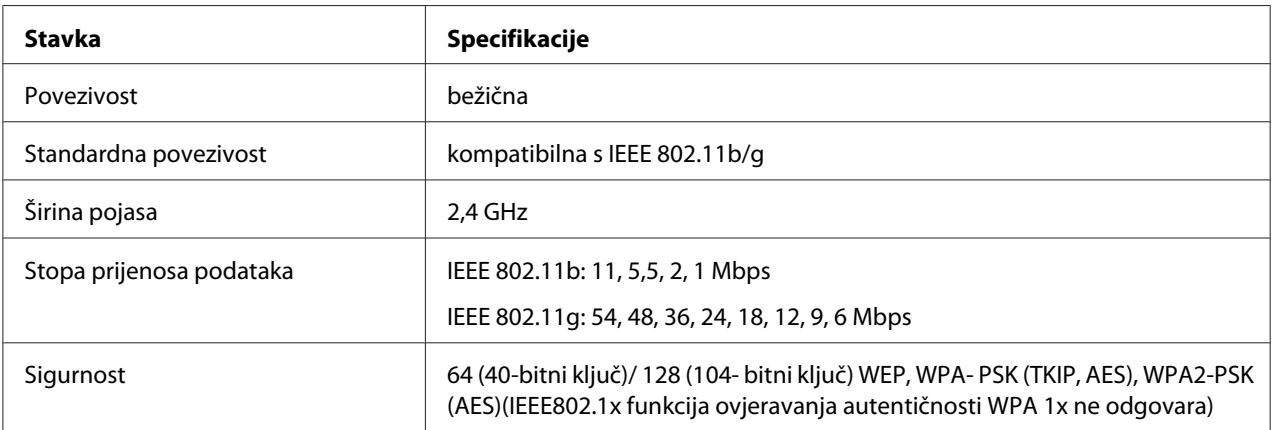

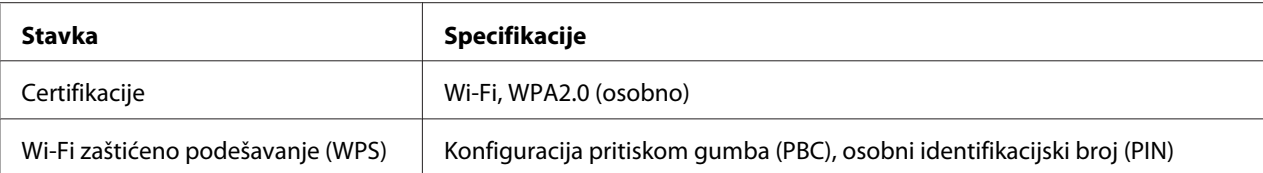

Možete odabrati jedan od sljedećih načina za konfiguriranje bežičnih postavki:

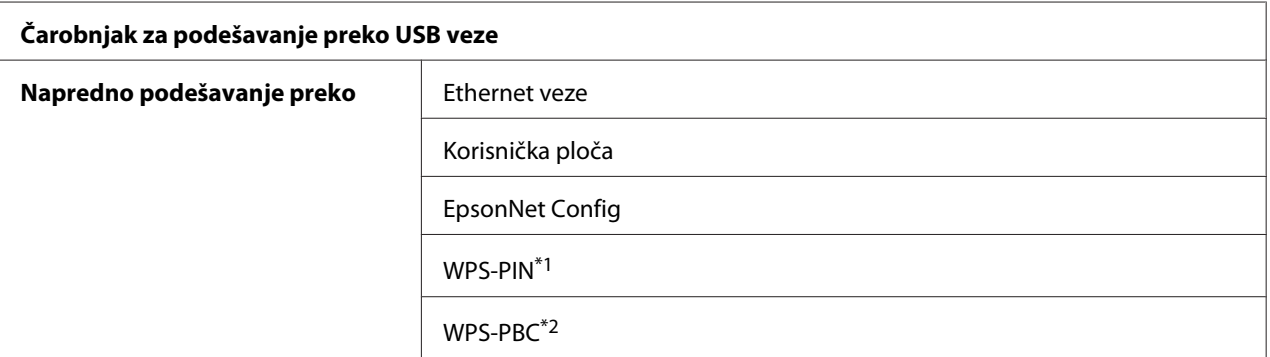

\*1 WPS-PIN (Wi-Fi® zaštićeno podešavanje-osobni identifikacijski broj) metoda je za ovjeru autentičnosti i registriranje uređaja potrebnih za bežičnu konfiguraciju, unošenjem PIN kodova u pisač i računalo. Ova postavka, koja se sprovodi preko pristupne točke, dostupna je samo ako pristupne točke Vašeg bežičnog usmjernika podržavaju WPS.

\*2 WPS-PBC (Wi-Fi zaštićeno podešavanje-konfiguracija pritiskom gumba) metoda je za ovjeru autentičnosti i registriranje uređaja potrebnih za bežičnu konfiguraciju, pritiskom na gumb na pristupnoj točki preko bežičnog usmjernika, a zatim sprovođenjem postavke WPS-PBC na korisničkoj ploči. Ova postavka je raspoloživa samo kada pristupna točka podržava WPS.

### **Konfiguriranje bežičnih postavki pomoću čarobnjaka za podešavanje**

Sljedeći postupak koristi Windows XP kao primjer.

1. Umetnite *disk sa softverom* u CD/DVD pogon na Vašem računalu.

Pokrenut će se **Install Navi**.

#### *Napomena:*

*Ako se disk sa softverom ne pokrene automatski, kliknite na* **Start (Početak)** *(***start (početak)** *za Windows XP) —* **All Programs (Svi programi)** *(za Windows Vista i Windows 7) —* **Accessories (Pomagala)** *(za Windows Vista i Windows 7) —* **Run (Pokreni)***, a zatim unesite* **D:\EPSetup.exe** *(pri čemu je D slovna oznaka CD/DVD pogona na Vašem računalu), a zatim kliknite na* **OK (U redu)***.*

2. Kliknite na **Easy Install**.

Pojavit će se **SOFTWARE LICENSE AGREEMENT (UGOVOR O LICENCI ZA SOFTVER)**.

3. Ako prihvaćate uvjete navedene u **SOFTWARE LICENSE AGREEMENT (UGOVOR O LICENCI ZA SOFTVER)**, odaberite**Agree (Prihvaćam)**, a zatim kliknite na **Next (Sljedeće)**.

Pokrenut će se **Easy Install Navi**.

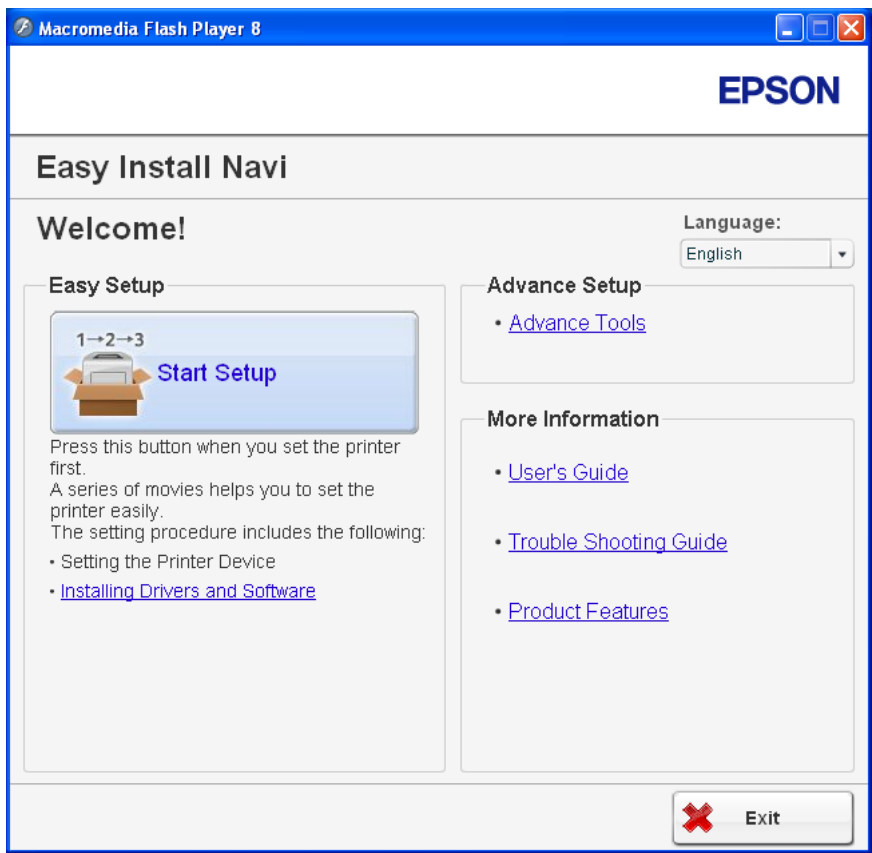

- 4. Kliknite na **Start Setup**.
- 5. Kliknite na **Connect Your Printer**.

Pojavit će se zaslon za odabir vrste veze.

6. Odaberite **Wireless Connection**, a zatim kliknite na **Next**.

Pojavit će se zaslon za odabir načina podešavanja.

7. Provjerite da je odabran **Wizard**, a zatim kliknite na **Next**.

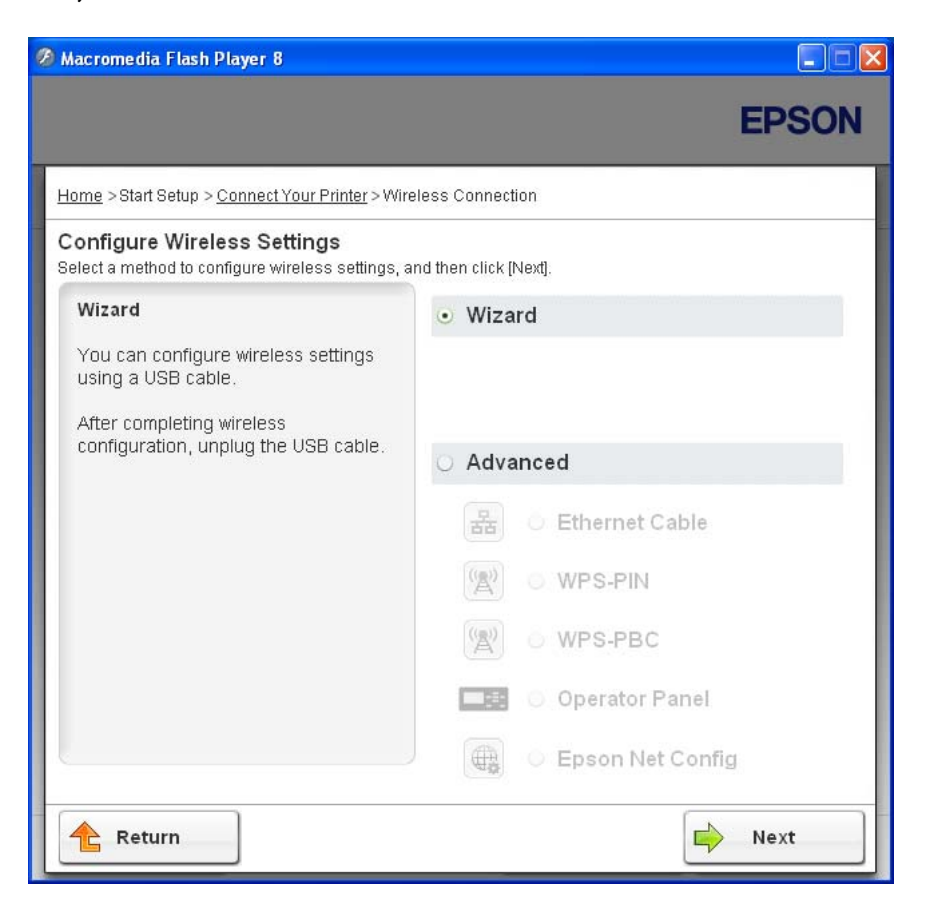

8. Slijedite upute na zaslonu da biste spojili USB kabl i obavili drugo podešavanje dok se ne pojavi zaslon **Printer Setup Utility**.

#### *Napomena:*

*Ako se pojavi* **Found New Hardware Wizard (Čarobnjak za pronađeni novi hardver)***, kliknite na* **Cancel (Odustani)***.*

#### 9. Unesite SSID.

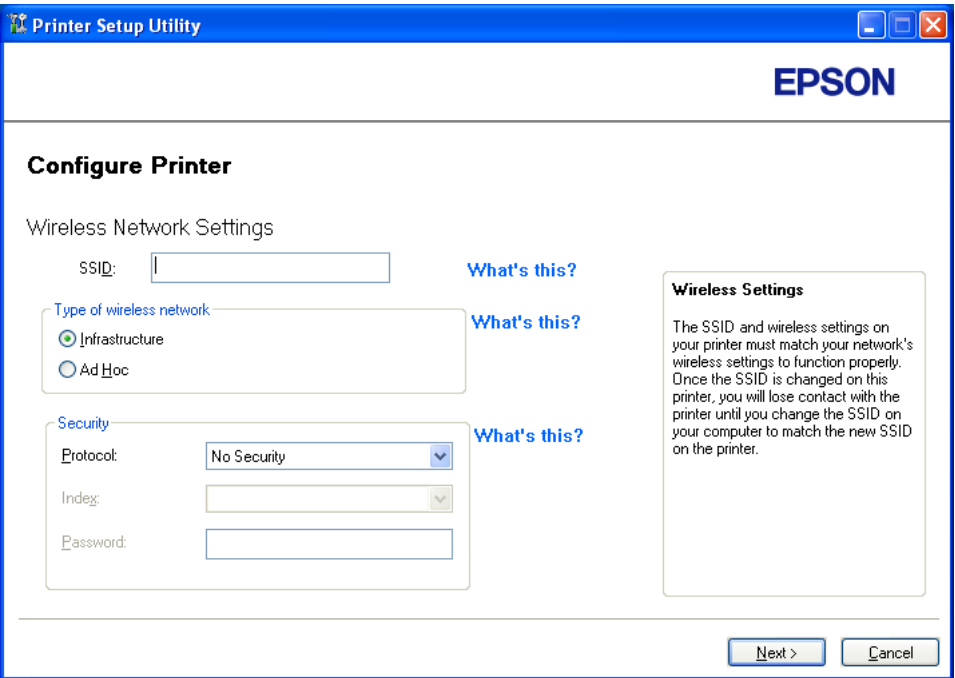

- 10. Odaberite **Type of wireless network**.
- 11. Konfigurirajte sigurnosne postavke, a zatim kliknite na **Next**.

Pojavljuje se zaslon "IP Address Settings".

12. Odaberite **IP Mode** ovisno o shemi Vaše mreže.

Ako je odabran **IPv4**, konfigurirajte sljedeće:

- a Odaberite **Type**.
- b Ako ste odabrali **Use Manual Address** u **Type**, unesite sljedeće stavke:
	- ❏ **IP Address** Vašeg pisača
	- ❏ **Subnet Mask**
	- ❏ **Gateway Address**

Ako je odabran **Dual Stack**, konfigurirajte sljedeće:

- a Konfigurirajte **IPv4 Settings**.
- b Ako ste odabrali potvrdni okvir **Use Manual Address** u **IPv6 Settings**, unesite sljedeće stavke:
	- ❏ **IP Address** Vašeg pisača
	- ❏ **Gateway Address**

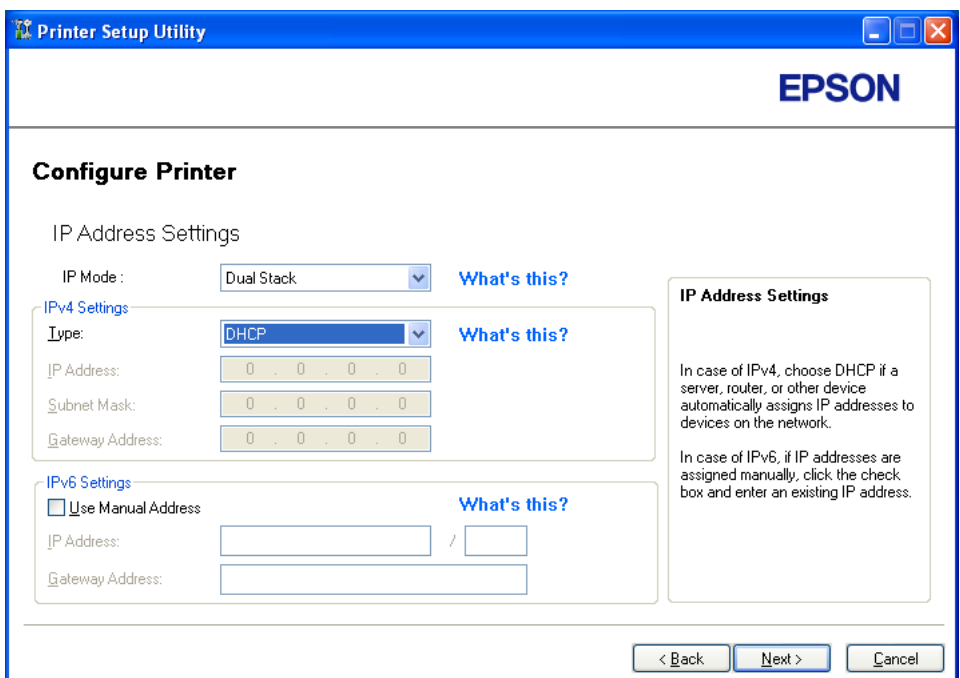

13. Kliknite na **Next**.

Pojavljuje se zaslon "FAX Settings".

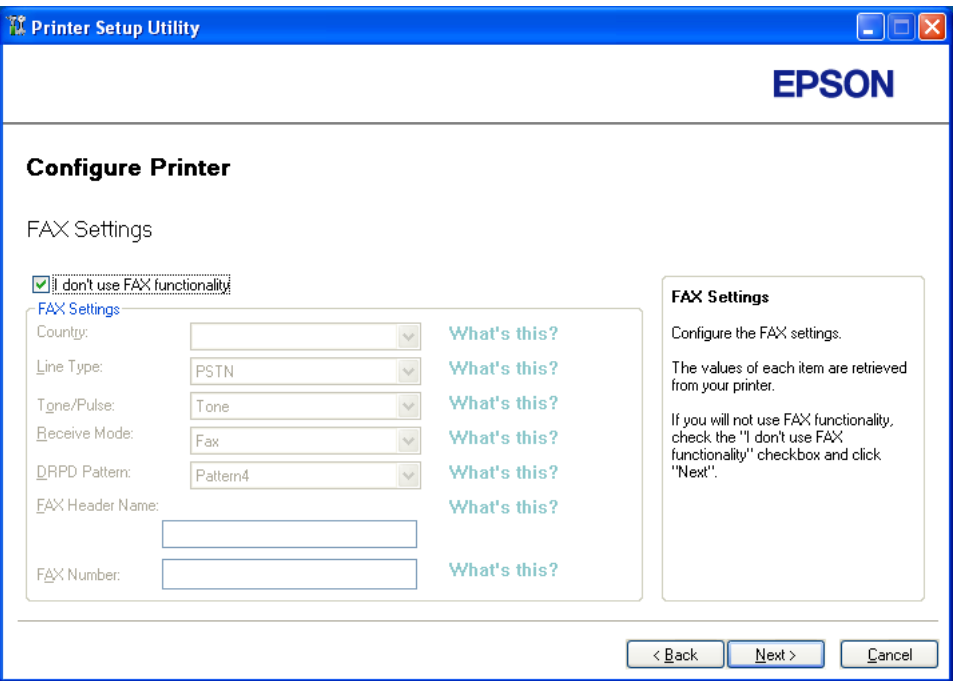

14. Ako je potrebno, konfigurirajte faks postavke.

#### *Napomena:*

*Ako ne želite koristiti faks uređaj, odaberite potvrdi okvir* **I don't use FAX functionality***.*

15. Kliknite na **Next**.

- TI Printer Setup Utility  $\Box$  $\Box$ x **EPSON Configure Printer** Confirm the settings **Confirm Settings** ========Wireless Network Settings=======<br>SSID:<br>Type of wireless network:Infrastructure<br>ISecurity]<br>Protocol:WPA2-PSK-AES Please confirm your settings. Select language if you want to<br>change the language of printer's<br>operation panel. Index:<br>Password: \*\*\*\*\*\*\*\* Password:"""""|PAddress Settings==========<br>===========|PAddress Settings==========<br>|P Mode:Dual Stack<br>|[Py4 Settings]<br>Type:Use Manual Address Panel Language: English Panel V  $\leq$   $\underline{\mathsf{B}}$  ack Apply Cancel
- 16. Provjerite da li su prikazane bežične postavke, a zatim kliknite na **Apply**.

17. Kliknite na **Yes (Da)** da biste ponovno pokrenuli Vaš pisač.

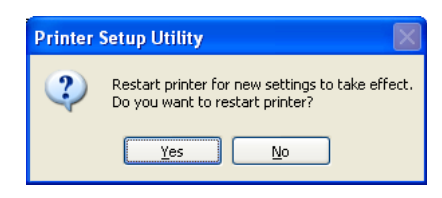

Pojavljuje se zaslon "Configuration Complete".

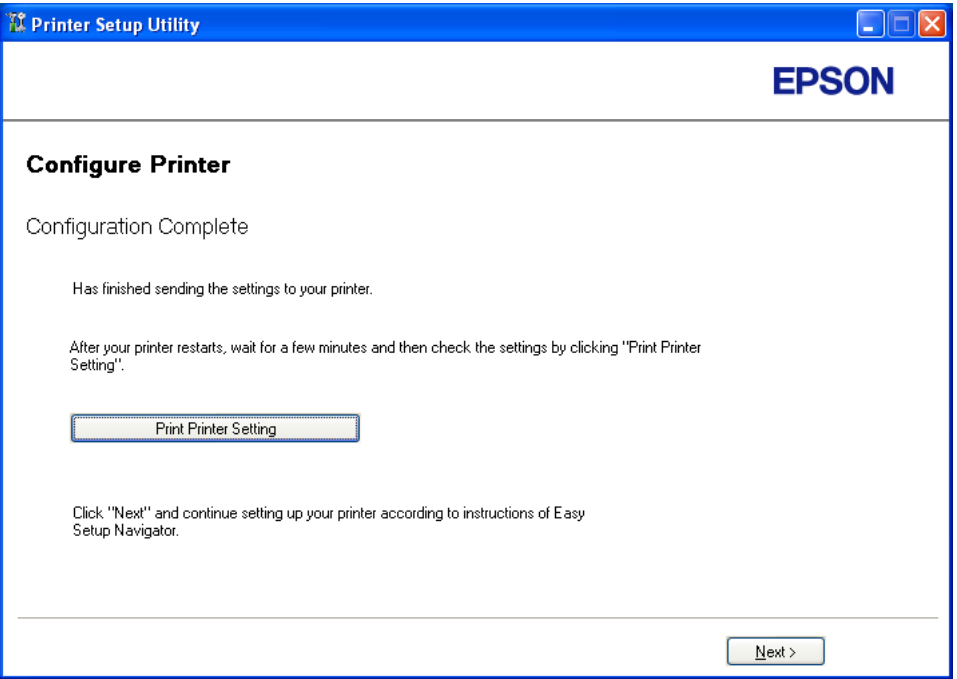

18. Sačekajte par minuta da se pisač ponovno pokrene kako biste uspostavili bežičnu mrežu.

#### *Napomena:*

*Ako se pojavi* **Found New Hardware Wizard (Čarobnjak za pronađeni novi hardver)***, kliknite na* **Cancel (Odustani)***.*

- 19. Kliknite na **Print Printer Setting**.
- 20. Potvrdite da je "Link Quality" prikazan na izvještaju kao "Good", "Acceptable" ili "Low".

#### *Napomena:*

*Ako za "Link Quality" piše "No Reception", provjerite da li su bežične postavke ispravno konfigurirane. Da biste ponovno konfigurirali bežične postavke, kliknite na* **Next** *na "Configuration Complete" zaslonu, a zatim kliknite na* **Return***.*

- 21. Kliknite na **Next**.
- 22. Slijedite upute na zaslonu sve dok se ne pojavi zaslon "Check Setup".
- 23. Potvrdite da nema grešaka na LCD predočniku, a zatim kliknite na **Start Installation**.

Ako nađete bilo kakve greške, kliknite na **Trouble Shooting Guide** i slijedite upute.

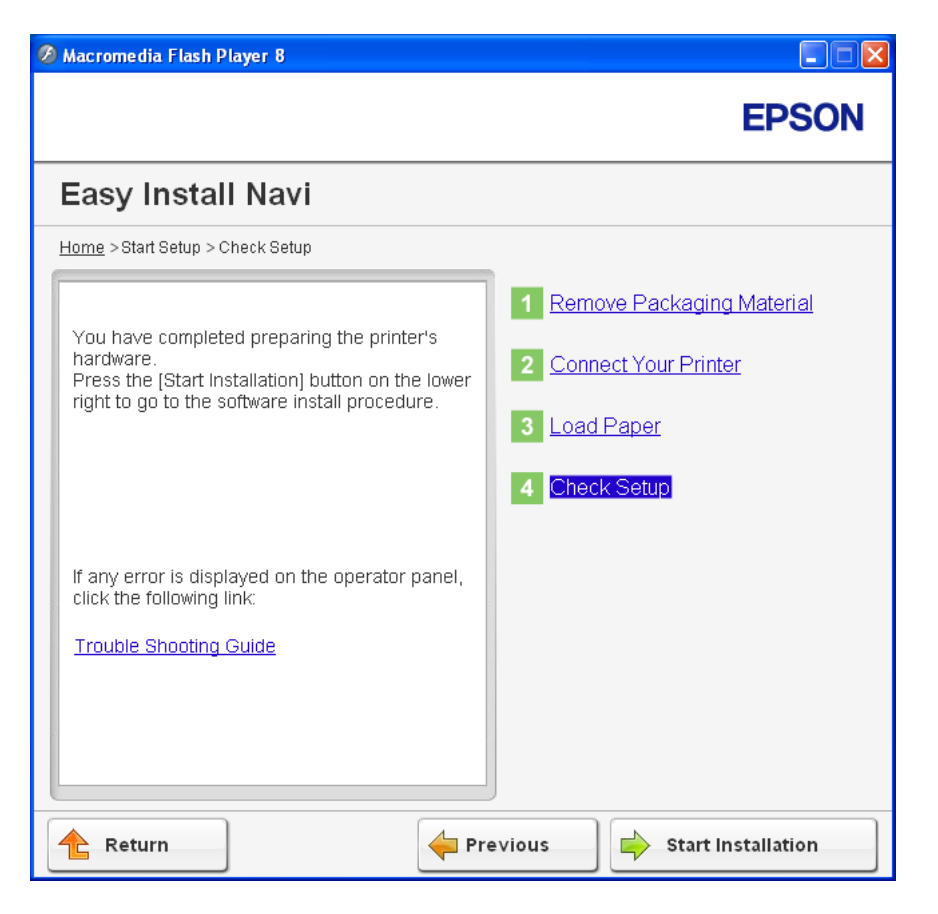

24. Provjerite da li je pisač kojeg ćete instalirati naveden na zaslonu "Select Printer", a zatim kliknite na **Next**.

#### *Napomena:*

*Ako pisač kojeg ćete instalirati nije naveden na "Select Printer" zaslonu, slijedite ove korake:*

- ❏ *Kliknite na* **Refresh** *da biste ažurirali informacije.*
- ❏ *Kliknite na* **Add Printer***, a zatim ručno unesite pojedinosti o pisaču.*
- 25. Na zaslonu "Enter Printer Settings" odaberite obvezatne stavke, a zatim kliknite na **Next**.
- 26. Odaberite softver koji ćete instalirati, a zatim kliknite na **Install**.
- 27. Kliknite na **Finish** za izlaz iz ovog alata.

Bežična konfiguracija je završena.

### **Konfiguriranje bežičnih postavki pomoću naprednog podešavanja**

Da biste koristili napredno podešavanje, najprije se treba prikazati Configure Wireless Settings zaslon.

Sljedeći postupak koristi Windows XP kao primjer.

#### Prikazivanje Configure Wireless Settings zaslona

1. Umetnite *disk sa softverom* u CD/DVD pogon na Vašem računalu.

#### Pokrenut će se **Install Navi**.

#### *Napomena:*

*Ako se disk sa softverom ne pokrene automatski, kliknite na* **Start (Početak)** *(***start (početak)** *za Windows XP) —* **All Programs (Svi programi)** *(za Windows Vista i Windows 7) —* **Accessories (Pomagala)** *(za Windows Vista i Windows 7) —* **Run (Pokreni)***, a zatim unesite* **D:\EPSetup.exe** *(pri čemu je D slovna oznaka CD/DVD pogona na Vašem računalu), a zatim kliknite na* **OK (U redu)***.*

2. Kliknite na **Easy Install**.

Pojavit će se **SOFTWARE LICENSE AGREEMENT (UGOVOR O LICENCI ZA SOFTVER)**.

3. Ako prihvaćate uvjete navedene u **SOFTWARE LICENSE AGREEMENT (UGOVOR O LICENCI ZA SOFTVER)**, odaberite**Agree (Prihvaćam)**, a zatim kliknite na **Next (Sljedeće)**.

Pokrenut će se **Easy Install Navi**.

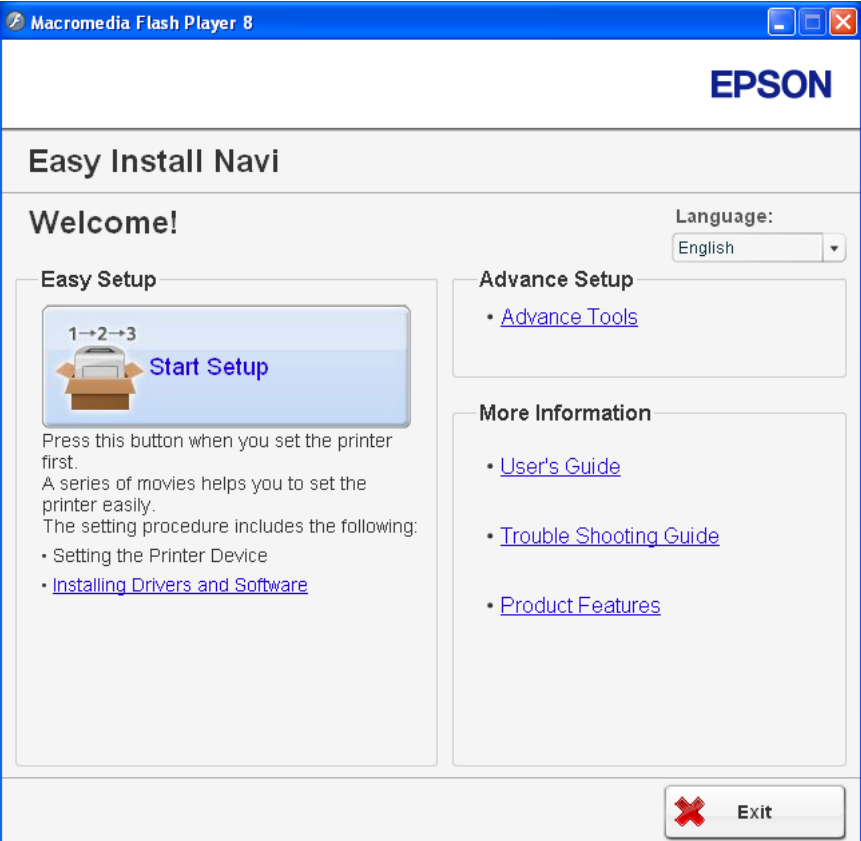

- 4. Kliknite na **Start Setup**.
- 5. Kliknite na **Connect Your Printer**.
- 6. Odaberite **Wireless Connection**, a zatim kliknite na **Next**.

Pojavit će se zaslon za odabir načina podešavanja.

7. Odaberite **Advanced**.

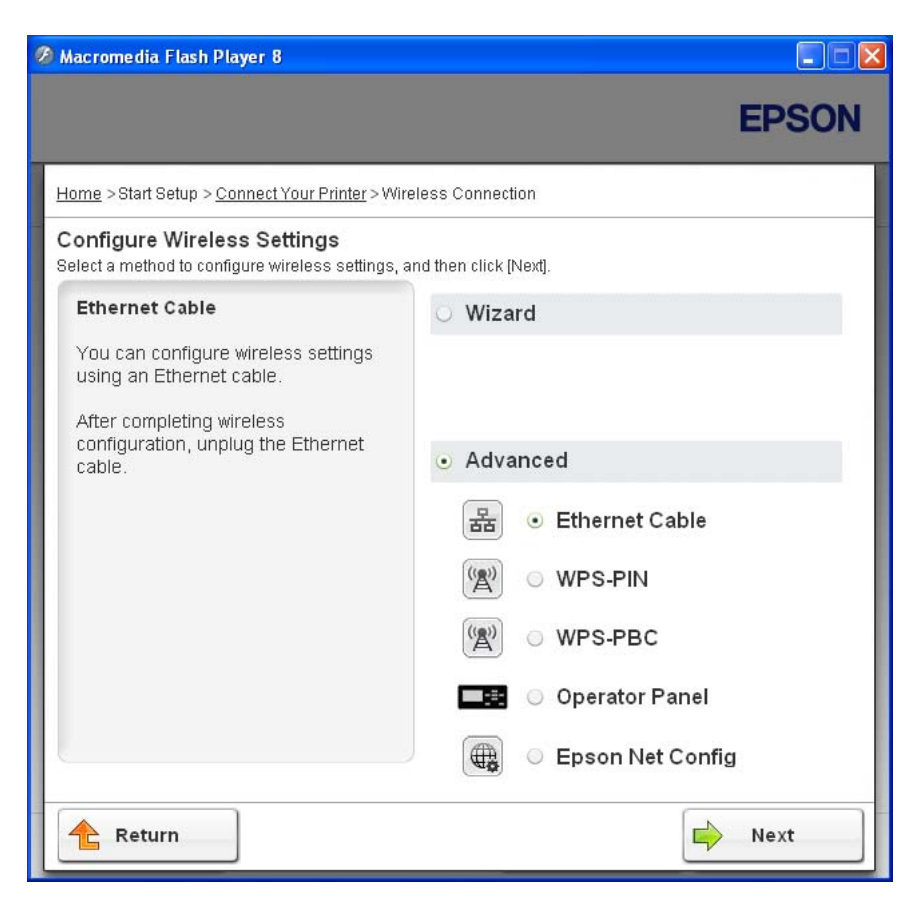

Odaberite jedan od sljedećih načina povezivanja

- ❏ "Ethernet Cable" na strani 70
- ❏ ["WPS-PIN" na strani 77](#page-76-0)
- ❏ ["WPS-PBC" na strani 79](#page-78-0)
- ❏ ["Operator Panel" na strani 80](#page-79-0)
- ❏ ["EpsonNet Config" na strani 82](#page-81-0)

#### Ethernet Cable

- 1. Odaberite **Ethernet Cable**, a zatim kliknite na **Next**.
- 2. Slijedite upute na zaslonu, a zatim kliknite na **Next**.

Pojavljuje se zaslon **Printer Setup Utility**.

3. Na zaslonu "Select Printer" odaberite pisač kojeg ćete konfigurirati, a zatim kliknite na **Next**.

#### *Napomena:*

*Ako pisač kojeg ćete konfigurirati nije naveden na "Select Printer" zaslonu, slijedite ove korake:*

- ❏ *Kliknite na* **Refresh** *da biste ažurirali informacije.*
- ❏ *Kliknite na* **Enter IP Address***, a zatim unesite IP adresu Vašeg pisača.*
- 4. Unesite SSID.

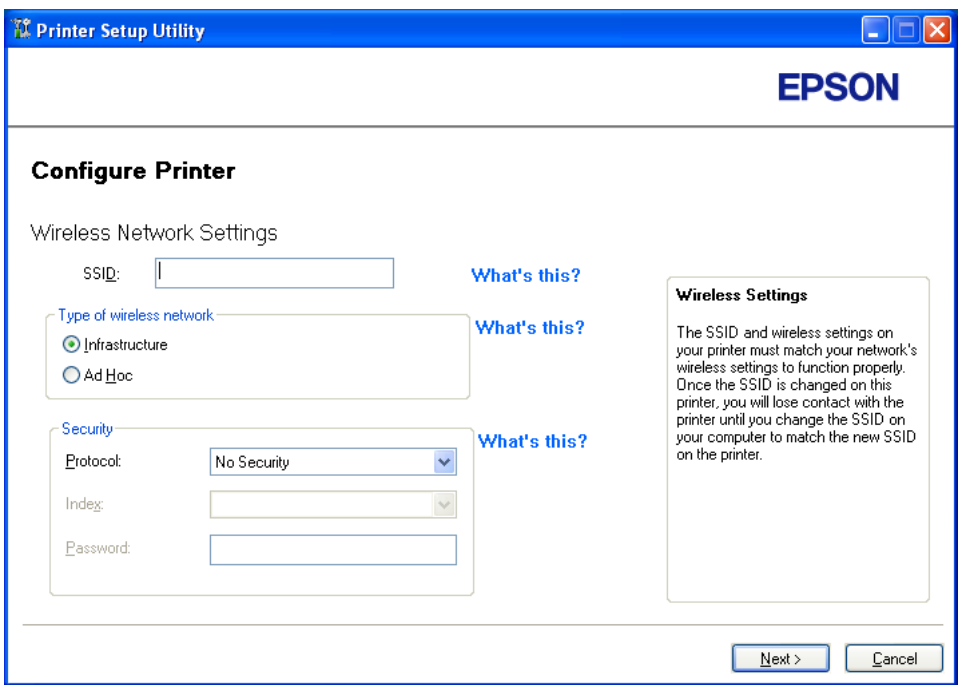

- 5. Odaberite **Type of wireless network**.
- 6. Konfigurirajte sigurnosne postavke, a zatim kliknite na **Next**.

Pojavljuje se zaslon "IP Address Settings".

7. Odaberite **IP Mode** ovisno o shemi Vaše mreže.

Ako je odabran **IPv4**, konfigurirajte sljedeće:

- a Odaberite **Type**.
- b Ako ste odabrali **Use Manual Address** u **Type**, unesite sljedeće stavke:
	- ❏ **IP Address** Vašeg pisača
	- ❏ **Subnet Mask**
	- ❏ **Gateway Address**

Ako je odabran **Dual Stack**, konfigurirajte sljedeće:

- a Konfigurirajte **IPv4 Settings**.
- b Ako ste odabrali potvrdni okvir **Use Manual Address** u **IPv6 Settings**, unesite sljedeće stavke:
	- ❏ **IP Address** Vašeg pisača
	- ❏ **Gateway Address**

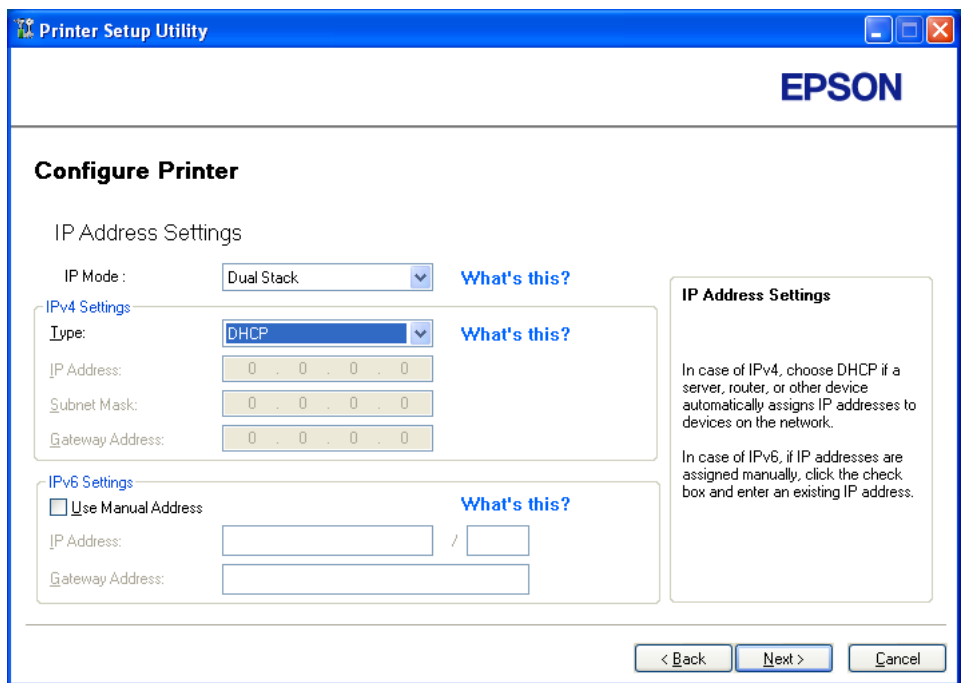

8. Kliknite na **Next**.
Pojavljuje se zaslon "FAX Settings".

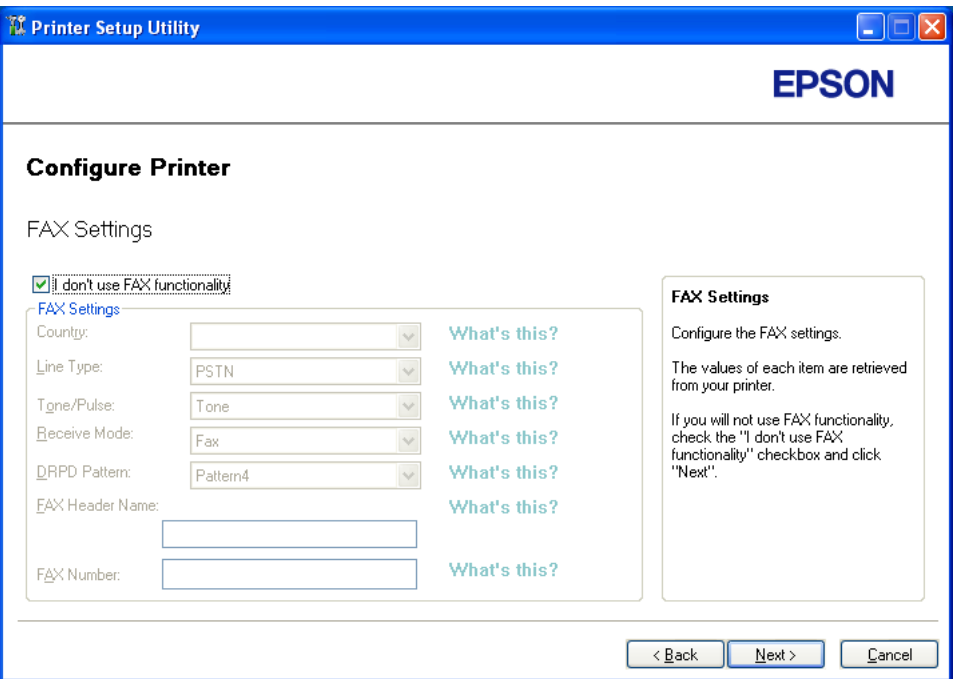

9. Ako je potrebno, konfigurirajte faks postavke.

#### *Napomena:*

*Ako ne želite koristiti faks uređaj, odaberite potvrdi okvir* **I don't use FAX functionality***.*

10. Kliknite na **Next**.

11. Provjerite da li su prikazane bežične postavke, a zatim kliknite na **Apply**.

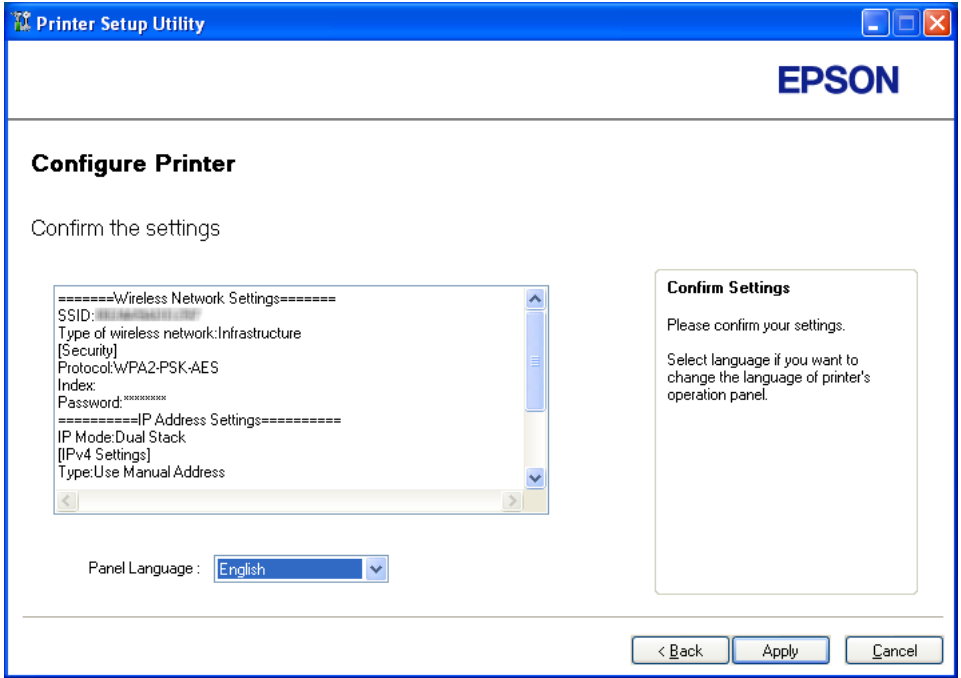

12. Kliknite na **Yes (Da)** da biste ponovno pokrenuli Vaš pisač.

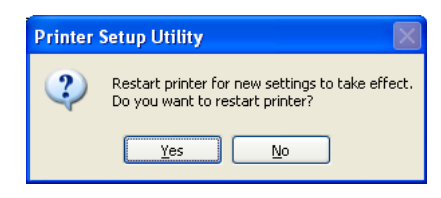

Pojavljuje se zaslon "Configuration Complete".

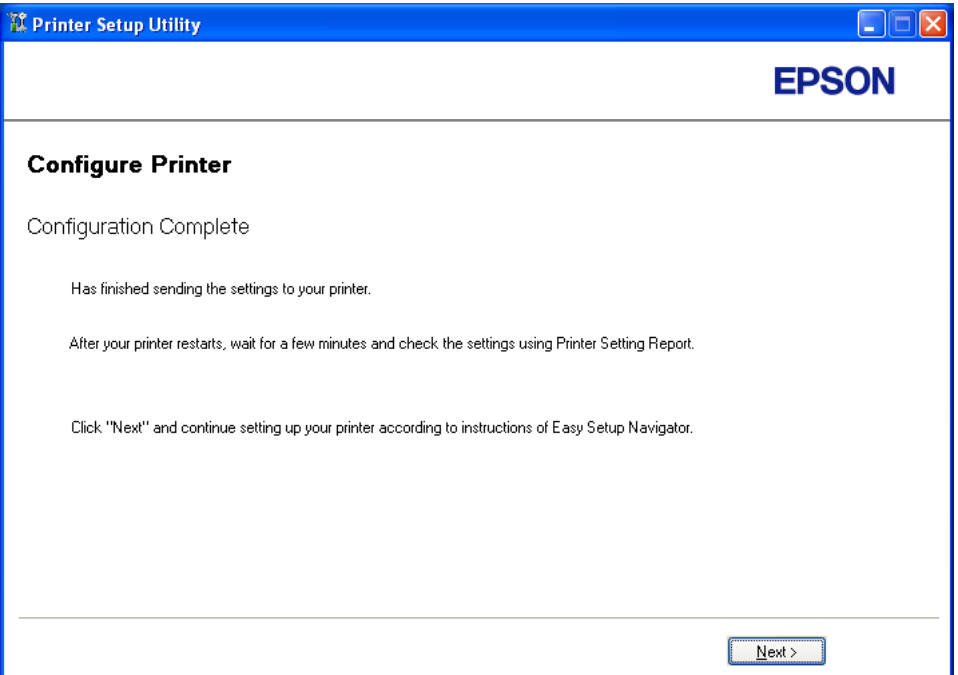

13. Sačekajte par minuta da se pisač ponovno pokrene kako biste uspostavili bežičnu mrežu.

#### 14. Kliknite na **Next**.

- 15. Slijedite upute na zaslonu sve dok se ne pojavi zaslon "Check Setup".
- 16. Sa korisničke ploče ispišite System Settings stranicu.

Pogledajte ["Ispisivanje System Settings stranice" na strani 154](#page-153-0).

17. Potvrdite da je "Link Quality" prikazan na izvještaju kao "Good", "Acceptable" ili "Low".

#### *Napomena:*

*Ako za "Link Quality" piše "No Reception", provjerite da li su bežične postavke ispravno konfigurirane. Da biste ponovno konfigurirali bežične postavke, kliknite na* **Return***.*

18. Potvrdite da nema grešaka na LCD predočniku, a zatim kliknite na **Start Installation**.

Ako nađete bilo kakve greške, kliknite na **Trouble Shooting Guide** i slijedite upute.

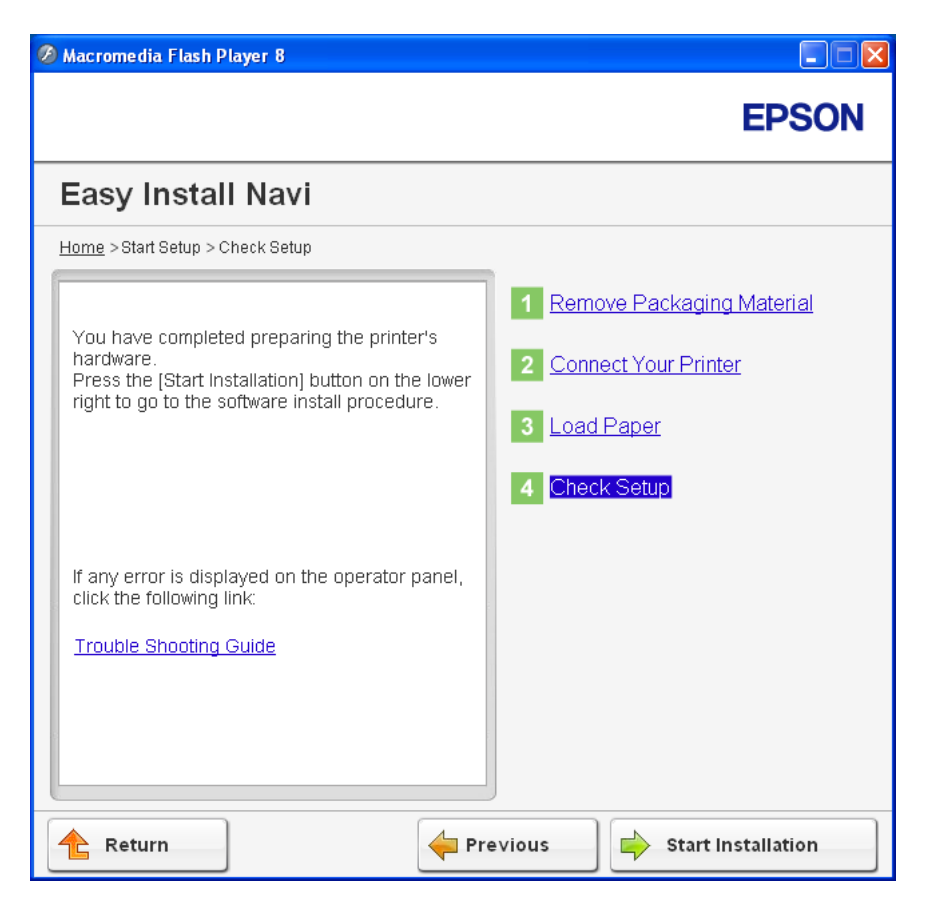

19. Provjerite da li je pisač kojeg ćete instalirati naveden na zaslonu "Select Printer", a zatim kliknite na **Next**.

#### *Napomena:*

*Ako pisač kojeg ćete instalirati nije naveden na "Select Printer" zaslonu, slijedite ove korake:*

- ❏ *Kliknite na* **Refresh** *da biste ažurirali informacije.*
- ❏ *Kliknite na* **Add Printer***, a zatim ručno unesite pojedinosti o pisaču.*
- 20. Na zaslonu "Enter Printer Settings" konfigurirajte obvezatne stavke, a zatim kliknite na **Next**.
- 21. Odaberite softver koji ćete instalirati, a zatim kliknite na **Install**.
- 22. Kliknite na **Finish** za izlaz iz ovog alata.

Bežična konfiguracija je završena.

#### WPS-PIN

#### *Napomena:*

- ❏ *WPS-PIN (Wi-Fi zaštićeno podešavanje-osobni identifikacijski broj) metoda je za ovjeru autentičnosti i registriranje uređaja potrebnih za bežičnu konfiguraciju, unošenjem PIN kodova u pisač i računalo. Ova postavka, koja se sprovodi preko pristupne točke, dostupna je samo ako pristupne točke Vašeg bežičnog usmjernika podržavaju WPS.*
- ❏ *Prije nego se pokrene WPS-PIN, trebat ćete unijeti Vaš PIN kod na web stranici bežične pristupne točke. Za pojedinosti pogledajte priručnik o pristupnim točkama.*
- 1. Odaberite **WPS-PIN**, a zatim kliknite na **Next**.
- 2. Slijedite upute na zaslonu sve dok se ne pojavi zaslon "Check Setup".
- 3. Potvrdite da nema grešaka na LCD predočniku, a zatim kliknite na **Start Installation**.

Ako nađete bilo kakve greške, kliknite na **Trouble Shooting Guide** i slijedite upute.

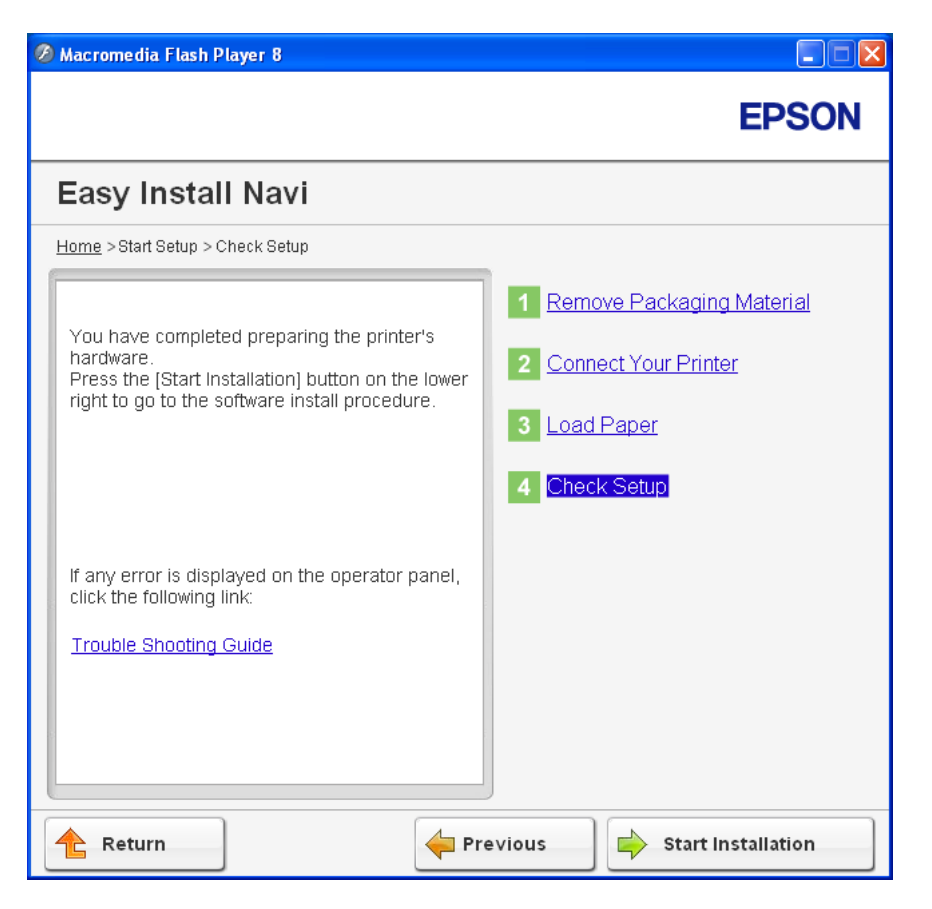

4. Provjerite da li je pisač kojeg ćete instalirati naveden na zaslonu "Select Printer", a zatim kliknite na **Next**.

#### *Napomena:*

*Ako pisač kojeg ćete instalirati nije naveden na "Select Printer" zaslonu, slijedite ove korake:*

- ❏ *Kliknite na* **Refresh** *da biste ažurirali informacije.*
- ❏ *Kliknite na* **Add Printer***, a zatim ručno unesite pojedinosti o pisaču.*
- 5. Na zaslonu "Enter Printer Settings" konfigurirajte obvezatne stavke, a zatim kliknite na **Next**.
- 6. Odaberite softver koji ćete instalirati, a zatim kliknite na **Install**.
- 7. Kliknite na **Finish** za izlaz iz ovog alata.

Bežična konfiguracija je završena.

Ako je operacija **WPS-PIN** uspješna i pisač je ponovno pokrenut, bežična LAN veza je uspostavljena.

#### WPS-PBC

#### *Napomena:*

*WPS-PBC (Wi-Fi zaštićeno podešavanje-konfiguracija pritiskom gumba) metoda je za ovjeru autentičnosti i registriranje uređaja potrebnih za bežičnu konfiguraciju, pritiskom na gumb na pristupnoj točki preko bežičnog usmjernika, a zatim sprovođenjem postavke WPS-PBC na korisničkoj ploči. Ova postavka je raspoloživa samo kada pristupna točka podržava WPS.*

- 1. Odaberite **WPS-PBC**, a zatim kliknite na **Next**.
- 2. Slijedite upute na zaslonu sve dok se ne pojavi zaslon "Check Setup".
- 3. Potvrdite da nema grešaka na LCD predočniku, a zatim kliknite na **Start Installation**.

Ako nađete bilo kakve greške, kliknite na **Trouble Shooting Guide** i slijedite upute.

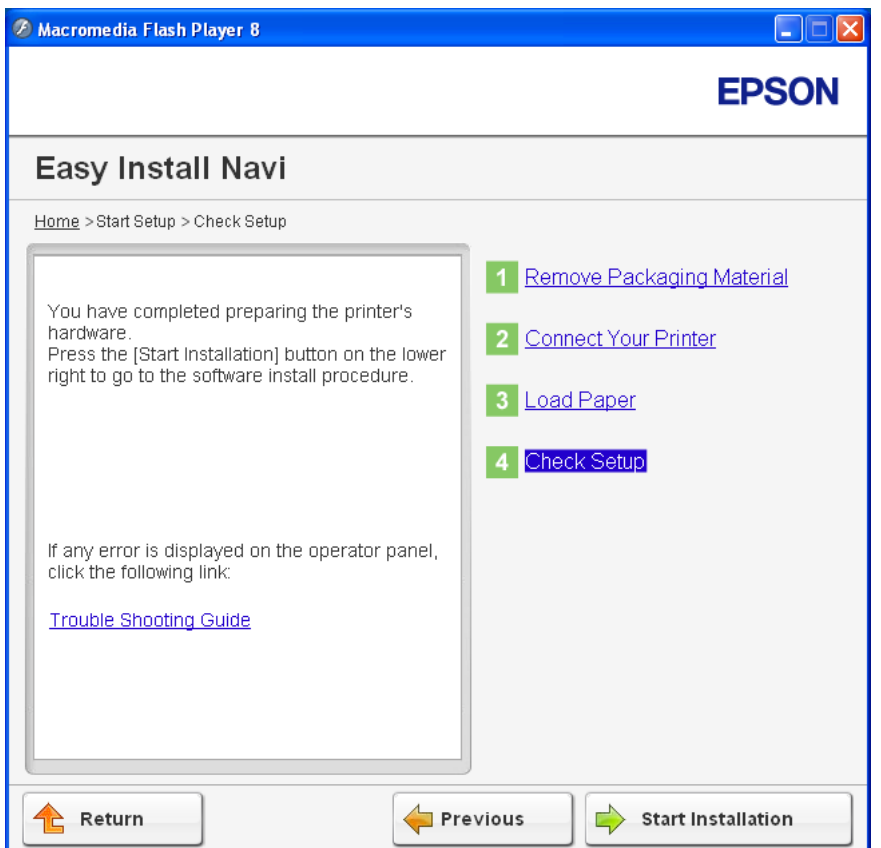

4. Provjerite da li je pisač kojeg ćete instalirati naveden na zaslonu "Select Printer", a zatim kliknite na **Next**.

### *Napomena:*

*Ako pisač kojeg ćete instalirati nije naveden na "Select Printer" zaslonu, slijedite ove korake:*

- ❏ *Kliknite na* **Refresh** *da biste ažurirali informacije.*
- ❏ *Kliknite na* **Add Printer***, a zatim ručno unesite pojedinosti o pisaču.*
- 5. Na zaslonu "Enter Printer Settings" konfigurirajte obvezatne stavke, a zatim kliknite na **Next**.
- 6. Odaberite softver koji ćete instalirati, a zatim kliknite na **Install**.
- 7. Kliknite na **Finish** za izlaz iz ovog alata.

Bežična konfiguracija je završena.

#### *Napomena:*

*Da bi* **WPS-PBC** *radio na LAN bežičnoj pristupnoj točki, pogledajte priručnik o istom.*

Ako je operacija **WPS-PBC** uspješna i pisač je ponovno pokrenut, bežična LAN veza je uspostavljena.

# Operator Panel

- 1. Odaberite **Operator Panel**, a zatim kliknite na **Next**.
- 2. Slijedite upute na zaslonu sve dok se ne pojavi zaslon "Check Setup".
- 3. Potvrdite da nema grešaka na LCD predočniku, a zatim kliknite na **Start Installation**.

Ako nađete bilo kakve greške, kliknite na **Trouble Shooting Guide** i slijedite upute.

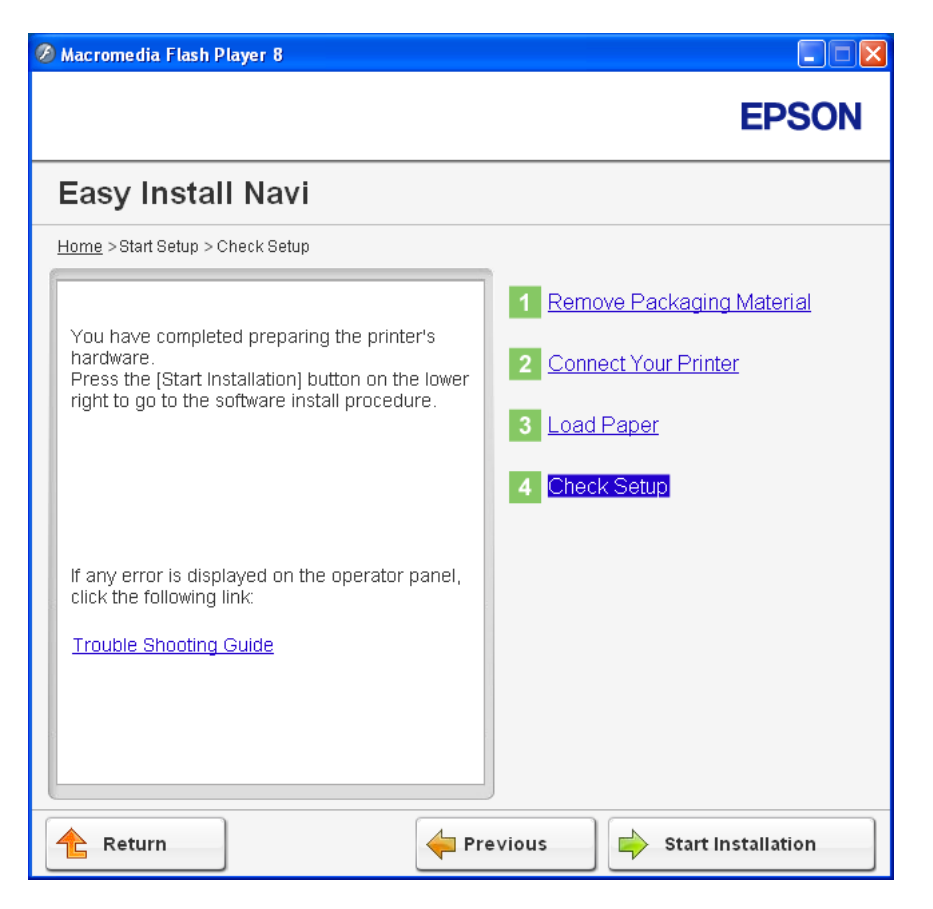

4. Provjerite da li je pisač kojeg ćete instalirati naveden na zaslonu "Select Printer", a zatim kliknite na **Next**.

#### *Napomena:*

*Ako pisač kojeg ćete instalirati nije naveden na "Select Printer" zaslonu, slijedite ove korake:*

- ❏ *Kliknite na* **Refresh** *da biste ažurirali informacije.*
- ❏ *Kliknite na* **Add Printer***, a zatim ručno unesite pojedinosti o pisaču.*
- 5. Na zaslonu "Enter Printer Settings" konfigurirajte obvezatne stavke, a zatim kliknite na **Next**.
- 6. Odaberite softver koji ćete instalirati, a zatim kliknite na **Install**.
- 7. Kliknite na **Finish** za izlaz iz ovog alata.

Bežična konfiguracija je završena.

# EpsonNet Config

- 1. Odaberite **EpsonNet Config**, a zatim kliknite na **Next**.
- 2. Slijedite upute na zaslonu sve dok se ne pojavi zaslon "Check Setup".
- 3. Potvrdite da nema grešaka na LCD predočniku, a zatim kliknite na **Start Installation**.

Ako nađete bilo kakve greške, kliknite na **Trouble Shooting Guide** i slijedite upute.

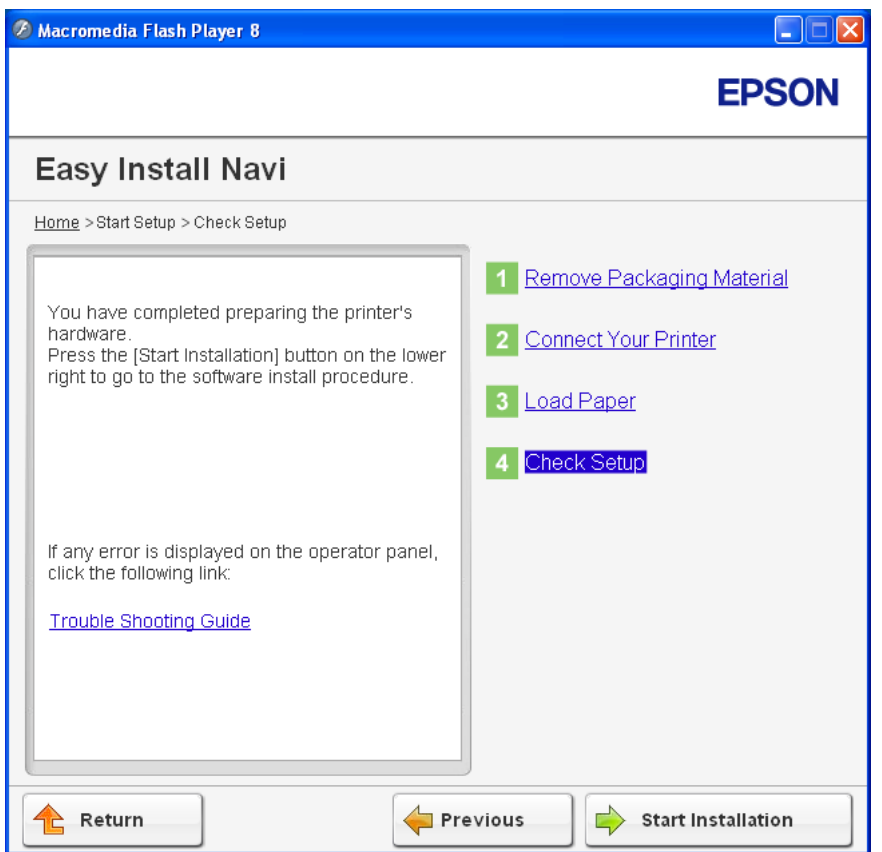

4. Provjerite da li je pisač kojeg ćete instalirati naveden na zaslonu "Select Printer", a zatim kliknite na **Next**.

#### *Napomena:*

*Ako pisač kojeg ćete instalirati nije naveden na "Select Printer" zaslonu, slijedite ove korake:*

❏ *Kliknite na* **Refresh** *da biste ažurirali informacije.*

❏ *Kliknite na* **Add Printer***, a zatim ručno unesite pojedinosti o pisaču.*

- 5. Na zaslonu "Enter Printer Settings" konfigurirajte obvezatne stavke, a zatim kliknite na **Next**.
- 6. Odaberite softver koji ćete instalirati, a zatim kliknite na **Install**.
- 7. Kliknite na **Finish** za izlaz iz ovog alata.

Bežična konfiguracija je završena.

Ako je operacija EpsonNet Config uspješna i pisač je ponovno pokrenut, bežična LAN veza je uspostavljena.

# **Podešavanje novog okruženja bežične mreže za Vaše računalo (kad želite podesiti bežičnu povezivost s Vašim računalom)**

# Za DHCP mrežu:

1. Podešavanje Vašeg računala za bežičnu povezivost:

#### *Napomena:*

*Također možete promijeniti bežične postavke pomoću bežičnog programa koji je instaliran na Vašem računalu.*

**Za Windows XP i Windows Server 2003:**

- a Odaberite **Network Connections (Mrežne konekcije)** sa**Control Panel (Upravljačke ploče)**.
- b Desnim gumbom kliknite na **Wireless Network Connection (Veza s bežičnom mrežom)** i odaberite **Properties (Svojstva)**.
- c Odaberite karticu **Wireless Networks (Bežične mreže)**.
- d Provjerite da li je odabran potvrdni okvir **Use Windows to configure my wireless network settings (Konfiguriraj postavke moje bežične mreže pomoću Windowsa)**.

#### *Napomena:*

*Zabilježite bežične postavke u prozoru* **Advanced (Napredno)** *(korak f) i u prozoru* **Wireless network properties (Svojstva bežične mreže)** *(korak h). Ove postavke će Vam možda zatrebati kasnije.*

- e Kliknite na gumb **Advanced (Napredno)**.
- f Odaberite **Computer-to-computer (ad hoc) networks only (Samo ad hoc mreže (računalo-računalo))** i zatvorite dijaloški okvir**Advanced (Napredno)**.
- g Kliknite na gumb **Add (Dodaj)** da bi se prikazala **Wireless network properties (Svojstva bežične mreže)**.
- h U karticu **Association (Pridruživanje)**, unesite sljedeće informacije i kliknite na **OK (U redu)**.

**Network name (Naziv mreže) (SSID): xxxxxxxx** (xxxxxxxx ukazuje na SSID bežičnog uređaja kojeg koristite)

#### **Network Authentication (Provjera autentičnosti mreže): Open (Otvori)**

#### **Data encryption (Šifriranje podataka): Disabled (Onemogućeno)**

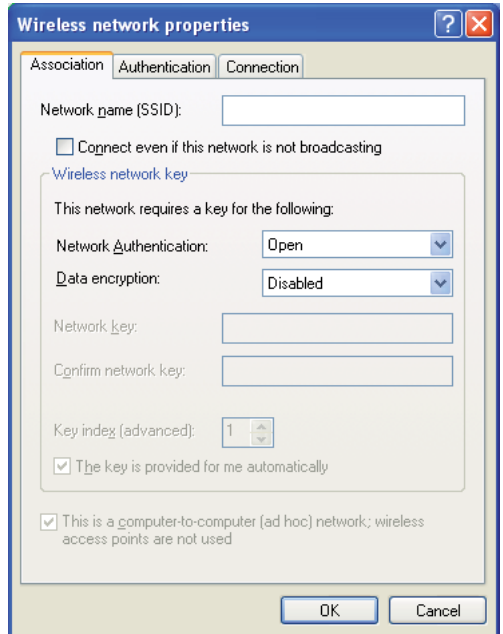

i Kliknite na gumb **Move up (Pomakni nagore)** da biste pomaknuli novi SSID na vrh popisa.

j Kliknite na **OK (U redu)** da biste zatvorili dijaloški okvir **Wireless Network Connection Properties (Svojstva bežične mrežne veze)**.

# **Za Windows Vista:**

- a Prikažite **Control Panel (Upravljačku ploču)**.
- b Odaberite **Network and Internet (Mreža i internet)**.
- c Odaberite **Network and Sharing Center (Centar za mreže i zajedničko korištenje)**.
- d Odaberite **Connect to a network (Poveži se s mrežom)**.
- e Odaberite **xxxxxxxx** (xxxxxxxx ukazuje na SSID bežičnog uređaja kojeg koristite) sa stavki navedenih u popisu dostupnih mreža i kliknite na **Connect (Poveži)**.
- f Kliknite na **Close (Zatvori)** u dijaloškom okviru nakon što ste potvrdili da je veza uspješno uspostavljena.

# **Za Windows Server 2008:**

- a Prikažite **Control Panel (Upravljačku ploču)**.
- b Odaberite **Network and Internet (Mreža i internet)**.
- c Odaberite **Network and Sharing Center (Centar za mreže i zajedničko korištenje)**.
- d Odaberite **Connect to a network (Poveži se s mrežom)**.
- e Odaberite **xxxxxxxx** (xxxxxxxx ukazuje na SSID bežičnog uređaja kojeg koristite) sa stavki navedenih u popisu dostupnih mreža i kliknite na **Connect (Poveži)**.
- f Kliknite na **Close (Zatvori)** u dijaloškom okviru nakon što ste potvrdili da je veza uspješno uspostavljena.

#### **Za Windows Server 2008 R2 i Windows 7:**

- a Prikažite **Control Panel (Upravljačku ploču)**.
- b Odaberite **Network and Internet (Mreža i internet)**.
- c Odaberite **Network and Sharing Center (Centar za mreže i zajedničko korištenje)**.
- d Odaberite **Connect to a network (Poveži se s mrežom)**.
- e Odaberite **xxxxxxxx** (xxxxxxxx ukazuje na SSID bežičnog uređaja kojeg koristite) sa stavki navedenih u popisu dostupnih mreža i kliknite na **Connect (Poveži)**.
- 2. Provjerite IP adresu koja je pisaču dodijeljena putem je AutoIP protokola.
	- a Na korisničkoj ploči pritisnite gumb **System**.
	- b Odaberite Admin Menu i zatim pritisnite gumb  $\infty$ .
	- c Odaberite Network i zatim pritisnite gumb  $\infty$ .
	- d Odaberite  $TCP/IP$  i zatim pritisnite gumb  $\infty$ .
	- e Odaberite IPv4 i zatim pritisnite gumb ...
	- f Odaberite IP Address i zatim pritisnite gumb  $\infty$ .

(Standardni raspon IP adrese: 169.254.xxx.yyy)

#### IP Address

169.254.000.041\*

3. Uvjerite se da je IP adresa na Vašem računalu dodijeljena putem DHCP protokola.

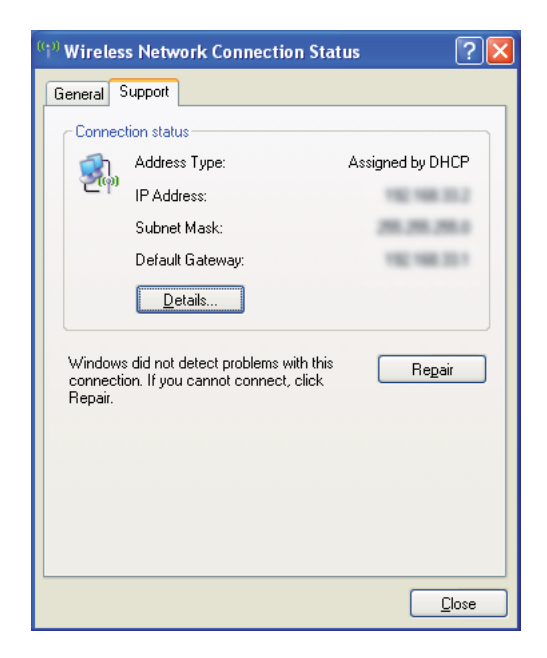

- 4. Pokrenite Vaš web preglednik.
- 5. Unesite IP adresu pisača u adresnu traku, a zatim pritisnite tipku **Enter**.

Pojavi seEpsonNet Config.

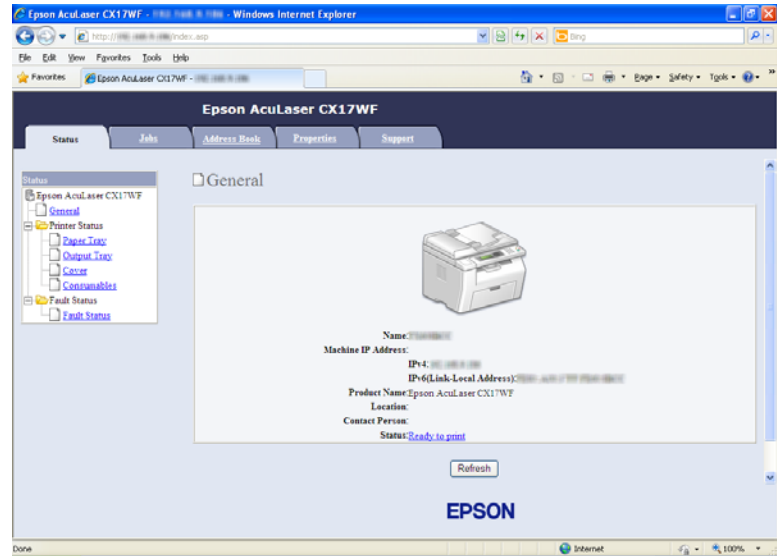

- 6. Stvorite bežične postavke pisača na EpsonNet Config.
- 7. Ponovno pokrenite pisač.
- 8. Vratite bežične postavke na Vaše računalo.

#### *Napomena:*

*Ako operativni sustav na Vašem računalu ima softver za bežičnu konfiguraciju, promijenite bežične postavke pomoću njega. Pogledajte upute dolje.*

#### **Za Windows XP i Windows Server 2003:**

- a Odaberite **Network Connections (Mrežne konekcije)** sa**Control Panel (Upravljačke ploče)**.
- b Desnim gumbom kliknite na **Wireless Network Connection (Veza s bežičnom mrežom)** i odaberite **Properties (Svojstva)**.
- c Odaberite karticu **Wireless Networks (Bežične mreže)**.
- d Provjerite da li je odabran potvrdni okvir **Use Windows to configure my wireless network settings (Konfiguriraj postavke moje bežične mreže pomoću Windowsa)**.
- e Kliknite na **Advanced (Napredno)**.
- f Pisač možete podesiti ili na ad hoc mod, ili na infrastrukturni mod.
	- ❏ Za ad hoc mod: Odaberite **Computer-to-computer (ad hoc) networks only (Samo ad hoc mreže (računalo-računalo))** i zatvorite dijaloški okvir.
	- ❏ Za infrastrukturni mod: Odaberite **Access point (Infrastructure) networks only (Samo za mreže s pristupnom točkom (infrastrukturne))** i zatvorite dijaloški okvir.
- g Kliknite na **Add (Dodaj)** da bi se prikazala **Wireless network properties (Svojstva bežične mreže)**.
- h Unesite postavku koju želite poslati pisaču i kliknite na **OK (U redu)**.
- i Kliknite na **Move up (Pomakni nagore)** da biste pomaknuli postavku na vrh popisa.
- j Kliknite na **OK (U redu)** da biste zatvorili dijaloški okvir **Wireless Network Connection Properties (Svojstva bežične mrežne veze)**.

# **Za Windows Vista:**

- a Prikažite **Control Panel (Upravljačku ploču)**.
- b Odaberite **Network and Internet (Mreža i internet)**.
- c Odaberite **Network and Sharing Center (Centar za mreže i zajedničko korištenje)**.
- d Odaberite **Connect to a network (Poveži se s mrežom)**.
- e Odaberite mrežu i zatim kliknite na **Connect (Poveži)**.
- f Kliknite na **Close (Zatvori)** u dijaloškom okviru nakon što ste potvrdili da je veza uspješno uspostavljena.
- **Za Windows Server 2008:**
- a Prikažite **Control Panel (Upravljačku ploču)**.
- b Odaberite **Network and Internet (Mreža i internet)**.
- c Odaberite **Network and Sharing Center (Centar za mreže i zajedničko korištenje)**.
- d Odaberite **Connect to a network (Poveži se s mrežom)**.
- e Odaberite mrežu i zatim kliknite na **Connect (Poveži)**.
- f Kliknite na **Close (Zatvori)** u dijaloškom okviru nakon što ste potvrdili da je veza uspješno uspostavljena.

# **Za Windows Server 2008 R2 i Windows 7:**

- a Prikažite **Control Panel (Upravljačku ploču)**.
- b Odaberite **Network and Internet (Mreža i internet)**.
- c Odaberite **Network and Sharing Center (Centar za mreže i zajedničko korištenje)**.
- d Odaberite **Connect to a network (Poveži se s mrežom)**.
- e Odaberite mrežu i zatim kliknite na **Connect (Poveži)**.

# Za fiksne IP mreže:

1. Podesite Vaše računalo za bežičnu povezivost:

# *Napomena:*

*Ako operativni sustav na Vašem računalu ima softver za bežičnu konfiguraciju, promijenite bežične postavke pomoću njega. Pogledajte upute dolje.*

# **Za Windows XP i Windows Server 2003:**

- a Odaberite **Network Connections (Mrežne konekcije)** sa**Control Panel (Upravljačke ploče)**.
- b Desnim gumbom kliknite na **Wireless Network Connection (Veza s bežičnom mrežom)** i odaberite **Properties (Svojstva)**.
- c Odaberite karticu **Wireless Networks (Bežične mreže)**.
- d Provjerite da li je odabran potvrdni okvir **Use Windows to configure my wireless network settings (Konfiguriraj postavke moje bežične mreže pomoću Windowsa)**.

#### *Napomena:*

*Svakako zapišite trenutne postavke računala za bežični pristup iz koraka f i h kako biste ih kasnije mogli ponovno postaviti.*

- e Kliknite na gumb **Advanced (Napredno)**.
- f Odaberite **Computer-to-computer (ad hoc) networks only (Samo ad hoc mreže (računalo-računalo))** i zatvorite dijaloški okvir**Advanced (Napredno)**.
- g Kliknite na gumb **Add (Dodaj)** da bi se prikazala **Wireless network properties (Svojstva bežične mreže)**.

h U karticu **Association (Pridruživanje)**, unesite sljedeće informacije i kliknite na **OK (U redu)**.

**Network name (Naziv mreže) (SSID): xxxxxxxx** (xxxxxxxx ukazuje na SSID bežičnog uređaja kojeg koristite)

**Network Authentication (Provjera autentičnosti mreže): Open (Otvori)**

**Data encryption (Šifriranje podataka): Disabled (Onemogućeno)**

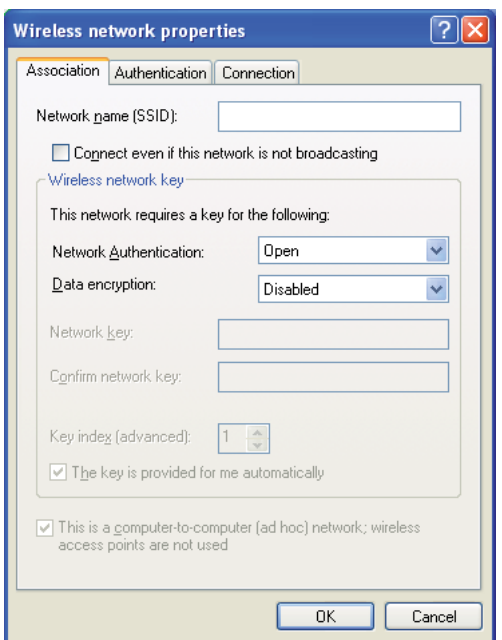

- i Kliknite na gumb **Move up (Pomakni nagore)** da biste pomaknuli novi SSID na vrh popisa.
- j Kliknite na **OK (U redu)** da biste zatvorili dijaloški okvir **Wireless Network Connection Properties (Svojstva bežične mrežne veze)**.

**Za Windows Vista:**

- a Prikažite **Control Panel (Upravljačku ploču)**.
- b Odaberite **Network and Internet (Mreža i internet)**.
- c Odaberite **Network and Sharing Center (Centar za mreže i zajedničko korištenje)**.
- d Odaberite **Connect to a network (Poveži se s mrežom)**.
- e Odaberite **xxxxxxxx** (xxxxxxxx ukazuje na SSID bežičnog uređaja kojeg koristite) sa stavki navedenih u popisu dostupnih mreža i kliknite na **Connect (Poveži)**.
- f Kliknite na **Close (Zatvori)** u dijaloškom okviru nakon što ste potvrdili da je veza uspješno uspostavljena.

#### **Za Windows Server 2008:**

- a Prikažite **Control Panel (Upravljačku ploču)**.
- b Odaberite **Network and Internet (Mreža i internet)**.
- c Odaberite **Network and Sharing Center (Centar za mreže i zajedničko korištenje)**.
- d Odaberite **Connect to a network (Poveži se s mrežom)**.
- e Odaberite **xxxxxxxx** (xxxxxxxx ukazuje na SSID bežičnog uređaja kojeg koristite) sa stavki navedenih u popisu dostupnih mreža i kliknite na **Connect (Poveži)**.
- f Kliknite na **Close (Zatvori)** u dijaloškom okviru nakon što ste potvrdili da je veza uspješno uspostavljena.

#### **Za Windows Server 2008 R2 i Windows 7:**

- a Prikažite **Control Panel (Upravljačku ploču)**.
- b Odaberite **Network and Internet (Mreža i internet)**.
- c Odaberite **Network and Sharing Center (Centar za mreže i zajedničko korištenje)**.
- d Odaberite **Connect to a network (Poveži se s mrežom)**.
- e Odaberite **xxxxxxxx** (xxxxxxxx ukazuje na SSID bežičnog uređaja kojeg koristite) sa stavki navedenih u popisu dostupnih mreža i kliknite na **Connect (Poveži)**.

2. Provjerite IP adresu na Vašem računalu.

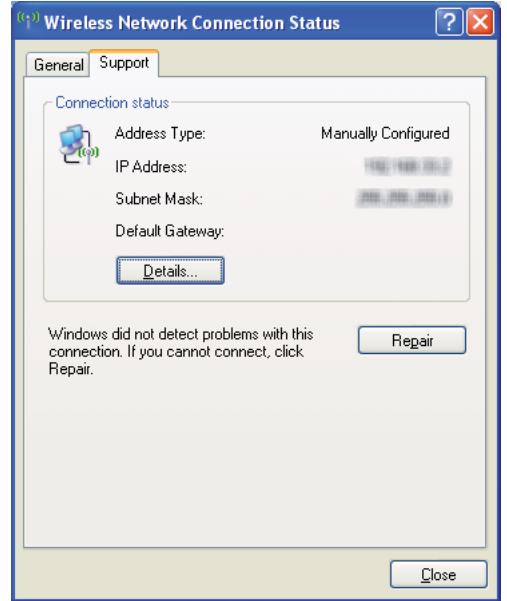

3. Podesite IP adresu na pisaču.

Pogledajte ["Dodjeljivanje IP adrese \(za mod IPv4\)" na strani 48.](#page-47-0)

- 4. Pokrenite Vaš web preglednik.
- 5. Unesite IP adresu pisača u adresnu traku, a zatim pritisnite tipku **Enter**.

Pojavi seEpsonNet Config.

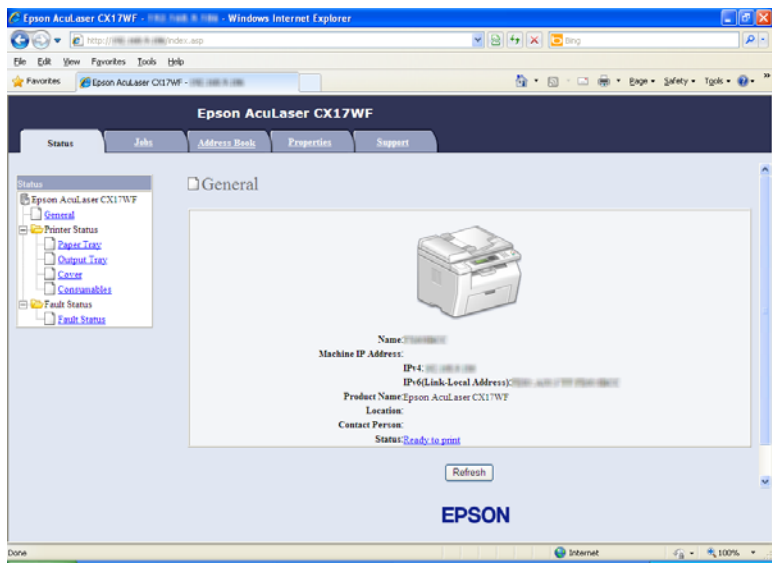

- 6. Promijenite bežične postavke pisača na EpsonNet Config.
- 7. Ponovno pokrenite pisač.
- 8. Vratite bežične postavke na Vaše računalo.

#### *Napomena:*

*Ako operativni sustav na Vašem računalu ima softver za bežičnu konfiguraciju, promijenite bežične postavke pomoću njega. Bežične postavke također možete promijeniti pomoću alata koji je isporučen uz operativni sustav. Pogledajte upute dolje.*

# **Za Windows XP i Windows Server 2003:**

- a Odaberite **Network Connections (Mrežne konekcije)** sa**Control Panel (Upravljačke ploče)**.
- b Desnim gumbom kliknite na **Wireless Network Connection (Veza s bežičnom mrežom)** i odaberite **Properties (Svojstva)**.
- c Odaberite karticu **Wireless Networks (Bežične mreže)**.
- d Provjerite da li je odabran potvrdni okvir **Use Windows to configure my wireless network settings (Konfiguriraj postavke moje bežične mreže pomoću Windowsa)**.
- e Kliknite na **Advanced (Napredno)**.
- f Pisač možete podesiti ili na ad hoc mod, ili na infrastrukturni mod.
	- ❏ Za ad hoc mod: Odaberite **Computer-to-computer (ad hoc) networks only (Samo ad hoc mreže (računalo-računalo))** i zatvorite dijaloški okvir.
	- ❏ Za infrastrukturni mod: Odaberite **Access point (Infrastructure) networks only (Samo za mreže s pristupnom točkom (infrastrukturne))** i zatvorite dijaloški okvir.
- g Kliknite na **Add (Dodaj)** da bi se prikazala **Wireless network properties (Svojstva bežične mreže)**.
- h Unesite postavku koju želite poslati pisaču i kliknite na **OK (U redu)**.
- i Kliknite na **Move up (Pomakni nagore)** da biste pomaknuli postavku na vrh popisa.
- j Kliknite na **OK (U redu)** da biste zatvorili dijaloški okvir **Wireless Network Connection Properties (Svojstva bežične mrežne veze)**.

#### **Za Windows Vista:**

- a Prikažite **Control Panel (Upravljačku ploču)**.
- b Odaberite **Network and Internet (Mreža i internet)**.
- c Odaberite **Network and Sharing Center (Centar za mreže i zajedničko korištenje)**.
- d Odaberite **Connect to a network (Poveži se s mrežom)**.
- e Odaberite mrežu i zatim kliknite na **Connect (Poveži)**.
- f Kliknite na **Close (Zatvori)** u dijaloškom okviru nakon što ste potvrdili da je veza uspješno uspostavljena.

#### **Za Windows Server 2008:**

- a Prikažite **Control Panel (Upravljačku ploču)**.
- b Odaberite **Network and Internet (Mreža i internet)**.
- c Odaberite **Network and Sharing Center (Centar za mreže i zajedničko korištenje)**.
- d Odaberite **Connect to a network (Poveži se s mrežom)**.
- e Odaberite mrežu i zatim kliknite na **Connect (Poveži)**.
- f Kliknite na **Close (Zatvori)** u dijaloškom okviru nakon što ste potvrdili da je veza uspješno uspostavljena.

**Za Windows Server 2008 R2 i Windows 7:**

- a Prikažite **Control Panel (Upravljačku ploču)**.
- b Odaberite **Network and Internet (Mreža i internet)**.
- c Odaberite **Network and Sharing Center (Centar za mreže i zajedničko korištenje)**.
- d Odaberite **Connect to a network (Poveži se s mrežom)**.
- e Odaberite mrežu i zatim kliknite na **Connect (Poveži)**.

# **Podešavanje dijeljenog ispisivanja (samo za Epson AcuLaser CX17NF/ CX17WF)**

Vaš novi pisač možete dijeliti preko mreže pomoću *diska sa softverom* koji je isporučen uz Vaš pisač, ili preko Windows značajke Pokaži i ispiši, ili putem metode ravnopravnih članova. Međutim, ako koristite bilo koji od ovih metoda Microsofta, nećete imate funkcije poput Status Monitor i drugih uslužnih programa pisača, koji će se instalirati preko *diska sa softverom* .

Ako želite koristiti pisač na mreži, dijelite ga i instalirajte njegove upravljačke programe na svim računalima na mreži.

#### *Napomena:*

*Morat ćete kupiti zasebni Ethernet kabl za dijeljeno ispisivanje.*

# **Za Windows XP, Windows XP 64-bitno izdanje, Windows Server 2003 i Windows Server 2003 x64 izdanje**

1. Kliknite na **Start (Početak)** (**start (početak)** za Windows XP) — **Printers and Faxes (Pisači i faksovi)**.

- 2. Desnim gumbom kliknite na ikonu pisača, zatim odaberite **Properties (Svojstva)**.
- 3. Na kartici **Sharing (Zajedničko korištenje)**, odaberite **Share this printer (Dopusti zajedničko korištenje ovog pisača)**, a zatim unesite ime u tekstni okvir **Share name (Zajednički naziv)**.
- 4. Kliknite na **Additional Drivers (Dodatni upravljački programi)** i odaberite operativne sustave svih mrežnih klijenata koji koriste ovaj pisač.
- 5. Kliknite na **OK (U redu)**.

Ako nema datoteka na Vašem računalu, pojavit će se upit za umetanje CD-a s operativnim sustavom za poslužitelja.

6. Kliknite na **Apply (Primijeni)**, i zatim kliknite na **Configuration (Konfiguracija)**.

# **Za Windows Vista i Windows Vista 64-bitno izdanje**

- 1. Kliknite na **Start (Početak) Control Panel (Upravljačka ploča) Hardware and Sound (Hardver i zvuk)**— **Printers (Pisači)**.
- 2. Desnom tipkom miša kliknite na ikonu pisača i odaberite **Sharing (Zajedničko korištenje)**.
- 3. Kliknite na gumb **Change sharing options (Promijeni mogućnosti zajedničkog korištenja)**.
- 4. Pojavit će se "**Windows needs your permission to continue (Windows treba vaše dopuštenje za nastavak)**".
- 5. Kliknite na gumb **Continue (Nastavi)**.
- 6. Odaberite potvrdni okvir **Share this printer (Dopusti zajedničko korištenje ovog pisača)**, a zatim unesite ime u tekstni okvir**Share name (Zajednički naziv)**.
- 7. Odaberite **Additional Drivers (Dodatni upravljački programi)** i odaberite operativne sustave svih mrežnih klijenata koji koriste ovaj pisač.
- 8. Kliknite na **OK (U redu)**.
- 9. Kliknite na **Apply (Primijeni)**, i zatim kliknite na **Configuration (Konfiguracija)**.

# **Za Windows Vista i Windows Vista 64-bitno izdanje**

- 1. Kliknite na **Start (Početak) Control Panel (Upravljačka ploča) Hardware and Sound (Hardver i zvuk)** — **Printers (Pisači)**.
- 2. Desnom tipkom miša kliknite na ikonu pisača i odaberite **Sharing (Zajedničko korištenje)**.
- 3. Odaberite potvrdni okvir **Share this printer (Dopusti zajedničko korištenje ovog pisača)**, a zatim unesite ime u tekstni okvir**Share name (Zajednički naziv)**.
- 4. Kliknite na **Additional Drivers (Dodatni upravljački programi)** i odaberite operativne sustave svih mrežnih klijenata koji koriste ovaj pisač.
- 5. Kliknite na **OK (U redu)**.
- 6. Kliknite na **Apply (Primijeni)**, i zatim kliknite na **Configuration (Konfiguracija)**.

# **Za Windows 7, Windows 7 64-bitno izdanje i Windows Server 2008 R2**

- 1. Kliknite na **Start (Početak) Devices and Printers (Uređaji i pisači)**.
- 2. Desnom tipkom miša kliknite na ikonu pisača i odaberite **Printer properties (Svojstva pisača)**.
- 3. Na kartici **Sharing (Zajedničko korištenje)**, odaberite potvrdni okvir **Share this printer (Dopusti zajedničko korištenje ovog pisača)**, a zatim unesite ime u tekstni okvir **Share name (Zajednički naziv)**.
- 4. Kliknite na **Additional Drivers (Dodatni upravljački programi)** i odaberite operativne sustave svih mrežnih klijenata koji koriste ovaj pisač.
- 5. Kliknite na **OK (U redu)**.
- 6. Kliknite na **Apply (Primijeni)**, i zatim kliknite na **Configuration (Konfiguracija)**.

Da biste provjerili da li se pisač zajednički koristi:

❏ Provjerite da li je pisač u mapi **Printers (Pisači)**, **Printers and Faxes (Pisači i faksovi)** ili **Devices and Printers (Uređaji i pisači)** označen kao dijeljeni pisač. Ikona za zajedničko korištenje pisača nalazi se ispod ikone pisača.

❏ Pregledajte **Network (Mreža)** ili **My Network Places (Moja mrežna mjesta)**. Tražite naziv glavnog računala poslužitelja i nađite zajednički naziv koji ste dodijelili pisaču.

Sad kad je pisač dijeljen, možete ga instalirati na mrežnim klijentima pomoću Point and Print (Pokaži i ispiši) metode ili putem metode ravnopravnih članova.

# **Pokaži i ispiši**

Pokaži i ispiši je tehnologija tvrtke Microsoft Windows koja Vam omogućava da se spojite na udaljeni pisač. Ova se značajka automatski preuzima i instalira upravljačkog programa pisača.

Za Windows XP, Windows XP 64-bitno izdanje, Windows Server 2003 i Windows Server 2003 x64 izdanje

- 1. Na Windows-ovoj radnoj površini klijenta, dvaput kliknite na **My Network Places (Moja mrežna mjesta)**.
- 2. Pronađite naziv glavnog računala poslužitelja, a zatim dvaput kliknite na naziv glavnog računala.
- 3. Desnim gumbom miša kliknite na ime dijeljenog pisača, a zatim kliknite na **Connect (Poveži)**.

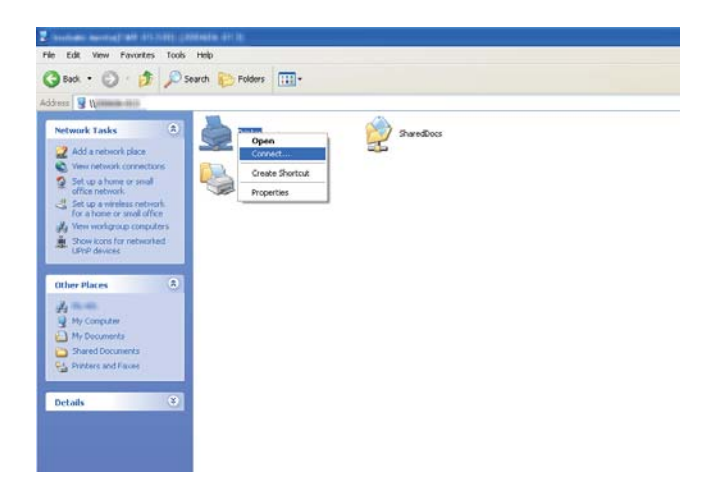

Pričekajte da se kopiraju informacije upravljačkog programa s poslužitelja na klijent računalo, i da se novi objekt pisača doda u mapu **Printers and Faxes (Pisači i faksovi)**. Vrijeme potrebno da se kopira ovisi o mrežnom prometu.

# Zatvorite **My Network Places (Moja mrežna mjesta)**.

4. Ispišite probnu stranicu kako biste provjerili instalaciju.

- a Kliknite na **start (početak)** (**Start (Početak)** za Windows Server 2003/Windows Server 2003 x64 izdanje) — **Printers and Faxes (Pisači i faksovi)**.
- b Odaberite pisač kojeg ste instalirali.
- c Kliknite **File (Datoteka) Properties (Svojstva)**.
- d Na kartici **General (Općenito)**, kliknite na **Print Test Page (Ispiši probnu stranicu)**.

Ako je probna stranica uspješno ispisana, instalacija je završena.

#### Za Windows Vista i Windows Vista 64-bitno izdanje

- 1. Kliknite na **Start (Početak) Network (Mreža)**.
- 2. Pronađite naziv glavnog računala poslužitelja i dvaput kliknite na njega.
- 3. Desnim gumbom miša kliknite na ime dijeljenog pisača, a zatim kliknite na **Connect (Poveži)**.
- 4. Kliknite na **Install driver (Instaliraj upravljački program)**.
- 5. Kliknite na **Continue (Nastavi)** u dijaloškom okviru **User Account Control (Kontrola korisničkih računa)**.

Pričekajte dok se upravljački program kopira s poslužitelja na klijenta. Novi objekt pisača je dodan u mapu **Printers (Pisači)**. Vrijeme potrebno da se kopira ovisi o mrežnom prometu.

- 6. Ispišite probnu stranicu kako biste provjerili instalaciju.
	- a Kliknite na **Start (Početak) Control Panel (Upravljačka ploča) Hardware and Sound (Hardver i zvuk)**.
	- b Odaberite **Printers (Pisači)**.
	- c Desnim gumbom miša kliknite na pisač kojeg ste upravo kreirali i odaberite **Properties (Svojstva)**.
	- d Na kartici **General (Općenito)**, kliknite na **Print Test Page (Ispiši probnu stranicu)**.

Ako je probna stranica uspješno ispisana, instalacija je završena.

# Za Windows Vista i Windows Vista 64-bitno izdanje

- 1. Kliknite na **Start (Početak) Network (Mreža)**.
- 2. Pronađite naziv glavnog računala poslužitelja, a zatim dvaput kliknite na naziv glavnog računala.
- 3. Desnim gumbom miša kliknite na ime dijeljenog pisača, a zatim kliknite na **Connect (Poveži)**.
- 4. Kliknite na **Install driver (Instaliraj upravljački program)**.
- 5. Pričekajte dok se upravljački program kopira s poslužitelja na klijenta. Novi objekt pisača će se dodati u mapu **Printers (Pisači)**. Vrijeme potrebno za ove radnje ovisi o mrežnom prometu.
- 6. Ispišite probnu stranicu kako biste provjerili instalaciju.
	- a Kliknite na **Start (Početak) Control Panel (Upravljačka ploča)**.
	- b Odaberite **Hardware and Sound (Hardver i zvuk)**.
	- c Odaberite **Printers (Pisači)**.
	- d Desnim gumbom miša kliknite na pisač kojeg ste upravo kreirali i odaberite **Properties (Svojstva)**.
	- e Na kartici **General (Općenito)**, kliknite na **Print Test Page (Ispiši probnu stranicu)**.

Ako je probna stranica uspješno ispisana, instalacija je završena.

# Za Windows 7, Windows 7 64-bitno izdanje i Windows Server 2008 R2

- 1. Kliknite na **Start (Početak) Network (Mreža)**.
- 2. Pronađite naziv glavnog računala poslužitelja, a zatim dvaput kliknite na naziv glavnog računala.
- 3. Desnim gumbom miša kliknite na ime dijeljenog pisača, a zatim kliknite na **Connect (Poveži)**.
- 4. Kliknite na **Install driver (Instaliraj upravljački program)**.
- 5. Pričekajte dok se upravljački program kopira s poslužitelja na klijenta. Novi objekt pisača će se dodati u mapu **Devices and Printers (Uređaji i pisači)**. Vrijeme potrebno za ove radnje ovisi o mrežnom prometu.
- 6. Ispišite probnu stranicu kako biste provjerili instalaciju.
	- a Kliknite na **Start (Početak) Devices and Printers (Uređaji i pisači)**.
	- b Desnom tipkom miša kliknite na pisač kojeg ste upravo kreirali i odaberite **Printer properties (Svojstva pisača)**.
	- c Na kartici **General (Općenito)**, kliknite na **Print Test Page (Ispiši probnu stranicu)**.

Ako je probna stranica uspješno ispisana, instalacija je završena.

# **Ravnopravni članovi**

Ako koristite metodu ravnopravnih članova, upravljački program pisača je instaliran na svakom klijentu. Klijent računala mogu mijenjati upravljački program i obavljati zadatke ispisa.

Za Windows XP, Windows XP 64-bitno izdanje, Windows Server 2003 i Windows Server 2003 x64 izdanje

- 1. Kliknite na **start (početak)** (**Start** za Windows Server 2003/Windows Server 2003 x64 izdanje) **Printers and Faxes (Pisači i faksovi)**.
- 2. Kliknite na **Add a printer (Dodaj pisač)** (**Add Printer (Dodaj pisač)** za Windows Server 2003/ Windows Server 2003 x64 izdanje) da biste pokrenuli **Add Printer Wizard (Čarobnjak za dodavanje pisača)**.
- 3. Kliknite na **Next (Dalje)**.
- 4. Odaberite **A network printer, or a printer attached to another computer (Mrežni pisač, ili pisač priključen na drugo računalo)**, a zatim kliknite na **Next (Dalje)**.
- 5. Kliknite na **Browse for a printer (Potraži pisač)**, a zatim kliknite na **Next (Dalje)**.

6. Odaberite pisač, a zatim kliknite na **Next (Dalje)**. Ako pisač nije naveden, kliknite na **Back (Nazad)** i unesite put do pisača u tekstni okvir.

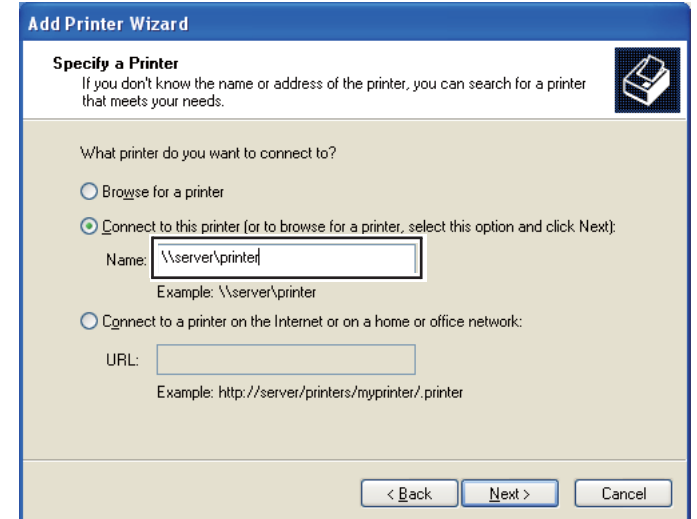

Naprimjer:**\\**[naziv glavnog računala poslužitelja]**\**[ime dijeljenog pisača]

Naziv glavnog računala poslužitelja je ime poslužitelja kojim se identificira na mreži. Ime dijeljenog pisača je ime dodijeljeno za vrijeme procesa instalacije poslužitelja.

Ako je ovo novi pisač, možda će se pojaviti upit za instalaciju upravljačkog programa pisača. Ako upravljački programi sustava nije dostupan, zadajte lokaciju gdje upravljački programi sustava jest dostupan.

- 7. Odaberite **Yes (Da)** ako želite postaviti ovaj pisač kao standardni, a zatim kliknite na **Next (Dalje)**.
- 8. Kliknite na **Finish (Završi)**.

Za Windows Vista i Windows Vista 64-bitno izdanje

- 1. Kliknite na **Start (Početak) Control Panel (Upravljačka ploča) Hardware and Sound (Hardver i zvuk)** — **Printers (Pisači)**.
- 2. Kliknite na **Add a printer (Dodaj pisač)** da biste pokrenuli čarobnjaka za **Add Printer (Dodavanje pisača)**.

3. Odaberite **Add a network, wireless or Bluetooth printer (Dodaj mrežni, bežični ili Bluetooth pisač)**. Ako je pisač naveden, odaberite ga i kliknite na **Next (Dalje)**, ili odaberite **The printer that I want isn't listed (Pisač koji želim nije naveden)** i unesite put do pisača u tekstni okvir **Select a shared printer by name (Odaberi zajednički pisač po nazivu)** te kliknite na **Next (Dalje)**.

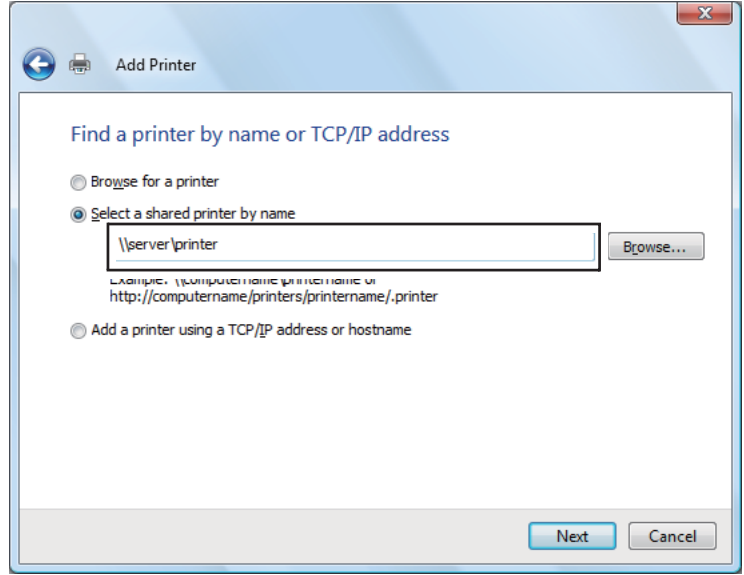

Naprimjer:**\\**[naziv glavnog računala poslužitelja]**\**[ime dijeljenog pisača]

Naziv glavnog računala poslužitelja je ime poslužitelja kojim se identificira na mreži. Ime dijeljenog pisača je ime dodijeljeno za vrijeme procesa instalacije poslužitelja.

Ako je ovo novi pisač, možda će se pojaviti upit za instalaciju upravljačkog programa pisača. Ako upravljački programi sustava nije dostupan, zadajte lokaciju gdje upravljački programi sustava jest dostupan.

- 4. Potvrdite ime pisača, a zatim odaberite da li želite koristiti ovaj pisač kao standardni pisač i kliknite na **Next (Dalje)**.
- 5. Ako želite provjeriti instalaciju, kliknite na **Print a test page (Ispiši probnu stranicu)**.
- 6. Kliknite na **Finish (Završi)**.

Ako je probna stranica uspješno ispisana, instalacija je završena.

# Za Windows Vista i Windows Vista 64-bitno izdanje

- 1. Kliknite na **Start (Početak) Control Panel (Upravljačka ploča) Hardware and Sound (Hardver i zvuk)** — **Printers (Pisači)**.
- 2. Kliknite na **Add a printer (Dodaj pisač)** da biste pokrenuli čarobnjaka za **Add Printer (Dodavanje pisača)**.
- 3. Odaberite **Add a network, wireless or Bluetooth printer (Dodaj mrežni, bežični ili Bluetooth pisač)**. Ako je pisač naveden, odaberite ga i kliknite na **Next (Dalje)**, ili odaberite **The printer that I want isn't listed (Pisač koji želim nije naveden)** i unesite put do pisača u tekstni okvir **Select a shared printer by name (Odaberi zajednički pisač po nazivu)** te kliknite na **Next (Dalje)**.

Naprimjer:**\\**[naziv glavnog računala poslužitelja]**\**[ime dijeljenog pisača]

Naziv glavnog računala poslužitelja je ime poslužitelja kojim se identificira na mreži. Ime dijeljenog pisača je ime dodijeljeno za vrijeme procesa instalacije poslužitelja.

Ako je ovo novi pisač, možda će se pojaviti upit za instalaciju upravljačkog programa pisača. Ako upravljački programi sustava nije dostupan, zadajte lokaciju gdje upravljački programi sustava jest dostupan.

- 4. Potvrdite ime pisača, a zatim odaberite da li želite koristiti ovaj pisač kao standardni pisač i kliknite na **Next (Dalje)**.
- 5. Odaberite da li želite dijeliti ovaj pisač ili ne.
- 6. Ako želite provjeriti instalaciju, kliknite na **Print a test page (Ispiši probnu stranicu)**.
- 7. Kliknite na **Finish (Završi)**.

Ako je probna stranica uspješno ispisana, instalacija je završena.

# Za Windows 7, Windows 7 64-bitno izdanje i Windows Server 2008 R2

- 1. Kliknite na **Start (Početak) Devices and Printers (Uređaji i pisači)**.
- 2. Kliknite na **Add a printer (Dodaj pisač)** da biste pokrenuli čarobnjaka za **Add Printer (Dodavanje pisača)**.

3. Odaberite **Add a network, wireless or Bluetooth printer (Dodaj mrežni, bežični ili Bluetooth pisač)**. Ako je pisač naveden, odaberite ga i kliknite na **Next (Dalje)**, ili odaberite **The printer that I want isn't listed (Pisač koji želim nije naveden)**. Kliknite na **Select a shared printer by name (Odaberi zajednički pisač po nazivu)** i unesite put do pisača u tekstni okvir, a zatim kliknite na **Next (Dalje)**.

Naprimjer: **\\**[naziv glavnog računala poslužitelja]**\**[ime dijeljenog pisača]

Naziv glavnog računala poslužitelja je ime poslužitelja kojim se identificira na mreži. Ime dijeljenog pisača je ime dodijeljeno za vrijeme procesa instalacije poslužitelja.

Ako je ovo novi pisač, možda će se pojaviti upit za instalaciju upravljačkog programa pisača. Ako upravljački program sustava nije dostupan, morate zadati put do dostupnih upravljačkih programa.

- 4. Potvrdite ime pisača, a zatim kliknite na **Next (Dalje)**.
- 5. Odaberite da li želite koristiti ovaj pisač kao standardni pisač.
- 6. Ako želite provjeriti instalaciju, kliknite na **Print a test page (Ispiši probnu stranicu)**.
- 7. Kliknite na **Finish (Završi)**.

Ako je probna stranica uspješno ispisana, instalacija je završena.

# **Instaliranje upravljačkog programa pisača na računalima koja imaju Mac OS X**

# **Konfiguriranje bežičnih postavki na korisničkoj ploči (samo za Epson AcuLaser CX17WF)**

Na korisničkoj ploči možete konfigurirati bežične postavke.

#### *Važno:*

- ❏ *Dostupnost bežične LAN značajke na Vašem pisaču ovisi o kraju u kojem ste ga kupili.*
- ❏ *Kada za konfiguraciju bežičnih postavki koristite bilo što drugo osim WPS-a, svakako unaprijed pribavite SSID i sigurnosne informacije od administratora sustava.*

❏ *Prije nego konfigurirate bežične postavke, provjerite da li je Ethernet kabel iskopčan iz pisača.*

#### *Napomena:*

- ❏ *Prije nego konfigurirate bežične postavke na korisničkoj ploči, morate na Vašem računalu zadati postavke bežične mreže. Za pojedinosti pogledajte Vodič za postavljanje bežične mreže.*
- ❏ *Za pojedinosti o specifikacijama bežične LAN značajke, pogledajte ["Konfiguracija bežičnih postavki](#page-57-0) [\(samo za Epson AcuLaser CX17WF\)" na strani 58.](#page-57-0)*

Možete odabrati jedan od sljedećih načina za konfiguriranje bežičnih postavki:

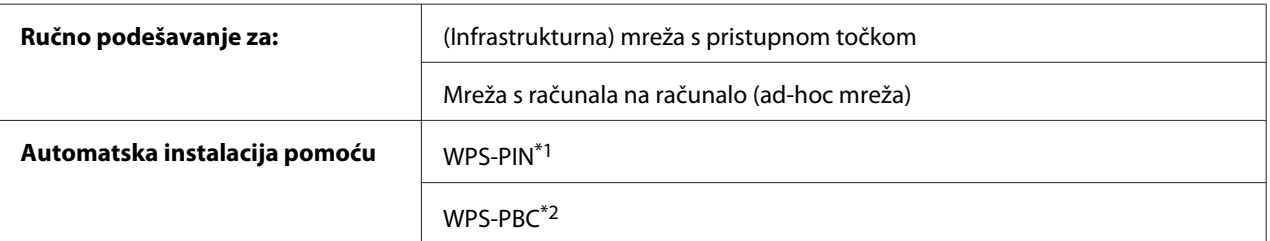

\*1 WPS-PIN je metoda za ovjeru autentičnosti i registriranje uređaja potrebnih za bežičnu konfiguraciju, unošenjem PIN kodova u pisač i računalo. Ova postavka, koja se sprovodi preko pristupne točke, dostupna je samo ako pristupne točke Vašeg bežičnog usmjernika podržavaju WPS.

\*2 WPS-PBC je metoda za ovjeru autentičnosti i registriranje uređaja potrebnih za bežičnu konfiguraciju, pritiskom na gumb na pristupnoj točki preko bežičnog usmjernika, a zatim sprovođenjem postavke WPS-PBC na korisničkoj ploči. Ova postavka je raspoloživa samo kada pristupna točka podržava WPS.

# **Ručna instalacija**

Možete ručno podesiti bežične postavke da spojite svoj pisač na (infrastrukturnu) mrežu s pristupnom točkom ili (ad-hoc) mrežom s računala na računalo.

#### Spajanje na mrežu s pristupnom točkom

Za postavljanje bežičnih postavki s pristupnom točkom kao što je bežični usmjernik:

- 1. Na korisničkoj ploči pritisnite gumb **System**.
- 2. Odaberite Admin Menu i zatim pritisnite gumb  $(\alpha \kappa)$ .
- 3. Odaberite Network i zatim pritisnite gumb  $(\alpha_k)$ .
- 4. Odaberite Wireless Setur i zatim pritisnite gumb (ok).
- 5. Odaberite Manual Setup i zatim pritisnite gumb  $(\alpha \kappa)$ .
- 6. Unesite SSID, a zatim pritisnite tipku  $(x)$ .

Unesite željenu vrijednost preko numeričke tipkovnice i pritisnite tipku  $\triangleleft$ ili  $\triangleright$  da pomaknete kursor.

- 7. Odaberite Infrastructure i zatim pritisnite gumb (ok).
- 8. Odaberite vrstu kodiranja, a zatim pritisnite tipku (ok).

#### *Važno:*

*Pazite da koristite jednu od podržanih metoda za zaštitu vašeg mrežnog prometa.*

9. Unesite WEP ključ ili zaporku i zatim pritisnite tipku (ok).

Unesite željenu vrijednost preko numeričke tipkovnice i pritisnite tipku  $\triangleleft$ ili  $\triangleright$  da pomaknete kursor.

Kad odaberete WEP(64Bit) ili WEP(128Bit) za vrstu kodiranja na koraku 8, izaberite ključ za prijenos nakon unosa WEP ključa.

- 10. Sačekajte par minuta da se pisač ponovno pokrene kako biste uspostavili bežičnu mrežu.
- 11. Sa korisničke ploče ispišite System Settings stranicu.

Pogledajte ["Ispisivanje System Settings stranice" na strani 154](#page-153-0).

12. Potvrdite da je "Link Quality" prikazan na izvještaju kao "Good", "Acceptable" ili "Low".

#### *Napomena:*

*Ako za "Link Quality" piše "No Reception", provjerite da li su bežične postavke ispravno konfigurirane.*

# Uporaba ad hoc veze

Za podešavanje bežičnih postavki ad-hoc veze tamo gdje bežični uređaji komuniciraju izravno jedan s drugim bez pristupne točke:

- 1. Na korisničkoj ploči pritisnite gumb **System**.
- 2. Odaberite Admin Menu i zatim pritisnite gumb (ok).
- 3. Odaberite Network i zatim pritisnite gumb  $(\alpha_k)$ .
- 4. Odaberite Wireless Setup i zatim pritisnite gumb  $\alpha$ .
- 5. Odaberite Manual Setup i zatim pritisnite gumb  $(\alpha)$ .
- 6. Unesite SSID, a zatim pritisnite tipku  $(\alpha \kappa)$ .

Unesite željenu vrijednost preko numeričke tipkovnice i pritisnite tipku  $\triangleleft$ ili  $\triangleright$  da pomaknete kursor.

- 7. Odaberite  $Ad$ -hoc i zatim pritisnite gumb $(\alpha \kappa)$ .
- 8. Odaberite vrstu kodiranja, a zatim pritisnite tipku (ok).

#### *Važno:*

*Pazite da koristite jednu od podržanih metoda za zaštitu vašeg mrežnog prometa.*

9. Unesite WEP ključ, a zatim pritisnite tipku (ok).

Unesite željenu vrijednost preko numeričke tipkovnice i pritisnite tipku  $\triangleleft$ ili  $\triangleright$  da pomaknete kursor.

- 10. Odaberite ključ za prijenos.
- 11. Sačekajte par minuta da se pisač ponovno pokrene kako biste uspostavili bežičnu mrežu.
- 12. Sa korisničke ploče ispišite System Settings stranicu.

Pogledajte ["Ispisivanje System Settings stranice" na strani 154](#page-153-0).

13. Potvrdite da je "Link Quality" prikazan na izvještaju kao "Good", "Acceptable" ili "Low".

#### *Napomena:*

*Ako za "Link Quality" piše "No Reception", provjerite da li su bežične postavke ispravno konfigurirane.*

## **Automatsko podešavanje s pristupnom točkom**

Ako pristupna točka kao što je bežični usmjernik podržava WPS, sigurnosne postavke se mogu izvršiti automatski.

#### WPS-PBC

#### *Napomena:*

*WPS-PBC\* je metoda za ovjeru autentičnosti i registriranje uređaja potrebnih za bežičnu konfiguraciju, pritiskom na gumb na pristupnoj točki preko bežičnog usmjernika, a zatim sprovođenjem postavke WPS-PBC na korisničkoj ploči. Ova postavka je raspoloživa samo kada pristupna točka podržava WPS.*

- 1. Na korisničkoj ploči pritisnite gumb **System**.
- 2. Odaberite Admin Menu i zatim pritisnite gumb  $(\alpha \kappa)$ .
- 3. Odaberite Network i zatim pritisnite gumb  $(\alpha)$ .
- 4. Odaberite Wireless Setup i zatim pritisnite gumb (ok).
- 5. Odaberite  $WPS$  i zatim pritisnite gumb  $(\alpha \kappa)$ .
- 6. Odaberite Push Button Control i zatim pritisnite gumb  $\alpha$ .
- 7. Odaberite  $\forall \in \mathsf{s}$  i zatim pritisnite gumb  $(\circ \mathsf{k})$ .
- 8. Pritisnite i držite tipku WPS na pristupnoj točki.
- 9. Sačekajte par minuta da se pisač ponovno pokrene kako biste uspostavili bežičnu mrežu.
- 10. Sa korisničke ploče ispišite System Settings stranicu.

Pogledajte ["Ispisivanje System Settings stranice" na strani 154](#page-153-0).

11. Potvrdite da je "Link Quality" prikazan na izvještaju kao "Good", "Acceptable" ili "Low".

#### *Napomena:*

*Ako za "Link Quality" piše "No Reception", provjerite da li su bežične postavke ispravno konfigurirane.*

#### WPS-PIN

#### *Napomena:*

❏ *WPS-PIN je metoda za ovjeru autentičnosti i registriranje uređaja potrebnih za bežičnu konfiguraciju, unošenjem PIN kodova u pisač i računalo. Ova postavka, koja se sprovodi preko pristupne točke, dostupna je samo ako pristupne točke Vašeg bežičnog usmjernika podržavaju WPS.*

- ❏ *Prije nego se pokrene WPS-PIN, trebat ćete unijeti Vaš PIN kod na web stranici bežične pristupne točke. Za pojedinosti pogledajte priručnik o pristupnim točkama.*
- 1. Na korisničkoj ploči pritisnite gumb **System**.
- 2. Odaberite Admin Menu i zatim pritisnite gumb  $(\alpha \kappa)$ .
- 3. Odaberite Network i zatim pritisnite gumb  $(\alpha_k)$ .
- 4. Odaberite Wireless Setur i zatim pritisnite gumb (ok).
- 5. Odaberite  $WPS$  i zatim pritisnite gumb  $(\alpha_k)$ .
- 6. Odaberite PIN Code i zatim pritisnite gumb  $(\alpha \kappa)$ .
- 7. Zabilježite PIN kod prikazan na kontrolnoj ploči.
- 8. Odaberite Start Configuration i zatim pritisnite gumb (ok).
- 9. Ako se pojavi zaslon za odabir SSID-a, odaberite SSID a zatim pritisnite tipku (ox).
- 10. Unesite PIN kod pisača na internetskoj stranici bežične pristupne točke.
- 11. Sačekajte par minuta da se pisač ponovno pokrene kako biste uspostavili bežičnu mrežu.
- 12. Sa korisničke ploče ispišite System Settings stranicu.

Pogledajte ["Ispisivanje System Settings stranice" na strani 154](#page-153-0).

13. Potvrdite da je "Link Quality" prikazan na izvještaju kao "Good", "Acceptable" ili "Low".

#### *Napomena:*

*Ako za "Link Quality" piše "No Reception", provjerite da li su bežične postavke ispravno konfigurirane.*

## **Instaliranje pokretačkih programa i softvera**

Sljedeći postupak koristi Mac OS X 10.6 kao primjer.

- 1. Pokrenite *disk sa softverom* na Mac OS X računalu.
- 2. Dvaput kliknite na ikonu za instalaciju.
- 3. Na zaslonu **Introduction** kliknite na **Continue (Nastavi)**.
- 4. Odaberite jezik za **Software License Agreement (Ugovor o licenci za softver)**.
- 5. Nakon čitanja **Software License Agreement (Ugovor o licenci za softver)**, kliknite na **Continue (Nastavi)**.
- 6. Ako prihvaćate uvjete navedene u **Software License Agreement (Ugovor o licenci za softver)**, kliknite na **Agree (Prihvaćam)** da biste nastavili s procesom instalacije.
- 7. Kliknite na **Continue (Nastavi)**ako se pojavi zaslon**Select a Destination (Odaberi odredište)**.
- 8. Kliknite na **Install (Instaliraj)** da biste izvršili postupak standardne instalacije.
- 9. Unesite administratorsko ime i zaporku, a zatim kliknite na **OK (U redu)**.
- 10. Kliknite na **Continue Installation (Nastavi s instalacijom)**.
- 11. Kliknite na **Restart (Ponovno pokreni)** da biste završili instalaciju.

#### **Dodavanje pisača ako imate Mac OS X 10.5/10.6**

#### Preko USB veze

- 1. Isključite pisač i računalo.
- 2. Spojite pisač i Vaše računalo pomoću USB kabla.
- 3. Uključite pisač i računalo.
- 4. Otvorite **System Preferences (Svojstva sustava)** i zatim kliknite na **Print & Fax**.
- 5. Provjerite da li je Vaš USB pisač dodan u **Print & Fax**.

Ako Vaš USB pisač nije prikazan, slijedite ove korake.

- 6. Kliknite na znak plus (**+**), a zatim kliknite na **Default**.
- 7. S popisa **Printer Name** odaberite pisač spojen preko USB veze.

**Name**, **Location** i **Print Using** su automatski dodani.

8. Kliknite na **Add**.

#### Kod uporabe Bonjour (samo za Epson AcuLaser CX17NF/CX17WF)

- 1. Uključite pisač.
- 2. Provjerite da li je Vaše računalo spojeno na mrežu.

Ako koristite žičnu vezu, provjerite da li je spojen Ethernet kabl koji povezuje pisač i mrežu.

Ako koristite bežičnu vezu, provjerite da li je bežična veza ispravno konfigurirana na Vašem računalu i pisaču.

- 3. Otvorite **System Preferences (Svojstva sustava)** i zatim kliknite na **Print & Fax**.
- 4. Kliknite na znak plus (**+**), a zatim kliknite na **Default**.
- 5. S popisa **Printer Name** odaberite pisač spojen preko Bonjour protokola.

**Name** i **Print Using** su automatski dodani.

6. Kliknite na **Add**.

#### Kod uporabe IP ispisivanja (samo za Epson AcuLaser CX17NF/CX17WF)

- 1. Uključite pisač.
- 2. Provjerite da li je Vaše računalo spojeno na mrežu.

Ako koristite žičnu vezu, provjerite da li je spojen Ethernet kabl koji povezuje pisač i mrežu.

Ako koristite bežičnu vezu, provjerite da li je bežična veza ispravno konfigurirana na Vašem računalu i pisaču.

- 3. Otvorite **System Preferences (Svojstva sustava)** i zatim kliknite na **Print & Fax**.
- 4. Kliknite na znak plus (**+**), a zatim kliknite na **IP**.
- 5. Odaberite **Line Printer Daemon LPD** za **Protocol**.
- 6. Unesite IP adresu pisača u područje **Address**.

**Name** i **Print Using** su automatski dodani.

#### *Napomena:*

*Ako je ispisivanje podešeno preko IP ispisa, naziv reda čekanja je prazan. Ne morate da zadati.*

7. Kliknite na **Add**.

## **Dodavanje pisača ako imate Mac OS X 10.4**

#### Preko USB veze

- 1. Isključite pisač i računalo.
- 2. Spojite pisač i Vaše računalo pomoću USB kabla.
- 3. Uključite pisač i računalo.
- 4. Pokrenite **Printer Setup Utility**.

### *Napomena:* **Printer Setup Utility** *možete naći u mapi* **Utilities** *u* **Applications***.*

5. Provjerite da li je Vaš USB pisač dodan u **Printer List**.

Ako Vaš USB pisač nije prikazan, slijedite ove korake.

- 6. Kliknite na **Add**.
- 7. Kliknite na **Default Browser** u dijaloškom okviru **Printer Browser**.
- 8. S popisa **Printer Name** odaberite pisač spojen preko USB veze.

**Name**, **Location** i **Print Using** su automatski dodani.

9. Kliknite na **Add**.

## Kod uporabe Bonjour (samo za Epson AcuLaser CX17NF/CX17WF)

- 1. Uključite pisač.
- 2. Provjerite da li je Vaše računalo spojeno na mrežu.

Ako koristite žičnu vezu, provjerite da li je spojen Ethernet kabl koji povezuje pisač i mrežu.

Ako koristite bežičnu vezu, provjerite da li je bežična veza ispravno konfigurirana na Vašem računalu i pisaču.

3. Pokrenite **Printer Setup Utility**.

*Napomena:* **Printer Setup Utility** *možete naći u mapi* **Utilities** *u* **Applications***.*

- 4. Kliknite na **Add**.
- 5. Kliknite na **Default Browser** u dijaloškom okviru **Printer Browser**.
- 6. S popisa **Printer Name** odaberite pisač spojen preko Bonjour protokola.

**Name** i **Print Using** su automatski dodani.

7. Kliknite na **Add**.

Kod uporabe IP ispisivanja (samo za Epson AcuLaser CX17NF/CX17WF)

- 1. Uključite pisač.
- 2. Provjerite da li je Vaše računalo spojeno na mrežu.

Ako koristite žičnu vezu, provjerite da li je spojen Ethernet kabl koji povezuje pisač i mrežu.

Ako koristite bežičnu vezu, provjerite da li je bežična veza ispravno konfigurirana na Vašem računalu i pisaču.

3. Pokrenite **Printer Setup Utility**.

*Napomena:* **Printer Setup Utility** *možete naći u mapi* **Utilities** *u* **Applications***.*

- 4. Kliknite na **Add**.
- 5. Kliknite na **IP Printer** u dijaloškom okviru **Printer Browser**.
- 6. Odaberite **Line Printer Daemon LPD** za **Protocol**.
- 7. Unesite IP adresu pisača u područje **Address**.

## **Name** i **Print Using** su automatski dodani.

### *Napomena:*

*Ako je ispisivanje podešeno preko IP ispisa, naziv reda čekanja je prazan. Ne morate da zadati.*

8. Kliknite na **Add**.

# Poglavlje 5

# **Osnove ispisivanja**

# **Mediji za ispis**

Uporaba papira koji nije odgovarajući za pisač može dovesti do zaglavljivanja papira, problema s kvalitetom slike ili kvara pisača. Za najbolje rezultate, preporučamo da koristite samo papir opisan u ovom odjeljku.

Ako koristite papir koji nije onaj koji preporučamo, obratite se lokalnom Epson zastupniku ili ovlaštenom distributeru.

# **Smjernice za uporabu medija za ispis**

U ladicu pisača možete staviti različite veličine i vrste papira i druge specijalne medije. Slijedite ove smjernice prilikom umetanja papira i medija:

- ❏ Kuverte se mogu ispisivati iz višenamjenskog ulagača papira (MPF) i prioritetnog ulagača listova (PSI).
- ❏ Prolistajte papir ili druge specijalne medije prije nego ih umetnete u ladicu za papir.
- ❏ Nemojte ispisivati na papiru s naljepnicama ako je barem jedna naljepnica odlijepljena s papira.
- ❏ Koristite samo papirne kuverte. Nemojte koristiti kuverte s prozorima, metalnim kopčama ili sa samoljepivim trakama.
- ❏ Kuverte ispisujte samo na jednoj strani.
- ❏ Prilikom ispisivanja na kuvertama papir se može naborati ili iskriviti.
- ❏ Nemojte preopteretiti ladicu za papir. Umetnuti mediji za ispis ne smiju prijeći liniju označenu unutar vodilica papira.
- ❏ Prilagodite širinu vodilica za papir kako bi odgovarale veličini papira.
- ❏ Ako dođe do velikog zastoja ili nabora papira, upotrijebite papir ili druge medije iz novog pakiranja.

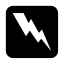

#### w *Upozorenje:*

*Nemojte upotrebljavati provodljiv papir poput papira za origami, karbonski papir ili provodljivog obloženog papira. Ako dođe do zastoja papira, može nastupiti kratki spoj, a eventualno i požar.*

#### *Također pogledajte:*

- ❏ *["Stavljanje medija za ispis u višenamjenski ulagač papira \(MPF\)" na strani 123](#page-122-0)*
- ❏ *["Umetanje medija za ispis u prioritetni ulagač listova \(PSI\)" na strani 131](#page-130-0)*
- ❏ *["Umetanje kuverti u višenamjenski ulagač \(MPF\)" na strani 129](#page-128-0)*
- ❏ *["Umetanje kuverti u prioritetni ulagač listova \(PSI\)" na strani 134](#page-133-0)*
- ❏ *["Ispisivanje na papiru prilagođene veličine" na strani 152](#page-151-0)*

# **Smjernice za automatski uvlakač dokumenata (ADF) (samo Epson AcuLaser CX17NF/CX17WF)**

ADF prima sljedeće izvorne veličine:

- ❏ Širina: 148–215,9 mm
- ❏ Duljina: 210–355,6 mm

Raspon mase uključuje 60–105 gsm.

Slijedite ove smjernice kad stavljate izvorne dokumente u ADF:

- ❏ Stavljajte dokumente s licem prema gore tako da vrh dokumenta prvi ulazi u pisač.
- ❏ U ADF stavljajte samo slobodne listove papira.
- ❏ Prilagodite vodilice za dokumente tako da stanu uz dokumente.
- ❏ Umetnite papir u uvlakač dokumenata samo kad je tinta na papiru suha do kraja.

❏ Ne stavljajte dokumente iznad linije za punjenje označene s MAX. Možete stavljati do 15 listova 64 gsm dokumenata.

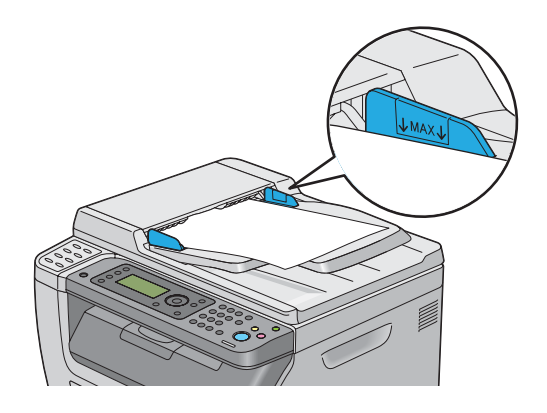

### *Napomena:*

*U ADF možete stavljati sljedeće dokumente: Pazite da ih stavljate na staklo za dokumente.*

| ₫ | Uvijeni originali               |    | Unaprijed izbušeni papir                      |
|---|---------------------------------|----|-----------------------------------------------|
| ⊕ | Lagani originali                | đ, | Presavijeni, izgužvani ili iskidani originali |
| f | Izrežite i zalijepite originale |    | Indigo papir                                  |

# **Mediji za ispis koji mogu oštetiti Vaš pisač**

Vaš pisač je dizajniran tako da može koristiti različite vrste medija za zadatke ispisivanja. Međutim, neki mediji mogu uzrokovati lošu kvalitetu ispisa, povećan broj zastoja papira ili oštetiti Vaš pisač.

Neprihvatljivi mediji uključuju:

- ❏ Grube ili porozne medije
- ❏ Plastične medije
- ❏ Papir koji je presavijen ili naboran
- ❏ Papir sa spojnicama
- ❏ Kuverte s prozorima ili metalnim kopčama
- ❏ Obložene kuverte

❏ Sjajni ili obložen papir koji nije laser papir

❏ Perforirani papir

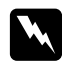

#### $Upozorenje:$

*Nemojte upotrebljavati provodljiv papir poput papira za origami, karbonski papir ili provodljivog obloženog papira. Ako dođe do zastoja papira, može nastupiti kratki spoj, a eventualno i požar.*

## **Smjernice za uporabu medija za ispis**

Osiguravanje dobrih uvjeta pohrane za vaš papir i druge medije pridonosi optimalnoj kvaliteti ispisa.

- ❏ Držite medije za ispis na mračnim, hladnim i relativno suhim lokacijama. Većina predmeta od papira je sklona oštećenju od ultraljubičastih (UV) zraka i vidljivog svjetla. UV radijacija, koju emitira sunce i fluorescentne žarulje, posebno oštećuju papirne predmete. Intenzitet i duljina izloženosti vidljivom svjetlu na papirnatim predmetima se mora što više smanjiti.
- ❏ Održavajte konstantnu temperaturu i relativnu vlažnost.
- ❏ Za čuvanje medija za ispis izbjegavajte potkrovlja, kuhinje i podrume.
- ❏ Čuvajte medije za ispis ravne. Mediji za ispis se trebaju čuvati na paletama, kartonima, policama ili u ormarima.
- ❏ Izbjegavajte hranu i piće na mjestima gdje se čuva i rukuje medijima za ispis.
- ❏ Ne otvarajte zapakirane pakete papira dok ih niste spremni staviti u pisač. Ostavite papir u originalnom pakiranju. Za većinu komercijalnih razreda rezanih po veličini, uvijeni omot sadrži unutarnju postavu koja štiti papir od gubitka ili dobivanja vlage.
- ❏ Ostavite medije u torbi dok ih ne budete spremni koristiti; ponovno umetnite nekorištene medije u torbu i zapakirajte ih zbog zaštite. Neki specijalizirani mediji su zapakirani u plastične vreće koje se mogu ponovno zapakirati.

# **Podržani mediji za ispis**

Korištenje medija za ispis koji nisu odgovarajući može uzrokovati zastoj papira, lošu kvalitetu ispisa, te kvar ili štetu na Vašem pisaču. Da biste učinkovito koristili značajke ovog pisača, upotrebljavajte medije za ispis koji se ovdje preporučaju.

#### *Važno:*

*Toner se može odvojiti od medija za ispis, ako dođe u kontakt s vodom, kišom, vodenom parom ili sl. Za pojedinosti, obratite se lokalnom Epson zastupniku ili ovlaštenom distributeru.*

# **Mediji koji se mogu koristiti za ispis**

Vrste medija za ispis koji se mogu koristiti na ovom pisaču su sljedeći:

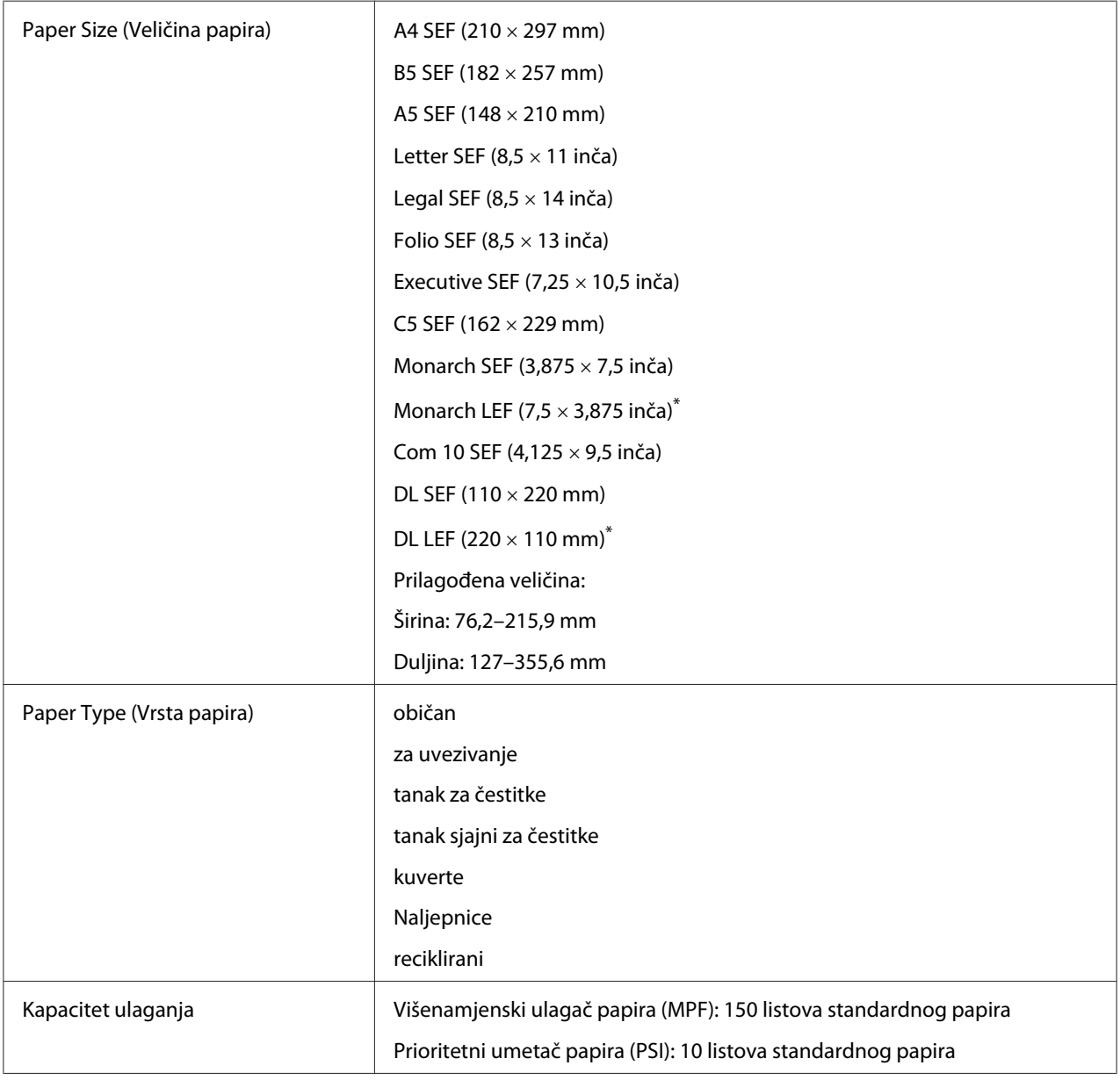

\*1 Monarch i DL LEF podržava s otvorenom klapnom.

#### *Napomena:*

- ❏ *SEF i LEF označavaju smjer uvlačenja papira; SEF označava uvlačenje duž kratkog ruba papira. LEF označava uvlačenje duž dugačkog ruba papira.*
- ❏ *Upotrebljavajte samo medije za ispis za laserske pisače. Za ovaj pisač ne smijete koristiti papir za tintne pisače.*

#### *Također pogledajte:*

- ❏ *["Stavljanje medija za ispis u višenamjenski ulagač papira \(MPF\)" na strani 123](#page-122-0)*
- ❏ *["Umetanje medija za ispis u prioritetni ulagač listova \(PSI\)" na strani 131](#page-130-0)*
- ❏ *["Umetanje kuverti u višenamjenski ulagač \(MPF\)" na strani 129](#page-128-0)*
- ❏ *["Umetanje kuverti u prioritetni ulagač listova \(PSI\)" na strani 134](#page-133-0)*

Ispisivanje na medijima za ispis koji se po veličini ili vrsti papira razlikuju od papira navedenog u upravljačkom programu pisača, može dovesti do zastoja papira. Da biste se uvjerili da se ispisivanje ispravno sprovodi, odaberite ispravnu veličinu i vrstu papira.

# **Umetanje medija za ispis**

Ispravno umetanje medija za ispis sprječava zastoj papir i osigurava ispisivanje bez poteškoća.

Prije nego umetnete medije za ispis, utvrdite koja strana medija je za ispisivanje. Ova informacija se obično nalazi na omotu medija za ispis.

#### *Napomena:*

*Nakon umetanja papira u ulagač, zadajte tu istu vrstu papira na upravljačkoj ploči.*

## **Kapacitet**

MPF može sadržavati:

- ❏ 150 listova standardnog papira
- ❏ 16,2 mm debelog papira
- ❏ jedan list obloženog papira
- ❏ pet kuverti

<span id="page-122-0"></span>❏ 16,2 mm naljepnica

PSI može sadržavati:

❏ 10 listova standardnog papira ili jedan list nekog drugog papira

## **Dimenzije medija za ispis**

MPF i PSI primaju medije za ispis koji su sljedećih dimenzija:

- ❏ Širina: 76,2–215,9 mm
- ❏ Duljina: 127–355,6 mm

# **Stavljanje medija za ispis u višenamjenski ulagač papira (MPF)**

#### *Napomena:*

- ❏ *Da biste izbjegli zastoj papira, nemojte vaditi prioritetni ulagač listova (PSI) za vrijeme dok je ispisivanje u tijeku.*
- ❏ *Upotrebljavajte samo medije za ispis za laserske pisače. Za ovaj pisač ne smijete koristiti papir za tintne pisače.*
- 1. Otvorite prednji poklopac.

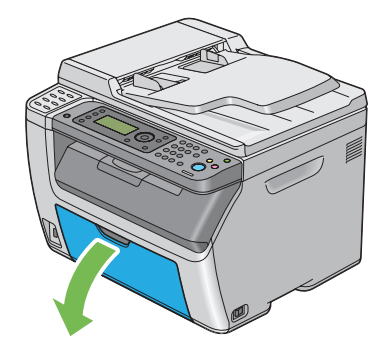

#### *Napomena:*

*Ako koristite višenamjenski ulagač papira po prvi put, otvorite prednji poklopac izvlačeći list s uputama.*

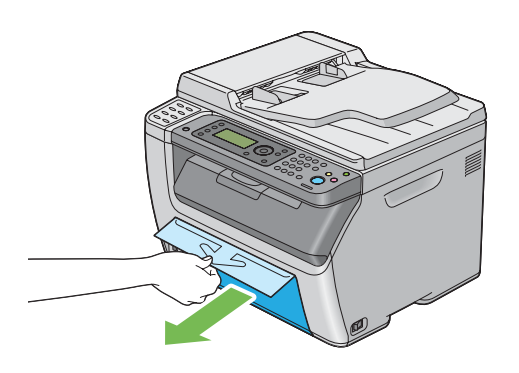

2. Izvucite prioritetni ulagač listova.

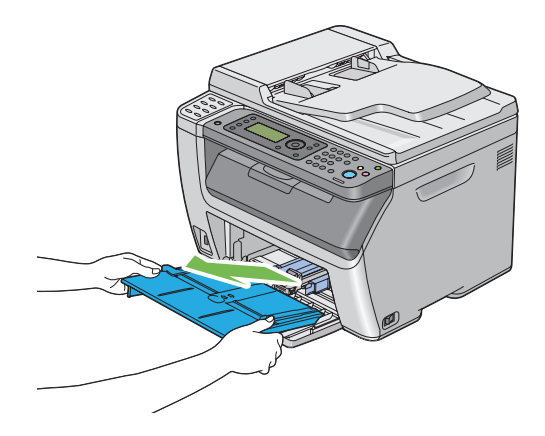

#### *Napomena:*

- ❏ *Ako koristite višenamjenski ulagač papira po prvi put, izvucite list s uputama koji je ljepljivom trakom spojen za prioritetni ulagač listova.*
- ❏ *Prije uporabe prioritetnog ulagača listova pročitajte list s uputama.*

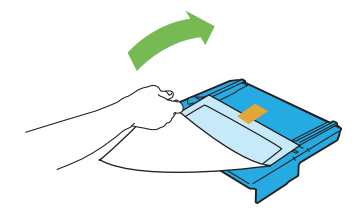

3. Povucite kliznu traku prema naprijed sve dok ne stane.

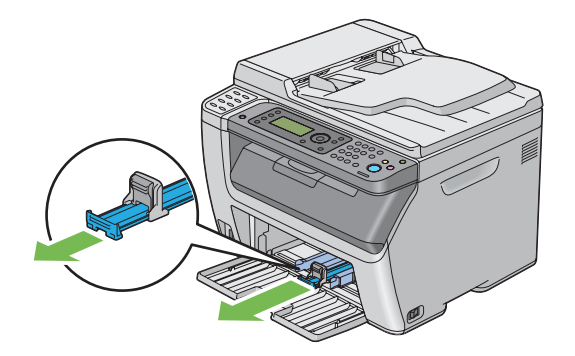

4. Povucite vodilicu za duljinu papira prema naprijed sve dok ne stane.

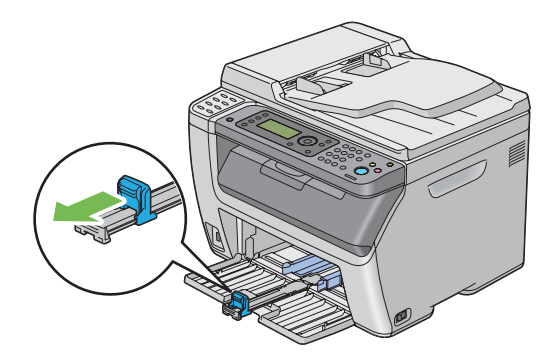

5. Prilagodite širinu vodilica za papir kako bi odgovarale maksimalnoj širini papira.

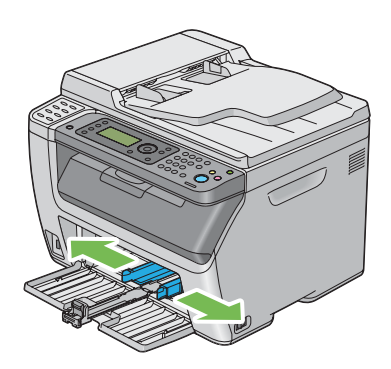

6. Prije nego umetnete medije za ispis, savijte ih naprijed i nazad, a zatim ih prolistajte. Poravnajte rubove snopa papira tako što ćete ih lupnuti o ravnu površinu.

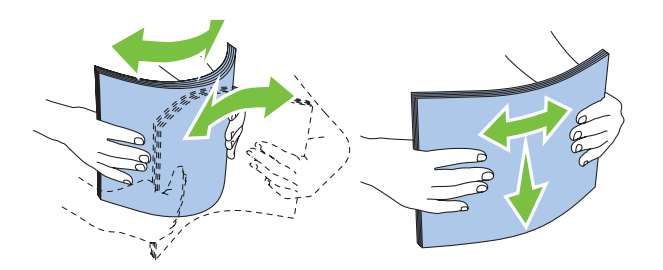

7. Umetnite medije za ispis u višenamjenski ulagač papira tako da gornji rub bude okrenuti prema naprijed, a strana za ispis prema gore.

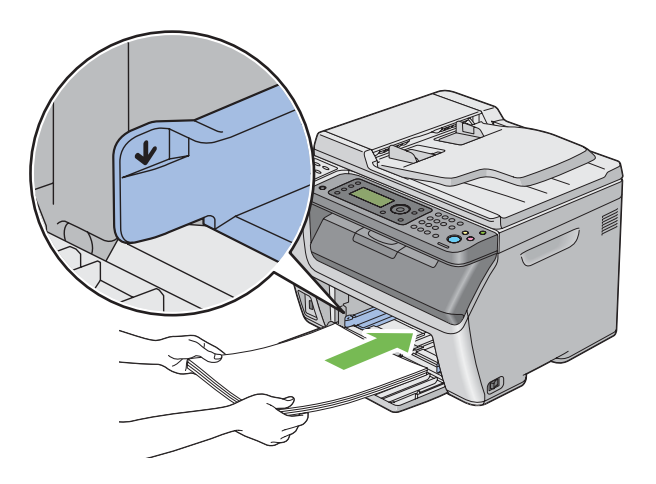

8. Podesite vodilice za širinu papira tako da se lagano prislanjaju na rub snopa medija za ispis.

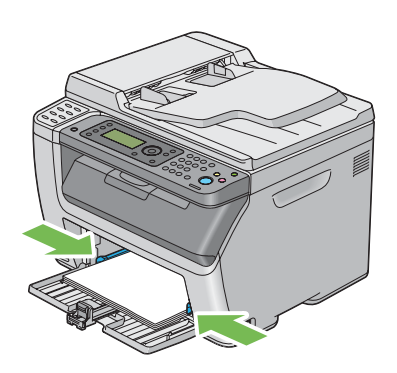

9. Kliznite vodilicu za duljinu papira prema pisaču sve dok ne dodirne medije za ispis.

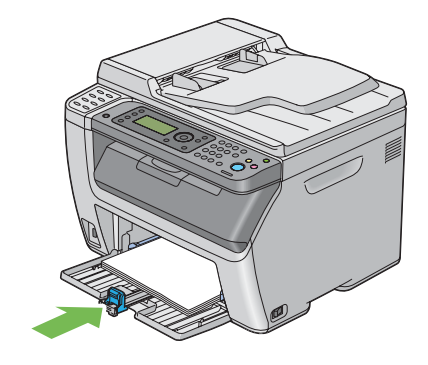

#### *Napomena:*

*Ovisno o veličini medija za ispis, najprije kliznite kliznu traku prema nazad dok se ne zaustavi, a zatim stisnite vodilicu za duljinu papira i kliznite je prema nazad dok ne dodirne medije za ispis.*

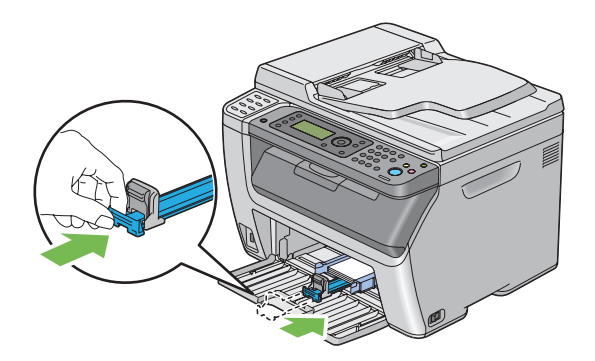

10. Umetnite prioritetni ulagač listova u pisač i zatim ga poravnajte prema oznakama na višenamjenskom ulagaču papira.

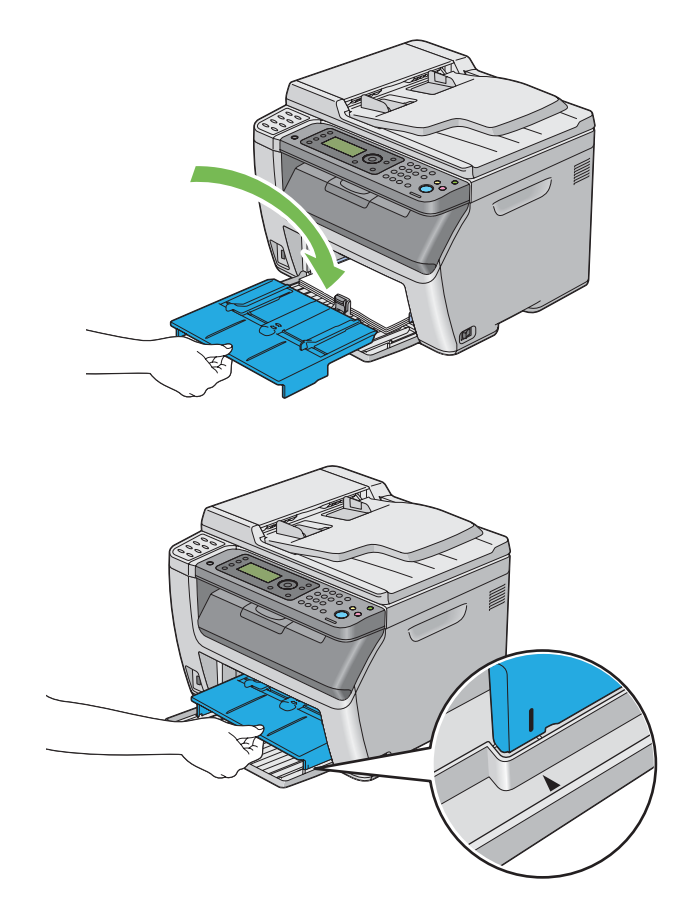

11. Ako umetnut medij za ispis nije običan papir, odaberite vrstu papira u upravljačkom programu pisača . Ako su u višenamjenski ulagač umetnuti mediji za ispis koje je korisnik specificirao, morate zadati postavke za veličinu papira u upravljačkom programu pisača.

#### *Napomena:*

*Za više informacija o podešavanju veličine i vrste papira u upravljačkom programu pisača, pogledajte Pomoć danu za upravljački program pisača.*

## *Napomena:*

*Za standardne veličine papira, najprije podesite vodilice za duljinu i širinu papira, a zatim podesite papir.*

## <span id="page-128-0"></span>**Umetanje kuverti u višenamjenski ulagač (MPF)**

#### *Napomena:*

*Za ispisivanje na kuvertama, svakako najprije specificirajte postavke za kuverte u upravljačkom programu pisača. Ako nije drugačije zadano, ispis će biti rotiran za 180 stupnjeva.*

## Kod umetanja Com 10, DL ili Monarch

Umetnite kuverte tako da strana na kojoj želite ispis bude okrenuta prema gore, a da klapna bude prema dolje i na desnoj strani.

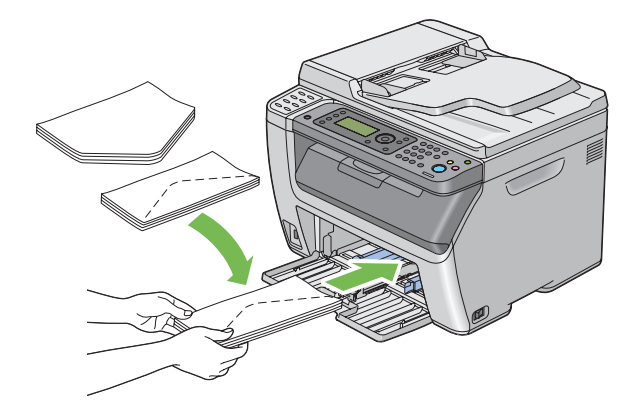

Da biste spriječili nabore na kuvertama veličine DL i Monarch, preporučamo da ih umetnete tako da strana za ispis bude okrenuta prema gore, a da klapna bude otvorena i okrenuta prema Vama.

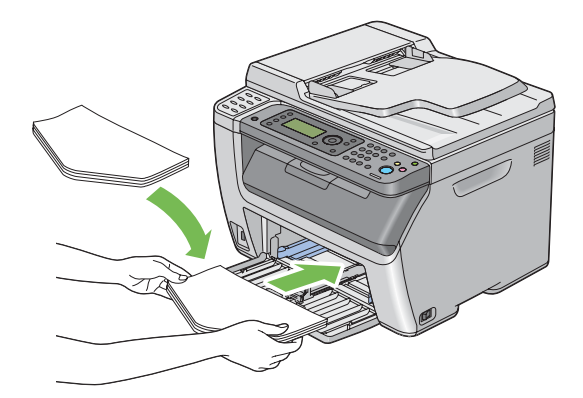

#### *Napomena:*

*Ako umećete kuverte tako da se uvlače duž dugačkog ruba (LEF), svakako specificirajte pejzažnu orijentaciju u upravljačkom programu pisača.*

### Umetanje C5 kuverti

Umetnite kuverte tako da strana za ispis bude okrenuta prema gore, klapna da bude otvorena i okrenuta prema vama.

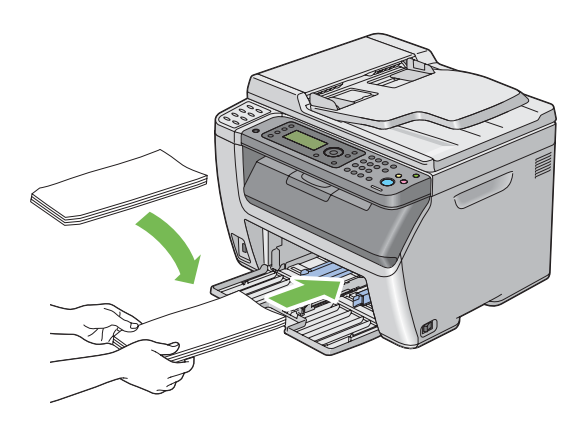

#### *Važno:*

*Nemojte upotrebljavati obložene omotnice kao ni omotnice s prozorima. To može uzrokovati zastoj papira i oštetiti pisač.*

#### *Napomena:*

❏ *Ako ne umetnete kuverte u višenamjenski ulagač papira odmah nakon što ste ih izvadili iz pakiranja, kuverte se mogu se iskriviti. Da biste izbjegli zastoj papira, prilikom umetanja kuverti u višenamjenski ulagač papira izravnajte kuverte kao što je prikazano dolje.*

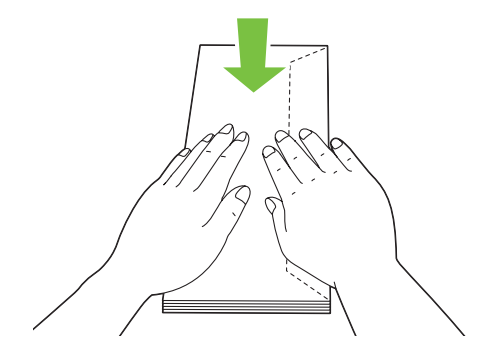

<span id="page-130-0"></span>❏ *Ako se kuverte i dalje ne uvlače ispravno, lagano savijte snop kuverti kao što je prikazano na sljedećoj slici.*

*Savijanje ne bi trebalo prijeći 5 mm.*

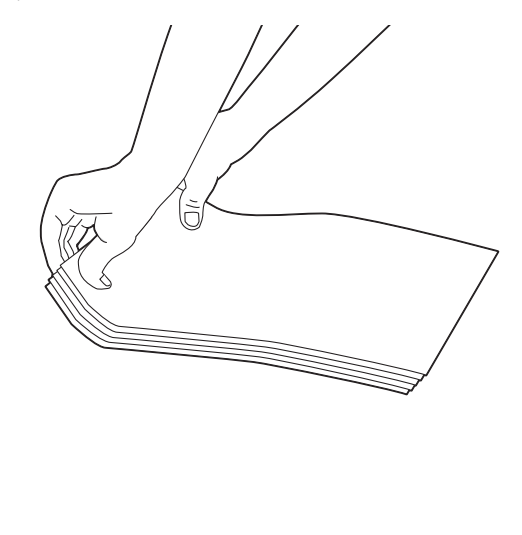

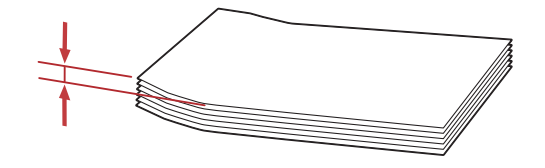

❏ *Da biste se uvjerili u ispravnu orijentaciju svakog madija za ispis, uključujući i kuverte, pogledajte upute u Envelope/Paper Setup Navigator u upravljačkom programu pisača.*

# **Umetanje medija za ispis u prioritetni ulagač listova (PSI)**

#### *Napomena:*

- ❏ *Da biste izbjegli zastoj papira, nemojte vaditi prioritetni ulagač listova za vrijeme dok je ispisivanje u tijeku.*
- ❏ *Upotrebljavajte samo medije za ispis za laserske pisače. Za ovaj pisač ne smijete koristiti papir za tintne pisače.*

1. Otvorite prednji poklopac.

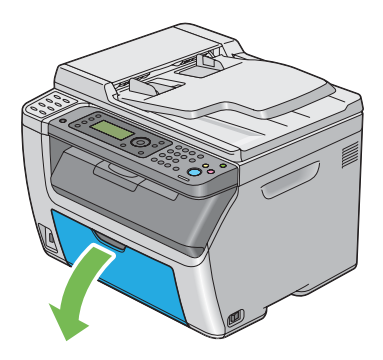

2. Kliznite prioritetni ulagač listova prema naprijed i zatim ga poravnajte prema oznakama na višenamjenskom ulagaču papira.

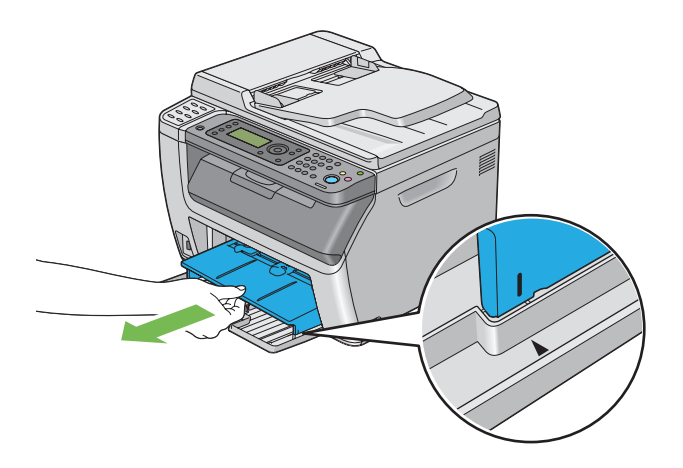

3. Prilagodite širinu vodilica za papir kako bi odgovarale maksimalnoj širini papira.

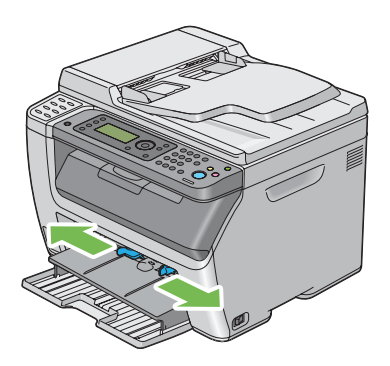

4. Prije nego umetnete medije za ispis, savijte ih naprijed i nazad, a zatim ih prolistajte. Poravnajte rubove snopa papira tako što ćete ih lupnuti o ravnu površinu.

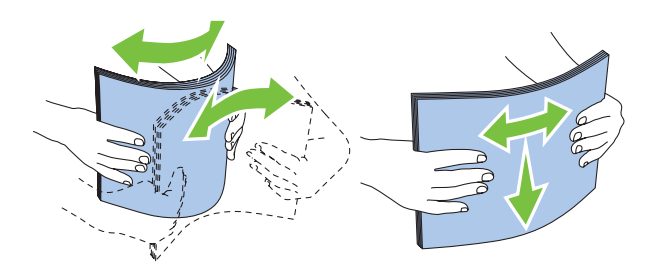

5. Umetnite medije za ispis u prioritetni ulagač listova tako da gornji rub bude okrenuti prema naprijed, a strana za ispis prema gore.

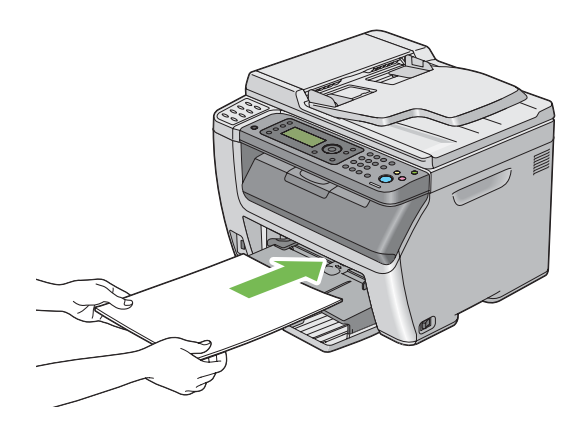

6. Podesite vodilice za širinu papira tako da se lagano prislanjaju na rub snopa medija za ispis.

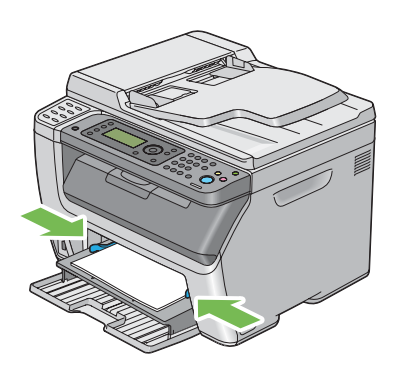

7. Ako umetnut medij za ispis nije običan papir, odaberite vrstu papira u upravljačkom programu pisača . Ako su u prioritetni ulagač listova umetnuti mediji za ispis koje je korisnik specificirao, morate zadati postavke za veličinu papira u upravljačkom programu pisača.

#### <span id="page-133-0"></span>*Napomena:*

*Za više informacija o podešavanju veličine i vrste papira u upravljačkom programu pisača, pogledajte Pomoć danu za upravljački program pisača.*

## **Umetanje kuverti u prioritetni ulagač listova (PSI)**

#### *Napomena:*

- ❏ *Provjerite da li ste umetnuli kuverte do kraja. Ako niste, uvlačit će se mediji za ispis koji su umetnuti u višenamjenski ulagač.*
- ❏ *Za ispisivanje na kuvertama, svakako najprije specificirajte postavke za kuverte u upravljačkom programu pisača. Ako nije drugačije zadano, ispis će biti rotiran za 180 stupnjeva.*

### Kod umetanja Com 10, DL ili Monarch

Umetnite kuvertu tako da strana na kojoj želite ispis bude okrenuta prema gore, a da klapna bude prema dolje i na desnoj strani.

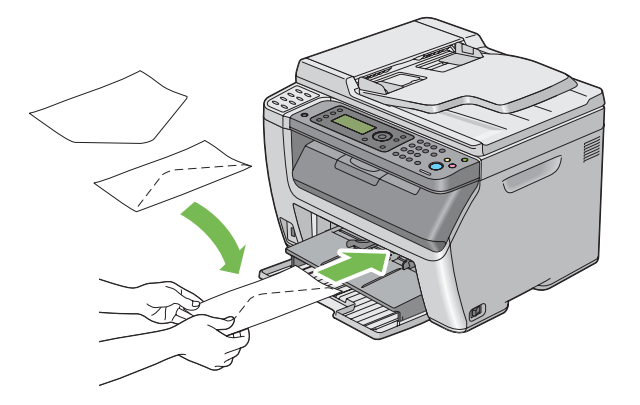

#### Umetanje C5 kuverti

Umetnite kuvertu tako da strana za ispis bude okrenuta prema gore, klapna da bude otvorena i okrenuta prema vama.

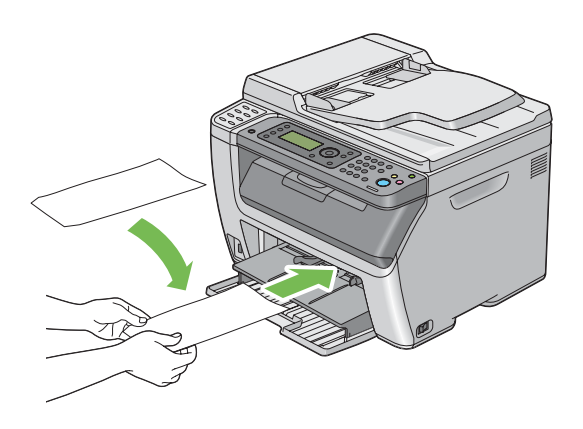

#### *Važno:*

*Nemojte upotrebljavati obložene omotnice kao ni omotnice s prozorima. To može uzrokovati zastoj papira i oštetiti pisač.*

#### *Napomena:*

❏ *Ako ne umetnete kuverte u prioritetni ulagač listova odmah nakon što ste ih izvadili iz pakiranja, kuverte se mogu iskriviti. Da biste izbjegli zastoj papira, prilikom umetanja kuverti u prioritetni ulagač listova izravnajte kuverte kao što je prikazano dolje.*

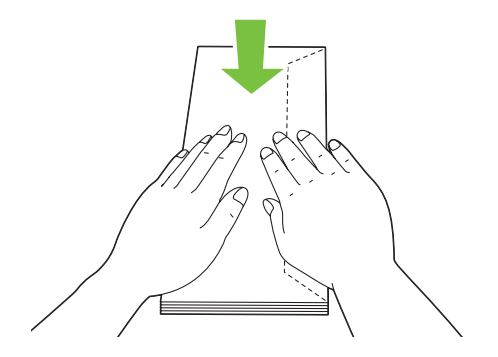

❏ *Ako se kuverte i dalje ne uvlače ispravno, lagano savijte snop kuverti kao što je prikazano na sljedećoj slici.*

*Savijanje ne bi trebalo prijeći 5 mm.*

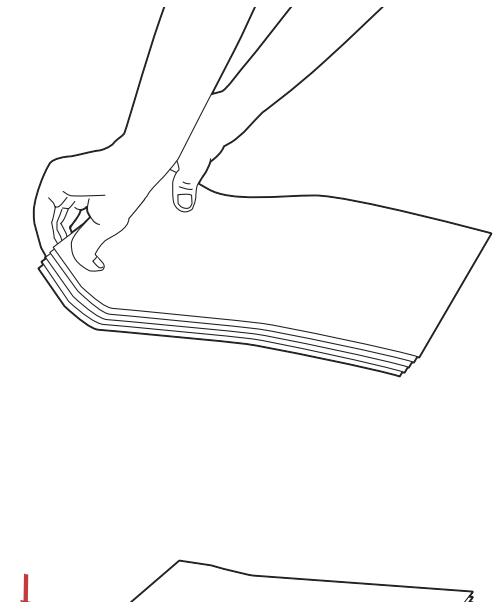

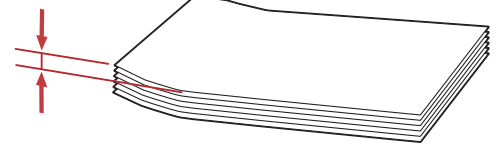

❏ *Da biste se uvjerili u ispravnu orijentaciju svakog madija za ispis, uključujući i kuverte, pogledajte upute u Envelope/Paper Setup Navigator u upravljačkom programu pisača.*

# **Ručno obostrano ispisivanje (samo za Windows upravljački program pisača)**

#### *Napomena:*

*Ako ispisujete na uvijenom papiru, najprije izravnajte papir, a zatim ga umetnite u ulagač*

Kad pokrenete ručno obostrano ispisivanje, pojavit će se prozor s uputama. Imajte na umu da, ako jednom zatvorite prozor, nećete ga moći ponovno otvoriti. Nemojte zatvarati prozor sve dok se ne završi obostrano ispisivanje.

#### **Radnje na Vašem pisaču**

Sljedeći postupak koristi Microsoft ® Windows® XP WordPad kao primjer.

#### *Napomena:*

*Način na koji može da se prikaže dijaloški okvir koji sadrži* **Properties (Svojstva)** */***Printing Preferences (Postavke ispisa)** *pisača razlikuje se ovisno o softverskoj aplikaciji. Pogledajte priručnik za Vašu softversku aplikaciju.*

- 1. U izborniku **File (Datoteka)**, odaberite **Print (Ispiši)**.
- 2. Odaberite pisač sa popisnog okvira **Select Printer (Odabir pisača)**, a zatim kliknite na **Preferences (Osobne postavke)**.

Pojavljuje se dijaloški okvir **Paper/Output** na kartici **Printing Preferences (Postavke ispisa)**.

3. U **Duplex**, odaberite ili **Flip on Short Edge** ili **Flip on Long Edge** da biste definirali kako želite da obostrano ispisane stranice budu uvezane.

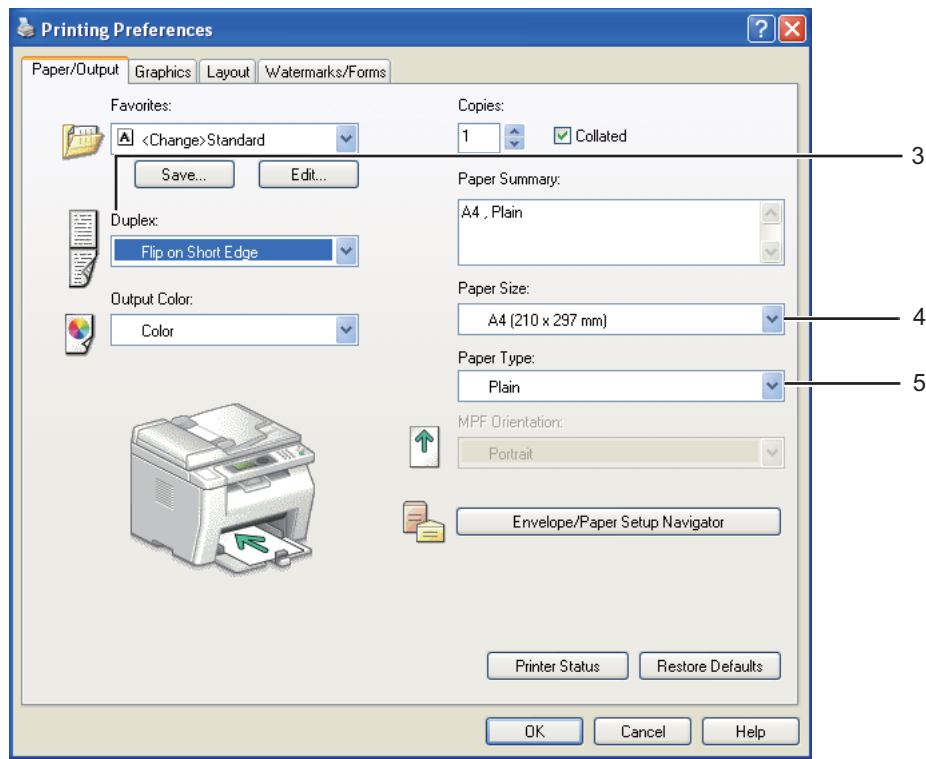

- 4. U **Paper Size**, odaberite veličinu dokumenta kojeg želite ispisati.
- 5. U **Paper Type**, odaberite vrstu papira koju želite koristiti.
- 6. Kliknite na **OK** da biste zatvorili dijaloški okvir **Printing Preferences (Postavke ispisa)**.
- 7. Kliknite na **Print (Ispiši)** u dijaloškom okviru **Print (Ispis)** kako biste započeli ispisivanje.

#### *Važno:*

*Kad pokrenete ručno obostrano ispisivanje, pojavit će se prozor s uputama. Imajte na umu da, ako jednom zatvorite prozor, nećete ga moći ponovno otvoriti. Nemojte zatvarati prozor sve dok se ne završi obostrano ispisivanje.*

## **Umetanje medija za ispis u višenamjenski ulagač papira (MPF)**

1. Najprije ispišite parne stranice (stražnjim redoslijedom).

Za dokument od šest stranica, to bi značilo ispisivanje počev od stranice 6, zatim 4, i najzad stranice 2.

Kad se završi ispisivanje parnih stranica, na LCD predočniku će se bljeskati dioda **Data**i pojavit će se poruka Insert Output to Tray.

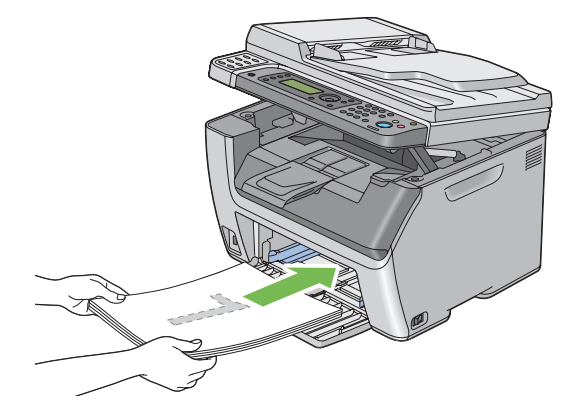

2. Nakon što se završi ispisivanje parnih stranica, izvadite snop papira iz središnje izlazne ladice.

#### *Napomena:*

*Iskrivljene ili uvijene ispisane stranice mogu dovesti do zastoja papira. Izravnajte ih prije nego ih vratite.*

3. Posložite ispisane stranice i umetnite ih u višenamjenski ulagač papira onako kako stoje (s neispisanom stranom okrenutom prema gore), a zatim pritisnite gumb  $\alpha$ .

Stranice će se ispisivati počev od stranice 1 (poleđina stranice 2), zatim stranica 3 (poleđina stranice 4), te najzad stranica 5 (poleđina stranice 6).

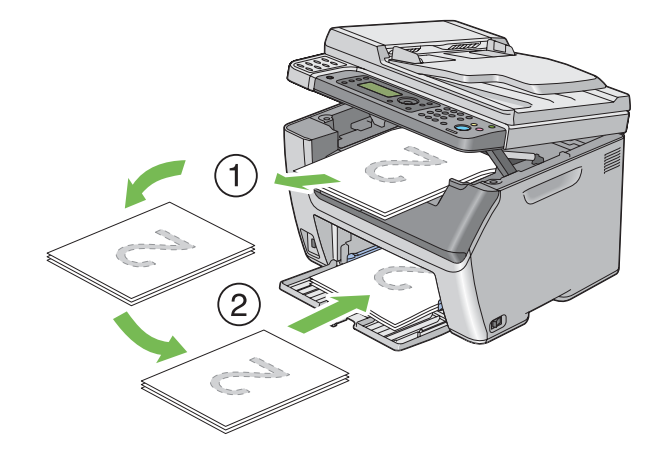

#### *Napomena:*

*Ispisivanje sa obje strane papira nije moguće ako se dokument sastoji od različitih veličina papira.*

## **Umetanje medija za ispis u prioritetni ulagač listova (PSI)**

1. Najprije ispišite parne stranice (stražnjim redoslijedom).

Za dokument od šest stranica, stražnje stranice se ispisuju počev od stranice 6, zatim 4, i najzad stranice 2.

Kad se završi ispisivanje parnih stranica, na LCD predočniku će se bljeskati dioda **Data**i pojavit će se poruka Insert Output to Tray.

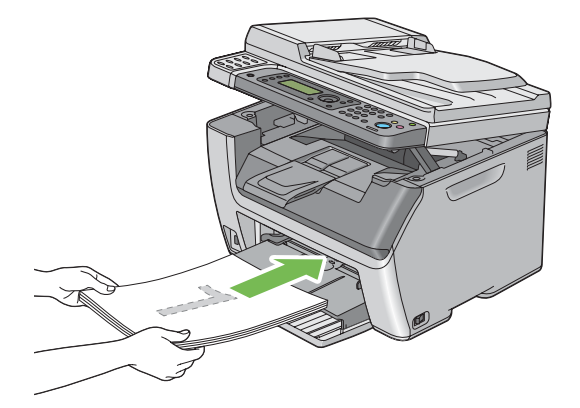

2. Nakon što se završi ispisivanje parnih stranica, izvadite snop papira iz središnje izlazne ladice.

#### *Napomena:*

*Iskrivljene ili uvijene ispisane stranice mogu dovesti do zastoja papira. Izravnajte ih prije nego ih vratite.*

3. Posložite ispisane stranice i umetnite ih u prioritetni ulagač listova onako kako stoje (s neispisanom stranom okrenutom prema gore), a zatim pritisnite gumb  $(x)$ .

Stranice će se ispisivati počev od stranice 1 (poleđina stranice 2), zatim stranica 3 (poleđina stranice 4), te najzad stranica 5 (poleđina stranice 6).

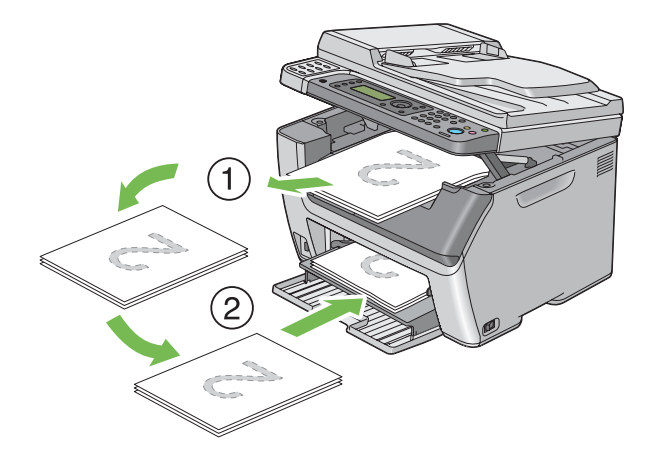

#### *Napomena:*

*Ispisivanje sa obje strane papira nije moguće ako se dokument sastoji od različitih veličina papira.*

# **Uporaba produžetka za izlaznu ladicu**

Produžetak za izlaznu ladicu je dizajniran tako da spriječi ispadanje medija za ispis iz pisača nakon što se završi zadatak ispisa.

Prije ispisivanja dugog dokumenta, provjerite da li je otvoren produžetak za izlaznu ladicu.

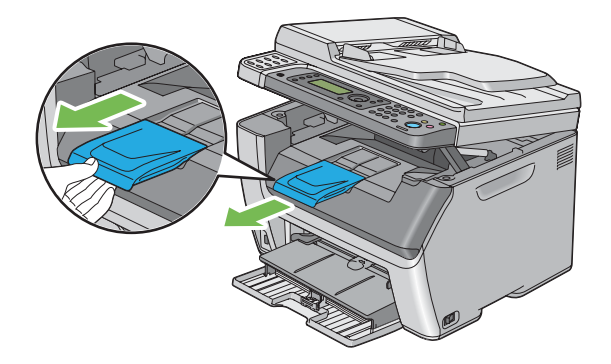

#### *Napomena:*

*Kad izvučete omotnice ili male medije za ispis iz središnje izlazne ladice, podignite skener.*

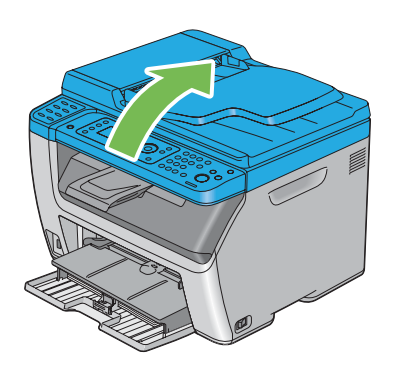

# **Postavljanje veličina i vrsta papira**

Kad stavljate medije za ispis, postavite veličinu i vrstu papira na korisničkoj ploči prije ispisivanja.

Ovaj dio opisuje kako postaviti veličinu i vrstu papira na korisničkoj ploči.

*Također pogledajte: ["Razumijevanje izbornika pisača" na strani 256](#page-255-0)*

# **Postavljanje veličina papira**

- 1. Pritisnite gumb **System**.
- 2. Odaberite Tray Settings i zatim pritisnite gumb (ok).
- 3. Odaberite MPF i zatim pritisnite gumb $($ o $<sub>k</sub>)$ .</sub>
- 4. Odaberite Paper Size i zatim pritisnite gumb  $(\alpha_k)$ .
- 5. Odaberite odgovarajuću veličinu za stavljeni medij za ispis, a zatim pritisnite tipku (OK).

# **Postavljanje vrsta papira**

#### *Važno:*

*Postavke za vrstu papira moraju odgovarati onima za stvarne medije za ispis stavljene u ladicu. Inače može doći do problema vezanih za kvalitetu ispisa.*

- 1. Pritisnite gumb **System**.
- 2. Odaberite Tray Settings i zatim pritisnite gumb  $\alpha$ .
- 3. Odaberite MPF i zatim pritisnite gumb  $(\alpha_k)$ .
- 4. Odaberite Paper Type i zatim pritisnite gumb  $(\alpha)$ .
- 5. Odaberite odgovarajuću vrstu papira za stavljeni medij za ispis, a zatim pritisnite tipku (ox).

# **Ispisivanje**

Ovaj odjeljak objašnjava kako ćete ispisivati dokumente s vašeg pisača i kako možete otkazati zadatak ispisa.

# **Ispis s računala**

Instalirajte upravljački program pisač kako biste mogli koristiti sve značajke pisača. Kada odaberete **Print (Ispis)** iz aplikacije, otvorit će se prozor upravljačkog programa pisača. Odaberite odgovarajuće postavke za datoteku za ispis. Postavke ispisa koje su odabrane u upravljačkom programu imaju prednost nad standardnim postavkama u izborniku odabranim preko korisničke ploče ili aplikacije Printer Setting Utility.

Klikom na **Properties (Svojstva)**/**Preferences (Postavke)** s početnog dijaloškog okvira **Print (Ispis)** vam omogućava da promijenite postavke ispisa. Ako niste upoznati sa značajkom u prozoru upravljačkog programa pisača, otvorite Pomoć za podrobnije informacije.

Sljedeći postupak koristi Windows XP WordPad kao primjer.

Za ispis posla s aplikacije:

1. Otvorite datoteku koju želite ispisati.

- 2. U izborniku **File (Datoteka)**, odaberite **Print (Ispiši)**.
- 3. Provjerite da li je u dijaloškom okviru odabran ispravan pisač. Ako je potrebno, promijenite postavke ispisa (poput stranica koje želite ispisati ili broja kopija).
- 4. Da biste podesili postavke sustava koje nisu dostupne na prvom zaslonu, poput **Paper Size**, **Paper Type**, ili **MPF Orientation**, kliknite na**Preferences (Osobne postavke)**.

Pojavljuje se dijaloški okvir **Printing Preferences (Postavke ispisa)**.

- 5. Zadajte postavke za ispis. Za više informacija, kliknite na **Help**.
- 6. Kliknite na **OK** da biste zatvorili dijaloški okvir **Printing Preferences (Postavke ispisa)**.
- 7. Kliknite na **Print (Ispis)** kako biste odabranom pisaču poslali zadatak za ispis.

## **Otkazivanje zadatka ispisa**

Postoji nekoliko načina za otkazivanje zadatka ispisa.

## **Otkazivanje s korisničke ploče**

Otkazivanje zadatka koji je već počeo s ispisivanjem:

1. Pritisnite gumb  $\otimes$  (**Stop**).

#### *Napomena:*

*Otkazat će se samo ispisivanje trenutnog zadatka. Svi ostali zadaci će se nastaviti ispisivati.*

## **Otkazivanje zadatka ispisa s računala (Windows)**

#### Otkazivanje zadatka ispisa s programske trake

Kad pošaljete zadatak za ispisivanje, u desnom kutu programske trake pojavi se mala ikona pisača.

1. Dvaput kliknite na tu ikonu pisača.

U prozoru pisača pojavit će se popis sa zadacima ispisa.

2. Odaberite zadatak koji želite otkazati.

- 3. Pritisnite tipku **Delete**.
- 4. Kliknite na **Yes (Da)** na dijaloškom okviru **Printers (Pisači)** da biste opozvali posao ispisa.

#### Otkazivanje zadatka ispisa s radne površine

1. Smanjite sve programe kako biste mogli vidjeti radnu površinu.

Kliknite na **start (početak)** — **Printers and Faxes (Pisači i faksovi)** (za Windows XP).

Kliknite na **Start (Početak)** — **Printers and Faxes (Pisači i faksovi)** (za Windows Server® 2003).

Kliknite na **Start (Početak)** — **Devices and Printers (Uređaji i pisači)** (za Windows 7 i Windows Server 2008 R2).

Kliknite na **Start (Početak)** — **Control Panel (Upravljačka ploča)** — **Hardware and Sound (Hardver i zvuk)** — **Printers (Pisači)** (za Windows Vista® i Windows Server 2008).

Pojavit će se popis dostupnih pisača.

2. Dvaput kliknite na pisač kojeg ste odabrali kada ste poslali zadatak za ispisivanje.

U prozoru pisača pojavit će se popis sa zadacima ispisa.

- 3. Odaberite zadatak koji želite otkazati.
- 4. Pritisnite tipku **Delete**.
- 5. Kliknite na **Yes (Da)** na dijaloškom okviru **Printers (Pisači)** da biste opozvali posao ispisa.

## **Izravni ispis pomoću USB uređaja za pohranu**

Značajka Print From USB Memory vam omogućava ispis PDF, TIFF ili JPEG datoteka koje se skeniraju i spremaju u USB memoriju pomoću funkcije Scan to USB Memory pisača Epson AcuLaser CX17 serije.

Za ispis datoteke na USB uređaju za pohranu:

1. Umetnite USB uređaj za pohranu na prednji USB ulaz pisača.
Pojavi seUSB Memory.

2. Odaberite Print From i zatim pritisnite gumb  $(\alpha \kappa)$ .

Pojavi seSelect Document.

- 3. Odaberite željenu datoteku, a zatim pritisnite tipku (ok).
- 4. Po potrebi odaberite opcije ispisa.
- 5. Pritisnite gumb (**Start**).

#### *Napomena:*

*Možete ispisivati datoteke koje su skenirane i spremljene pomoću značajke Scan to USB Memory. Točno se mogu ispisivati samo datoteke koje su skenirane pisačem Epson AcuLaser CX17 serije.*

## **Odabiranje opcija za ispisivanje**

#### **Odabiranje osobnih postavki za ispisivanje (Windows)**

Osobne postavke ispisivanja kontroliraju sve Vaše zadatke ispisa, osim ako ih za neki određeni zadatak ne poništite za specifični posao. Naprimjer, ako želite koristiti obostrano ispisivanje za većinu zadataka, zadajte tu opciju u postavkama pisača.

Odabiranje postavki ispisa:

1. Kliknite na **start (početak)** — **Printers and Faxes (Pisači i faksovi)** (za Windows XP).

Kliknite na **Start (Početak)** — **Printers and Faxes (Pisači i faksovi)** (za Windows Server 2003).

Kliknite na **Start (Početak)** — **Devices and Printers (Uređaji i pisači)** (za Windows 7 i Windows Server 2008 R2).

Kliknite na **Start (Početak)** — **Control Panel (Upravljačka ploča)** — **Hardware and Sound (Hardver i zvuk)** — **Printers (Pisači)** (za Windows Vista i Windows Server 2008).

Pojavit će se popis dostupnih pisača.

2. Desnom tipkom miša kliknite na ikonu Vašeg pisača, zatim odaberite **Printing Preferences (Postavke ispisa)**.

Pojavljuje se zaslon pisača **Printing Preferences (Postavke ispisa)**.

3. Na kartici upravljačkog programa odaberite postavke, a zatim kliknite na **OK** kako biste sačuvali Vaš odabir.

#### *Napomena:*

*Za podrobnije informacije o opcijama Windows upravljačkog programa pisača, kliknite na* **Help** *na kartici upravljačkog programa pisača kako biste vidjeli Pomoć.*

### **Odabiranje opcija za pojedinačni zadatak ispisa (Windows)**

Ako za određeni zadatak ispisa želite koristiti posebne opcije ispisivanja, promijenite postavke upravljačkog programa prije nego što pošaljete zadatak pisaču. Naprimjer, ako za ispis neke grafike želite postići fotografsku kvalitetu, odaberite ovu postavku u upravljačkom programu prije ispisivanja tog zadatka.

- 1. Kada se željeni dokument ili grafika otvore u Vašoj aplikaciji, otvorite dijaloški okvir **Print (Ispis)**.
- 2. Odaberite svoj pisač i kliknite na **Preferences (Svojstva)** da otvorite pokretački program pisača.
- 3. Na kartici upravljačkog programa napravite svoj odabir.

#### *Napomena:*

*Ako koristite Windows, možete sačuvati opcije trenutnog ispisivanja pod prepoznatljivom nazivom i primijeniti ih na ostale zadatke ispisivanja. Napravite svoj odabir na karticama* **Paper/Output***,* **Graphics***,* **Layout***, ili* **Watermarks/Forms***, a zatim kliknite na* **Save***pod* **Favorites** *na kartici* **Paper/Output***. Kliknite na* **Help** *za podrobnije informacije.*

- 4. Kliknite na **OK** kako biste sačuvali svoj odabir.
- 5. Ispišite zadatak.

Pogledajte sljedeću tabelu za specifične opcije ispisivanja.

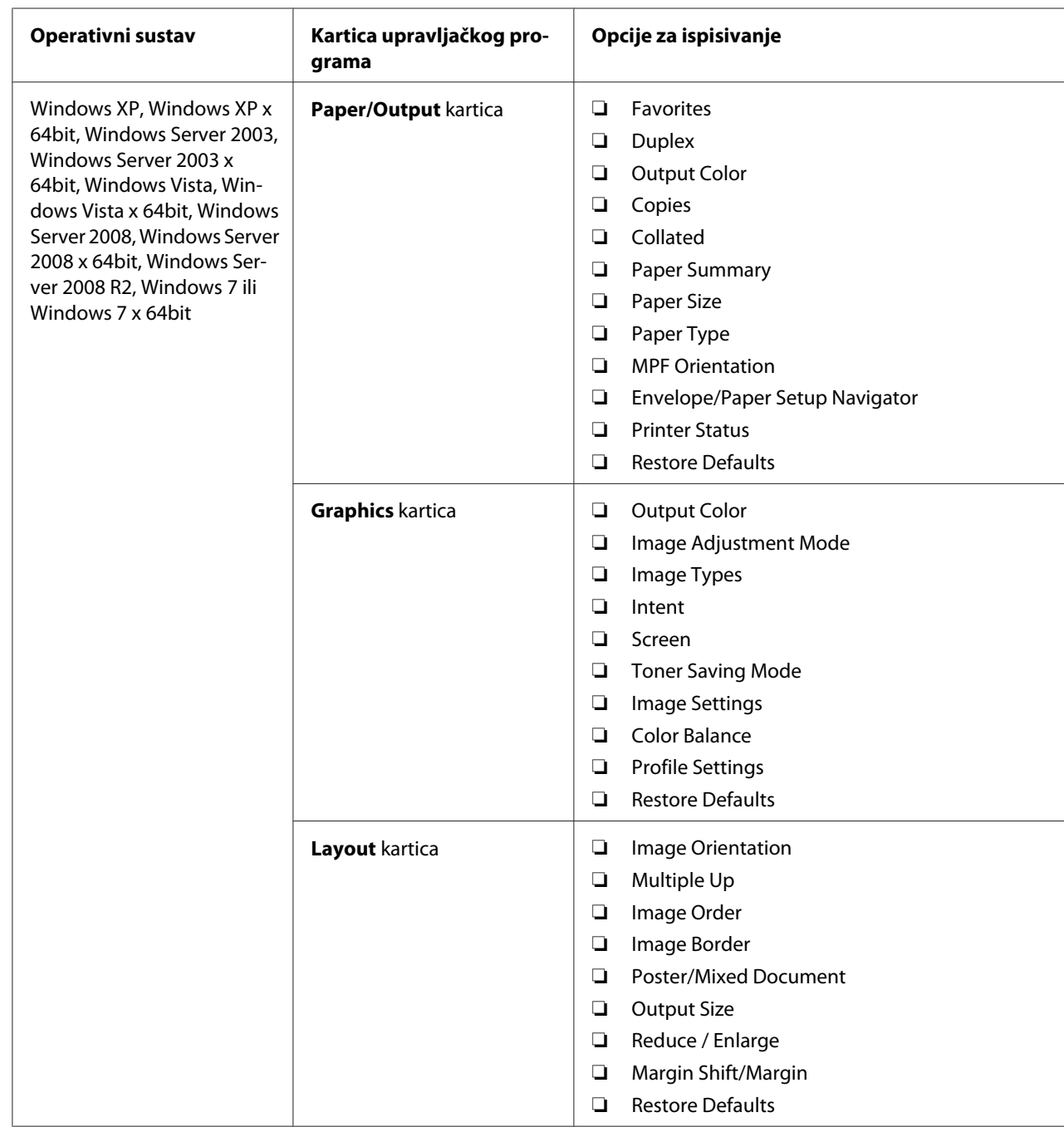

Opcije ispisivanja za operativni sustav Windows

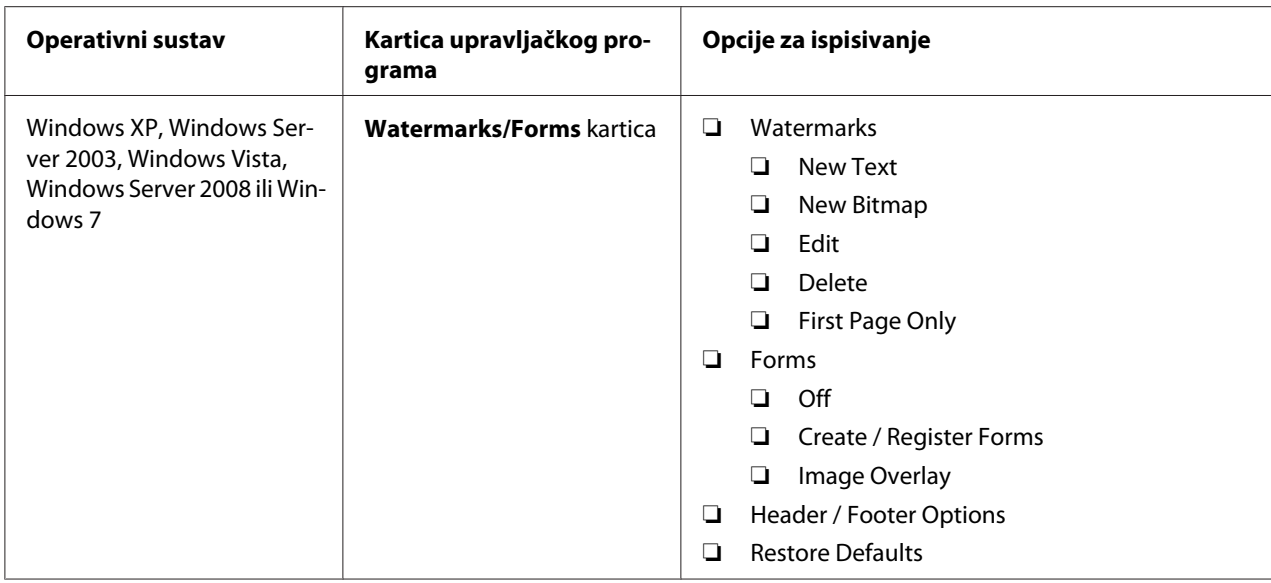

### **Odabiranje opcija za pojedinačni zadatak ispisa (Mac OS X)**

Za odabir postavki ispisivanja za određeni zadatak ispisa, promijenite postavke upravljačkog programa prije nego što pošaljete zadatak pisaču.

- 1. Dok je dokument otvoren u Vašoj aplikaciji, kliknite na **File (Datoteka)**, a zatim na **Print**.
- 2. Odaberite svoj pisač sa **Printer (Pisač)**.
- 3. Odaberite željene opcije za ispisivanje s izvornika i padajućih popisa koji su prikazani.

#### *Napomena:*

*U Mac OS® X, kliknite na* **Save As** *u izborniku* **Presets** *kako biste sačuvali trenutne postavke pisača. Možete kreirati višestruke unaprijed zadane postavke i sačuvati svaku od njih pod svojim prepoznatljivim imenom i s postavkama pisača. Za ispis zadataka pomoću zadanih postavki pisača, kliknite na odgovarajuću unaprijed zadanu postavku na izborniku* **Presets***.*

4. Kliknite na **Print** za ispisivanje zadatka.

Opcije ispisivanja u upravljačkom programu pisača za Mac OS X:

Dolje prikazana tabela koristi Mac OS X 10.6 TextEdit kao primjer.

# Opcije ispisivanja za Mac OS X

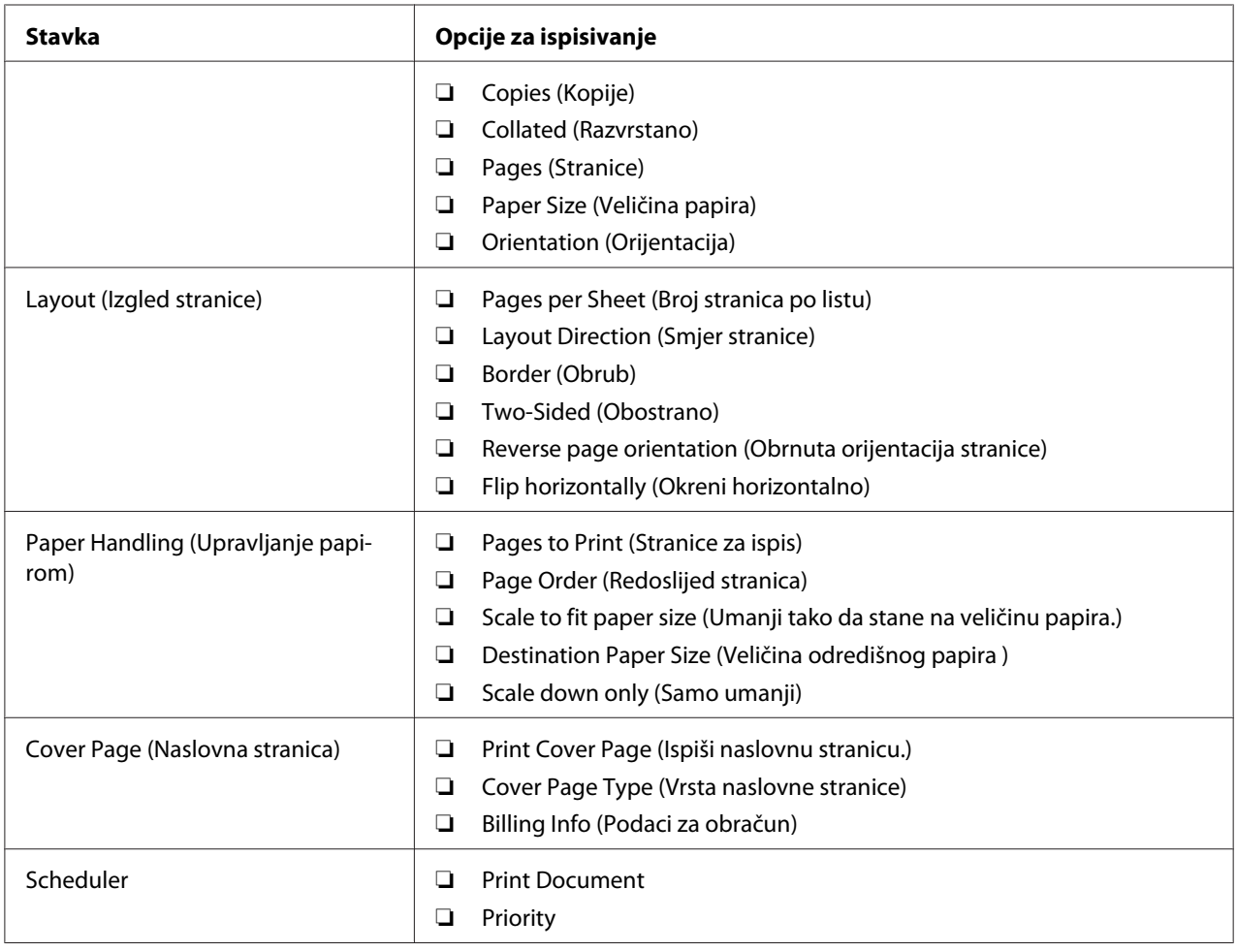

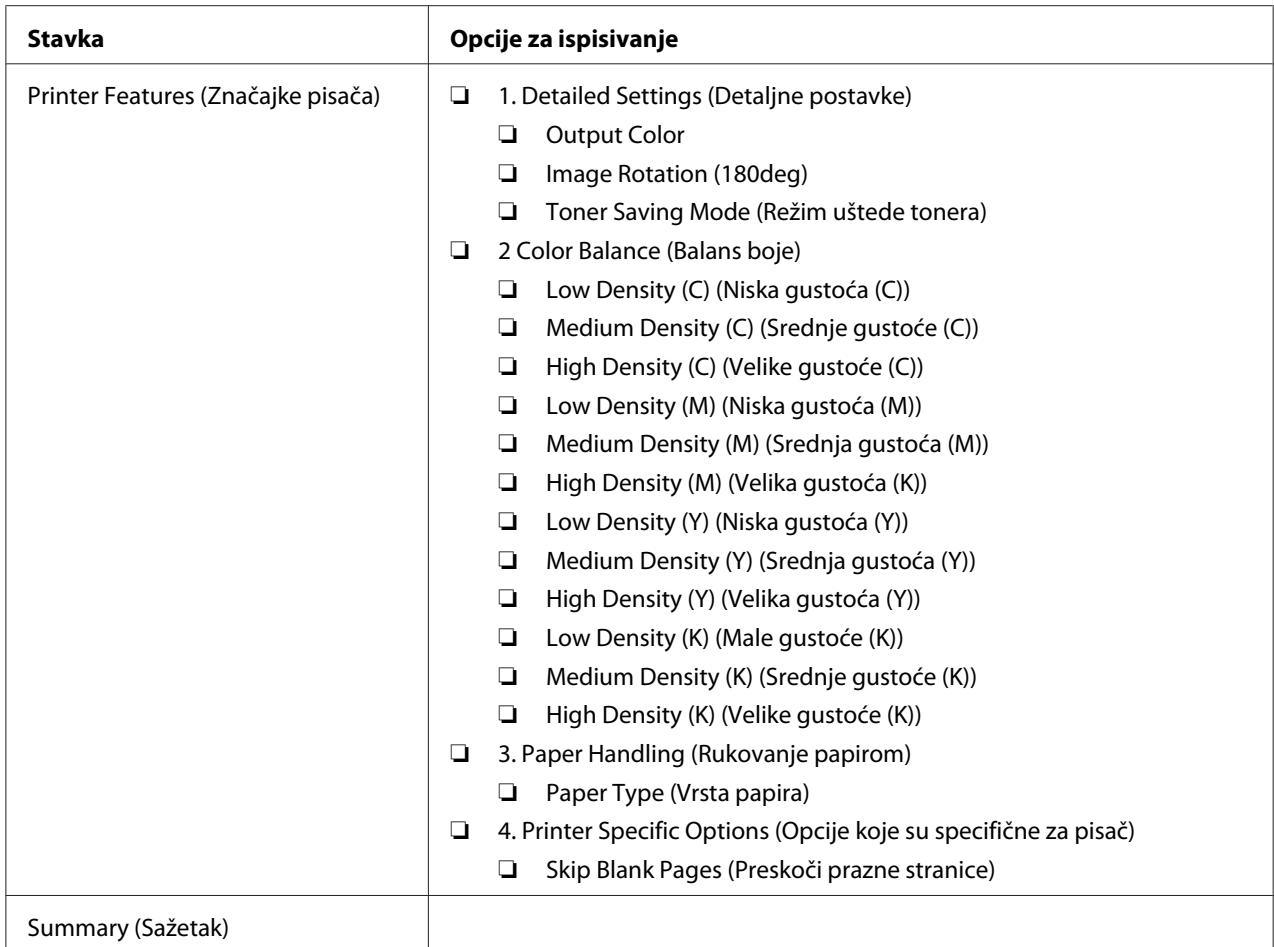

## **Ispisivanje papira prilagođene veličine**

Ovaj odjeljak objašnjava kako ispisivati na papiru prilagođene veličine pomoću upravljačkog programa pisača.

Umetanje papira prilagođene veličine u višenamjenski ulagač vrši se na isti način kao i umetanje standardne veličine papira.

- ❏ ["Stavljanje medija za ispis u višenamjenski ulagač papira \(MPF\)" na strani 123](#page-122-0)
- ❏ ["Umetanje medija za ispis u prioritetni ulagač listova \(PSI\)" na strani 131](#page-130-0)
- ❏ ["Postavljanje veličina i vrsta papira" na strani 141](#page-140-0)

### **Definiranje prilagođenih veličina papira**

Prije nego što počnete s ispisivanjem, podesite prilagođenu veličinu papira u upravljačkom programu pisača.

#### *Napomena:*

*Prilikom podešavanja veličine papira u upravljačkom programu pisača i na upravljačkoj ploči, svakako zadajte veličinu identičnu medijima za ispis koje ćete koristiti. Zadavanje pogrešne veličine za ispisivanje može uzrokovati kvar na pisaču. Ovo se posebno odnosi na konfiguracije stranica koje su veće prilikom ispisivanja na papir koji je uzak.*

#### Uporaba Windows upravljačkog programa pisača

U Windows upravljačkom programu pisača, prilagođenu veličinu možete podesiti u dijaloškom okviru **Custom Paper Size**. Ovaj odjeljak objašnjava taj postupak koristeći Windows XP kao primjer.

Za Windows XP ili noviji, administratorska zaporka dopušta mijenjanje postavki samo korisnicima s administratorskim ovlastima. Korisnici koji nemaju administratorska prava mogu samo vidjeti sadržaj.

- 1. Kliknite na **start (početak) Printers and Faxes (Pisači i faksovi)**.
- 2. Desnom tipkom miša kliknite na ikonu Vašeg pisača, zatim odaberite **Properties (Svojstva)**.
- 3. Odaberite karticu **Configuration**.
- 4. Kliknite na **Custom Paper Size**.
- 5. U **Details** odaberite prilagođeno podešavanje koje ćete definirati.
- 6. U **Change Setting For** zadajte duljinu kratkog i dugačkog ruba. Možete zadati vrijednosti bilo da ih izravno unosite ili pomoću tipki sa strelicom prema gore i prema dolje. Duljina kratkog ruba ne smije iznositi više od duljine dugačkog ruba, čak i ako je unutar zadanog raspona. Duljina dugačkog ruba ne smije iznositi manje od duljine kratkog ruba, čak i ako je unutar zadanog raspona.
- 7. Da biste dodijelili ime papira, odaberite potvrdni okvir **Name the Paper Size**, a zatim unesite ime u **Paper Name**. Ime papira može sadržavati do 14 znakova.
- 8. Ako je potrebno, ponovite korake od 5 do 7 kako biste definirali drugu prilagođenu veličinu.
- 9. Dvaput kliknite na **OK**.

### **Ispisivanje na papiru prilagođene veličine**

Koristite dolje navedene postupke za ispisivanje pomoću Windows ili Mac OS X upravljačkih programa pisača.

#### Uporaba pokretačkog programa za ispis sustava Windows

Ovaj odjeljak objašnjava taj postupak koristeći Windows XP WordPad kao primjer.

#### *Napomena:*

*Način na koji može da se prikaže dijaloški okvir koji sadrži* **Properties (Svojstva)** */***Printing Preferences (Postavke ispisa)** *pisača razlikuje se ovisno o softverskoj aplikaciji. Pogledajte priručnik za Vašu softversku aplikaciju.*

- 1. U izborniku **File (Datoteka)**, odaberite **Print (Ispiši)**.
- 2. Odaberite svoj pisač i klilknite na **Preferences (Svojstva)**.
- 3. Odaberite karticu **Paper/Output**.
- 4. Odaberite veličinu dokumenta kojeg želite ispisati sa **Paper Size**.
- 5. U **Paper Type**, odaberite vrstu papira koju želite koristiti.
- 6. Kliknite na karticu **Layout**.
- 7. U **Output Size**, odaberite prilagođenu veličinu koju ste definirali. Ako ste odabrali prilagođenu veličinu u **Paper Size** u koraku 4, odaberite **Same as Paper Size**.
- 8. Kliknite na **OK**.
- 9. Kliknite na **Print (Ispiši)** u dijaloškom okviru **Print (Ispis)** kako biste započeli ispisivanje.

#### Uporaba pokretačkog programa za ispis za Mac OS X

Ovaj odjeljak objašnjava taj postupak koristeći Mac OS X 10.6 TextEdit kao primjer.

- 1. U izborniku **File (Datoteka)**, odaberite **Page Setup**.
- 2. Odaberite svoj pisač sa **Format For (Format za)**.
- 3. U **Paper Size (Veličina papira)**, odaberite **Manage Custom Sizes**.

4. U prozoru **Custom Paper Sizes**, kliknite na**+**.

Novozadana postavka "Untitled" će se prikazati u popisu.

- 5. Dvaput kliknite na "Untitled" i unesite ime za tu postavku.
- 6. Unesite veličinu originalnog dokumenta u okvire **Width (Širina)** i **Height (Visina)** u **Paper Size (Veličina papira)**.
- 7. Ako je potrebno, zadajte **Non-Printable Area**.
- 8. Kliknite na **OK (U redu)**.
- 9. Uvjerite se da je novo kreirana veličina papira odabrana u **Paper Size (Veličina papira)**, a zatim kliknite na **OK (U redu)**.
- 10. U izborniku **File (Datoteka)**, odaberite **Print (Ispiši)**.
- 11. Kliknite na **Print (Ispiši)** za početak ispisivanja.

### **Provjeravanje statusa zadatka za ispis**

#### **Provjeravanje statusa (samo za Windows)**

Status pisača možete provjeriti pomoću Status Monitor. Dvaput kliknite na Status Monitor ikonu pisača na programskoj traci pri dnu zaslona sa desne strane. Pojavit će se prozor **Printer Selection**, koji će prikazati ime pisača, priključak za povezivanje pisača, status pisača i ime modela. Provjerite stupac **Status** da biste saznali trenutni status Vašeg pisača.

Tipka **Settings**: Prikazuje prozor **Settings** i omogućava Vam mijenjanje postavki Status Monitor.

Kliknite na ime željenog pisača koji je naveden u prozoru **Printer Selection**. Pojavljuje se prozor **Printer Status**. Možete provjeriti status pisača i status zadatka za ispis.

Za podrobnije informacije o Status Monitor, pogledajte Pomoć. Sljedeći postupak koristi Windows XP kao primjer:

- 1. Kliknite na **start (početak) All Programs (Svi programi)**.
- 2. Odaberite **EPSON**.
- 3. Odaberite pisač.
- 4. Odaberite **Activate Status Monitor**.

Pojavljuje se prozor **Printer Selection**.

5. Kliknite na ime željenog pisača koji je naveden na popisu.

Pojavljuje se prozor **Printer Status**.

6. Kliknite na **Help**.

#### *Također pogledajte:*

*["Status Monitor \(samo za Windows\)" na strani 38](#page-37-0)*

### **Provjeravanje statusa pod EpsonNet Config (Windows i Mac OS X) (samo Epson AcuLaser CX17NF/CX17WF)**

Status zadatka ispisa koji je poslan pisaču možete provjeriti u kartici **Jobs** opcije EpsonNet Config.

*Također pogledajte: ["Softver za upravljanje pisačem" na strani 36](#page-35-0)*

## **Ispisivanje stranice izvješća**

Možete ispisivati razne vrste izvješća i popisa. Za detaljne informacije o svakom izvješću i popisu, vidite ["Report / List" na strani 256](#page-255-0).

Uzimajući u obzir stranicu System Settings kao primjer, ovaj dio opisuje dvije metode ispisa stranice izvješća.

### **Ispisivanje System Settings stranice**

Da biste provjerili podrobnije postavke pisača, ispišite System Settings stranicu.

### **Korisnička ploča**

*Napomena: Izvještaji i popisi ispisuju se na engleskom.*

1. Pritisnite gumb **System**.

- 2. Odaberite Report / List i zatim pritisnite gumb  $(\alpha_k)$ .
- 3. Odaberite System Settings i zatim pritisnite gumb (ok).

Ispisuje se stranica System Settings.

### **Printer Setting Utility**

Sljedeći postupak koristi Windows XP kao primjer.

#### *Napomena:*

*Izvještaji i popisi ispisuju se na engleskom.*

1. Kliknite na **start (početak)** — **All Programs (Svi programi)** — **EPSON** — Vaš pisač — **Printer Setting Utility**

#### *Napomena:*

*U ovom koraku će se pojaviti prozor za odabir pisača, ako je na Vašem računalu instalirano više upravljačkih programa pisača. U tom slučaju, kliknite na ime željenog pisača navedenog u* **Printer Name***.*

Pojavit će se Printer Setting Utility.

- 2. Kliknite na karticu **Printer Settings Report**.
- 3. Odaberite **Reports** sa popisa na lijevoj strani stranice.

Prikazat će se stranica **Reports**.

4. Kliknite na **System Settings**.

Ispisuje se stranica System Settings.

## **Postavke pisača**

### **Mijenjanje postavki pisača pomoću korisničke ploče**

Stavke izbornika i odgovarajuće vrijednosti možete odabrati u korisničkoj ploči.

Kad prvi put uđete u izbornike s upravljačke ploče, vidite popis stavki izbornika. Vrijednost prikazana s desne strane na svakoj stavci izbornika je tvornički postavljena postavka izbornika. Ove postavke su izvorne postavke pisača.

#### *Napomena:*

*Standardne tvorničke postavke mogu se razlikovati u različitim državama.*

Za odabiranje nove vrijednosti kao zadane postavke izbornika:

- 1. Pritisnite gumb **System**.
- 2. Odaberite željeni izbornik, a zatim pritisnite gumb <sup>(ok)</sup>.
- 3. Odaberite željeni izbornik ili stavku izbornika, a zatim pritisnite gumb  $\infty$ .
	- ❏ Ako je odabir izbornik, taj izbornik će se otvoriti i popis stavki izbornika će se pojaviti.
	- ❏ Ako je odabir stavka izbornika, pojavit će se standardna postavka izbornika za stavku izbornika s oznakom.

Svaka stavka izbornika ima svoj popis vrijednosti. Vrijednosti mogu biti:

- ❏ Fraza ili riječ koja opisuje postavku
- ❏ Numerička vrijednost koje se može promijeniti
- ❏ Postavka on (uključeno) ili off (isključeno)
- 4. Odaberite željenu vrijednost.
- 5. Pritisnite gumb (ok) da biste uključili postavljanje vrijednosti.

Vrijednost je prikazana s desne strane stavke izbornika na prethodnom zaslonu da je označi kao zadanu opciju izbornika za trenutnog korisnika.

6. Da biste nastavili s postavljanjem ostalih stavki, odaberite željeni izbornik. Pritisnite gumb **(Back)** ili ◀ za povratak na prethodni izbornik.

Da biste prestali s postavljanjem novih vrijednosti, pritisnite tipku **System**, a zatim pritisnite tipku  $\setminus$  (**Back**) ili **d** da se vratite na zaslon Select Function.

Ove postavke su na snazi sve dok se ne odaberu nove ili dok se ne vrate standardne tvorničke postavke.

Postavke upravljačkog programa imaju prednost nad prethodno napravljenim promjenama. U tom slučaju, promijenite standardne postavke korisničke ploče.

### **Mijenjanje postavki pisača pomoću Printer Setting Utility**

Stavke izbornika i odgovarajuće vrijednosti možete odabrati u Printer Setting Utility.

Sljedeći postupak koristi Windows XP kao primjer.

#### *Napomena:*

*Standardne tvorničke postavke mogu se razlikovati u različitim državama. Ove postavke su na snazi sve dok se ne odaberu nove ili dok se ne vrate standardne tvorničke postavke.*

Za odabiranje nove vrijednosti postavke:

1. Kliknite na **start (početak)** — **All Programs (Svi programi)** — **EPSON** — Vaš pisač — **Printer Setting Utility**

#### *Napomena:*

*U ovom koraku će se pojaviti prozor za odabir pisača, ako je na Vašem računalu instalirano više upravljačkih programa pisača. U tom slučaju, kliknite na ime željenog pisača navedenog u* **Printer Name***.*

Pojavit će se Printer Setting Utility.

- 2. Kliknite na karticu **Printer Maintenance**.
- 3. Odaberite željenu stavku izbornika.

Svaka stavka izbornika ima svoj popis vrijednosti. Vrijednosti mogu biti:

- ❏ Fraza ili riječ koja opisuje postavku
- ❏ Numerička vrijednost koje se može promijeniti
- ❏ Postavka on (uključeno) ili off (isključeno)
- 4. Odaberite željenu vrijednost, a zatim pritisnite tipku **Apply New Settings** ili **Restart printer to apply new settings**.

Postavke upravljačkog programa imaju prednost nad prethodno napravljenim promjenama te ćete možda morati promijeniti standardne postavke Printer Setting Utility.

### **Podešavanje jezika**

Za promjenu jezika na korisničkoj ploči:

### Korisnička ploča

- 1. Pritisnite gumb **System**.
- 2. Odaberite Panel Language i zatim pritisnite gumb  $(\alpha x)$ .
- 3. Odaberite željeni jezik, a zatim pritisnite gumb (ok).

#### Printer Setting Utility

Sljedeći postupak koristi Windows XP kao primjer.

1. Kliknite na **start (početak)** — **All Programs (Svi programi)** — **EPSON** — Vaš pisač — **Printer Setting Utility**

#### *Napomena:*

*U ovom koraku će se pojaviti prozor za odabir pisača, ako je na Vašem računalu instalirano više upravljačkih programa pisača. U tom slučaju, kliknite na ime željenog pisača navedenog u* **Printer Name***.*

Pojavit će se Printer Setting Utility.

- 2. Kliknite na karticu **Printer Maintenance** .
- 3. Odaberite **System Settings** sa popisa na lijevoj strani stranice.

Prikazat će se stranica **System Settings**.

4. Odaberite željeni jezik u **Panel Language**, a zatim kliknite na gumb **Apply New Settings**.

# **Ispisivanje s Web Services on Devices (WSD) (Web uslugama na uređajima) (samo Epson AcuLaser CX17NF/CX17WF)**

Ovaj odjeljak pruža informacije o mrežnom ispisivanju s WSD-om, s novim sustavom Windows Vista, Windows Server 2008, Windows Server 2008 R2 i Windows 7 protokolom tvrtke Microsoft.

## **Dodavanje uloga ispisnih servisa**

Ako koristite Windows Server 2008 ili Windows Server 2008 R2, trebate dodati uloge ispisnih servisa klijentima sa tim sustavima.

#### **Za Windows Server 2008:**

- 1. Kliknite na **Start (Početak) Administrative Tools (Administrativni alati) Server Manager (Upravitelj poslužitelja)**.
- 2. U izborniku **Action (Akcija)**, odaberite **Add Roles (Dodaj uloge)**.
- 3. Odaberite potvrdni okvir **Print Services (Ispisni servisi)** u prozoru **Server Roles (Uloge poslužitelja)** u **Add Roles Wizard (Čarobnjak za dodavanje uloga)**, a zatim kliknite na **Next (Dalje)**.
- 4. Kliknite na **Next (Dalje)**.
- 5. Odaberite potvrdni okvir **Print Server (Poslužitelj za ispis)**, zatim kliknite na **Next (Dalje)**.
- 6. Kliknite na **Install (Instaliraj)**.

**Za Windows Server 2008 R2:**

- 1. Kliknite na **Start (Početak) Administrative Tools (Administrativni alati) Server Manager (Upravitelj poslužitelja)**.
- 2. U izborniku **Action (Akcija)**, odaberite **Add Roles (Dodaj uloge)**.
- 3. Odaberite potvrdni okvir **Print and Document Services (Servisi ispisa i dokumenta)** u prozoru **Server Roles (Uloge poslužitelja)** u **Add Roles Wizard (Čarobnjak za dodavanje uloga)**, a zatim kliknite na **Next (Dalje)**.
- 4. Kliknite na **Next (Dalje)**.
- 5. Odaberite potvrdni okvir **Print Server (Poslužitelj za ispis)**, zatim kliknite na **Next (Dalje)**.
- 6. Kliknite na **Install (Instaliraj)**.

## **Postavljanje pisača**

Vaš novi pisač možete instalirati na mrežu pomoću *diska sa softverom* koji je isporučen uz Vaš pisač, ili preko čarobnjaka **Add Printer (Dodavanje pisača)**.

### **Instaliranje upravljačkog programa pisača pomoću čarobnjaka Add Printer (Dodavanje pisača).**

- 1. Kliknite na **Start (Početak) Control Panel (Upravljačka ploča) Hardware and Sound (Hardver i zvuk)** — **Printers (Pisači)** (**Start (Početak)** — **Devices and Printers (Uređaji i pisači)** za Windows Server 2008 R2 i Windows 7).
- 2. Kliknite na **Add a printer (Dodaj pisač)** da biste pokrenuli Čarobnjaka za **Add Printer (Dodavanje pisača)**.
- 3. Odaberite **Add a network, wireless or Bluetooth printer (Dodaj mrežni, bežični ili Bluetooth pisač)**.
- 4. Sa popisa dostupnih pisača, odaberite onaj koji želite koristiti, a zatim kliknite na **Next (Dalje)**.

#### *Napomena:*

❏ *Na popisu dostupnih pisača, WSD pisač je prikazan u obliku* **http://***IP adresa***/ws/***.*

- ❏ *Ako WSD pisač nije prikazan na popisu, ručno unesite IP adresu pisača kako biste kreirali WSD pisač. Da biste ručno unijeli IP adresu pisača, slijedite upute navedene dolje. Za Windows Server 2008 R2, da biste kreirali WSD pisač, morate pripadati grupi administratora. 1. Kliknite na* **The printer that I want isn't listed (Pisač koji želim nije naveden)***. 2. Odaberite* **Add a printer using a TCP/IP address or hostname (Dodaj pisač unosom TCP/ IP adrese ili naziva pisača na mreži)** *i kliknite na* **Next (Dalje)***. 3. Odaberite* **Web Services Device (Uređaj web-servisa)** *u* **Device type (Vrsta uređaja)***. 4. Unesite IP adresu pisača u tekstni okvir* **Hostname or IP address (Naziv na mreži ili IP adresa)** *i kliknite na* **Next (Dalje)***.*
- ❏ *Prije nego na Windows Server 2008 R2 ili Windows 7 instalirate upravljački program pomoću čarobnjaka* **Add Printer (Dodavanje pisača)***, napravite jedno od sljedećeg:* 
	- *Uspostavite vezu s internetom kako bi Windows Update mogao skenirati Vaše računalo.*
	- *Unaprijed dodajte upravljački program pisača Vašem računalu.*
- 5. Ako se pojavi upit, instalirajte upravljački program pisača na Vašem računalu. Ako se pojavi upit za administratorsku zaporku ili potvrdu, unesite zaporku ili dajte potvrdu.
- 6. Dovršite dodatne korake u čarobnjaku, a zatim kliknite na **Finish (Završi)**.
- 7. Ispišite probnu stranicu kako biste provjerili instalaciju pisača.
	- a Kliknite na **Start (Početak) Control Panel (Upravljačka ploča) Hardware and Sound (Hardver i zvuk)** — **Printers (Pisači)** (**Start (Početak)** — **Devices and Printers (Uređaji i pisači)** za Windows Server 2008 R2 i Windows 7).
	- b Kliknite desnom tipkom miša na pisač kojeg ste upravo kreirali, a zatim kliknite na **Properties (Svojstva)** (**Printer properties (Svojstva pisača)** za Windows Server 2008 R2 i Windows 7).
	- c Na kartici **General (Općenito)**, kliknite na **Print Test Page (Ispiši probnu stranicu)**. Ako je probna stranica uspješno ispisana, instalacija je završena.

## Poglavlje 6

# **Kopiranje**

## **Stavljanje papira za kopiranje**

Upute za stavljanje dokumenata za ispis su iste, bez obzira na to da li ispisujete, faksirate ili kopirate. (Ova osobina faksa je dostupna samo na Epson AcuLaser CX17NF/CX17WF modelu.)

#### *Također pogledajte:*

❏ *["Mediji koji se mogu koristiti za ispis" na strani 121](#page-120-0)*

❏ *["Umetanje medija za ispis" na strani 122](#page-121-0)*

## **Priprema dokumenta**

Možete koristiti staklo za dokumente ili automatski uvlakač dokumenata (ADF) za stavljanje originalnog dokumenta za kopiranje, skeniranje i slanje faksa. (Značajka ADF i faksa je dostupna samo na Epson AcuLaser CX17NF/CX17WF modelu.) Možete staviti do 15 listova dokumenata od 64 gsm za jedan posao pomoću ADF ili jednog lista istodobno pomoću stakla za dokumente.

#### *Važno:*

- ❏ *Izbjegavajte stavljanje dokumenata koji su manji od 148,0* × *210,0 mm ili veći od 215,9* × *355,6 mm, međusobno različitih veličina ili mase, brošura, pamfleta, folija ili dokumenata koji imaju inače nestandardne osobine u ADF.*
- ❏ *Indigo papir ili papir s indigo pozadinom, papir s premazom, paus papir ili tanki papir, naborani ili izgužvani papir, uvijeni ili zarolani papir ili pokidani papir se ne mogu koristiti u ADF-u.*
- ❏ *Ne koristite dokumente sa spojnicama, spajalicama ili one izložene ljepljivim materijalima ili otapalima, kao što su ljepilo, tinta i korektor u ADF.*

#### *Napomena:*

*Da biste dobili najbolju kvalitetu skeniranja, posebno za slike u boji ili nijansama sive, koristite staklo za dokumenta umjesto ADF-a.*

# <span id="page-162-0"></span>**Kopiranje sa stakla za dokumente**

#### *Napomena:*

- ❏ *Za kopiranje nije potrebno spajanje računala.*
- ❏ *Za Epson AcuLaser CX17NF/CX17WF, pazite da u ADF-u nema dokumenata ADF. ako je u ADF-u otkriven bilo kakav dokument, on ima prioritet nad dokumentom na staklu za dokumenta.*
- ❏ *Kontaminanti na staklu za dokumente mogu uzrokovati crne mrlje na ispisu kopije. Za najbolje rezultate, obrišite staklo za dokumente prije uporabe. Za više informacija, pogledajte ["Čišćenje](#page-363-0) [skenera" na strani 364.](#page-363-0)*

Za kopiranje sa stakla za dokumente:

1. Otvorite poklopac za dokumenta.

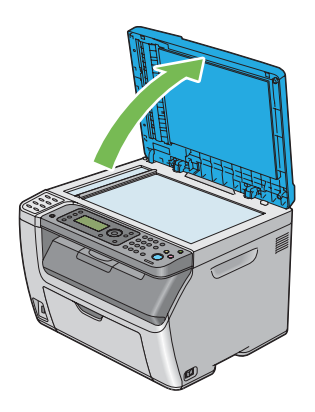

2. Stavite dokumente s licem prema dolje na staklu za dokumente i poravnajte ga s vodilicom za registraciju u gornjem lijevom kutu stakla za dokumente.

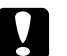

#### c *Oprez:*

*Ne primjenjujte pretjeranu silu da držite debeli dokument na staklu za dokumente. Tako se može slomiti staklo i uzrokovati ozljede.*

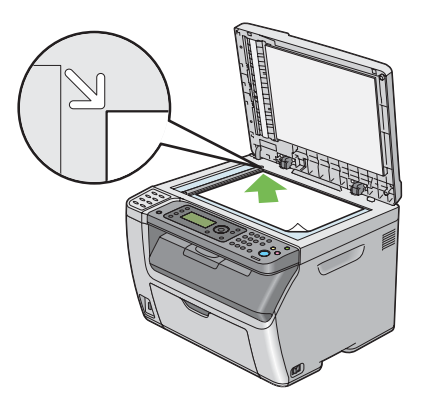

3. Zatvorite poklopac za dokumenta.

#### *Napomena:*

- ❏ *Ostavljanje poklopca za dokumente otvorenog može utjecati na kvalitetu kopiranja i povećati potrošnju tonera.*
- ❏ *Ako kopirate stranicu iz knjige ili časopisa, podignite poklopac za dokumente dok sve šarke ne zahvati stoper a onda zatvorite poklopac za dokumente. Ako su knjiga ili časopis deblji od 20 mm, počnite s kopiranjem s poklopcem za dokumente otvorenim.*
- 4. Pritisnite gumb (**Copy**).
- 5. Podesite postavke kopije uključujući broj kopija, veličinu kopija i kvalitetu slike.

#### *Također pogledajte:*

*["Postavljanje opcija za kopiranje" na strani 166](#page-165-0)*

Za brisanje postavki, koristite tipku  $\swarrow$  **(Clear All**).

6. Pritisnite tipku (**Start**) da počnete kopirati.

#### *Napomena:*

*Pritisnite tipku (***Stop***) da otkažete zadatak kopiranja bilo kada dok skenirate dokument.*

# <span id="page-164-0"></span>**Kopiranje s ADF-a (samo Epson AcuLaser CX17NF/CX17WF)**

#### *Važno:*

*Ne stavljajte više od 15 listova u ADF i ne dopuštajte stavljanje više od 15 listova u izlaznu ladicu za dokumente. Izlazna ladica za dokumente se treba isprazniti prije nego prijeđe 15 listova ili se vaši originalni dokumenti mogu oštetiti.*

#### *Napomena:*

- ❏ *Da biste dobili najbolju kvalitetu skeniranja, posebno za slike u boji ili nijansama sive, koristite staklo za dokumenta umjesto ADF-a.*
- ❏ *Za kopiranje nije potrebno spajanje računala.*
- ❏ *U ADF možete stavljati sljedeće dokumente: Pazite da ih stavljate na staklo za dokumente.*

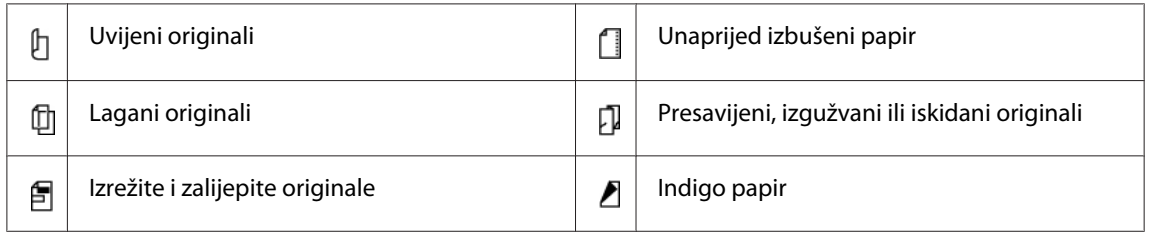

Za kopiranje s ADF-a:

1. Stavite do 15 listova dokumenata od 64 gsm s licem prema gore na ADF s gornjim rubom dokumenata tako da ulaze prvi. Zatim prilagodite vodilice za dokumente na točnu veličinu dokumenta.

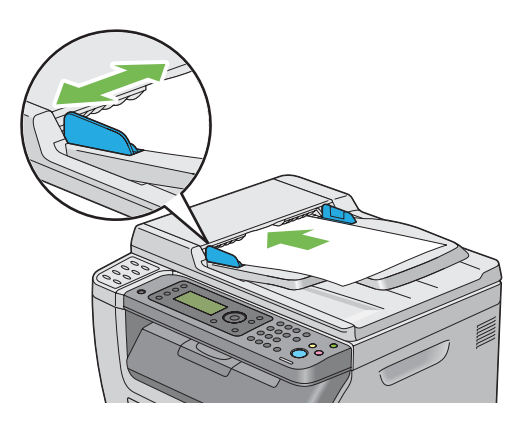

#### *Napomena:*

*Pazite da koristite vodilice za dokumente prije kopiranja dokumenta legalne veličine.*

2. Pritisnite gumb  $\textcircled{}(Copy)$ .

<span id="page-165-0"></span>3. Podesite postavke kopije uključujući broj kopija, veličinu kopija i kvalitetu slike.

*Također pogledajte: "Postavljanje opcija za kopiranje" na strani 166*

Za brisanje postavki, koristite tipku  $\chi$  (**Clear All**).

4. Pritisnite tipku (**Start**) da počnete kopirati.

#### *Napomena:*

*Pritisnite tipku (***Stop***) da otkažete zadatak kopiranja bilo kada dok skenirate dokument.*

## **Postavljanje opcija za kopiranje**

Postavite sljedeće opcije za trenutni zadatak ispisa prije pritiska na tipku (**Start**) za izradu kopija.

#### *Napomena:*

*Nakon dovršetka zadatka kopiranja, opcije kopiranja će ostati spremljene dok se zaslon ne vrati na* Select Function *(pritisnuta je tipka za auto-resetiranje ili (***Back***)), pritisnuta je tipka (***Clear All***) ili je ponovno pritisnuta tipka (***Copy***).*

## **Broj kopija**

Možete odrediti broj kopija od 1 do 99.

1. Za Epson AcuLaser CX17NF/CX17WF, stavite dokument s licem prema gore, gornji rub prvi unutra u ADF ili stavite jedan dokument s licem prema dolje na staklo za dokumente i zatvorite poklopac za dokumente.

Za Epson AcuLaser CX17, stavite jedan dokument s licem prema dolje na staklo za dokumente i zatvorite poklopce za dokumente.

#### *Također pogledajte:*

- ❏ *["Kopiranje s ADF-a \(samo Epson AcuLaser CX17NF/CX17WF\)" na strani 165](#page-164-0)*
- ❏ *["Kopiranje sa stakla za dokumente" na strani 163](#page-162-0)*
- 2. Pritisnite gumb  $\triangleleft$  (**Copy**).
- 3. Unesite broj kopija pomoću numeričke tipkovnice.

4. Po potrebi, prilagodite postavke kopije uključujući veličinu kopije i kvalitetu slike.

*Također pogledajte: ["Postavljanje opcija za kopiranje" na strani 166](#page-165-0)*

5. Pritisnite tipku (**Start**) da počnete kopirati.

### **Boja**

Možete odabrati režim između kopiranja crno-bijelo i u boji.

1. Za Epson AcuLaser CX17NF/CX17WF, stavite dokument s licem prema gore, gornji rub prvi unutra u ADF ili stavite jedan dokument s licem prema dolje na staklo za dokumente i zatvorite poklopac za dokumente.

Za Epson AcuLaser CX17, stavite jedan dokument s licem prema dolje na staklo za dokumente i zatvorite poklopce za dokumente.

*Također pogledajte:* ❏ *["Kopiranje s ADF-a \(samo Epson AcuLaser CX17NF/CX17WF\)" na strani 165](#page-164-0)*

- ❏ *["Kopiranje sa stakla za dokumente" na strani 163](#page-162-0)*
- 2. Pritisnite gumb  $\textcircled{*}$  (**Copy**).
- 3. Pritisnite tipku **Color Mode (Režim boje)** da biste odabrali željeni režim boje.
- 4. Po potrebi, podesite postavke kopije uključujući broj kopija, veličinu kopija i kvalitetu slike.

#### *Također pogledajte:*

*["Postavljanje opcija za kopiranje" na strani 166](#page-165-0)*

5. Pritisnite tipku (**Start**) da počnete kopirati.

## **Collated**

Možete sortirati izlazne rezultate kopiranja. Na primjer, ako kopirate dokument od dvije ili tri stranice, nakon ispisa jednog cijelog dokumenta od tri stranice će uslijediti drugi cijeli dokument.

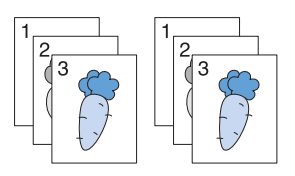

#### *Napomena:*

*Kopiranje dokumenata s velikom količinom podataka može potrošiti dostupnu memoriju. Ako nestane memorije, opozovite slaganje prebacivanjem* Collated *na* Uncollated *na upravljačkoj ploči.*

1. Za Epson AcuLaser CX17NF/CX17WF, stavite dokument s licem prema gore, gornji rub prvi unutra u ADF ili stavite jedan dokument s licem prema dolje na staklo za dokumente i zatvorite poklopac za dokumente.

Za Epson AcuLaser CX17, stavite jedan dokument s licem prema dolje na staklo za dokumente i zatvorite poklopce za dokumente.

#### *Također pogledajte:*

- ❏ *["Kopiranje s ADF-a \(samo Epson AcuLaser CX17NF/CX17WF\)" na strani 165](#page-164-0)*
- ❏ *["Kopiranje sa stakla za dokumente" na strani 163](#page-162-0)*
- 2. Pritisnite gumb  $\textcircled{ (Copy)}$ .
- 3. Odaberite Collated i zatim pritisnite gumb  $(\alpha \kappa)$ .
- 4. Odaberite željenu postavku, a zatim pritisnite tipku (ok).

#### *Napomena:*

*Vrijednosti označene zvjezdicom (\*) odnose se na standardne tvorničke postavke izbornika.*

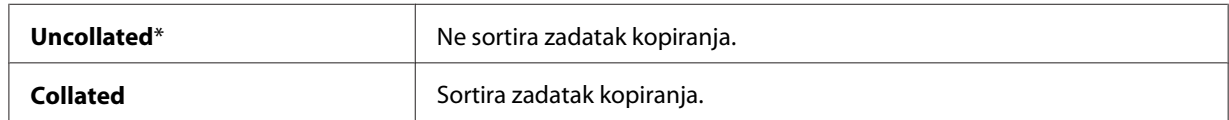

5. Po potrebi, podesite postavke kopije uključujući broj kopija, veličinu kopija i kvalitetu slike.

*["Postavljanje opcija za kopiranje" na strani 166](#page-165-0)*

6. Pritisnite tipku (**Start**) da počnete kopirati.

### **Reduce/Enlarge**

Možete smanjiti ili povećati veličinu kopirane slike, od 25% do 400%.

#### *Napomena:*

❏ *Kad stvarate smanjenu kopiju, na dnu vaše kopije se mogu pojaviti crne linije.*

- ❏ *Stavka je dostupna samo kada je* N-Up *postavljena na* Off *ili* Manual*.*
- 1. Za Epson AcuLaser CX17NF/CX17WF, stavite dokument s licem prema gore, gornji rub prvi unutra u ADF ili stavite jedan dokument s licem prema dolje na staklo za dokumente i zatvorite poklopac za dokumente.

Za Epson AcuLaser CX17, stavite jedan dokument s licem prema dolje na staklo za dokumente i zatvorite poklopce za dokumente.

#### *Također pogledajte:*

❏ *["Kopiranje s ADF-a \(samo Epson AcuLaser CX17NF/CX17WF\)" na strani 165](#page-164-0)*

- ❏ *["Kopiranje sa stakla za dokumente" na strani 163](#page-162-0)*
- 2. Pritisnite gumb  $\textcircled{}(Copy)$ .
- 3. Odaberite Reduce/Enlarse i zatim pritisnite gumb  $(\alpha \kappa)$ .
- 4. Odaberite željene postavke, a zatim pritisnite tipku (OK).

#### **serije u mm**

#### *Napomena:*

*Vrijednosti označene zvjezdicom (\*) odnose se na standardne tvorničke postavke izbornika.*

**200%**

**A5 -> A4(141%)**

**A5 -> B5(122%)**

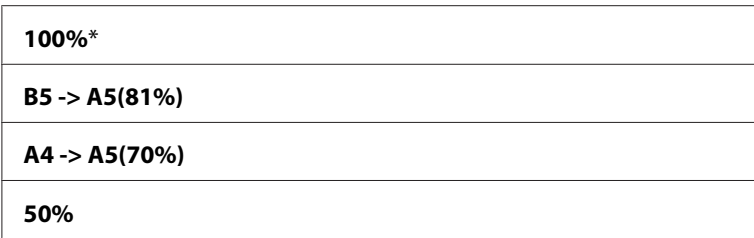

**serije u inčima**

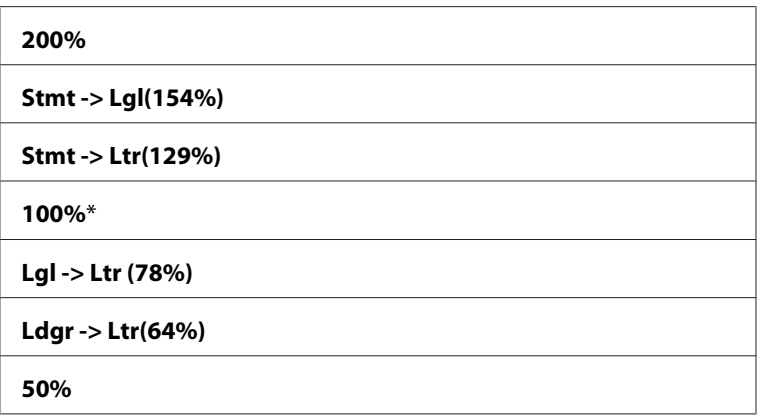

#### *Napomena:*

*Također možete koristiti numeričku tipkovnicu za unos željenog omjera za zumiranje od 25% do 400%, ili pritisnite gumb da biste povećali omjer zumiranja ili pritisnite gumb da biste smanjili omjer zumiranja u intervalima od 1%. Pogledajte sljedeću tabelu za specifične omjere povećanja.*

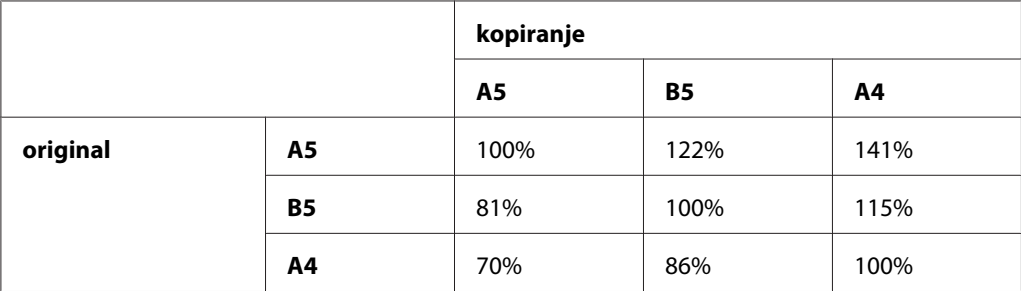

Metode za stavljanje medija mogu ovisiti o veličini o orijentaciji medija za ispis. Za detaljne informacije, pogledajte ["Stavljanje medija za ispis u višenamjenski ulagač papira \(MPF\)" na](#page-122-0) [strani 123](#page-122-0) ili ["Umetanje medija za ispis u prioritetni ulagač listova \(PSI\)" na strani 131.](#page-130-0)

Za medije za ispis koji se mogu staviti, pogledajte ["Mediji koji se mogu koristiti za ispis" na](#page-120-0) [strani 121.](#page-120-0)

5. Po potrebi, prilagodite postavke kopije uključujući broj kopija i kvalitetu slike.

### *Također pogledajte: ["Postavljanje opcija za kopiranje" na strani 166](#page-165-0)*

6. Pritisnite tipku (**Start**) da počnete kopirati.

## **Document Size**

Možete odrediti zadanu veličinu dokumenta.

1. Za Epson AcuLaser CX17NF/CX17WF, stavite dokument s licem prema gore, gornji rub prvi unutra u ADF ili stavite jedan dokument s licem prema dolje na staklo za dokumente i zatvorite poklopac za dokumente.

Za Epson AcuLaser CX17, stavite jedan dokument s licem prema dolje na staklo za dokumente i zatvorite poklopce za dokumente.

#### *Također pogledajte:*

- ❏ *["Kopiranje s ADF-a \(samo Epson AcuLaser CX17NF/CX17WF\)" na strani 165](#page-164-0)*
- ❏ *["Kopiranje sa stakla za dokumente" na strani 163](#page-162-0)*
- 2. Pritisnite gumb  $\textcircled{ (Copy)}$ .
- 3. Odaberite Document Size i zatim pritisnite gumb (ok).
- 4. Odaberite željene postavke, a zatim pritisnite tipku (ok).

#### *Napomena:*

*Vrijednosti označene zvjezdicom (\*) odnose se na standardne tvorničke postavke izbornika.*

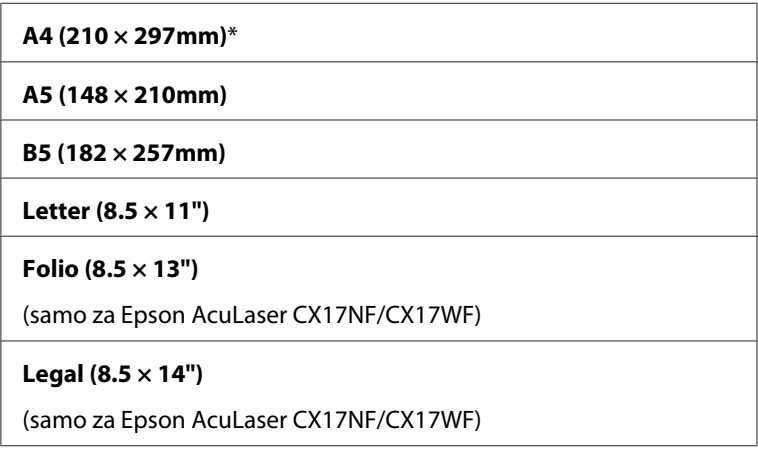

**Executive (7.25 × 10.5")**

5. Po potrebi, podesite postavke kopije uključujući broj kopija, veličinu kopija i kvalitetu slike.

*Također pogledajte: ["Postavljanje opcija za kopiranje" na strani 166](#page-165-0)*

6. Pritisnite tipku (**Start**) da počnete kopirati.

## **Document Type**

Možete odabrati kvalitetu slike za kopiranje.

1. Za Epson AcuLaser CX17NF/CX17WF, stavite dokument s licem prema gore, gornji rub prvi unutra u ADF ili stavite jedan dokument s licem prema dolje na staklo za dokumente i zatvorite poklopac za dokumente.

Za Epson AcuLaser CX17, stavite jedan dokument s licem prema dolje na staklo za dokumente i zatvorite poklopce za dokumente.

#### *Također pogledajte:*

- ❏ *["Kopiranje s ADF-a \(samo Epson AcuLaser CX17NF/CX17WF\)" na strani 165](#page-164-0)*
- ❏ *["Kopiranje sa stakla za dokumente" na strani 163](#page-162-0)*
- 2. Pritisnite gumb  $\triangleleft$  (**Copy**).
- 3. Odaberite Document Type i zatim pritisnite gumb  $\alpha$ .
- 4. Odaberite željene postavke, a zatim pritisnite tipku (OK).

#### *Napomena:*

*Vrijednosti označene zvjezdicom (\*) odnose se na standardne tvorničke postavke izbornika.*

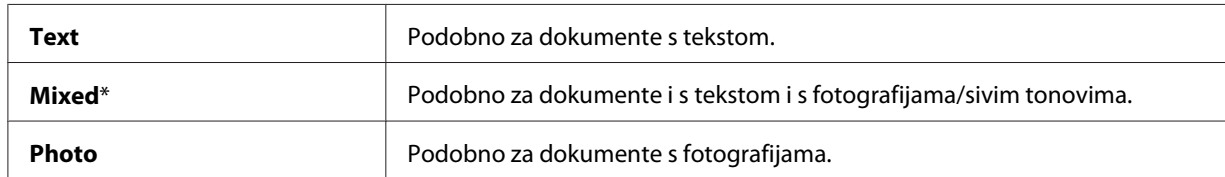

5. Po potrebi, prilagodite postavke kopije uključujući broj kopija i veličinu kopije.

*["Postavljanje opcija za kopiranje" na strani 166](#page-165-0)*

6. Pritisnite tipku (**Start**) da počnete kopirati.

## **Lighten/Darken**

Možete podesiti razinu gustoće kopiranja da biste posvijetlili ili potamnili kopiju u odnosu na original.

1. Za Epson AcuLaser CX17NF/CX17WF, stavite dokument s licem prema gore, gornji rub prvi unutra u ADF ili stavite jedan dokument s licem prema dolje na staklo za dokumente i zatvorite poklopac za dokumente.

Za Epson AcuLaser CX17, stavite jedan dokument s licem prema dolje na staklo za dokumente i zatvorite poklopce za dokumente.

#### *Također pogledajte:*

- ❏ *["Kopiranje s ADF-a \(samo Epson AcuLaser CX17NF/CX17WF\)" na strani 165](#page-164-0)*
- ❏ *["Kopiranje sa stakla za dokumente" na strani 163](#page-162-0)*
- 2. Pritisnite gumb  $\triangleleft$  (**Copy**).
- 3. Odaberite Lighten/Darken i zatim pritisnite gumb (ok).
- 4. Odaberite željene postavke, a zatim pritisnite tipku (ok).

#### *Napomena:*

*Vrijednosti označene zvjezdicom (\*) odnose se na standardne tvorničke postavke izbornika.*

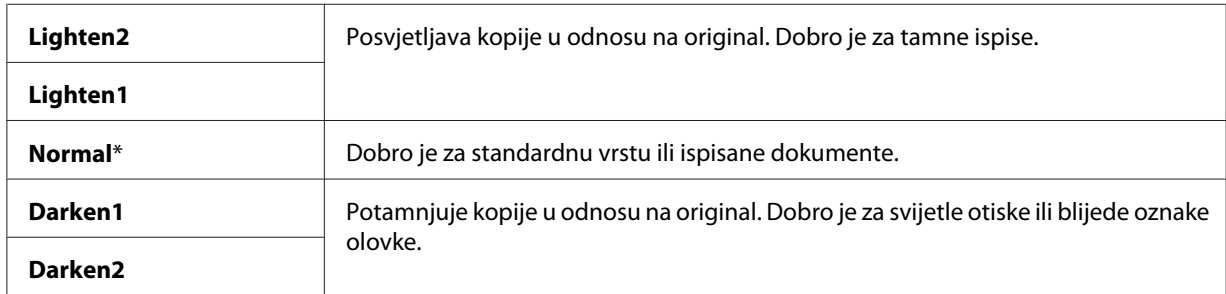

5. Po potrebi, podesite postavke kopije uključujući broj kopija, veličinu kopija i kvalitetu slike.

*["Postavljanje opcija za kopiranje" na strani 166](#page-165-0)*

6. Pritisnite tipku (**Start**) da počnete kopirati.

## **Sharpness**

Možete podesiti oštrinu da bi vam kopije bile oštrije ili mutnije od originala.

1. Za Epson AcuLaser CX17NF/CX17WF, stavite dokument s licem prema gore, gornji rub prvi unutra u ADF ili stavite jedan dokument s licem prema dolje na staklo za dokumente i zatvorite poklopac za dokumente.

Za Epson AcuLaser CX17, stavite jedan dokument s licem prema dolje na staklo za dokumente i zatvorite poklopce za dokumente.

#### *Također pogledajte:*

- ❏ *["Kopiranje s ADF-a \(samo Epson AcuLaser CX17NF/CX17WF\)" na strani 165](#page-164-0)*
- ❏ *["Kopiranje sa stakla za dokumente" na strani 163](#page-162-0)*
- 2. Pritisnite gumb  $\triangleleft$  (**Copy**).
- 3. Odaberite Sharpness i zatim pritisnite gumb  $(\alpha)$ .
- 4. Odaberite željene postavke, a zatim pritisnite tipku (ok).

#### *Napomena:*

*Vrijednosti označene zvjezdicom (\*) odnose se na standardne tvorničke postavke izbornika.*

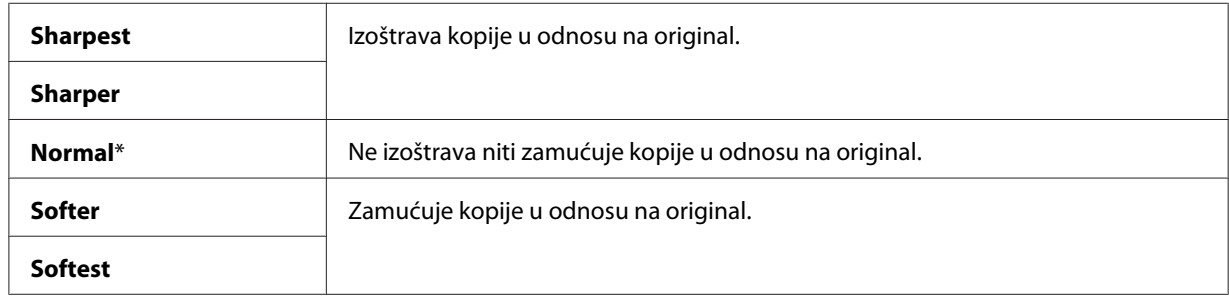

5. Po potrebi, podesite postavke kopije uključujući broj kopija, veličinu kopija i kvalitetu slike.

*["Postavljanje opcija za kopiranje" na strani 166](#page-165-0)*

6. Pritisnite tipku (**Start**) da počnete kopirati.

## **Auto Exposure**

Možete maknuti pozadinu originala da biste poboljšali tekst na kopiji.

1. Za Epson AcuLaser CX17NF/CX17WF, stavite dokument s licem prema gore, gornji rub prvi unutra u ADF ili stavite jedan dokument s licem prema dolje na staklo za dokumente i zatvorite poklopac za dokumente.

Za Epson AcuLaser CX17, stavite jedan dokument s licem prema dolje na staklo za dokumente i zatvorite poklopce za dokumente.

#### *Također pogledajte:*

❏ *["Kopiranje s ADF-a \(samo Epson AcuLaser CX17NF/CX17WF\)" na strani 165](#page-164-0)*

- ❏ *["Kopiranje sa stakla za dokumente" na strani 163](#page-162-0)*
- 2. Pritisnite gumb  $\textcircled{ (Copy)}$ .
- 3. Odaberite Auto Exposure i zatim pritisnite gumb (ok).
- 4. Odaberite  $\circ$ n i zatim pritisnite gumb $(\circ \kappa)$ .
- 5. Po potrebi, podesite postavke kopije uključujući broj kopija, veličinu kopija i kvalitetu slike.

*Također pogledajte: ["Postavljanje opcija za kopiranje" na strani 166](#page-165-0)*

6. Pritisnite tipku (**Start**) da počnete kopirati.

## **Color Balance R**

Možete odrediti zadani balans crvene boje u rasponu od -2 do +2.

1. Pritisnite gumb **System**.

- 2. Odaberite Defaults Settings i zatim pritisnite gumb (ok).
- 3. Odaberite Copy Defaults i zatim pritisnite gumb  $(\alpha \kappa)$ .
- 4. Odaberite Color Balance R i zatim pritisnite gumb (ox).
- 5. Odaberite željenu vrijednost, a zatim pritisnite tipku (ok).

## **Color Balance G**

Možete odrediti zadani balans zelene boje u rasponu od -2 do +2.

- 1. Pritisnite gumb **System**.
- 2. Odaberite Defaults Settings i zatim pritisnite gumb  $(\alpha x)$ .
- 3. Odaberite Copy Defaults i zatim pritisnite gumb (ok).
- 4. Odaberite Color Balance G i zatim pritisnite gumb  $(\alpha \kappa)$ .
- 5. Odaberite željenu vrijednost, a zatim pritisnite tipku (ok).

## **Color Balance B**

Možete odrediti zadani balans plave boje u rasponu od -2 do +2.

- 1. Pritisnite gumb **System**.
- 2. Odaberite Defaults Settings i zatim pritisnite gumb  $($ o $\kappa)$ .
- 3. Odaberite Copy Defaults i zatim pritisnite gumb  $(\alpha)$ .
- 4. Odaberite Color Balance B i zatim pritisnite gumb (ok).
- 5. Odaberite željenu vrijednost, a zatim pritisnite tipku (ok).

### **Gray Balance**

Možete odrediti zadani balans sive boje u rasponu od -2 do +2.

#### *Napomena:*

*Ova opcija vrijedi samo za crno-bijelo kopiranje.*

- 1. Pritisnite gumb **System**.
- 2. Odaberite Defaults Settings i zatim pritisnite gumb  $($ o $\kappa)$ .
- 3. Odaberite Copy Defaults i zatim pritisnite gumb  $(\alpha)$ .
- 4. Odaberite Gray Balance i zatim pritisnite gumb  $\alpha$ .
- 5. Odaberite željenu vrijednost, a zatim pritisnite tipku (ok).

### **N-Up**

Možete ispisivati dvije originalne slike tako da stanu na jedan list papira.

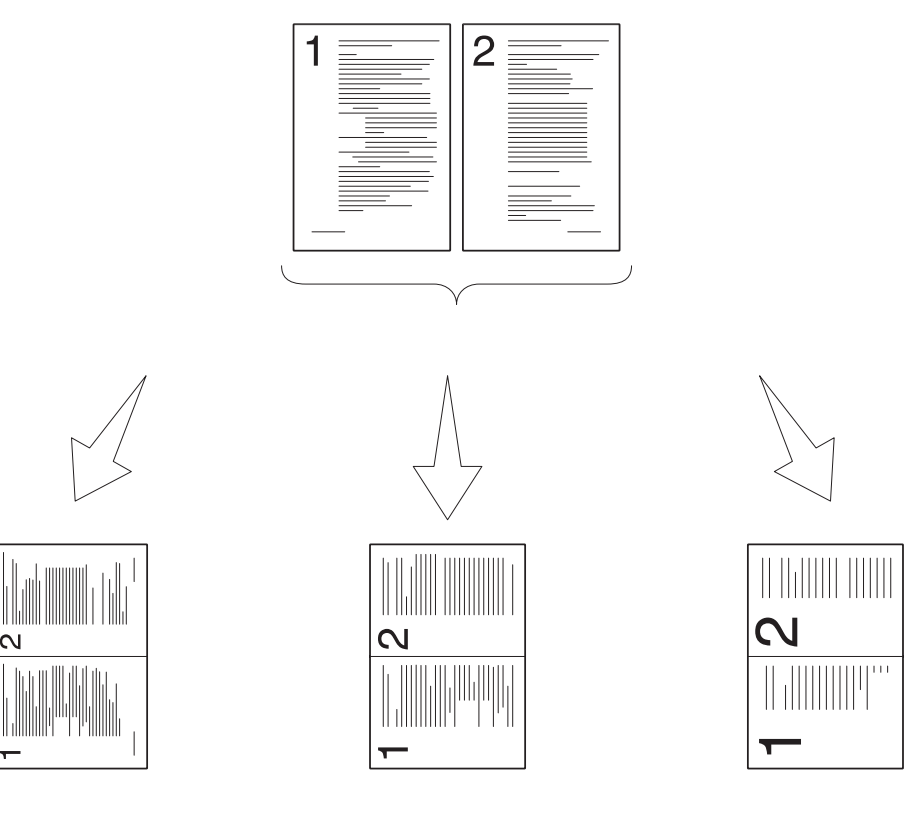

Auto:

ID Card Copy:

Manual:

Automatski smanjuje stranice tako da stanu na jednu stranicu.

Uvijek ispisuje dvije stranice ID kartice na jednoj stranici u izvornoj veličini (na 100%).

Smanjuje stranice u prilagođenoj veličini ovisno o postavkama izbornika Reduce/Enlarge.

1. Za Epson AcuLaser CX17NF/CX17WF, stavite dokument s licem prema gore, gornji rub prvi unutra u ADF ili stavite jedan dokument s licem prema dolje na staklo za dokumente i zatvorite poklopac za dokumente.

Za Epson AcuLaser CX17, stavite jedan dokument s licem prema dolje na staklo za dokumente i zatvorite poklopce za dokumente.

### *Također pogledajte:*

- ❏ *["Kopiranje s ADF-a \(samo Epson AcuLaser CX17NF/CX17WF\)" na strani 165](#page-164-0)*
- ❏ *["Kopiranje sa stakla za dokumente" na strani 163](#page-162-0)*
- 2. Pritisnite gumb  $\triangleleft$  (**Copy**).
- 3. Odaberite  $N-\bigcup_{r=1}^{\infty}$  zatim pritisnite gumb  $(\alpha_N)$ .
- 4. Odaberite željenu postavku, a zatim pritisnite tipku (ok).

#### *Napomena:*

*Vrijednosti označene zvjezdicom (\*) odnose se na standardne tvorničke postavke izbornika.*

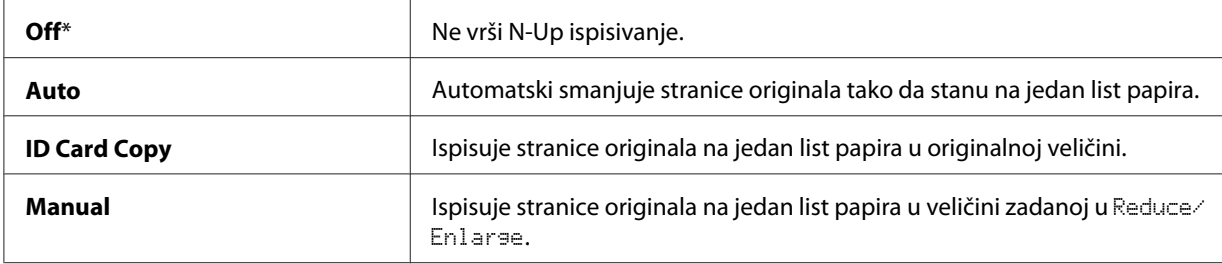

5. Po potrebi, podesite postavke kopije uključujući broj kopija, veličinu kopija (samo za Off ili Manual), i kvalitetu slike.

#### *Također pogledajte:*

*["Postavljanje opcija za kopiranje" na strani 166](#page-165-0)*

6. Pritisnite tipku (**Start**) da počnete kopirati.

Kad koristite staklo za dokumente a N-UP je postavljen na Auto, ID Card Copy, or Manual, zaslon vas pita za drugu stranicu. Odaberite  $\forall \in \mathbb{S}$  ili  $\forall \circ$ , a zatim pritisnite gumb  $(\infty)$ .

Ako odaberete Yes, odaberite Continue ili Cancel, i zatim pritisnite tipku (ox).

### **Margin Top/Bottom**

Možete odrediti gornju i donju marginu kopije.

1. Za Epson AcuLaser CX17NF/CX17WF, stavite dokument s licem prema gore, gornji rub prvi unutra u ADF ili stavite jedan dokument s licem prema dolje na staklo za dokumente i zatvorite poklopac za dokumente.

Za Epson AcuLaser CX17, stavite jedan dokument s licem prema dolje na staklo za dokumente i zatvorite poklopce za dokumente.

#### *Također pogledajte:*

❏ *["Kopiranje s ADF-a \(samo Epson AcuLaser CX17NF/CX17WF\)" na strani 165](#page-164-0)*

- ❏ *["Kopiranje sa stakla za dokumente" na strani 163](#page-162-0)*
- 2. Pritisnite gumb  $\textcircled{ (Copy)}$ .
- 3. Odaberite Marsin Top/Bottom i zatim pritisnite gumb (ok).
- 4. Pritisnite gumb  $\triangle$ ili  $\blacktriangledown$ ili unesite željenu vrijednost pomoću numeričke tipkovnice, a zatim pritisnite gumb  $(\alpha \kappa)$ .

#### *Napomena:*

*Vrijednosti označene zvjezdicom (\*) odnose se na standardne tvorničke postavke izbornika.*

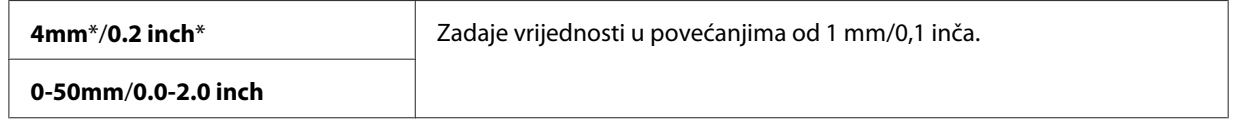

5. Po potrebi, podesite postavke kopije uključujući broj kopija, veličinu kopija i kvalitetu slike.

#### *Također pogledajte:*

*["Postavljanje opcija za kopiranje" na strani 166](#page-165-0)*

6. Pritisnite tipku (**Start**) da počnete kopirati.

## **Margin Left/Right**

Možete odrediti lijevu i desnu marginu kopije.

1. Za Epson AcuLaser CX17NF/CX17WF, stavite dokument s licem prema gore, gornji rub prvi unutra u ADF ili stavite jedan dokument s licem prema dolje na staklo za dokumente i zatvorite poklopac za dokumente.

Za Epson AcuLaser CX17, stavite jedan dokument s licem prema dolje na staklo za dokumente i zatvorite poklopce za dokumente.

#### *Također pogledajte:*

- ❏ *["Kopiranje s ADF-a \(samo Epson AcuLaser CX17NF/CX17WF\)" na strani 165](#page-164-0)*
- ❏ *["Kopiranje sa stakla za dokumente" na strani 163](#page-162-0)*
- 2. Pritisnite gumb  $\textcircled{ (Copy)}.$
- 3. Odaberite Marsin Left/Risht i zatim pritisnite gumb (ok).
- 4. Pritisnite gumb  $\triangle$  ili  $\nabla$  ili unesite željenu vrijednost pomoću numeričke tipkovnice, a zatim pritisnite gumb  $(\alpha)$ .

*Vrijednosti označene zvjezdicom (\*) odnose se na standardne tvorničke postavke izbornika.*

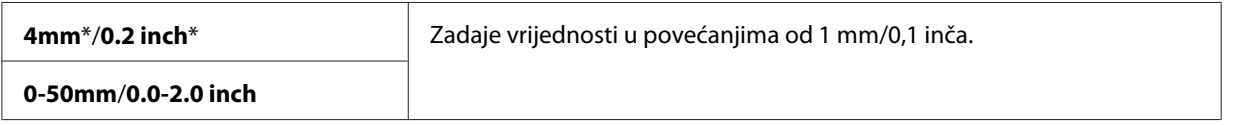

5. Po potrebi, podesite postavke kopije uključujući broj kopija, veličinu kopija i kvalitetu slike.

#### *Također pogledajte:*

*["Postavljanje opcija za kopiranje" na strani 166](#page-165-0)*

6. Pritisnite tipku (**Start**) da počnete kopirati.

# **Margin Middle**

Možete odrediti srednju marginu kopije.

1. Za Epson AcuLaser CX17NF/CX17WF, stavite dokument s licem prema gore, gornji rub prvi unutra u ADF ili stavite jedan dokument s licem prema dolje na staklo za dokumente i zatvorite poklopac za dokumente.

Za Epson AcuLaser CX17, stavite jedan dokument s licem prema dolje na staklo za dokumente i zatvorite poklopce za dokumente.

#### *Također pogledajte:*

- ❏ *["Kopiranje s ADF-a \(samo Epson AcuLaser CX17NF/CX17WF\)" na strani 165](#page-164-0)*
- ❏ *["Kopiranje sa stakla za dokumente" na strani 163](#page-162-0)*
- 2. Pritisnite gumb (**Copy**).
- 3. Odaberite Marsin Middle i zatim pritisnite gumb (ok).
- 4. Pritisnite gumb ili  $\blacktriangledown$  ili unesite željenu vrijednost pomoću numeričke tipkovnice, a zatim pritisnite gumb  $(\alpha\kappa)$ .

*Vrijednosti označene zvjezdicom (\*) odnose se na standardne tvorničke postavke izbornika.*

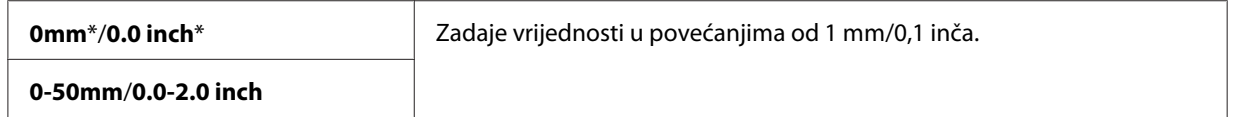

5. Po potrebi, podesite postavke kopije uključujući broj kopija, veličinu kopija i kvalitetu slike.

### *Također pogledajte:*

*["Postavljanje opcija za kopiranje" na strani 166](#page-165-0)*

6. Pritisnite tipku (**Start**) da počnete kopirati.

# **Mijenjanje zadanih postavki**

Opcije izbornika COPY, uključujući režim boje i kvaliteti slike, mogu se postaviti na najčešće korištene režime.

Za stvaranje vaših zadanih postavki:

- 1. Pritisnite gumb **System**.
- 2. Odaberite Defaults Settings i zatim pritisnite gumb  $\alpha$ .
- 3. Odaberite Copy Defaults i zatim pritisnite gumb  $(\alpha_k)$ .
- 4. Odaberite željenu stavku izbornika, a zatim pritisnite gumb (ok).
- 5. Odaberite željenu postavku ili unesite vrijednost pomoću numeričke tipkovnice, a zatim pritisnite  $gumb$   $(\alpha)$ .
- 6. Po potrebi ponovite korake 4 i 5.
- 7. Za povratak na prethodni zaslon, pritisnite gumb (**Back**).

# Poglavlje 7

# **Skeniranje**

# **Pregled skeniranja**

Možete koristiti svoj pisač za prebacivanje slika i teksta i slike koje se mogu urediti na vašem računalu.

Postavka rezolucije koju koristite kod skeniranja stavke ovisi o vrsti stavke i tome kako planirate koristiti sliku ili dokument nakon njegovog skeniranja na računalo. Za najbolje rezultate, koristite ove preporučene postavke.

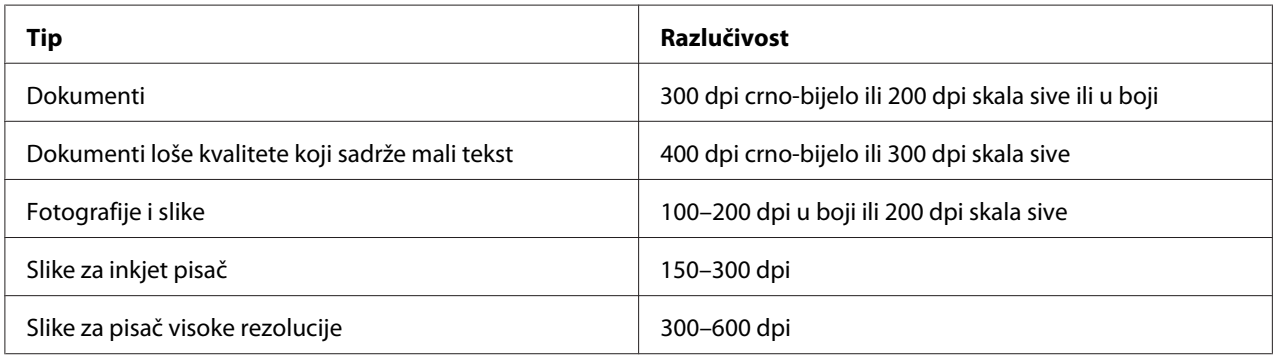

Skeniranje iznad tih preporučenih rezolucija može prijeći mogućnosti aplikacije. Ako vam je potrebna rezolucija iznad preporučene u gornjoj tablici, trebate smanjiti veličinu slike pregledom (ili predskeniranjem) i rezanjem prije skeniranja slike.

# **Skeniranje na računalo spojeno preko USB-a**

# **Skeniranje preko korisničke ploče**

Sljedeći postupak koristi Microsoft® Windows® XP kao primjer.

### *Napomena:*

- ❏ *Pazite da je pisač spojen na računalo preko USB kabela.*
- ❏ *Morate koristiti Express Scan Manager na vašem računalu da podesite izlaznu destinaciju datoteka sa skeniranim slikama.*

1. Za Epson AcuLaser CX17NF/CX17WF, stavite dokument s licem prema gore, gornji rub prvi unutra u ADF ili stavite jedan dokument s licem prema dolje na staklo za dokumente i zatvorite poklopac za dokumente.

Za Epson AcuLaser CX17, stavite jedan dokument s licem prema dolje na staklo za dokumente i zatvorite poklopce za dokumente.

#### *Također pogledajte:*

- ❏ *["Kopiranje s ADF-a \(samo Epson AcuLaser CX17NF/CX17WF\)" na strani 165](#page-164-0)*
- ❏ *["Kopiranje sa stakla za dokumente" na strani 163](#page-162-0)*
- 2. Pritisnite gumb (**Scan**).
- 3. Odaberite Scan to Computer(USB) i zatim pritisnite gumb (ok).
- 4. Ako je potrebno, konfigurirajte postavke skeniranja.
- 5. Pritisnite gumb (**Start**).

Stvara se datoteka skenirane slike.

#### *Napomena:*

*Ako se na vašem računalu pojavi sljedeći dijaloški okvir, odaberite* **Express Scan Manager-Btype** *i zatim kliknite na* **OK (U redu)***. Kad odaberete potvrdnu kućicu* **Always use this program for this action (Uvijek koristi ovaj program za ovu akciju)** *kod odabira* **Express Scan Manager-Btype***, odabrana aplikacija se koristi automatski bez prikazivanja prozora za odabir programa.*

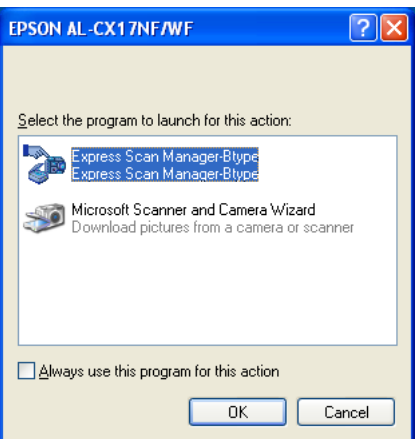

*Također pogledajte:*

*["Express Scan Manager" na strani 41](#page-40-0)*

# **Skeniranje pomoću TWAIN pokretačkom programa**

Vaš pisač podržava pokretački program za Tool Without An Interesting Name (TWAIN) za skeniranje slika. TWAIN je jedna od standardnih komponenti koje pružaju Windows XP, Windows Server® 2003, Windows Server 2008, Windows Server 2008 R2, Windows Vista®, Windows 7 i Mac OS® X 10.4/10.5/10.6, te radi s raznim skenerima. Sljedeći postupak koristi Windows XP kao primjer.

### *Napomena:*

- ❏ *Pazite da je pisač spojen na računalo preko USB kabela.*
- ❏ *Kod uporabe pisača kao mrežnog pisača, možete također skenirati dokumente preko mrežnog protokola umjesto USB kabela.*

Sljedeći postupak za skeniranje slika koristi Microsoft Clip Organizer kao primjer.

1. Za Epson AcuLaser CX17NF/CX17WF, stavite dokument s licem prema gore, gornji rub prvi unutra u ADF ili stavite jedan dokument s licem prema dolje na staklo za dokumente i zatvorite poklopac za dokumente.

Za Epson AcuLaser CX17, stavite jedan dokument s licem prema dolje na staklo za dokumente i zatvorite poklopce za dokumente.

#### *Također pogledajte:*

❏ *["Kopiranje s ADF-a \(samo Epson AcuLaser CX17NF/CX17WF\)" na strani 165](#page-164-0)*

- ❏ *["Kopiranje sa stakla za dokumente" na strani 163](#page-162-0)*
- 2. Kliknite na **start (početak) All Programs (Svi programi) Microsoft Office Microsoft Office 2010 Tools** — **Microsoft Clip Organizer**.
- 3. Kliknite na **File (Datoteka) Add Clips to Organizer (Dodaj sličice u organizator) From Scanner or Camera (Sa skenera ili foto aparata)**.
- 4. U dijaloškom okviru **Insert Picture from Scanner or Camera (Umetni sliku sa skenera ili kamere)**, pod **Device (Uređaj)**, odaberite svoj TWAIN uređaj.
- 5. Kliknite na **Custom Insert (Prilagođeno umetanje)**.
- 6. Odaberite svoje mogućnosti za skeniranje i kliknite na **Preview** da prikažete pregled slike.

❏ *Za Epson AcuLaser CX17NF/CX17WF,* **Preview** *je zasivljeno i isključeno kad odaberete* **Document Feeder Tray** *sa* **Scan From***.*

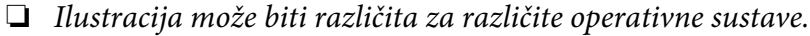

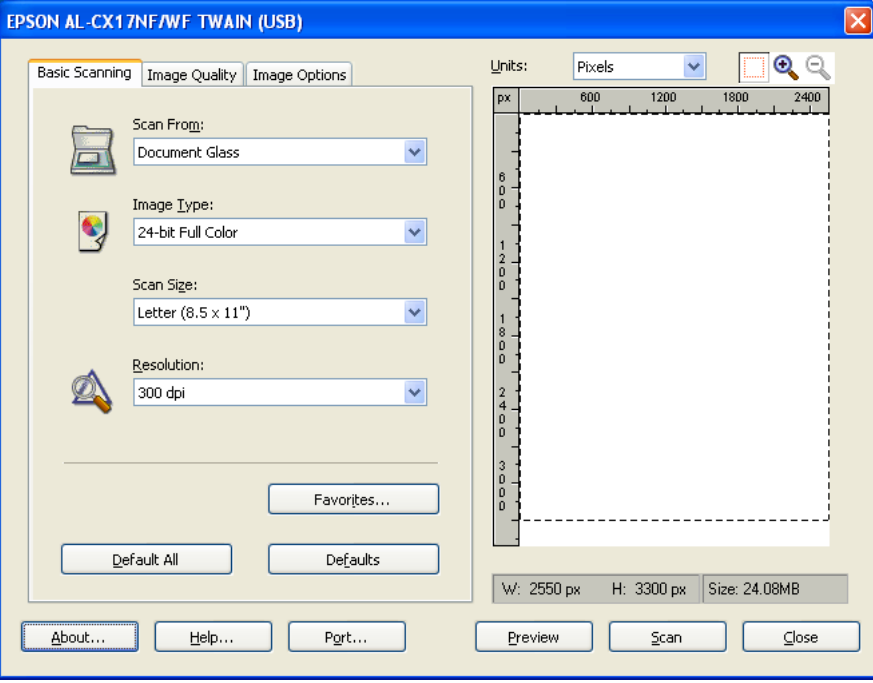

- 7. Odaberite željena svojstva s kartica **Image Quality** i **Image Options**.
- 8. Kliknite na **Scan** za početak skeniranja.

Stvara se datoteka skenirane slike.

# **Skeniranje pomoću WIA pokretačkog programa**

Vaš pisač također podržava pokretački program za Windows Image Acquisition (WIA) za skeniranje slika. WIA je jedna od standardnih komponenti koje nude Windows XP i noviji operativni sustavi i radi s digitalnim kamerama i skenerima. Za razliku od TWAIN pokretačkog programa WIA pokretački program vam omogućava da lako skenirate sliku i manipulirate tim slikama bez uporabe dodatnog softvera.

Sljedeći postupak koristi Windows XP kao primjer.

*Pazite da je pisač spojen na računalo preko USB kabela.*

1. Za Epson AcuLaser CX17NF/CX17WF, stavite dokument s licem prema gore, gornji rub prvi unutra u ADF ili stavite jedan dokument s licem prema dolje na staklo za dokumente i zatvorite poklopac za dokumente.

Za Epson AcuLaser CX17, stavite jedan dokument s licem prema dolje na staklo za dokumente i zatvorite poklopce za dokumente.

#### *Također pogledajte:*

- ❏ *["Kopiranje s ADF-a \(samo Epson AcuLaser CX17NF/CX17WF\)" na strani 165](#page-164-0)*
- ❏ *["Kopiranje sa stakla za dokumente" na strani 163](#page-162-0)*
- 2. Pokrenite softver za crtanje kao što je Paint for Windows.

#### *Napomena:*

*Ako koristite sustav Windows Vista, koristite Windows Photo Gallery umjesto programa Paint.*

3. Kliknite na tipku **File (Datoteka)** — **From Scanner or Camera (Sa skenera ili kamere)** (**Paint** — **From scanner or camera (Sa skenera ili kamere)** za Windows Server 2008 R2 i Windows 7).

Pojavljuje se prozor WIA.

*Ilustracija može biti različita za različite operativne sustave.*

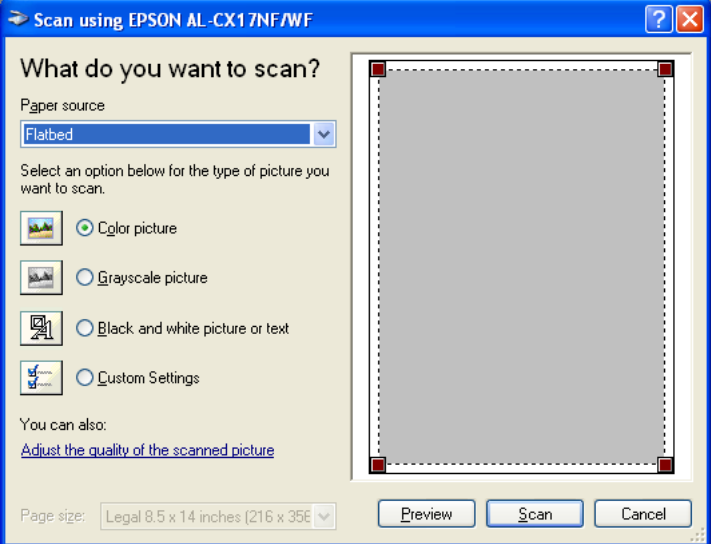

- 4. Odaberite svoje opcije za skeniranje i kliknite na **Adjust the quality of the scanned picture (Prilagodi kvalitetu skenirane slike)** da prikažete dijaloški okvir **Advanced Properties (Napredne opcije)**.
- 5. Odaberite željena svojstva uključujući osvjetljenje i kontrast, a zatim kliknite na **OK**.
- 6. Kliknite na **Scan (Skeniranje)** za početak skeniranja.
- 7. Kliknite na **Save As (Spremi kao)** s izbornika **File (Datoteka)**.
- 8. Unesite naziv slike i odaberite format datoteke i destinaciju da spremite sliku.

# **poraba skenera na mreži (samo Epson AcuLaser CX17NF/CX17WF)**

# **Pregled**

Značajka Scan to Server/Computer (Skeniraj na poslužitelj/računalo) vam omogućava da skenirate dokumente i pošaljete skenirane dokumente na mrežno računalo putem FTP ili SMB protokola.

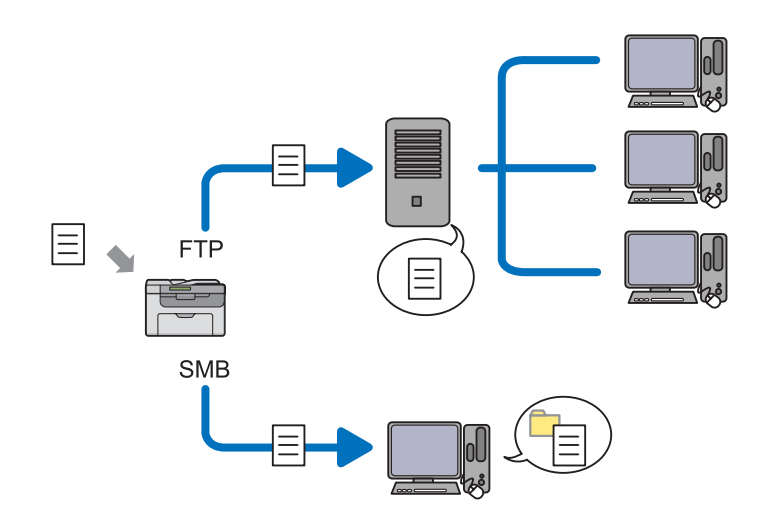

Možete odabrati vrstu poslužitelja i odrediti destinaciju za spremanje skeniranog dokumenta pomoću aplikacija EpsonNet Config ili Address Book Editor.

Potrebne su sljedeće stavke ra uporabu funkcije Scan to Server/Computer.

❏ Uporaba SMB-a

Za prijenos podataka preko SMB-a, vaše računalo mora raditi na jednom od sljedećih operativnih sustava koji sadrže dijeljenje mape.

Za Mac OS X, potreban je dijeljeni korisnički račun na Mac OS X.

- ❏ Windows Server 2003
- ❏ Windows Server 2008
- ❏ Windows Server 2008 R2
- ❏ Windows XP
- ❏ Windows Vista
- ❏ Windows 7
- ❏ Mac OS X 10.4/10.5/10.6
- ❏ Upotreba FTP-a

Za prijenos podataka putem FTP-a, potrebni su jedan od sljedećih FTP poslužitelja i račun na FTP poslužitelju (korisničko ime i zaporka).

❏ Windows Server 2003, Windows Server 2008, Windows Server 2008 R2, Windows Vista ili Windows 7

FTP usluga Microsoft Internet Information Services 6.0

❏ Windows XP

FTP usluga za Microsoft Internet Information Server 3.0/4.0 ili Internet Information Services 5.0/5.1

❏ Mac OS X

FTP usluga za Mac OS X 10.4.2/10.4.4/10.4.8/10.4.9/10.4.10/10.4.11/10.5/10.6

Za informacije o tome kako podesiti FTP uslugu, kontaktirajte svog administratora sustava.

Za uporabu funkcije Scan to Server/Computer, slijedite dolje navedeni postupak.

["Potvrda korisničkog imena i zaporke" na strani 191](#page-190-0)

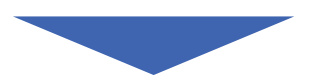

["Određivanje odredišta za spremanje dokumenta" na strani 193](#page-192-0)

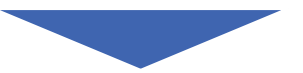

["Podešavanje postavki pisača" na strani 205](#page-204-0)

["Slanje skenirane datoteke na mrežu" na strani 212](#page-211-0)

# <span id="page-190-0"></span>**Potvrda korisničkog imena i zaporke**

# **Kod uporabe SMB-a**

Za funkciju Scan to Computer/Server je potreban račun za prijavu korisnika s valjanom a ne praznom zaporkom za provjeru. Potvrdite korisničko ime i zaporku za prijavu.

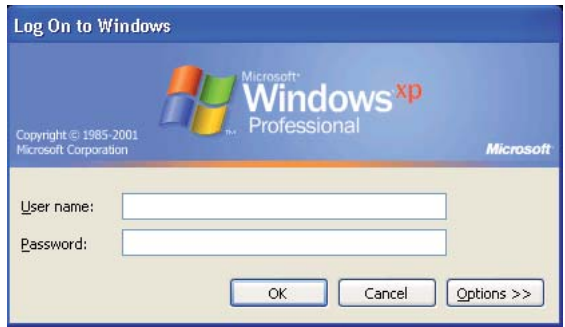

Ako ne koristite zaporku za vašu korisničku prijavu, trebate stvoriti zaporku za vaš korisnički račun za prijavu sljedećim postupkom.

# Za Windows XP:

- 1. Kliknite na **Start (Početak) Control Panel (Upravljačka ploča) User Accounts (Korisnički računi)**.
- 2. Kliknite na **Change an account (Promijeni račun)**.
- 3. Odaberite svoj račun.
- 4. Kliknite na **Create a password (Stvori zaporku)** i dodajte zaporku za svoj korisnički račun za prijavu.

### Za Windows Server 2003:

- 1. Kliknite na **Start (Početak) Administrative Tools (Administrativni alati) Computer Management (Upravljanje računalom)**.
- 2. Kliknite na **Local Users and Groups (Lokalni korisnici i grupe)**.
- 3. Dva puta kliknite na **Users (Korisnici)**.
- 4. Desnom tipkom kliknite na svoj račun a onda odaberite **Set Password (Postavi zaporku)**.

*Kad se pojavi poruka s upozorenjem, potvrdite poruku i zatim kliknite na* **Proceed (Nastavi)***.*

5. Dodajte zaporku za vaš korisnički račun za prijavu.

Za Windows Vista i Windows 7:

- 1. Kliknite na **Start (Početak) Control Panel (Upravljačka ploča)**.
- 2. Kliknite na **User Accounts and Family Safety (Korisnički računi i obiteljska sigurnost)**.
- 3. Kliknite na **User Accounts (Korisnički računi)**.
- 4. Kliknite na **Create a password (Stvori zaporku)** za vaš račun i dodajte zaporku za svoj korisnički račun za prijavu.

Za Windows Server 2008 i Windows Server 2008 R2:

- 1. Kliknite na **Start (Početak) Control Panel (Upravljačka ploča)**.
- 2. Kliknite na **User Accounts (Korisnički računi)**.
- 3. Kliknite na **User Accounts (Korisnički računi)**.
- 4. Kliknite na **Create a password (Stvori zaporku)** za vaš račun i dodajte zaporku za svoj korisnički račun za prijavu.

### Za Mac OS X 10.4/10.5/10.6

- 1. Kliknite na **System Preferences (Svojstva sustava) Accounts (Računi)**.
- 2. Odaberite svoj račun.
- 3. Odaberite **Change Password (Promijeni zaporku)**.
- 4. Unesite zaporku za vaš račun za korisničku prijavu u **New Password (Nova zaporka)** (**New password (Nova zaporka)** za Mac OS X 10.6).
- 5. Ponovno unesite zaporku u **Verify (Provjeri)**.
- 6. Kliknite na **Change Password (Promijeni zaporku)**.

<span id="page-192-0"></span>Kad potvrdite korisničko ime i zaporku, idite na "Određivanje odredišta za spremanje dokumenta" na strani 193.

# **Kod uporabe FTP-a**

Za funkciju Scan to Computer/Server (Skeniraj na računalo/poslužitelj), potrebni su korisničko ime i zaporka. Za vaše korisničko ime i zaporku, kontaktirajte svog administratora sustava.

# **Određivanje odredišta za spremanje dokumenta**

# **Kod uporabe SMB-a**

Dijelite mapu za spremanje skeniranog dokumenta pomoću sljedećeg postupka.

#### Za Windows XP Home Edition:

- 1. Stvorite mapu u željenom direktoriju na vašem računalu (primjer naziva mape, **MyShare**).
- 2. Desnom tipkom kliknite na mapu, a zatim odaberite **Properties (Svojstva)**.
- 3. Kliknite na karticu **Sharing (dijeljenje)**, a zatim odaberite **Share this folder on the network (Dijeli ovu mapu na mreži)**.
- 4. Unesite dijeljeno ime u kućicu **Share name (Dijeli ime)**.

*Zapišite ovo dijeljeno ime jer ćete koristiti to ime u sljedećem postupku podešavanja.*

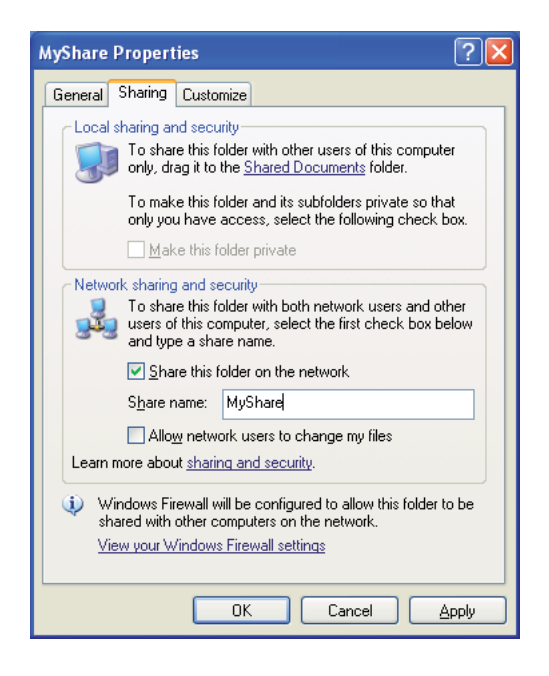

*Kad se pojavi sljedeći zaslon, kliknite na* **If you understand the security risks but want to share files without running the wizard, click here (Ako razumijete sigurnosni rizik ali želite dijeliti datoteke bez pokretanja čarobnjaka)***, odaberite* **Just enable file sharing (Samo uključi dijeljenje)***, a zatim kliknite na* **OK (U redu)** *.*

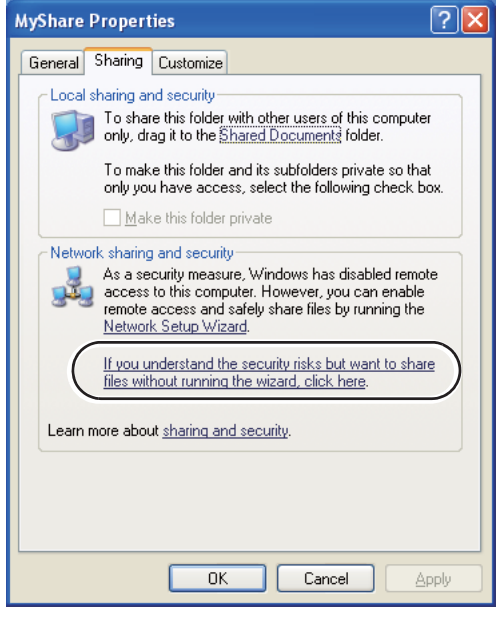

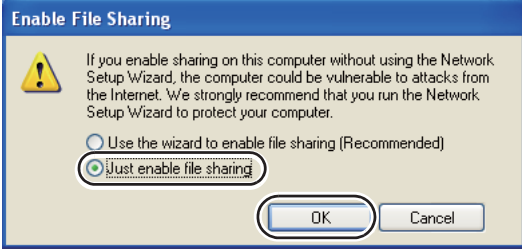

- 5. Odaberite **Allow network users to change my files (Omogući mrežnim korisnicima da mijenjaju moje datoteke)**.
- 6. Kliknite na **Apply (Primijeni)**, i zatim kliknite na **Configuration (Konfiguracija)**.

#### *Napomena:*

*Za dodavanje pod-mapa, stvorite nove mape u dijeljenoj mapi koju ste stvorili. Primjer: Naziv mape,* **MyShare***, Naziv mape druge razine:* **MyPic***, Naziv mape treće razine:* **John** *Sada trebate vidjeti* **MyShare\MyPic\John** *u svom direktoriju*

Kad stvorite mapu, idite na ["Podešavanje postavki pisača" na strani 205.](#page-204-0)

#### Za Windows XP Professional Edition:

- 1. Stvorite mapu u željenom direktoriju na vašem računalu (primjer naziva mape, **MyShare**) i dvaput kliknite na mapu.
- 2. Odaberite **Folder Options (Mogučnosti mape)** sa **Tools (Alati)**.

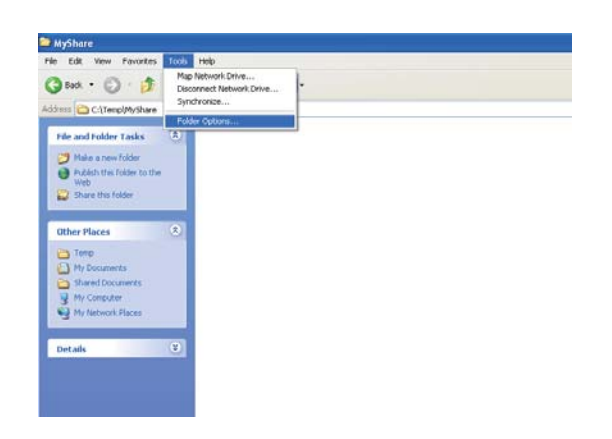

3. Kliknite na karticu **View (Vidi)**, a zatim maknite oznaku s potvrdne kućice **Use simple file sharing (Recommended) (Koristi jednostavno dijeljenje datoteka (Preporučeno))**.

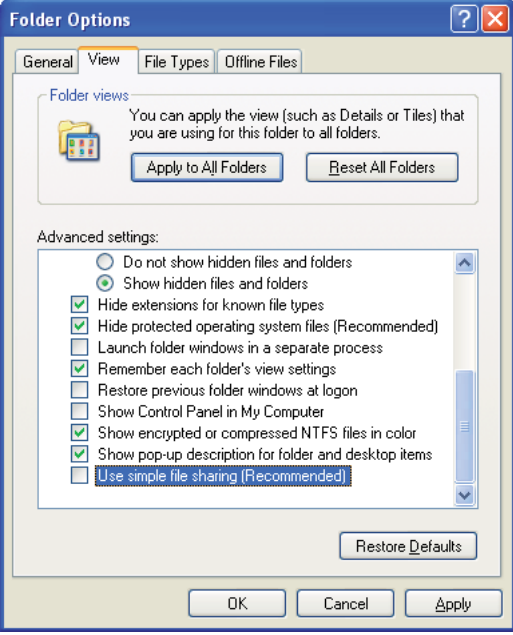

- 4. Kliknite na **OK (U redu)**, i zatim zatvorite prozor.
- 5. Desnom tipkom kliknite na mapu, a zatim odaberite **Properties (Svojstva)**.
- 6. Kliknite na karticu **Sharing (dijeljenje)**, a zatim odaberite **Share this folder (Dijeli ovu mapu)**.
- 7. Unesite dijeljeno ime u kućicu **Share name (Dijeli ime)**.

*Zapišite ovo dijeljeno ime jer ćete koristiti to ime u sljedećem postupku podešavanja.*

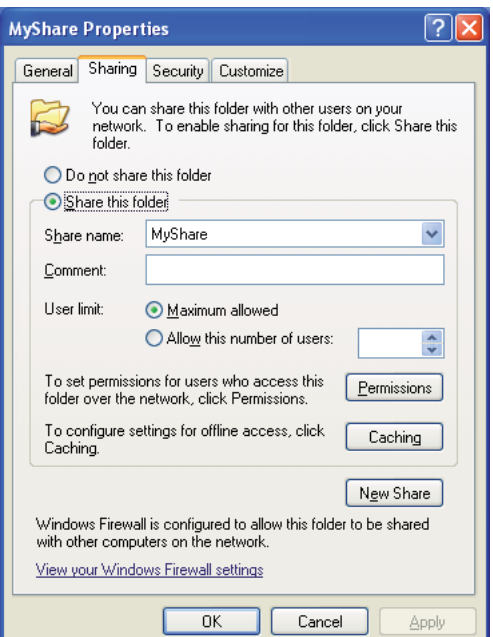

- 8. Kliknite na **Permissions (Dopuštenja)** da stvorite dopuštenje za pisanje za ovu mapu.
- 9. Kliknite na **Add (Dodaj)**.
- 10. Potražite korisničko ime za prijavu klikom na **Advanced (Napredno)**, ili unesite korisnilčko ime u kućicu **Enter the object names to select (Unesite nazive objekata za odabir)** i kliknite na **Check Names (Provjeri imena)** za potvrdu (Primjer korisničkog imena za prijavu, **MySelf**).

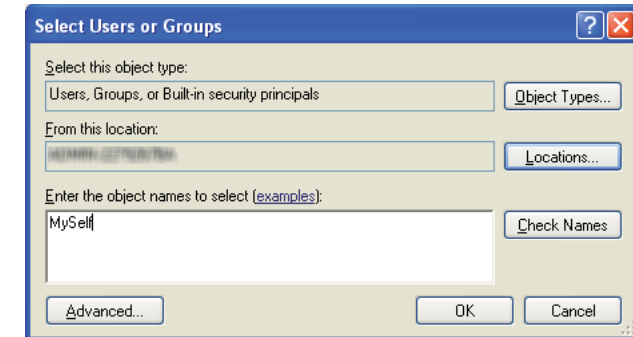

*Ne koristite* **Everyone (Svi)** *kao korisničko ime za prijavu.*

- 11. Kliknite na **OK (U redu)**.
- 12. Kliknite na korisničko ime za prijavu koje ste upravo unijeli. Odaberite potvrdni okvir **Full Control (Potpuna kontrola)**. To će vam dati dopuštenje da pošaljete dokument u ovu mapu.

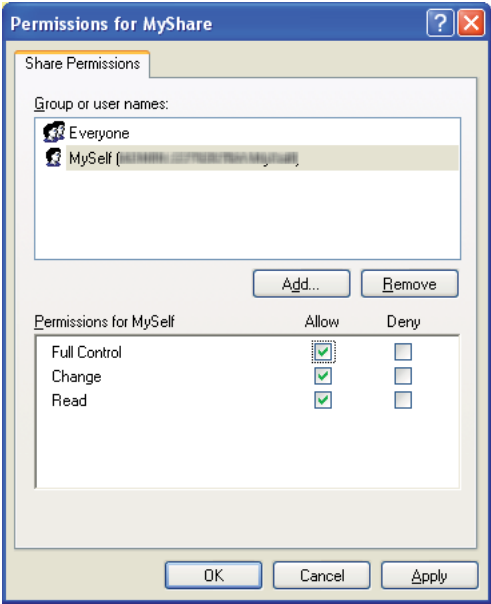

- 13. Kliknite na **OK (U redu)**.
- 14. Kliknite na **Apply (Primijeni)**, i zatim kliknite na **Configuration (Konfiguracija)**.

*Za dodavanje pod-mapa, stvorite nove mape u dijeljenoj mapi koju ste stvorili. Primjer: Naziv mape:* **MyShare***, Naziv mape druge razine:* **MyPic***, Naziv mape treće razine:* **John** *Sada trebate vidjeti* **MyShare\MyPic\John** *u svom direktoriju*

Kad stvorite mapu, idite na ["Podešavanje postavki pisača" na strani 205.](#page-204-0)

#### Za Windows Server 2003

- 1. Stvorite mapu u željenom direktoriju na vašem računalu (primjer naziva mape, **MyShare**).
- 2. Desnom tipkom kliknite na mapu, a zatim odaberite **Properties (Svojstva)**.
- 3. Kliknite na karticu **Sharing (dijeljenje)**, a zatim odaberite **Share this folder (Dijeli ovu mapu)**.
- 4. Unesite dijeljeno ime u kućicu **Share name (Dijeli ime)**.

#### *Napomena:*

*Zabilježite dijeljeno ime jer trebate koristiti ovo ime u sljedećem postupku podešavanja.*

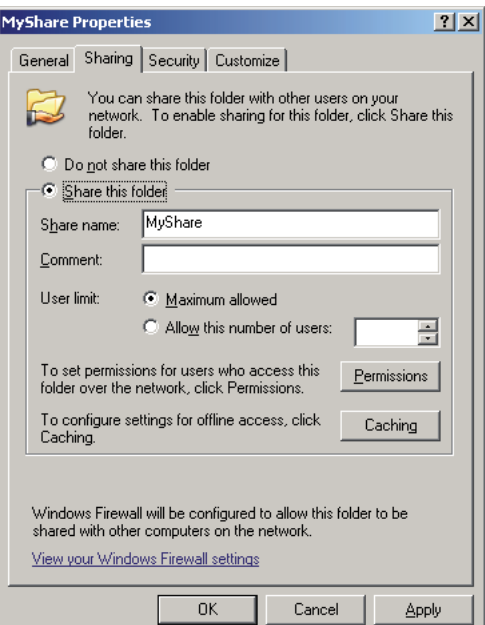

- 5. Kliknite na **Permissions (Dopuštenja)** da date dopuštenje za pisanje za ovu mapu.
- 6. Kliknite na **Add (Dodaj)**.

7. Potražite korisničko ime za prijavu klikom na **Advanced (Napredno)**, ili unesite korisnilčko ime u kućicu **Enter the object names to select (Unesite nazive objekata za odabir)** i kliknite na **Check Names (Provjeri imena)** za potvrdu (Primjer korisničkog imena za prijavu, **MySelf**).

#### *Napomena:*

*Ne koristite* **Everyone (Svi)** *kao korisničko ime za prijavu.*

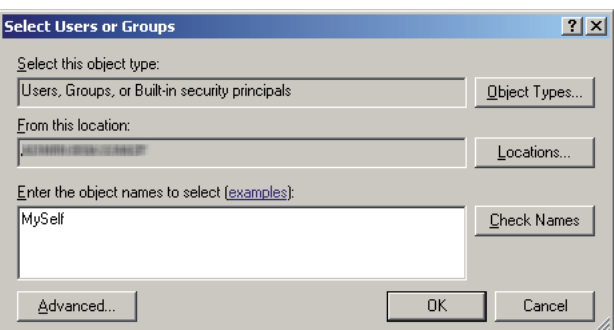

- 8. Kliknite na **OK (U redu)**.
- 9. Kliknite na korisničko ime za prijavu koje ste upravo unijeli. Odaberite potvrdni okvir **Full Control (Potpuna kontrola)**. To će vam dati dopuštenje da pošaljete dokument u ovu mapu.

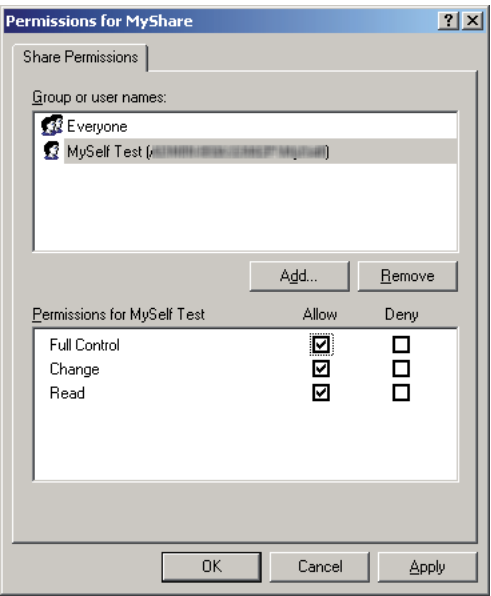

10. Kliknite na **OK (U redu)**.

11. Podesite po potrebi druge postavke, a zatim kliknite na **Apply (Primijeni)** i kliknite na **OK (U redu)**.

### *Napomena:*

*Za dodavanje pod-mapa, stvorite nove mape u dijeljenoj mapi koju ste stvorili. Primjer: Naziv mape:* **MyShare***, Naziv mape druge razine:* **MyPic***, Naziv mape treće razine:* **John** *Sada trebate vidjeti* **MyShare\MyPic\John** *u svom direktoriju*

Kad stvorite mapu, idite na ["Podešavanje postavki pisača" na strani 205.](#page-204-0)

Za Windows Vista, Windows 7, Windows Server 2008, Windows Server 2008 R2

- 1. Stvorite mapu u željenom direktoriju na vašem računalu (primjer naziva mape, **MyShare**).
- 2. Desnom tipkom kliknite na mapu, a zatim odaberite **Properties (Svojstva)**.
- 3. Kliknite na karticu **Sharing (Dijeljenje)** a zatim odaberite **Advanced Sharing (Napredno dijeljenje)**.

Za Windows Vista, kad se pojavi dijaloški okvir **User Account Control (Kontrola korisničkog računa)**, kliknite na **Continue (Nastavi)**.

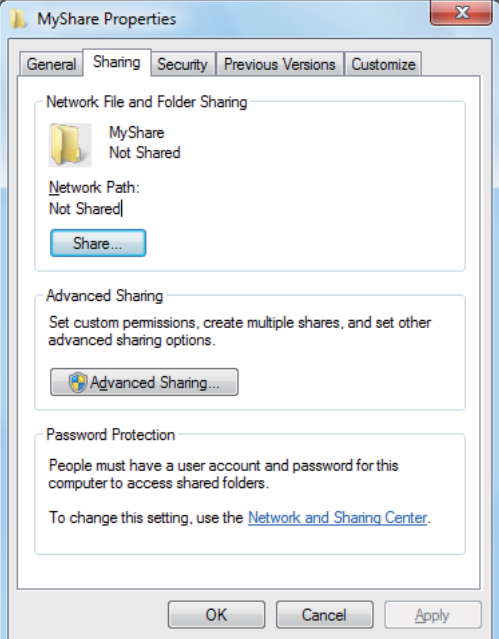

4. Odaberite potvrdni okvir **Share this folder (Dijeli ovu mapu)**.

5. Unesite dijeljeno ime u kućicu **Share name (Dijeli ime)**.

#### *Napomena:*

*Zabilježite dijeljeno ime jer trebate koristiti ovo ime u sljedećem postupku podešavanja.*

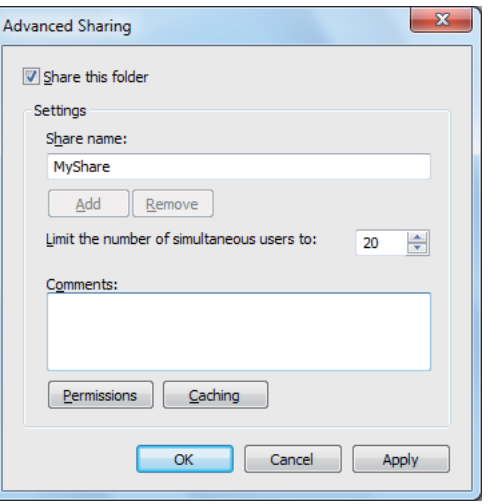

- 6. Kliknite na **Permissions (Dopuštenja)** da date dopuštenje za pisanje za ovu mapu.
- 7. Kliknite na **Add (Dodaj)**.
- 8. Potražite korisničko ime za prijavu klikom na **Advanced (Napredno)**, ili unesite korisnilčko ime u kućicu **Enter the object names to select (Unesite nazive objekata za odabir)** i kliknite na **Check Names (Provjeri imena)** za potvrdu (Primjer korisničkog imena za prijavu, **MySelf**).

#### *Napomena:*

*Ne koristite* **Everyone (Svi)** *kao korisničko ime za prijavu.*

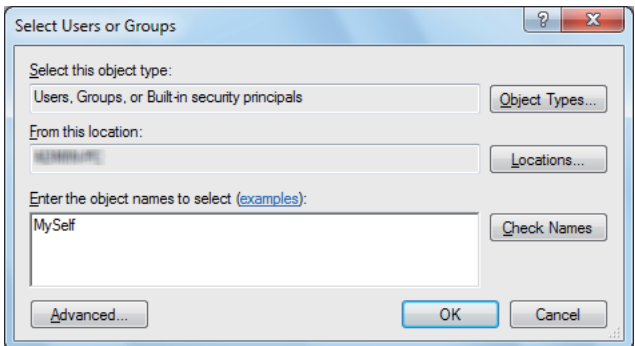

9. Kliknite na **OK (U redu)**.

10. Kliknite na korisničko ime za prijavu koje ste upravo unijeli. Odaberite potvrdni okvir **Full Control (Potpuna kontrola)**. To će vam dati dopuštenje da pošaljete dokument u ovu mapu.

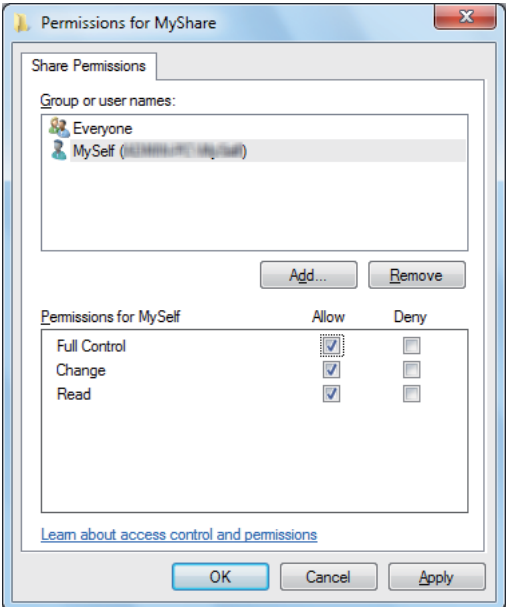

- 11. Kliknite na **OK (U redu)**.
- 12. Kliknite na **OK (U redu)** da biste zatvorili dijaloški okvir **Advanced Sharing (Napredno dijeljenje)**.
- 13. Kliknit ena **Close (Zatvori)**.

#### *Napomena:*

*Za dodavanje pod-mapa, stvorite nove mape u dijeljenoj mapi koju ste stvorili. Primjer: Naziv mape:* **MyShare***, Naziv mape druge razine:* **MyPic***, Naziv mape treće razine:* **John** *Sada trebate vidjeti* **MyShare\MyPic\John** *u svom direktoriju*

Kad stvorite mapu, idite na ["Podešavanje postavki pisača" na strani 205.](#page-204-0)

### Za Mac OS X 10.4:

- 1. Odaberite **Home (Vrh)** s izbornika **Go (Idi)**.
- 2. Dva puta kliknite na **Public (Javno)**.
- 3. Stvori mapu (Primjer naziva mape, **MyShare**).

*Zabilježite ime mape jer trebate koristiti ovo ime u sljedećem postupku podešavanja.*

- 4. Otvorite **System Preferences (Svojstva sustava)** i zatim kliknite na **Sharing (Dijeljenje)**.
- 5. Odaberite potvrdni okvir **Personal File Sharing (Dijeljenje osobnih datoteka)** i potvrdni okvir **Windows Sharing (Windows dijeljenje)**.

### Za Mac OS X 10.5/10.6:

1. Stvorite mapu u željenom direktoriju na vašem računalu (primjer naziva mape, **MyShare**).

```
Napomena:
Zabilježite ime mape jer trebate koristiti ovo ime u sljedećem postupku podešavanja.
```
- 2. Odaberite stvorenu mapu i zatim odaberite **Get Info (Dobij informacije)** s izbornika **File (Datoteka)**.
- 3. Odaberite potvrdni okvir **Shared Folder (Dijeljena mapa)** (**Shared folder (Dijeljena mapa)** za Mac OS X 10.6).
- 4. Otvorite **Sharing & Permissions (Dijeljenje i dopuštenja)**.
- 5. Kliknite na znak plus (**+**).
- 6. Odredite račun koji želite dijeliti i zatim kliknite na **Select (Odaberi)**.
- 7. Postavite **Privilege (Privilegij)** računa na **Read & Write (Čitaj i piši)**.
- 8. Po potrebi ponovite korake od 5 do 7, a zatim zatvorite prozor.
- 9. Otvorite **System Preferences (Svojstva sustava)** i zatim kliknite na **Sharing (Dijeljenje)**.
- 10. Odaberite potvrdni okvir **File Sharing (Dijeljenje datoteka)**, zatim kliknite na **Options (Opcije)**.
- 11. Odaberite potvrdni okvir **Share files and folders using SMB (Dijelite mape i datoteke preko SMB-a)** (**Share files and folders using SMB (Dijelite mape i datoteke preko SMB-a) (Windows)** za Mac OS X 10.6) i naziv vašeg računa.
- 12. Unesite zaporku svog računa i zatim kliknite na **OK (U redu)**.

<span id="page-204-0"></span>13. Kliknite na **Done (Gotovo)**.

# **Kod uporabe FTP-a**

Za destinaciju za spremanje dokumenta, javite se svom administratoru sustava.

# **Podešavanje postavki pisača**

Možete podesiti postavke pisača tako da koristite funkciju Scan to Server/Computer pomoću funkcija EpsonNet Config ili Address Book Editor.

Sljedeći postupak koristi Windows XP kao primjer.

# **Sa EpsonNet Config**

- 1. Pokrenite Vaš web preglednik.
- 2. Unesite IP adresu pisača u adresnu traku, a zatim pritisnite tipku **Enter**.

Pojavljuje se internetska stranica pisača.

#### *Napomena:*

*Za detaljne informacije o tome kako provjeriti IP adresu pisača, pogledajte ["Provjera IP postavki" na](#page-50-0) [strani 51.](#page-50-0)*

3. Kliknite na karticu **Address Book**.

Ako su potrebni korisničko ime i zaporka,m unesite točko korisničko ime i zaporku.

*Standardni ID i zaporka su prazna polja (NULL).*

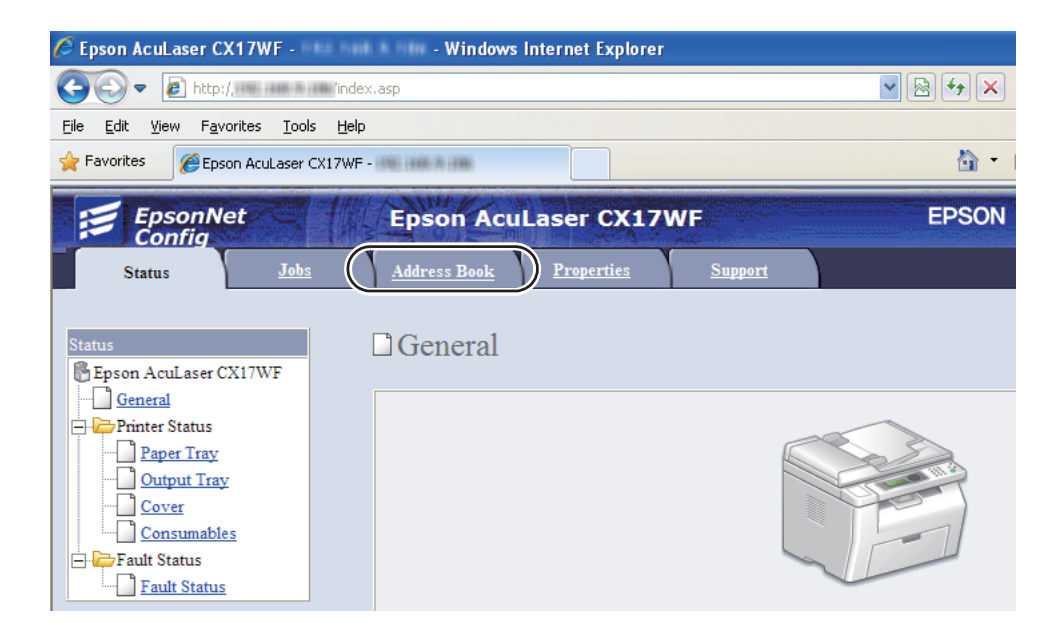

- 4. Pod **Network Scan (Comp./Serv.)**, kliknite na **Computer/Server Address Book**.
- 5. Odaberite bilo koji nekorišteni broj i kliknite na **Add**.

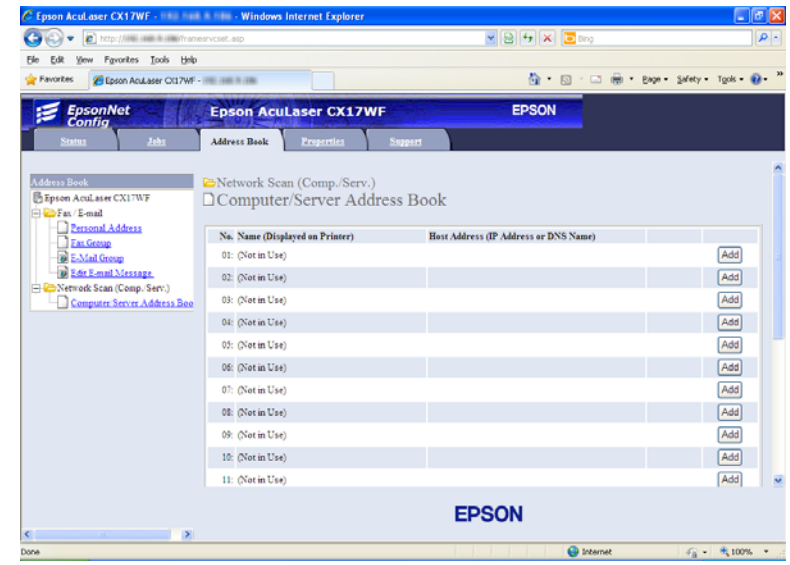

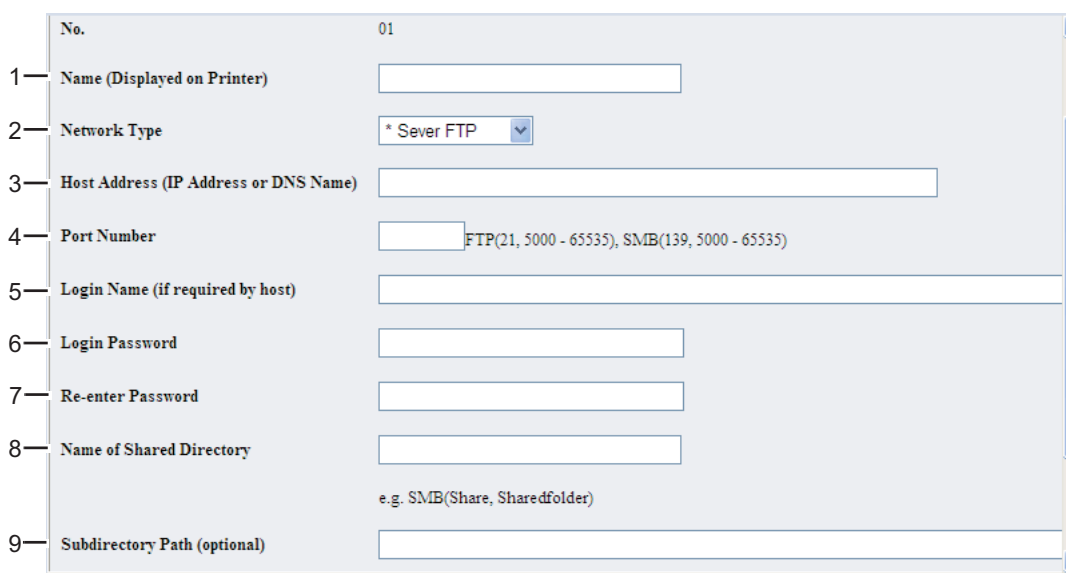

Pojavljuje se stranica **Add Network Scan Address**.

Da ispunite polja, unesite informacije na sljedeći način:

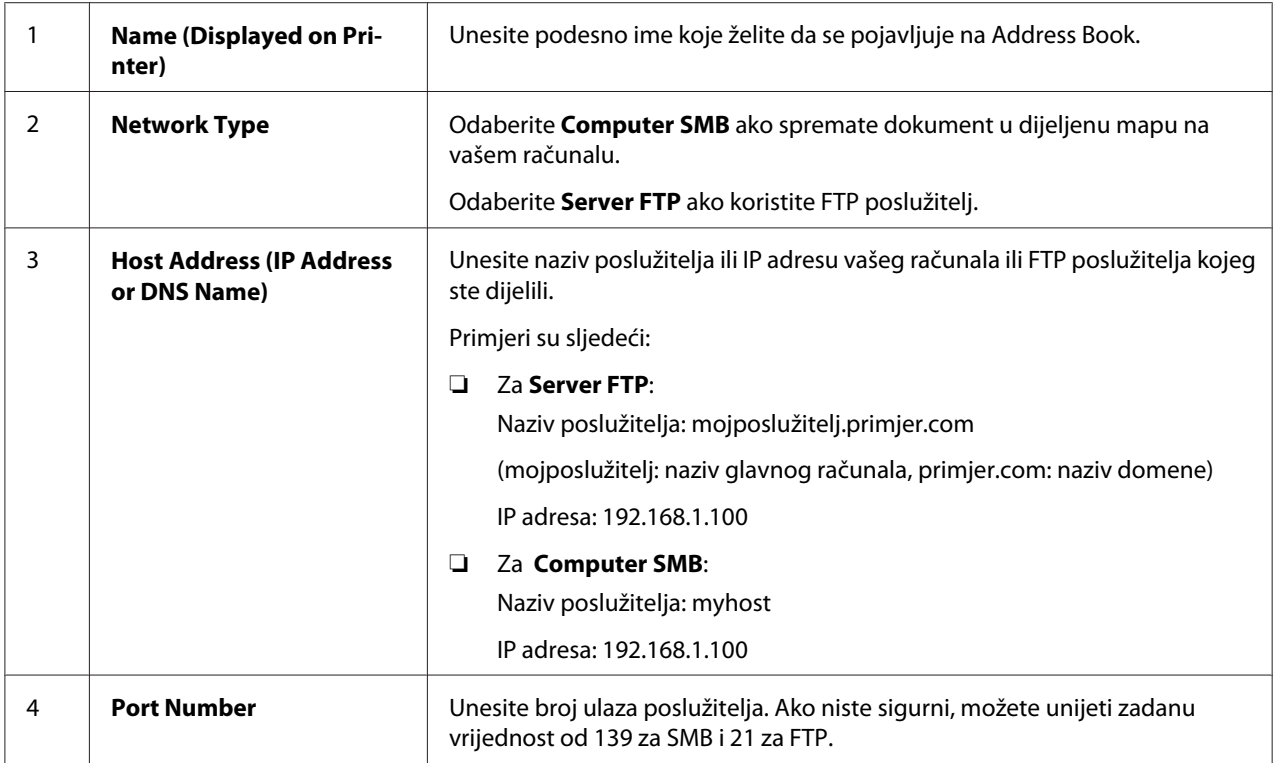

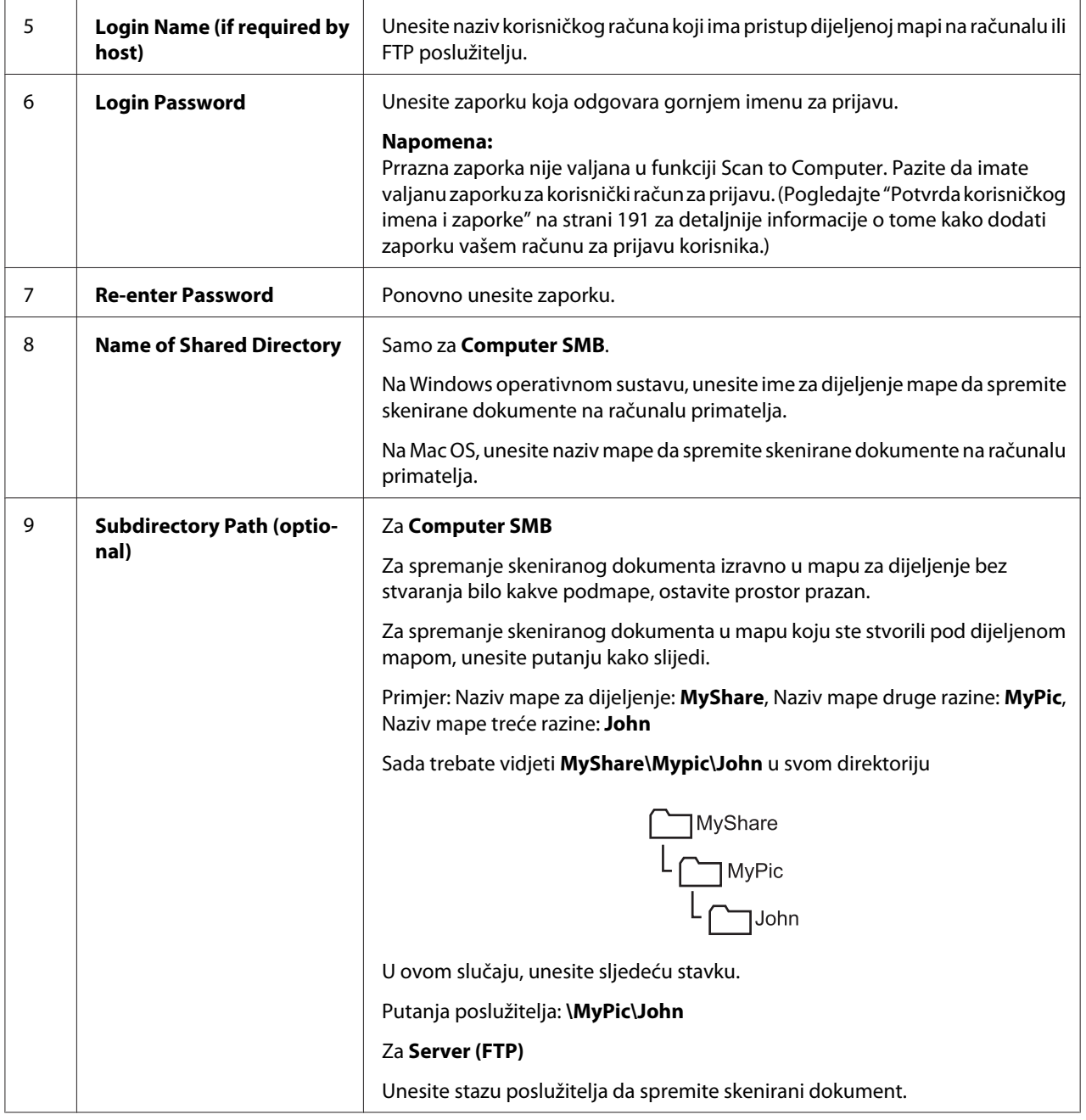

Kad podesite postavke, idite na ["Slanje skenirane datoteke na mrežu" na strani 212](#page-211-0).

# **Iz aplikacije Address Book Editor**

1. Kliknite na **start (početak)** — **All Programs (Svi programi)** — **EPSON** — Vaš pisač — **Address Book Editor**

- ❏ *U ovom koraku će se pojaviti prozor za odabir uređaja, ako je na Vašem računalu instalirano više upravljačkih programa faksa. U tom slučaju, kliknite na ime željenog pisača navedenog u* **Device Name***.*
- ❏ *Pojavljuje se prozor* **Enter Password** *kad se* Panel Lock Set *postavi na* Enable*. U tom slučaju, unesite zaporku koju ste zadali, i kliknite na* **OK***.*
- 2. Kliknite na **OK** na prozoru Retrieval Successful dolje.
- 3. Kliknite na **Tool New (Device Address Book) Server**.

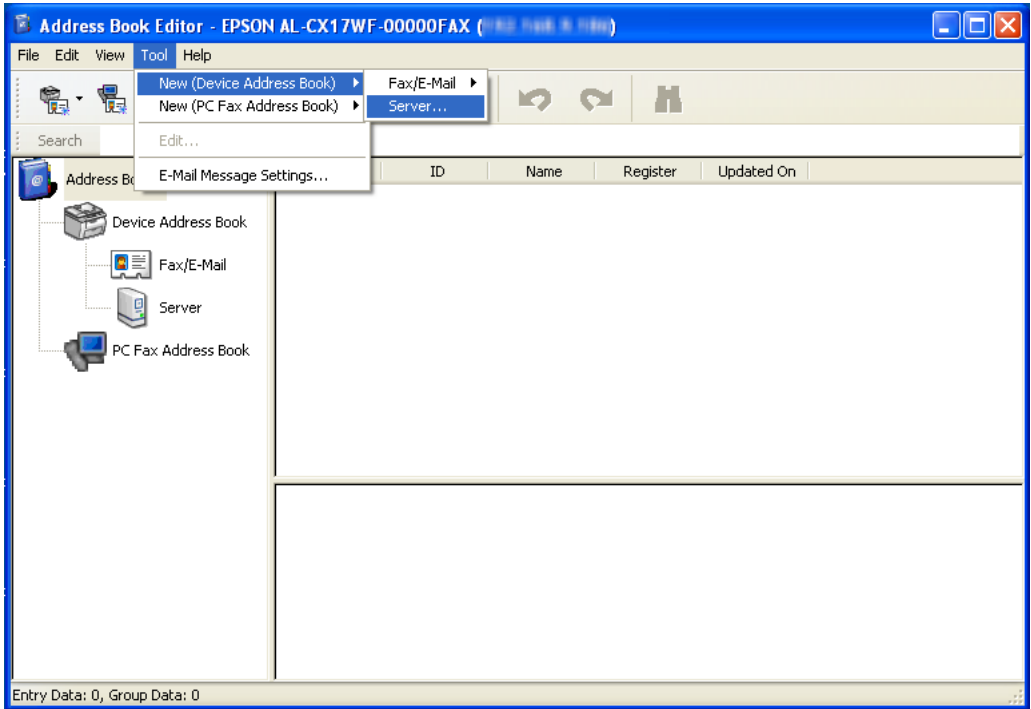

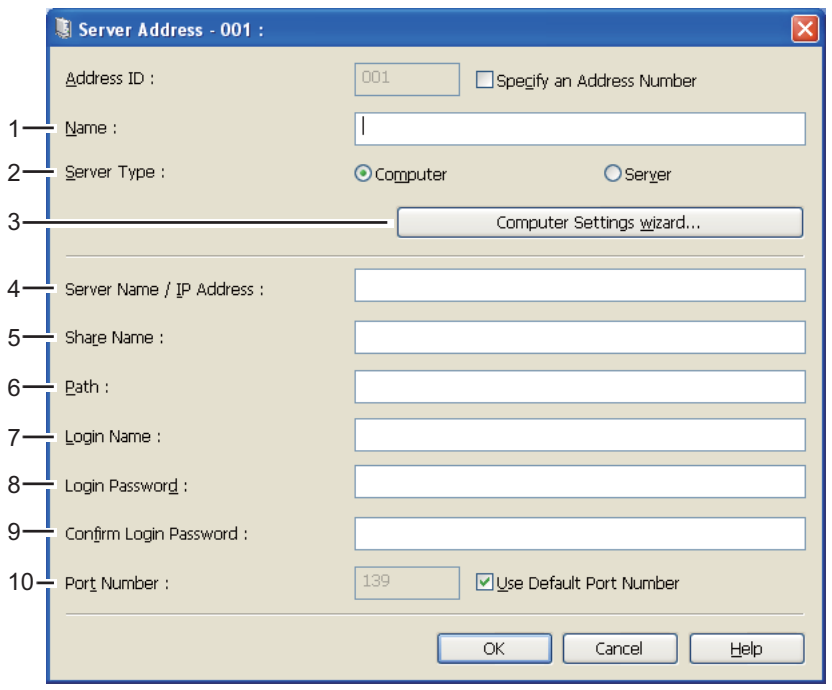

Pojavljuje se dijaloški okvir **Server Address**.

Da ispunite polja, unesite informacije na sljedeći način:

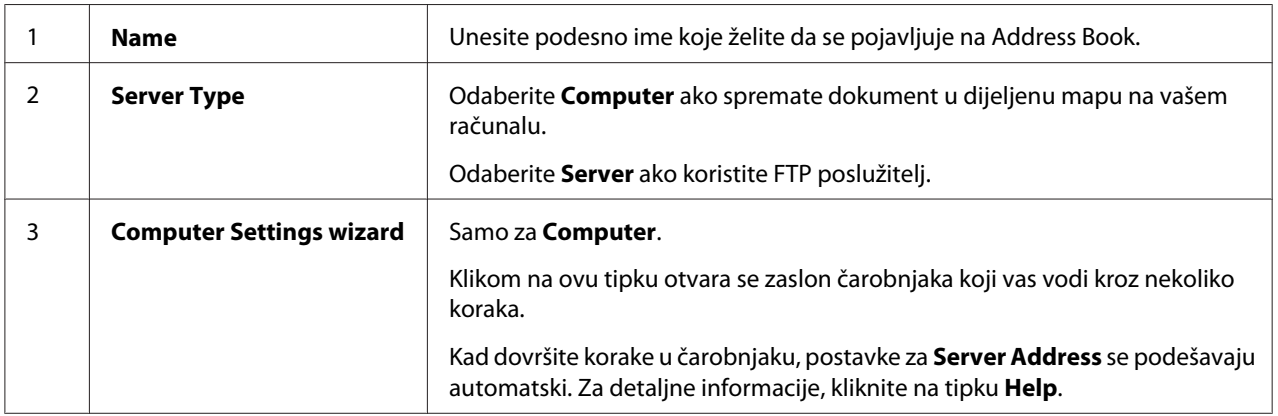

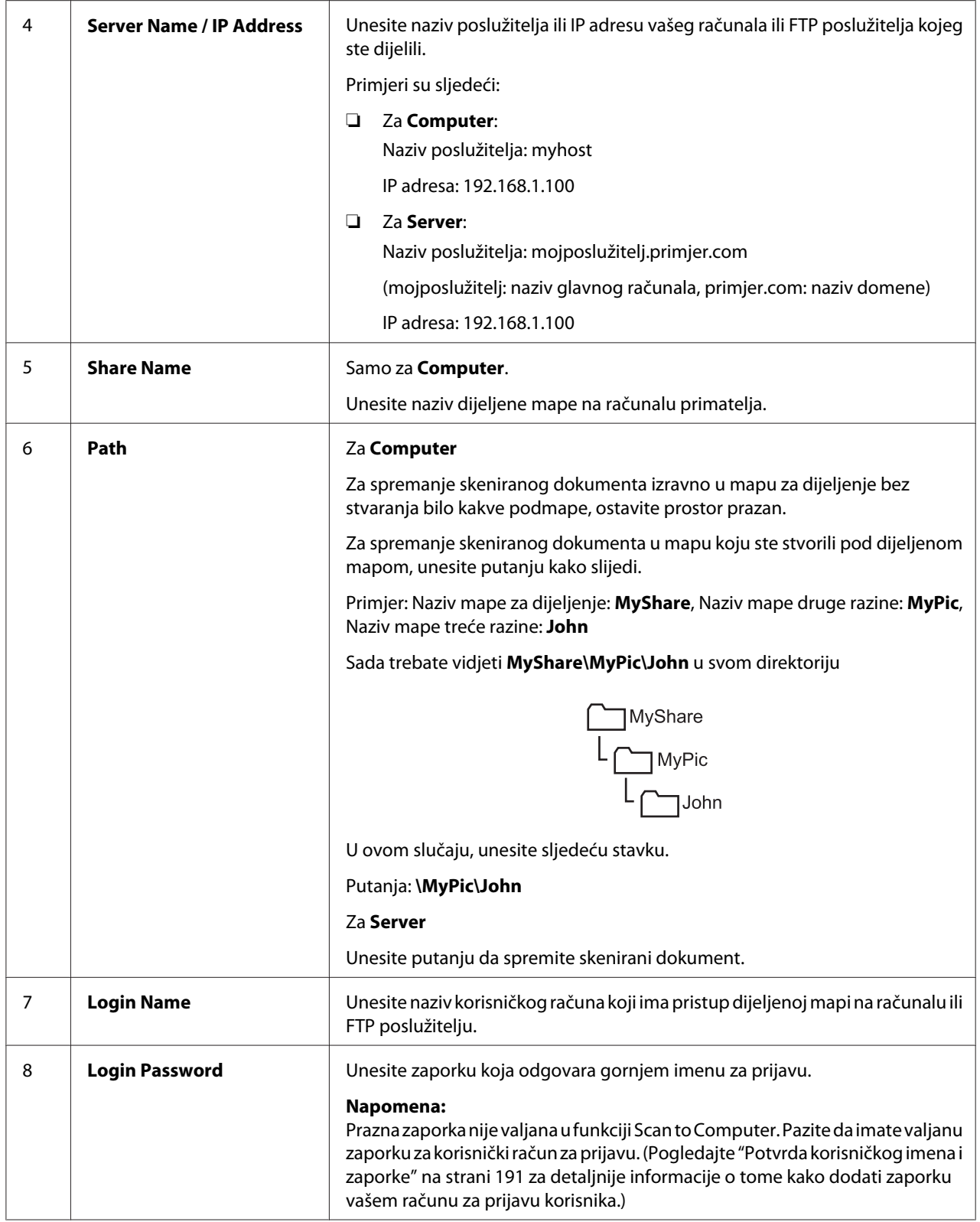

<span id="page-211-0"></span>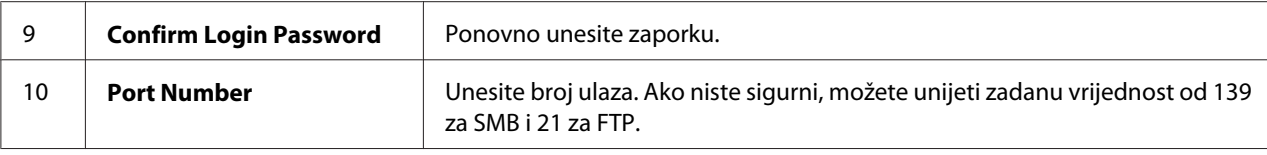

Kad podesite postavke, idite na "Slanje skenirane datoteke na mrežu" na strani 212.

# **Slanje skenirane datoteke na mrežu**

1. Stavite dokument(e) s licem prema gore s gornjim rubom u ADF ili stavite jedan dokument s licem prema dolje na staklo za dokumente.

# *Također pogledajte:*

- ❏ *["Kopiranje s ADF-a \(samo Epson AcuLaser CX17NF/CX17WF\)" na strani 165](#page-164-0)*
- ❏ *["Kopiranje sa stakla za dokumente" na strani 163](#page-162-0)*
- 2. Pritisnite gumb  $\Diamond$  (**Scan**).
- 3. Odaberite Scan to Network i zatim pritisnite gumb  $(\alpha)$ .
- 4. Odaberite Scan to i zatim pritisnite gumb  $(\alpha)$ .
- 5. Odaberite Computer(Network) ili Server(FTP), ili Search Address Book, i zatim pritisnite tipku  $(\alpha\kappa)$ .

Computer(Network): Sprema skeniranu sliku na računalo pomoću SMB protokola.

Server(FTP): Sprema skeniranu sliku na poslužitelj pomoću FTP protokola.

Search Address Book: Odaberite adresu poslužitelja registriranu u Address Book.

- 6. Odaberite destinaciju u koju ćete spremiti skeniranu datoteku, a zatim pritisnite tipku (OK).
- 7. Po potrebi odaberite opcije skeniranja.
- 8. Pritisnite tipku (**Start**) za slanje skeniranih datoteka.

# **Skeniranje na USB uređaj za pohranu**

Funkcija Scan to USB Memory omogućava da skenirate dokumente i spremate skenirane podatke na USB uređaj za pohranu. Za skeniranje i spremanje dokumenata, slijedite korake dolje:

1. Za Epson AcuLaser CX17NF/CX17WF, stavite dokument s licem prema gore, gornji rub prvi unutra u ADF ili stavite jedan dokument s licem prema dolje na staklo za dokumente i zatvorite poklopac za dokumente.

Za Epson AcuLaser CX17, stavite jedan dokument s licem prema dolje na staklo za dokumente i zatvorite poklopce za dokumente.

# *Također pogledajte:*

❏ *["Kopiranje s ADF-a \(samo Epson AcuLaser CX17NF/CX17WF\)" na strani 165](#page-164-0)*

- ❏ *["Kopiranje sa stakla za dokumente" na strani 163](#page-162-0)*
- 2. Umetnite USB uređaj za pohranu na prednji USB ulaz pisača.

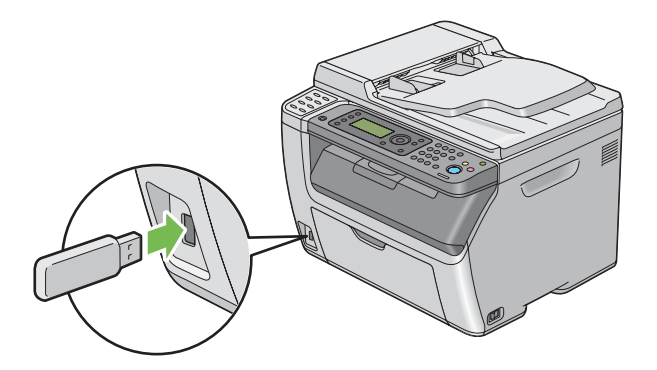

Pojavi seUSB Memory.

- 3. Odaberite Scan to i zatim pritisnite gumb  $(\alpha_k)$ .
- 4. Odaberite Save to USB Drive ili mapu za spremanje datoteke, a zatim pritisnite gumb  $(\alpha_k)$ .
- 5. Po potrebi odaberite opcije skeniranja.
- 6. Pritisnite gumb (**Start**).

Kad skeniranje bude gotovo, prikaz od vas traži drugu stranicu. Odaberite No ili Yes, a zatim pritisnite gumb  $(\alpha \kappa)$ .

Ako odaberete Yes, odaberite Continue ili Cancel, i zatim pritisnite tipku (ox).

# **Slanje E-pošte sa skeniranom slikom (samo Epson AcuLaser CX17NF/ CX17WF)**

Za slanje e-pošte s prilogom skenirane slike s vašeg pisača, slijedite dolje navedene korake:

❏ Postavite e-poštu Address Book preko EpsonNet Config. Pogledajte "Slanje faksa/e-pošte Address Book" na strani 214 za pojedinosti.

# **Slanje faksa/e-pošte Address Book**

Sljedeći postupak koristi Windows XP kao primjer.

- 1. Pokrenite Vaš web preglednik.
- 2. Unesite IP adresu pisača u adresnu traku, a zatim pritisnite tipku **Enter**.

Pojavljuje se internetska stranica pisača.

#### *Napomena:*

*Za detaljne informacije o tome kako provjeriti IP adresu pisača, pogledajte ["Provjera IP postavki" na](#page-50-0) [strani 51.](#page-50-0)*

3. Kliknite na karticu **Address Book**.

Ako su potrebni korisničko ime i zaporka,m unesite točko korisničko ime i zaporku.

#### *Napomena:*

*Standardni ID i zaporka su prazna polja (NULL).*

- $\mathcal{L}$  to  $\overline{G\odot\cdot E}$  $\frac{1}{2}$ Ele Edt Yew Fgyorites <u>Tools</u> Help Favorites Elpson Aculaser CO2WF -<sup>6</sup> + 回 · □ 曲 + Bage + Safety + Tgols + <del>0</del> *EpsonNet* EPSON Epson AcuLaser CX17WF € Address Book Ex **C**-Fax / F-mail Address Book<br>
Expose Acul asset CX17WF<br>  $\begin{array}{r} \begin{array}{r} \bigoplus \text{Fare } n \text{ or } n \text{ or }$ □Personal Address No. Name **Phone Number** Addres Add 001: (Not in Use) 002: (Not in Use)  $Add$ Add 003: (Not in Use) Computer Server Addr  $004$ : (Not in Use)  $Add$ 005: (Not in Use) Add -006: (Not in Use)  $Add$ 007: (Not in Use) Add 008: (Not in Use)  $\overline{\overline{\mathsf{Add}}}$ 009: (Not in Use) Add  $010:$  (Not in Use)  $Add$ Add 011: (Not in Use) **EPSON O** towns  $c_0 = -0.100\%$
- 4. Pod **Fax / E-mail**, kliknite na **Personal Address**.

5. Odaberite bilo koji nekorišteni broj i kliknite na **Add**.

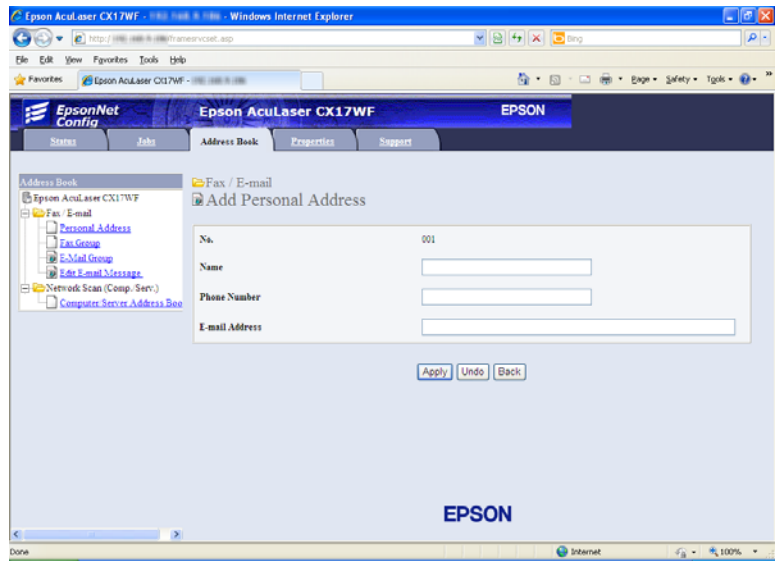

Pojavljuje se stranica **Add Personal Address**.

- 6. Unesite ime, telefonski broj i adresu e-pošte u polja **Name**, **Phone Number** i **E-mail Address**.
- 7. Kliknite na gumb **Apply** .

# **Slanje e-pošte sa skeniranom datotekom**

### *Napomena:*

*Za uporabu funkcije Scan to E-mail, morate prvo postaviti informacije o vašem SMTP (Simple Mail Transfer Protocol) poslužitelju. SMTP je protokol za slanje e-pošte. Za detaljne informacije, pogledajte vodič kroz instalaciju.*

1. Stavite dokument(e) s licem prema gore s gornjim rubom u ADF ili stavite jedan dokument s licem prema dolje na staklo za dokumente.

# *Također pogledajte:*

❏ *["Kopiranje s ADF-a \(samo Epson AcuLaser CX17NF/CX17WF\)" na strani 165](#page-164-0)*

- ❏ *["Kopiranje sa stakla za dokumente" na strani 163](#page-162-0)*
- 2. Pritisnite gumb  $\Diamond$  (**Scan**).
- 3. Odaberite Scan to  $E$ -Mail i zatim pritisnite gumb  $(\alpha_k)$ .
- 4. Odaberite  $E$ -Mail to i zatim pritisnite gumb  $(\alpha)$ .
- 5. Odaberite željenu postavku navedenu dolje, a zatim pritisnite tipku (ok).

Ke $\simeq$ Pad: Unesite adresu e-pošte izravno, a zatim pritisnite tipku  $(\circ \kappa)$ .

Address Book: Odaberite adresu e-pošte registriranu u Address Book e-pošte, a zatim pritisnite tipku  $(\alpha\kappa)$ .

E-Mail Group: Odaberite grupu e-pošte registriranu u Grupama e-pošte e-pošte, a zatim pritisnite tipku (ok).

Search Address Book: Unesite tekst za pretragu iz Address Book e-pošte, a zatim pritisnite tipku (ok). Odaberite adresu e-pošte s popisa, a zatim pritisnite tipku (ok).

### *Napomena:*

*Korisnici moraju biti registrirani prije nego možete odabrati* Address Book *na korisničkoj ploči.*

- 6. Po potrebi odaberite opcije skeniranja.
- 7. Pritisnite tipku (**Start**) da pošaljete e-poštu.
# **Podešavanje opcija skeniranja**

## **Podešavanje zadanih postavki skeniranja**

Za potpuni popis svih zadanih postavki, pogledajte ["Defaults Settings" na strani 286](#page-285-0).

### **Postavljanje vrste datoteka skenirane slike**

Za određivanje vrste skenirane slike:

- 1. Pritisnite gumb **System**.
- 2. Odaberite Defaults Settings i zatim pritisnite gumb (ox).
- 3. Odaberite Scan Defaults i zatim pritisnite gumb  $(\alpha k)$ .
- 4. Odaberite File Format i zatim pritisnite gumb  $(\alpha_k)$ .
- 5. Odaberite vrstu, a zatim pritisnite tipku  $(\alpha)$ .

Dostupne vrste:

- ❏ PDF (tvornički zadano)
- ❏ TIFF
- ❏ JPEG

### **Postavljanje režima boje**

Možete skenirati sliku u boji ili crno-bijelo. Odabir crno-bijelo značajno smanjuje veličinu datoteke skeniranih slika. Slika skenirana u boji će imati veću datoteku od iste slike skenirane crno-bijelo.

- 1. Pritisnite gumb **System**.
- 2. Odaberite Defaults Settings i zatim pritisnite gumb  $(\alpha x)$ .
- 3. Odaberite Scan Defaults i zatim pritisnite gumb  $(\alpha_k)$ .
- 4. Odaberite Color i zatim pritisnite gumb  $(\alpha)$ .
- 5. Odaberite jednu od sljedećih opcija, a zatim pritisnite tipku (ok).
- ❏ Black & White: Skenira u crno-bijelom režimu. Ovo je dostupno samo kada je File Format postavljeno na PDF ili TIFF.
- ❏ Color: Skenira u boji. (tvornički zadano)

### **Podešavanje rezolucije za skeniranje**

Možda ćete htjeti promijeniti rezoluciju za skeniranje, ovisno o načinu na koji želite koristiti skeniranu sliku. Rezolucija skeniranja utječe i na veličinu i na kvalitetu slike na skeniranoj slici. Što je veća rezolucija skeniranja, veća je veličina datoteke.

Za odabir rezolucije skeniranja:

- 1. Pritisnite gumb **System**.
- 2. Odaberite Defaults Settings i zatim pritisnite gumb  $(\alpha x)$ .
- 3. Odaberite Scan Defaults i zatim pritisnite gumb  $(\alpha_k)$ .
- 4. Odaberite Resolution i zatim pritisnite gumb (ok).
- 5. Odaberite jednu od sljedećih opcija, a zatim pritisnite tipku (ok).
	- ❏ 200 × 200dpi: Stvara najnižu rezoluciju i najmanju veličinu datoteke. (tvornički zadano)
	- ❏ 300 × 300dpi: stvara srednju rezoluciju i srednju veličinu datoteke.
	- ❏ 400 × 400dpi: Stvara visoku rezoluciju i veliku veličinu datoteke.
	- ❏ 600 × 600dpi: Stvara najveću rezoluciju i najveću veličinu datoteke.

### **Postavljanje izvorne veličine**

Za određivanje veličine izvornika:

- 1. Pritisnite gumb **System**.
- 2. Odaberite Defaults Settings i zatim pritisnite gumb (ok).
- 3. Odaberite Scan Defaults i zatim pritisnite gumb (ok).
- 4. Odaberite Document Size i zatim pritisnite gumb (ok).

5. Odaberite specifičnu veličinu papira da odredite područje koje će biti skenirano a zatim pritisnite tipku (ok).

Tvornički zadana vrijednost je A4 (210 × 297mm).

### **Automatsko izbacivanje varijacija pozadine**

Kod skeniranja dokumenata s tamnom podlogom, kao što su novine, pisač može automatski otkriti pozadinu i pobijeliti je kod izlaza slike.

Za uključivanje/isključivanje automatskog izbacivanja:

- 1. Pritisnite gumb **System**.
- 2. Odaberite Defaults Settings i zatim pritisnite gumb (ox).
- 3. Odaberite Scan Defaults i zatim pritisnite gumb  $(\alpha \kappa)$ .
- 4. Odaberite Auto Exposure i zatim pritisnite gumb  $(\alpha_k)$ .
- 5. Odaberite On ili Off, a zatim pritisnite gumb  $(\alpha \kappa)$ .

Tvornički zadana vrijednost je On.

## **Promjena postavki skeniranja za pojedini posao**

### **Skeniranje na računalo**

Za privremenu promjenu postavki skeniranja kod skeniranja na računalo:

- 1. Pritisnite gumb (**Scan**).
- 2. Za Epson AcuLaser CX17NF/CX17WF, odaberite destinaciju a zatim pritisnite tipku (ok).

Za Epson AcuLaser CX17, odaberite Scan to Computer(USB), i zatim pritisnite tipku (ok).

- 3. Odaberite željenu stavku izbornika, a zatim pritisnite gumb $(\alpha_k)$ .
- 4. Odaberite željenu postavku ili unesite vrijednost pomoću numeričke tipkovnice, a zatim pritisnite  $gumb$   $(\alpha\kappa)$ .
- 5. Po potrebi ponovite korake 3 i 4.
- 6. Pritisnite tipku (**Start**) da počnete skenirati.

### **Slanje skenirane slike e-poštom (samo Epson AcuLaser CX17NF/CX17WF)**

Za privremenu promjenu postavki skeniranja kod slanja skenirane slike e-poštom:

- 1. Pritisnite gumb  $\Diamond$  (**Scan**).
- 2. Odaberite Scan to  $E$ -Mail i zatim pritisnite gumb  $(\alpha_k)$ .
- 3. Odaberite odredište e-pošte, a zatim pritisnite tipku (ok).
- 4. Odaberite željenu stavku izbornika, a zatim pritisnite gumb ...
- 5. Odaberite željenu postavku ili unesite vrijednost pomoću numeričke tipkovnice, a zatim pritisnite  $gumb$   $(\alpha)$ .
- 6. Po potrebi ponovite korake 4 i 5.
- 7. Pritisnite tipku (**Start**) da počnete skenirati.

# Poglavlje 8

# **Faksiranje (samo za Epson AcuLaser CX17NF/CX17WF)**

# **Spajanje telefonske linije**

### *Napomena:*

*Ne spajajte svoj pisač izravno na DSL (direktnu pretplatničku liniju). To može oštetiti pisač. Za uporabu DSL-am morat ćete koristiti DSL filtar. Kontaktirajte davatelja svojih usluga za DSL filtar.*

1. Uključite jedan kraj kabela telefonske linije u konektor zidnog priključka a drugi kraj u zidnu utičnicu pod naponom.

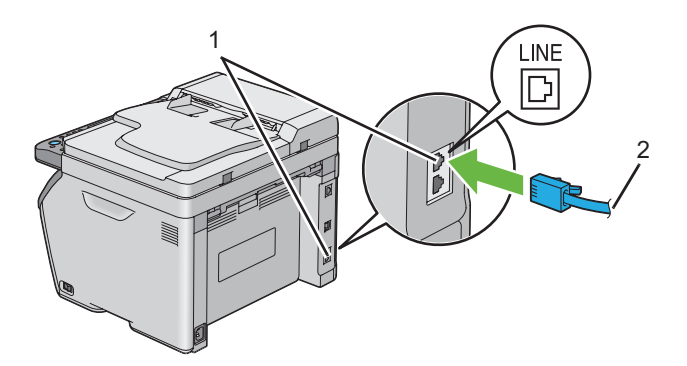

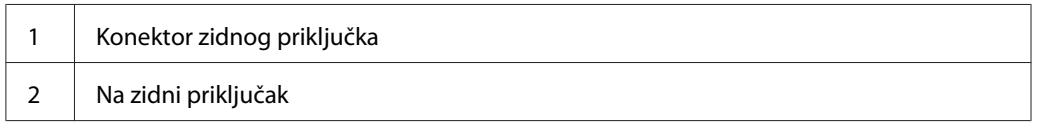

### *Napomena:*

*Koristite kabel za telefonsku liniju koja ima četiri kontakta. Kabel dostavljen s vašim pisačem ima četiri kontakta. Preporučuje se da uključite kabel u zidnu utičnicu koja također ima četiri kontakta.*

2. Za spajanje telefona i/ili telefonske tajnice na vaš pisač, uključite kabel telefona ili telefonske tajnice u priključak za telefon ( $\binom{p_{\text{HOME}}}{q_{\text{L}}}$ ).

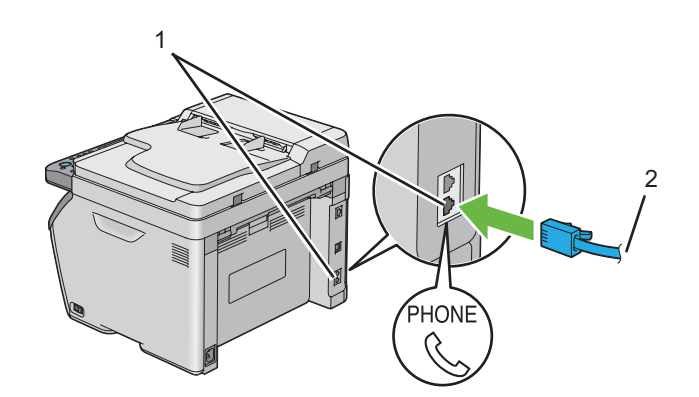

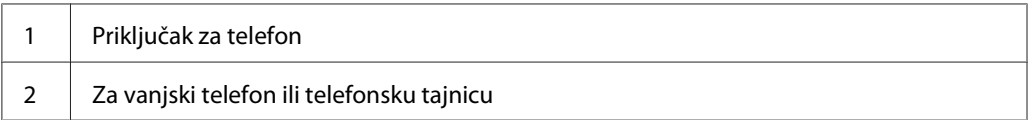

## **Podešavanje prvih postavki faksa**

## **Postavljanje vaše regije**

Trebate postaviti regiju gdje se vaš pisač koristi za faks uslugu na pisaču.

- 1. Pritisnite gumb **System**.
- 2. Odaberite Admin Menu i zatim pritisnite gumb  $(\alpha)$ .
- 3. Odaberite Fax Settinss i zatim pritisnite gumb (ok).
- 4. Odaberite Resion i zatim pritisnite gumb  $(\alpha)$ .
- 5. Odaberite regiju gdje se pisač koristi, a zatim pritisnite tipku (ox).
- 6. Uvjerite se da je odabrana opcija Restart System, odaberite Yes a zatim pritisnite tipku  $((\circ\kappa)).$

Pisač se automatski ponovno pokreće da bi se promijenile postavke.

### *Napomena:*

*Kad podesite postavku regije, pokreću se informacije koje su registrirane na uređaju.*

## **Postavljanje ID pisača**

Možda ćete morati označiti broj vašeg faksa na svakom faksu kojeg pošaljete. ID vašeg pisača, koji sadrži vaš telefonski broj i ime ili naziv tvrtke, ispisivat će se na vrhu svake stranice koju pošaljete svojim pisačem.

- 1. Pritisnite gumb **System**.
- 2. Odaberite Admin Menu i zatim pritisnite gumb (OK).
- 3. Odaberite Fax Settings i zatim pritisnite gumb (ok).
- 4. Odaberite Phone Number i zatim pritisnite gumb (ok).
- 5. Unesite svoj broj faksa pomoću numeričke tipkovnice.

### *Napomena:*

*Ako pogriješite tijekom unošenja broja, pritisnite tipku* **C** *(***Clear (Briši)***) da obrišete zadnju znamenku.*

- 6. Pritisnite tipku (ok) kad je broj na LCD zaslonu točan.
- 7. Odaberite Company Name i zatim pritisnite gumb  $(\alpha \kappa)$ .
- 8. Unesite svoje ime ili ime vaše tvrtke pomoću numeričke tipkovnice.

Možete unijeti alfanumeričke znakove pomoću numeričke tipkovnice, uključujući posebne znakove pritiskom na tipke 1, \* i #.

Za detaljne informacije o tome kako koristiti numeričku tipkovnicu za unos alfanumeričkih znakova, pogledajte ["Uporaba numeričke tipkovnice" na strani 305](#page-304-0).

- 9. Pritisnite tipku (ok) kad je ime na LCD zaslonu točno.
- 10. Za povratak na prethodni zaslon, pritisnite gumb (**Back**).

### **Postavljanje vremena i datuma**

### *Napomena:*

*Može biti potrebno odabrati točno vrijeme i datum ako dođe do nestanka napajanja pisača.*

- 1. Pritisnite gumb **System**.
- 2. Odaberite Admin Menu i zatim pritisnite gumb (OK).
- 3. Odaberite System Settings i zatim pritisnite gumb (ok).
- 4. Odaberite Clock Settings i zatim pritisnite gumb (ok).
- 5. Odaberite Set Date i zatim pritisnite gumb (ok).
- 6. Unesite točan datum pomoću numeričke tipkovnice ili odaberite točan datum.

### *Napomena:*

*Ako pogriješite tijekom unošenja brojeva, pritisnite tipku da ponovno unesete zadnju znamenku.*

- 7. Pritisnite tipku (ok) kad je datum na LCD zaslonu točan.
- 8. Odaberite Set Time i zatim pritisnite gumb  $(\alpha \kappa)$ .
- 9. Unesite točno vrijeme pomoću numeričke tipkovnice ili odaberite točno vrijeme.
- 10. Pritisnite tipku (ok) kad je vrijeme na LCD zaslonu točno.
- 11. Za povratak na prethodni zaslon, pritisnite gumb (**Back**).

### **Promjena režima sata**

Možete postaviti točno vrijeme pomoću 12-satnog ili 24-satnog formata vremena.

- 1. Pritisnite gumb **System**.
- 2. Odaberite Admin Menu i zatim pritisnite gumb (ok).
- 3. Odaberite System Settings i zatim pritisnite gumb (ok).
- 4. Odaberite Clock Settings i zatim pritisnite gumb (ok).
- <span id="page-224-0"></span>5. Odaberite Time Format i zatim pritisnite gumb (ok).
- 6. Odaberite željeni format, a zatim pritisnite tipku (ok).
- 7. Za povratak na prethodni zaslon, pritisnite gumb (**Back**).

## **Slanje faksa**

Možete faksirati podatke s vašeg pisača.

## **Stavljanje izvornog dokumenta u ADF.**

#### *Važno:*

*Ne stavljajte više od 15 listova u automatski uvlakač dokumenata (ADF) i ne dopuštajte stavljanje više od 15 listova u izlaznu ladicu za dokumente. Izlazna ladica za dokumente se treba isprazniti prije nego prijeđe 15 listova ili se vaši originalni dokumenti mogu oštetiti.*

### *Napomena:*

- ❏ *Da biste dobili najbolju kvalitetu skeniranja, posebno za slike u nijansama sive, koristite staklo za dokumenta umjesto ADF-a.*
- ❏ *U ADF možete stavljati sljedeće dokumente: Pazite da ih stavljate na staklo za dokumente.*

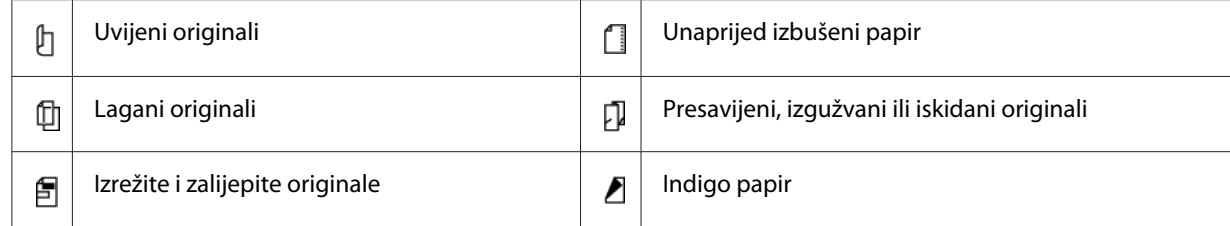

<span id="page-225-0"></span>1. Stavite dokumente s licem prema gore u ADF s gornjim rubom dokumenta da ulazi prvi. Zatim prilagodite vodilice za dokumente na točnu veličinu dokumenta.

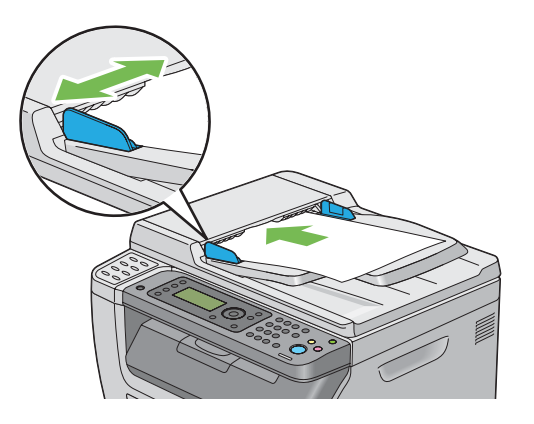

2. Podesite rezoluciju dokumenta, gledajući ["Resolution" na strani 227.](#page-226-0)

## **Stavljanje izvornog dokumenta na staklo za dokumente.**

1. Otvorite poklopac za dokumenta.

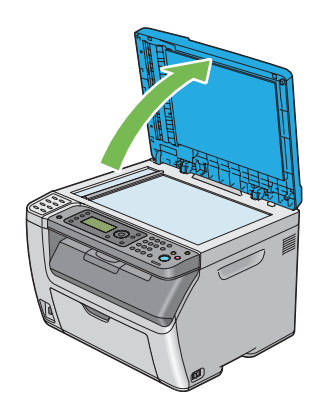

2. Stavite dokumente s licem prema dolje na staklu za dokumente i poravnajte ga s vodilicom za registraciju u gornjem lijevom kutu stakla za dokumente.

<span id="page-226-0"></span>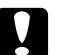

### c *Oprez:*

*Ne primjenjujte pretjeranu silu da držite debeli dokument na staklu za dokumente. Tako se može slomiti staklo i uzrokovati ozljede.*

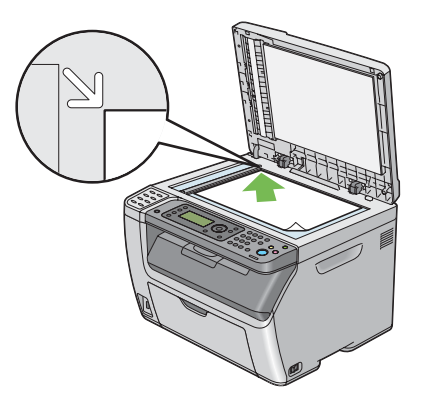

- 3. Podesite rezoluciju dokumenta, gledajući "Resolution" na strani 227.
- 4. Zatvorite poklopac za dokumenta.

### *Napomena:*

- ❏ *Pazite da u ADF-u nema dokumenata. ako je u ADF-u otkriven bilo kakav dokument, on ima prioritet nad dokumentom na staklu za dokumenta.*
- ❏ *Ako faksirate stranicu iz knjige ili časopisa, podignite poklopac za dokumente dok sve šarke ne zahvati stoper a onda zatvorite poklopac za dokumente. Ako su knjiga ili časopis deblji od 20 mm, počnite s faksiranjem s poklopcem za dokumente otvorenim.*

## **Resolution**

Za određivanje razine rezolucije koja će se koristiti za slanje faksa:

- 1. Pritisnite gumb (**Fax**).
- 2. Odaberite Resolution i zatim pritisnite gumb  $(\alpha k)$ .
- 3. Odaberite željenu stavku izbornika, a zatim pritisnite gumb (ok).

### *Napomena:*

❏ *Vrijednosti označene zvjezdicom (\*) odnose se na standardne tvorničke postavke izbornika.*

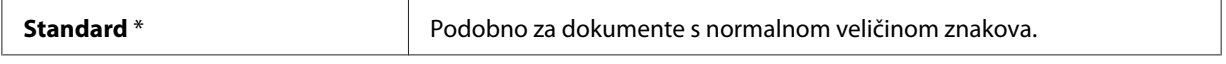

<span id="page-227-0"></span>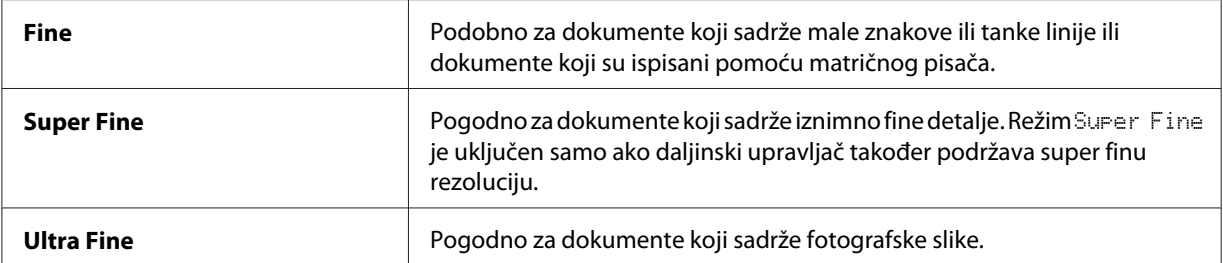

❏ *Faksovi skenirani u režimu* Super Fine *prenose na najvišoj rezoluciji koju podržava uređaj primatelja.*

## **Document Type**

Za odabir zadanog tipa dokumenta za trenutni posao faksiranja:

- 1. Pritisnite gumb (**Fax**).
- 2. Odaberite Document Type i zatim pritisnite gumb  $(\alpha)$ .
- 3. Odaberite željenu postavku, a zatim pritisnite tipku (ok).

#### *Napomena:*

*Vrijednosti označene zvjezdicom (\*) odnose se na standardne tvorničke postavke izbornika.*

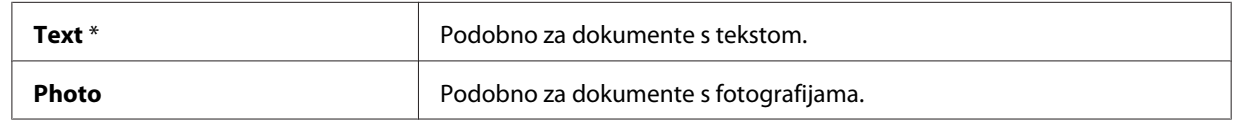

### **Lighten/Darken**

Za prilagođavanje kontrasta da bi faks bio svjetliji ili tamniji od originala:

- 1. Pritisnite gumb (**Fax**).
- 2. Odaberite Lighten/Darken i zatim pritisnite gumb  $\alpha$ .
- 3. Odaberite željenu postavku, a zatim pritisnite tipku (OK).

### *Napomena:*

*Vrijednosti označene zvjezdicom (\*) odnose se na standardne tvorničke postavke izbornika.*

<span id="page-228-0"></span>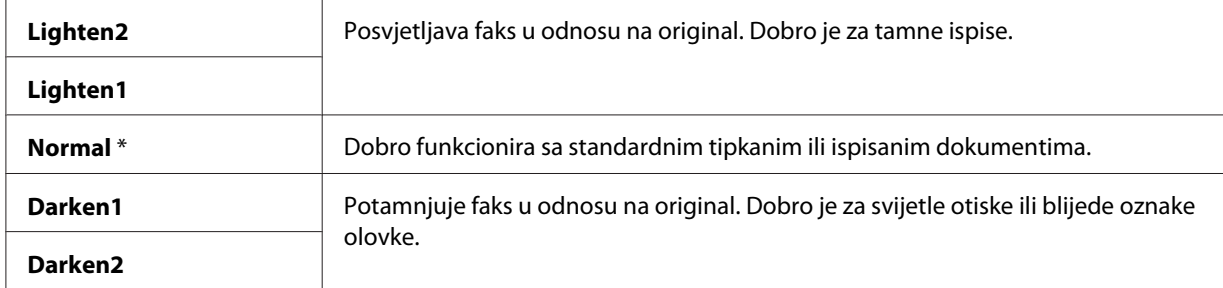

## **Umetanje pauze**

Za neke telefonske sustave, potrebno je nazvati pristupni kod i slušati drugi ton zvanja. Da bi pristupni kod funkcionirao, mora se unijeti pauza. Na primjer, unesite pristupni kod 9 i zatim pritisnite tipku **Redial/Pause** prije unosa telefonskog broja. "-" se pojavljuje na LCD ploči da označi kad se unese pauza.

## **Automatsko slanje faksa**

1. Stavite dokument(e) s licem prema gore s gornjim rubom u ADF ili stavite jedan dokument s licem prema dolje na staklo za dokumente i zatvorite poklopac za dokumente.

### *Također pogledajte:*

- ❏ *["Stavljanje izvornog dokumenta u ADF." na strani 225](#page-224-0)*
- ❏ *["Stavljanje izvornog dokumenta na staklo za dokumente." na strani 226](#page-225-0)*
- 2. Pritisnite gumb (**Fax**).
- 3. Podesite rezoluciju za dokumente da odgovaraju vašim potrebama faksa.

### *Također pogledajte:*

- ❏ *["Resolution" na strani 227](#page-226-0)*
- ❏ *["Lighten/Darken" na strani 228](#page-227-0)*
- 4. Možete odabrati broj faksa na jedan od sljedećih načina:
	- **□** Odaberite Fax to i zatim pritisnite gumb  $\alpha$ . Odaberite Keypad i zatim pritisnite gumb  $\alpha$ . Unesite broj udaljenog faks uređaja pomoću numeričke tipkovnice i zatim pritisnite tipku (ок).
- $\Box$  Pritisnite tipku na jedan dodir a zatim pritisnite tipku  $(\alpha \kappa)$ .
- ❏ Pritisnite tipku **Address Book**, odaberite All Entries, Group Dial, ili Search pomoću tipke  $\blacktriangledown$  a zatim pritisnite tipku  $(\alpha \kappa)$ .

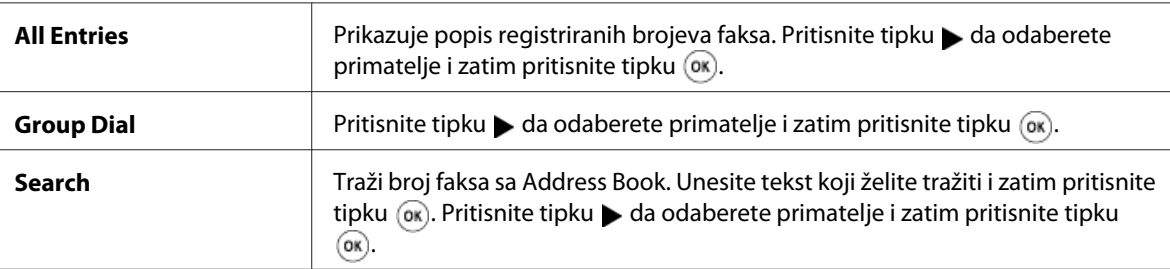

- ❏ Pritisnite tipku **Redial/Pause** za ponovno zvanje i zatim pritisnite tipku .
- ❏ Pritisnite gumb **Speed Dial**. Unesite broj za brzo zvanje između 01 i 99 pomoću numeričke tipkovnice i zatim pritisnite tipku (ok).

### *Napomena:*

*Prije uporabe tipke na jedan dodir, morate registrirati broj za bilo koje brzinsko poziranje od 01 do 08. Za više informacija o tome kako spremiti broj, pogledajte ["Spremanje broja za brzo](#page-240-0) [biranje" na strani 241.](#page-240-0)*

5. Pritisnite gumb (**Start**).

Kad koristite staklo za dokumente, prikaz od vas traži drugu stranicu. Odaberite Yes ili No, a zatim pritisnite gumb  $(\alpha \kappa)$ .

Ako odaberete Yes, stavite sljedeću stranicu na staklo za dokumenta, odaberite Continue i zatim pritisnite tipku (OK).

6. Broj se poziva i zatim pisač počinje slati faks kad udaljeni faks uređaj bude spreman.

### *Napomena:*

*Pritisnite tipku (***Stop***) da otkažete zadatak faksiranja bilo kada dok skenirate dokument.*

## **Ručno slanje faksa**

1. Stavite dokument(e) s licem prema gore s gornjim rubom u ADF ili stavite jedan dokument s licem prema dolje na staklo za dokumente i zatvorite poklopac za dokumente.

### *Također pogledajte:*

- ❏ *["Stavljanje izvornog dokumenta u ADF." na strani 225](#page-224-0)*
- ❏ *["Stavljanje izvornog dokumenta na staklo za dokumente." na strani 226](#page-225-0)*
- 2. Pritisnite gumb (**Fax**).
- 3. Podesite rezoluciju za dokumente da odgovaraju vašim potrebama faksa.

### *Također pogledajte:*

- ❏ *["Resolution" na strani 227](#page-226-0)*
- ❏ *["Lighten/Darken" na strani 228](#page-227-0)*
- 4. Odaberite OnHook i zatim pritisnite gumb  $(\alpha)$ .
- 5. Odaberite  $\circ$ n i zatim pritisnite gumb $(\circ \kappa)$ .
- 6. Unesite broj faksa udaljenog faks uređaja pomoću numeričke tipkovnice.
	- ❏ Ako je dokument stavljen na ADF, pritisnite tipku (**Start**).
	- ❏ Ako dokument nije stavljen na ADF, pritisnite tipku (**Start**) odaberite željenu postavku i zatim pritisnite tipku  $(\alpha_k)$ .

### *Napomena:*

*Pritisnite tipku (***Stop***) da otkažete zadatak faksiranja bilo kada dok skenirate dokument.*

### **Potvrda slanja**

Kad je zadnja stranica vašeg dokumenta uspješno poslana, pisač se oglašava zvučnim upozorenjem i vraća se na pasivni režim.

Ako nešto pođe po krivu tijekom slanja faksa, na LCD zaslonu se pojavljuje poruka.

Ako primite poruku o pogrešci, pritisnite tipku  $\alpha$  da obrišete poruku i pokušate ponovno poslati dokument.

Možete postaviti pisač da ispisuje izvješće potvrde automatski nakon svakog slanja faksa.

### *Također pogledajte:*

❏ *["Fax Transmit" na strani 271](#page-270-0)*

<span id="page-231-0"></span>❏ *["Fax Broadcast" na strani 272](#page-271-0)*

### **Automatsko ponovno zvanje**

Ako je broj koji ste pozvali zauzet ili nema odgovora kad šaljete faks, pisač će automatski ponovno pozvati broj svaki put na osnovu broja koji je postavljen u postavkama za ponovno pozivanje.

Za promjenu vremenskog intervala između ponovnog pozivanja i broja pokušaja ponovnog pozivanja, pogledajte ["Redial Delay" na strani 266](#page-265-0) i ["Number of Redial" na strani 266.](#page-265-0)

#### *Napomena:*

*Pisač neće automatski ponovno pozvati broj koji je zauzet kad je broj ručno unesen.*

## **Slanje faksa s odgodom**

Režim Delayed Start se može koristiti za spremanje dokumenata za slanje u određeno vrijeme tako da se iskoristi prednost jeftinijih međugradskih poziva.

1. Stavite dokument(e) s licem prema gore s gornjim rubom u ADF ili stavite jedan dokument s licem prema dolje na staklo za dokumente i zatvorite poklopac za dokumente.

### *Također pogledajte:*

❏ *["Stavljanje izvornog dokumenta u ADF." na strani 225](#page-224-0)*

- ❏ *["Stavljanje izvornog dokumenta na staklo za dokumente." na strani 226](#page-225-0)*
- 2. Pritisnite gumb (**Fax**).
- 3. Podesite rezoluciju za dokumente da odgovaraju vašim potrebama faksa.

#### *Također pogledajte:*

- ❏ *["Resolution" na strani 227](#page-226-0)*
- ❏ *["Lighten/Darken" na strani 228](#page-227-0)*
- 4. Odaberite Delayed Start i zatim pritisnite gumb  $(\alpha \kappa)$ .
- 5. Odaberite  $\circ$ n i zatim pritisnite gumb $(\circ \ast)$ .
- 6. Unesite vrijeme pomoću numeričke tipkovnice ili pritisnite tipku  $\triangle$ ili  $\blacktriangledown$  za odabir vremena početka i zatim pritisnite tipku (OK).
- 7. Odaberite  $F$ ax to i zatim pritisnite gumb  $(\alpha)$ .
- 8. Odaberite Keypad i zatim pritisnite gumb  $(\alpha)$ .
- 9. Unesite broj udaljenog faks uređaja pomoću numeričke tipkovnice i zatim pritisnite tipku (ok).

Možete također koristiti brojeve za brzo pozivanje ili grupno zvanje.

*Također pogledajte: ["Automatsko pozivanje" na strani 241](#page-240-0)*

10. Pritisnite gumb (**Start**).

Kad se uključi režim Delayed Start, vaš pisač sprema sve dokumente za slanje faksom u svoju memoriju i šalje ih u određeno vrijeme. Kad je slanje u režimu Delayed Start gotovo, podaci u memoriji se brišu.

## **Slanje faksa s pokretačkog programa (Direct Fax)**

Možete slati faks izravno s računala s operativnim sustavom Microsoft® Windows® ili Mac OS® X uporabom pokretačkog programa.

#### *Napomena:*

*Samo se crno-bijeli faksovi mogu slati funkcijom Direct Fax.*

### **Za Windows sustav**

### *Napomena:*

- ❏ *Sljedeći postupak koristi Windows XP WordPad kao primjer. Imena prozora i tipke mogu biti različiti od onih navedenih u sljedećem postupku ovisno o OS i aplikaciji koju koristite.*
- ❏ *Za uporabu te funkcije, morate instalirati pokretački program faksova.*

### *Također pogledajte:*

*["Instaliranje upravljačkog programa pisača na računalima koja imaju Windows" na strani 53](#page-52-0)*

1. Otvorite datoteku koju želite slati faksom.

- 2. Otvorite dijaloški okvir s aplikacije i zatim odaberite pokretački program svog faksa.
- 3. Kliknite na **Preferences (Svojstva)**.

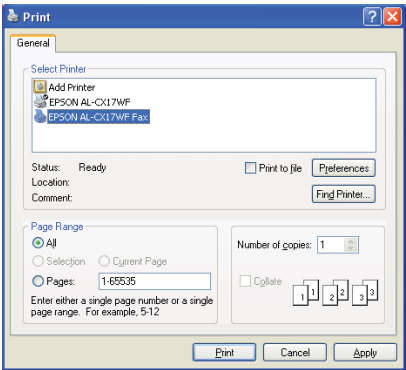

4. Zadajte postavke faksa. Za više informacija, kliknite na **Help** na pokretačkom programu.

### *Napomena:*

*Postavke koje se ovdje određuju se primjenjuju samo na jedan posao faksiranja.*

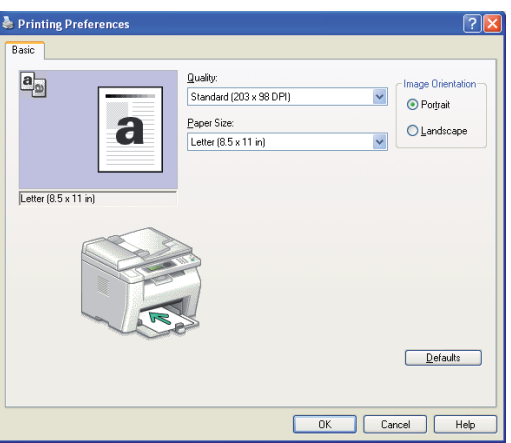

- 5. Kliknite na **OK** da biste zatvorili dijaloški okvir **Printing Preferences (Postavke ispisa)**.
- 6. Kliknite na **Print (Ispiši)**.

Pojavljuje se dijaloški okvir **Set / Check Fax Transmission**.

- 7. Odredite destinaciju za primatelja na sljedeće načine:
	- ❏ Izravno unesite ime i telefonski broj.
- ❏ Odaberite pošiljatelja iz Phone Book (PC Fax Address Book) spremljenog na vašem računalu ili Address Book (Device Address Book).
- ❏ Odaberite primatelja iz baze podataka koja nije Phone Book (PC Fax Address Book) ili Address Book (Device Address Book).

Za više informacija o tome kako naznačiti destinaciju, kliknite na **Help** da vidite Help pokretačkog programa za faks.

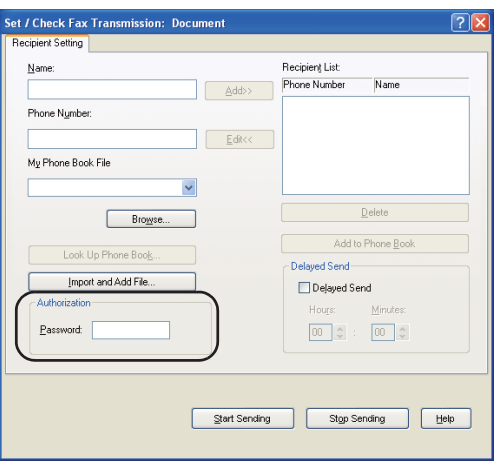

### *Napomena:*

*Unesite zaporku u polje* **Password** *u području* **Authorization** *prije slanja faksa ako je faks usluga zaključana zaporkom.*

8. Kliknite na **Start Sending**.

## **Za Mac OS X**

### *Napomena:*

- ❏ *Sljedeći postupak koristi Mac OS X 10.6 TextEdit kao primjer. Imena prozora i tipke mogu biti različiti od onih navedenih u sljedećem postupku ovisno o OS i aplikaciji koju koristite.*
- ❏ *Kod uporabe USB veze na Mac OS X 10.4.11, nadogradite softver Common Unix Printing System (CUPS) na inačicu 1.2.12 ili noviju. Možete ga preuzeti sa internetske stranice CUPS-a.*
- ❏ *Za uporabu te funkcije, morate instalirati pokretački program faksova.*

### *Također pogledajte:*

*["Instaliranje upravljačkog programa pisača na računalima koja imaju Mac OS X" na strani 106](#page-105-0)*

- 1. Otvorite datoteku koju želite slati faksom.
- 2. Otvorite dijaloški okvir s aplikacije i zatim odaberite pokretački program svog faksa.

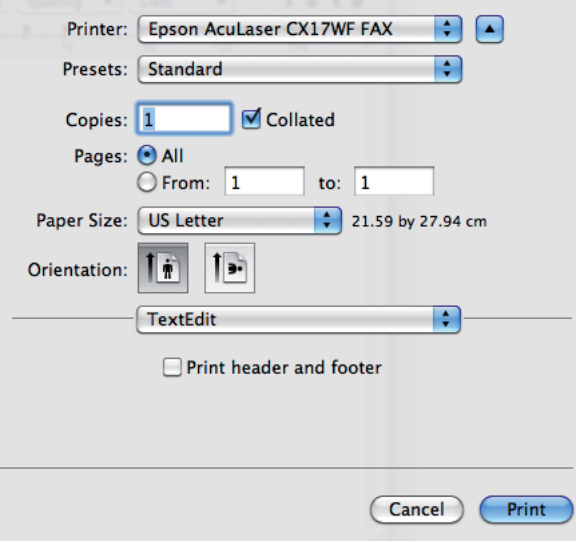

3. Zadajte postavke faksa.

### *Napomena:*

*Postavke koje se ovdje određuju se primjenjuju samo na jedan posao faksiranja.*

4. Kliknite na **Print (Ispiši)**.

Pojavljuje se dijaloški okvir **Fax Recipient**.

- 5. Odredite destinaciju za primatelja na sljedeće načine:
	- ❏ Izravno odredite primatelja.
		- a Izravno unesite ime i telefonski broj.
		- b Kliknite na **Add to Recipient List**.

ILI

❏ Odaberite pošiljatelja iz Phone Book spremljenog na vašem računalu.

a Kliknite na **Look Up Phone Book**.

Pojavljuje se dijaloški okvir **Phone Book**.

- b Odaberite primatelja a zatim kliknite na **Add to Recipient List**.
- c Kliknite na **Close**.

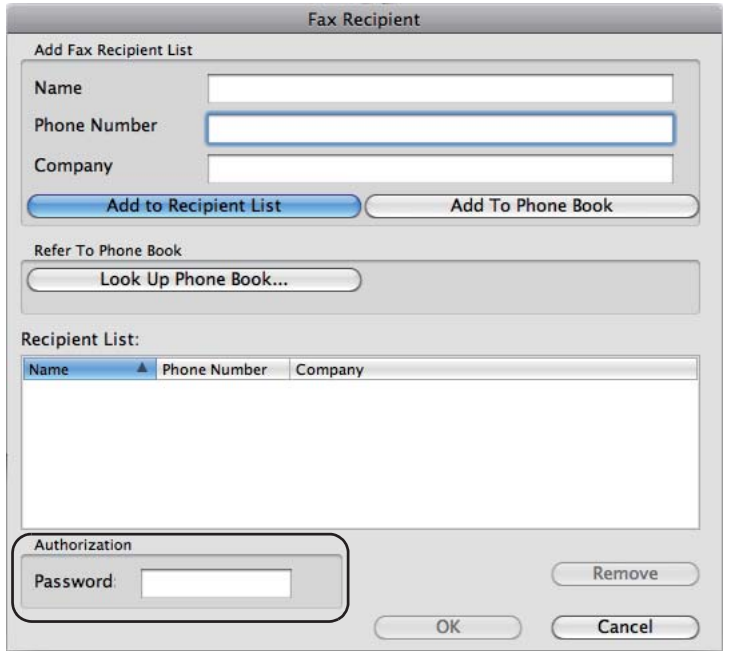

#### *Napomena:*

*Unesite zaporku u polje* **Password** *u području* **Authorization** *prije slanja faksa ako je faks usluga zaključana zaporkom.*

6. Kliknite na **OK**.

# **Primanje faksa**

# **O režimima primanja**

Postoji pet režima primanja; FAX Mode, TEL Mode, TEL/FAX Mode, Ans/FAX Mode, i DRPD Mode.

### *Napomena:*

- ❏ *Za uporabu* TEL/FAX Mode *ili* Ans/FAX Mode*, priključite vanjski telefon ili telefonsku tajnicu na priključak za telefon ( ) sa stražnje strane vašeg pisača.*
- ❏ *Kad je memorija puna, više ne možete primati faks. Obrišite iz memorije sve dokumente koji vam više ne trebaju.*

### *Također pogledajte:*

- ❏ *"Automatsko primanje faksa u režimu FAX Mode" na strani 238*
- ❏ *["Ručno primanje faksa u režimu TEL Mode " na strani 239](#page-238-0)*
- ❏ *["Ručno primanje faksa u režimu TEL/FAX Mode ili Ans/FAX Mode" na strani 239](#page-238-0)*
- ❏ *["Uporaba telefonske tajnice" na strani 248](#page-247-0)*
- ❏ *["Primanje faksova putem DRPD režima." na strani 240](#page-239-0)*

### **Stavljanje papira za primanje faksova**

Upute za stavljanje papira u prioritetni ulagač dokumenata (PSI) ili višenamjenski ulagač (MPF) su iste bez obzira na to da li ispisujete, šaljete faksom ili kopirate, osim faksova koji se mogu ispisivati samo na pisma, A4-, ili papir veličine Legal.

### *Također pogledajte:*

- ❏ *["Stavljanje medija za ispis u višenamjenski ulagač papira \(MPF\)" na strani 123](#page-122-0)*
- ❏ *["Umetanje medija za ispis u prioritetni ulagač listova \(PSI\)" na strani 131](#page-130-0)*
- ❏ *["Postavljanje veličina i vrsta papira" na strani 141](#page-140-0)*

## **Automatsko primanje faksa u režimu FAX Mode**

Vaš pisač se tvornički automatski postavlja na FAX Mode.

Ako primate faks, pisač se automatski prebacuje u režim za primanje faksa nakon određenog vremenskog razdoblja i prima faks.

Da promijenite interval u kojem se pisač prebacuje u režim za primanje faksova nakon primanja dolaznog poziva, pogledajte ["Auto Answer Fax" na strani 264.](#page-263-0)

## <span id="page-238-0"></span>**Ručno primanje faksa u režimu TEL Mode**

Možete primiti faks tako da podignete slušalicu vanjskog telefona a onda pritisnete tipku (**Start**).

Pisač počinje primati faks i vraća se na pasivni režim kad je prijam gotov.

## **Ručno primanje faksa u režimu TEL/FAX Mode ili Ans/FAX Mode**

Za uporabu TEL/FAX Mode ili Ans/FAX Mode, priključite vanjski telefon na priključak za telefon  $\binom{mod}{k}$ sa stražnje strane vašeg pisača.

U režimu TEL/FAX Mode, pisač prima dolazni faks, vanjski telefon zvoni u vremenu označenom u Auto Ans. TEL/FAX i pisač automatski prima faks.

U režimu Ans/FAX Mode, ako pozivatelj ostavi poruku, telefonska tajnica sprema poruku onako kako bi i inače. Ako vaš pisal čuje ton faksa na liniji, automatski će početi s primanjem faksa.

### *Napomena:*

*Ako ste postavili* Auto Answer Fax *a vaša telefonsku tajnica je isključena, telefonska tajnica se ne spaja na vaše računalo i ono se automatski prebacuje u režim za primanje faksa nakon unaprijed zadanog vremena.*

### *Također pogledajte:*

*["Uporaba telefonske tajnice" na strani 248](#page-247-0)*

## **Primanje faksa manualno putem vanjskog telefona**

Ova značajka radi najbolje kad koristite vanjski telefon spojen na priključak za telefon ( $\frac{m_{\text{out}}}{\kappa}$ ) sa stražnje strane vašeg pisača. Možete primati faks od nekog s kim pričate na vanjskom telefonu, a da ne morate ići do pisača.

Kad primite poziv na vanjskom telefonu i čujete tonove faksa, pritisnite dvoznamenkastu tipku na vanjskom telefonu ili postavite OnHook na Off i zatim pritisnite tipku (**Start**).

Pisač prima dokument.

Polako pritišćite tipke po redu. Ako još čujete ton faksa s udaljenog faksa, pokušajte s pritiskanjem dvoznamenkastih tipki još jednom.

<span id="page-239-0"></span>Remote Receive je tvornički postavljen na Off. Možete promijeniti dvoznamenkasti broj kad god to budete željeli. Za detaljnije informacije o promjeni koda, pogledajte ["Remote Rcv Tone" na](#page-266-0) [strani 267.](#page-266-0)

### *Napomena:*

*Postavite sustav pozivanja vašeg telefona na DFTM.*

## **Primanje faksova putem DRPD režima.**

Distinctive Ring Pattern Detection (DRPD) je telekom usluga koja omogućava korisniku da koristi jednu telefonsku liniju da odgovori na nekoliko različitih brojeva telefona.is a telephone company service which enables a user to use a single telephone line to answer several different telephone numbers. Pojedinačni broj koji netko koristi da vas zove je označen različitim obrascima zvona, koje se sastoji od različitih kombinacija dugih i kratkih zvukova zvona.

Prije uporabe DRPD opcije, usluga razlikovnog zvona mora biti instalirana na vašoj telefonskoj liniji od strane telekom kompanije. Da podesite DRPD, trebat će vam još jedan telefon na vašoj lokaciji ili netko tko je dostupan za zvanje vašeg broja faksa izvana.

Za postavljanje DRPD-a:

- 1. Pritisnite gumb **System**.
- 2. Odaberite Admin Menu i zatim pritisnite gumb  $(\alpha \kappa)$ .
- 3. Odaberite Fax Settings i zatim pritisnite gumb (ok).
- 4. Odaberite DRPD Pattern i zatim pritisnite gumb (ok).
- 5. Odaberite željenu stavku izbornika, a zatim pritisnite gumb (ok).
- 6. Ponovno pokrenite pisač tako da ga isključite pa uključite na sklopku.

Za primanje faksova u DRPD, morat ćete postaviti izbornik na DRPD režim. Za više detaljnih informacija, pogledajte ["Ans Select" na strani 264](#page-263-0).

Vaš pisač nudi nekoliko uzoraka DRPD-a. Ako ta usluga nije dostupna od vašeg telekoma, pitajte svoju telekom tvrtku koji obrazac trebate odabrati da koristite ovu uslugu.

*Također pogledajte: ["DRPD Pattern" na strani 268](#page-267-0)*

## <span id="page-240-0"></span>**Primanje faksa u memoriju**

Kako je vaš pisač uređaj koji može obavljati više stvari odjednom, može primati faksove dok kopirate ili ispisujete. Ako primate faks dok kopirate, ispisujete ili vam nestane papira ili tonera, vaš pisač sprema dolazne faksove u memoriju. Tada, čim završite s kopiranjem, ispisivanjem ili stavljanjem uložaka tonera, pisač automatski ispisuje faks.

## **Polling Receive**

Možete primati faksove s udaljenog faksa kad ga želite primiti.

- 1. Pritisnite gumb (**Fax**).
- 2. Odaberite Polling Receive i zatim pritisnite gumb  $(\alpha \kappa)$ .
- 3. Odaberite  $\mathbb{D}$ n i zatim pritisnite gumb $(\alpha \kappa)$ .
- 4. Unesite broj udaljenog faks uređaja, a zatim pritisnite gumb  $(\alpha_k)$ .

### *Napomena:*

*Za informacije o tome kako unijeti broj faksa udaljenog faks uređaja, pogledajte ["Automatsko slanje](#page-228-0) [faksa" na strani 229.](#page-228-0)*

5. Pritisnite gumb (**Start**).

## **Automatsko pozivanje**

## **Brzo pozivanje**

Možete spremiti do 99 često pozivanih brojeva na mjestima za brzo biranje (01– 99).

Kad postoji zadatak brzog biranja naznačen u odgođenom faksu ili brzom biranju, ne možete mijenjati broj za brzo pozivanje s upravljačke ploče ili EpsonNet Config.

## **Spremanje broja za brzo biranje**

1. Pritisnite gumb **System**.

- 2. Odaberite Admin Menu i zatim pritisnite gumb  $(\alpha_k)$ .
- 3. Odaberite Phone Book i zatim pritisnite gumb (ok).
- 4. Odaberite Speed Dial i zatim pritisnite gumb  $(\alpha \kappa)$ .
- 5. Odaberite željeni broj za brzo biranje između 01 i 99 i zatim pritisnite tipku .
- 6. Odaberite Name i zatim pritisnite gumb  $(\alpha_k)$ .
- 7. Unesite ime, a zatim pritisnite gumb  $(\alpha_k)$ .
- 8. Odaberite Phone Number i zatim pritisnite gumb  $(\alpha k)$ .
- 9. Unesite broj koji želite spremiti pomoću numeričke tipkovnice i zatim pritisnite tipku (ox).

Za umetanje pauze između brojeva, pritisnite tipku **Redial/Pause**. "-" pojavljuje se na LCD zaslonu.

- 10. Odaberite Apply Settings i zatim pritisnite gumb  $(\alpha \kappa)$ .
- 11. Uvjerite se da je odabrana opcija Are You Sure?, odaberite Yes a zatim pritisnite tipku ( $(\alpha\kappa)$ ).
- 12. Za spremanje još brojeva faksa, ponovite korake od 5 do 11.
- 13. Za povratak na prethodni zaslon, pritisnite gumb (**Back**).

### **Slanje faksa pomoću brzog biranja**

1. Stavite dokument(e) s licem prema gore s gornjim rubom u ADF ili stavite jedan dokument s licem prema dolje na staklo za dokumente i zatvorite poklopac za dokumente.

#### *Također pogledajte:*

- ❏ *["Stavljanje izvornog dokumenta u ADF." na strani 225](#page-224-0)*
- ❏ *["Stavljanje izvornog dokumenta na staklo za dokumente." na strani 226](#page-225-0)*
- 2. Za unos broja za brzo biranje, uradite nešto od sljedećeg nakon pritiska na tipku (**Fax**):
	- **□** Odaberite Fax to i zatim pritisnite gumb ( $\alpha$ ). Odaberite Speed Dial i zatim pritisnite gumb  $($ ok $).$

### ❏ Pritisnite gumb **Speed Dial**.

3. Unesite broj za brzo biranje između 0 i 99 pomoću numeričke tipkovnice.

Ime odgovarajućeg unosa se nakratko pojavljuje na LCD zaslonu.

- 4. Pritisnite gumb  $(\alpha\kappa)$ .
- 5. Podesite rezoluciju za dokumente da odgovaraju vašim potrebama faksa.

#### *Također pogledajte:* ❏ *["Resolution" na strani 227](#page-226-0)*

- ❏ *["Lighten/Darken" na strani 228](#page-227-0)*
- 6. Pritisnite gumb (**Start**).
- 7. Dokument se skenira u memoriju.

Kad koristite staklo za dokumente, prikaz od vas traži drugu stranicu. Odaberite Yes da dodate još dokumenata ili odaberite No da počnete odmah slati faks, i zatim pritisnite tipku  $(\alpha_k)$ .

8. Broj faksa spremljen na mjestu za brzo biranje se poziva automatski. Dokument se šalje kad udaljeni faks uređaj odgovori.

### *Napomena:*

*Uporabom zvjezdice (\*) kao prve znamenke, možete slati dokument na više lokacija. Na primjer, ako unesete 0\*, možete slati dokument na lokacije registrirane između 01 i 09.*

### **Grupno zvanje**

Ako često šaljete isti dokument na nekoliko destinacija, možete stvoriti grupu za te destinacije. Možete stvoriti do šest grupa. To vam omogućava da koristite postavku grupnog zvanja za slanje istog dokumenta na sve destinacije u grupi.

### *Napomena:*

*Ne možete uključiti jedan grupni broj za zvanje s drugim grupnim brojem za zvanje.*

### **Postavljanje grupnog zvanja**

1. Pritisnite gumb **System**.

- 2. Odaberite Admin Menu i zatim pritisnite gumb  $(\alpha_k)$ .
- 3. Odaberite Phone Book i zatim pritisnite gumb (ok).
- 4. Odaberite Group Dial i zatim pritisnite gumb (ok).
- 5. Odaberite željeni broj za grupno zvanje između 01 i 06 i zatim pritisnite tipku .
- 6. Odaberite Name i zatim pritisnite gumb  $(\alpha_k)$ .
- 7. Unesite ime, a zatim pritisnite gumb  $(\alpha_k)$ .
- 8. Odaberite Speed Dial No i zatim pritisnite gumb  $(\alpha k)$ .
- 9. Odaberite brojeve za brzo zvanje, a zatim pritisnite tipku (ok).
- 10. Odaberite  $A = 19$  Settings i zatim pritisnite gumb  $\alpha$ .
- 11. Uvjerite se da je odabrana opcija Are You Sure?, odaberite Yes a zatim pritisnite tipku ( $(\alpha\kappa)$ ).
- 12. Za spremanje još brojeva za grupno zvanje, ponovite korake od 5 do 11.
- 13. Za povratak na prethodni zaslon, pritisnite gumb (**Back**).

### **Uređivanje grupnog zvanja**

Možete obrisati specifični broj za brzo biranje iz odabrane grupe ili dodati novi broj odabranoj grupi.

- 1. Pritisnite gumb **System**.
- 2. Odaberite Admin Menu i zatim pritisnite gumb (ok).
- 3. Odaberite Phone Book i zatim pritisnite gumb  $(\alpha \kappa)$ .
- 4. Odaberite Group Dial i zatim pritisnite gumb  $\alpha$ .
- 5. Izaberite broj za grupno biranje koje želite urediti i pritisnite tipku .
- 6. Za promjenu imena za grupno biranje:
	- a Odaberite Name i zatim pritisnite gumb  $(\alpha \kappa)$ .
- b Unesite novo ime, a zatim pritisnite gumb  $(\alpha \kappa)$ .
- c Odaberite Apply Settings i zatim pritisnite gumb  $(\alpha \kappa)$ .
- d Uvjerite se da je odabrana opcija Are You Sure?, odaberite Yes a zatim pritisnite tipku  $((\circ\kappa)).$
- 7. Za promjenu broja za brzo biranje:
	- a Odaberite Speed Dial No i zatim pritisnite gumb  $(\alpha \kappa)$ .
	- b Izaberite ili skinite oznaku da željenog broja za brzo biranje. Pritisnite gumb  $(\alpha_k)$ .
	- c Odaberite APPly Settings i zatim pritisnite gumb (ok).
	- d Uvjerite se da je odabrana opcija Are You Sure?, odaberite Yes a zatim pritisnite tipku  $({\circledcirc})$ .

#### *Napomena:*

*Kad brišete zadnje brzo biranje u grupi, sama grupa se neće obrisati.*

- 8. Za brisanje grupnog biranja:
	- a Pritisnite gumb **C** (**Clear (Briši)**).
	- b Uvjerite se da je odabrana opcija Are You Sure?, odaberite Yes a zatim pritisnite tipku  $((\circ\kappa)).$
- 9. Ako želite urediti drugi broj za grupno biranje ili unijeti novi broj za grupno biranje, ponovite korake od 5 do 8.
- 10. Za povratak na prethodni zaslon, pritisnite gumb (**Back**).

### **Slanje faksa pomoću grupnog biranja (prijenos na više adresa)**

Možete koristiti grupno biranje za slanje ili odgođene prijenose.

Slijedite postupak željene operacije (Za odgođeno slanjem pogledajte ["Slanje faksa s odgodom" na](#page-231-0) [strani 232\)](#page-231-0).

Možete koristiti jedan ili više brojeva za grupno zvanje u jednoj operaciji. Zatim nastavite postupak da završite željenu operaciju.

Vaš pisač automatski skenira dokument stavljen u ADF ili staklo za dokumente u memoriju. Vaš pisač poziva svaki od brojeva uključen u grupu.

### **Ispis Address Book List**

Možete provjeriti svoju postavku za automatsko pozivanje ispisom Address Book List.

### *Napomena:*

*Ovaj popis se ispisuje na engleskom jeziku.*

- 1. Pritisnite gumb **System**.
- 2. Odaberite Report / List i zatim pritisnite gumb  $(\alpha \kappa)$ .
- 3. Odaberite Address Book i zatim pritisnite gumb (ok).

Popis unosa za brzo i grupno biranje se ispisuje.

## **Drugi načini za slanje faksa**

## **Uporaba režima za sigurno primanje**

Možda ćete morati spriječiti da vašim primljenim faksovima pristupaju neovlašteni ljudi. Možete uključiti režim sigurnog primanja pomoću opcije Secure Receive da ograničite ispis svih primljenih faksova bez nadzora. U režimu za sigurno primanje, svi dolazni faksovi se spremaju u memoriju. Kad se režim isključi, svi spremljeni faksovi će biti ispisani.

### *Napomena:*

*Prije rada, pazite da je* Panel Lock Set *postavljeno na* Enable*.*

Za uključivanje režima za sigurno primanje:

- 1. Pritisnite gumb **System**.
- 2. Odaberite Admin Menu i zatim pritisnite gumb (ok).
- 3. Unesite zaporku određenu za Panel Lock, a zatim pritisnite tipku  $(\alpha_k)$ .
- 4. Odaberite Secure Settings i zatim pritisnite gumb (ok).
- 5. Odaberite Secure Receive i zatim pritisnite gumb  $(\alpha_k)$ .
- 6. Odaberite Secure Receive Set i zatim pritisnite gumb  $(\alpha \kappa)$ .
- 7. Odaberite  $\text{Enable}$  i zatim pritisnite gumb  $(\alpha \infty)$ .

#### *Napomena:*

*Tvornički zadana zaporka je 0000.*

8. Za povratak na pasivni režim, pritisnite gumb **System**.

Kad se faks prima u režimu za sigurno primanje, vaš pisač ga sprema u memoriju a zaslon Job Status prikazuje Secure Receive da vas obavijesti da postoji spremljeni faks.

#### *Napomena:*

*Ako promijenite zaporku dok je* Secure Receive Set *postavljen na* Enable*, obavite korake od 1 do 5. Odaberite* Change Password *i zatim pritisnite gumb . Unesite novu zaporku, a zatim pritisnite gumb*  $\binom{6}{0}$ .

Za ispis primljenih dokumenata:

- 1. Pritisnite gumb **Job Status**.
- 2. Odaberite Secure Receive i zatim pritisnite gumb (ok).
- 3. Unesite zaporku, a zatim pritisnite gumb  $(\alpha_k)$ .

Faksovi spremljeni u memoriji se ispisuju.

Za isključivanje režima za sigurno primanje:

- 1. Pristupite izborniku Secure Receive Set tako da pratite korake od 1 do 6 u "To turn the secure receiving mode on (Za uključivanje režima za sigurno primanje):".
- 2. Odaberite Disable i zatim pritisnite gumb  $(\alpha_k)$ .
- 3. Za povratak na prethodni zaslon, pritisnite gumb (**Back**).

### <span id="page-247-0"></span>**Uporaba telefonske tajnice**

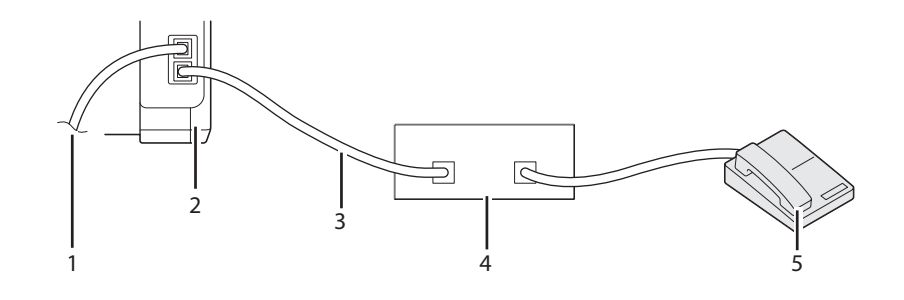

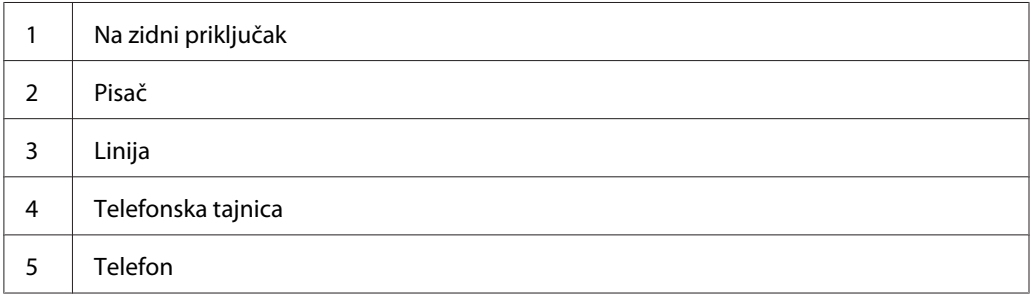

Možete spojiti telefonsku tajnicu (TAD) izravno na stražnju stranu vašeg pisača kako je gore prikazano.

- ❏ Postavite svoj pisač na Ans/FAX Mode i postavite Auto Ans. Ans/FAX da odredite vrijeme u kojem će odgovoriti TAD.
- ❏ Kad TAD primi poziv, pisač nadzire i preuzima liniju ako se prime tonovi faksa i zatim počne s primanjem faksa.
- ❏ Ako je telefonska tajnica isključena, pisač automatski prelazi u režim za primanje faksa nakon oglašavanja zvona u određenom vremenu.
- ❏ Ako odgovorite na poziv i čujete tonove faksa, pisač će umjesto vas odgovoriti na poziv.
	- ❏ Postavite OnHook na On (možete čuti glasovne tonove ili tonove faksa s udaljenog uređaja), i zatim pritisnite tipku (**Start**) i poklopite slušalicu.
	- ❏ Pritisnite dvoznamenkasti kod za prijam i poklopite slušalicu.

## **Uporaba računalnog modema**

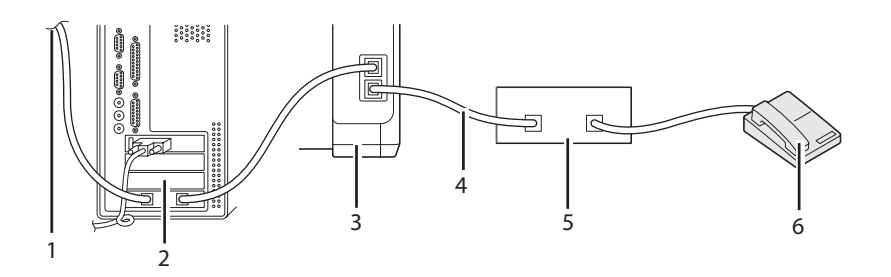

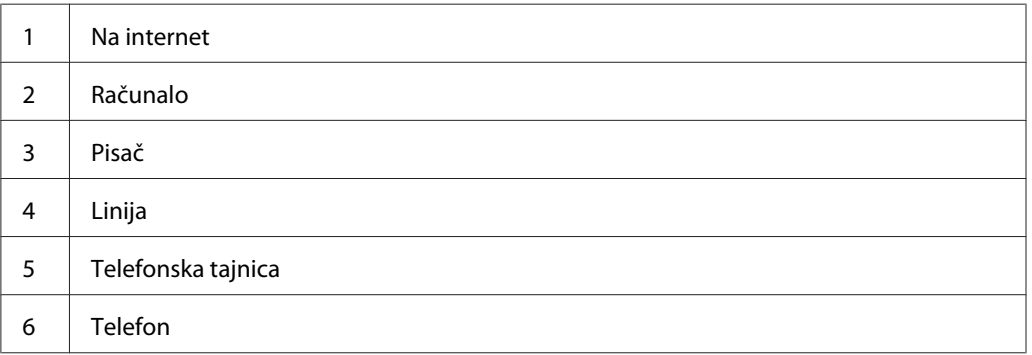

Ako želite koristiti svoj računalni modem za slanje faksa ili za vezu s pozivanjem, spojite svoj računalni modem izravno na stražnju stranu vašeg pisača s TAD kako je prikazano gore.

- ❏ Postavite svoj pisač na Ans/FAX Mode i postavite Auto Ans. Ans/FAX da odredite vrijeme u kojem će odgovoriti TAD.
- ❏ Isključite značajku za primanje faks ana računalu.
- ❏ Ne koristite računalni modem ako vaš pisač šalje ili prima faks.
- ❏ Slijedite upute dostavljene s vašim računalnim modemom i faks aplikacijom za slanje faksa preko računalnog modema.

# **Postavke zvuka**

## **Glasnoća zvučnika**

1. Pritisnite gumb **System**.

- 2. Odaberite Admin Menu i zatim pritisnite gumb (ok).
- 3. Odaberite Fax Settinss i zatim pritisnite gumb (ok).
- 4. Odaberite Line Monitor i zatim pritisnite gumb (ok).
- 5. Odaberite željenu glasnoću, a zatim pritisnite tipku (ok).
- 6. Ponovno pokrenite pisač tako da ga isključite pa uključite na sklopku.

### **Glasnoća zvona**

- 1. Pritisnite gumb **System**.
- 2. Odaberite Admin Menu i zatim pritisnite gumb  $(\alpha \kappa)$ .
- 3. Odaberite  $F$ ax Settings i zatim pritisnite gumb $($ ok).
- 4. Odaberite Ring Tone Volume i zatim pritisnite gumb  $(\alpha_k)$ .
- 5. Odaberite željenu glasnoću, a zatim pritisnite tipku (ok).
- 6. Ponovno pokrenite pisač tako da ga isključite pa uključite na sklopku.

# **Određivanje postavki faksa.**

## **Promjena opcija postavki faksa**

- 1. Pritisnite gumb **System**.
- 2. Odaberite Admin Menu i zatim pritisnite gumb (ok).
- 3. Odaberite Fax Settinss i zatim pritisnite gumb  $(\alpha)$ .
- 4. Odaberite željenu stavku izbornika, a zatim pritisnite gumb (ok).
- 5. Odaberite željenu postavku ili unesite željenu vrijednost pomoću numeričke tipkovnice.
- 6. Pritisnite gumb (ok) kako biste spremili odabir.
- 7. Po potrebi, ponovite korake od 4 do 6.
- 8. Za povratak na prethodni zaslon, pritisnite gumb (**Back**).

Za detalje i dostupnim stavkama izbornika, pogledajte "Dostupne opcije za podešavanje faksa" na strani 251.

### **Dostupne opcije za podešavanje faksa**

Možete koristiti sljedeće opcije za podešavanje faksa za podešavanje faks sustava:

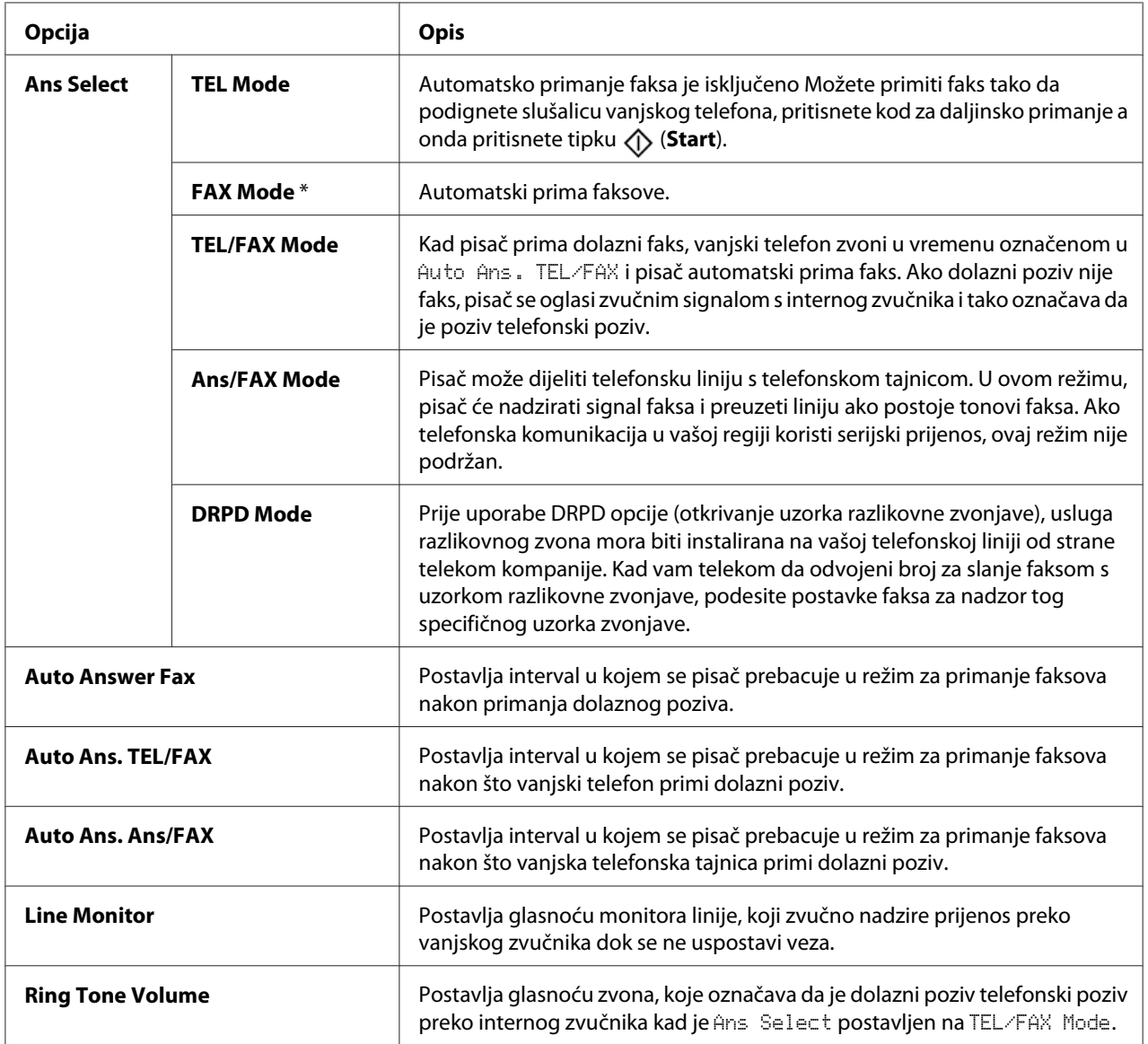

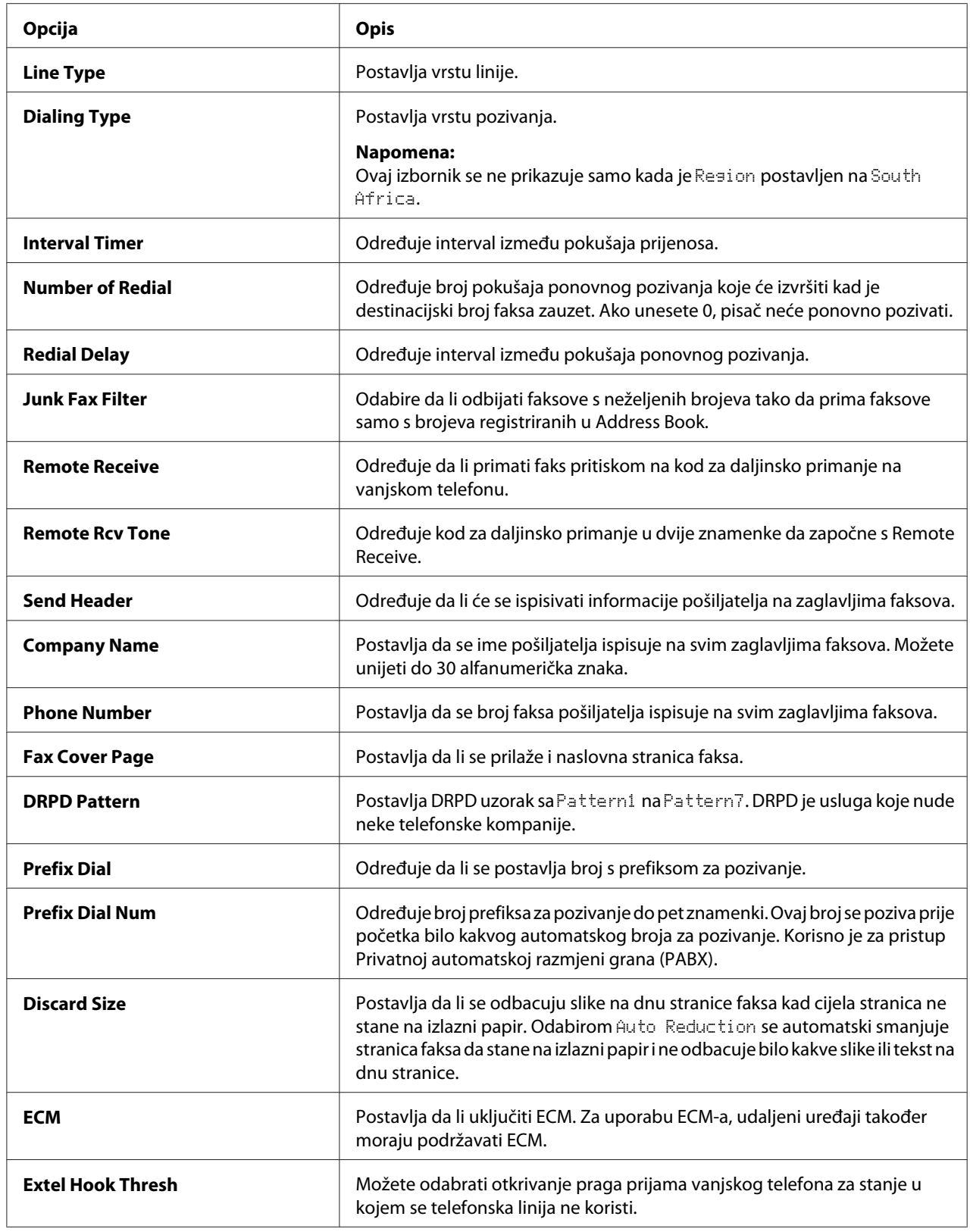
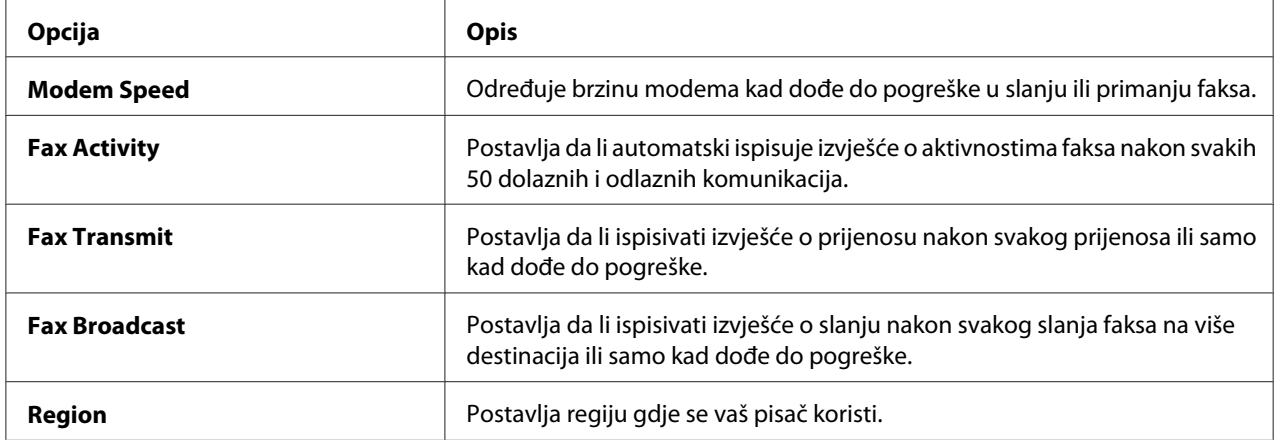

# **Prefix Dial**

### *Napomena:*

Prefix Dial *podržava samo okruženje gdje šaljete faks na broj vanjske linije. Za uporabu* Prefix Dial*, morate uraditi sljedeće s upravljačke ploče.*

- 1. Pritisnite gumb **System**.
- 2. Odaberite Admin Menu i zatim pritisnite gumb (ox).
- 3. Odaberite Fax Settinss i zatim pritisnite gumb (ok).
- 4. Odaberite Line  $\exists y \in i$  zatim pritisnite gumb  $(\infty)$ .
- 5. Odaberite PBX i zatim pritisnite gumb  $(\alpha)$ .
- 6. Pritisnite gumb (**Back**) za povratak na prethodni izbornik.
- 7. Odaberite Prefix Dial i zatim pritisnite gumb( $\alpha$ ).
- 8. Odaberite On i zatim pritisnite gumb  $(\alpha)$ .
- 9. Pritisnite gumb (**Back**) za povratak na prethodni izbornik.
- 10. Odaberite Prefix Dial Num i zatim pritisnite gumb  $($ o $\kappa)$ .
- 11. Unesite prefiks od do pet znamenki od 0–9, \*, i #.
- 12. Pritisnite tipku (ok) kad je broj prefiksa za pozivanje na LCD zaslonu točan.

13. Ponovno pokrenite pisač tako da ga isključite pa uključite na sklopku.

# **Opcije za promjenu postavki**

Opcije izbornika faksa se mogu postaviti na najčešće korištene režime.

Za stvaranje vaših zadanih postavki:

- 1. Pritisnite gumb **System**.
- 2. Odaberite Defaults Settings i zatim pritisnite gumb (ok).
- 3. Odaberite Fax Defaults i zatim pritisnite gumb  $(\infty)$ .
- 4. Odaberite željenu stavku izbornika, a zatim pritisnite gumb (ok).
- 5. Odaberite željenu postavku ili unesite vrijednost pomoću numeričke tipkovnice, a zatim pritisnite  $gumb$   $(\alpha\kappa)$ .
- 6. Po potrebi ponovite korake 4 i 5.
- 7. Za povratak na prethodni zaslon, pritisnite gumb (**Back**).

# **Ispis izvješća**

Sljedeća izvješća mogu biti korisna kod uporabe faksa:

❏ Address Book List

Ovaj popis pokazuje sve adrese koje su trenutno spremljene u memoriji pisača kao informacije u Address Book.

❏ Fax Activity Report

Ovo izvješće pokazuje informacije oko 50 nedavnih faksova koje ste primili ili poslali.

❏ Protocol Monitor

Ovo izvješće pokazuje status protokola kad je slan zadnji faks.

❏ Izvješće monitora

Ovo izvješće pokazuje detaljne informacije o poslu faksa. To se ispisuje kad je faks uspješno poslan.

❏ Izvješće o prijenosu

Ovo izvješće pokazuje detaljne informacije o poslu faksa. Ovo se ispisuje kad prijenos faksa nije uspio.

❏ Izvješće o slanju faksa

Ovo izvješće prikazuje sve destinacije poslanog faksa i rezultate prijenosa za svaku destinaciju.

#### *Napomena:*

*Izvještaji i popisi ispisuju se na engleskom.*

Za ispis izvješća ili popisa:

- 1. Pritisnite gumb **System**.
- 2. Odaberite Report / List i zatim pritisnite gumb  $(\alpha)$ .
- 3. Odaberite izvješće ili popis koje želite ispisivati i zatim pritisnite tipku (ok).

Odabrano izvješće ili popis se ispisuju.

#### *Napomena:*

*Ne možete manualno ispisivati izvješće monitora, izviješće prijenosa ili izvješće slanja pomoću gore navedenog postupka. Oni se ispisuju nakon dovršetka zadatka prema postavci. Za detalje o postavci kad ih ispisivati, pogledajte ["Fax Transmit" na strani 271](#page-270-0) ili ["Fax Broadcast" na strani 272](#page-271-0).*

# Poglavlje 9 **Uporaba izbornika korisničke ploče i tipkovnice**

# **Razumijevanje izbornika pisača**

Kada niste administrator, pristup Admin Menu može biti ograničen. Ovo sprječava neovlaštene korisnike da upotrebljavaju korisničku ploču te da nehotice promijene standardne postavke izbornika koje je administrator zadao. Međutim, pomoću upravljačkog programa pisača možete promijeniti postavke za pojedinačne zadatke ispisa. Postavke ispisa koje su odabrane u upravljačkom programu imaju prednost nad standardnim postavkama u izborniku odabranim preko korisničke ploče.

# **Report / List**

Možete ispisivati razne vrste izvješća i popisa pomoću Report  $\angle$  List.

### *Napomena:*

- ❏ *Potrebno je unijeti zaporku za pristup izborniku* Report / List *kad je* Panel Lock Set *postavljen na* Enable*. U tom slučaju, unesite zaporku koju ste zadali, te odaberite gumb .*
- ❏ *Izvještaji i popisi ispisuju se na engleskom.*

# **System Settings**

**Svrha:**

Za ispis informacija kao što su naziv pisača, serijski broj i volumen ispisa.

Za Epson AcuLaser CX17NF/CX17WF, također se ispisuju mrežne postavke.

# **Panel Settings**

**Svrha:**

Ispisivanje detaljnijeg popisa svih postavki na izborniku korisničke ploče.

# **Usage History**

#### **Svrha:**

Ispisivanje detaljnijeg popisa zadataka ispisa koji su već obrađeni. Ovaj popis sadrži posljednjih 50 zadataka.

# **Error History**

**Svrha:** Ispisivanje detaljnog popisa zastoja papira i fatalnih grešaka.

# **Protocol Monitor (samo Epson AcuLaser CX17NF/CX17WF)**

#### **Svrha:**

Za ispis detaljnih informacija o nadziranim protokolima.

# **Address Book (samo za Epson AcuLaser CX17NF/CX17WF)**

#### **Svrha:**

Za ispis popisa svih adresa spremljenih kao informacije u Address Book.

# **Fax Activity (samo Epson AcuLaser CX17NF/CX17WF)**

#### **Svrha:**

Za ispis izvješća o faksovima koje ste nedavno primili ili poslali.

# **Billing Meters**

Pomoću Billing Meters možete provjeriti ukupan broj ispisanih stranica.

### **Vrijednosti:**

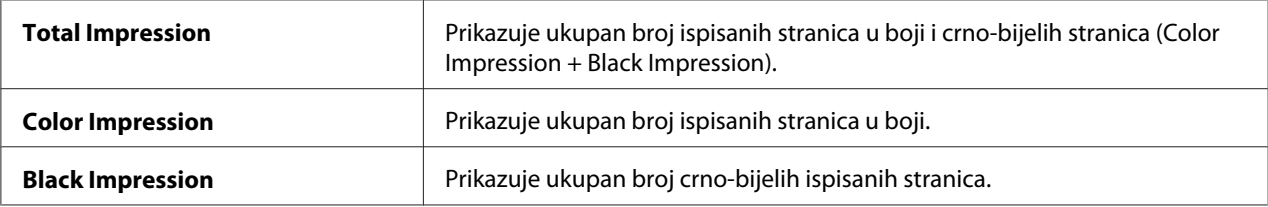

# **Admin Menu**

Pomoću izbornika Admin Menu možete konfigurirati različite značajke pisača.

### *Napomena:*

*Potrebno je unijeti zaporku za pristup izborniku* Admin Menu *kad je* Panel Lock Set *postavljen na* Enable. *U tom slučaju, unesite zaporku koju ste zadali, te odaberite gumb*  $\alpha$ .

# **Phone Book (samo za Epson AcuLaser CX17NF/CX17WF)**

Pomoću izbornika Phone Book podesite postavke brzog pozivanja i grupnog zvanja.

### Speed Dial

### **Svrha:**

Za spremanje do 99 često pozivanih brojeva na mjestima za brzo biranje.

#### *Napomena:*

*Prvih osam unosa se dodjeljuju tipkama na jedan dodir na upravljačkoj ploči.*

#### *Također pogledajte:*

*["Spremanje broja za brzo biranje" na strani 241](#page-240-0).*

#### Group Dial

#### **Svrha:**

Za stvaranje grupe destinacija faksova i registriranje pod 2-znamenkastim kodom za pozivanje. Može se registrirati do 6 kodova za grupno zvanje.

#### *Također pogledajte:*

*["Postavljanje grupnog zvanja" na strani 243](#page-242-0).*

### **Network (samo Epson AcuLaser CX17NF/CX17WF)**

Pomoću izbornika Network možete promijeniti postavke pisača koje utječu na zadatke ispisa poslane pisaču bilo preko mreže.

#### *Napomena:*

*Vrijednosti označene zvjezdicom (\*) odnose se na standardne tvorničke postavke izbornika.*

### Ethernet

#### **Svrha:**

Specificiranje brzine komunikacije i duplex postavki Etherneta. Promjena stupa na snagu nakon što se pisač isključi i zatim ponovno uključi.

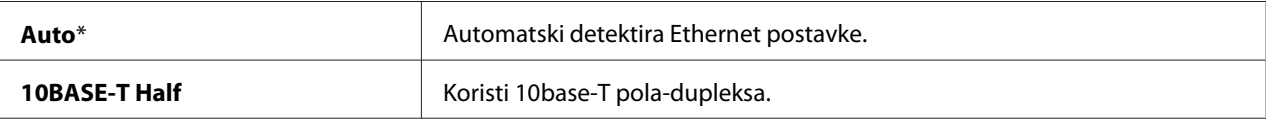

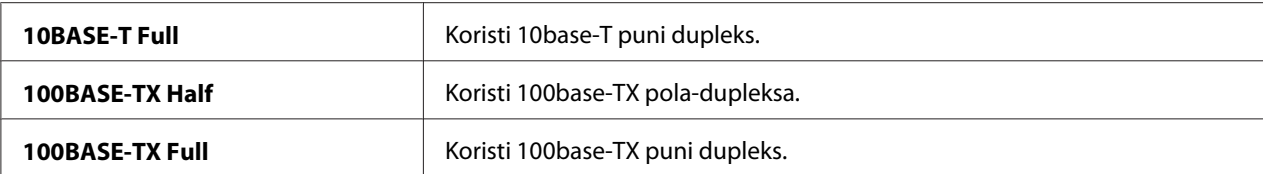

#### *Napomena:*

*Ovo se prikazuje samo kada je pisač spojen preko žične mreže.*

### Status (samo Epson AcuLaser CX17NF/CX17WF)

#### **Svrha:**

Prikaz informacija o snazi bežičnog signala. Na korisničkoj ploči se ne mogu napraviti promjene koje bi poboljšale status bežične povezivosti.

#### **Vrijednosti:**

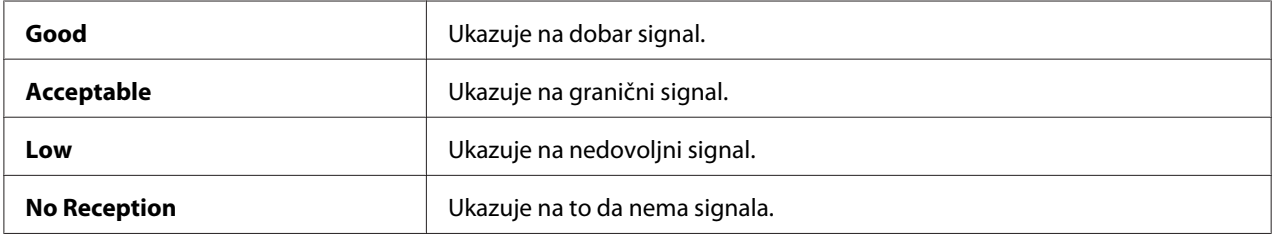

#### *Napomena:*

*Ovo se prikazuje samo kada je pisač spojen preko bežične mreže.*

### Wireless Setup (samo Epson AcuLaser CX17NF/CX17WF)

#### **Svrha:**

Konfiguracija bežičnog mrežnog sučelja.

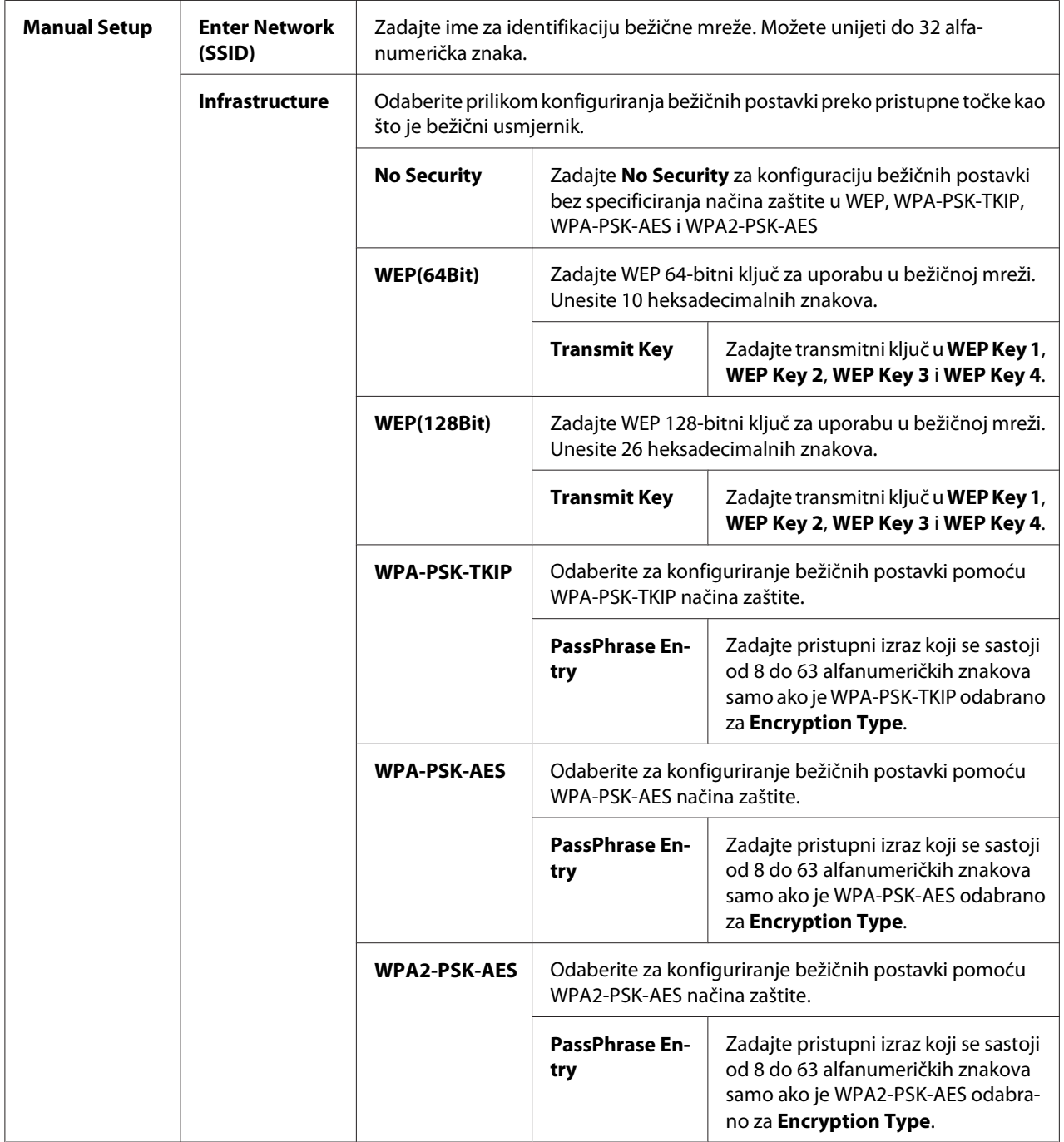

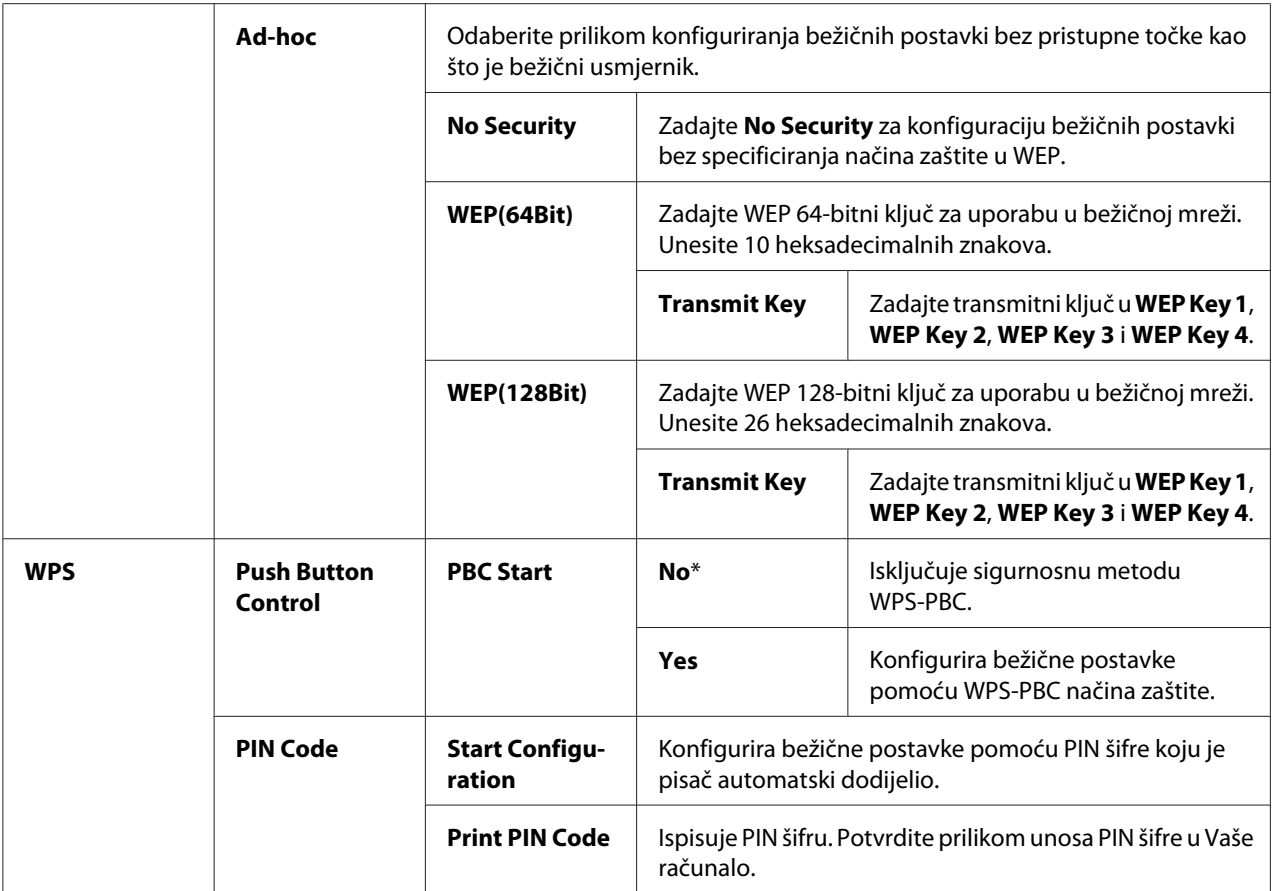

### *Napomena:*

*Ovo se prikazuje samo kada je pisač spojen preko bežične mreže.*

# Reset Wireless (samo Epson AcuLaser CX17NF/CX17WF)

#### **Svrha:**

Za pokretanje postavki bežične mreže. Nakon izvršavanja ove funkcije i ponovnog pokretanja pisača, sve postavke bežične mreže su vraćene na njihove standardne tvorničke vrijednosti.

### **Vrijednosti:**

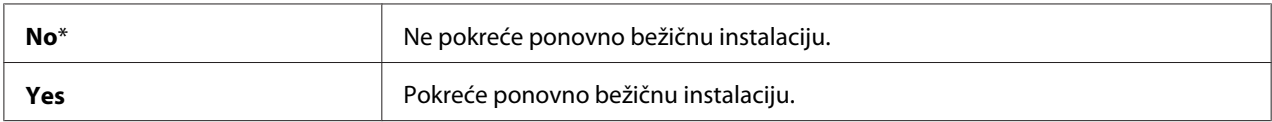

### *Napomena:*

*Ovo se prikazuje samo kada je pisač spojen preko bežične mreže.*

## TCP/IP

# **Svrha:**

Konfiguracija TCP/IP postavki. Promjena stupa na snagu nakon što se pisač isključi i zatim ponovno uključi.

### **Vrijednosti:**

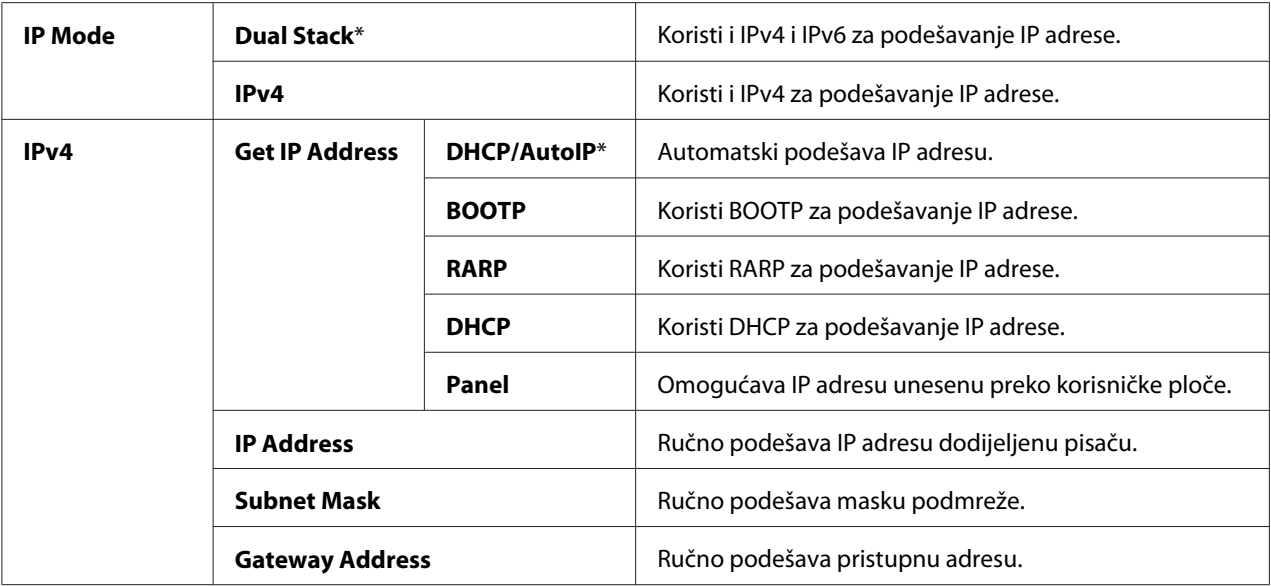

## *Napomena:*

*Za podešavanje IPv6 postavki, koristite EpsonNet Config.*

# Protocol

### **Svrha:**

Omogućava ili onemogućava svaki protokol. Promjena stupa na snagu nakon što se pisač isključi i zatim ponovno uključi.

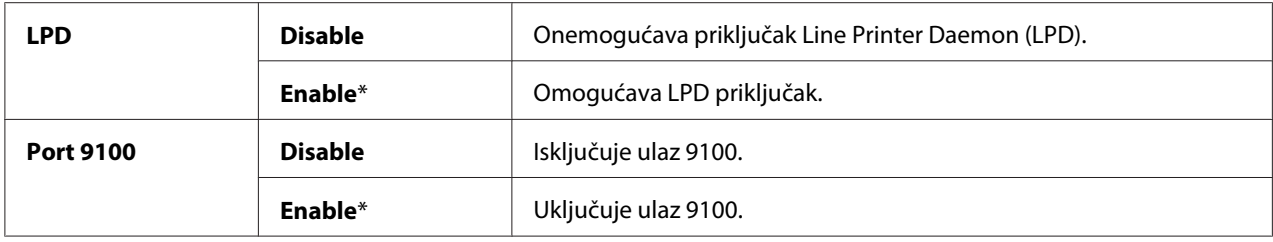

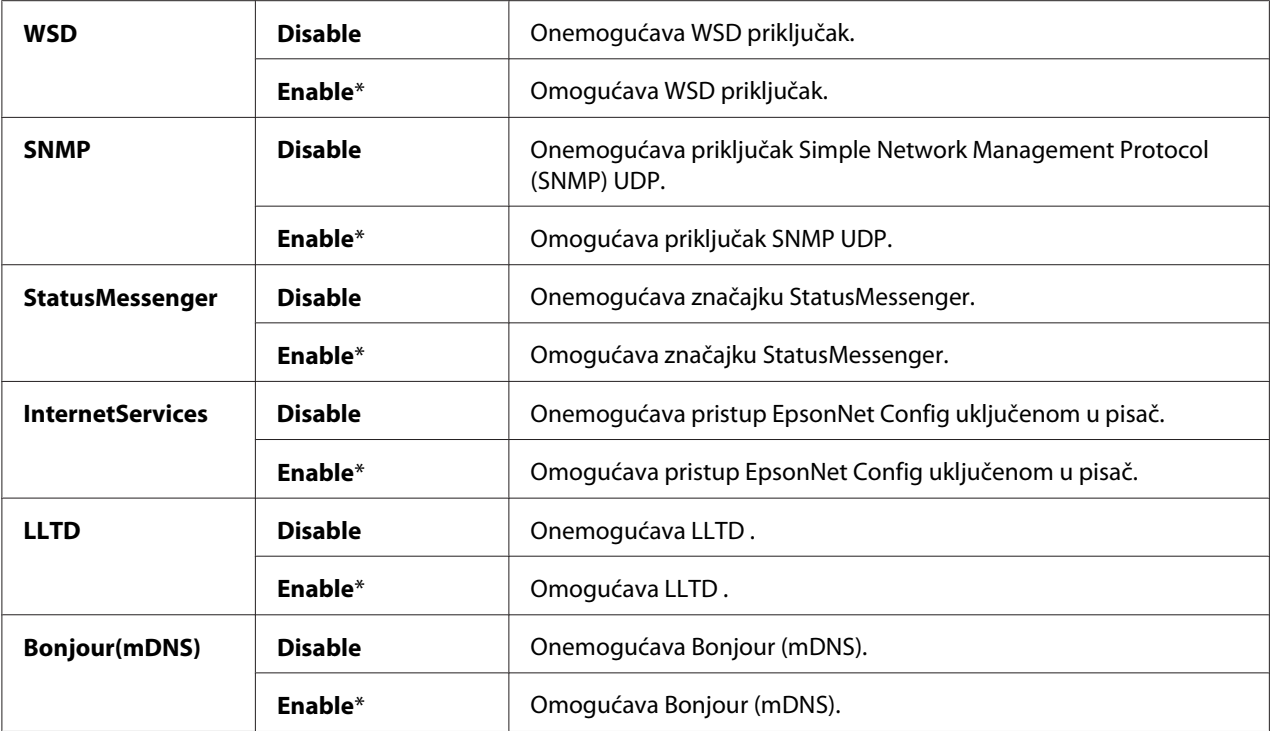

### Initialize NVM

#### **Svrha:**

Pokretanje podataka žične mreže pohranjenih u postojanoj memoriji (NVM). Nakon izvršavanja ove funkcije i ponovnog pokretanja pisača, sve postavke bežične mreže su vraćene na njihove standardne tvorničke vrijednosti.

### **Vrijednosti:**

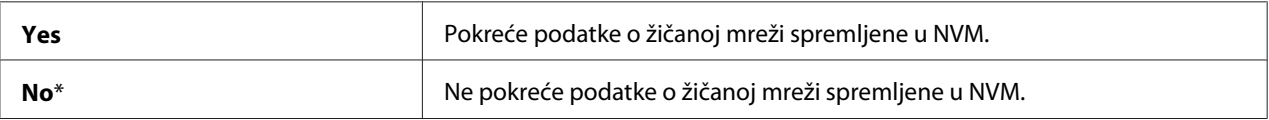

# **Fax Settings (samo za Epson AcuLaser CX17NF/CX17WF)**

Koristite izbornik Fax Settings za podešavanje osnovnih postavki faksa.

#### *Napomena:*

*Vrijednosti označene zvjezdicom (\*) odnose se na standardne tvorničke postavke izbornika.*

### Ans Select

### **Svrha:**

Za odabir zadanog režima primanja faksa.

### **Vrijednosti:**

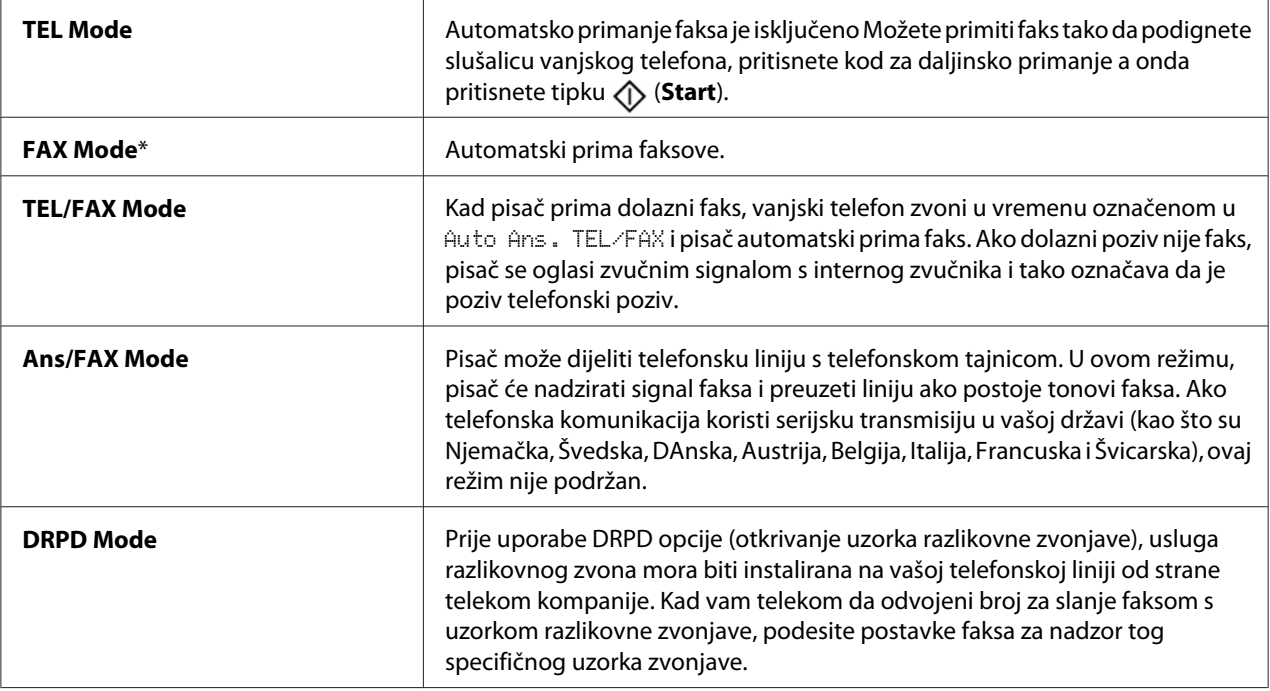

# Auto Answer Fax

### **Svrha:**

Za postavljanje intervala u kojem se pisač prebacuje u režim za primanje faksova nakon primanja dolaznog poziva. Interval se može naznačiti u rasponu od 0 do 255 sekundi. Zadano je 0 sekundi,

# Auto Ans. TEL/FAX

### **Svrha:**

Za postavljanje intervala u kojem se pisač prebacuje u režim za primanje faksova nakon što vanjski telefon primi dolazni poziv. Interval se može naznačiti u rasponu od 0 do 255 sekundi. Zadano je šest sekundi.

### Auto Ans. Ans/FAX

### **Svrha:**

Za postavljanje intervala u kojem se pisač prebacuje u režim za primanje faksova nakon što vanjska telefonska tajnica primi dolazni poziv. Interval se može naznačiti u rasponu od 0 do 255 sekundi. Zadano je 21 sekunda.

### Line Monitor

#### **Svrha:**

Postavlja glasnoću monitora linije, koji zvučno nadzire prijenos preko vanjskog zvučnika dok se ne uspostavi veza.

#### **Vrijednosti:**

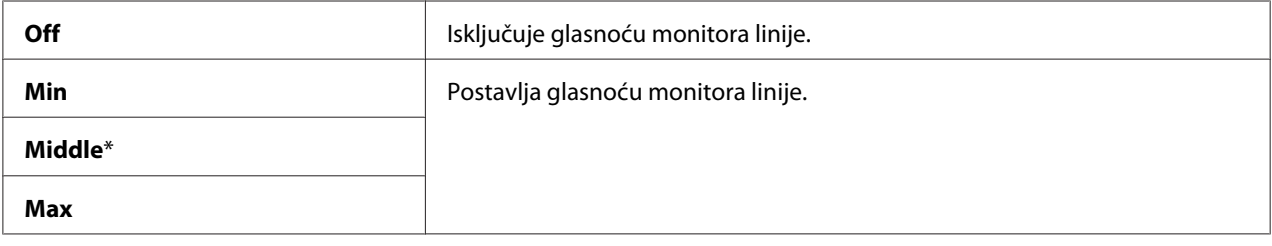

### Ring Tone Volume

#### **Svrha:**

Postavlja glasnoću zvona, koje označava da je dolazni poziv telefonski poziv preko internog zvučnika kad je Ans Select postavljen na TEL/FAX Mode.

#### **Vrijednosti:**

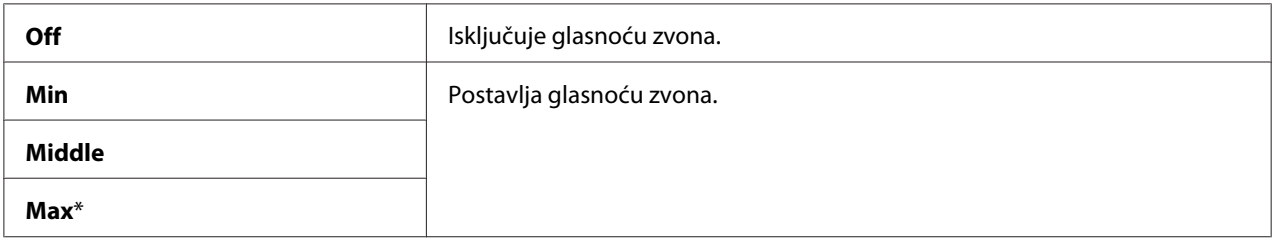

Line Type

**Svrha:** Za odabir vrste linije.

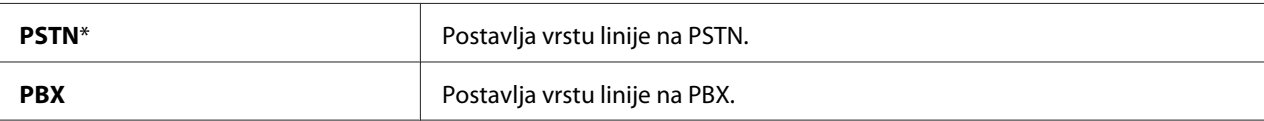

## Dialing Type

### **Svrha:** Za odabir vrste biranja.

### **Vrijednosti:**

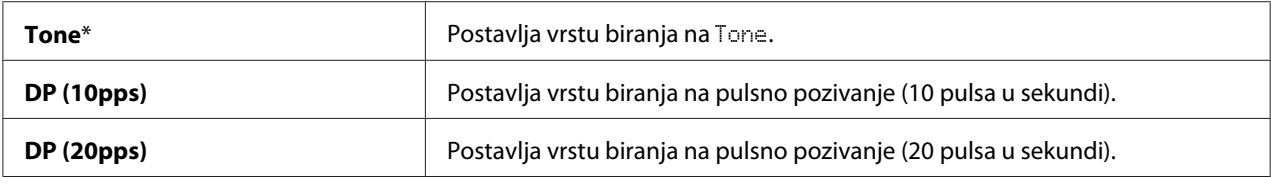

### *Napomena:*

❏ *Ovaj izbornik se ne prikazuje samo kada je* Region *postavljen na* South Africa*.*

❏ *Dostupne vrijednosti ovise o regiji postavljenoj za* Region*.*

### Interval Timer

### **Svrha:**

Za određivanje intervala između pokušaja prijenosa u rasponu od 3 do 255 sekundi. Zadano je osam sekundi.

### Number of Redial

### **Svrha:**

Za određivanje pokušaja ponovnog pozivanja kad je destinacijski broj faksa zauzet, u rasponu od 0 do 9. Ako unesete **0**, pisač neće ponovno pozivati. Zadano je 3.

# Redial Delay

### **Svrha:**

Za određivanje intervala između pokušaja prijenosa u rasponu od 1 do 15 sekundi. Zadano je jedna minuta.

### Junk Fax Filter

### **Svrha:**

Za odbijanje faksova s neželjenih brojeva tako da prima faksove samo s brojeva registriranih u Address Book.

### **Vrijednosti:**

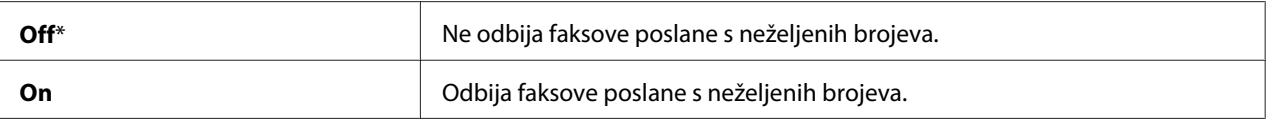

### *Napomena:*

*Pazite da registrirate brojeve faksa sa kojih želite primati faksove u Address Book prije uporabe* Junk Fax Filter*.*

### Remote Receive

### **Svrha:**

Za primanje faksa pritiskom na kod za daljinsko primanje na vanjskom telefonu nakon podizanja slušalice telefona.

### **Vrijednosti:**

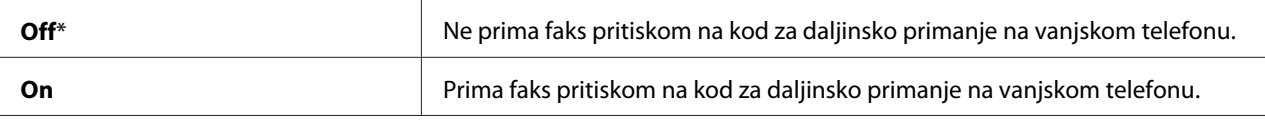

### Remote Rcv Tone

### **Svrha:**

Za određivanje koda za daljinsko primanje u dvije znamenke da započne s Remote Receive.

## Send Header

### **Svrha:**

Određuje da li će se ispisivati informacije pošiljatelja na zaglavljima faksova.

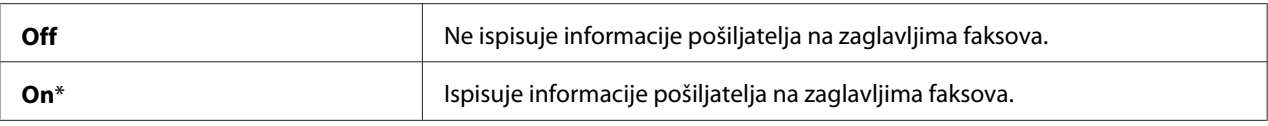

## Company Name

### **Svrha:**

Postavlja da se ime pošiljatelja ispisuje na svim zaglavljima faksova. Možete unijeti do 30 alfanumerička znaka.

### Phone Number

### **Svrha:**

Za postavljanje da se broj faksa pošiljatelja ispisuje na zaglavljima faksova.

### Fax Cover Page

### **Svrha:**

Postavlja da li se prilaže i naslovna stranica faksa.

### **Vrijednosti:**

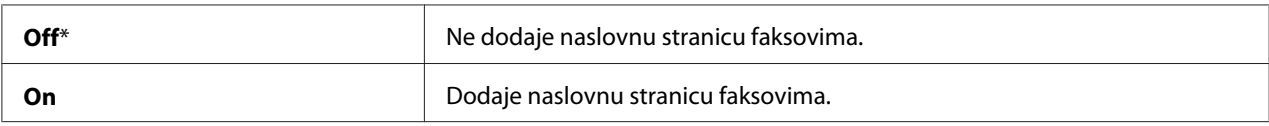

### DRPD Pattern

#### **Svrha:**

Daje odvojeni broj za slanje faksom s razlikovnim uzorkom zvona.

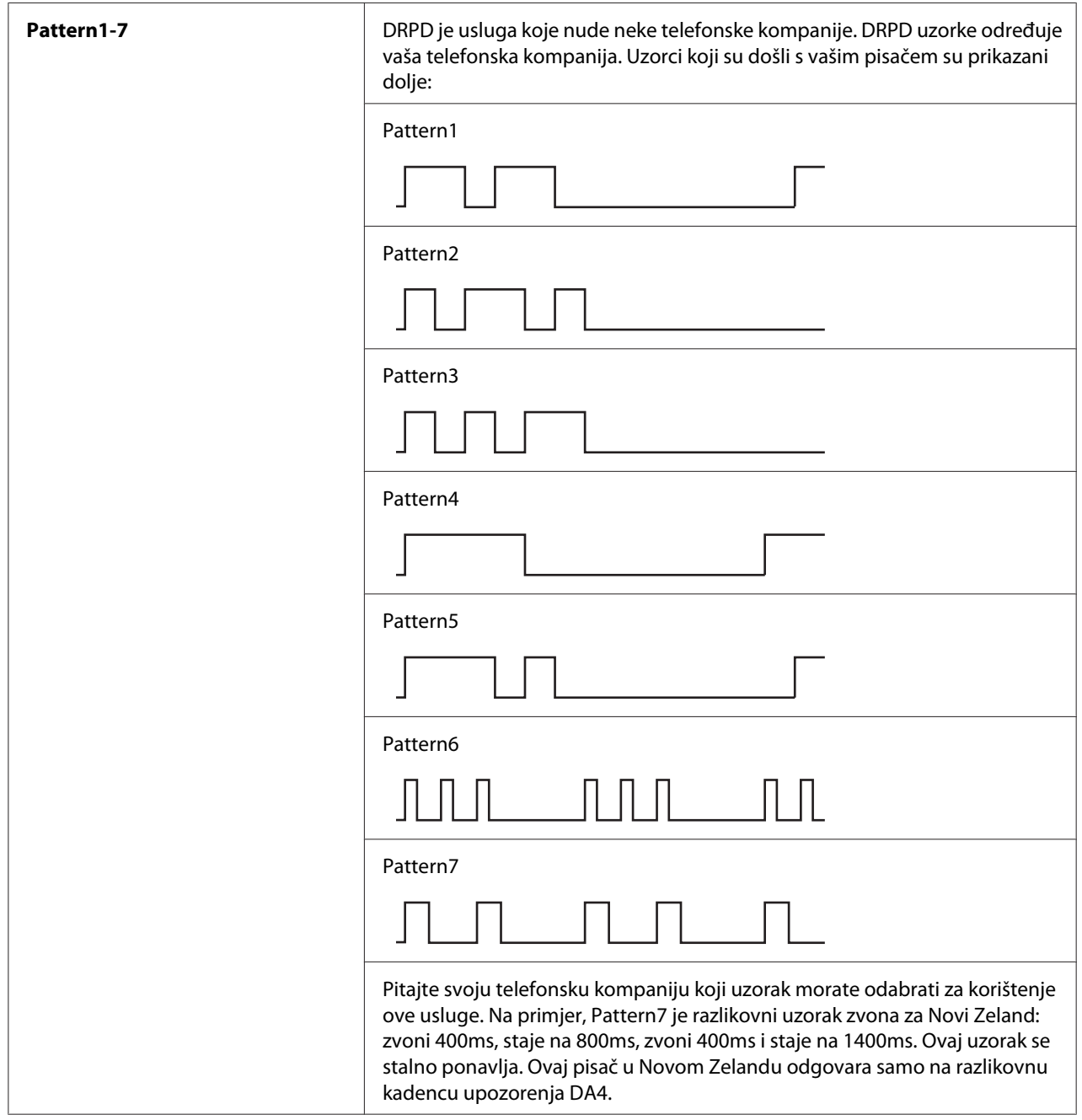

# Prefix Dial

# **Svrha:**

Za određivanjem da li se postavlja broj s prefiksom za pozivanje.

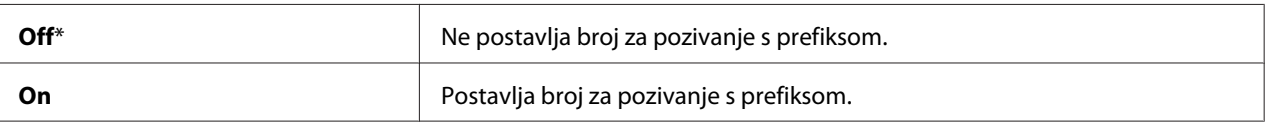

### Prefix Dial Num

### **Svrha:**

Za određivanje broja prefiksa za pozivanje do pet znamenki. Ovaj broj se poziva prije početka bilo kakvog automatskog broja za pozivanje. Korisno je za pristup Privatnoj automatskoj razmjeni grana (PABX).

### Discard Size

### **Svrha:**

Postavlja da li se odbacuju tekst ili slike na dnu stranice faksa kad cijela stranica ne stane na izlazni papir.

### **Vrijednosti:**

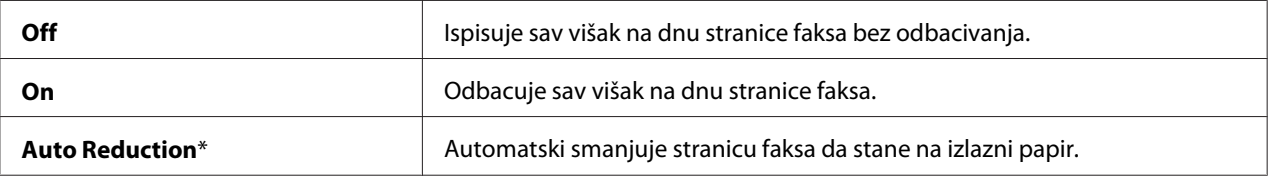

# ECM

### **Svrha:**

Za postavljanje da li omogućiti režim za otklanjanje pogrešaka (ECM). Za uporabu ECM-a, udaljeni uređaji također moraju podržavati ECM.

# **Vrijednosti:**

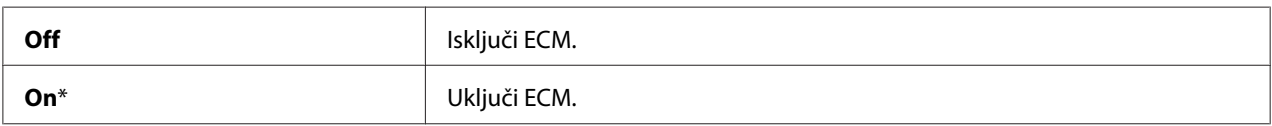

## Extel Hook Thresh

### **Svrha:**

Za odabir otkrivanja praga prijama vanjskog telefona za stanje u kojem se telefonska linija ne koristi.

<span id="page-270-0"></span>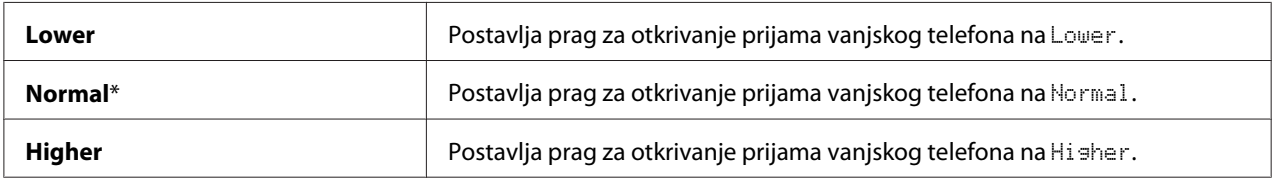

# Modem Speed

### **Svrha:**

Za određivanje brzine modema kad dođe do pogreške u slanju ili primanju faksa.

### **Vrijednosti:**

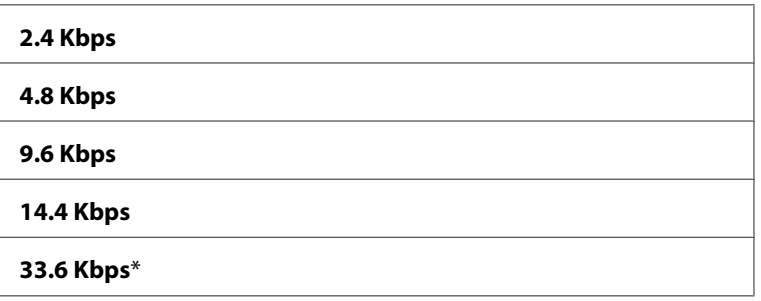

# Fax Activity

#### **Svrha:**

Postavlja da li automatski ispisuje izvješće o aktivnostima faksa nakon svakih 50 dolaznih i odlaznih komunikacija.

#### **Vrijednosti:**

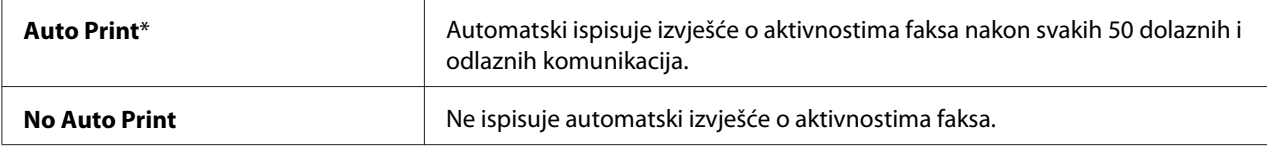

### Fax Transmit

### **Svrha:**

Za postavljanje da li ispisivati izvješće o prijenosu nakon svakog prijenosa ili samo kad dođe do pogreške.

<span id="page-271-0"></span>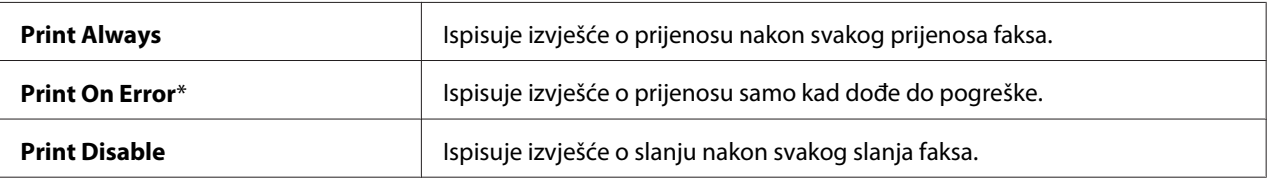

### Fax Broadcast

### **Svrha:**

Za postavljanje da li ispisivati izvješće o slanju nakon svakog slanja faksa na više destinacija ili samo kad dođe do pogreške.

### **Vrijednosti:**

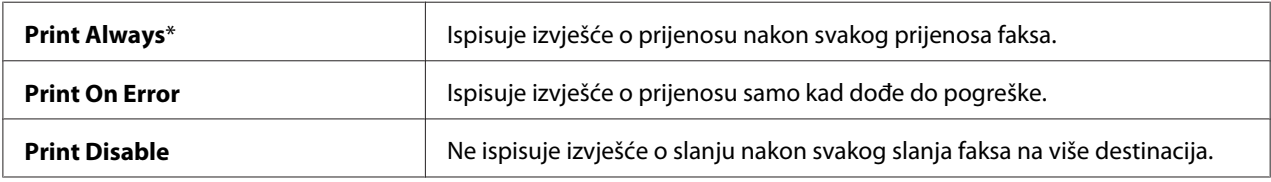

#### Region

#### **Svrha:**

Za odabir regije gdje se vaš pisač koristi.

# **System Settings**

Pomoću izbornika System Settings možete konfigurirati različite značajke pisača.

### *Napomena:*

*Vrijednosti označene zvjezdicom (\*) odnose se na standardne tvorničke postavke izbornika.*

### Power Saving Timer

### **Svrha:**

Za određivanje vremena za prijelaz na režim uštede energije.

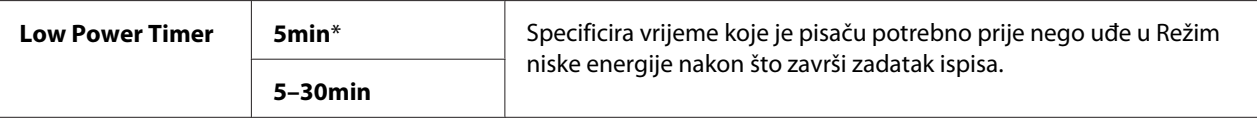

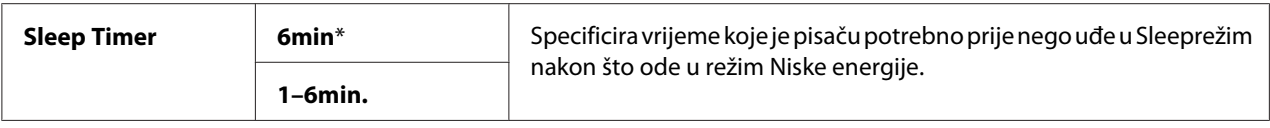

Unesite **5** u Low Power Timer da bi pisač ušao u režim Niske energije pet minuta nakon što završi zadatak ispisa. To štedi struju, ali pisač zahtijeva duže vrijeme zagrijavanja. Unesite **5** ako Vaš pisač dijeli utičnicu sa sobnim osvjetljenjem i primijetite da svjetlo treperi.

Odaberite veću vrijednost ako se Vaš pisač konstantno upotrebljava. U većini slučajeva, pisač će na ovaj način zahtijevati minimalno vrijeme zagrijavanja. Odaberite vrijednost između 5 i 30 minuta za režim Niske energije ako želite ravnotežu između potrošnje struje i kraćeg perioda zagrijavanja.

Pisač se automatski vraća iz pasivnog režima u režim uštede energije čim primi podatke od računala. U režimu Niske energije, također možete vratiti pisač u način na čekanju, pritiskom na bilo koji gumb na korisničkoj ploči. U Sleep, također možete vratiti pisač u način na čekanju, pritiskom na gumb  $\omega$ (**Energy Saver**).

# Auto Reset

### **Svrha:**

Da automatski resetira postavke za kopiranje, skeniranje ili slanje faksom na zadano i povratak na pasivni režim nakon što ne odredite bilo kakve postavke za određeno vrijeme. (Ova osobina faksa je dostupna samo na Epson AcuLaser CX17NF/CX17WF modelu.)

# **Vrijednosti:**

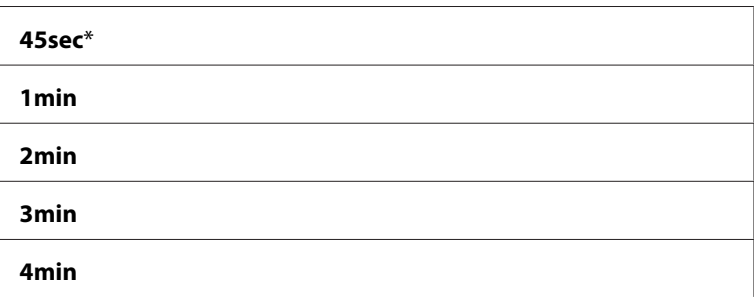

# Fault Time-Out

**Svrha:**

Zadati vrijeme koje je pisaču potrebno prije nego otkaže zadatke ispisa koji se neželjeno zaustave. Zadatak ispisa se otkazuje ako prijeđe vremensko ograničenje.

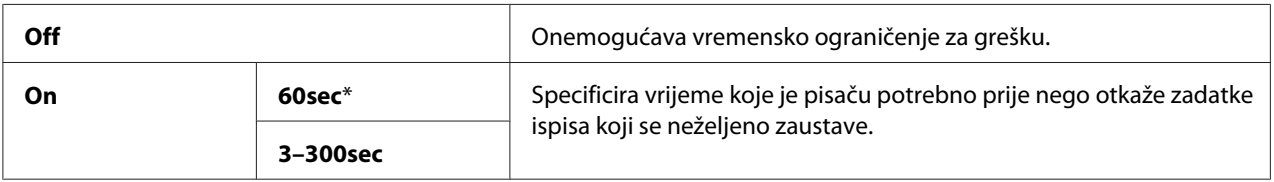

### Job Time-Out

### **Svrha:**

Specificirati period za vrijeme kojeg će pisač čekati na podatke da pristignu s računala. Zadatak ispisa se otkazuje ako prijeđe vremensko ograničenje.

### **Vrijednosti:**

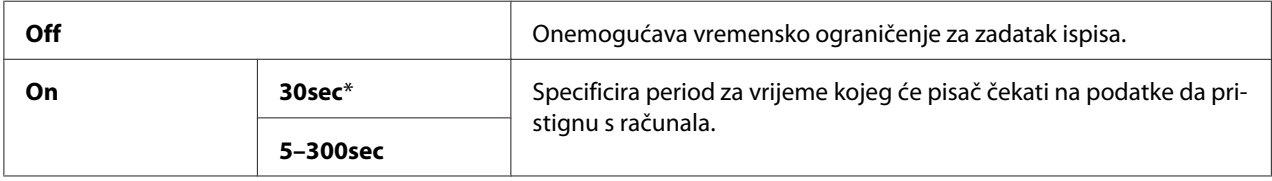

### Clock Settings

#### **Svrha:**

Za postavljanje datuma i vremena i regionalnog vremena pisača.

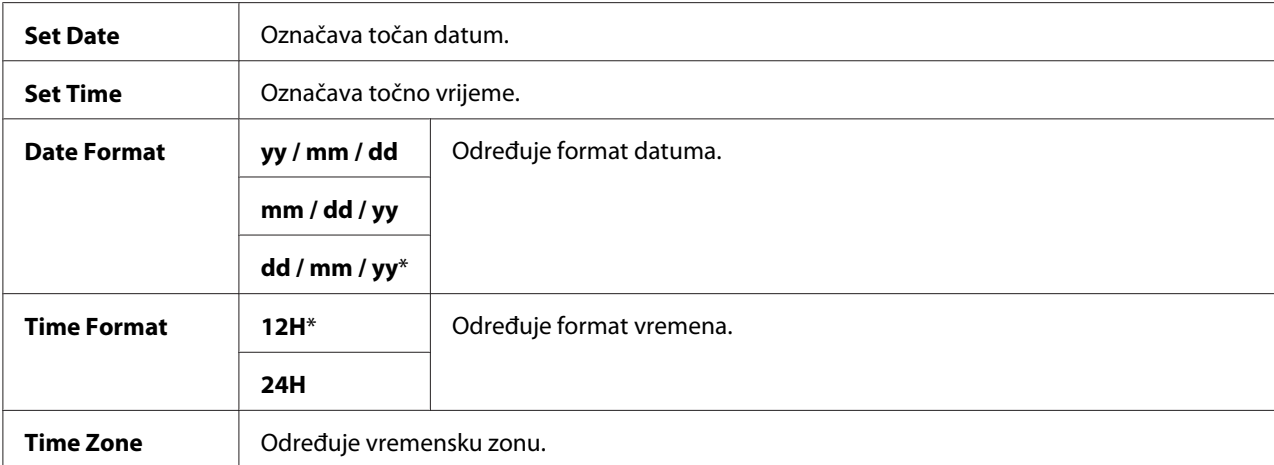

# Alert Tone

# **Svrha:**

Za podešavanje postavki za tonove koje emitira pisač tijekom rada ili kad se pojavi poruka upozorenja.

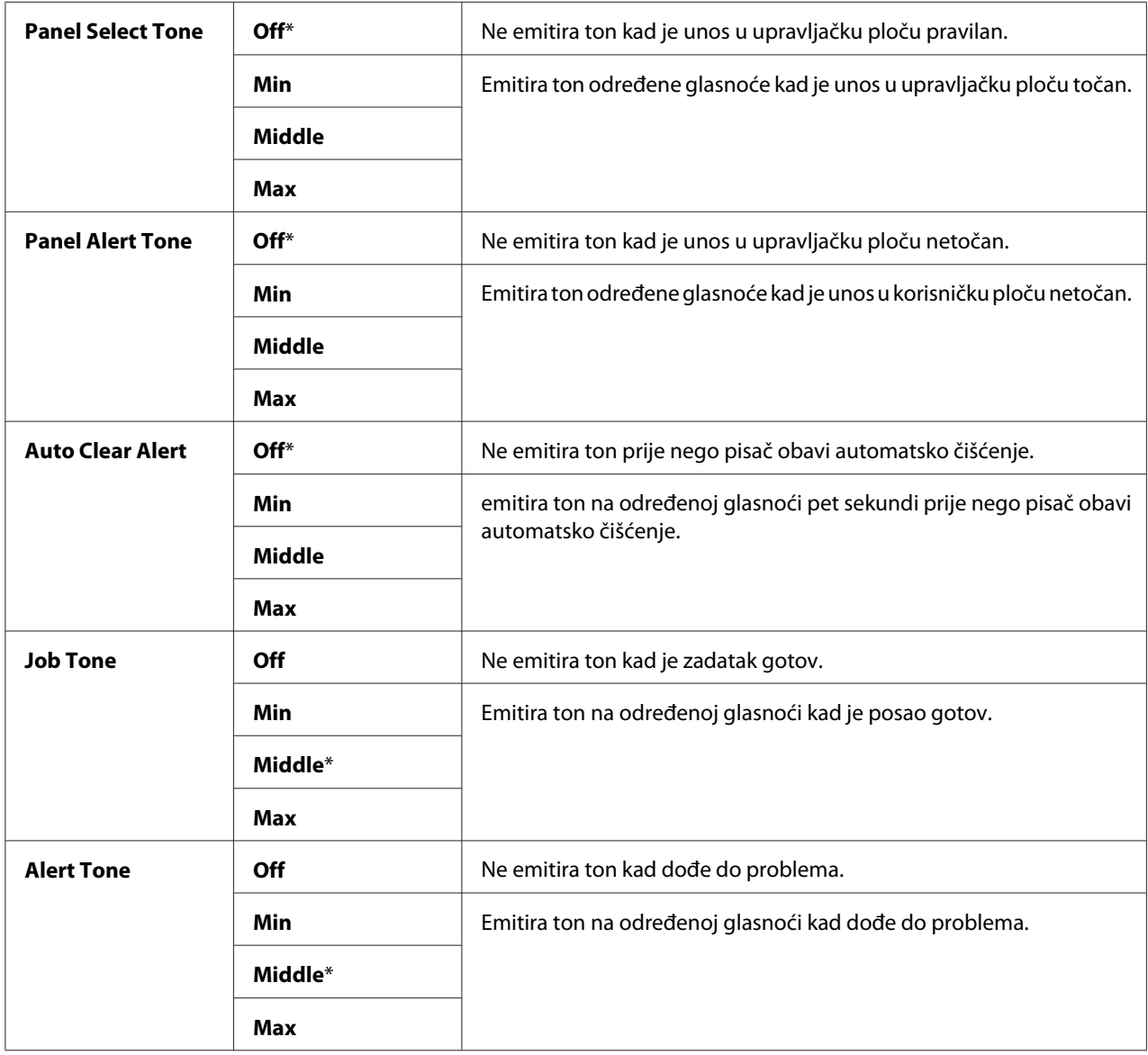

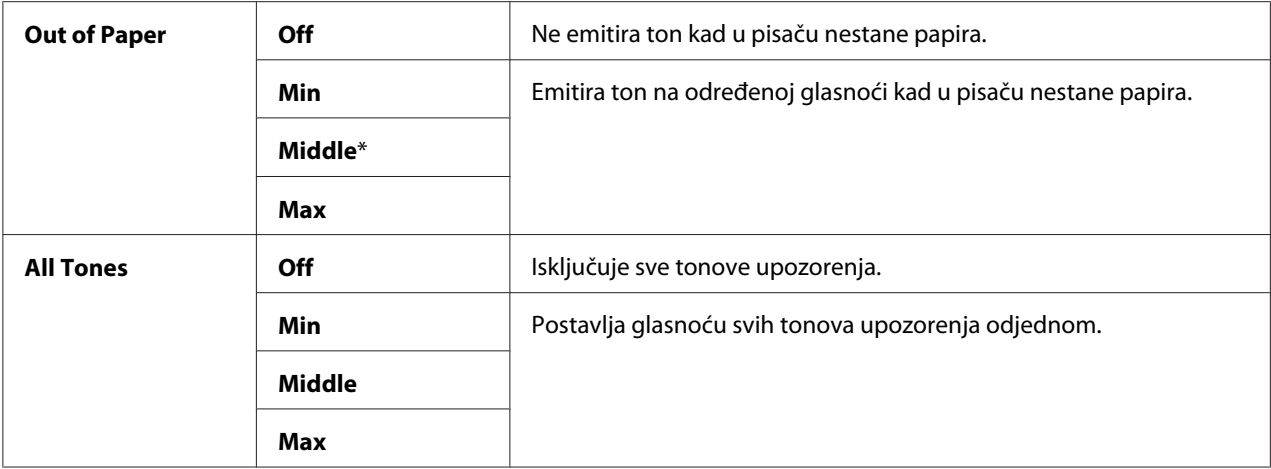

### mm / inch

### **Svrha:**

Specificirati mjernu jedinicu koja će biti prikazana pored numeričke vrijednosti na korisničkoj ploči.

### **Vrijednosti:**

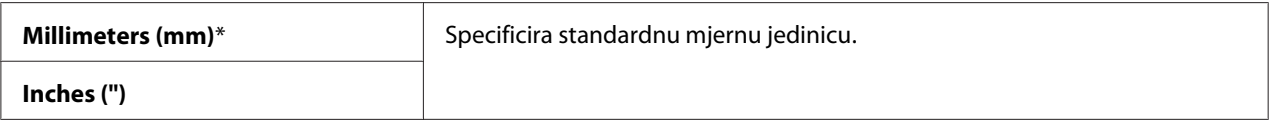

## Low Toner Alert Msg

### **Svrha:**

Odrediti da li će se prikazivati poruka upozorenja kada je toner pri kraju.

### **Vrijednosti:**

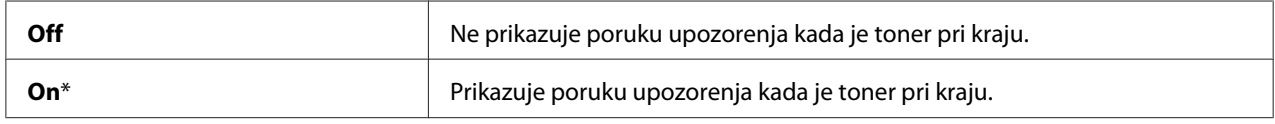

### Power On Wizard

**Svrha:** Određivanje prvih postavki pisača.

### *Također pogledajte:*

*["Postavljanje početnih postavki na korisničkoj ploči" na strani 32](#page-31-0)*

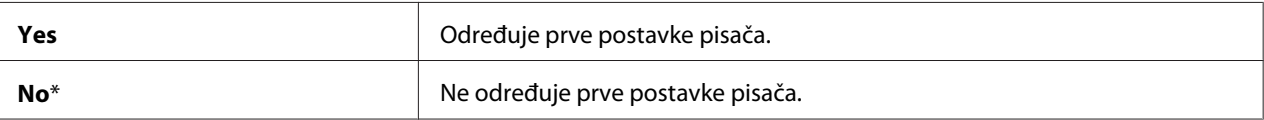

### **Maintenance**

Pomoću izbornika Maintenance možete pokrenuti postojanu memoriju (NVM), konfigurirati postavke podešavanja tipa papira i konfigurirati sigurnosne postavke.

### *Napomena:*

*Vrijednosti označene zvjezdicom (\*) odnose se na standardne tvorničke postavke izbornika.*

### F/W Version

**Svrha:** Prikazati verziju upravljačkog uređaja.

### Adjust Paper Type

**Svrha:** Podesiti vrstu papira.

### **Vrijednosti:**

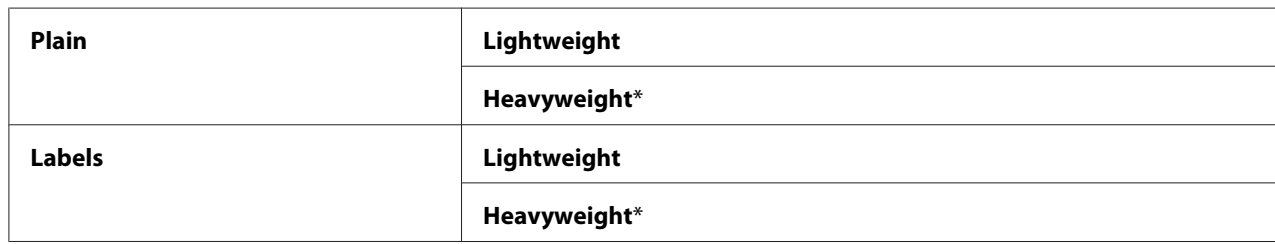

### Adjust BTR

### **Svrha:**

Specificirati optimalne postavke napona za ispisivanje za prijenosni valjak (BTR). Da biste snizili napon, zadajte negativne vrijednosti. Da biste ju povećali, zadajte pozitivne vrijednosti.

Standardne postavke ne rezultiraju najboljim ispisom na svim vrstama papira. Ako na ispisanom papiru ima točkica, pokušajte povećati napon. Ako na ispisanom papiru ima bijelih mrlja, pokušajte smanjiti napon.

### *Napomena:*

*Kvaliteta ispisa se mijenja ovisno o vrijednostima koje odaberete za ovu stavku.*

### **Vrijednosti:**

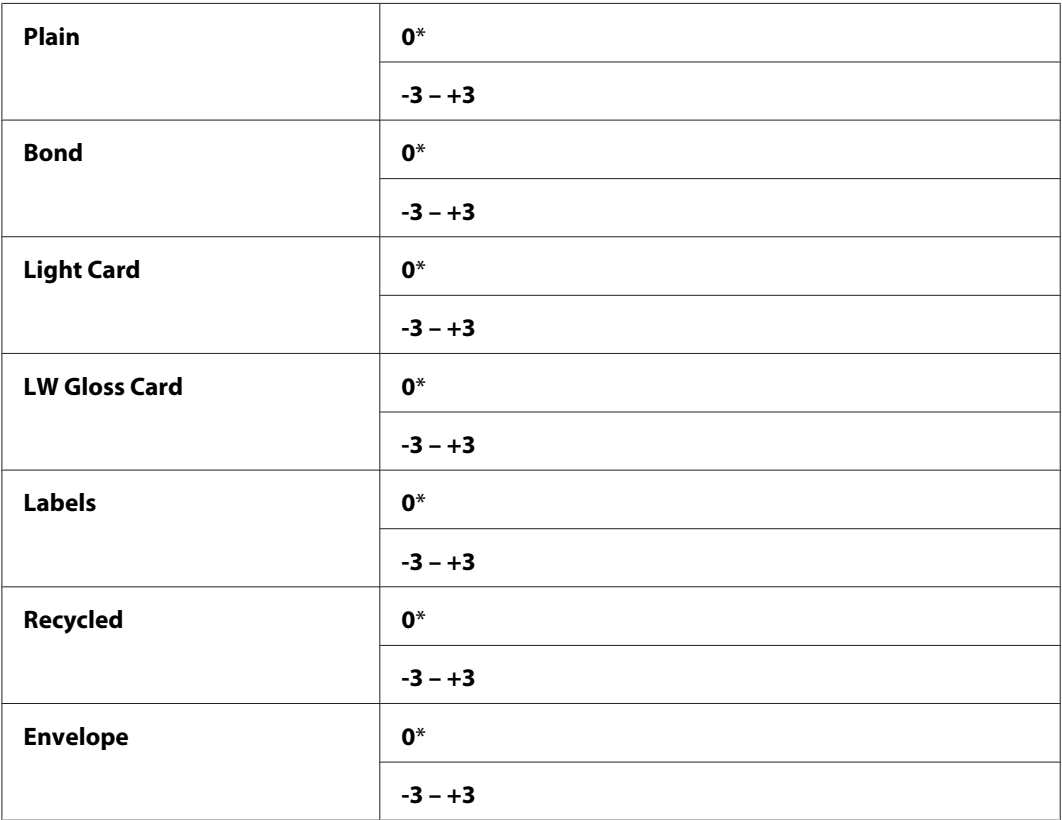

### Adjust Fusing Unit

#### **Svrha:**

Specificirati optimalne postavke temperature za ispisivanje za jedinicu grijača. Da biste snizili temperaturu, zadajte negativne vrijednosti. Da biste ju povećali, zadajte pozitivne vrijednosti.

Standardne postavke ne rezultiraju najboljim ispisom na svim vrstama papira. Ako se ispisani papir uvio, pokušajte sniziti temperaturu. Ako toner ne prijanja za papir kako treba, pokušajte povećati temperaturu.

### *Napomena:*

*Kvaliteta ispisa se mijenja ovisno o vrijednostima koje odaberete za ovu stavku.*

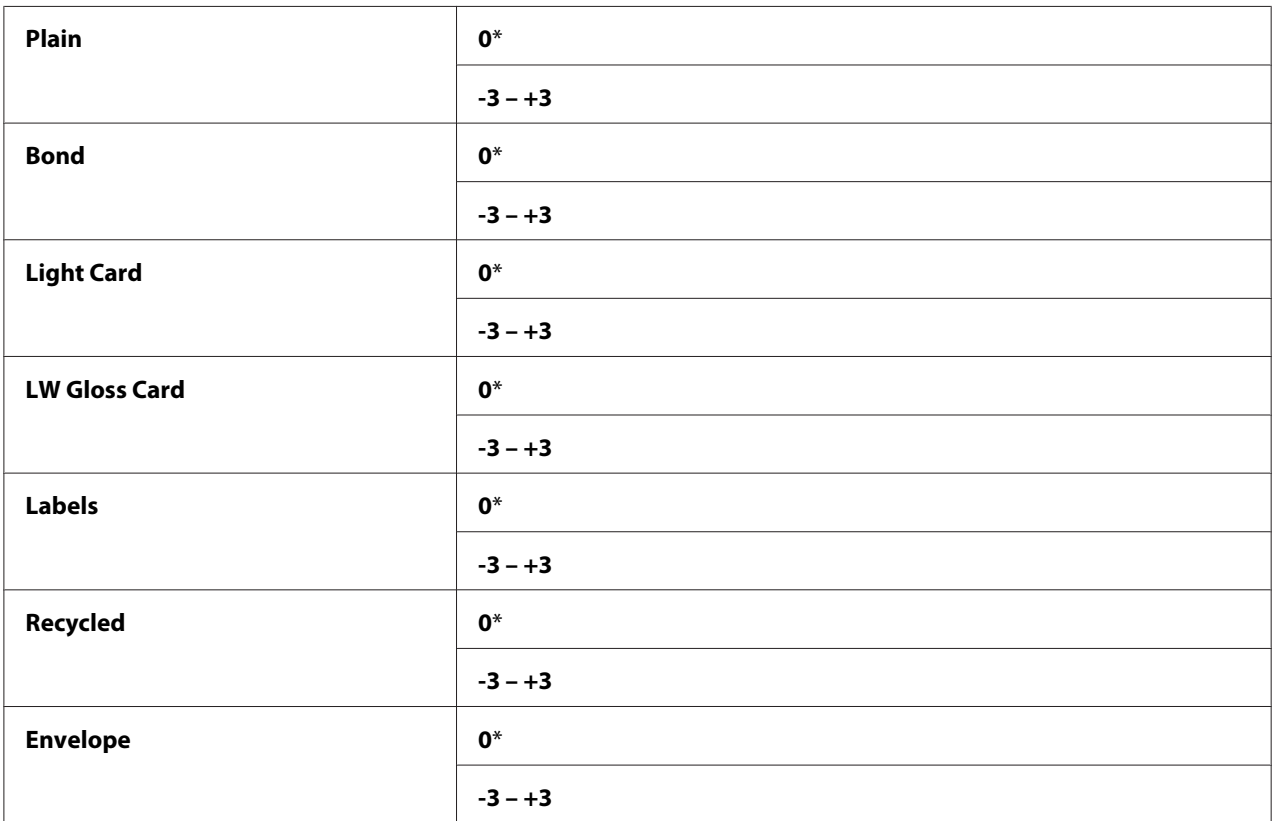

# Auto Regi Adjust

### **Svrha:**

Specificirati da li će se automatski podesiti registrirane boje.

### **Vrijednosti:**

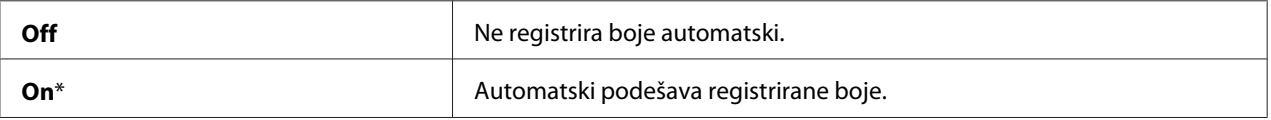

## Adjust ColorRegi

### **Svrha:**

Automatski podešava registraciju boja.

Podešavanje registracije boja mora se napraviti za vrijeme početnog podešavanja pisača ili nakon premještanja pisača na drugu lokaciju.

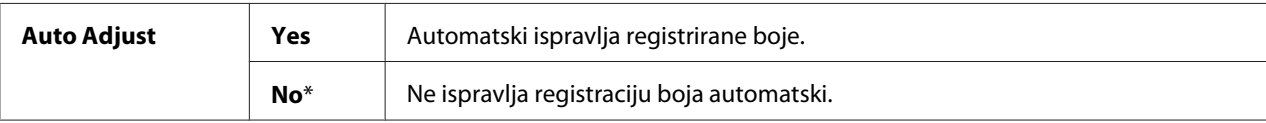

### Clean Developer

### **Svrha:**

Rotirati motor razvijača i promiješati toner u spremniku tonera.

### **Vrijednosti:**

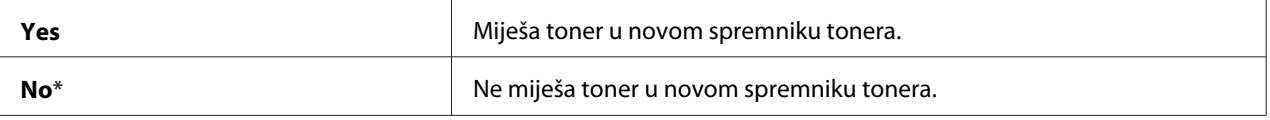

### Toner Refresh

### **Svrha:**

Potrošiti spremnik tonera kada se treba zamijeniti prije kraja svog radnog vijeka, ili promiješati toner u novom spremniku tonera.

### **Vrijednosti:**

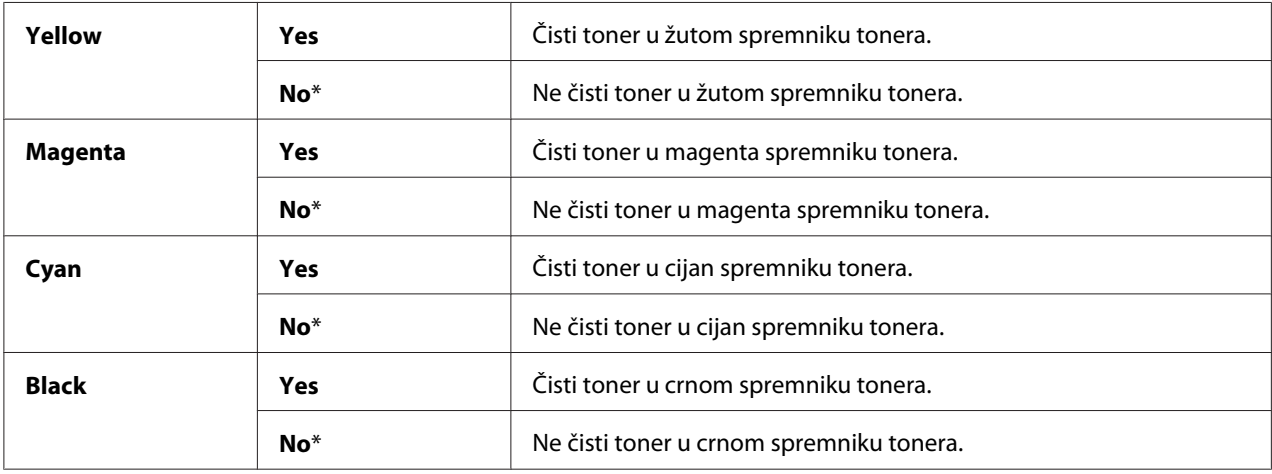

# BTR Refresh

### **Svrha:**

Specificirati da li će se poduzeti protumjere glede uvijanja/električnog pražnjenja kod odvajanja papira.

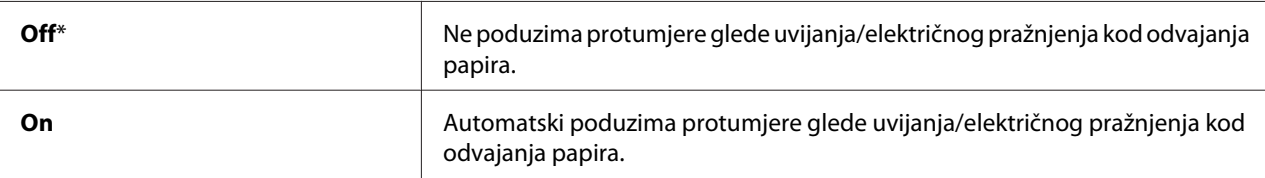

### Initialize NVM

### **Svrha:**

Za pokretanje NVM za parametre sustava, Address Book podataka ili faksa, ili Address Book podataka za e-poštu. Nakon izvršavanja ove funkcije i ponovnog pokretanja pisača, svi parametri ili podaci izbornika, osim parametara za mrežu, su vraćeni na njihove standardne tvorničke vrijednosti. ((Address Book je dostupan samo na Epson AcuLaser CX17NF/CX17WF modelu.)

### *Također pogledajte:*

*["Vraćanje na standardne tvorničke postavke" na strani 304](#page-303-0)*

### **Vrijednosti:**

#### Epson AcuLaser CX17NF/CX17WF:

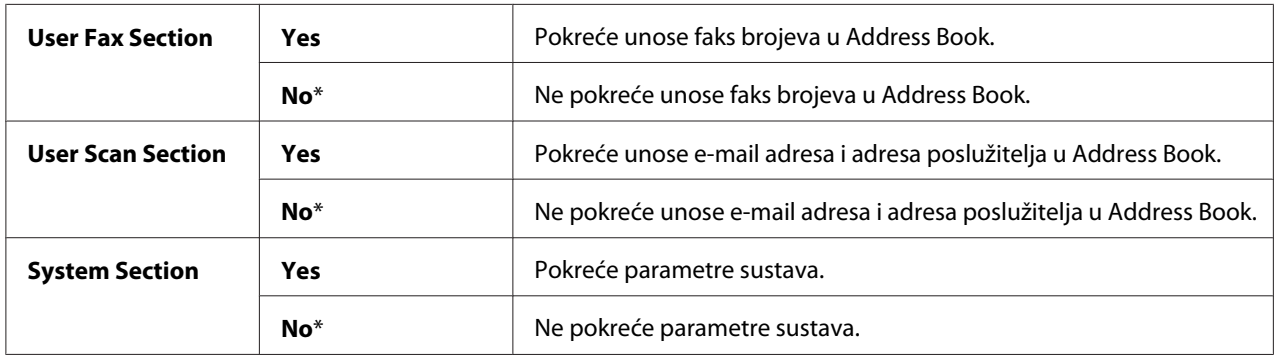

#### Epson AcuLaser CX17:

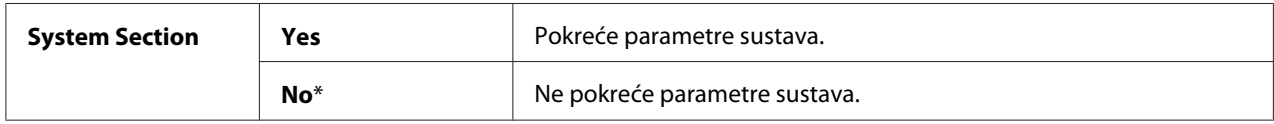

# Non-Genuine Mode

### **Svrha:**

Uporaba spremnika tonera drugog proizvođača.

### *Napomena:*

- ❏ *Uporaba spremnika tonera koji nije originalni proizvod može onesposobiti neke značajke pisača, smanjiti kvalitetu ispisa kao i pouzdanost Vašeg pisača. Epson preporuča da za Vaš pisač koristite samo nove spremnike tonera marke Epson. Epsonovo jamstvo ne obuhvaća probleme uzrokovane korištenjem potrošnih proizvoda koje Epson nije isporučio.*
- ❏ *Prije uporabe spremnika tonera od drugog proizvođača, svakako prvo ponovno pokrenite pisač.*

### **Vrijednosti:**

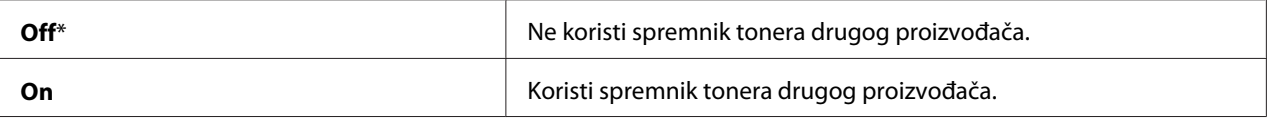

### Adjust Altitude

### **Svrha:**

Specificirati nadmorsku visinu mjesta gdje će se pisač instalirati.

Fenomen pražnjenja za punjenje fotokonduktora ovisi o atmosferskom tlaku. Podešavanje se postiže specificiranjem nadmorske visine mjesta na kojem će se pisač koristiti.

### *Napomena:*

*Netočno podešena postavka nadmorske visine može uzrokovati lošu kvalitetu ispisivanja, kao i netočnu procjenu o količini preostalog tonera.*

### **Vrijednosti:**

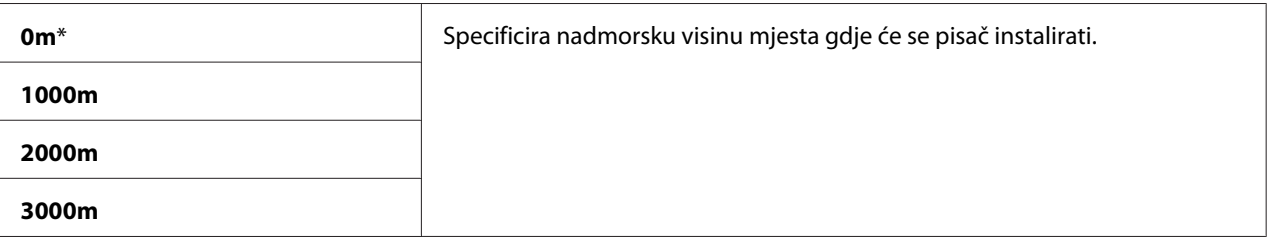

# **Secure Settings**

Pomoću izbornika Secure Settings podesite zaporku za ograničavanje pristupa izbornicima. Ovo sprječava nehotično mijenjanje stavki.

### *Napomena:*

*Vrijednosti označene zvjezdicom (\*) odnose se na standardne tvorničke postavke izbornika.*

## Panel Lock

### **Svrha:**

Ograničiti pristup Admin Menu i Report / List zaporkom.

### *Također pogledajte:*

*["Panel Lock Funkcija" na strani 301](#page-300-0)*

### *Napomena:*

- ❏ *Za Epson AcuLaser CX17NF/CX17WF, možete odabrati* Disable *za* Panel Lock Set *kada su sve postavke pod* Service Lock *postavljene na* Unlocked *i* Secure Receive Set *je postavljen na* Disable*.*
- ❏ *Za Epson AcuLaser CX17, možete odabrati* Disable *za* Panel Lock Set *kada su sve postavke pod* Service Lock *postavljene na* Unlocked*.*

### **Vrijednosti:**

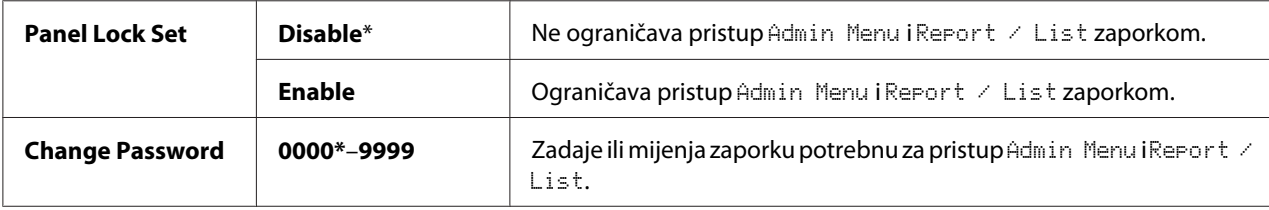

### Service Lock

### **Svrha:**

Zadati da li će se omogućiti svaka od usluga pisača ili će biti potrebna zaporka za korištenje tih usluga, te zadati ili promijeniti zaporku.

### *Također pogledajte:*

*["Ograničenje pristupa radu pisača" na strani 303](#page-302-0)*

#### *Napomena:*

*Stavkama pod* Service Lock *možete pristupiti samo kada je* Panel Lock Set *postavljen na* Enable*.*

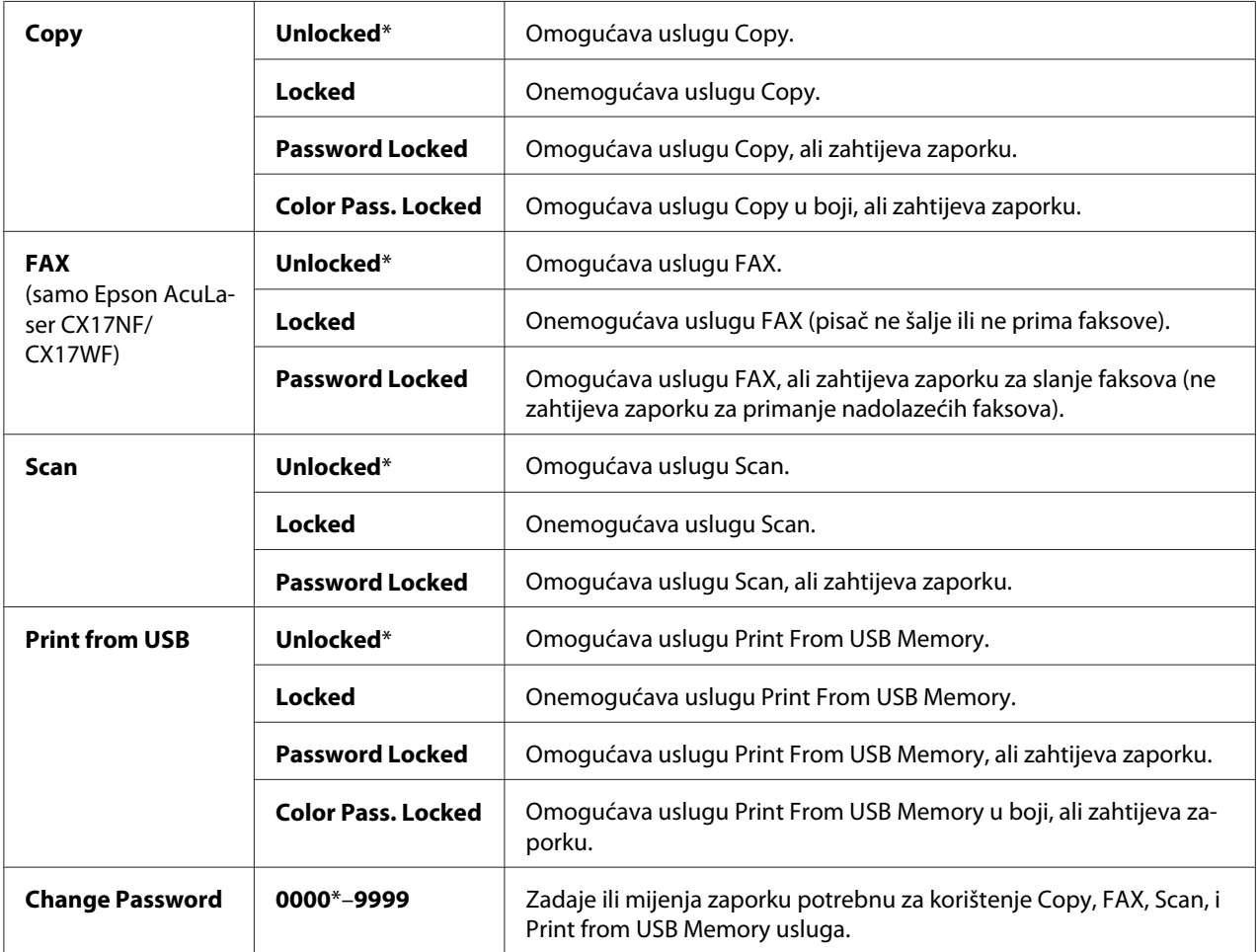

# Secure Receive (samo Epson AcuLaser CX17NF/CX17WF)

### **Svrha:**

Zadati da li će se zahtijevati zaporka za ispisivanje nadolazećih faksova, i zadati ili promijeniti zaporku. Kada je Secure Receive Set postavljen na Enable, pisač sprema nadolazeće faksove i ispisuje ih kada se na korisničkoj ploči unese ispravna zaporka.

# *Napomena:*

*Stavkama pod* Secure Receive *možete pristupiti samo kada je* Panel Lock Set *postavljen na* Enable*.*

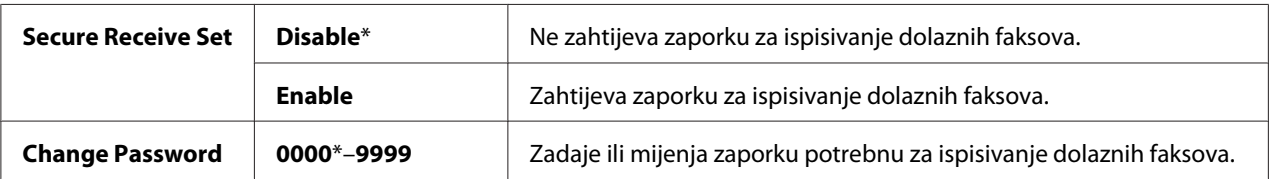

# **Scan to E-Mail (samo za Epson AcuLaser CX17NF/CX17WF)**

Koristite izbornik Scan to E-Mail za uređivanje izvora za prijenos.

### *Napomena:*

*Vrijednosti označene zvjezdicom (\*) odnose se na standardne tvorničke postavke izbornika.*

### Edit From Field

### **Svrha:**

Omogućiti ili onemogućiti uređivanje izvora za prijenos.

### **Vrijednosti:**

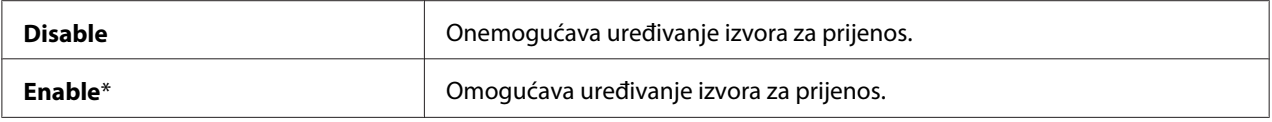

# **USB Settings**

Pomoću izbornika USB Settings promijenite postvake pisača koje utječu na USB priključak.

#### *Napomena:*

*Vrijednosti označene zvjezdicom (\*) odnose se na standardne tvorničke postavke izbornika.*

## Port Status

#### **Svrha:**

Omogućiti ili onemogućiti USB sučelje.

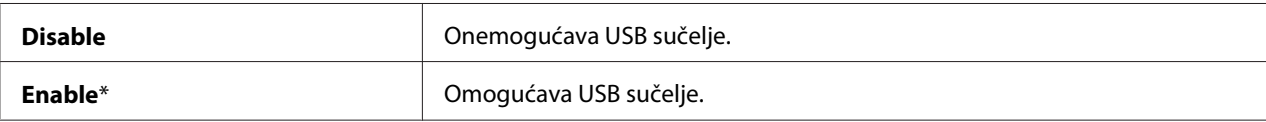

# **Defaults Settings**

Koristite izbornik Defaults Settings da biste konfigurirali standardne postavke kopiranja, skeniranja, i faksiranja s pisača. (Ova osobina faksa je dostupna samo na Epson AcuLaser CX17NF/ CX17WF modelu.)

# **Copy Defaults**

Pomoću izbornika Copy Defaults možete konfigurirati različite značajke kopiranja.

### *Napomena:*

*Vrijednosti označene zvjezdicom (\*) odnose se na standardne tvorničke postavke izbornika.*

### Color

### **Svrha:**

Zadati da li će se praviti kopije u boji ili crno-bijele.

### **Vrijednosti:**

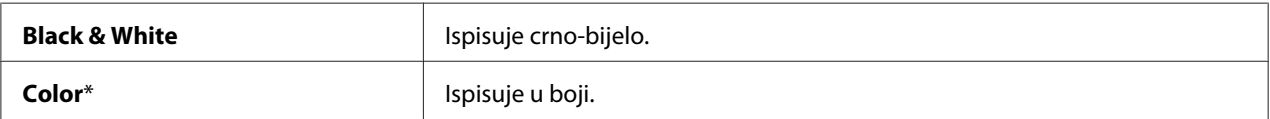

# Collated

**Svrha:** Sortiranje zadatka kopiranja.

### **Vrijednosti:**

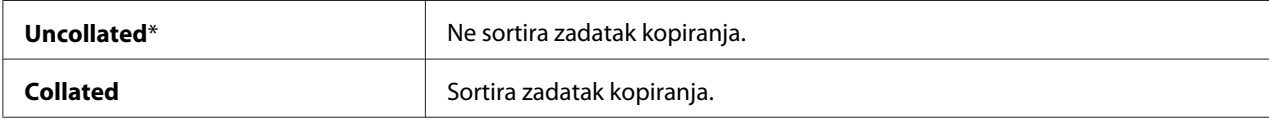

# Reduce/Enlarge

**Svrha:**

Zadavanje standardnog omjera za smanjivanje/uvećavanje kopija.

serije u mm

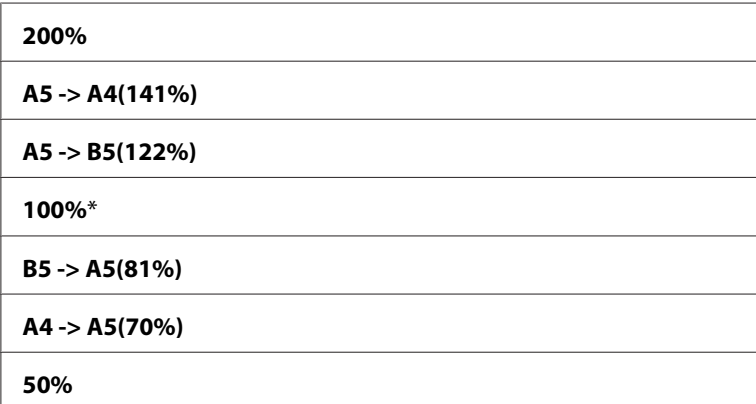

serije u inčima

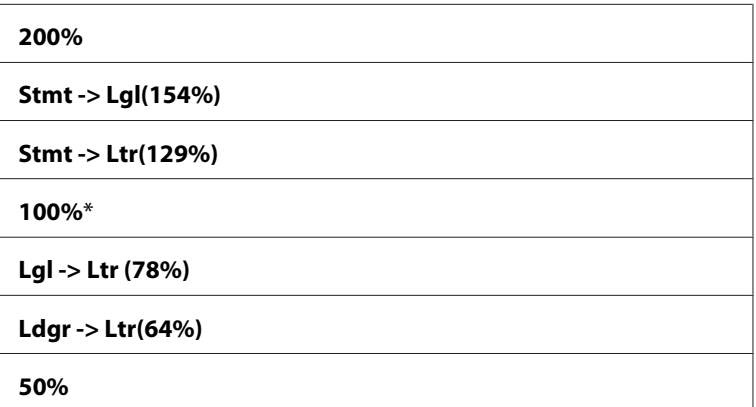

### *Napomena:*

- ❏ *Također možete koristiti numeričku tipkovnicu za unos željenog omjera za zumiranje od 25% do 400%, ili pritisnite gumb da biste povećali omjer zumiranja ili pritisnite gumb da biste smanjili omjer zumiranja u intervalima od 1%.*
- ❏ *Stavka je dostupna samo kada je* N-Up *postavljena na* Off *ili* Manual*.*

# Document Size

# **Svrha:**

Specificirati standardnu veličinu dokumenta.

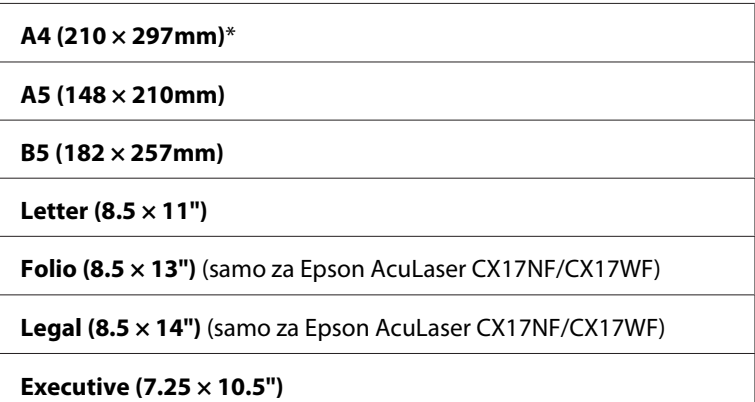

# Document Type

### **Svrha:**

Odabrati kvalitetu kopirane slike.

# **Vrijednosti:**

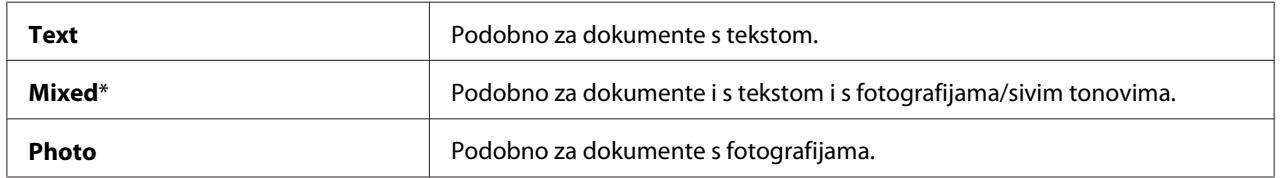

# Lighten/Darken

### **Svrha:**

Zadati standardnu razinu gustoće kopiranja.

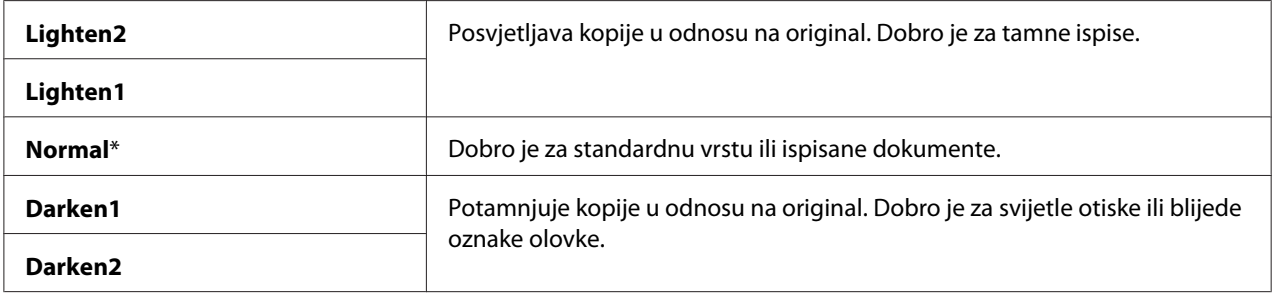
## Sharpness

## **Svrha:**

Zadati standardnu razinu oštrine.

## **Vrijednosti:**

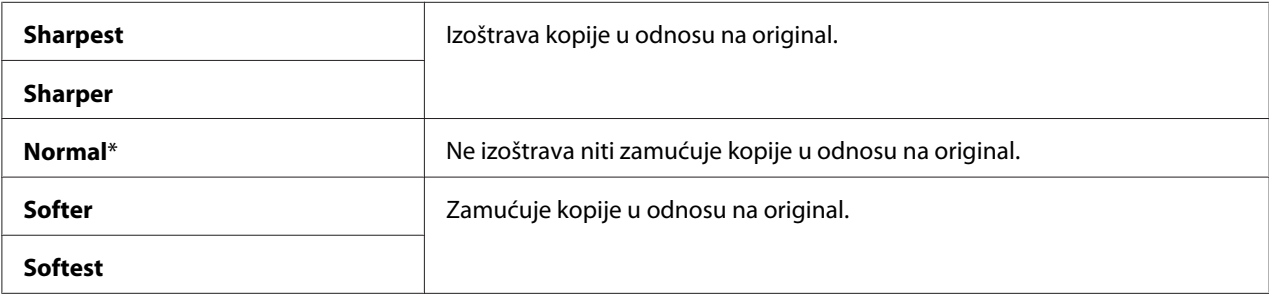

## Auto Exposure

## **Svrha:**

Izostavljanje pozadine originala kako bi se poboljšao tekst na kopiji.

## **Vrijednosti:**

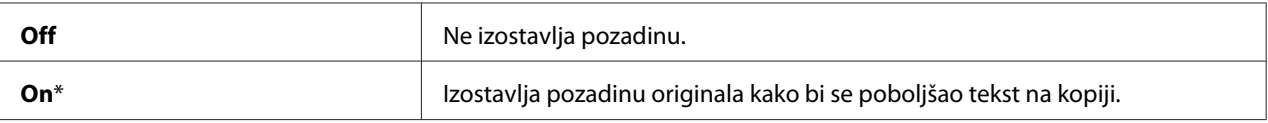

## Color Balance R

## **Svrha:**

Zadati standardnu razinu balansa crvene boje unutar raspona od -2 to +2. Standardne tvorničke postavke izbornika su 0.

## Color Balance G

## **Svrha:**

Zadati standardnu razinu balansa zelene boje unutar raspona od -2 to +2. Standardne tvorničke postavke izbornika su 0.

## Color Balance B

## **Svrha:**

Zadati standardnu razinu balansa plave boje unutar raspona od -2 to +2. Standardne tvorničke postavke izbornika su 0.

## Gray Balance

## **Svrha:**

Zadati standardnu razinu balansa sivog unutar raspona od -2 to +2. Standardne tvorničke postavke izbornika su 0.

## *Napomena:*

*Ova opcija vrijedi samo za crno-bijelo kopiranje.*

## N-Up

## **Svrha:**

Ispisivanje dvije stranice originala tako da stanu na jedan list papira.

## **Vrijednosti:**

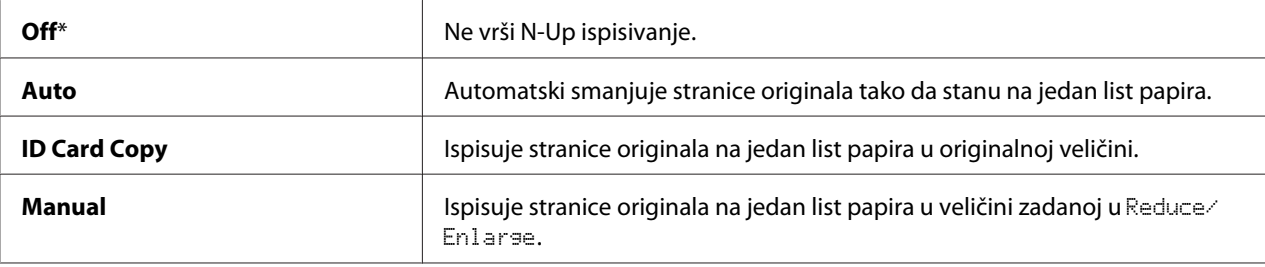

## Margin Top/Bottom

## **Svrha:**

Zadati vrijednost gornje i donje margine.

## **Vrijednosti:**

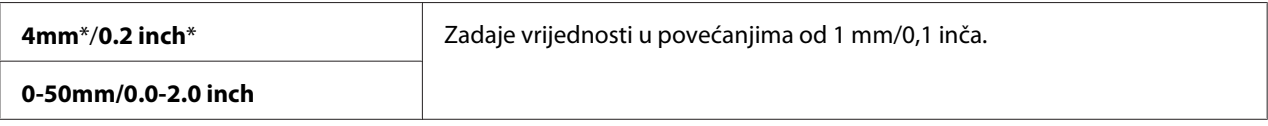

## Margin Left/Right

**Svrha:** Zadati vrijednost lijeve i desne margine.

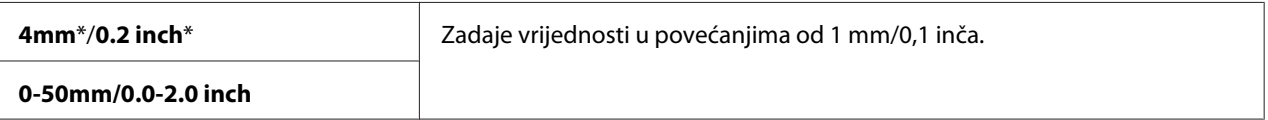

#### Margin Middle

**Svrha:** Zadati vrijednost srednje margine.

#### **Vrijednosti:**

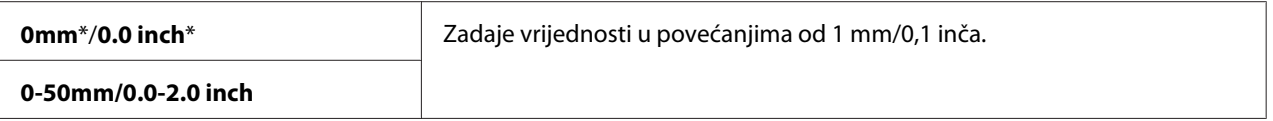

## **Scan Defaults**

Pomoću izbornika Scan Defaults možete konfigurirati različite značajke skenera.

#### *Napomena:*

*Vrijednosti označene zvjezdicom (\*) odnose se na standardne tvorničke postavke izbornika.*

## Scan to Network (samo za Epson AcuLaser CX17NF/CX17WF)

#### **Svrha:**

Spremiti skeniranu sliku na mrežni poslužitelj ili na računalo.

## **Vrijednosti:**

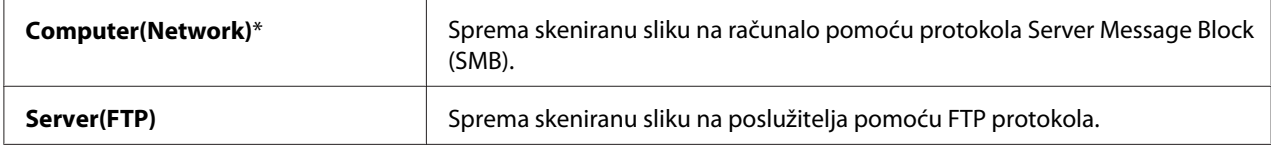

#### File Format

#### **Svrha:**

Zadati format datoteke za spremanje skenirane slike.

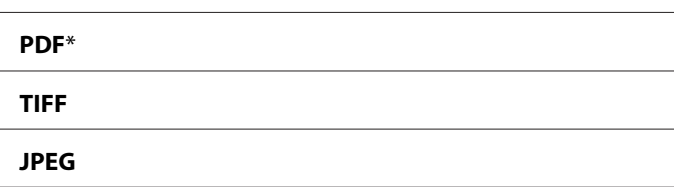

## Color

## **Svrha:** Zadati mod u boji.

## **Vrijednosti:**

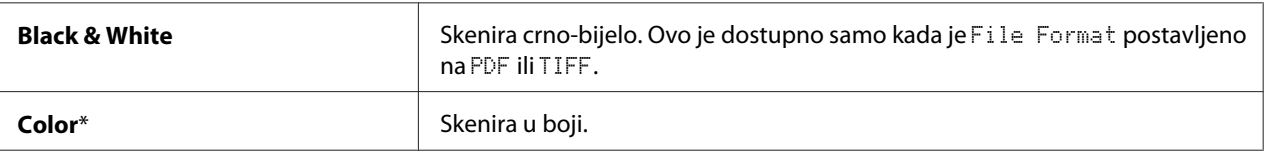

## Color Button Set

#### **Svrha:**

Dodijeliti boju gumbu **Color Mode**.

## **Vrijednosti:**

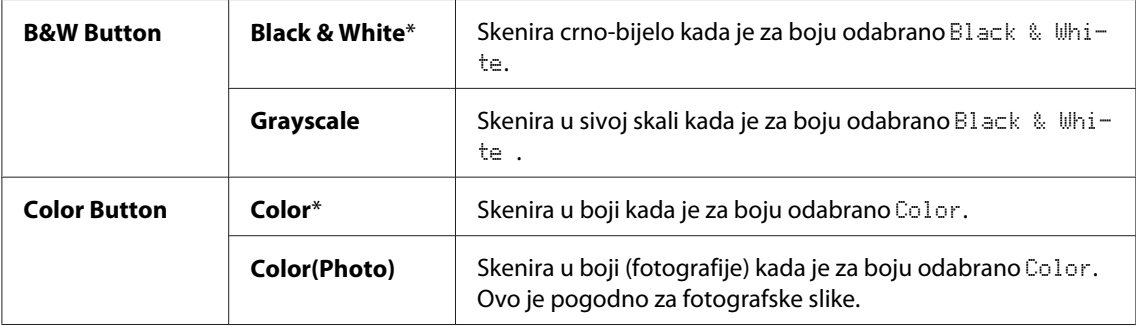

## Resolution

## **Svrha:**

Specificirati standardnu razlučivost skeniranja.

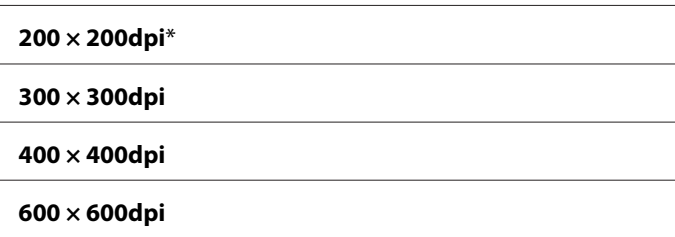

## Document Size

## **Svrha:**

Specificirati standardnu veličinu dokumenta.

## **Vrijednosti:**

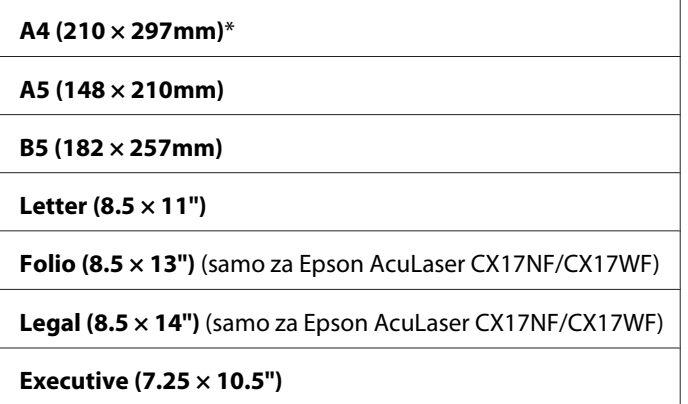

## Lighten/Darken

## **Svrha:**

Zadati standardnu razinu gustoće skeniranja.

## **Vrijednosti:**

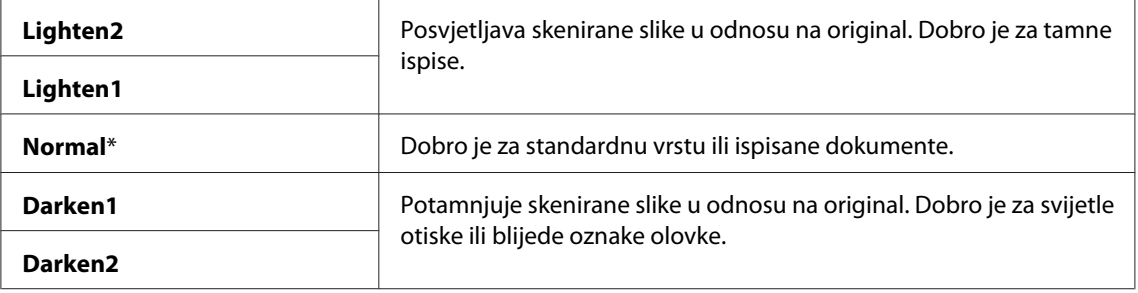

## Sharpness

## **Svrha:**

Zadati standardnu razinu oštrine.

## **Vrijednosti:**

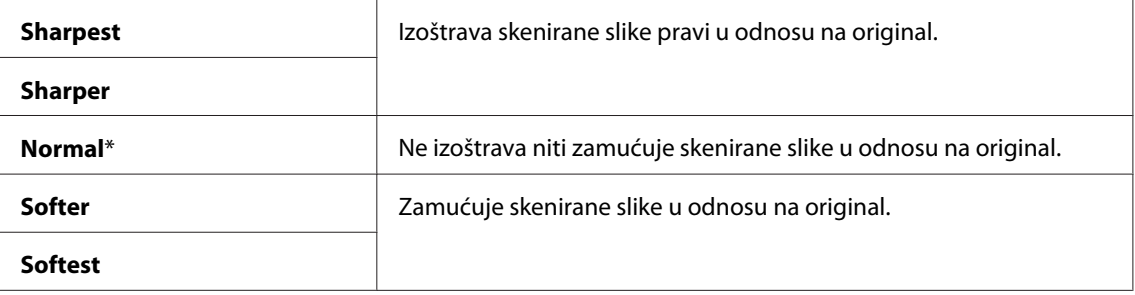

## Auto Exposure

## **Svrha:**

Izostavljanje pozadine originala kako bi se poboljšao tekst na skeniranoj slici.

## **Vrijednosti:**

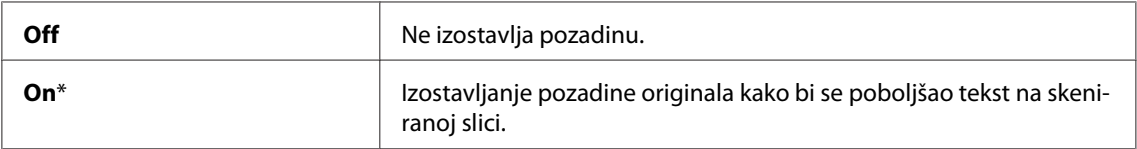

## Margin Top/Bottom

## **Svrha:**

Zadati vrijednost gornje i donje margine.

## **Vrijednosti:**

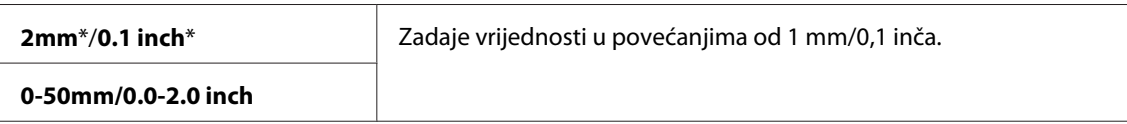

## Margin Left/Right

## **Svrha:**

Zadati vrijednost lijeve i desne margine.

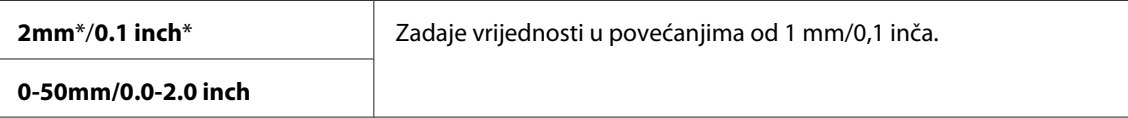

## Margin Middle

## **Svrha:**

Zadati vrijednost srednje margine.

## **Vrijednosti:**

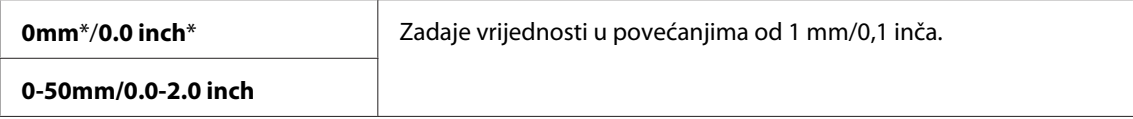

## TIFF File Format

## **Svrha:**

Zadati TIFF format datoteke.

## **Vrijednosti:**

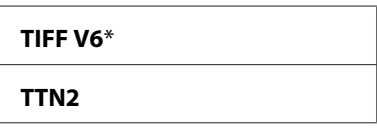

## Image Compression

**Svrha:** Zadati razinu kompresije slike.

## **Vrijednosti:**

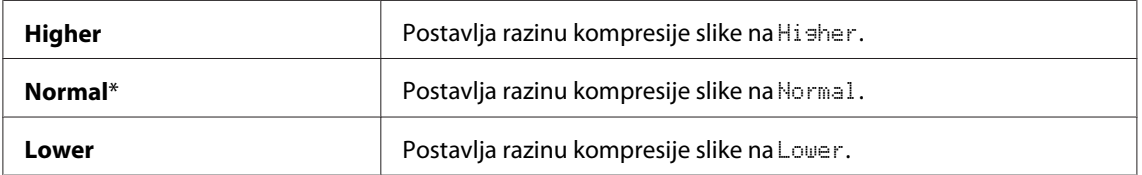

Max E-Mail Size (samo za Epson AcuLaser CX17NF/CX17WF)

## **Svrha:**

Zadati maksimalnu veličinu e-maila koja može da se pošalje, u rasponu od 50 K bajta do 16384 K bajta. Standardna vrijednost je 2048 K bajta.

## **Fax Defaults (samo za Epson AcuLaser CX17NF/CX17WF)**

Pomoću izbornika Fax Defaults možete konfigurirati različite značajke faksa.

## *Napomena:*

- ❏ *Usluga faksa se ne može koristiti osim ako ne podesite regiju pod* Region*. Ako* Region *nije podešena, na LCD predočniku će se pojaviti poruka* Set The Region Code*.*
- ❏ *Vrijednosti označene zvjezdicom (\*) odnose se na standardne tvorničke postavke izbornika.*

## Resolution

#### **Svrha:**

Zadati razinu razlučivosti koja će se koristiti za slanje i primanje faksa.

## **Vrijednosti:**

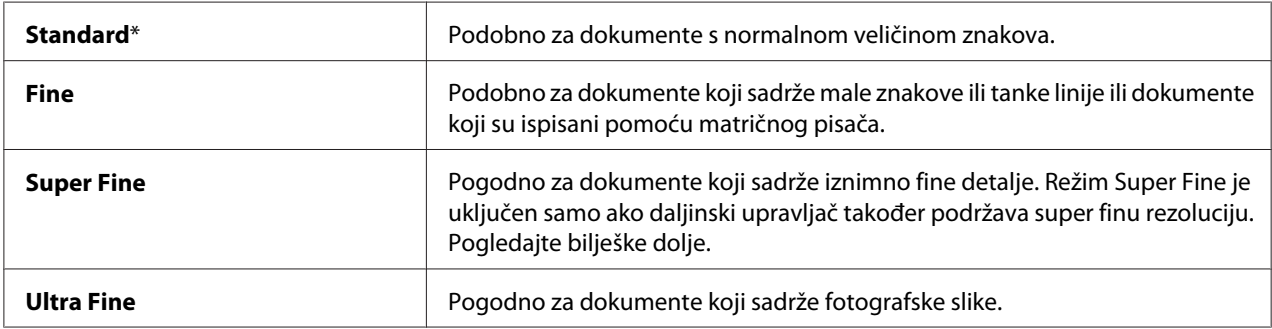

#### *Napomena:*

*Faksovi skenirani u režimu Super Fine prenose na najvišoj rezoluciji koju podržava uređaj primatelja.*

## Document Type

**Svrha:** Odabrati standardnu vrstu dokumenta.

#### **Vrijednosti:**

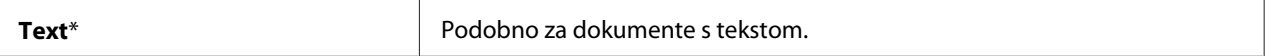

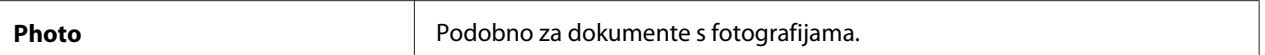

#### Lighten/Darken

## **Svrha:**

Zadati standardnu razinu gustoće kopiranja.

#### **Vrijednosti:**

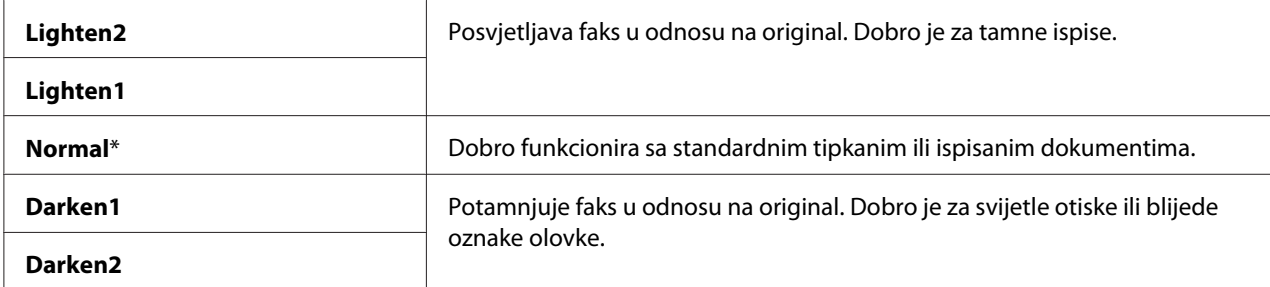

#### Delayed Start

#### **Svrha:**

Ova značajka Vam omogućava zadavanje određenog vremena kada će slanje faksa započeti. Jednom kad se aktivira mod Delayed Start, Vaš pisač sprema sve dokumente koji se trebaju poslati u svoju memoriju i šalje i u zadano vrijeme. Kad je slanje u režimu Delayed Start gotovo, podaci u memoriji se brišu.

#### **Vrijednosti:**

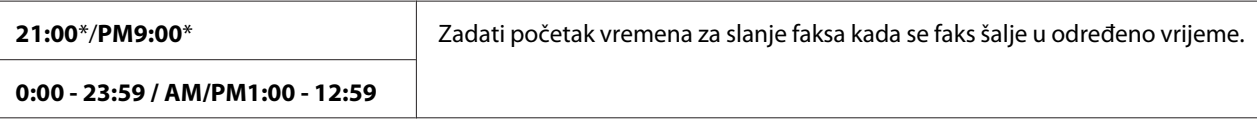

#### *Napomena:*

*U ovom pisaču se maksimalno može spremiti 19 odloženih zadataka slanja faksa.*

## **Print from USB Defaults**

#### *Napomena:*

*Vrijednosti označene zvjezdicom (\*) odnose se na standardne tvorničke postavke izbornika.*

## Layout

## **Svrha:**

Automatski povećati dokumente za ispis kada ispisujete izravno s USB uređaja za pohranjivanje.

## **Vrijednosti:**

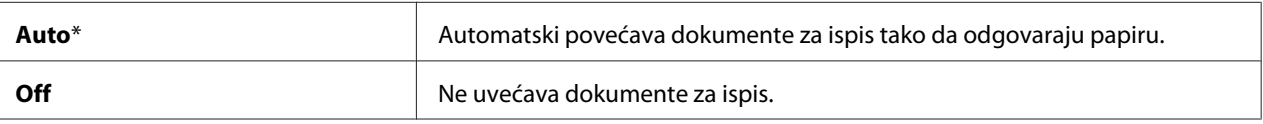

## **Tray Settings**

Pomoću izbornika Tray Settings zadajte veličinu i vrstu papira umetnutog u višenamjenski ulagač papira (MPF).

## **MPF**

## *Napomena:*

*Vrijednosti označene zvjezdicom (\*) odnose se na standardne tvorničke postavke izbornika.*

## **Svrha:**

Zadati papir umetnut u MPF.

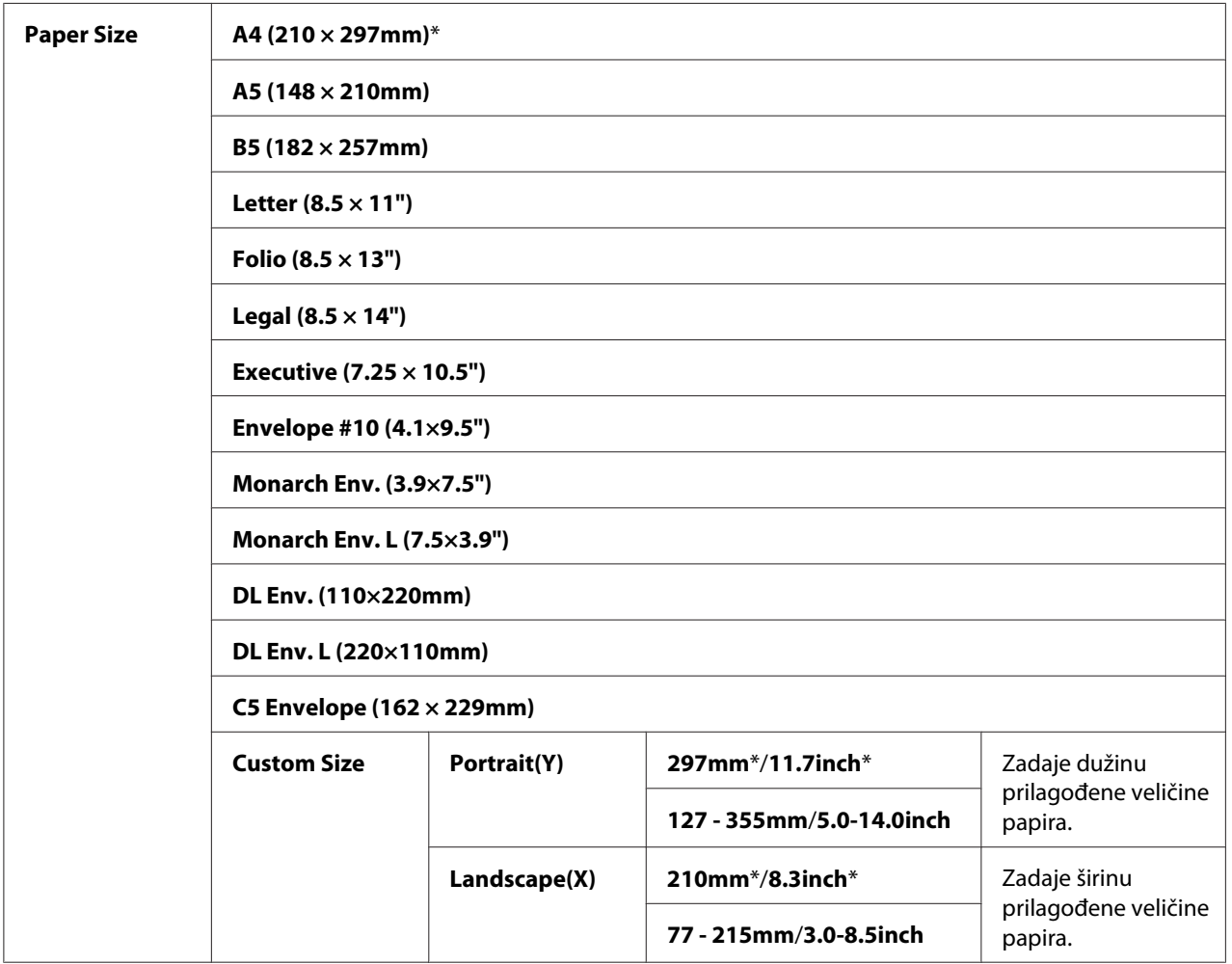

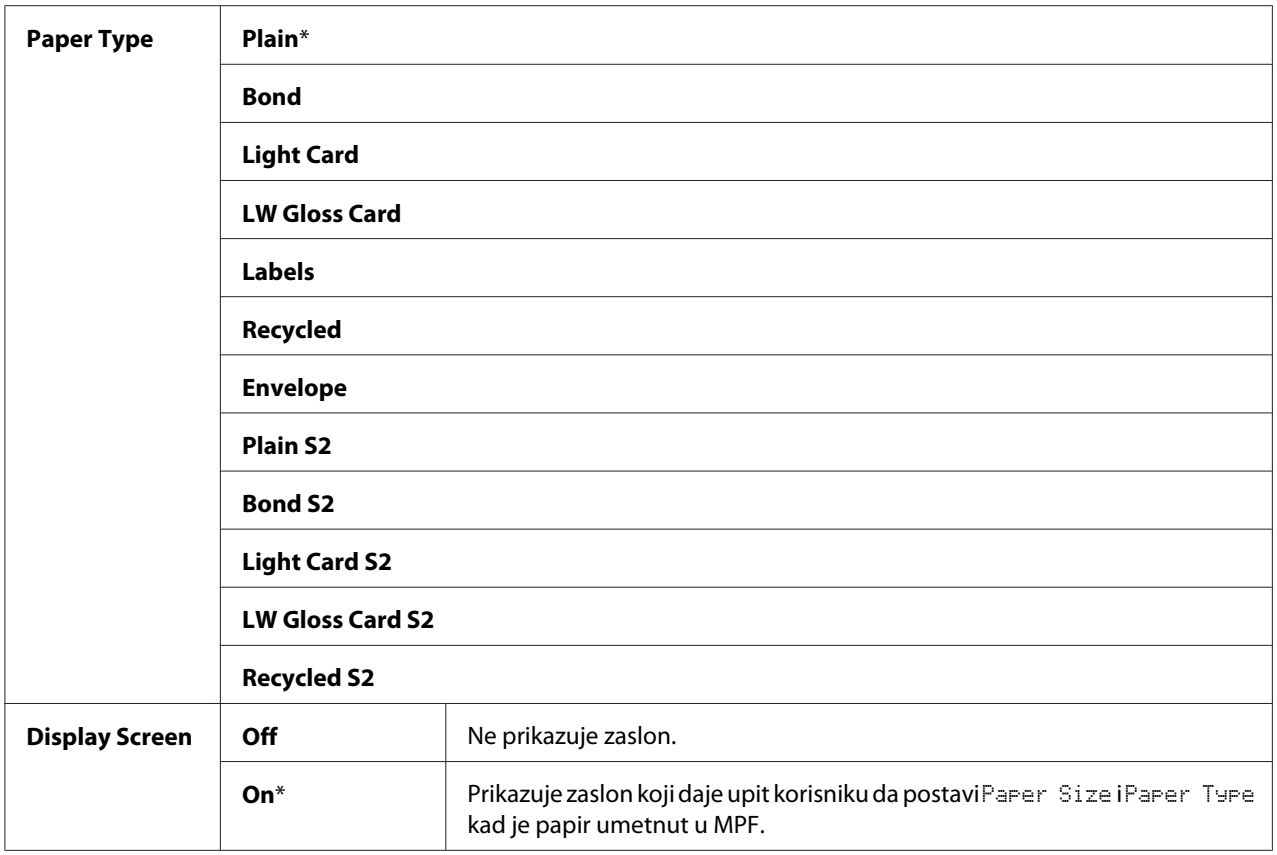

## *Napomena:*

*Za podrobnije informacije o podržanim veličinama papira, pogledajte ["Mediji koji se mogu koristiti za](#page-120-0) [ispis" na strani 121](#page-120-0).*

## **Panel Language**

## *Napomena:*

❏ *Vrijednosti označene zvjezdicom (\*) odnose se na standardne tvorničke postavke izbornika.*

❏ *Jezici koje ovaj pisač podržava se razlikuju ovisno o regiji.*

## **Svrha:**

Specificirati jezik koji će se koristiti na korisničkoj ploči.

## *Također pogledajte:*

*["Podešavanje jezika" na strani 158](#page-157-0)*

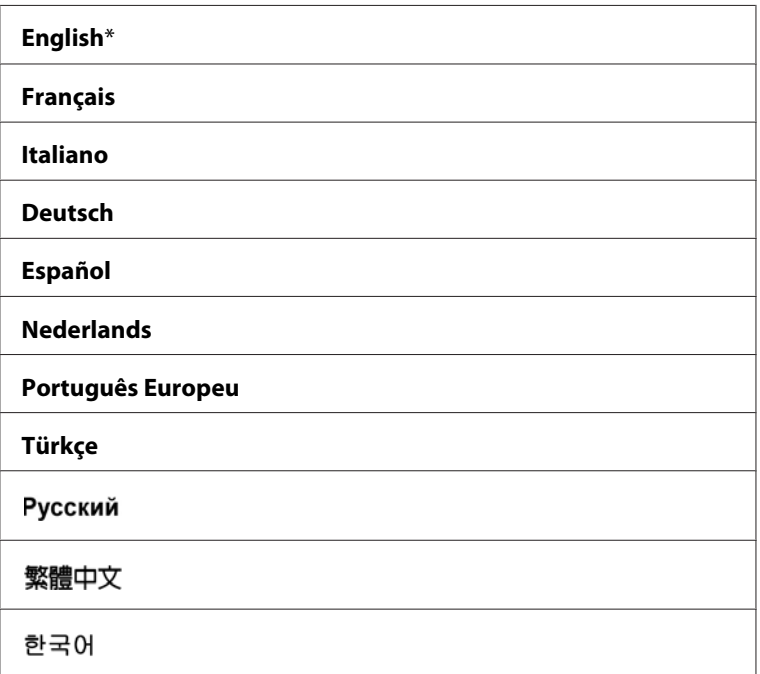

## **Panel Lock Funkcija**

Ova značajka sprječava neovlaštene korisnike da mijenjaju postavke korisničke ploče koje je zadao administrator. Međutim, pomoću upravljačkog programa pisača možete odabrati postavke za pojedinačne zadatke ispisa.

## **Omogućavanje Panel Lock**

- 1. Pritisnite gumb **System**.
- 2. Odaberite Admin Menu i zatim pritisnite gumb (OK).
- 3. Odaberite Secure Settinss i zatim pritisnite gumb (OK).
- 4. Odaberite Panel Lock i zatim pritisnite gumb  $\infty$ .
- 5. Odaberite Panel Lock Set i zatim pritisnite gumb $($ o $\kappa)$ .
- 6. Odaberite Enable i zatim pritisnite gumb  $(\infty)$ .

7. Prema potrebi, odaberite Change Password, i promijenite zaporku pomoću numeričke tipkovnice. Zatim, pritisnite gumb (ok).

## *Napomena:*

*Standardna tvornička zaporka ploče je 0000.*

#### *Napomena:*

- ❏ *Budite sigurni da ste zapamtili zaporku. Postupak opisan dolje Vam omogućava da ponovno zadate zaporku. Međutim, za Epson AcuLaser CX17NF/CX17WF, postavke za Address Book su obrisane. 1. Ugasite pisač. Zatim, dok držite pritisnutim gumb* **System***, uključite pisač.*
- ❏ *Ako promijenite zaporku za vrijeme dok* Panel Lock Set *je* Enable*, sprovedite korake 1 do 2. Unesite trenutnu zaporku, a zatim pritisnite gumb* (ox). Slijedite korake od 3 do 4. Odaberite Change Password *i zatim pritisnite gumb*  $\alpha$ . Unesite novu zaporku, a zatim pritisnite gumb  $\alpha$ . Ovo će *promijeniti zaporku.*

## **Onemogućavanje Panel Lock**

#### *Napomena:*

- ❏ *Za Epson AcuLaser CX17NF/CX17WF, možete odabrati* Disable *za* Panel Lock Set *kada su sve postavke pod* Service Lock *postavljene na* Unlocked *i* Secure Receive Set *je postavljen na* Disable*.*
- ❏ *Za Epson AcuLaser CX17, možete odabrati* Disable *za* Panel Lock Set *kada su sve postavke pod* Service Lock *postavljene na* Unlocked*.*
- 1. Pritisnite gumb **System**.
- 2. Odaberite Admin Menu i zatim pritisnite gumb  $(\infty)$ .
- 3. Unesite zaporku, a zatim pritisnite gumb (ok).
- 4. Odaberite Secure Settings i zatim pritisnite gumb (OK).
- 5. Odaberite Panel Lock i zatim pritisnite gumb (ok).
- 6. Odaberite Panel Lock Set i zatim pritisnite gumb  $(\alpha \kappa)$ .
- 7. Odaberite  $\triangleright$  is able i zatim pritisnite gumb  $(0\kappa)$ .

## **Ograničenje pristupa radu pisača**

Omogućavanje opcija zaključavanja Copy, zaključavanja FAX, zaključavanja Scan, i zaključavanja Print from USB ograničava pristup kopiranju, faksiranju, skeniranju i Print From USB Memory radnjama. (zaključavanje FAX je dostupno samo na Epson AcuLaser CX17NF/CX17WF modelu.)

Ako uzmemo zaključavanje Copy za primjer, sljedeći postupak objašnjava kako omogućiti ili onemogućiti ovu opciju. Upotrijebite isti postupak za omogućavanje ili onemogućavanje zaključavanja FAX, zaključavanja Scan, ili zaključavanja Print from USB.

- 1. Pritisnite gumb **System**.
- 2. Odaberite Admin Menu i zatim pritisnite gumb (OK).
- 3. Odaberite Secure Settings i zatim pritisnite gumb (OK).
- 4. Odaberite Panel Lock i zatim pritisnite gumb (ok).
- 5. Odaberite Panel Lock Set i zatim pritisnite gumb (OK).
- 6. Odaberite  $\text{Enable}$  i zatim pritisnite gumb( $\alpha$ ).
- 7. Prema potrebi, odaberite Change Password, i promijenite zaporku pomoću numeričke tipkovnice. Zatim, pritisnite gumb  $\omega$ .

#### *Napomena:*

*Standardna zaporka je 0000.*

- 8. Pritisnite gumb (**Back**).
- 9. Odaberite Service Lock i zatim pritisnite gumb  $(\infty)$ .
- 10. Odaberite Copy i zatim pritisnite gumb  $(\infty)$ .
- 11. Odaberite jednu od sljedećih opcija, a zatim pritisnite gumb (ok).
	- ❏ Unlocked
	- ❏ Locked
	- ❏ Password Locked

❏ Color Pass. Locked (dostupno samo za Copy zaključavanje i Print from USB zaključavanje)

## **Postavljanje vremena za režim uštede energije**

Možete podesiti tajmer za uštedu energije pisača. Pisač se prelazi nakon zadanog vremena prebacuje na režim uštede energije.

- 1. Pritisnite gumb **System**.
- 2. Odaberite Admin Menu i zatim pritisnite gumb (ok).
- 3. Odaberite System Settings i zatim pritisnite gumb (ok).
- 4. Odaberite Power Saving Timer i zatim pritisnite gumb (ok).
- 5. Odaberite Low Power Timer ili Sleep Timer, a zatim pritisnite gumb (ok).
- 6. Pritisnite gumb  $\blacktriangledown$  ili  $\blacktriangle$  ili unesite željenu vrijednost pomoću numeričke tipkovnice, a zatim pritisnite gumb  $(\alpha \kappa)$ .

Možete odabrati od 5–30 minuta za Low Power Timer ili od 1–6 minuta za Sleep Timer.

7. Za povratak na prethodni zaslon, pritisnite gumb (**Back**).

## **Vraćanje na standardne tvorničke postavke**

Nakon pokretanja Initialize NVM i ponovnog pokretanja pisača, svi parametri izbornika ili podaci bit će vraćeni na njihove standardne tvorničke vrijednosti.

#### *Napomena:*

*Sljedeći postupak ne pokreće postavke mreže.*

- ❏ *Za Epson AcuLaser CX17NF/CX17WF, za pokretanje postavki žične mreže, pogledajte ["Initialize](#page-262-0) [NVM" na strani 263.](#page-262-0)*
- ❏ *Za Epson AcuLaser CX17WF, za pokretanje postavki bežične mreže, pogledajte ["Reset Wireless](#page-260-0) [\(samo Epson AcuLaser CX17NF/CX17WF\)" na strani 261](#page-260-0).*
- 1. Pritisnite gumb **System**.
- 2. Odaberite Admin Menu i zatim pritisnite gumb  $(\alpha_k)$ .
- 3. Odaberite Maintenance i zatim pritisnite gumb (ok).
- 4. Odaberite Initialize NUM i zatim pritisnite gumb (ok).
- 5. Odaberite System Section za pokretanje parametara izbornika, a zatim pritisnite gumb  $(\alpha_k)$ .

Za Epson AcuLaser CX17NF/CX17WF, odaberite User Fax Section za pokretanje Address Book podataka za faks, te odaberite User Scan Section za pokretanje Address Book podataka za e-mail.

6. Odaberite  $\forall \in \mathsf{S}$  i zatim pritisnite gumb  $(\circ \mathsf{k})$ .

Pisač se automatski ponovno pokreće da bi se promijenile postavke.

## **Uporaba numeričke tipkovnice**

Nekad ćete prilikom obavljanja različitih zadataka trebati unijeti brojeve. Naprimjer, kada unosite zaporku, unosite četveroznamenkasti broj.

Za Epson AcuLaser CX17NF/CX17WF, možda ćete trebati unijeti i imena. Naprimjer, kada podešavate pisač, unosite Vaše ime ili ime Vaše tvrtke. Kada pohranjujete brojeve za brzinsko biranje ili grupno biranje, morate unijeti odgovarajuća imena.

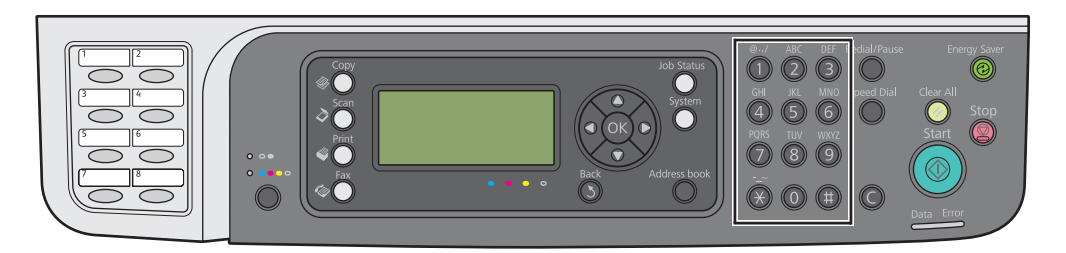

## **Unošenje znakova (samo za Epson AcuLaser CX17NF/CX17WF)**

Kada se pojavi upit za unos slova, pritiskajte odgovarajući gumb sve dok se ne pojavi određeno slovo na LCD panelu.

Naprimjer, da biste unijeli slovo O, pritisnite **6**.

- ❏ Svaki put kada pritisnete **6**, na predočniku će se prikazati drugo slovo, m, n, o, M, N, O te najzad 6.
- ❏ Za unos dodatnih slova, ponovite prvi korak.
- $\Box$  Kad završite, pritisnite gumb  $(\circ\mathbf{k})$ .

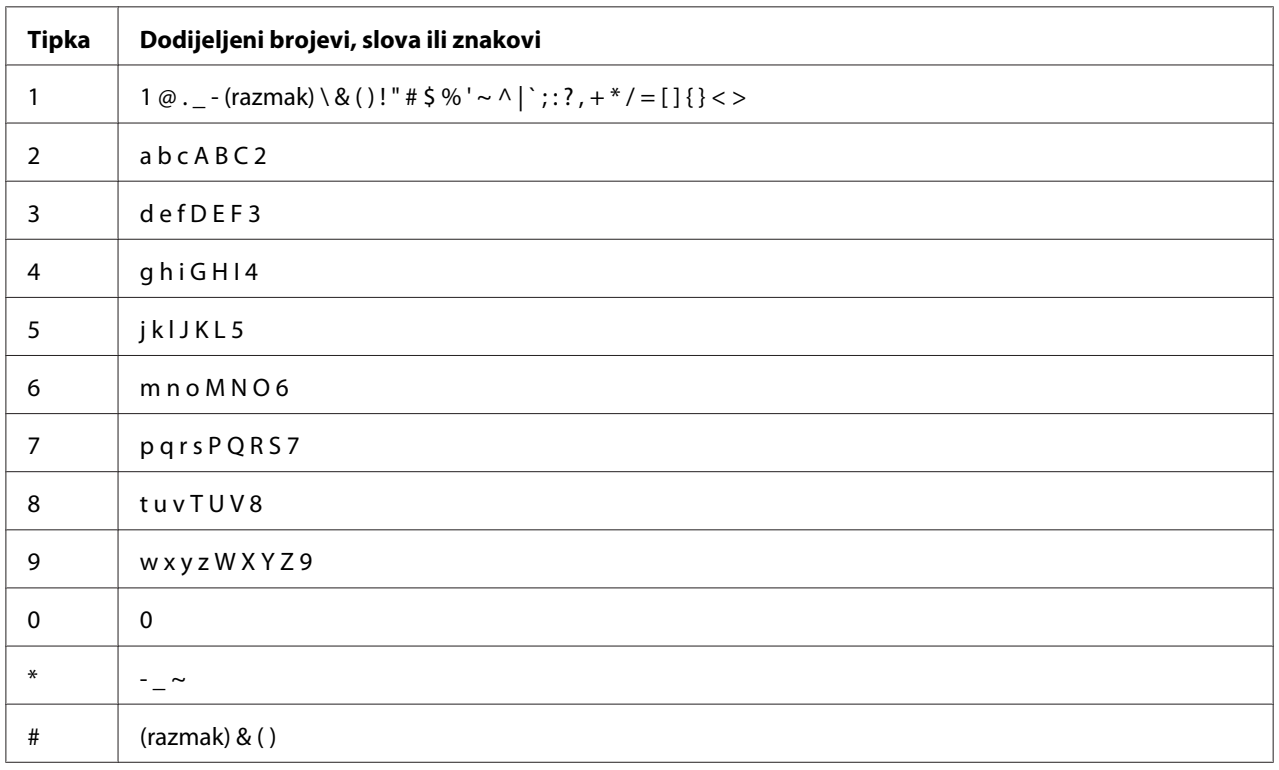

## **Mijenjanje brojeva ili imena**

Ako se unese neodgovarajući broj ili ime, pritisnite gumb **C** (**Clear**) da biste obrisali taj broj ili znak. Zatim unesite odgovarajući broj ili znak.

## Poglavlje 10

## **Rješavanje problema**

## **Uklanjanje zaglavljenog papira**

Pažljiv odabir odgovarajućeg medija za ispis i ispravno umetanje papira mogu spriječiti velik broj zaglavljivanja papira.

## *Također pogledajte:*

❏ *["Mediji za ispis" na strani 117](#page-116-0)*

❏ *["Podržani mediji za ispis" na strani 120](#page-119-0)*

#### *Napomena:*

*Prije nego kupite velike količine bilo kojeg medija za ispis, preporučamo da najprije napravite probno ispisivanje.*

## **Izbjegavanje zastoja papira**

- ❏ Upotrebljavajte samo preporučene medije za ispis.
- ❏ Pogledajte odjeljak ["Stavljanje medija za ispis u višenamjenski ulagač papira \(MPF\)" na strani 123](#page-122-0) i ["Umetanje medija za ispis u prioritetni ulagač listova \(PSI\)" na strani 131](#page-130-0) o tome kako pravilno umetati medije.
- ❏ Nemojte preopteretiti izvore medija za ispis. Uvjerite se da složeni mediji za ispis ne prelaze maksimalnu visinu označenu na vodilicama za širinu papira.
- ❏ Nemojte umetati naborane, iskrivljene, vlažne ili uvijene medije za ispis.
- ❏ Savijte, prolistajte i ispravite medije za ispis prije nego ih umetnete. Ako se zaglave mediji za ispis, pokušajte uvlačiti jednu po jednu stranicu u višenamjenski ulagač papira ili u prioritetni ulagač listova.
- ❏ Nemojte upotrebljavati medije za ispis koji su bili rezani ili uljepšavani.
- ❏ Nemojte miješati medije različitih veličina, težina ili vrsta u isti izvor medija za ispis.
- ❏ Prilikom umetanja medija za ispis uvjerite se da je strana na kojoj će se ispisivati okrenuta prema gore.
- ❏ Medije za ispis čuvajte u odgovarajućem okružju.
- ❏ Nemojte vaditi prioritetni ulagač listova za vrijeme trajanja ispisivanja.
- ❏ Uvjerite se da su svi kablovi koji su povezani na pisač ispravno spojeni .
- ❏ Pretjerano zatezanje vodilica papira može uzrokovati zastoj papira.

#### *Također pogledajte:*

- ❏ *["Mediji za ispis" na strani 117](#page-116-0)*
- ❏ *["Podržani mediji za ispis" na strani 120](#page-119-0)*
- ❏ *["Smjernice za uporabu medija za ispis" na strani 120](#page-119-0)*

## **Identificiranje mjesta zastoja papira**

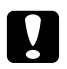

## Oprez:

*Nemojte pokušavati izvaditi papir koji je zaglavljen duboko unutar pisača, posebice ako se radi o papiru koji je omotan oko grijača ili zagrijanog valjka. U protivnom, može doći do ozljeda ili opeklina. Odmah isključite pisač i obratite se Vašem lokalnom Epson zastupniku.*

#### *Važno:*

*Ne pokušavajte ukloniti zaglavljeni papir pomoću alata ili instrumenata. To može trajno oštetiti pisač.*

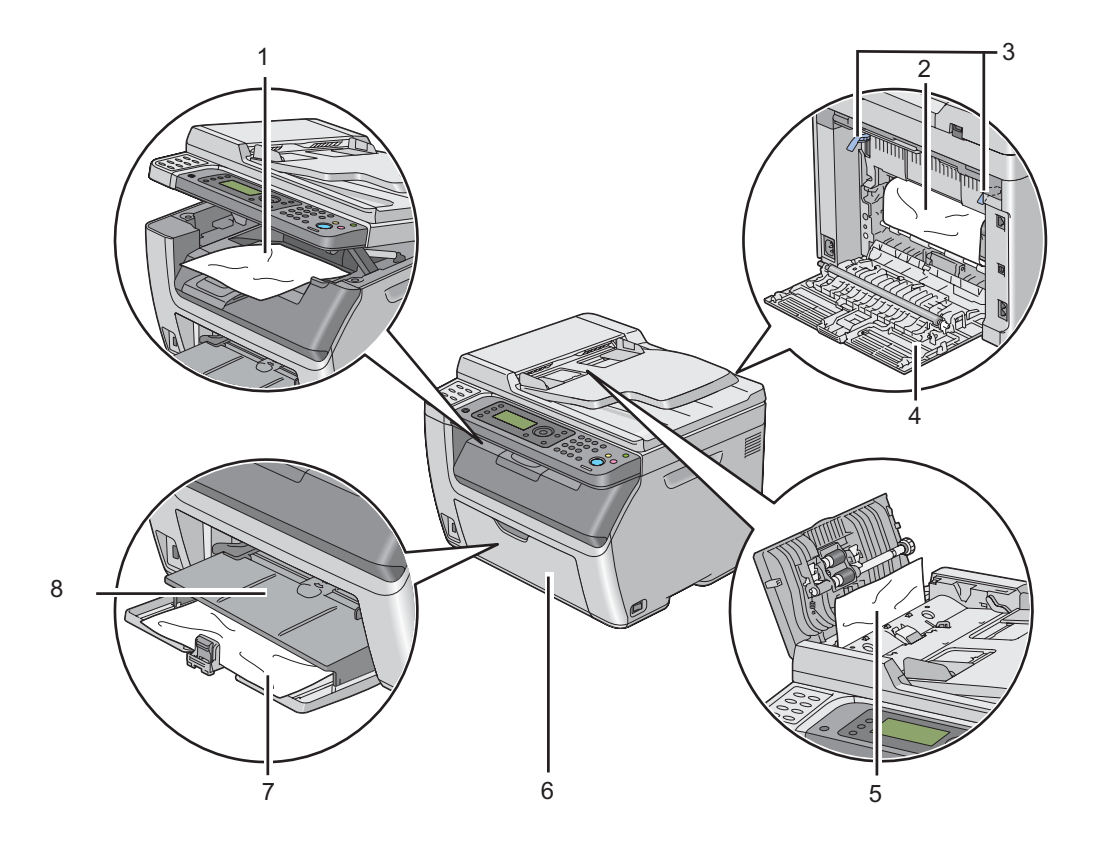

Sljedeća ilustracija prikazuje gdje duž putanje medija za ispis može doći do zastoja papira.

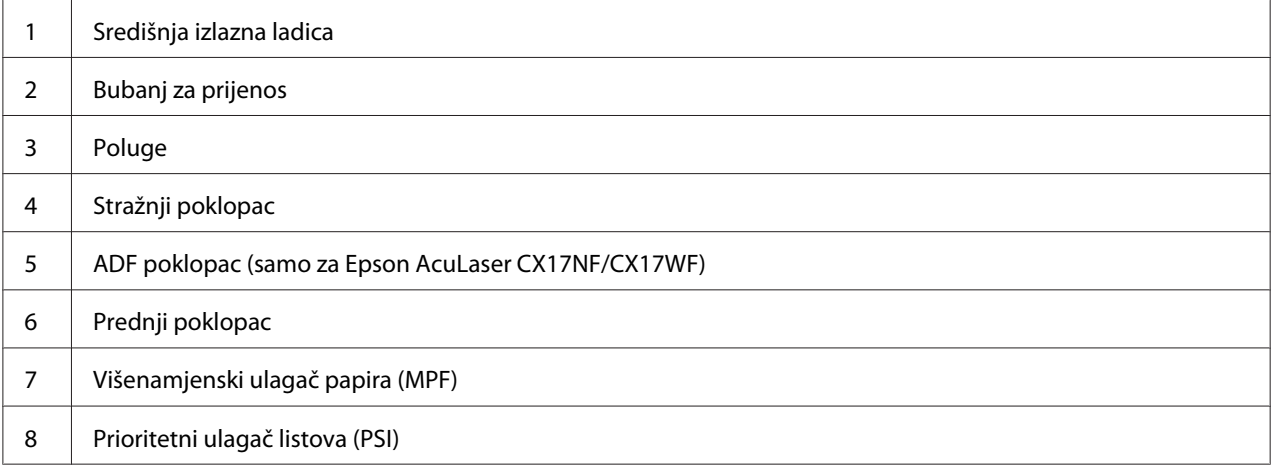

## <span id="page-309-0"></span>**Uklanjanje zaglavljenog papira s ADF-a (samo za Epson AcuLaser CX17NF/ CX17WF )**

Ako se dokument zaglavi dok prolazi kroz Automatski uvlakač dokumenata (ADF), uklonite zastoj na sljedeći način.

## *Važno:*

- ❏ *Da biste spriječili strujni udar, uvijek isključite pisač i iskopčajte kabl napajanja iz uzemljene utičnice prije nego se upustite u popravljanje.*
- ❏ *Da biste izbjegli opekline, nemojte uklanjati zaglavljeni papir neposredno nakon ispisivanja. Jedinica grijača postane iznimno vruća tijekom uporabe.*

## *Napomena:*

*Da biste uklonili grešku prikazanu na LCD predočniku, morate izvaditi sve medije za ispis koji se nalaze duž putanje medija za ispis.*

1. Otvorite ADF poklopac.

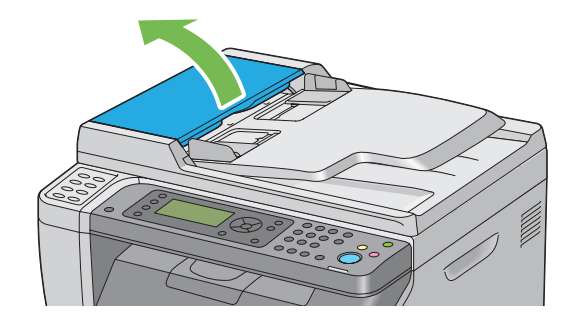

2. Uklonite zaglavljeni dokument pažljivo izvlačeći ga u smjeru strelice prikazane na sljedećoj ilustraciji.

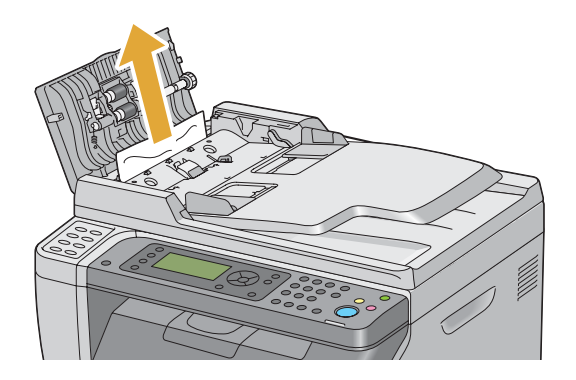

3. Ako ne budete mogli izvaditi dokument, otvorite ladicu za uvlakač dokumenata.

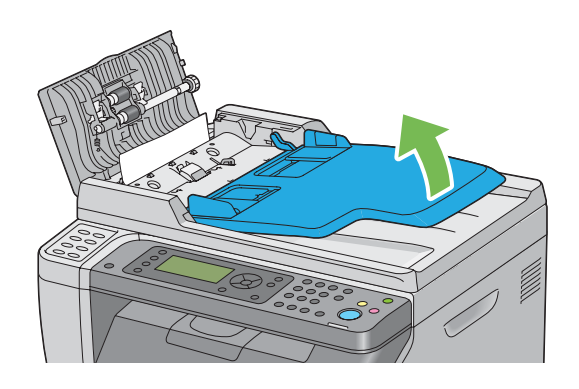

4. Uklonite zaglavljeni dokument iz izlazne ladice za dokumente.

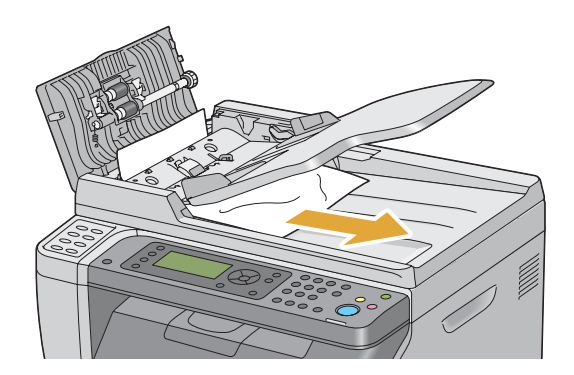

5. Zatvorite ladicu za uvlakač dokumenta.

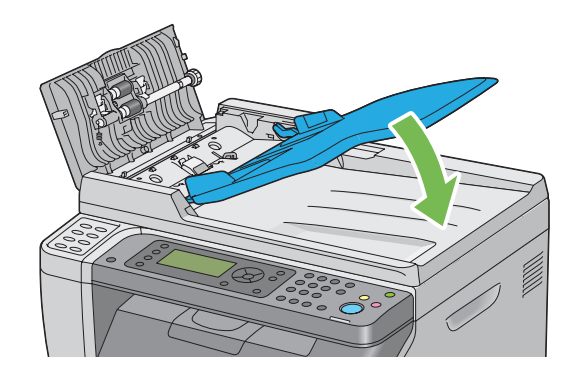

6. Zatvorite ADF poklopac, a zatim umetnite dokumenta nazad u ADF.

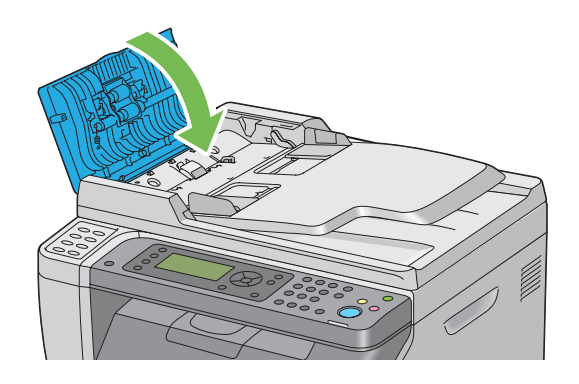

#### *Napomena:*

*Prije ispisivanja dokumenta na Legal veličini papira provjerite da li ste podesili vodilice za dokumente.*

7. Ako ne možete da uklonite zaglavljeni dokument iz izlazne ladice za dokumente ili ne možete tamo da pronađete zaglavljeni dokument, otvorite poklopac za dokumenta.

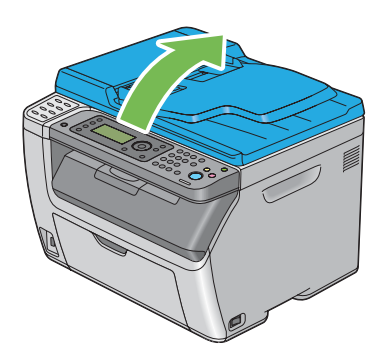

8. Uklonite dokument s ADF valjka za uvlačenje papira ili područja za uvlačenje pažljivo izvlačeći dokument u smjeru strelice prikazane na sljedećoj ilustraciji.

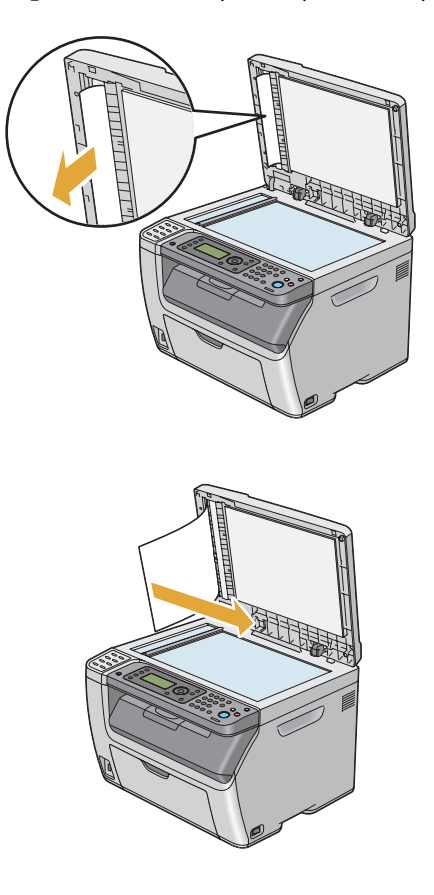

## **Uklanjanje zaglavljenog papira s prednje strane pisača**

## *Napomena:*

*Da biste uklonili grešku prikazanu na LCD predočniku, morate izvaditi sve medije za ispis koji se nalaze duž putanje medija za ispis.*

1. Izvucite prioritetni ulagač listova.

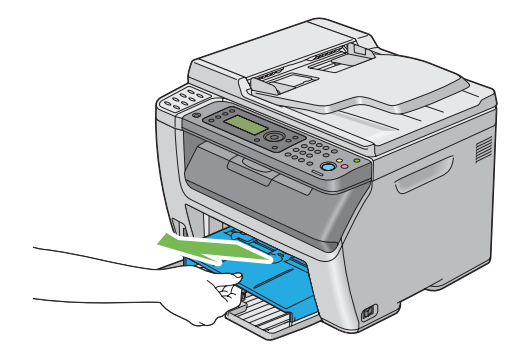

2. Izvadite sav papir koji je zaglavljen u prednjem dijelu pisača.

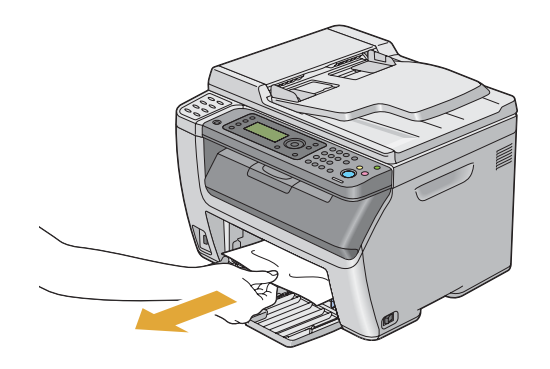

3. Zamijenite prioritetni ulagač listova u pisaču.

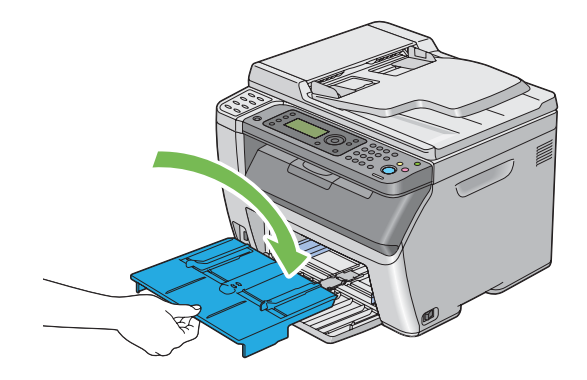

## *Važno:*

*Nemojte primjenjivati prekomjernu silu na prioritetni ulagač listova. To bi moglo oštetiti njega ili unutrašnjost pisača.*

## **Uklanjanje zaglavljenog papira sa stražnje strane pisača**

## *Važno:*

- ❏ *Da biste spriječili strujni udar, uvijek isključite pisač i iskopčajte kabl napajanja iz uzemljene utičnice prije nego se upustite u popravljanje.*
- ❏ *Da biste izbjegli opekline, nemojte uklanjati zaglavljeni papir neposredno nakon ispisivanja. Jedinica grijača postane iznimno vruća tijekom uporabe.*

## *Napomena:*

*Da biste uklonili grešku prikazanu na LCD predočniku, morate izvaditi sve medije za ispis koji se nalaze duž putanje medija za ispis.*

1. Gurnite ručicu za stražnji poklopac i otvorite stražnja vratašca.

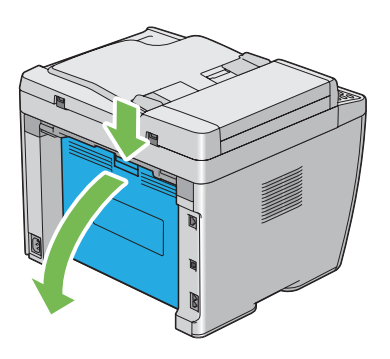

2. Podignite poluge.

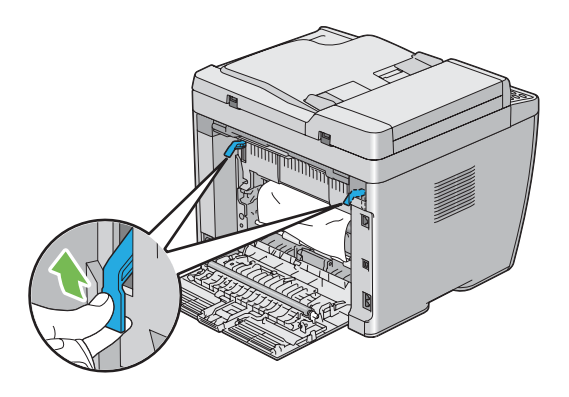

3. Izvadite sav papir koji je zaglavljen u stražnjem dijelu pisača.

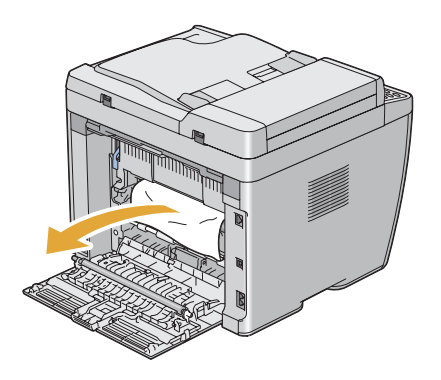

4. Spustite poluge u njihov izvorni položaj.

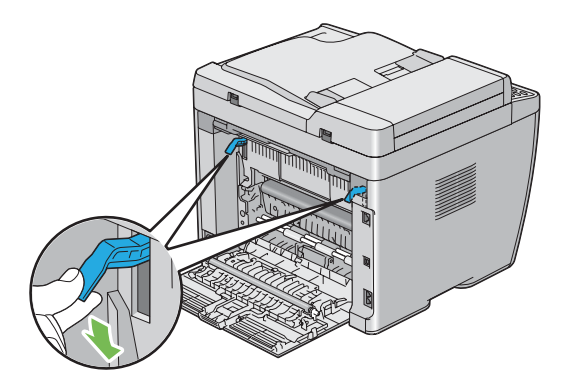

5. Zatvorite stražnji poklopac.

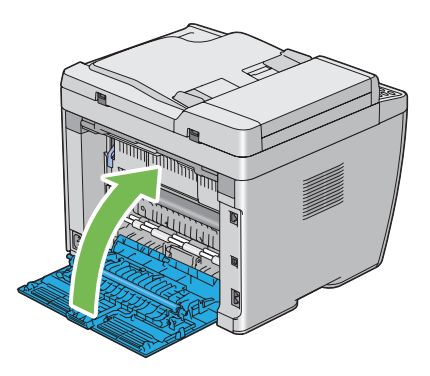

## **Uklanjanje zaglavljenog papira iz središnje izlazne ladice**

#### *Važno:*

- ❏ *Da biste spriječili strujni udar, uvijek isključite pisač i iskopčajte kabl napajanja iz uzemljene utičnice prije nego se upustite u popravljanje.*
- ❏ *Da biste izbjegli opekline, nemojte uklanjati zaglavljeni papir neposredno nakon ispisivanja. Jedinica grijača postane iznimno vruća tijekom uporabe.*

#### *Napomena:*

*Da biste uklonili grešku prikazanu na LCD predočniku, morate izvaditi sve medije za ispis koji se nalaze duž putanje medija za ispis.*

1. Gurnite ručicu za stražnji poklopac i otvorite stražnja vratašca.

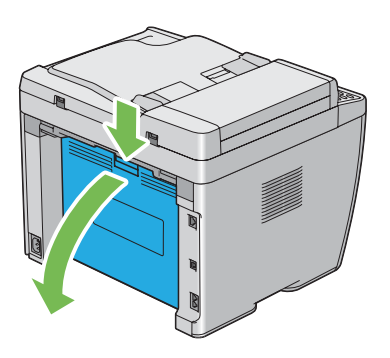

2. Podignite poluge.

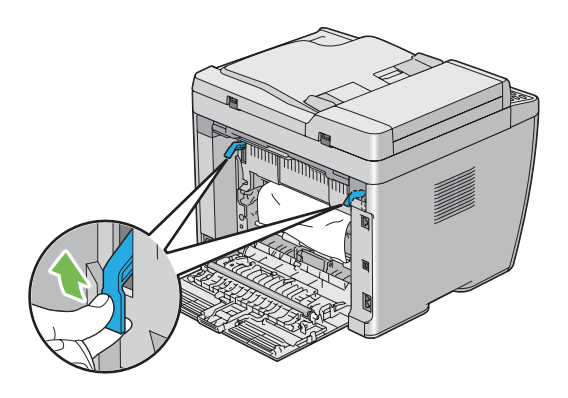

3. Izvadite sav papir koji je zaglavljen u stražnjem dijelu pisača. Ako u putanji papira nema zaglavljenog papira, onda okrenuti prema prednjem dijelu pisača provjerite središnju izlaznu ladicu.

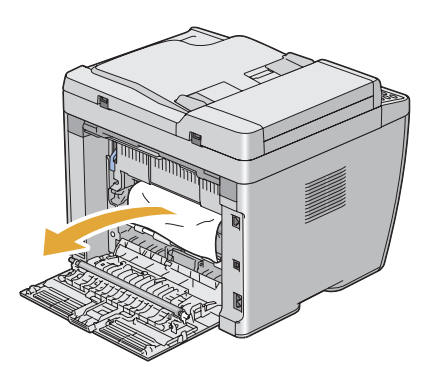

4. Podignite i otvorite skener.

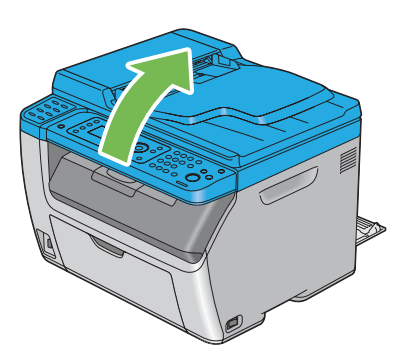

5. Uklonite zaglavljeni papir iz središnje izlazne ladice.

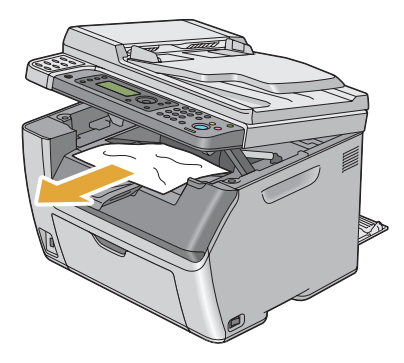

6. Spustite i zatvorite skener.

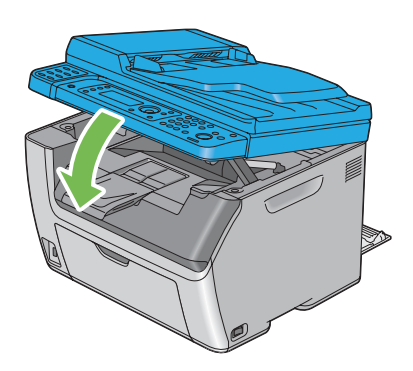

7. Spustite poluge u njihov izvorni položaj.

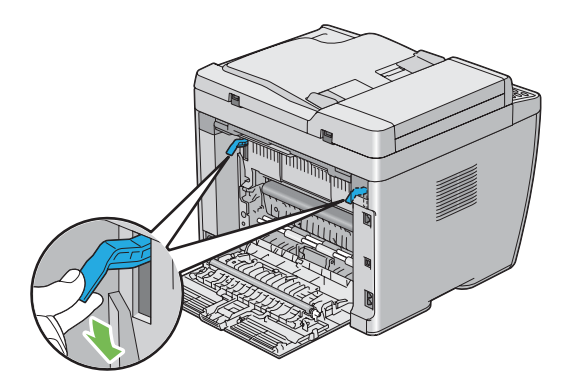

8. Zatvorite stražnji poklopac.

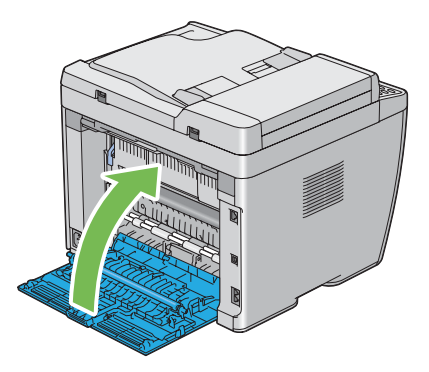

## **Problemi sa zastojem**

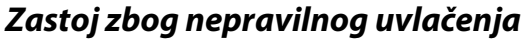

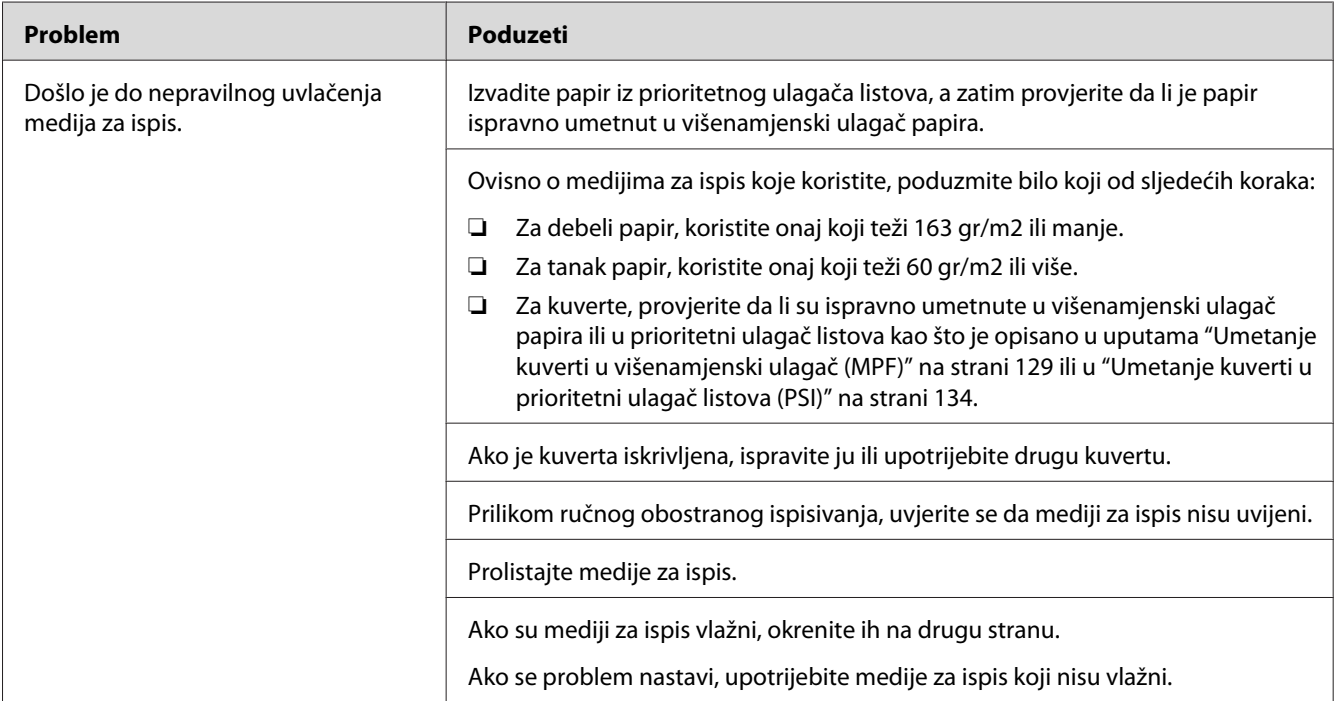

## *Napomena:*

*Ako se problem nastavi čak iako ste poduzeli gore navedene predložene mjere, obratite se lokalnom Epson zastupniku ili ovlaštenom distributeru.*

## **Zastoj uslijed višestrukog uvlačenja papira**

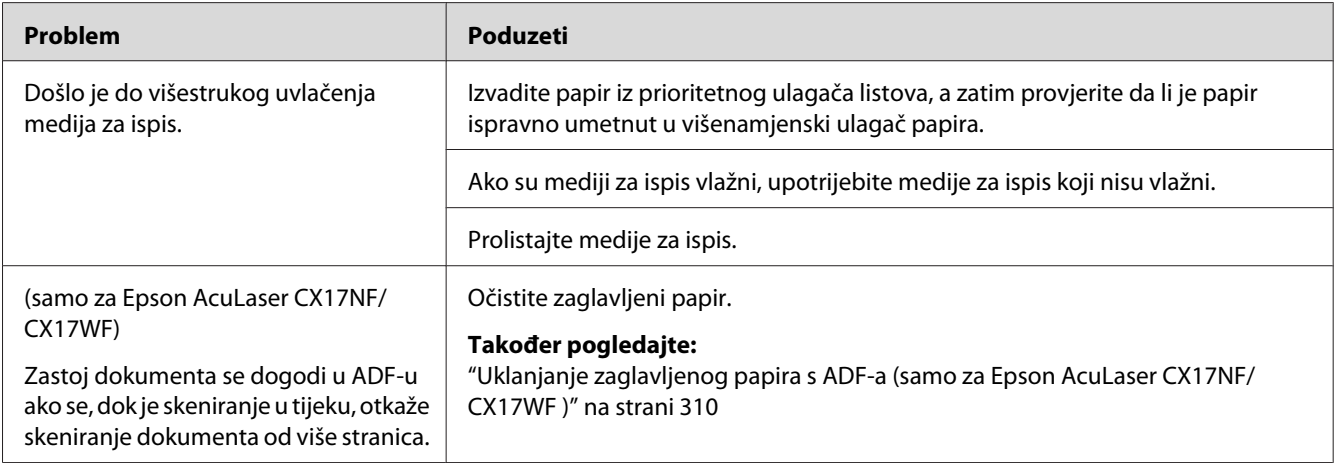

## *Napomena:*

*Ako se problem nastavi čak iako ste poduzeli gore navedene predložene mjere, obratite se lokalnom Epson zastupniku ili ovlaštenom distributeru.*

## **Temeljni problemi s pisačem**

Neki problemi s pisačem mogu se lako riješiti. Ako nastanu problemi s Vašim pisačem, provjerite da je svaka od sljedećih stavki zadovoljena:

- ❏ Da je kabl napajanja spojen na pisač i u ispravno uzemljenu električnu utičnicu.
- ❏ Da je pisač uključen.
- ❏ Da električna utičnica nije isključena preko prekidača strujnog kruga.
- ❏ Da neki drugi električni uređaj prikopčan na tu električnu utičnicu radi.
- ❏ Za Epson AcuLaser CX17WF, ako je Vaš pisač spojen na računalo preko bežične povezivosti, Ethernet kabl nije spojen između pisača i mreže.

Ako ste provjerili sve gore navedene postavke, a problem je i dalje prisutan, isključite pisač, sačekajte 10 sekundi, a zatim ga uključite. Ovo često ukloni problem.

#### **Problem Poduzeti** Nakon što je pisač uključen, prikaz na LCD predočniku je prazan, prikazuje Epsonov logotip, ili se ne upaljuje svjetlo u pozadini. Isključite pisač, sačekajte 10 sekundi, a zatim ga uključite. Na LCD predočniku se pojavila poruka za samotestiranje. Kad se test završi, prikazat će se zaslon Select Function. Postavke izbornika s korisničke ploče nemaju nikakav efekt. Postavke u upravljačkom programu pisača, ili u uslužnom programu pisača imaju prednost nad postavkama iz korisničke ploče. Promijenite postavke izbornika u upravljačkom programu pisača ili u uslužnom programu pisača, umjesto na korisničkoj ploči.

## **Problemi sa zaslonom**

# **Problemi s ispisivanjem**

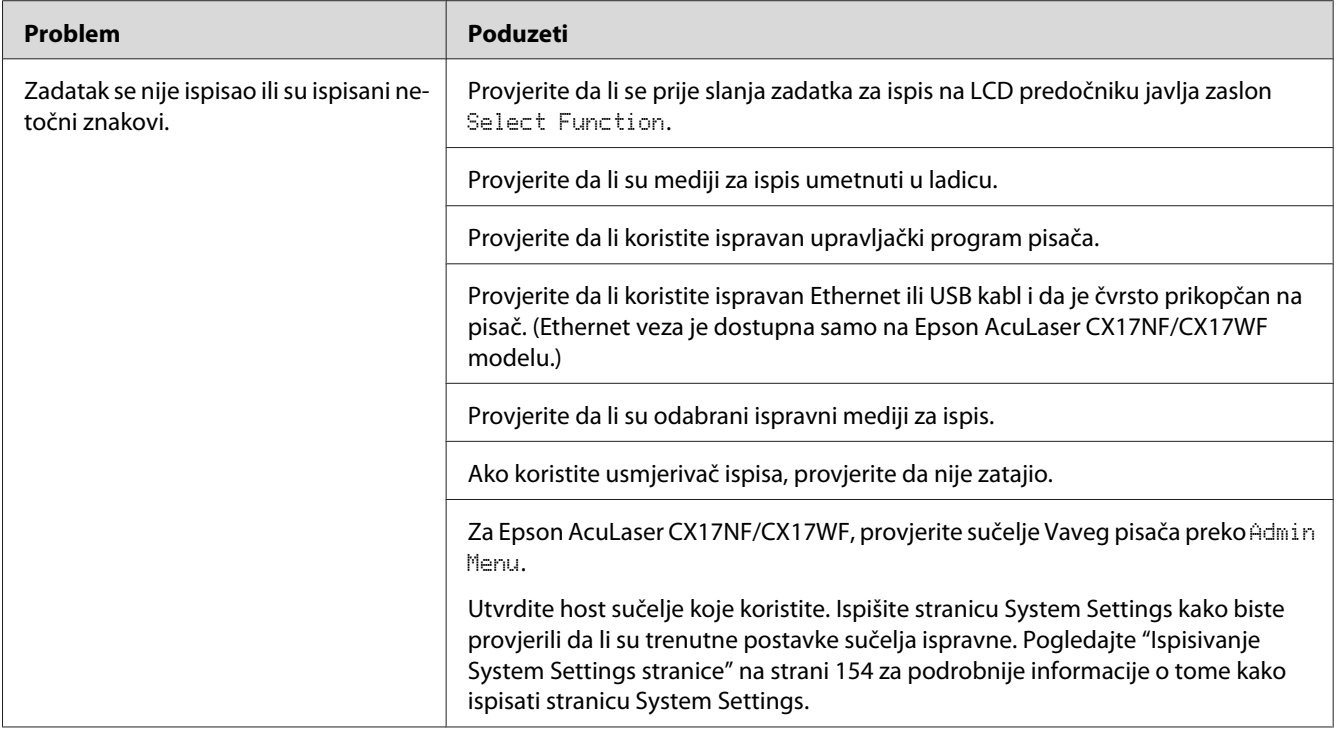

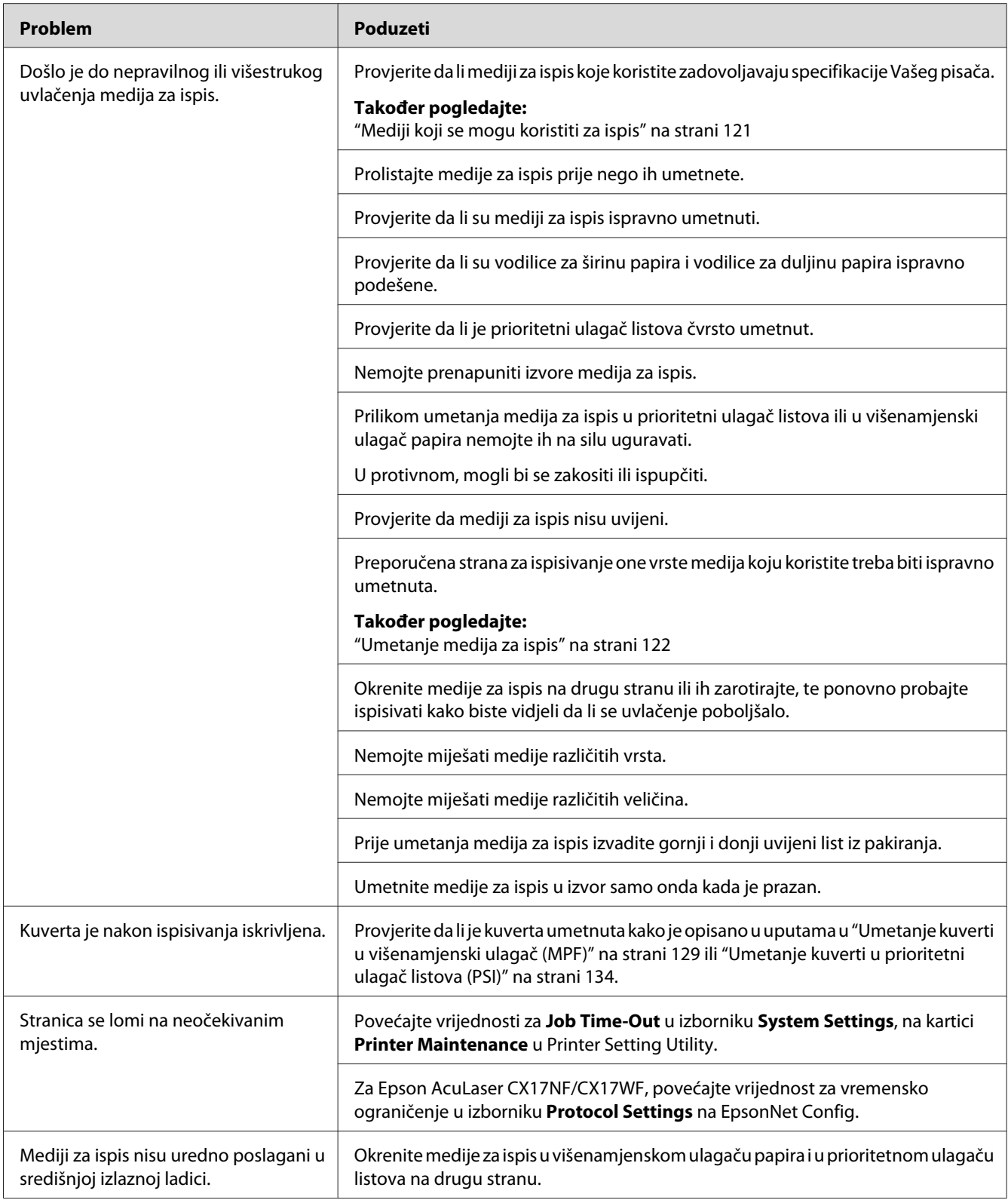
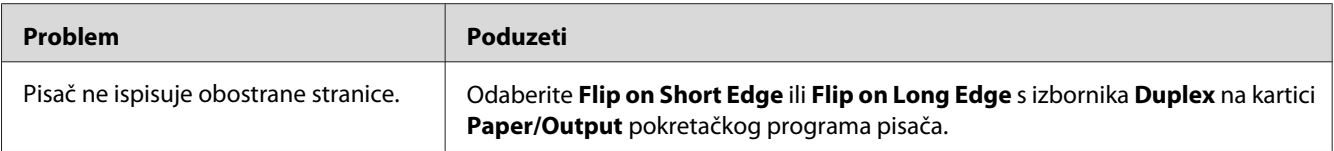

## **Problemi s kvalitetom ispisa**

#### *Napomena:*

*U ovom odjeljku, neki postupci koriste uslužni program pisača ili monitor stanja. Neki postupci koji koriste uslužni program pisača mogu se sprovesti i preko korisničke ploče.*

### *Također pogledajte:*

- ❏ *["Razumijevanje izbornika pisača" na strani 256](#page-255-0)*
- ❏ *["Printer Setting Utility \(samo za Windows\)" na strani 37](#page-36-0)*
- ❏ *["Status Monitor \(samo za Windows\)" na strani 38](#page-37-0)*

### **Ispis je preblijed**

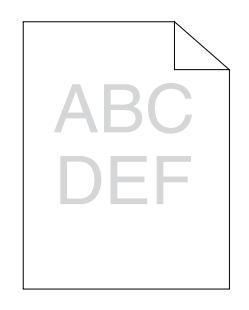

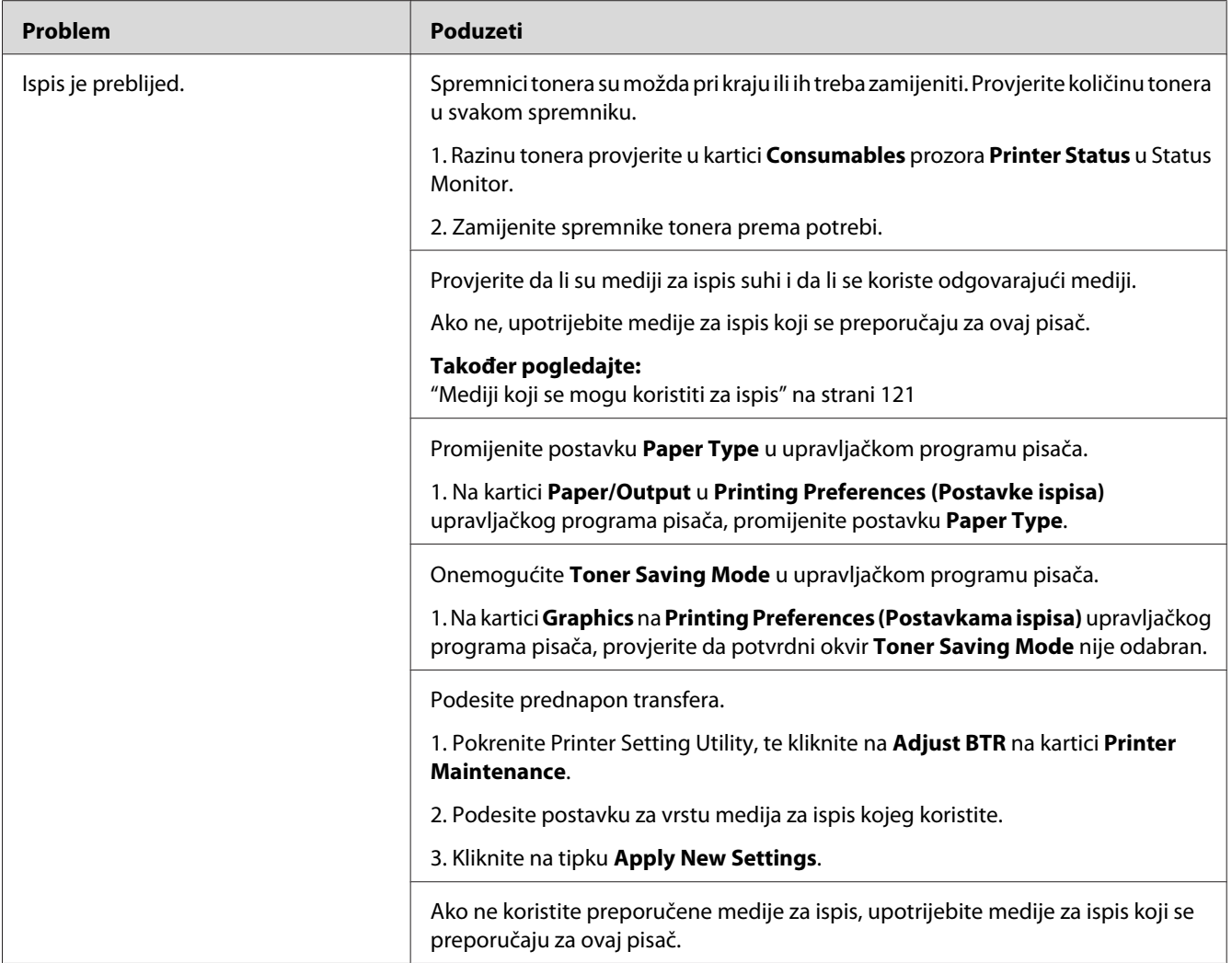

### **Toner se razmazuje ili briše/mrlje na poleđini**

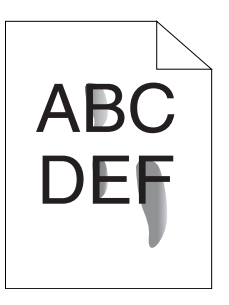

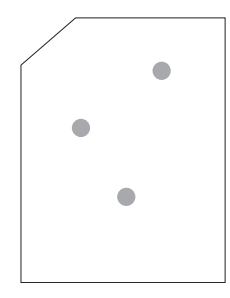

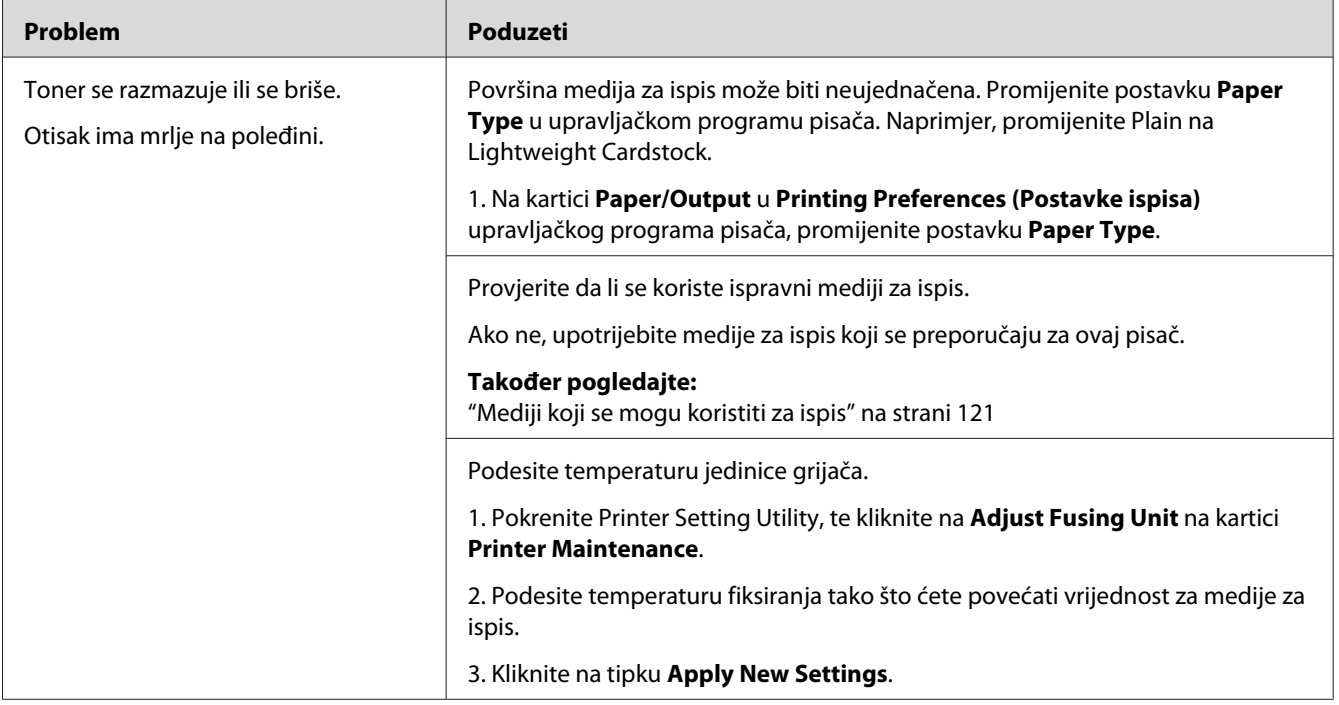

#### *Napomena:*

### **Mjestimične mrlje/mutne slike**

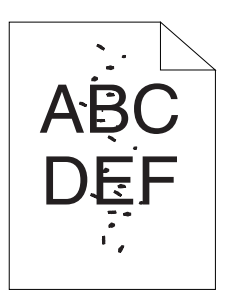

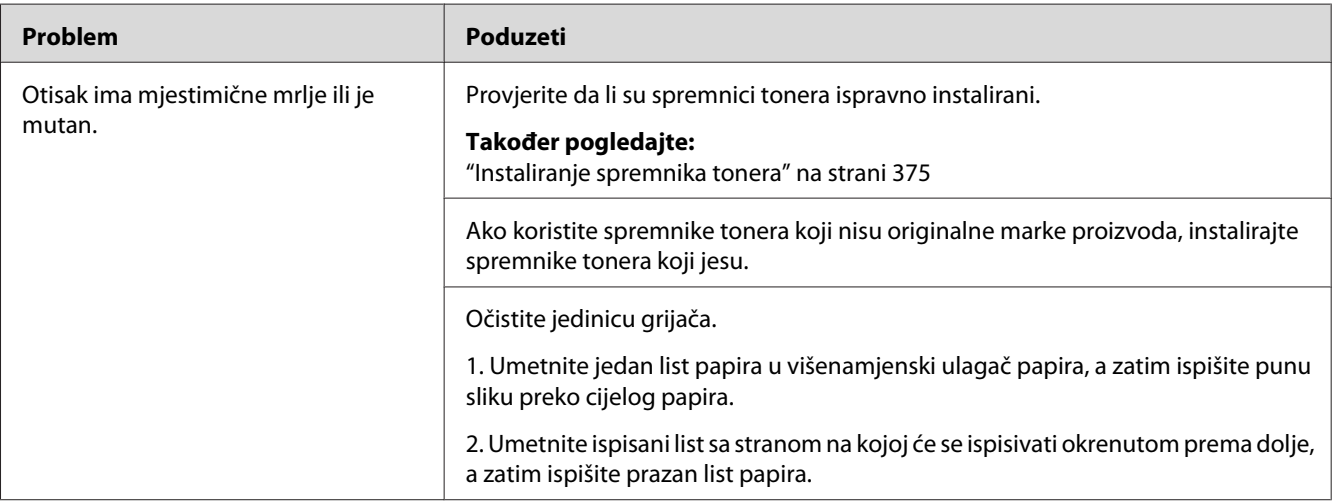

#### *Napomena:*

*Ako se problem nastavi čak iako ste poduzeli gore navedene predložene mjere, obratite se lokalnom Epson zastupniku ili ovlaštenom distributeru.*

### **Otisak je potpuno prazan**

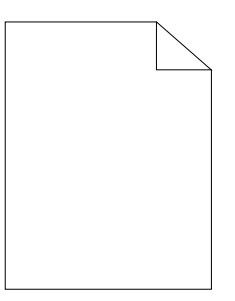

Ako se ovo dogodi, obratite se lokalnom Epson zastupniku ili ovlaštenom distributeru.

**Na otisku se pojavljuju linije**

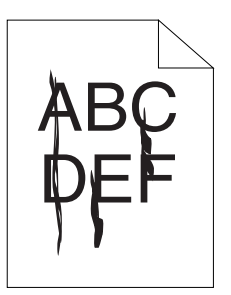

Ako se ovo dogodi, obratite se lokalnom Epson zastupniku ili ovlaštenom distributeru.

### **Razmaknute točke u boji**

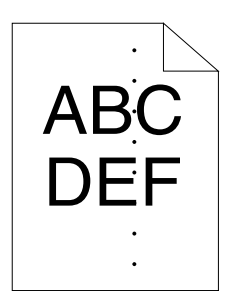

Ako se ovo dogodi, obratite se lokalnom Epson zastupniku ili ovlaštenom distributeru.

### **Vertikalne praznine**

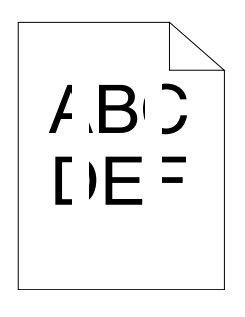

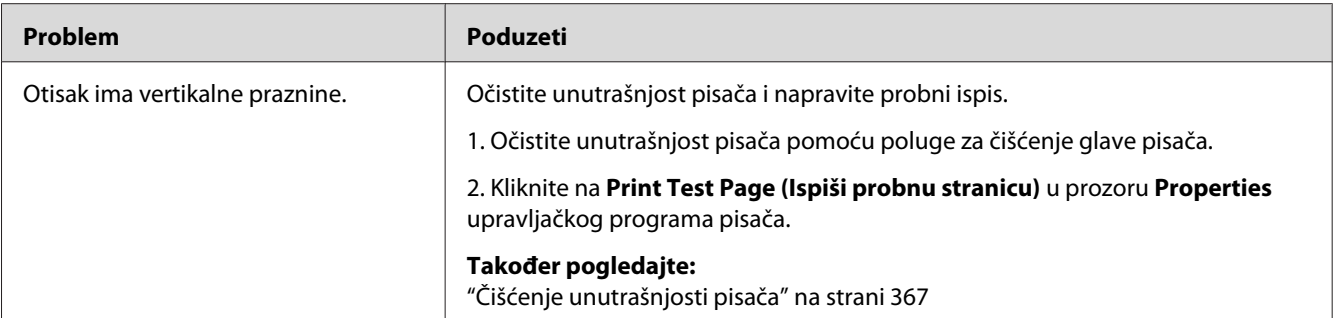

*Ako se problem nastavi čak iako ste poduzeli gore navedene predložene mjere, obratite se lokalnom Epson zastupniku ili ovlaštenom distributeru.*

### **Točkice**

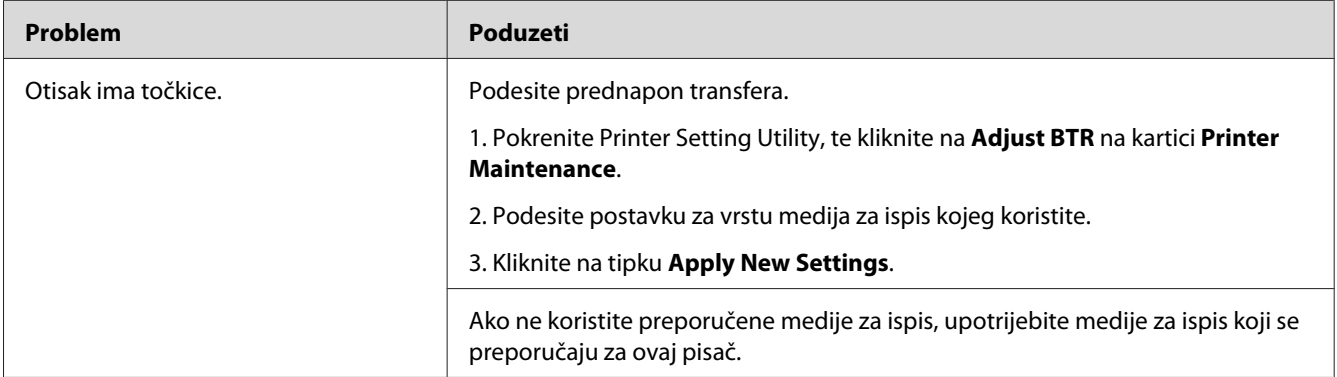

#### *Napomena:*

*Ako se problem nastavi čak iako ste poduzeli gore navedene predložene mjere, obratite se lokalnom Epson zastupniku ili ovlaštenom distributeru.*

### **Ispisivanje iz sjene**

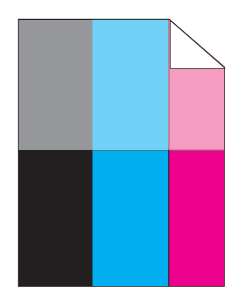

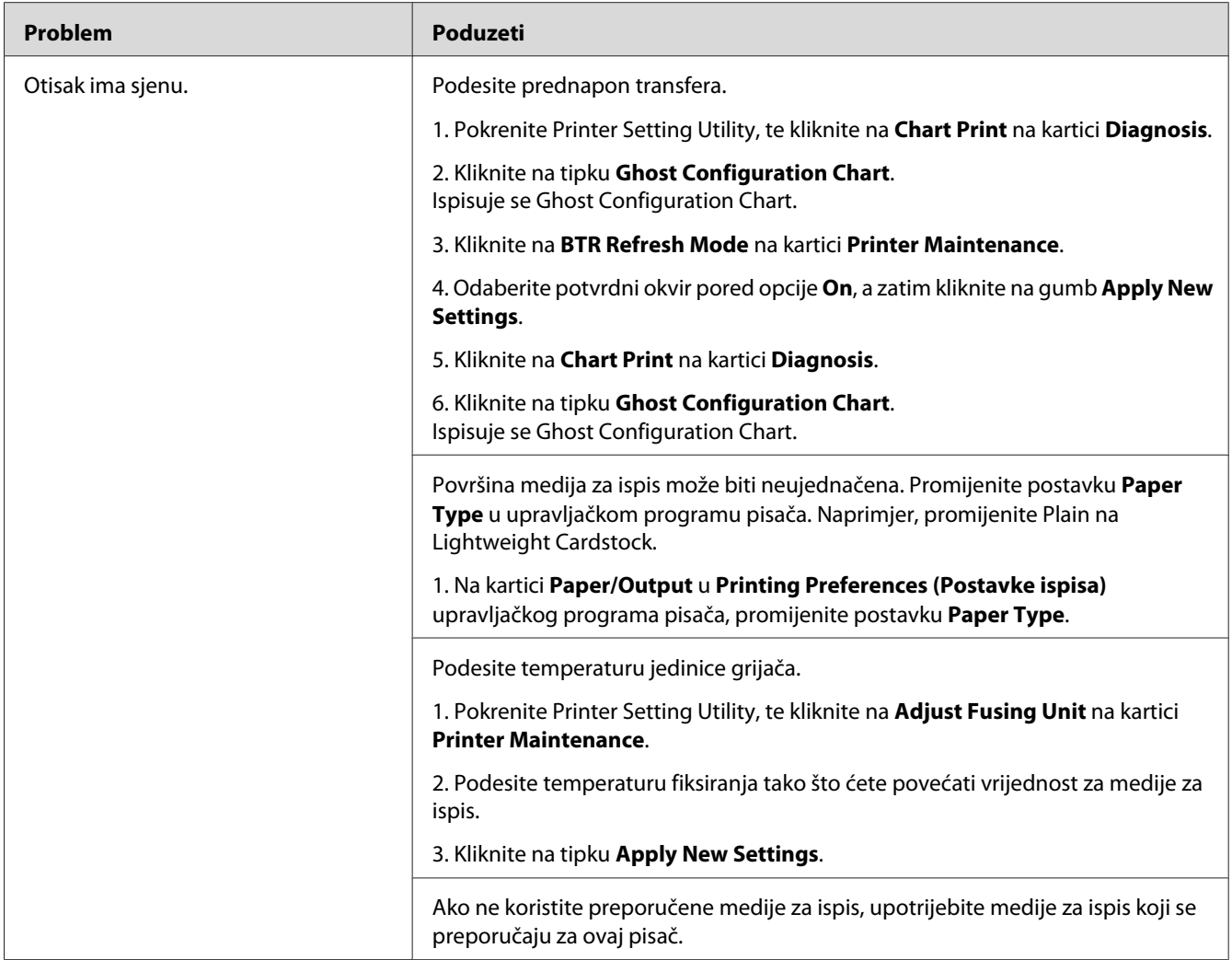

*Ako se problem nastavi čak iako ste poduzeli gore navedene predložene mjere, obratite se lokalnom Epson zastupniku ili ovlaštenom distributeru.*

## **Zamagljena slika**

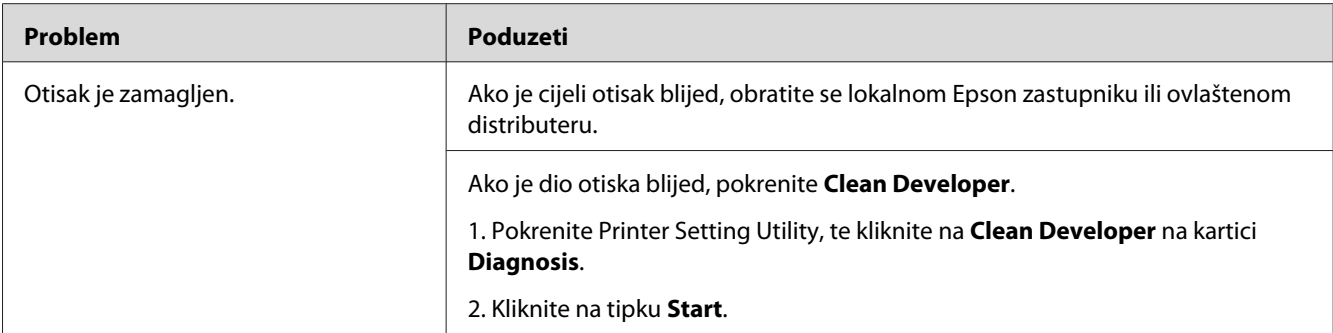

*Ako se problem nastavi čak iako ste poduzeli gore navedene predložene mjere, obratite se lokalnom Epson zastupniku ili ovlaštenom distributeru.*

### **Prijenos većeg broja nosivih čestica (BCO)**

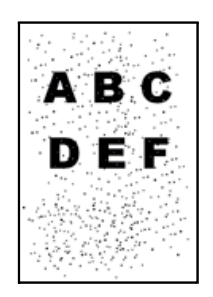

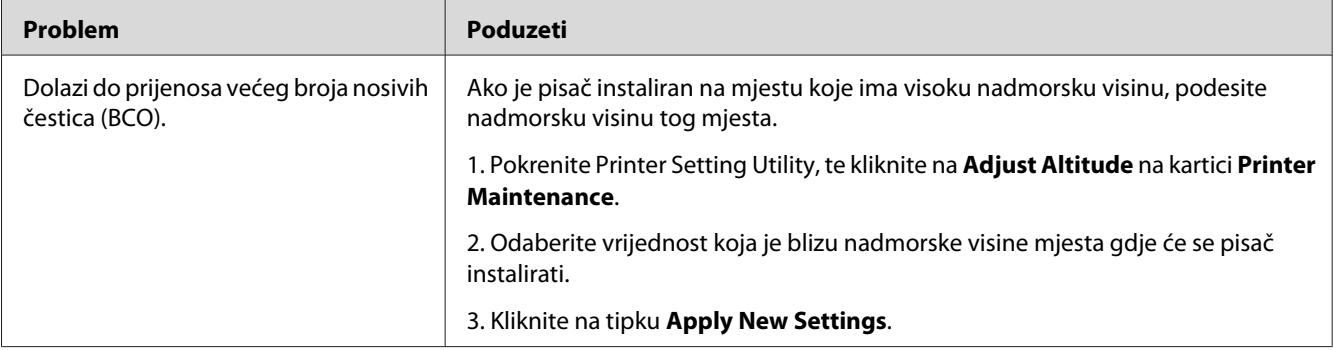

#### *Napomena:*

### **Trag uvlačenja**

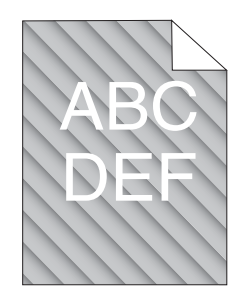

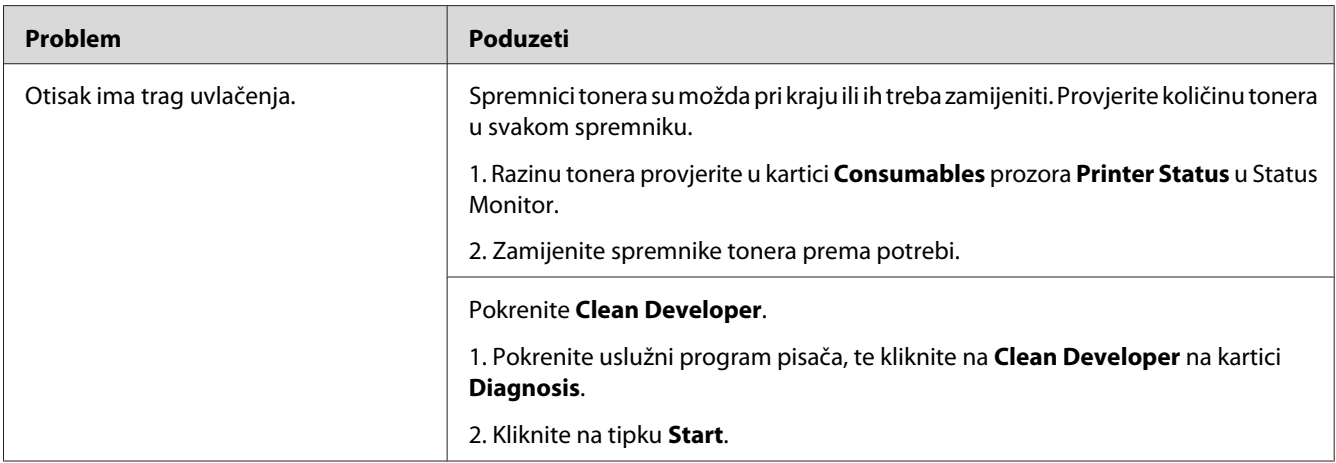

### *Napomena:*

*Ako se problem nastavi čak iako ste poduzeli gore navedene predložene mjere, obratite se lokalnom Epson zastupniku ili ovlaštenom distributeru.*

### **Nabori/mrlje na papiru**

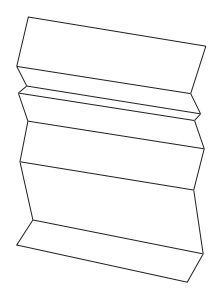

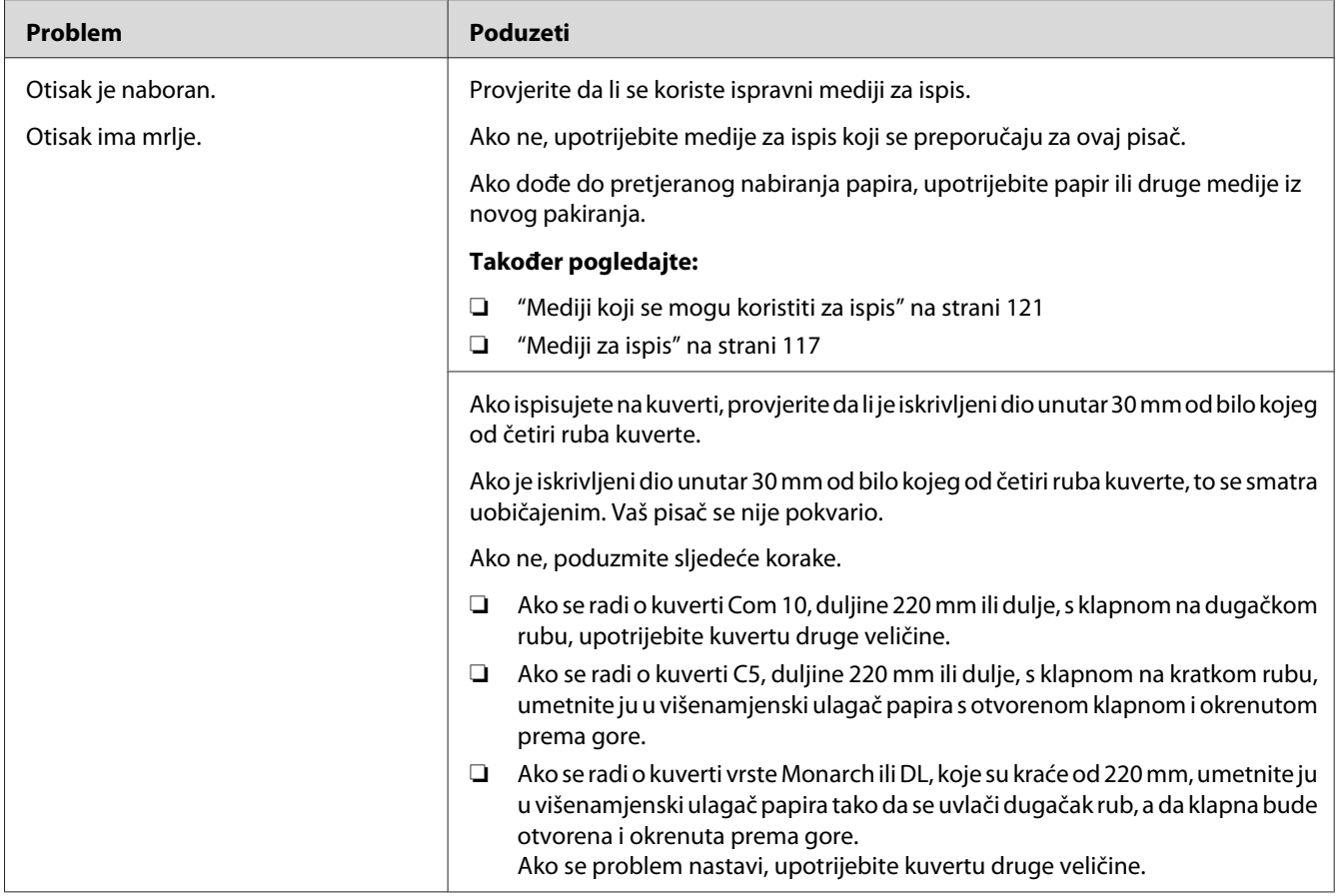

*Ako se problem nastavi čak iako ste poduzeli gore navedene predložene mjere, obratite se lokalnom Epson zastupniku ili ovlaštenom distributeru.*

### **Gornja margina je nepravilno formatirana**

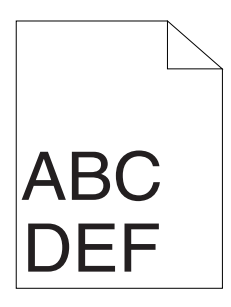

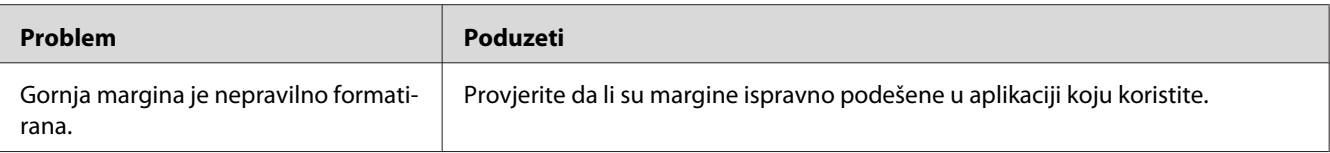

*Ako se problem nastavi čak iako ste poduzeli gore navedene predložene mjere, obratite se lokalnom Epson zastupniku ili ovlaštenom distributeru.*

### **Registrirane boje nisu poravnate**

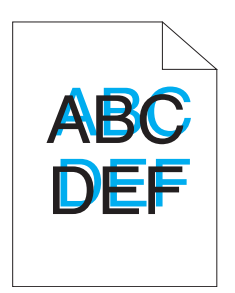

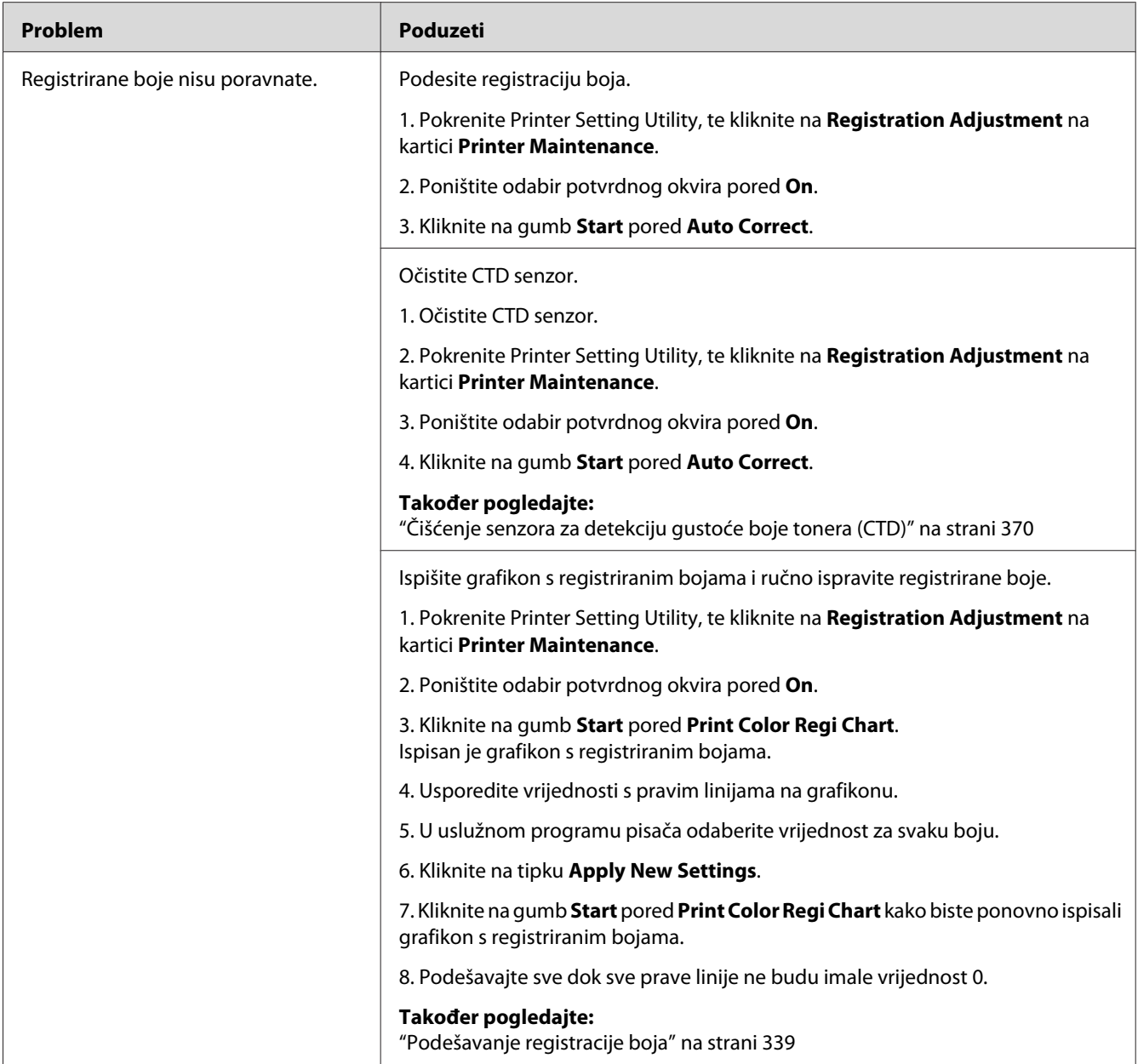

### **Papir strši/neravan**

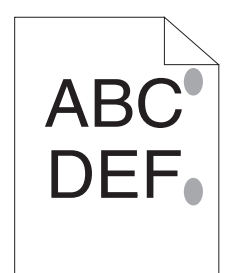

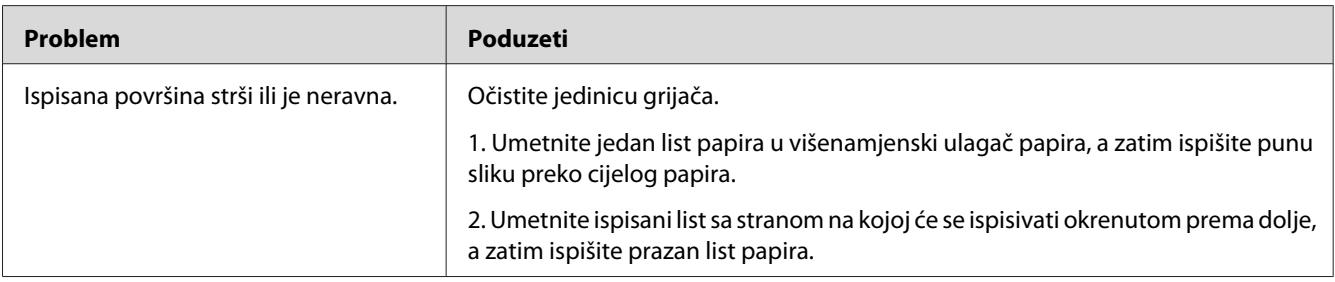

#### *Napomena:*

*Ako se problem nastavi čak iako ste poduzeli gore navedene predložene mjere, obratite se lokalnom Epson zastupniku ili ovlaštenom distributeru.*

## **Problemi s kopiranjem**

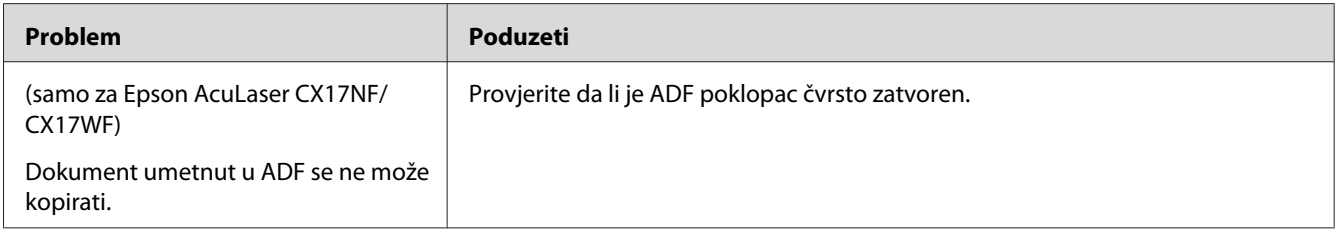

## **Problemi s kvalitetom kopiranja**

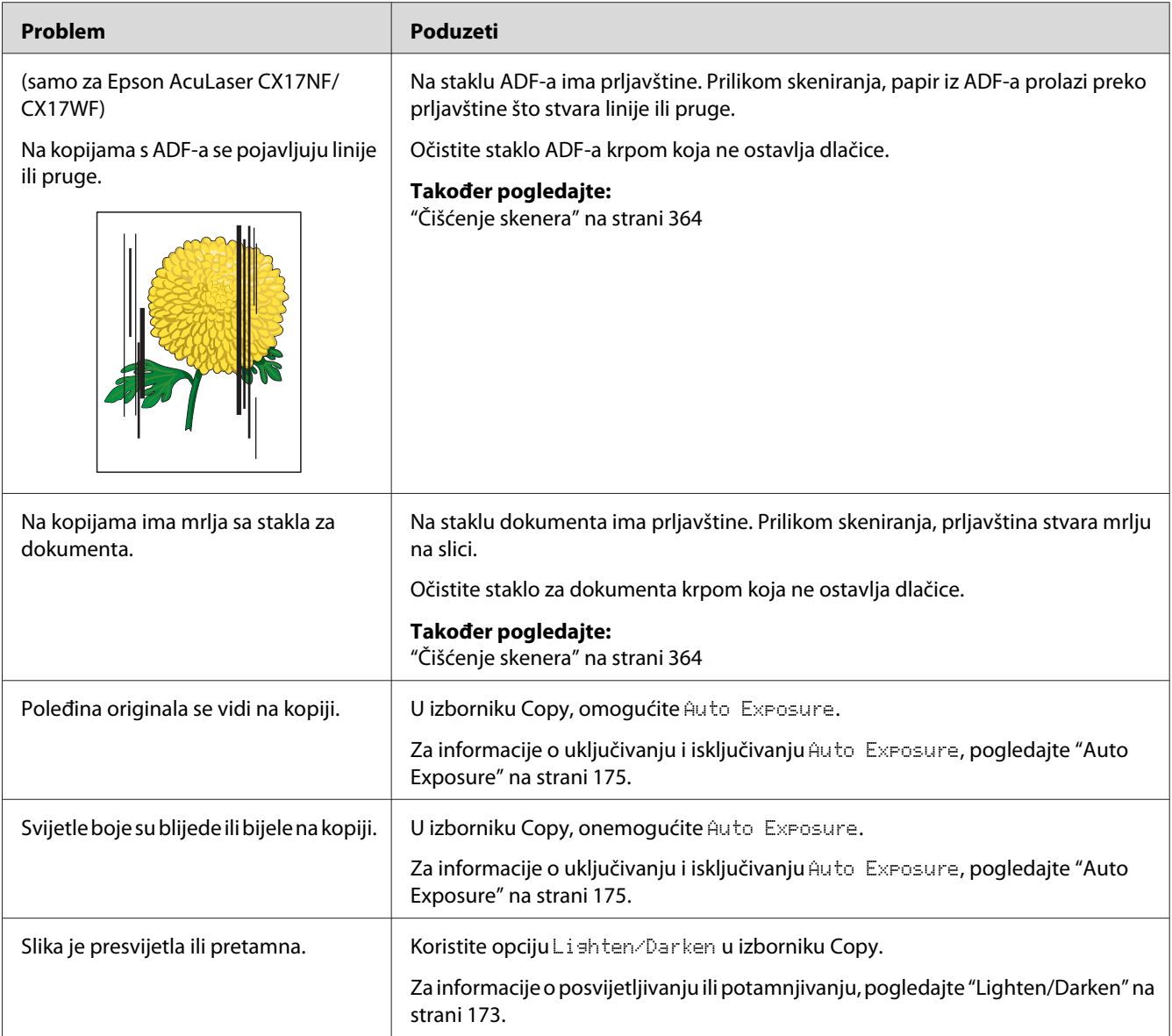

### *Napomena:*

## <span id="page-338-0"></span>**Podešavanje registracije boja**

Ovaj odjeljak opisuje kako podesiti registraciju boja prilikom instaliranja pisača ili nakon premještanja na drugo mjesto.

### **Izvršavanje funkcije Auto Correct**

Auto Correct Vam daje opciju da automatski ispravite registraciju boja.

### **Korisnička ploča**

- 1. Pritisnite gumb **System**.
- 2. Odaberite Admin Menu i zatim pritisnite gumb (ok).
- 3. Odaberite Maintenance i zatim pritisnite gumb  $(\alpha)$ .
- 4. Odaberite Adjust ColorResi i zatim pritisnite gumb (ok).
- 5. Odaberite Auto Adjust i zatim pritisnite gumb(ok).
- 6. Odaberite  $\forall \in \mathsf{s}$  i zatim pritisnite gumb  $(\infty)$ .

Funkcija Auto Correct je obavljena.

### **Printer Setting Utility**

Sljedeći postupak koristi Windows XP kao primjer.

1. Kliknite na **start (početak)** — **All Programs (Svi programi)** — **EPSON** — Vaš pisač — **Printer Setting Utility**

#### *Napomena:*

*U ovom koraku će se pojaviti prozor za odabir pisača, ako je na Vašem računalu instalirano više upravljačkih programa pisača. U tom slučaju, kliknite na ime željenog pisača navedenog u* **Printer Name***.*

Otvara se uslužni program pisača.

2. Kliknite na karticu **Printer Maintenance**.

3. Odaberite **Registration Adjustment** sa popisa na lijevoj strani stranice.

Prikazat će se stranica **Registration Adjustment**.

- 4. Poništite odabir potvrdnog okvira pored **On**.
- 5. Kliknite na gumb **Start** pored **Auto Correct**.

Registracija boja je automatski ispravljena.

### **Ispisivanje grafikona s registriranim bojama**

### **Uslužni program pisača**

Sljedeći postupak koristi Windows XP kao primjer.

1. Kliknite na **start (početak)** — **All Programs (Svi programi)** — **EPSON** — Vaš pisač — **Printer Setting Utility**

#### *Napomena:*

*U ovom koraku će se pojaviti prozor za odabir pisača, ako je na Vašem računalu instalirano više upravljačkih programa pisača. U tom slučaju, kliknite na ime željenog pisača navedenog u* **Printer Name***.*

Otvara se Printer Setting Utility.

- 2. Kliknite na karticu **Printer Maintenance**.
- 3. Odaberite **Registration Adjustment** sa popisa na lijevoj strani stranice.

Prikazat će se stranica **Registration Adjustment**.

- 4. Poništite odabir potvrdnog okvira pored **On**.
- 5. Kliknite na gumb **Start** pored **Print Color Regi Chart**.

Ispisan je grafikon s registriranim bojama.

### **Utvrđivanje vrijednosti**

Na ispisanom grafikonu s registriranim bojama, pronađite najravnije linije gdje su dvije crne linije i linija u boji najbolje poravnane za svaku boju (Y, M, i C).

Kad nađete liniju koja je najravnija, zapišite njezinu vrijednost (-5 – +5) za svaku boju.

Ako je za svaku boju vrijednost 0, ne trebate podešavati registraciju boja.

Ako vrijednost nije 0, unesite vrijednost sukladno postupku u "Unošenje vrijednosti" na strani 341.

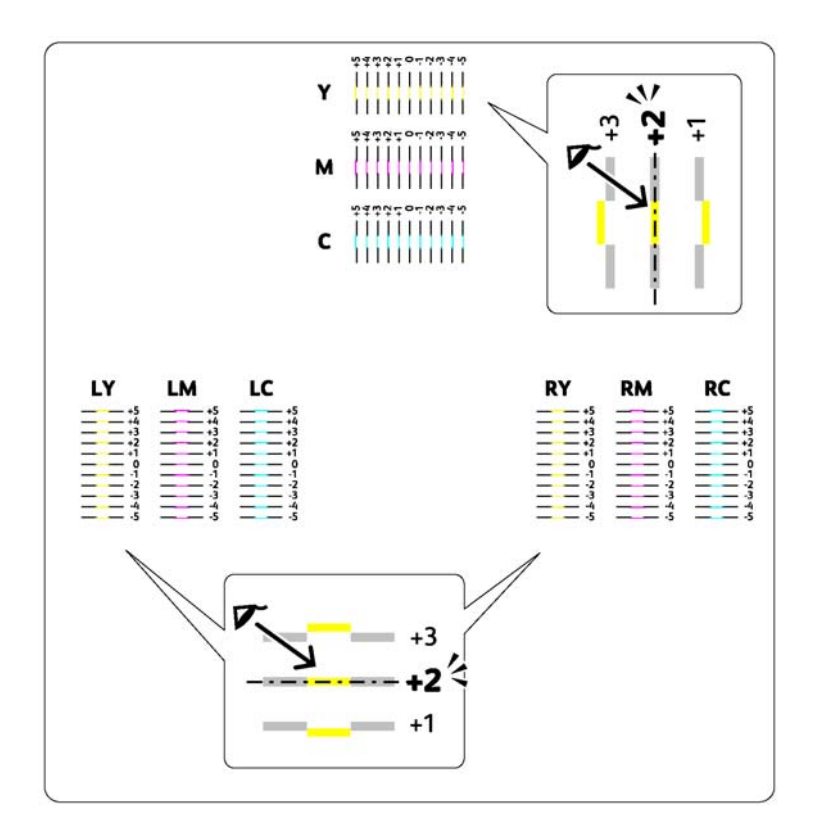

### **Unošenje vrijednosti**

### **Uslužni program pisača**

Pomoću uslužnog programa pisača, unesite vrijednosti koje ste našli na grafikonu s registracijom boja kako biste ih podesili.

Sljedeći postupak koristi Windows XP kao primjer.

### 1. Kliknite na **start (početak)** — **All Programs (Svi programi)** — **EPSON** — Vaš pisač — **Printer Setting Utility**.

#### *Napomena:*

*U ovom koraku će se pojaviti prozor za odabir pisača, ako je na Vašem računalu instalirano više upravljačkih programa pisača. U tom slučaju, kliknite na ime željenog pisača navedenog u* **Printer Name***.*

Otvara se uslužni program pisača.

- 2. Kliknite na karticu **Printer Maintenance**.
- 3. Odaberite **Registration Adjustment** sa popisa na lijevoj strani stranice.

Prikazat će se stranica **Registration Adjustment**.

- 4. Poništite odabir potvrdnog okvira pored **On**.
- 5. Odaberite vrijednost koju ste označili u grafikonu s registriranim bojama, a zatim kliknite na gumb **Apply New Settings**.
- 6. Kliknite na gumb **Start** pored **Print Color Regi Chart**.

Ispisan je grafikon s novim vrijednostima registriranih boja.

7. Podešavajte sve dok sve prave linije ne budu imale vrijednost 0. Bit će Vam od pomoći ako usporedite slike prije i poslije podešavanja.

#### *Važno:*

- ❏ *Nakon ispisivanja grafikona s registriranim bojama, nemojte isključivati pisač sve dok motor pisača ne prestane s radom.*
- ❏ *Ako 0 nije pored najravnije linije, utvrdite vrijednosti i ponovno podesite pisač.*

### **Problemi s faks uređajem (samo za Epson AcuLaser CX17NF/CX17WF)**

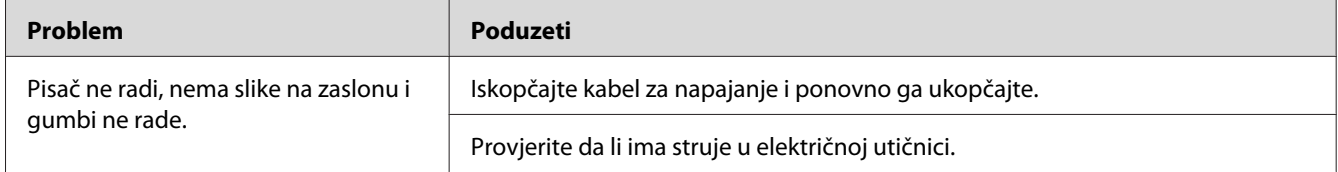

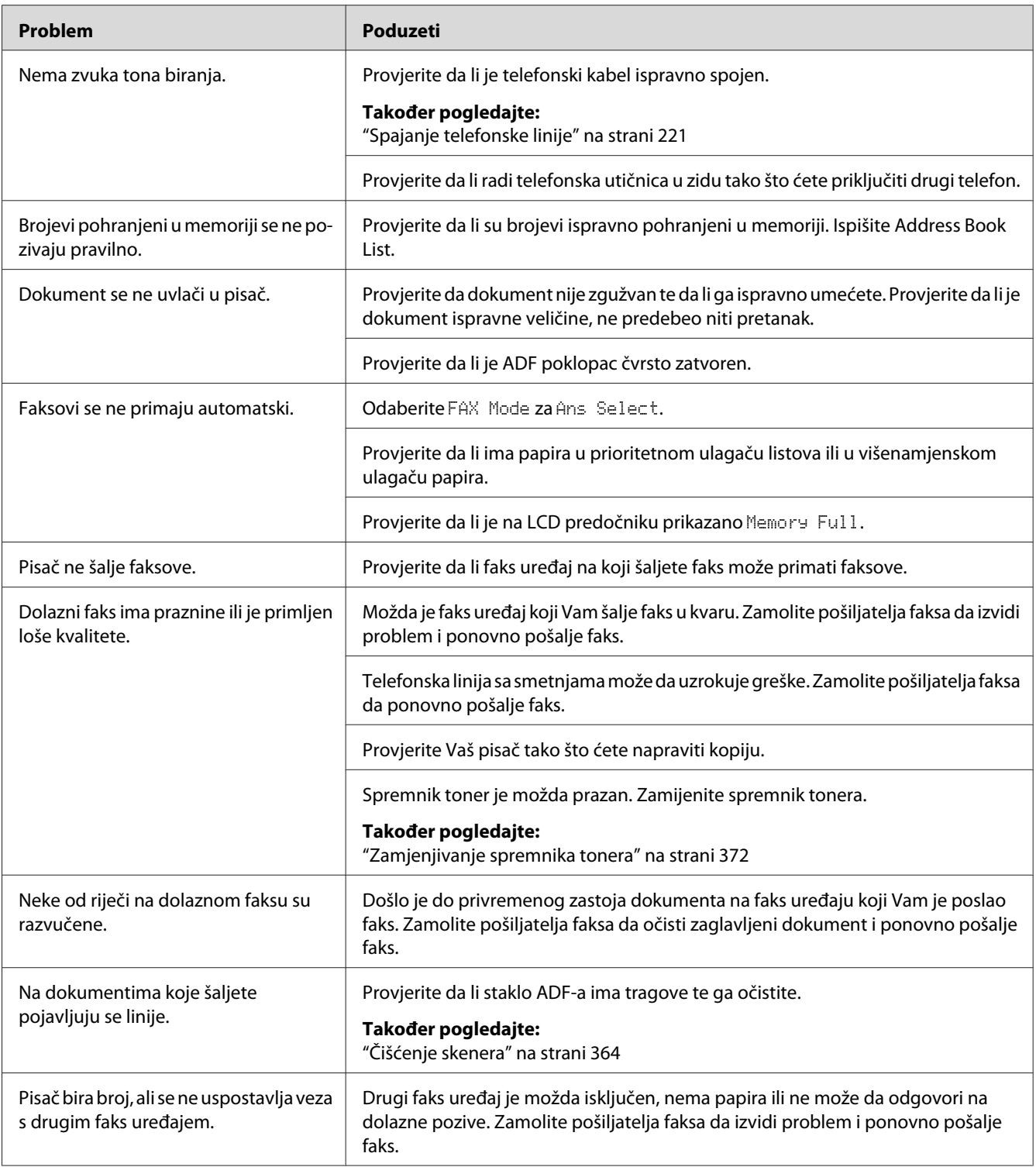

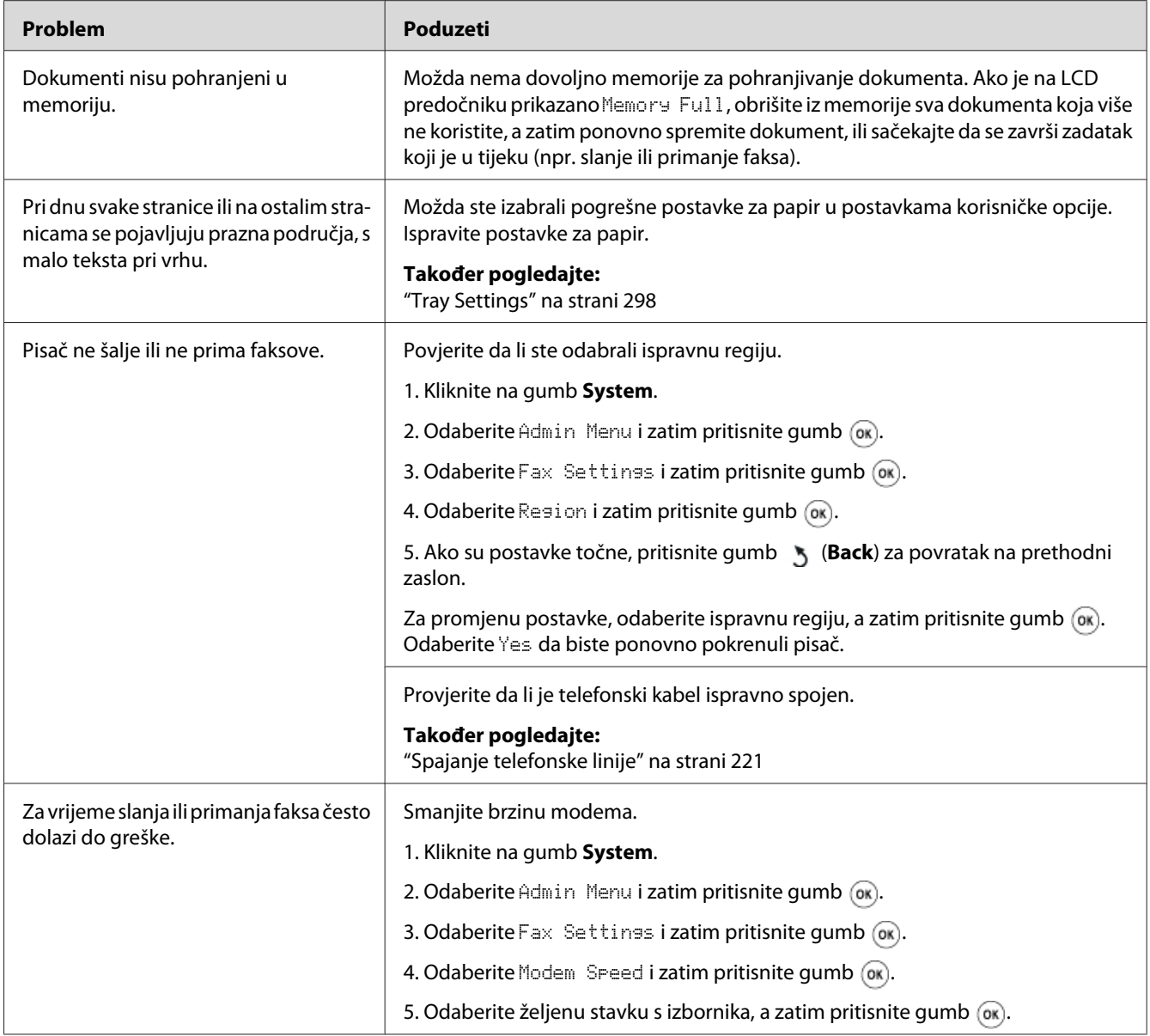

# **Problemi sa skeniranjem**

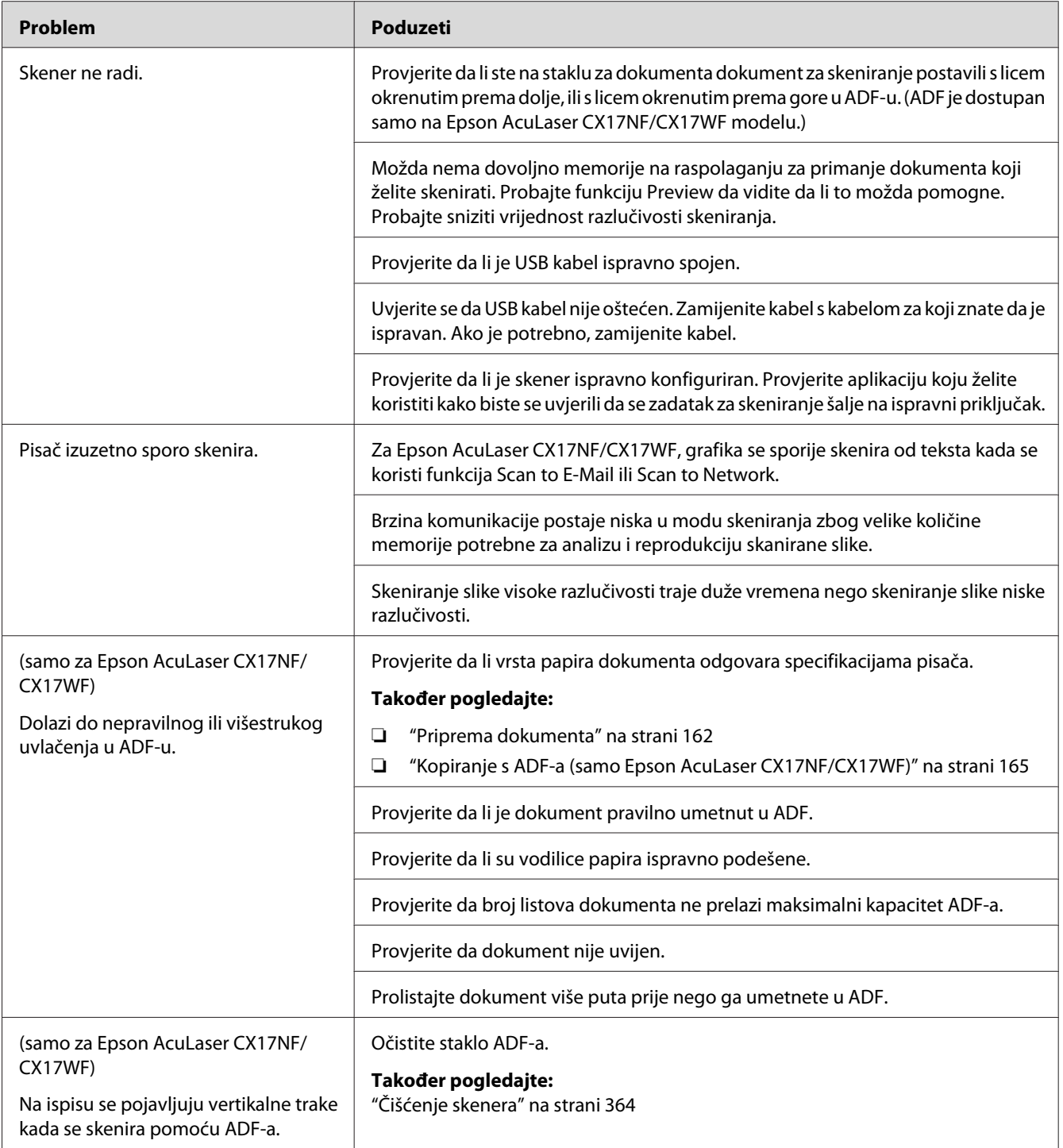

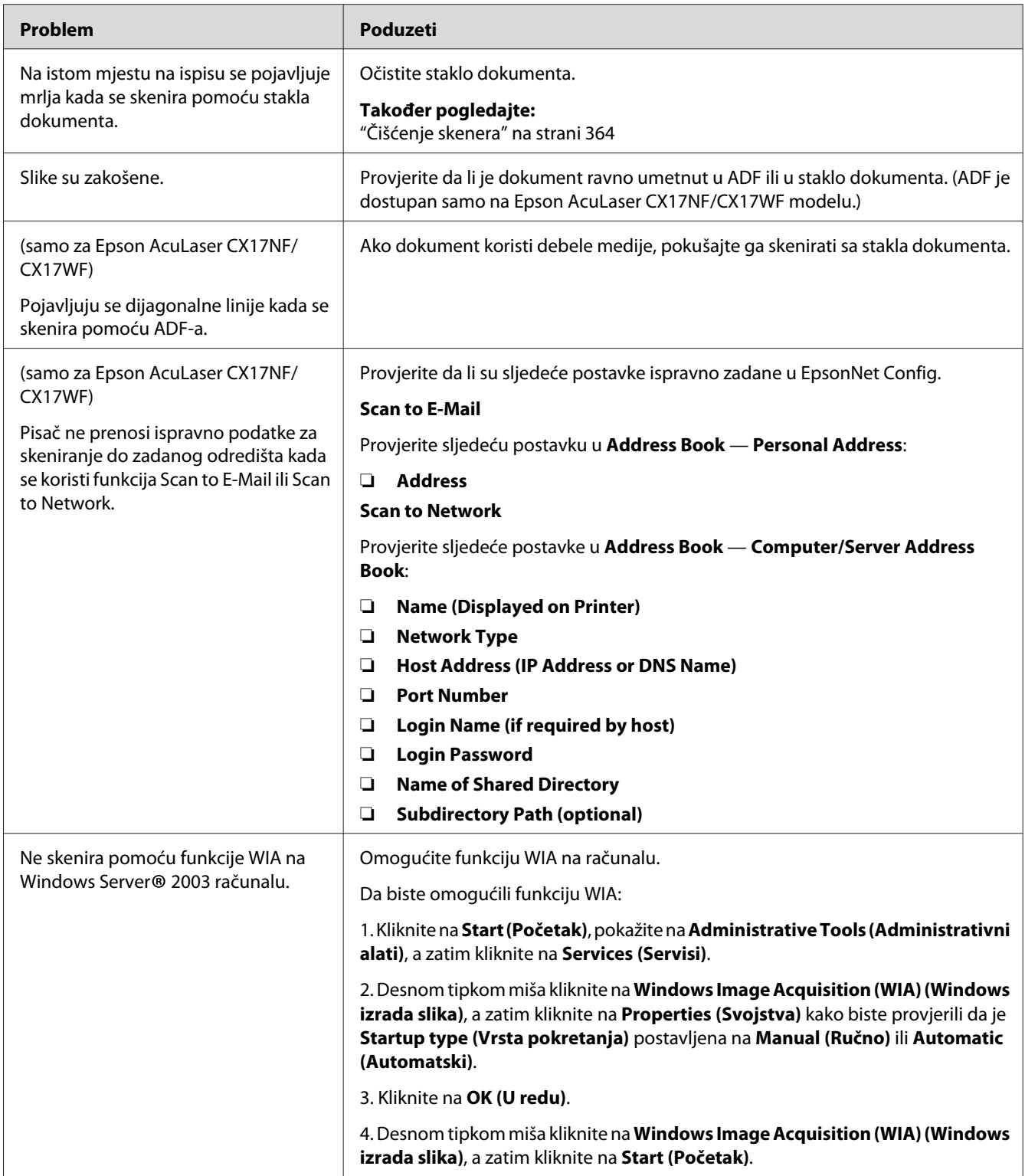

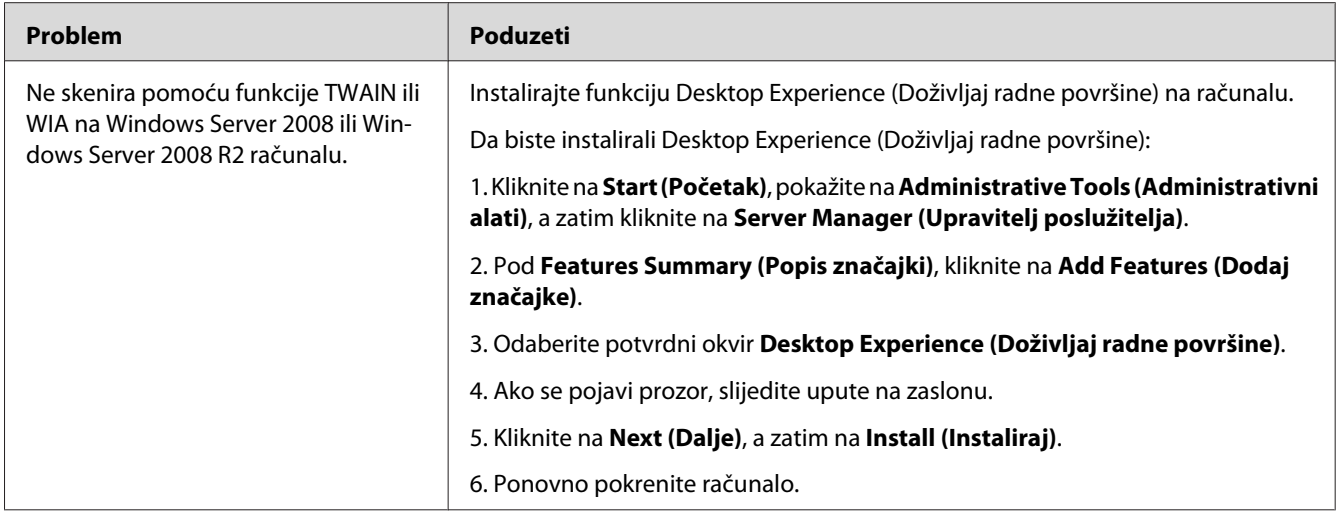

## **Problemi s upravljačkim programom skenera/uslužnim programom pisača**

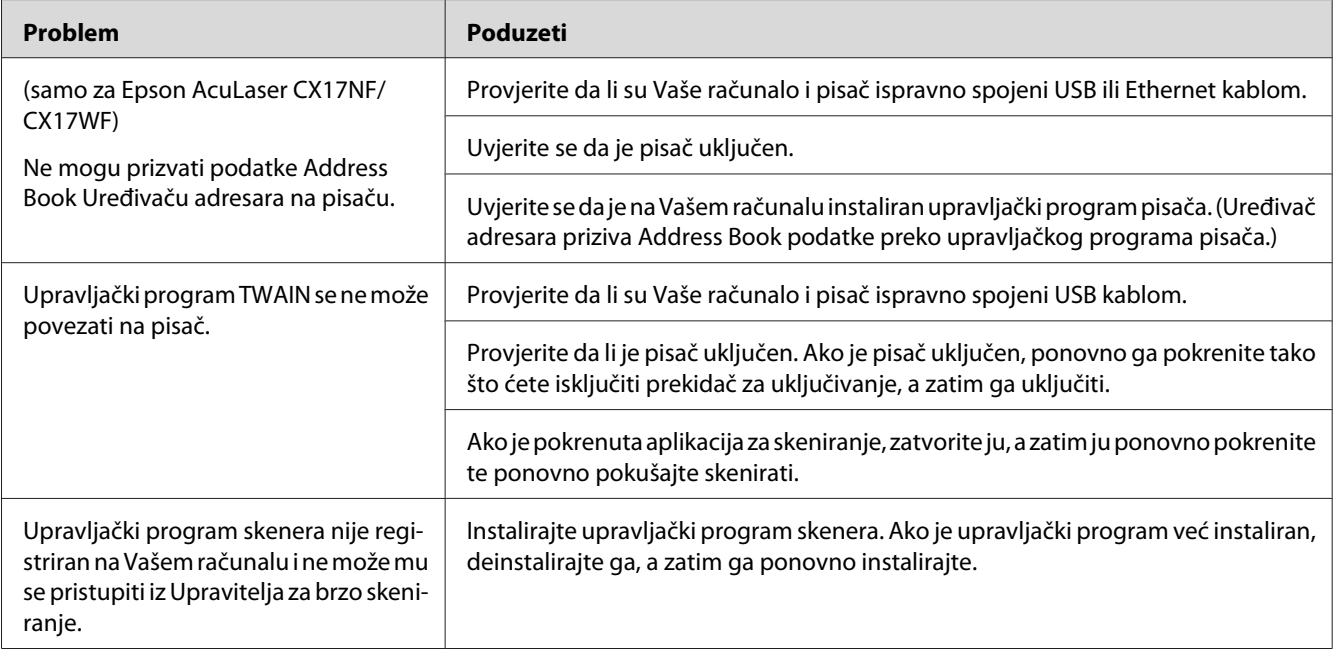

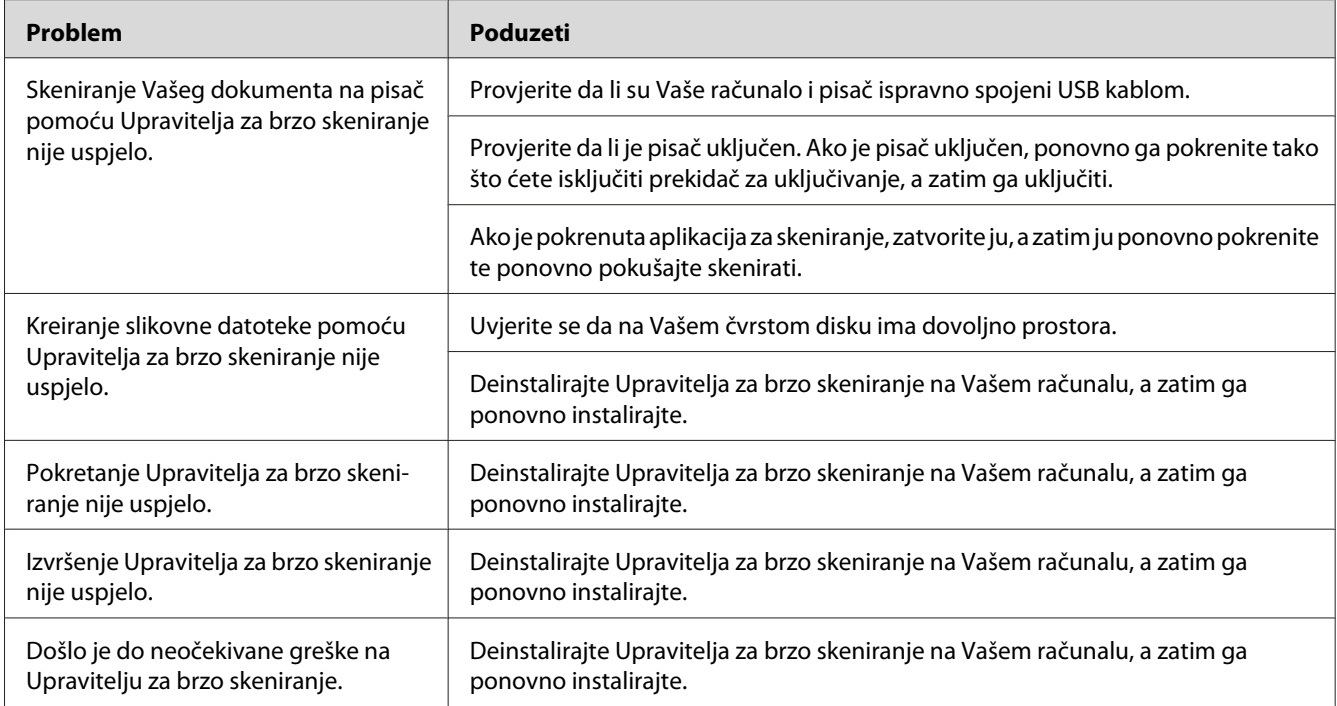

# **Ostali problemi**

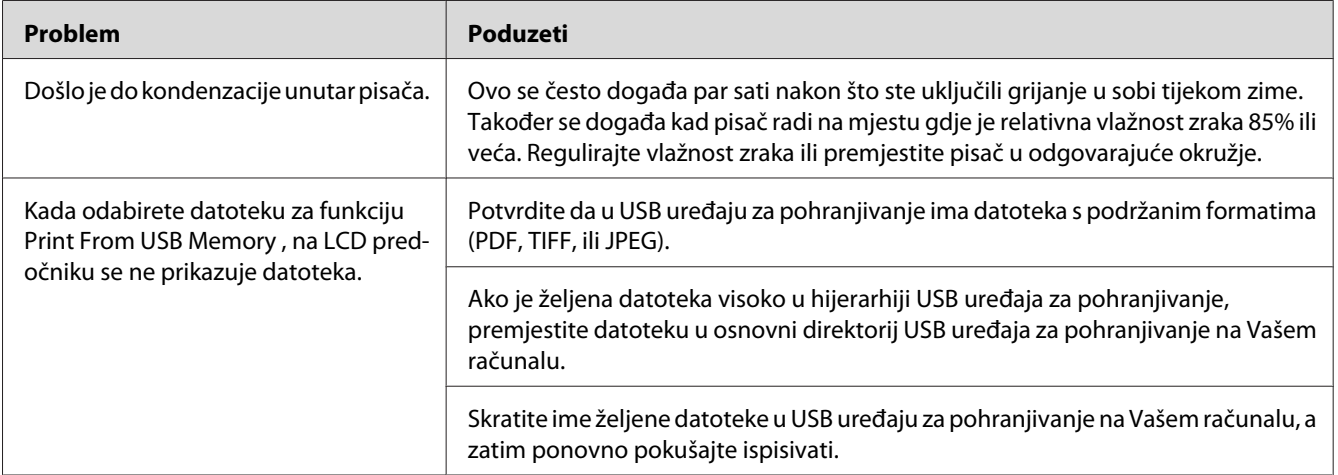

## **Značenje poruka pisača**

LCD predočnik pisača prikazuje poruke koje opisuju trenutno stanje pisača i ukazuju na moguće probleme s pisačem koje morate riješiti. Ovaj odjeljak opisuje šifre grešaka koje se nalaze u porukama, njihova značenja, te kako obrisati poruke.

### *Važno:*

*Ako se pojavi poruka o grešci, podaci za ispis koji su ostali na pisaču kao i informacije pohranjene u memoriji pisača nisu osigurani.*

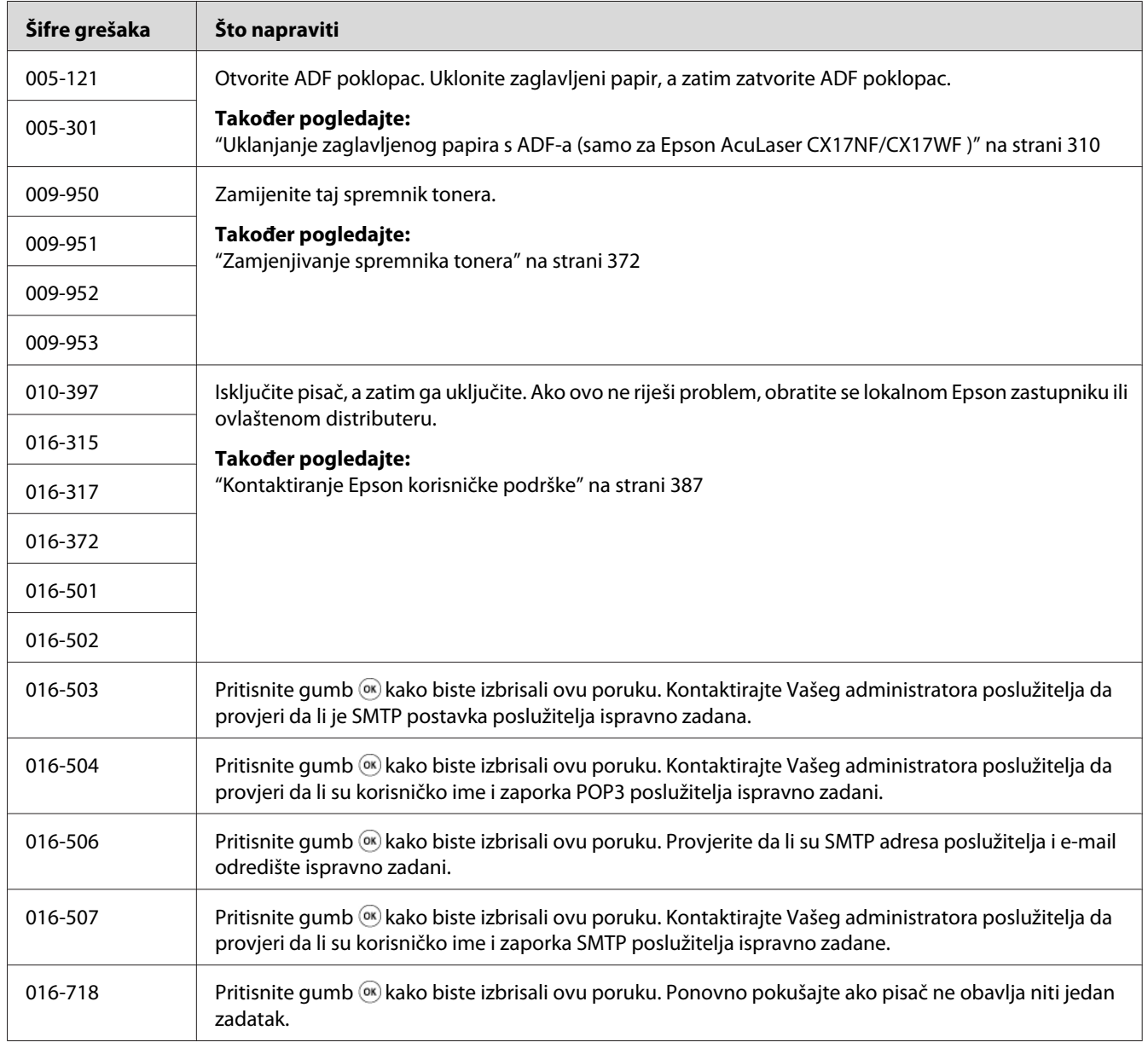

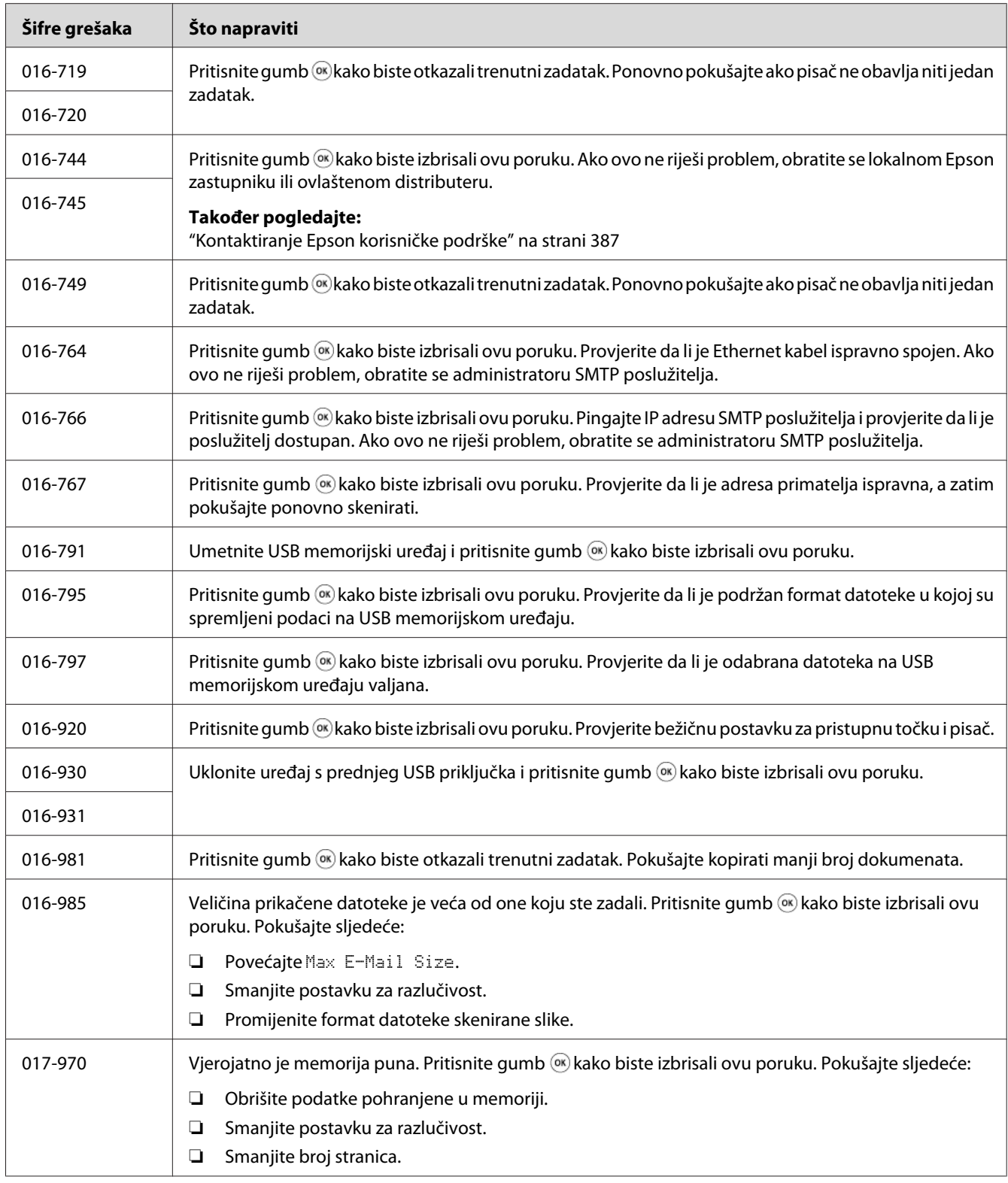

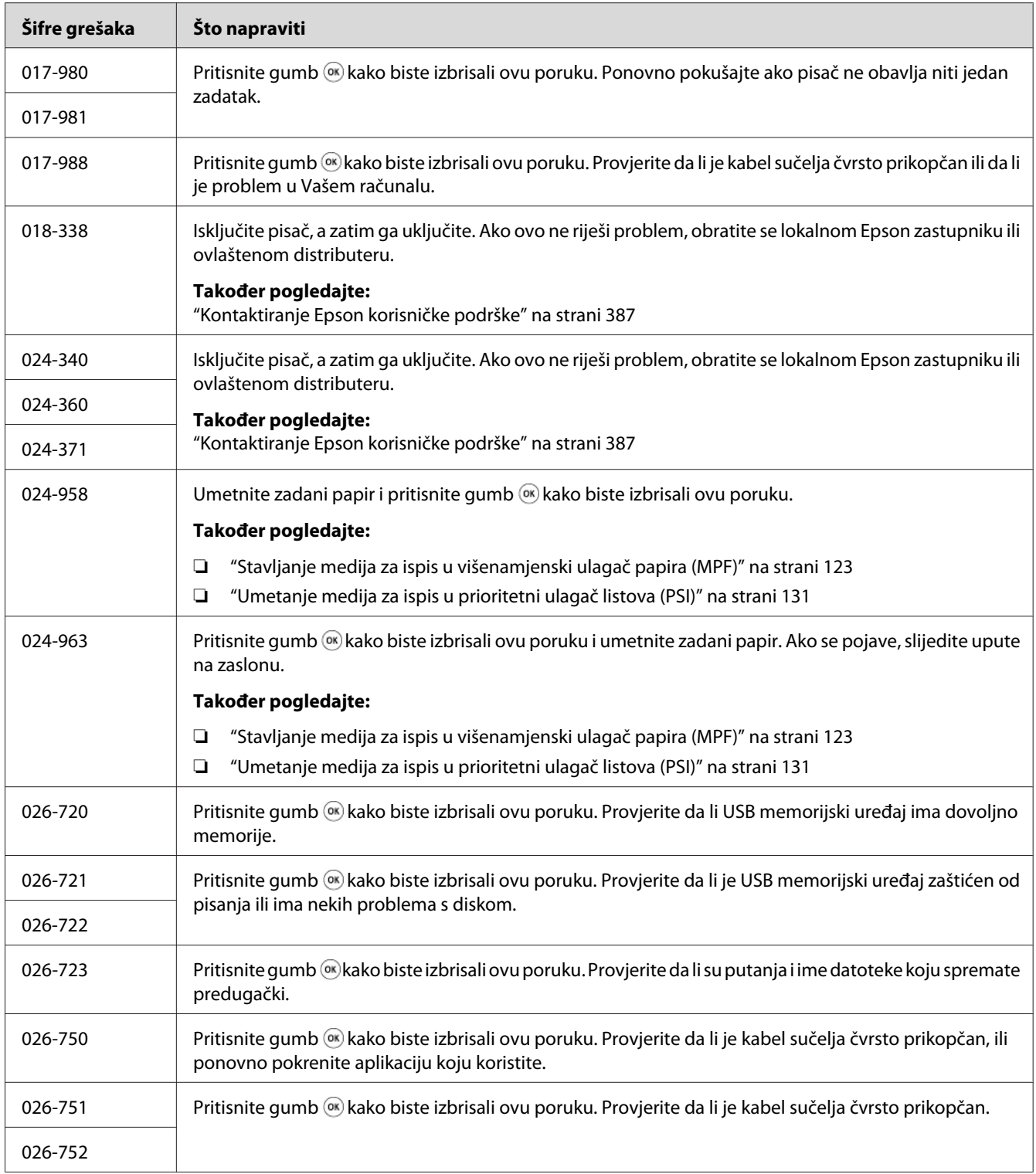

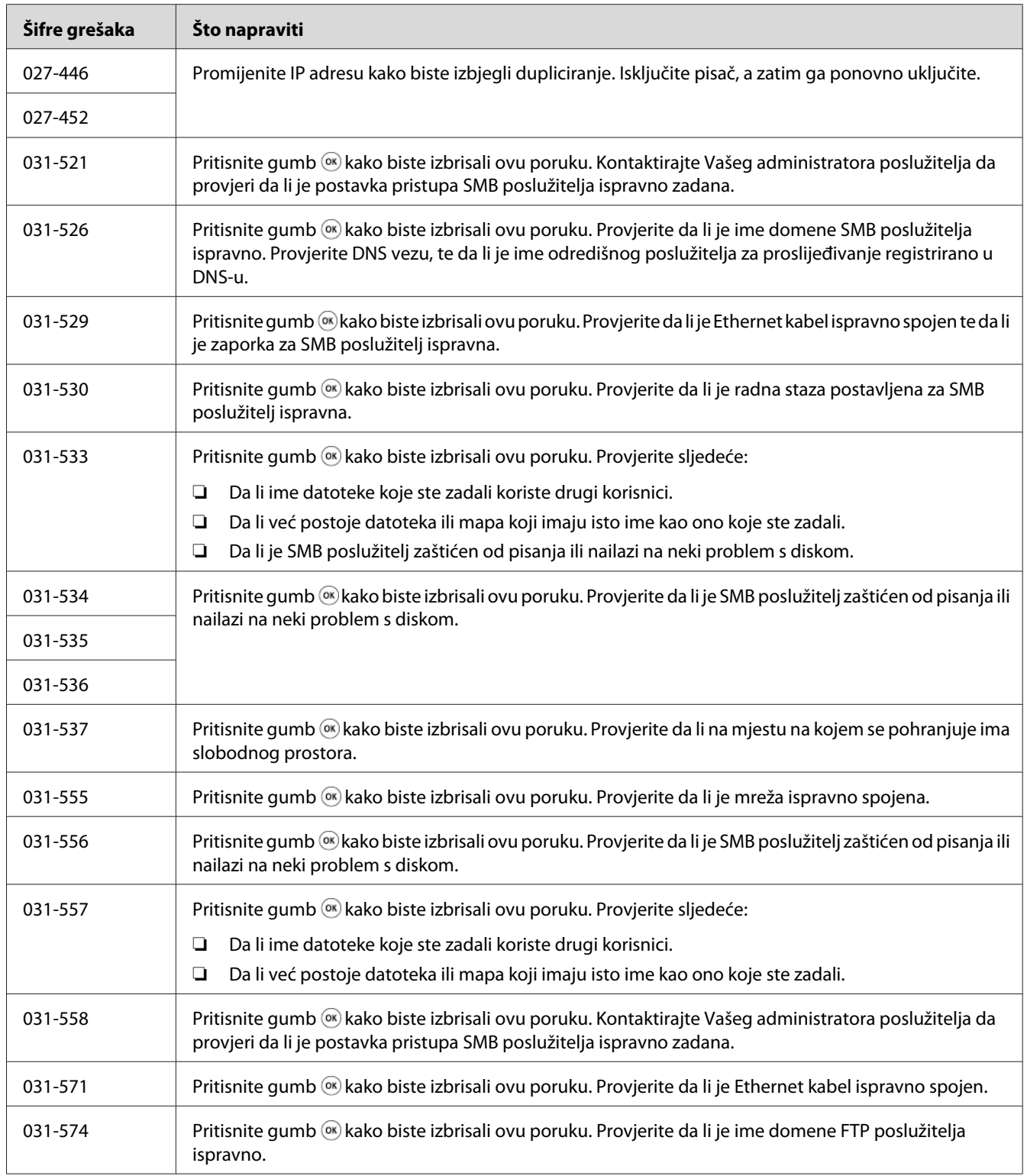

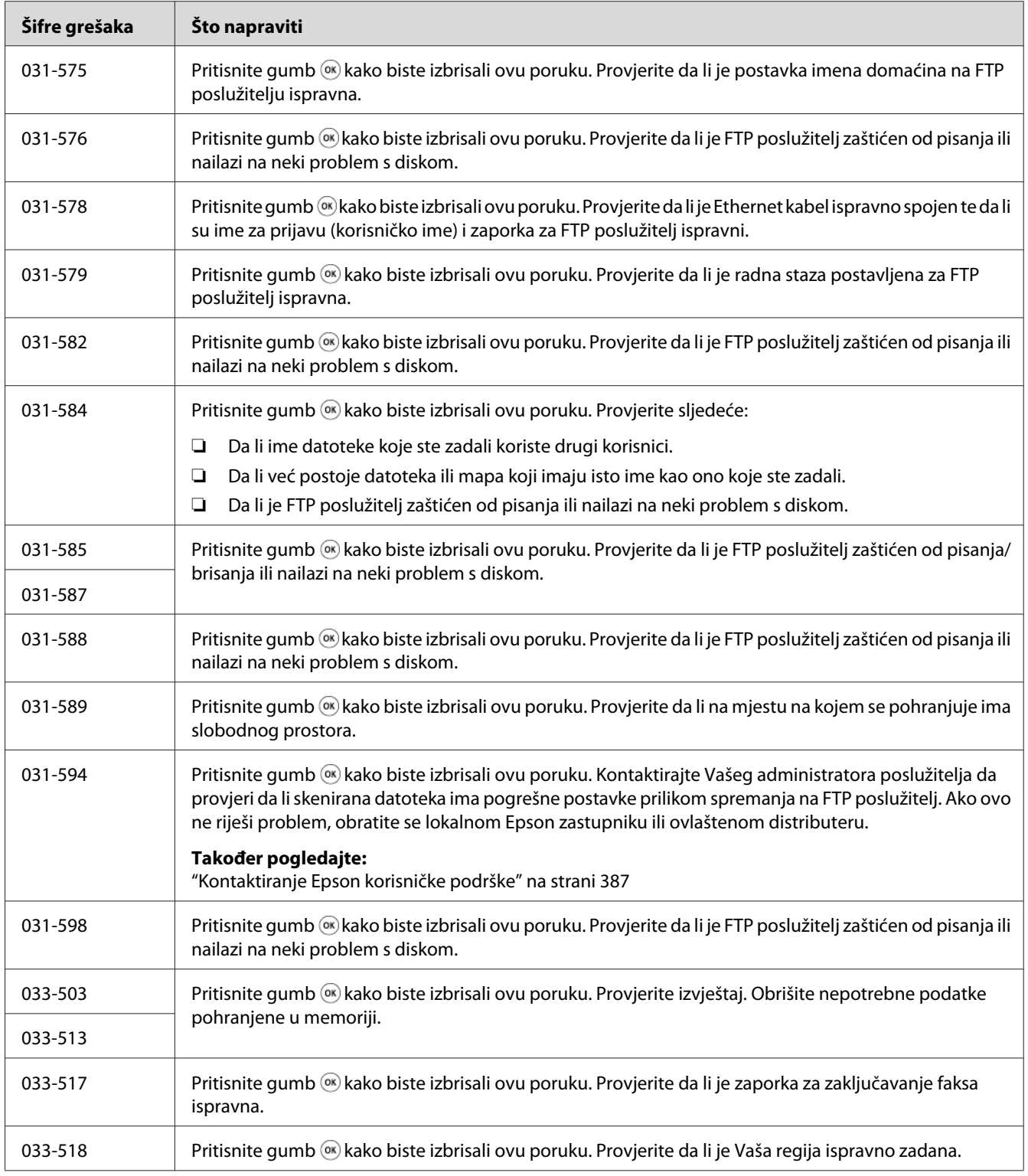

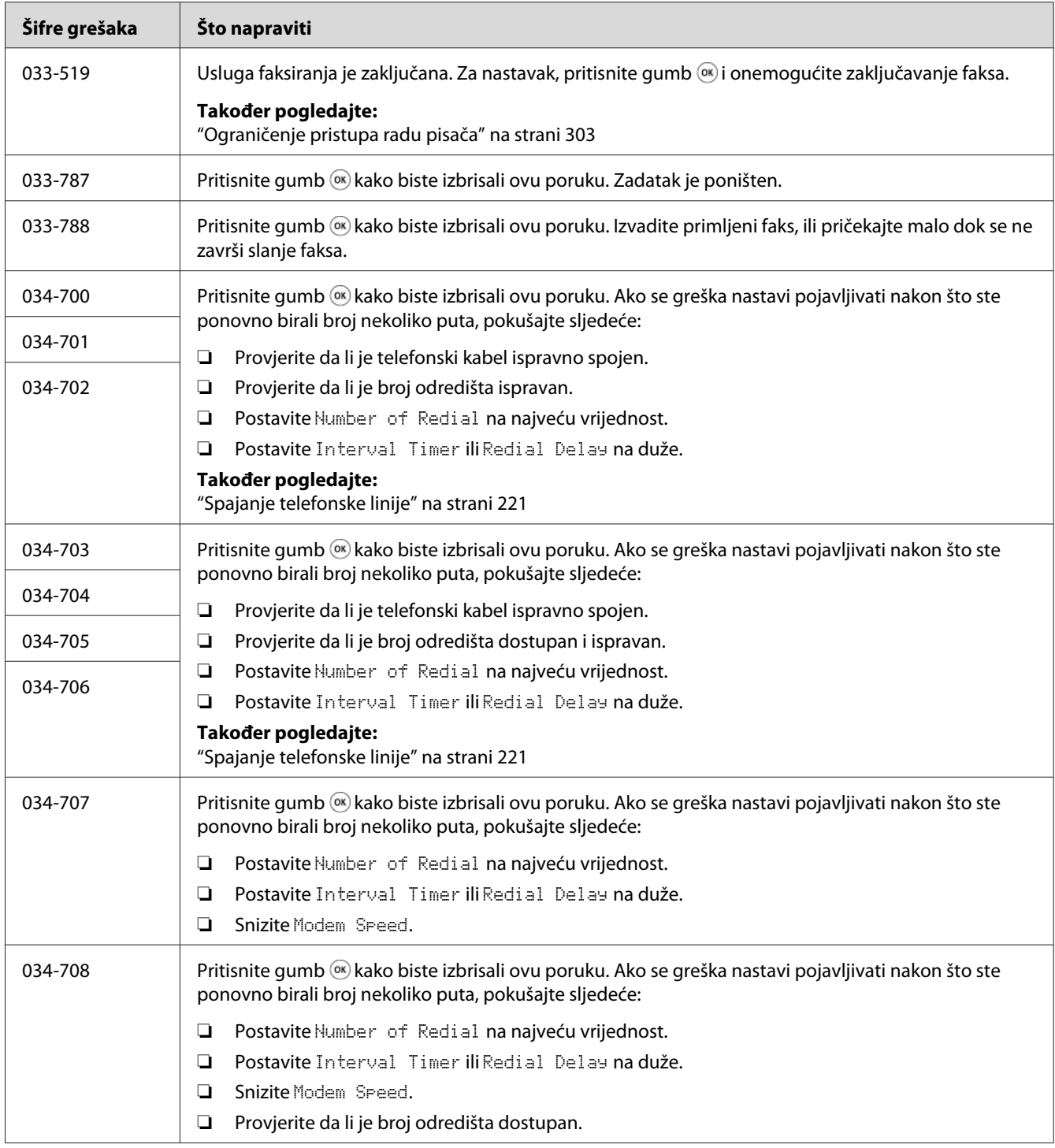

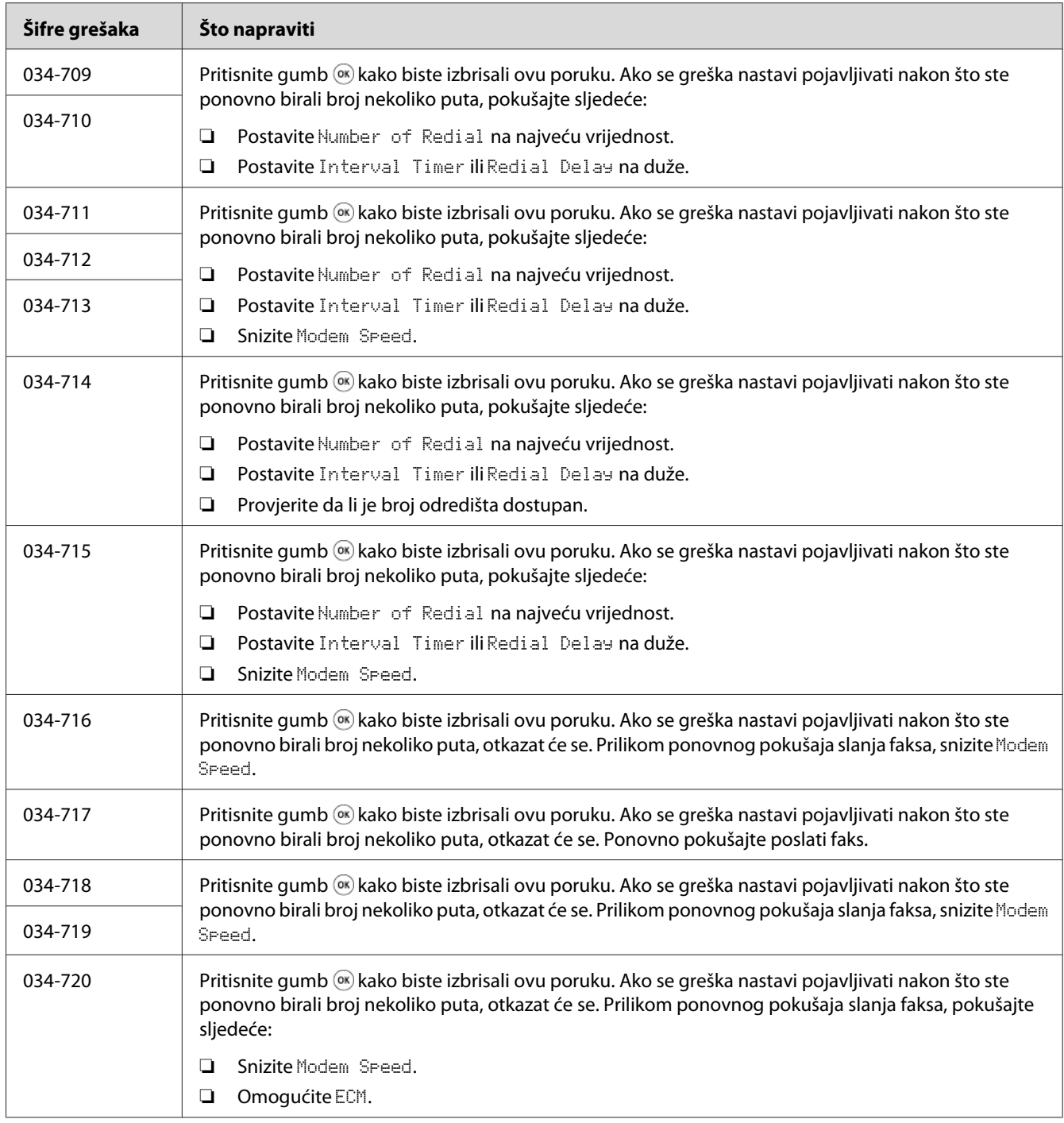

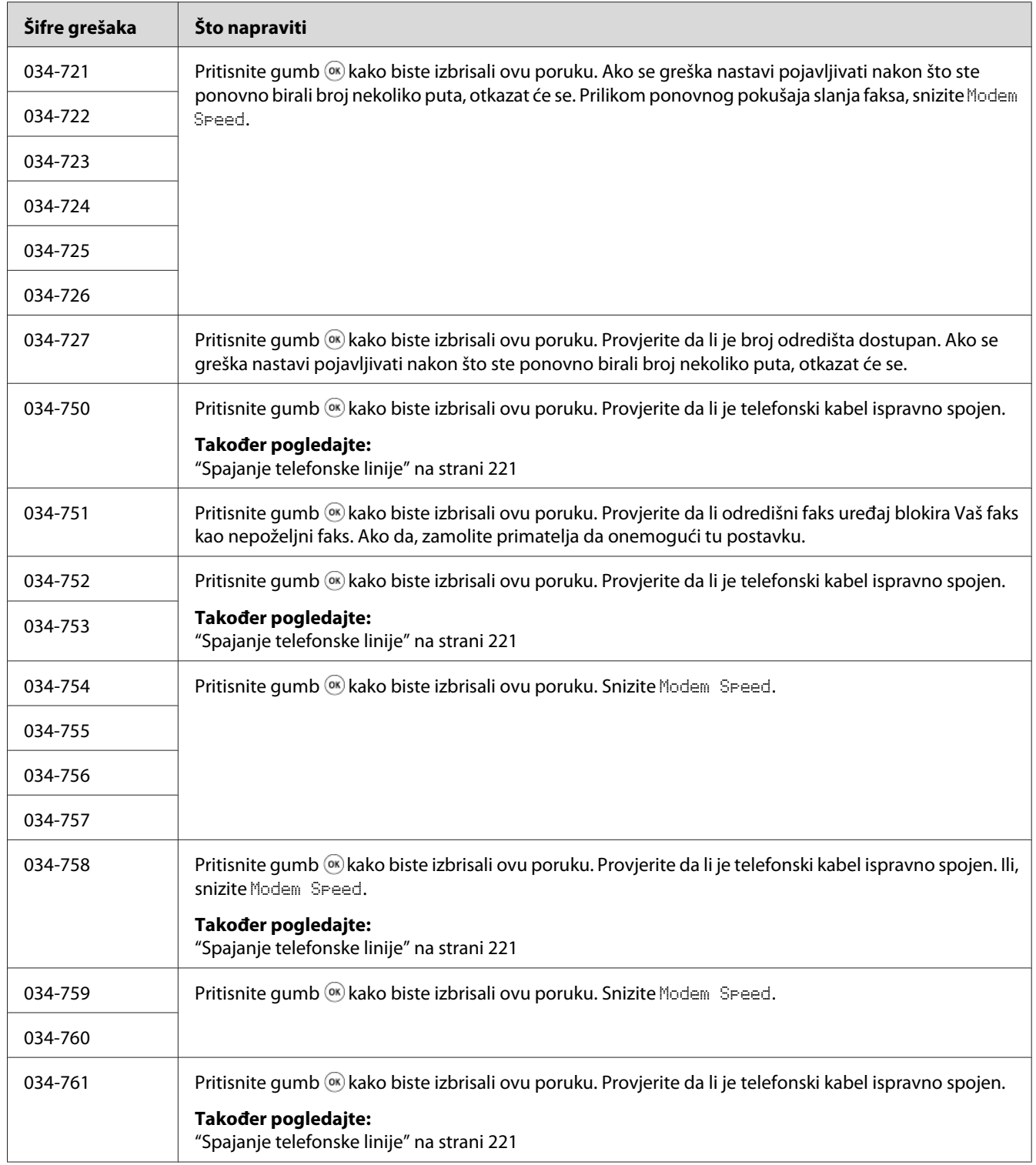

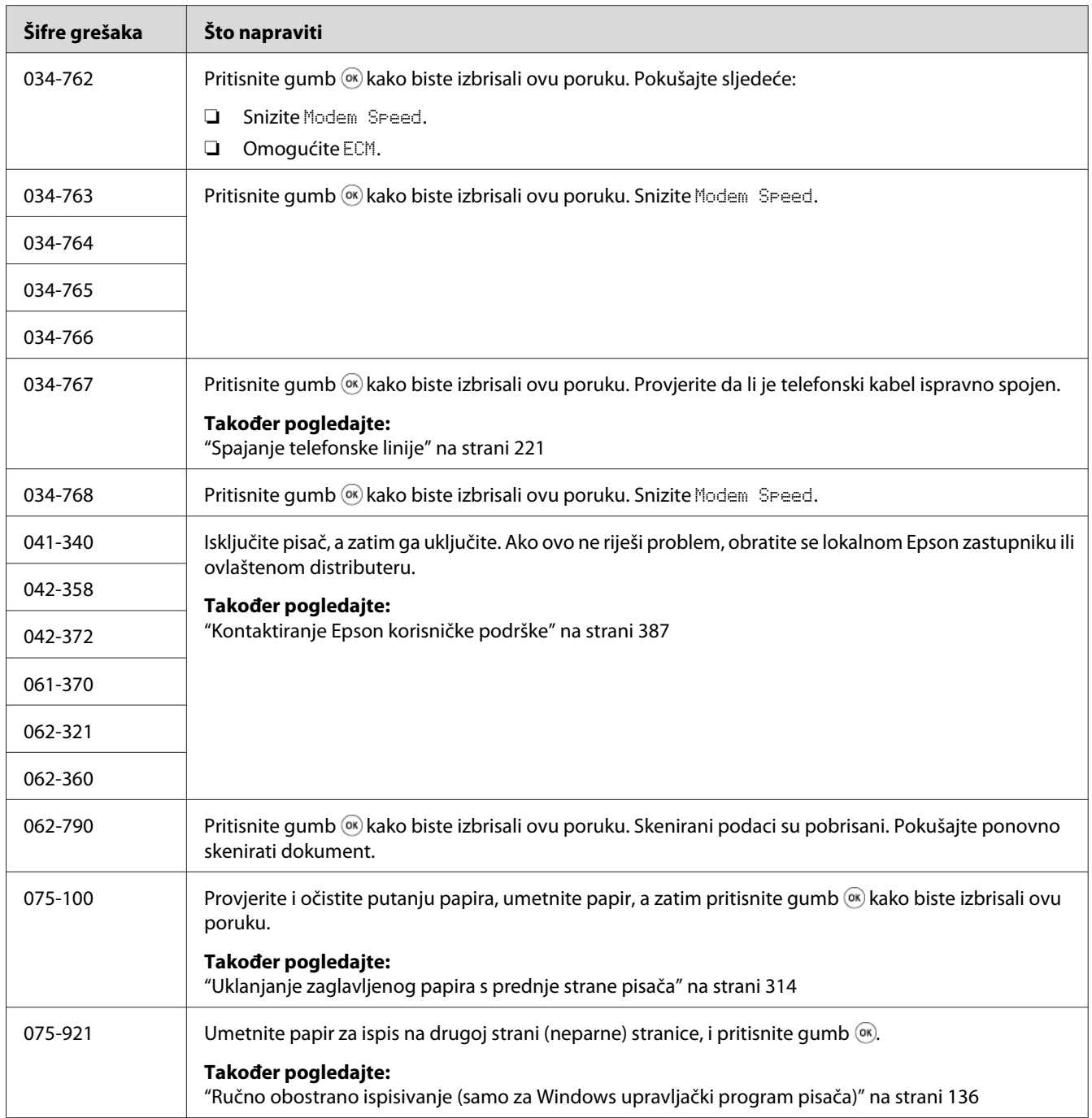

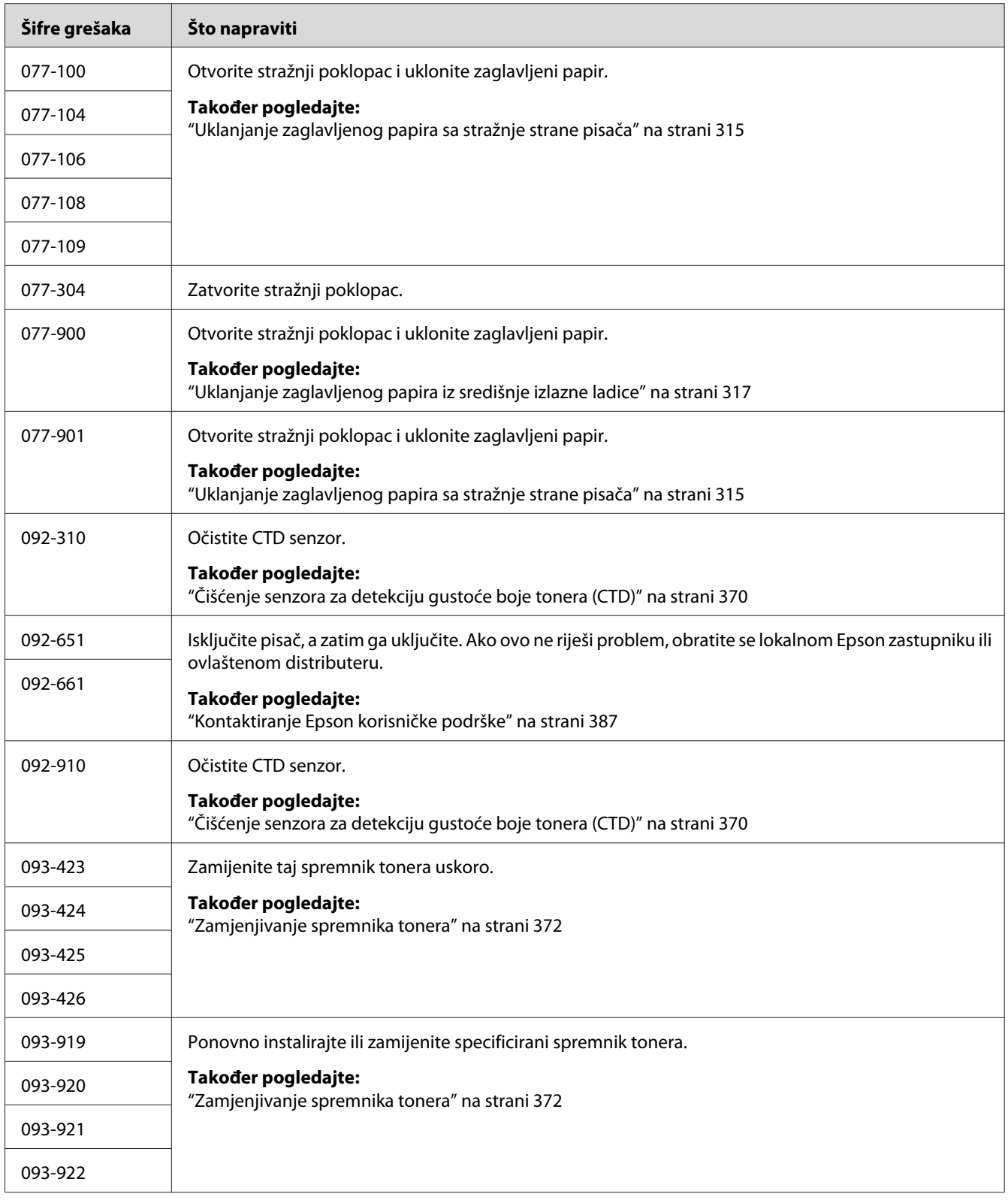

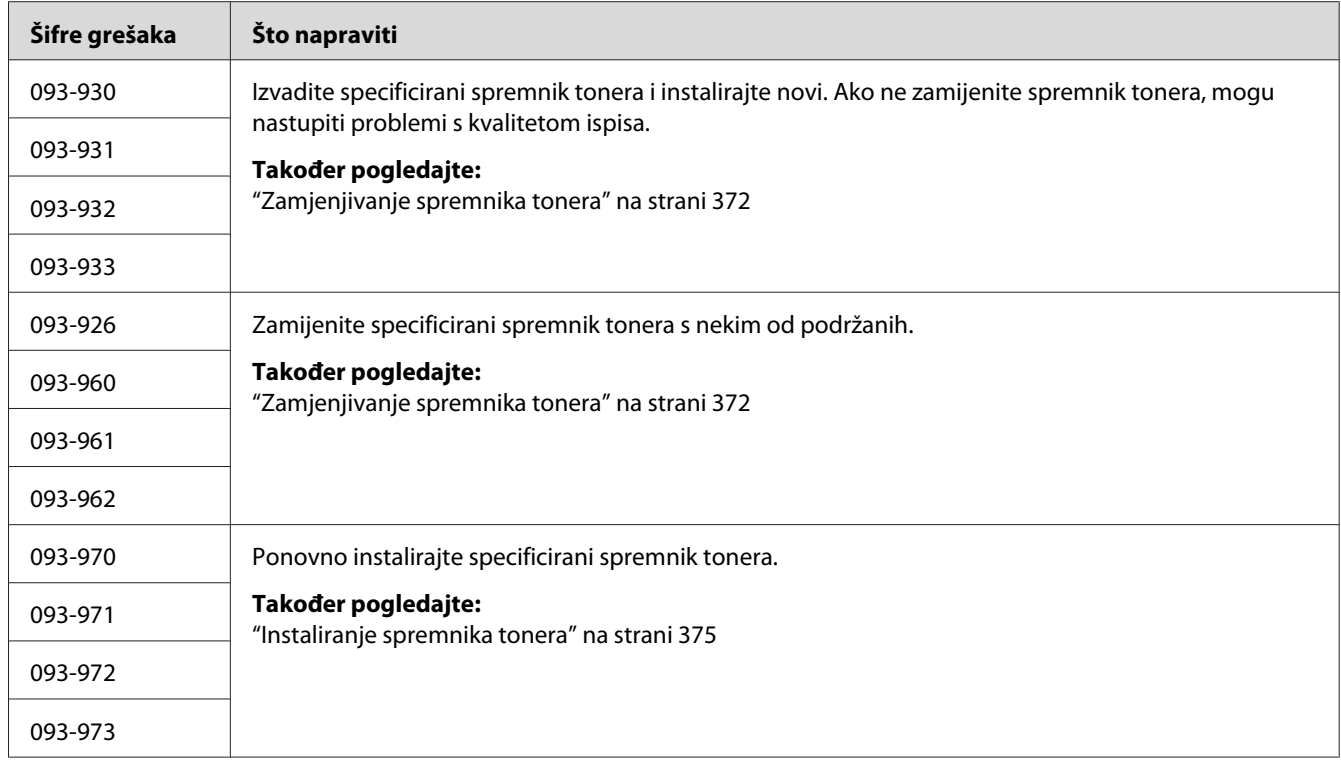

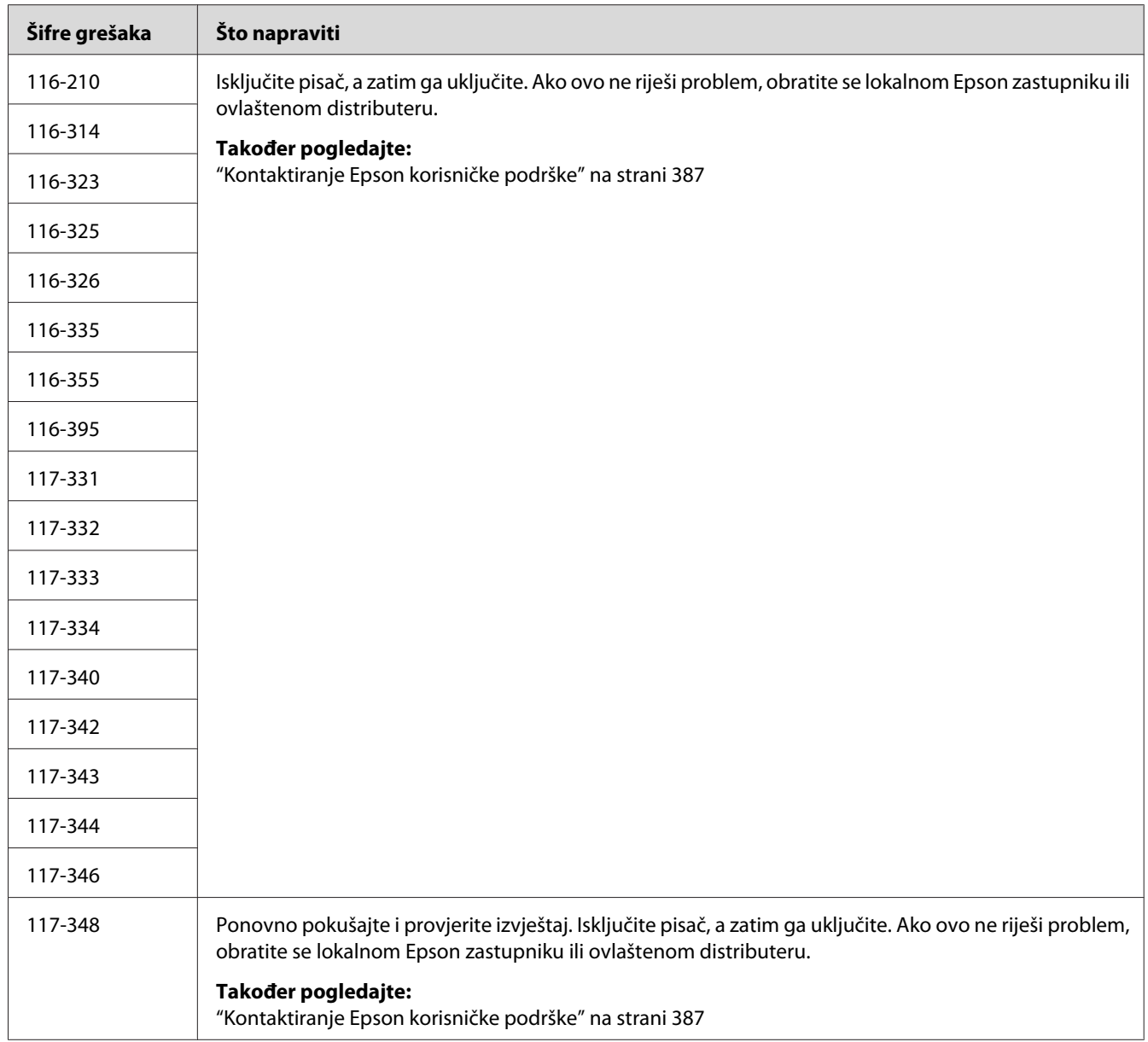
<span id="page-360-0"></span>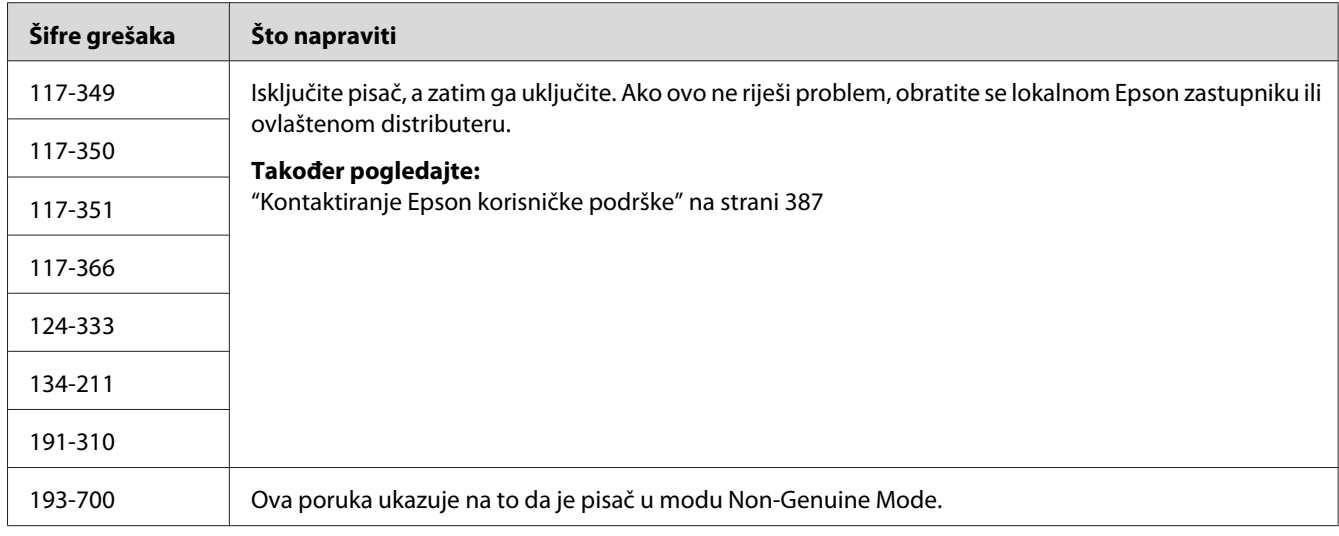

### *Napomena:*

*Što se tiče sljedeće poruke, koja ne uključuje šifru greške, za rješenje pogledajte tablicu dolje.*

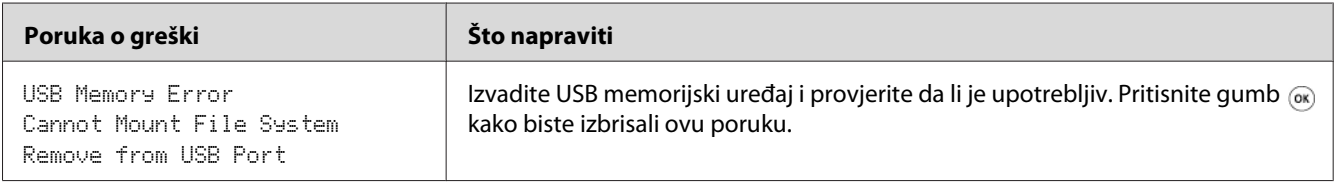

# **Kontaktiranje servisa**

Kad budete zvali pisač servis, budite spremni da opišete problem koji se desio kao i poruku o grešci na LCD predočniku.

Trebate znati model i serijski broj Vašeg pisača. Za ime modela, pogledajte naljepnicu na stražnjem poklopcu Vašeg pisača. Za serijski broj, pogledajte naljepnicu ispod spremnika s crnim tonerom instaliranog u Vašem pisaču.

# **Dobivanje pomoći**

Epson pruža nekoliko automatskih dijagnostičkih alata koji Vam pomažu zadobiti i održati kvalitetu ispisa.

## <span id="page-361-0"></span>**Poruke na LCD predočniku**

LCD predočnik pruža informacije i pomoć pri rješavanju problema. Ako se javi upozorenje ili dođe do greške, LCD predočnik prikazuje poruku koja Vas obavještava o problemu.

### *Također pogledajte:*

*["Značenje poruka pisača" na strani 349](#page-348-0)*

## **Status Monitor Upozorenja**

Status Monitor je alat koji se nalazi na *disku sa softverom*. Automatski provjerava status pisača kad pošaljete zadatak za ispisivanje. Ako pisač ne ispisuje Vaš zadatak, Status Monitor automatski prikazuje upozorenje na zaslonu Vašeg računala kako bi Vas obavijestio da pisač treba pozornost.

## **Non-Genuine Mode**

Kada je toner s spremniku tonera pri kraju svog radnog vijeka, pojavljuje se poruka XXXX Cartridge is Close to Life ili Replace XXXX Cartridge (XXXX: Yellow, Magenta, Cyan, ili Black).

Ako želite da koristite pisač u režimu Non-Genuine Mode, omogućite Non-Genuine Mode mod i zamijenite spremnik tonera.

### *Važno:*

*Ako koristite pisač u režimu Non-Genuine Mode, izvedba pisača neće biti optimalna. Bilo koji problemi koji nastanu kao posljedica uporabe moda Non-Genuine Mode nisu pokriveni jamstvom. Kontinuirana uporaba moda Non-Genuine Mode također može uzrokovati kvar pisača, a troškove popravke za kvar snosit će korisnici.*

### *Napomena:*

*Da biste onemogućili mod Non-Genuine Mode, odaberite* Off *za* Non-Genuine Mode *na korisničkoj ploči ili poništite odabir potvrdnog okvira pored* **On** *na stranici* **Non-Genuine Mode** *u kartici* **Printer Maintenance** *u Printer Setting Utility.*

## **Korisnička ploča**

### *Napomena:*

*Prije nego započnete postupak opisan dolje, provjerite da li se na LCD predočniku prikazuje zaslon* Select Function*.*

- 1. Pritisnite gumb **System**.
- 2. Odaberite Admin Menu i zatim pritisnite gumb  $\infty$ .
- 3. Odaberite Maintenance i zatim pritisnite gumb  $\infty$ .
- 4. Odaberite Non-Genuine Mode i zatim pritisnite gumb ...
- 5. Odaberite Un i zatim pritisnite gumb  $\infty$ .
- 6. Pritiskajte gumb  $\triangleleft$  sve dok se ne pojavi naslovna stranica.

Pisač prelazi u mod Non-Genuine Mode.

## **Printer Setting Utility**

Sljedeći postupak koristi Windows XP kao primjer.

1. Kliknite na **start (početak)** — **All Programs (Svi programi)** — **EPSON** — Vaš pisač — **Printer Setting Utility**

#### *Napomena:*

*U ovom koraku će se pojaviti prozor za odabir pisača, ako je na Vašem računalu instalirano više upravljačkih programa pisača. U tom slučaju, kliknite na ime željenog pisača navedenog u* **Printer Name***.*

Otvara se Printer Setting Utility.

- 2. Kliknite na karticu **Printer Maintenance**.
- 3. Odaberite **Non-Genuine Mode** sa popisa na lijevoj strani stranice.

Prikazat će se stranica **Non-Genuine Mode**.

4. Odaberite potvrdni okvir pored opcije **On**, a zatim kliknite na gumb **Apply New Settings**.

## Poglavlje 11

# **Održavanje**

# **Čišćenje pisača**

Ovaj odjeljak opisuje kako čistiti pisač da bi bio u dobrom stanju i uvijek ispisivao čiste otiske.

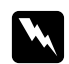

## w *Upozorenje:*

*Prilikom čišćenja pisača, upotrijebite proizvode za čišćenje koji su namijenjeni isključivo čišćenju pisača. Uporaba drugih proizvoda za čišćenje može rezultirati lošom izvedbom. Nikada nemojte upotrebljavati aerosolna sredstva za čišćenje, jer ona mogu uzrokovati požar ili eksploziju.*

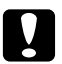

# **C** *Oprez:*

*Prilikom čišćenja pisača, uvijek ga isključite i iskopčajte iz struje. Pristup unutrašnjim dijelovima uređaja može uzrokovati strujni udar.*

# **Čišćenje skenera**

Održavajte skener čistim, kako biste osigurali najbolju moguću kvalitetu kopija. Očistite skener na početku svakog dana i tijekom dana prema potrebi.

- 1. Lagano namočite vodom mekanu krpu koja ne ostavlja dlačice ili papir za ruke.
- 2. Otvorite poklopac za dokumenta.

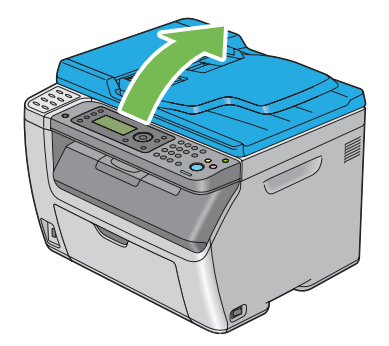

3. Za Epson AcuLaser CX17NF/CX17WF, prebrišite površinu stakla za dokumenta i ADF stakla da budu čiste i suhe.

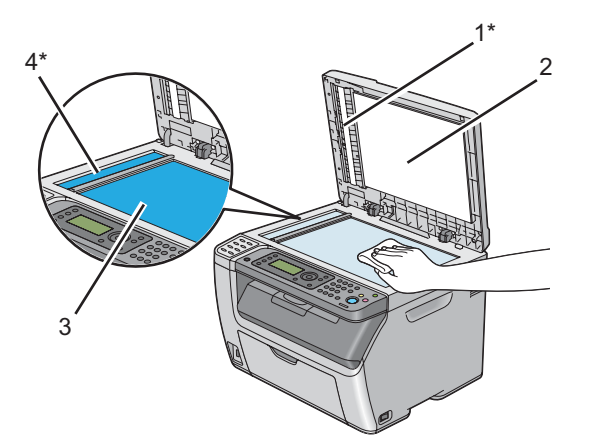

<span id="page-364-0"></span>Za Epson AcuLaser CX17, prebrišite površinu stakla za dokumenta da bude čista i suha.

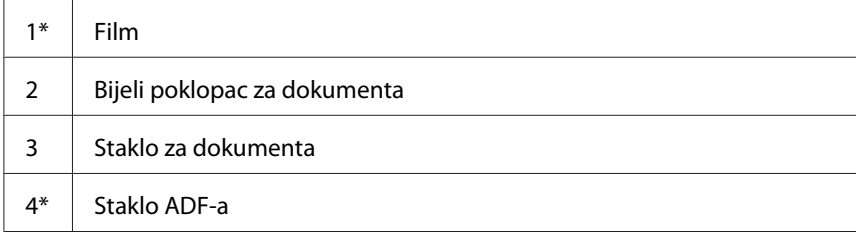

\* dostupno samo na Epson AcuLaser CX17NF/CX17WF modelu.

4. Za Epson AcuLaser CX17NF/CX17WF, prebrišite donju stranu bijelog poklopca za dokumenta i film da budu čisti i suhi.

Za Epson AcuLaser CX17, prebrišite donju stranu bijelog poklopca za dokumenta da bude čista i suha.

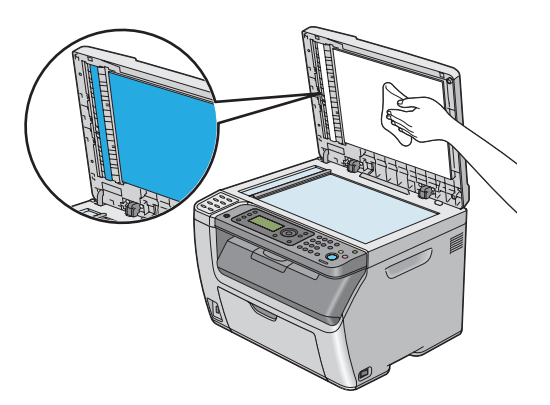

5. Zatvorite poklopac za dokumenta.

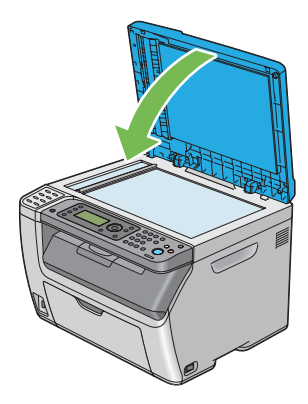

# **Čišćenje ADF valjka za uvlačenje (samo za Epson AcuLaser CX17NF/CX17W)**

Održavajte ADF valjak za uvlačenje čistim, kako biste osigurali najbolju moguću kvalitetu kopija. Redovito čistite ADF valjak za uvlačenje.

1. Otvorite ADF poklopac.

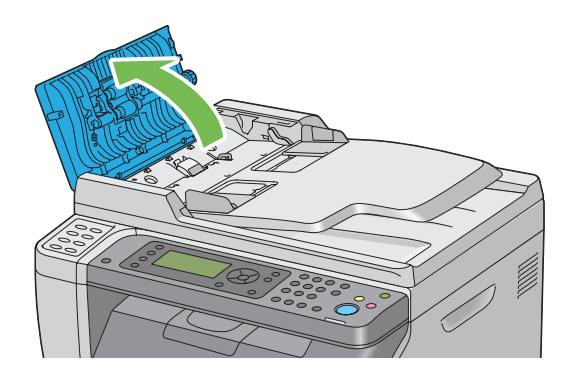

2. Prebrišite ADF valjak za uvlačenje suhom mekanom krpom koja ne ostavlja dlačice ili papirom za ruke, da bude čist.

Ako se ADF valjak za uvlačenje isprlja mrljama od tinte, papir iz ADF-a se također može isprljati. U tom slučaju, lagano namočite blagim detrdžentom ili vodom mekanu krpu koja ne ostavlja dlačice ili papir za ruke, a zatim uklonite fleke s ADF valjka za uvlačenje da bi bio čist i suh.

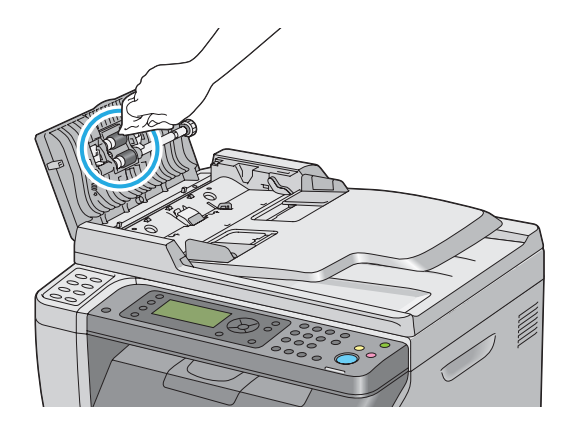

# **Čišćenje unutrašnjosti pisača**

- 1. Ugasite pisač.
- 2. Otvorite poklopac pretinca za toner

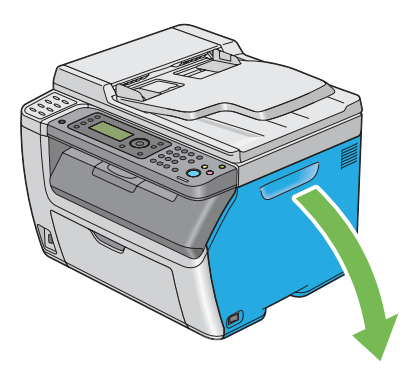

3. Čvrsto stisnite spremnik tonera kao što je prikazano na ilustraciji.

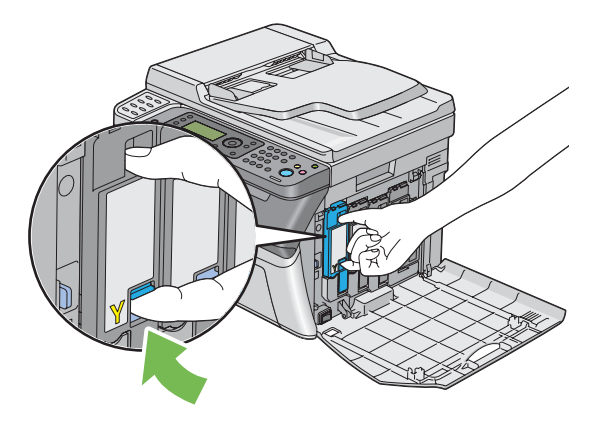

4. Izvucite spremnik tonera.

### *Važno:*

*Uvijek izvlačite spremnik tonera polako kako ne biste prosuli toner.*

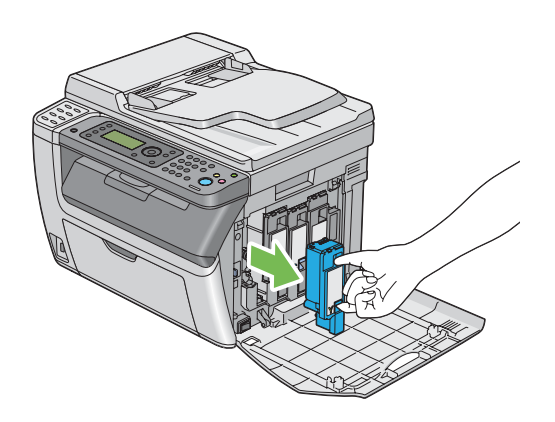

5. Izvucite i ostala tri spremnika tonera.

6. Izvucite polugu za čišćenje glave pisača.

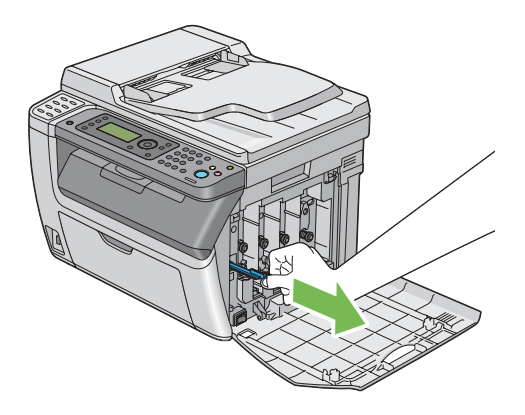

7. Umetnite polugu za čišćenje glave pisača u rupu pokraj strelice na pisaču sve dok njezin vrh ne dosegne unutrašnjost pisača, kao što je prikazano na ilustraciji dolje, a zatim ju izvucite.

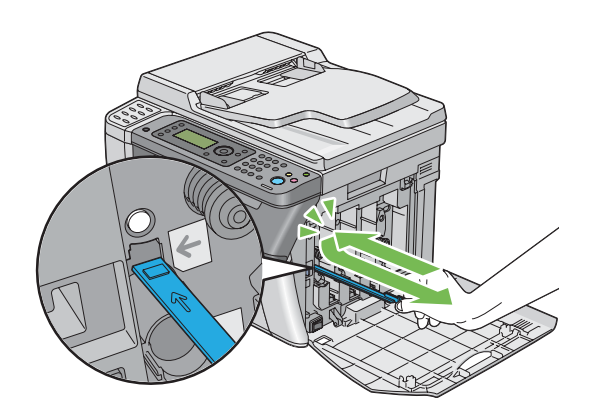

- 8. Ponovite isti postupak za druge tri rupe.
- 9. Vratite polugu za čišćenje glave pisača u njezin izvorni položaj.

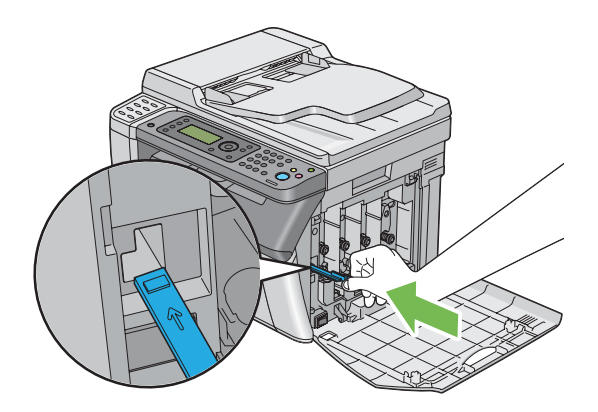

<span id="page-369-0"></span>10. Zamijenite spremnik s crnim tonerom stavljajući ga u odgovarajući držač spremnika, a zatim ga umetnite čvrsto pritiskajući blizu sredine naljepnice sve dok spremnik tonera ne škljocne.

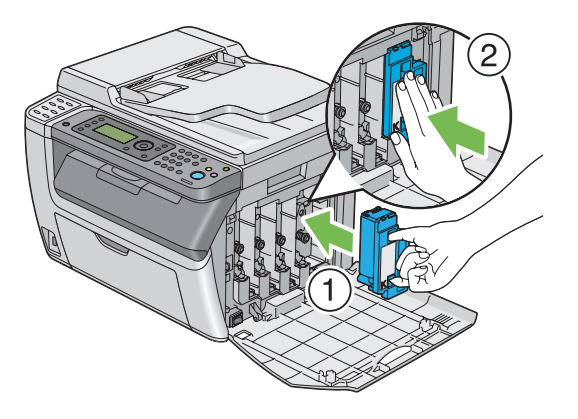

- 11. Zamijenite i ostala tri spremnika tonera.
- 12. Zatvorite poklopac pretinca za toner.

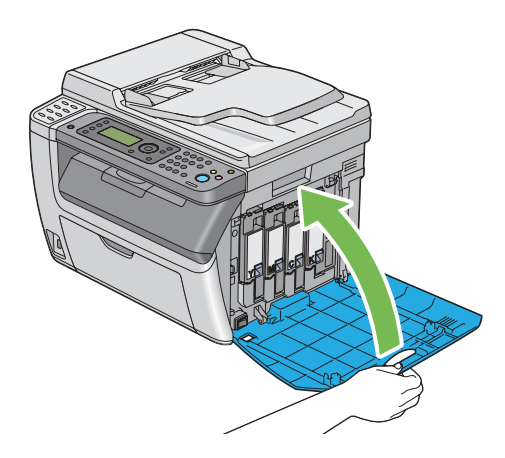

# **Čišćenje senzora za detekciju gustoće boje tonera (CTD)**

Senzor za detekciju gustoće boje tonera čistite samo kada se upozorenje za CTD senzor pojavi na prozoru **Printer Status** ili na korisničkoj ploči.

1. Uvjerite se da je pisač isključen.

2. Gurnite ručicu za stražnji poklopac i otvorite stražnja vratašca.

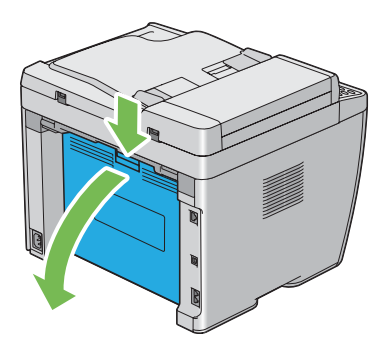

3. Čistite CTD senzor unutar pisača suhim pamučnim štapićima.

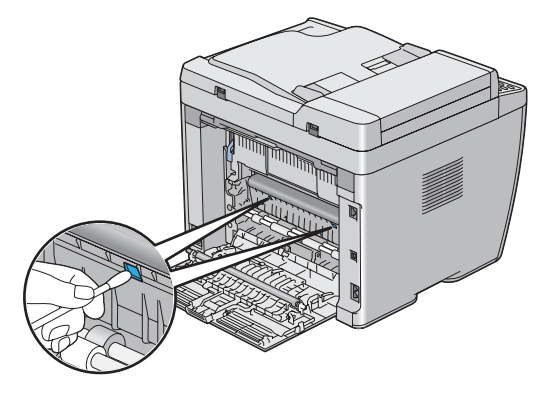

4. Zatvorite stražnji poklopac.

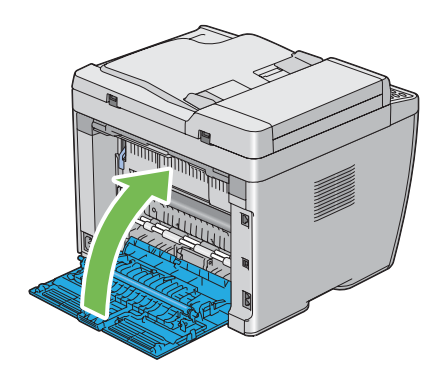

# **Zamjenjivanje spremnika tonera**

Epsonovi spremnici tonera dostupni su samo preko Epsona.

Preporuča se da za Vaš pisač koristite Epsonove spremnike tonera. Epsonovo jamstvo ne obuhvaća probleme uzrokovane korištenjem potrošnih proizvoda koje Epson nije isporučio.

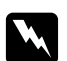

### w *Upozorenje:*

❏ *Za brisanje prosutog tonera, upotrijebite metlu ili vlažnu krpu. Nipošto nemojte koristiti usisivač.*

*Električne iskre unutar usisivača mogu izazvati požar i uzrokovati eksploziju. Ako prospete veliku količinu tonera, obratite se Vašem lokalnom Epson zastupniku.*

❏ *Nipošto nemojte bacati spremnik tonera u otvoreni plamen. Preostali toner u spremniku može izazvati požar i uzrokovati opekline ili eksploziju. Ako imate upotrijebljeni spremnik tonera koji Vam više ne treba, obratite se Vašem lokalnom Epson zastupniku u vezi njegovog odlaganja.*

## Oprez:

- ❏ *Držite spremnike tonera izvan dohvata djece. Ako dijete slučajno proguta toner, neka ga ispljune, neka ispere usta vodom i neka pije vodu, te se odmah posavjetujte s liječnikom.*
- ❏ *Prilikom zamjenjivanja spremnika tonera, budite pažljivi kako ne biste prosuli toner. IU slučaju da se toner prospe, izbjegavajte kontakt s odjećom, kožom, očima i ustima, kao i udisanje tonera.*

❏ *Ako se toner prospe po Vašoj koži ili odjeći, isperite ih sapunom i vodom. Ako čestice tonera dospiju u Vaše oči, ispirite ih s puno vode barem 15 minuta dok iritacija ne prođe. Ako je potrebno, posavjetujte se s liječnikom. Ako udahnete čestice tonera, izađite na svjež zrak i isperite usta vodom. Ako progutate toner, ispljunite ga, isperite usta vodom i pijte puno vode, te se odmah posavjetujte s liječnikom.*

### *Važno:*

*Nemojte tresti upotrijebljeni spremnik tonera kako biste izbjegli prosipanje tonera.*

## **Pregled**

Pisač ima spremnike tonera za četiri boje: crnu (K), žutu (Y), magenta (M), i cijan (C).

Kada se spremnik tonera približi kraju svog vijeka, na LCD predočniku će se pojaviti sljedeće poruke.

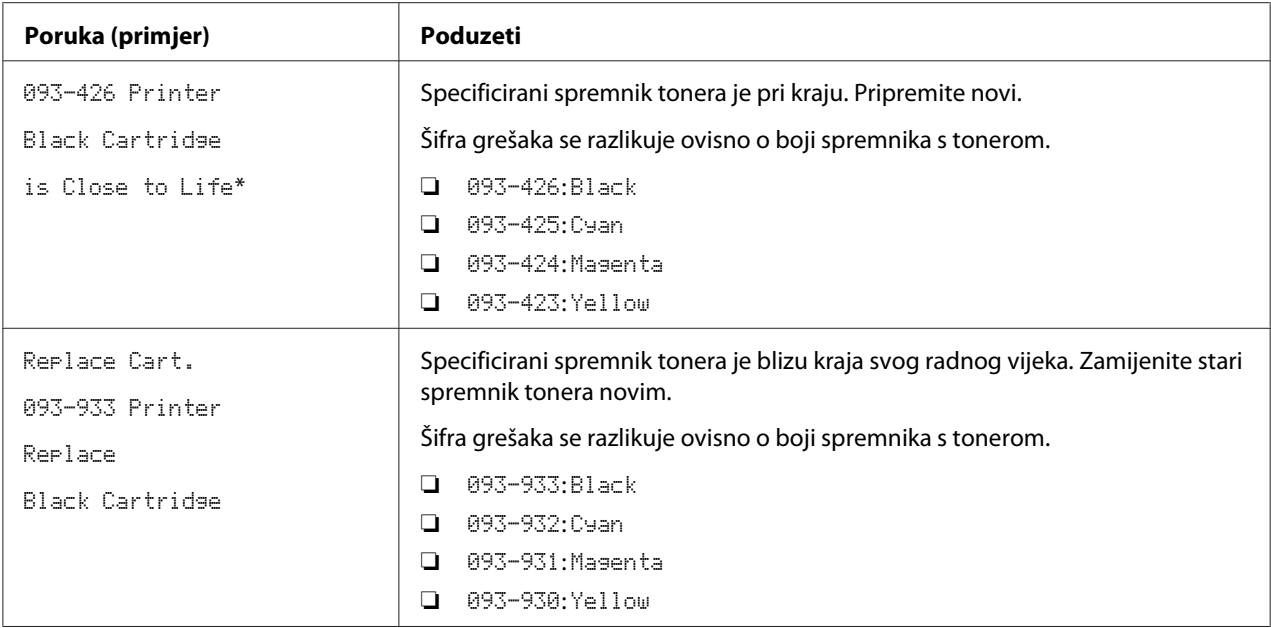

\* Ovo upozorenje javlja se samo kada se koriste Epsonovi spremnici tonera (Non-Genuine Mode je podešeno na Off).

#### *Važno:*

- ❏ *Prilikom stavljanja upotrijebljenog spremnika tonera na pod ili na stol, podmetnite nekoliko listova papira ispod spremnika tonera kako biste uhvatili toner za slučaj da se prospe.*
- ❏ *Nemojte ponovno upotrebljavati stare spremnike tonera koje ste već izvadili iz pisača. To može loše utjecati na kvalitetu ispisa.*
- ❏ *Nemojte tresti upotrijebljene spremnike tonera ili udarati njima, Preostali toner se može prosuti.*
- ❏ *Preporučamo da spremnike tonera iskoristite u roku od godine dana nakon što ih izvadite iz pakiranja.*

## **Uklanjanje spremnika tonera**

1. Ugasite pisač.

2. Otvorite poklopac pretinca za toner

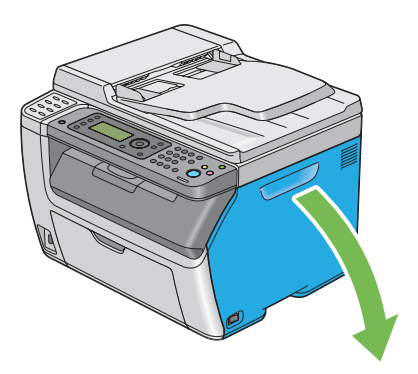

- 3. Postavite nekoliko listova papira na pod ili na stol gdje ćete staviti izvađeni spremnik tonera.
- 4. Čvrsto stisnite spremnik tonera kao što je prikazano na ilustraciji.

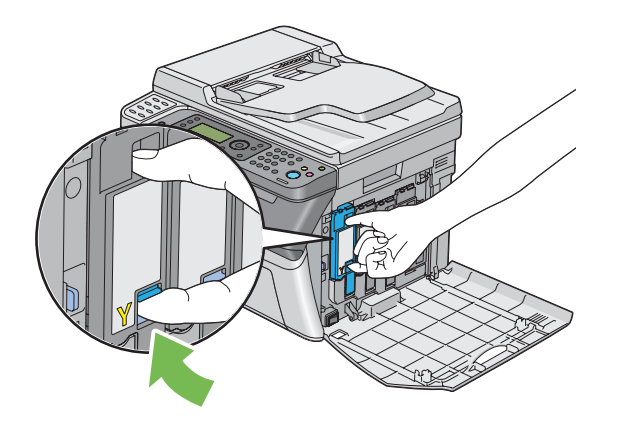

5. Izvucite spremnik tonera.

#### *Važno:*

*Uvijek izvlačite spremnik tonera polako kako ne biste prosuli toner.*

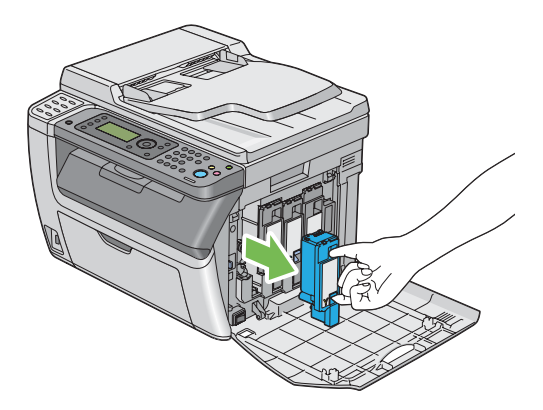

6. Polako stavite spremnik tonera na listove papira koje ste pripremili u koraku 3.

## **Instaliranje spremnika tonera**

1. Otpakirajte novi spremnik tonera željene boje i protresite ga pet do šest puta kako bi se toner pravilno raspodijelio.

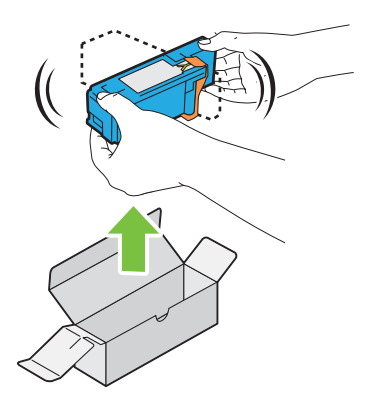

### *Napomena:*

- ❏ *Prije zamjenjivanja provjerite da li boja novog spremnika tonera odgovara onoj na ručici.*
- ❏ *Pažljivo rukujte spremnikom tonera kako biste izbjegli prosipanje tonera.*

2. Dignite traku sa spremnika tonera.

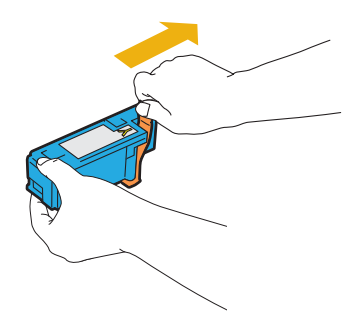

3. Stavite spremnik tonera u odgovarajući držač spremnika, a zatim ga umetnite čvrsto pritiskajući blizu sredine naljepnice sve dok spremnik tonera ne škljocne.

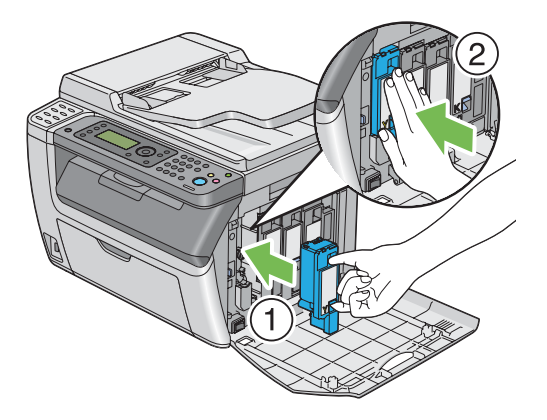

4. Zatvorite poklopac pretinca za toner.

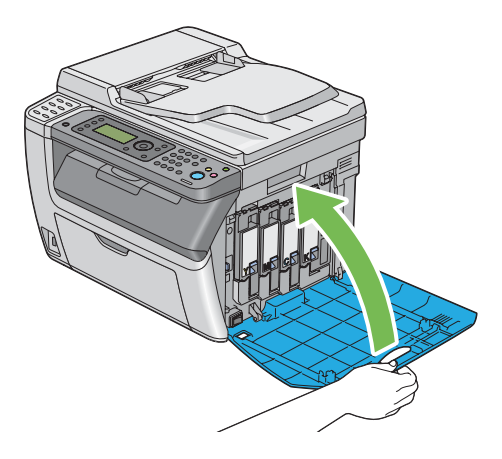

5. Spakirajte izvađeni spremnik tonera u kutiju u kojoj je bio toner kojeg ste upravo instalirali.

6. Vodite računa da ne dođete u kontakt s prosutim tonerom i uklonite listove papira koje ste postavili ispod izvađenog spremnika tonera.

# **Naručivanje potrepština**

Povremeno ćete morati nabavljati spremnike tonera. U kutiju su uz svaki spremnik tonera uključene upute za instalaciju.

# **Potrošni proizvodi**

### *Važno:*

*Uporaba potrošnih proizvoda koji nisu oni koje Epson preporuča, može loše utjecati na kvalitetu i izvedbu pisača. Koristite samo potrošne proizvode koji su preporučene od strane Epsona.*

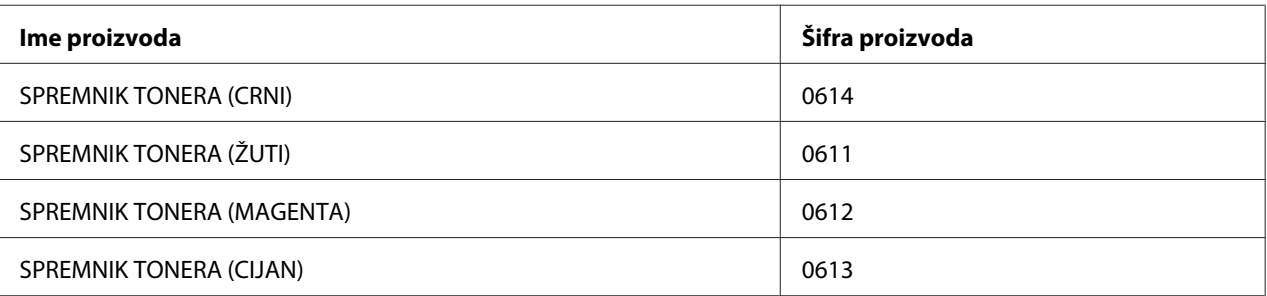

## **Kada naručiti spremnike tonera**

LCD predočnik prikazuje upozorenje kada se spremnik tonera bliži kraju svog radnog vijeka. Provjerite da li imate pri ruci zamjenske spremnike. Važno je naručiti spremnik tonera kada se poruka javi po prvi put kako biste izbjegli prekide pri ispisivanju. LCD predočnik prikazuje poruku o grešci kad je vrijeme za zamjenu spremnik tonera.

## *Važno:*

*Ovaj pisač je dizajniran tako da pruža vrhunsku izvedbu i kvalitetu ispisa kada se koristi s preporučenim spremnicima tonera. Ako ne koristite spremnike tonera preporučene za ovaj pisač, to će loše utjecati na izvedbu i kvalitetu ispisa pisača. Također, snosit ćete troškove ako se pisač pokvari. Da biste dobili korisničku podršku i postigli optimalnu izvedbu pisača, svakako koristite preporučene spremnike tonera.*

# <span id="page-377-0"></span>**Čuvanje potrošnih proizvoda**

Potrošne proizvode čuvajte u njihovom izvornom pakiranju sve dok Vam ne zatrebaju. Nemojte čuvati potrošne proizvode:

- ❏ na temperaturama većim od 40 ˚C.
- ❏ u okružju s ekstremnim promjenama u vlažnosti zraka ili temperaturi.
- ❏ izložene izravnoj sunčevoj svjetlosti
- ❏ na prašnjavim mjestima
- ❏ u autu na duže vrijeme
- ❏ u okružju gdje ima korozivnih plinova
- ❏ u okružju u kojem ima slanog zraka

# **Upravljanje pisačem**

# **Provjeravanje ili upravljanje pisačem pomoću EpsonNet Config (samo za Epson AcuLaser CX17NF/CX17W)**

Ako je pisač instaliran u TCP/IP okružju, možete provjeriti status pisača i konfigurirati postavke pomoću web preglednika na računalu koje je na mreži. Također možete koristiti EpsonNet Config da biste provjerili preostalu količinu potrošnih proizvoda i papira umetnutog u pisač.

### *Napomena:*

*Ako koristite pisač kao lokalni pisač, nećete moći koristiti EpsonNet Config. Za podrobnije informacije o provjeravanju statusa lokalnog pisača, pogledajte ["Provjeravanje statusa pisača pomoću Status](#page-378-0) [Monitor \(samo za Windows\)" na strani 379](#page-378-0).*

## **Pokretanje EpsonNet Config**

Za pokretanje EpsonNet Config slijedite ove korake.

- 1. Pokrenite Vaš web preglednik.
- 2. Unesite IP adresu pisača u adresnu traku.

<span id="page-378-0"></span>Pojavljuje se stranica EpsonNet Config.

Uporaba Help

Za pojedinosti glede stavki koje se mogu zadati na svakoj EpsonNet Config stranici, pogledajte Help na *disku sa softverom*.

## **Provjeravanje statusa pisača pomoću Status Monitor (samo za Windows)**

Status Monitor je alat koji je instaliran s upravljačkim programom Vašeg pisača. On automatski provjerava status pisača kad pošaljete zadatak za ispisivanje. Status Monitor može provjeriti status ladice i preostalu količinu spremnika tonera.

## **Pokretanje Status Monitor**

Dvaput kliknite na ikonu Status Monitor na programskoj traci ili kliknite desnom tipkom miša na ikonu i odaberite **Printer Selection**.

Ako na programskoj traci nije prikazana ikona Status Monitor, otvorite Status Monitor u izborniku **start (početak)**.

Sljedeći postupak koristi Microsoft® Windows® XP kao primjer.

1. Kliknite na **start (početak)** — **All Programs (Svi programi)** — **EPSON** — Vaš pisač — **Activate Status Monitor**

Pojavljuje se prozor **Printer Selection**.

2. Kliknite na ime željenog pisača koji je naveden na popisu.

Pojavljuje se prozor **Printer Status**.

Za podrobnije informacije o funkcijama Status Monitor, pogledajte Help u Status Monitor.

#### *Također pogledajte:*

*["Status Monitor \(samo za Windows\)" na strani 38](#page-37-0)*

# **Provjeravanje statusa pisača putem e-maila (samo za Epson AcuLaser CX17NF/CX17W)**

Ako ste spojeni na mrežno okruženje u kojem je slanje i primanje e-maila moguće, pisač će putem e-mail moći poslati izvještaj zadanim e-mail adresama koje sadrže sljedeće informacije:

❏ Status o grešci koja je nastupila na pisaču

## **Podešavanje e-mail okruženja**

Aktivirajte EpsonNet Config. Na kartici **Properties**, konfigurirajte sljedeće postavke sukladno Vašem e-mail okruženju. Nakon konfiguriranja postavki na svakom zaslonu, uvijek kliknite na **Apply** te isključite/uključite pisač kako bi se ponovno pokrenuo. Za pojedinosti o svakoj stavci, pogledajte Help na *disku sa softverom*.

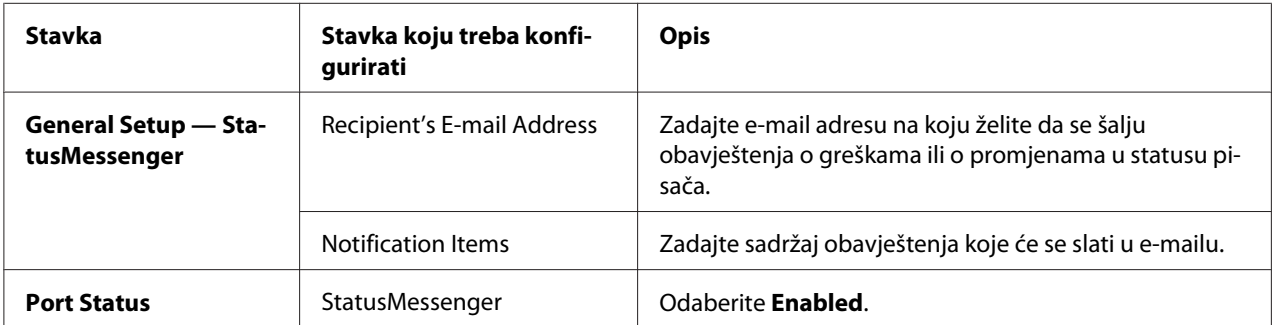

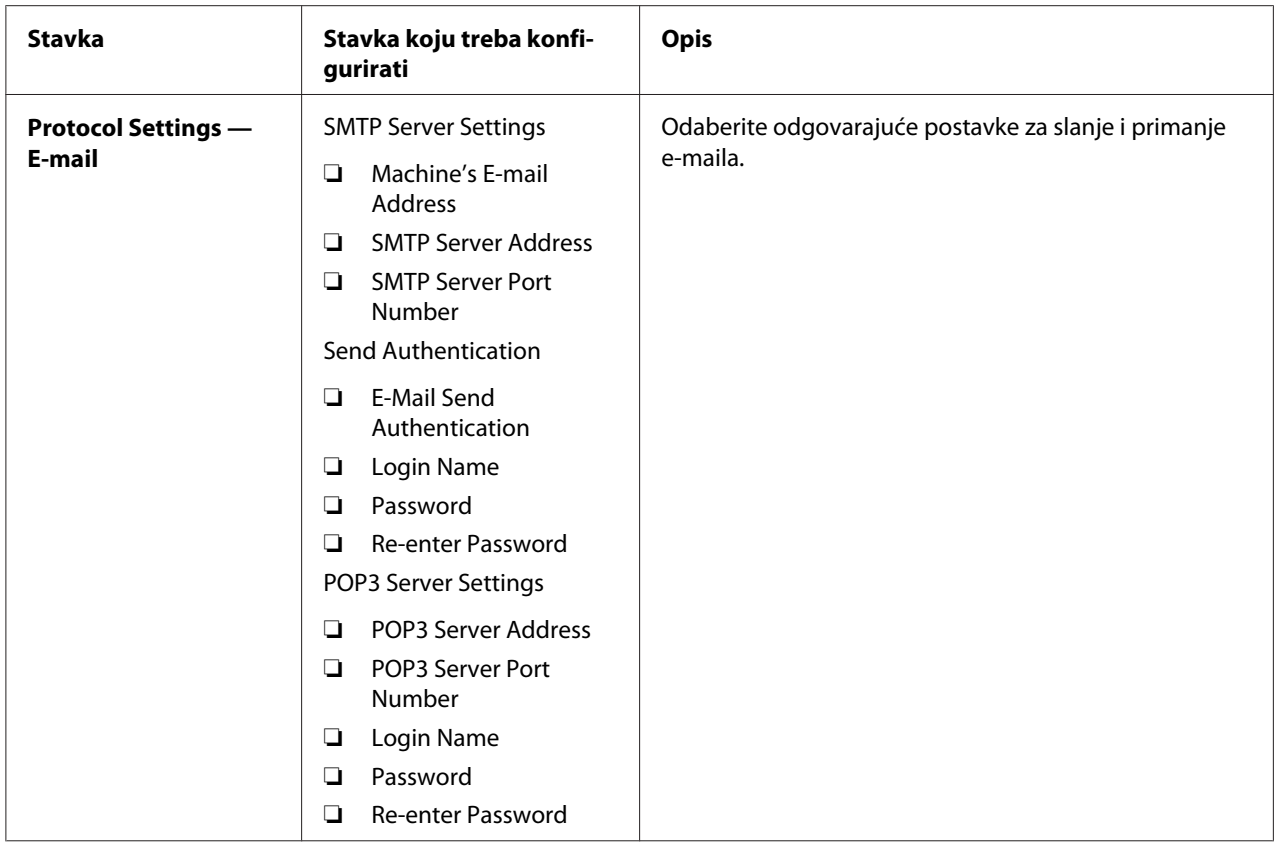

# **Štednja potrepština**

U upravljačkom programu Vašeg pisača možete promijeniti postavke kako biste uštedjeli spremnike tonera i papir.

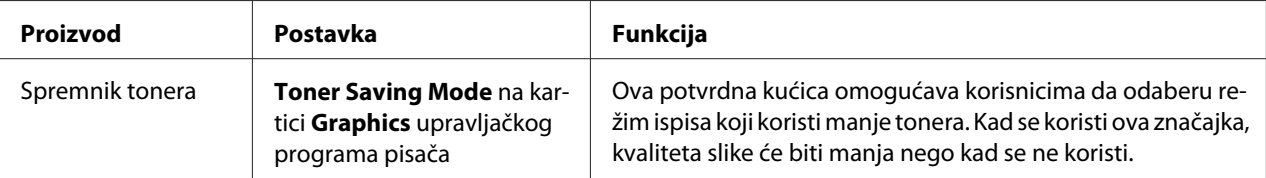

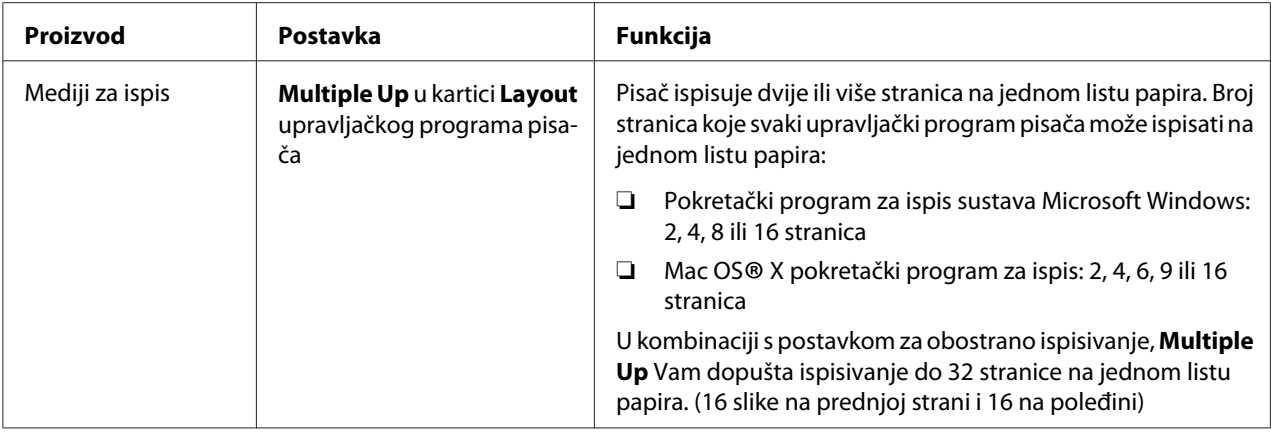

# **Provjeravanje broj ispisanih stranica**

Ukupan broj ispisanih stranica može se provjeriti na korisničkoj ploči. Dostupna su tri mjerača: Color Impression (ispis u boji), Black Impression (crno-bijeli ispis), i Total Impression (Color Impression + Black Impression).

Billing Meters računa broj stranica koje su pravilno ispisane. Jednostran ispis (uključujući Multiple Up) računa se kao jedna stranica, a obostrani ispis (uključujući Multiple Up) računa se kao dvije stranice. Za vrijeme obostranog ispisivanja, ako nastupi greška nakon što se jedna strana ispravno ispiše, računa se kao jedna stranica.

Prilikom ispisivanja podataka u boji, koji su se konvertirali pomoću ICC profila u aplikaciji, s postavkom za boju, podaci se ispisuju u boji čak iako se na zaslonu čini da su podaci crno-bijeli. U tom slučaju, Color Impression i Total Impression su povećani.

Prilikom obostranog ispisivanja, automatski se može umetnuti prazna stranica ovisno o postavkama aplikacije. U tom slučaju, prazna stranica se računa kao jedna. Međutim, prilikom obostranog ispisivanja neparnih stranica, prazna stranica umetnuta sa stražnje strane posljednje neparne stranice, neće se računati.

## *Također pogledajte:*

*["Billing Meters" na strani 257](#page-256-0)*

Za provjeru mjerača koristite sljedeći postupak:

- 1. Pritisnite gumb **System**.
- 2. Odaberite Billing Meters i zatim pritisnite gumb  $\alpha$ .

3. Provjerite vrijednosti za svaki mjerač.

# **Premještanje pisača**

1. Ugasite pisač.

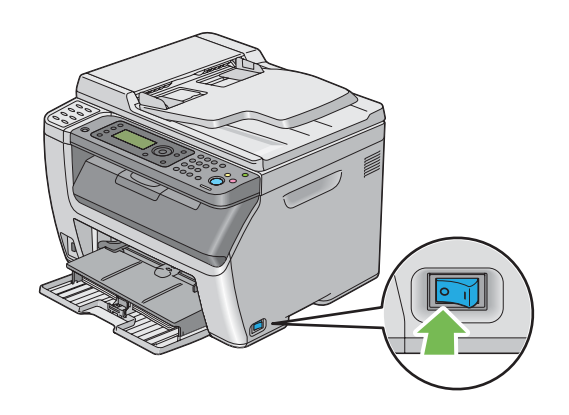

2. Za Epson AcuLaser CX17NF/CX17W, iskopčajte kabl napajanja, kabl sučelja i sve ostale kablove.

Za Epson AcuLaser CX17, iskopčajte kabl napajanja i USB kabl, te pređite na korak 4.

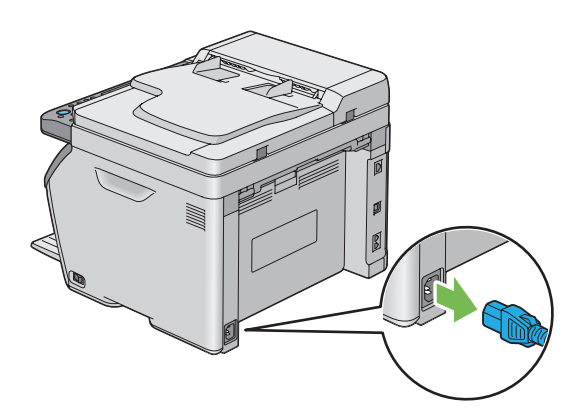

3. Izvadite papir iz izlazne ladice za dokumente.

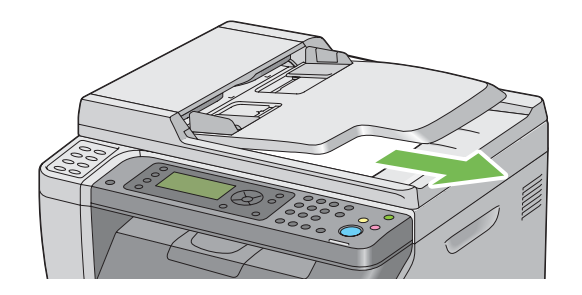

4. Ako u u središnjoj izlaznoj ladici ima papira, izvadite ga. Zatvorite produžetak za izlaznu ladicu ako je produžena.

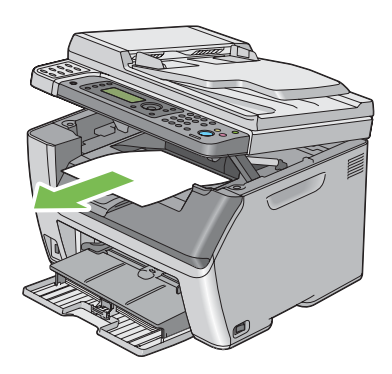

5. Izvadite papir iz prioritetnog ulagača listova (PSI) i višenamjenskog ulagača papira (MPF). Papir čuvajte umotan i podalje od vlage i prašine.

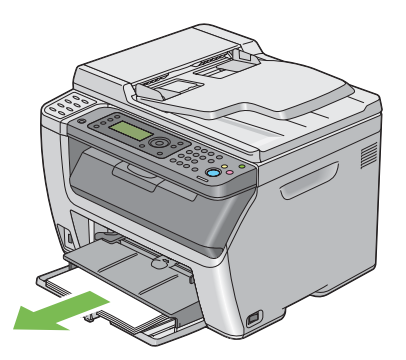

6. Gurnite PSI prema unutra.

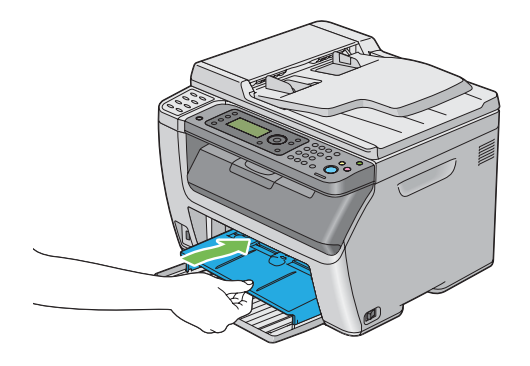

7. Kliznite kliznu traku prema nazad sve dok ne stane.

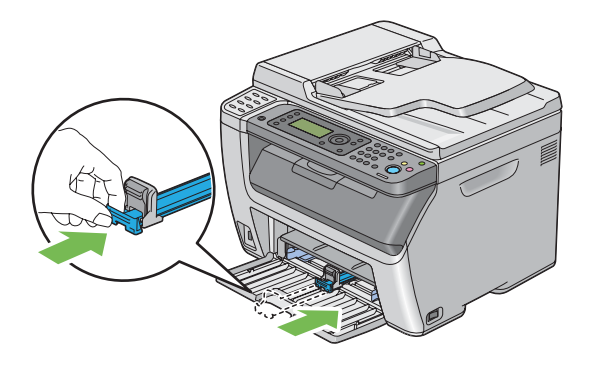

8. Zatvorite prednji poklopac.

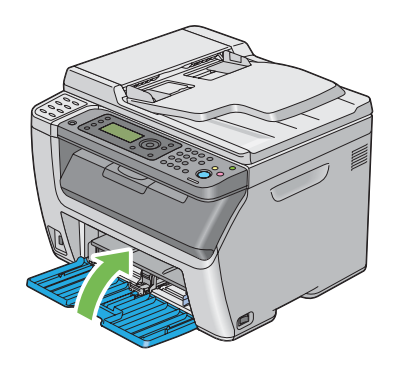

9. Podignite pisač i nježno ga pomjerite.

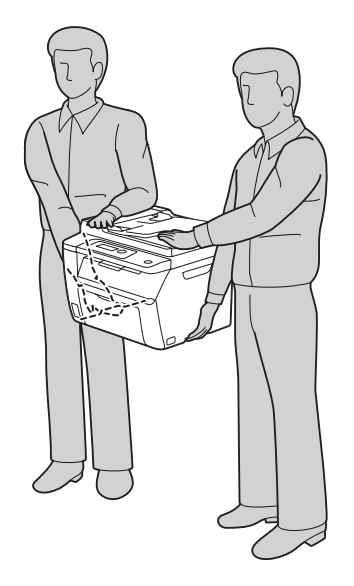

10. Podesite registraciju boja prije uporabe pisača.

## *Također pogledajte:*

*["Podešavanje registracije boja" na strani 339](#page-338-0)*

# <span id="page-386-0"></span>Dodatak A **Gdje pronaći pomoć**

# **Kontaktiranje Epson korisničke podrške**

## **Prije no što kontaktirate Epson**

Ako vaš Epson proizvod ne radi pravilno i ne možete riješiti problem koristeći informacije o rješavanju problema u dokumentaciji vašeg proizvoda, kontaktirajte Epson službu korisničke podrške za pomoć. Ako Epson korisnička podrška za vaše područje nije navedena dolje, kontaktirajte prodavača gdje ste kupili vaš proizvod.

Epson korisnička podrška će vam biti u stanju pomoći mnogo brže ako im date sljedeće informacije:

- ❏ Serijski broj proizvoda (Etiketa sa serijskim brojem se obično nalazi na stražnjoj strani proizvoda.)
- ❏ Model proizvoda
- ❏ Verzija softvera proizvoda (Kliknite na **About**, **Version Info** ili sličan gumb u softveru proizvoda.)
- ❏ Marka i model Vašeg računala
- ❏ Naziv i verzija operacijskog sustava vašeg računala
- ❏ Nazivi i verzije softverskih aplikacija koje normalno koristite uz proizvod

## **Pomoć za korisnike u Europi**

Pogledajte **Dokumentu o paneuropskom jamstvu** za informacije o kontaktiranju Epson korisničke podrške.

## **Pomoć za korisnike u Tajvanu**

Kontakti za informacije, podršku i servise su:

### **World Wide Web ([http://www.epson.com.tw\)](http://www.epson.com.tw)**

Raspoložive su informacije o specifikacijama proizvoda, upravljački programi za preuzimanje i upiti o proizvodima.

## **Epsonova služba informacija (Telefon: +0800212873)**

Tim naše službe informacija vam može putem telefona pomoći u sljedećem:

- ❏ Upiti o prodaji i informacije o proizvodima
- ❏ Pitanja ili problemi vezani za uporabu proizvoda
- ❏ Upiti o servisiranju i garanciji

### **Centar za popravak i servis**

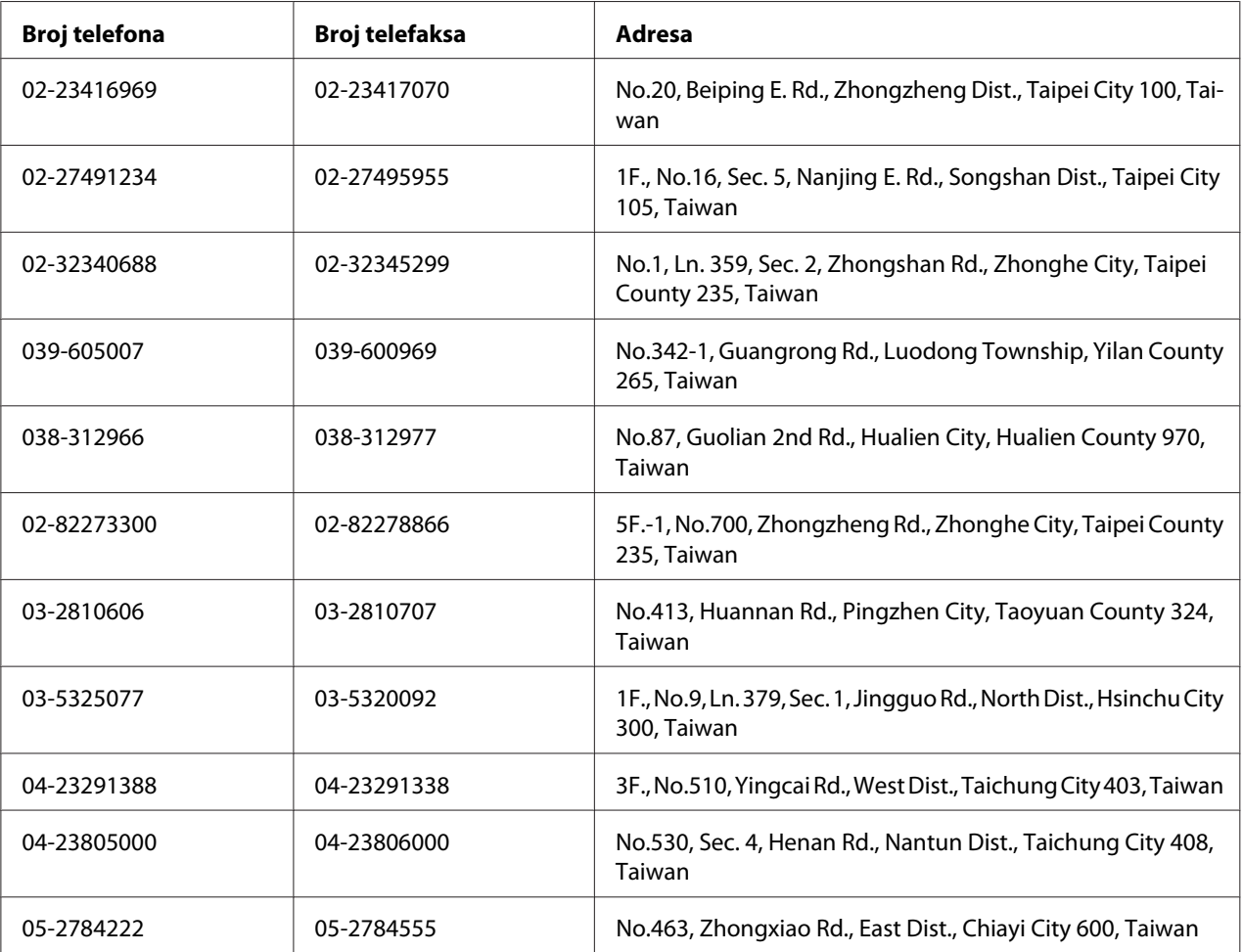

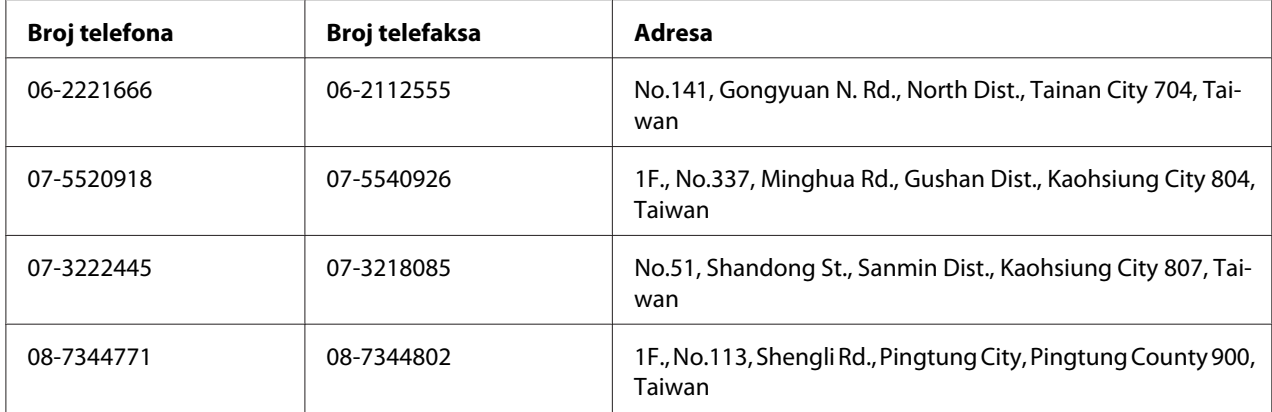

# **Pomoć za korisnike u Singapuru**

Izvori informacija, podrška i servisi raspoloživi od strane Epson Singaporea su:

## **World Wide Web (<http://www.epson.com.sg>)**

Raspoložive su informacije o specifikacijama proizvoda, upravljački programi za preuzimanje, često postavljana pitanja, upiti o prodaji i tehnička podrška putem e-maila.

## **Epson HelpDesk (Telefon: (65) 6586 3111)**

Tim naše službe informacija vam može putem telefona pomoći u sljedećem:

- ❏ Upiti o prodaji i informacije o proizvodima
- ❏ Pitanja ili problemi vezani za uporabu proizvoda
- ❏ Upiti o servisiranju i garanciji

## **Pomoć za korisnike u Tajlandu**

Kontakti za informacije, podršku i servise su:

## **World Wide Web ([http://www.epson.co.th\)](http://www.epson.co.th)**

Raspoložive su informacije o specifikacijama proizvoda, upravljački programi za preuzimanje, često postavljana pitanja i e-mail.

### **Epson Hotline (Telefon: (66)2685-9899)**

Tim naše vruće linije vam može putem telefona pomoći u sljedećem:

- ❏ Upiti o prodaji i informacije o proizvodima
- ❏ Pitanja ili problemi vezani za uporabu proizvoda
- ❏ Upiti o servisiranju i garanciji

## **Pomoć za korisnike u Vijetnamu**

Kontakti za informacije, podršku i servise su:

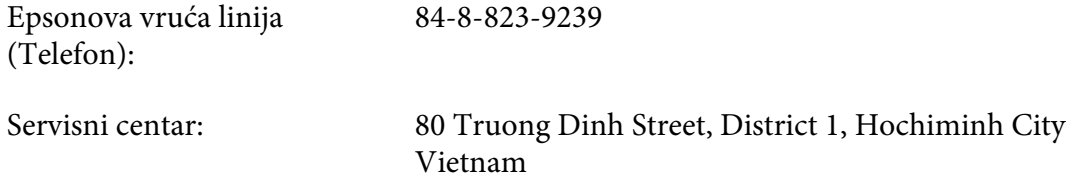

## **Pomoć za korisnike u Indoneziji**

Kontakti za informacije, podršku i servise su:

### **World Wide Web ([http://www.epson.co.id\)](http://www.epson.co.id)**

- ❏ Informacije o specifikacijama proizvoda, upravljački programi za preuzimanje
- ❏ često postavljana pitanja, upiti o prodaji, pitanja putem e-maila

### **Epsonova vruća linija**

- ❏ Upiti o prodaji i informacije o proizvodima
- ❏ Tehnička podrška

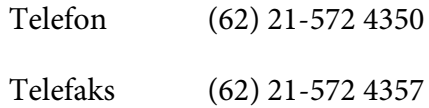

## **Epsonov servisni centar**

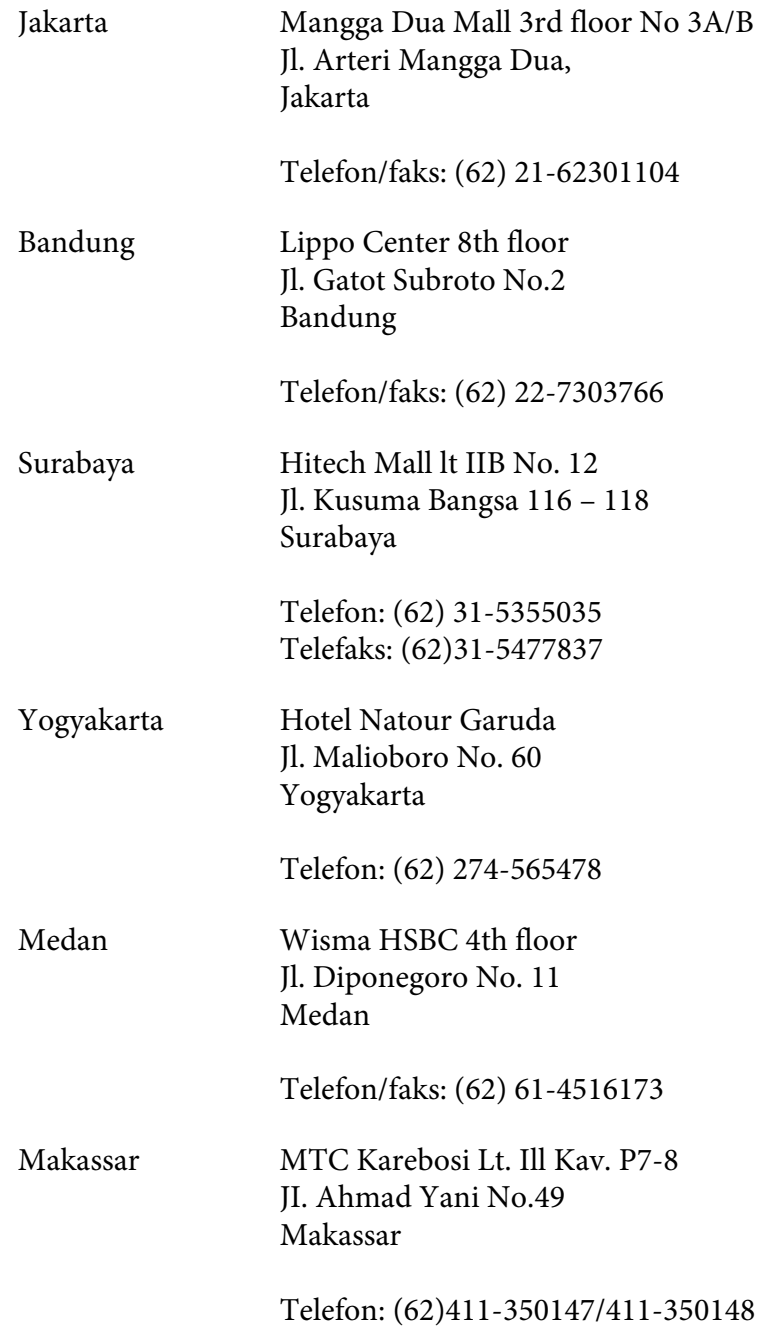

## **Pomoć za korisnike u Hong Kongu**

Kako bi dobili tehničku podršku kao i druge poslije-prodajne usluge, korisnici se pozivaju da kontaktiraju Epson Hong Kong Limited.

### **Početna internetska stranica**

Epson Hong Kong je ustanovio lokalnu početnu stranicu i na kineskom i na engleskom jeziku na Internetu kako bi korisnicima pružio sljedeće informacije:

- ❏ Informacije o proizvodima
- ❏ Odgovori na često postavljana pitanja
- ❏ Najnovije verzije upravljačkih programa za Epson proizvode

Korisnici mogu pristupiti našoj World Wide Web početnoj stranici na:

<http://www.epson.com.hk>

## **Vruća linija za tehničku podršku**

Također možete kontaktirati naše tehničko osoblje na sljedeće brojeve telefona i telefaksa:

Telefon: (852) 2827-8911 Telefaks: (852) 2827-4383

## **Pomoć za korisnike u Maleziji**

Kontakti za informacije, podršku i servise su:

## **World Wide Web (<http://www.epson.com.my>)**

- ❏ Informacije o specifikacijama proizvoda, upravljački programi za preuzimanje
- ❏ često postavljana pitanja, upiti o prodaji, pitanja putem e-maila

## **Epson Trading (M) Sdn. Bhd.**

Središnjica.

Telefon: 603-56288288

Telefaks: 603-56288388/399

### Epsonova služba informacija

❏ Upiti o prodaji i informacije o proizvodima (Infoline)

Telefon: 603-56288222

❏ Upiti o servisima za popravku i garanciji, uporabi proizvoda i tehničkoj podršci (Techline)

Telefon: 603-56288333

## **Pomoć za korisnike u Indiji**

Kontakti za informacije, podršku i servise su:

### **World Wide Web ([http://www.epson.co.in\)](http://www.epson.co.in)**

Raspoložive su informacije o specifikacijama proizvoda, upravljački programi za preuzimanje i upiti o proizvodima.

## **Epson India središnjica - Bangalore**

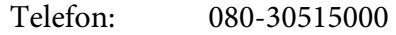

Telefaks: 30515005

## **Epson India regionalni uredi:**

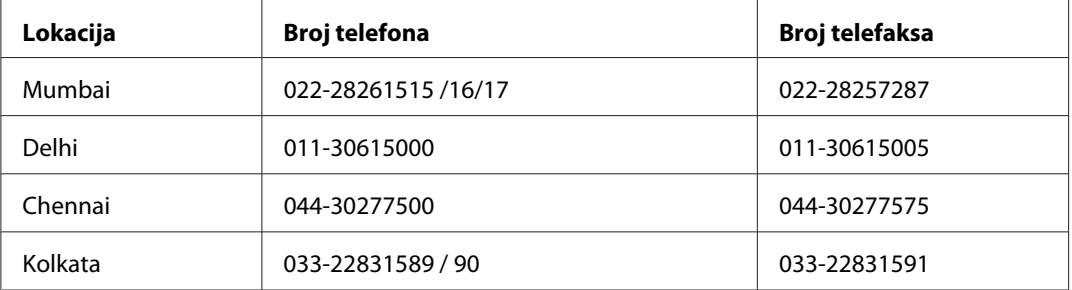

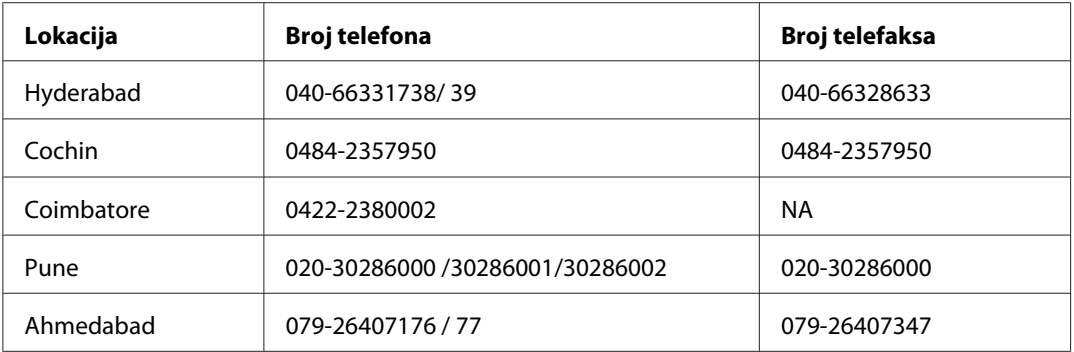

## **Telefon za pomoć**

Za servis, informacije o proizvodima ili za naručivanje spremnika - 18004250011 (9h - 21h) - poziv je besplatan.

Za servis (korisnici CDMA & Mobile) - 3900 1600 (9h - 18h) Prefiks lokalni STD kod

## **Pomoć za korisnike u Filipinima**

Kako bi dobili tehničku podršku kao i druge poslije prodajne usluge, korisnici se pozivaju da kontaktiraju Epson Philippines Corporation na dolje navedene brojeve telefona i telefaksa i e-mail adresu:

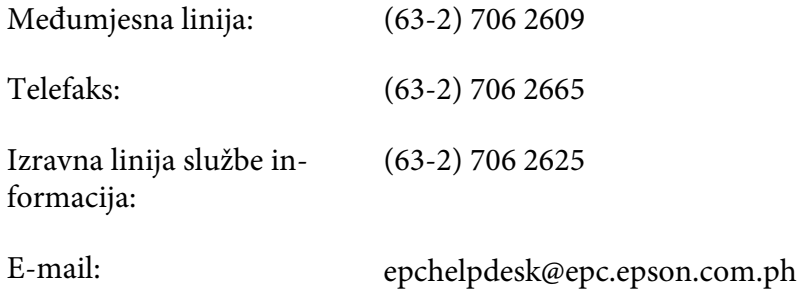

**World Wide Web** [\(http://www.epson.com.ph](http://www.epson.com.ph))

Raspoložive su informacije o specifikacijama proizvoda, upravljački programi za preuzimanje, često postavljana pitanja i upiti putem e-maila.

## **Br. besplatnog telefona 1800-1069-EPSON(37766)**

Tim naše vruće linije vam može putem telefona pomoći u sljedećem:

- ❏ Upiti o prodaji i informacije o proizvodima
- ❏ Pitanja ili problemi vezani za uporabu proizvoda
- ❏ Upiti o servisiranju i garanciji

# Kazalo

## $#$

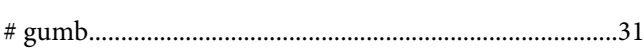

## $\boldsymbol{A}$

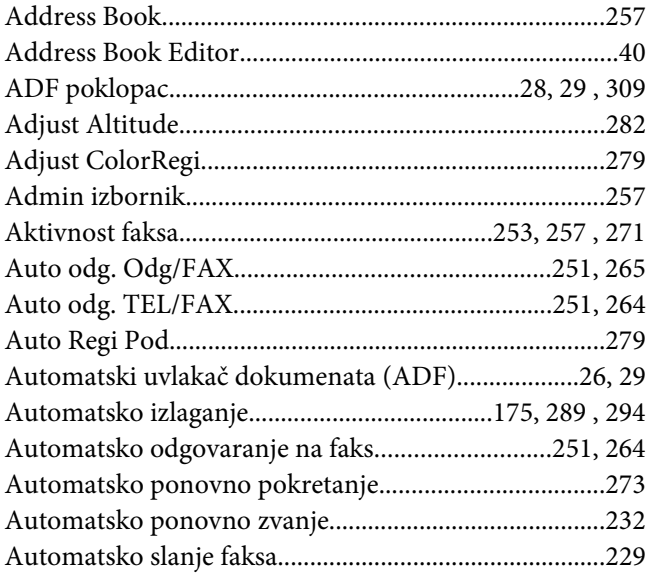

## $\boldsymbol{B}$

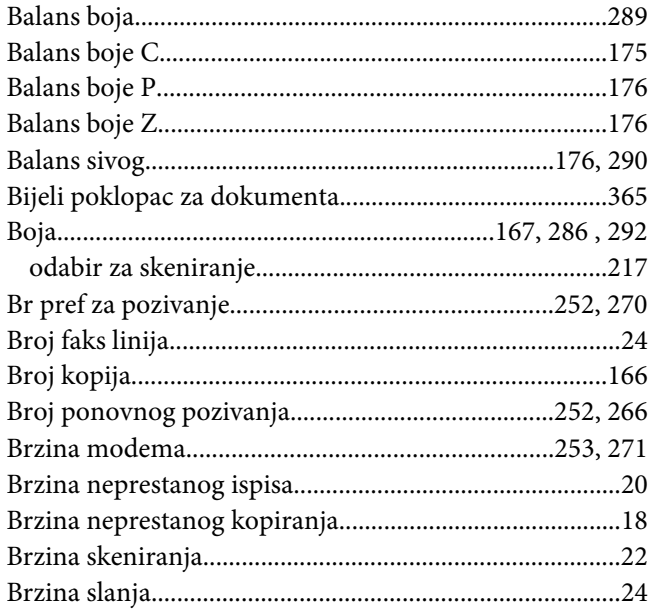

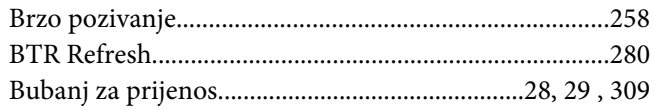

# $\mathsf{C}$

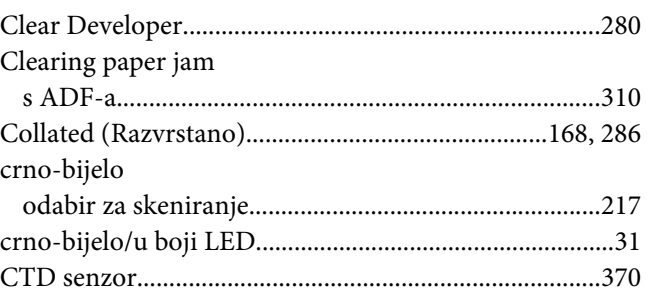

# Č

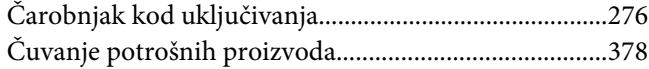

## $\boldsymbol{D}$

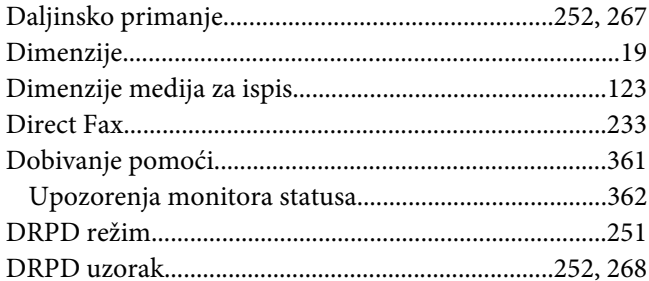

## $\boldsymbol{E}$

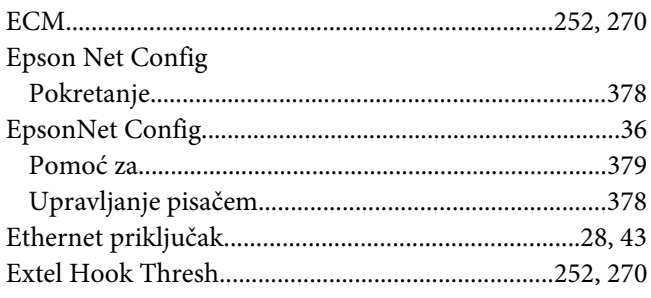
## $\boldsymbol{F}$

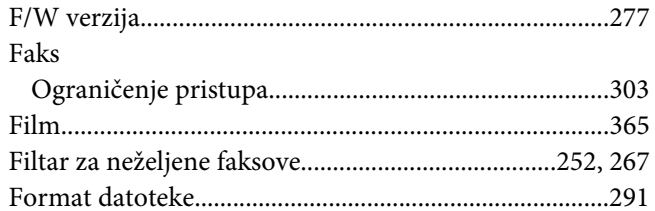

### $\boldsymbol{G}$

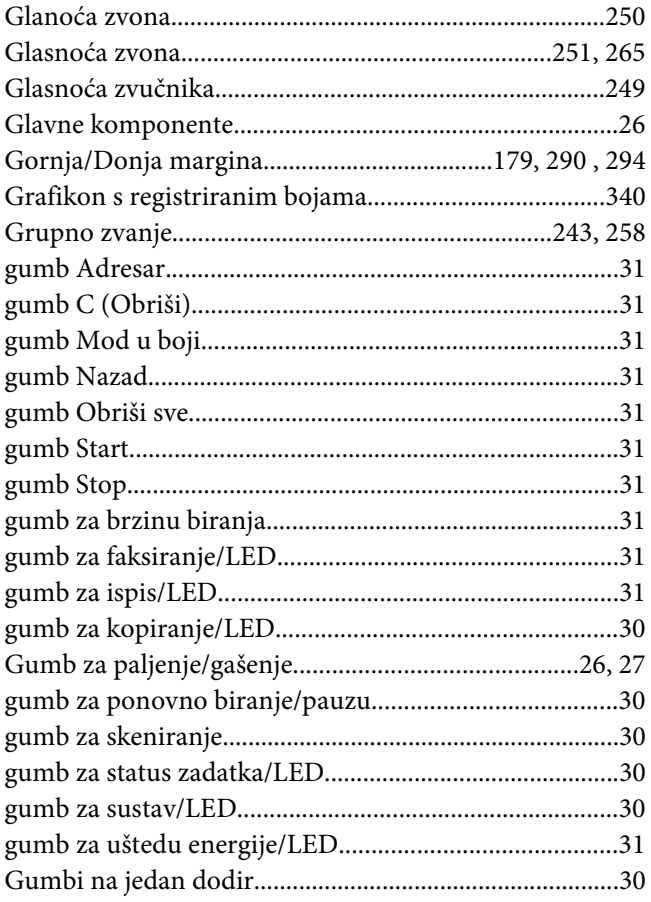

### $H$

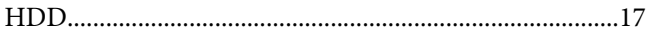

#### $\overline{I}$

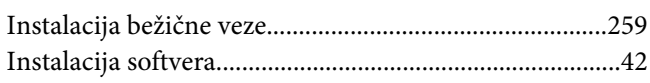

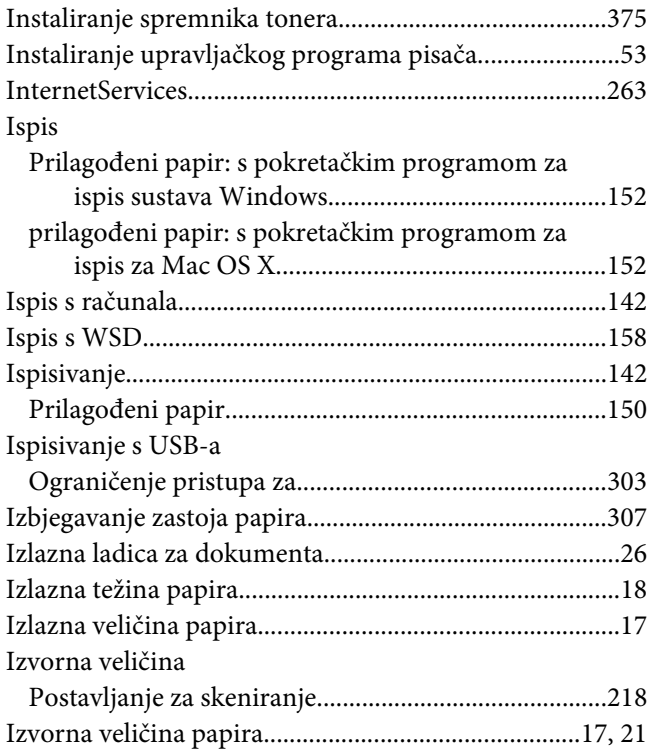

## $\boldsymbol{K}$

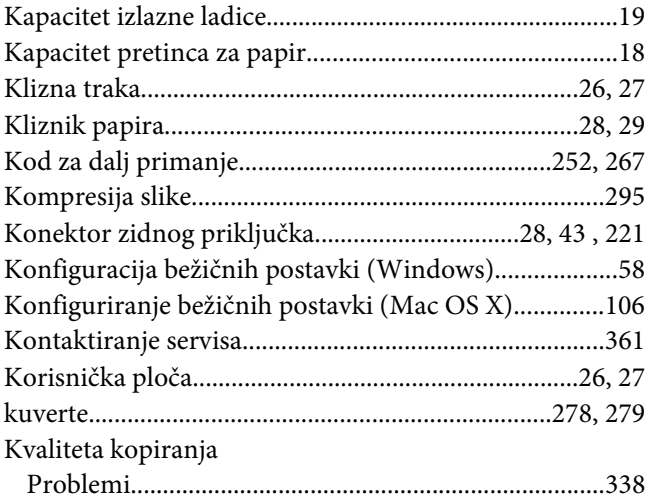

#### $\mathbf{L}$

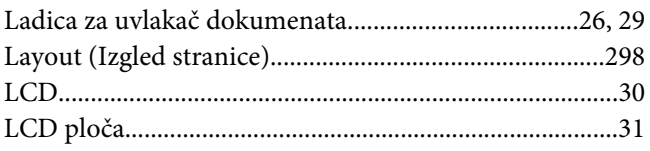

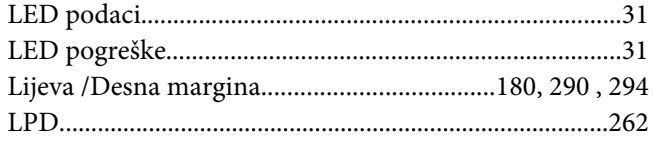

### $\boldsymbol{M}$

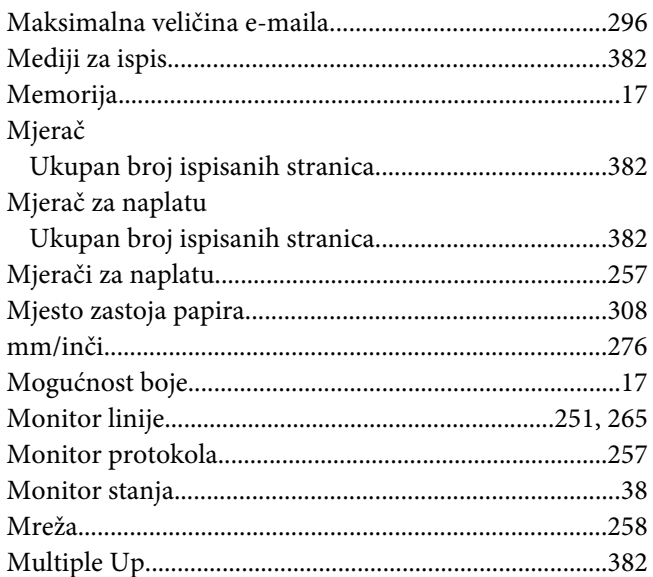

# $\overline{N}$

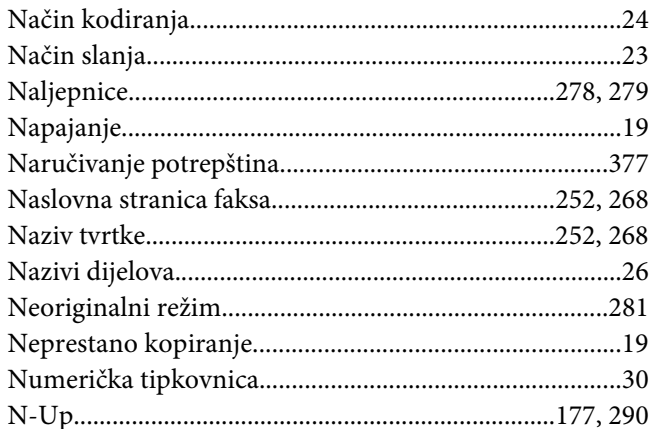

### $\boldsymbol{o}$

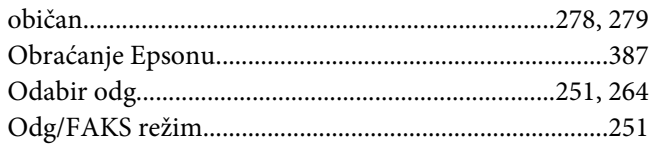

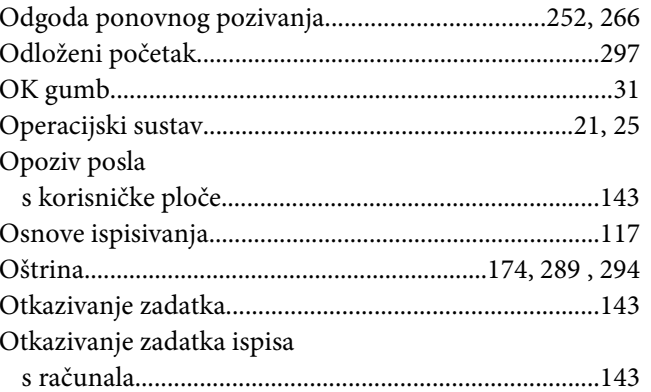

#### $\boldsymbol{P}$

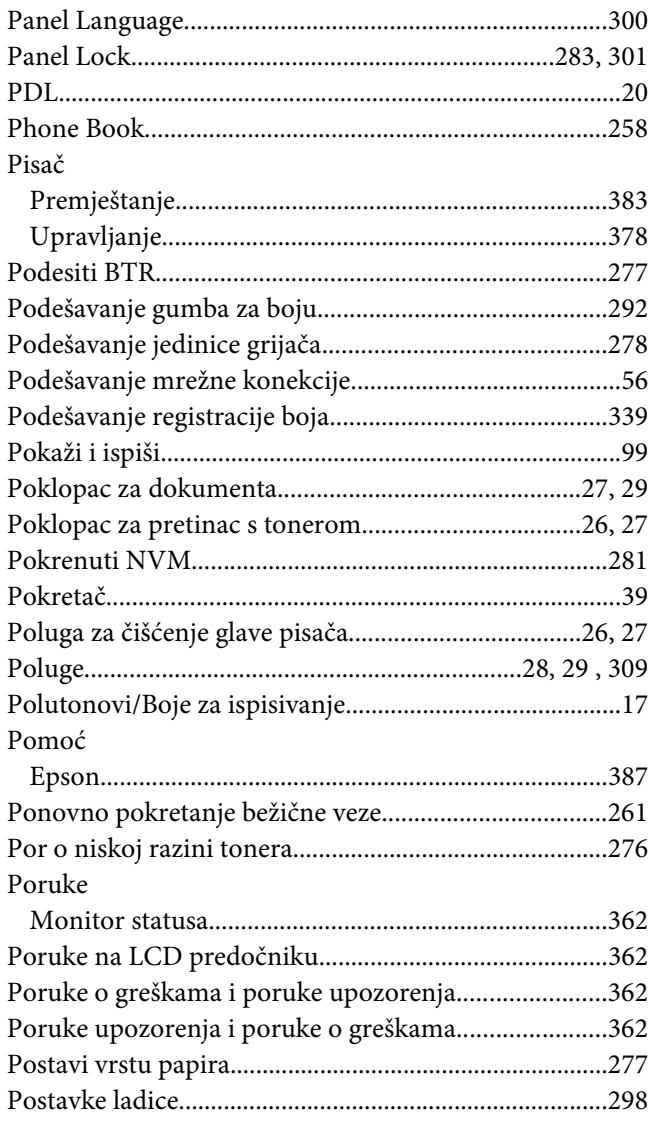

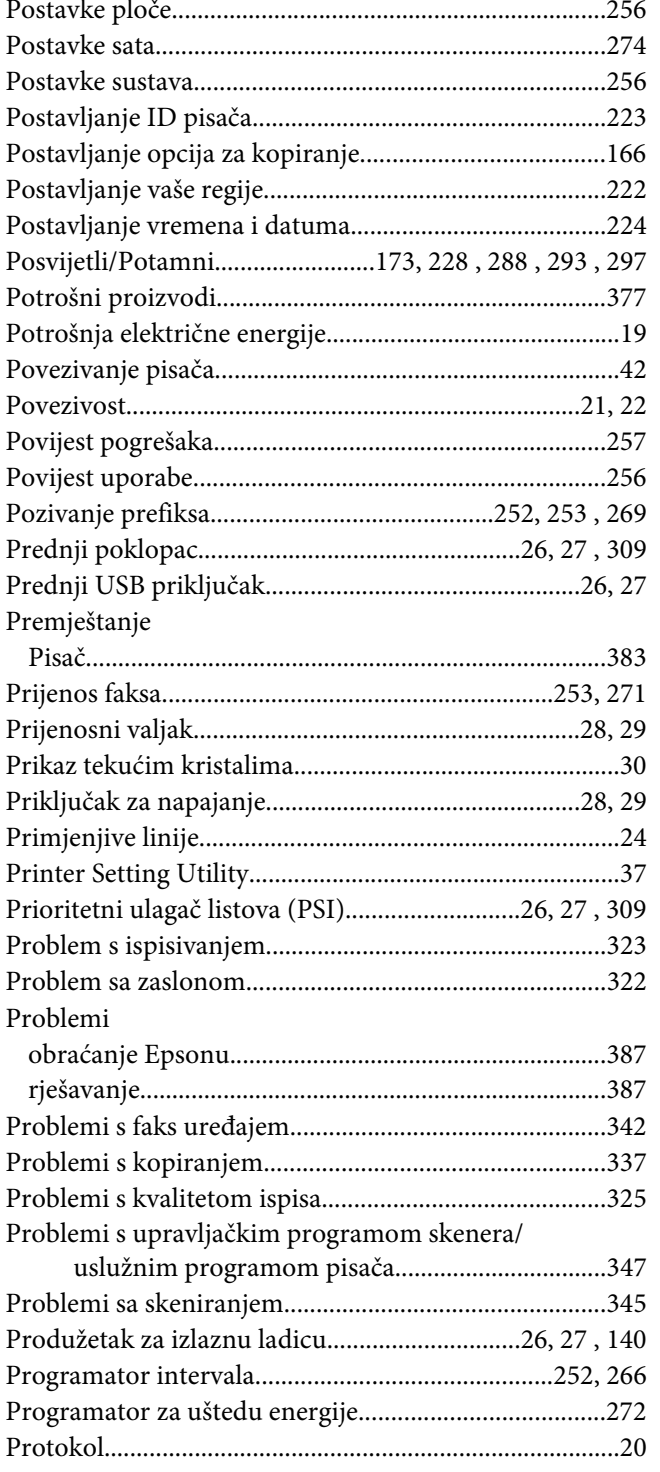

### $\boldsymbol{R}$

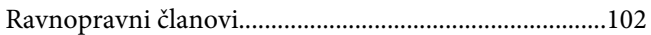

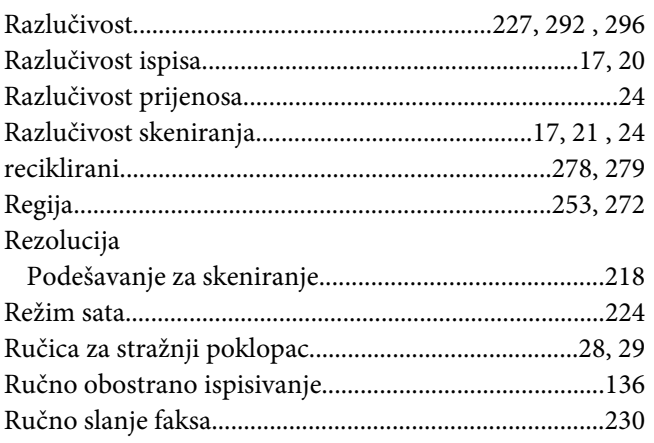

## $\mathsf{S}$

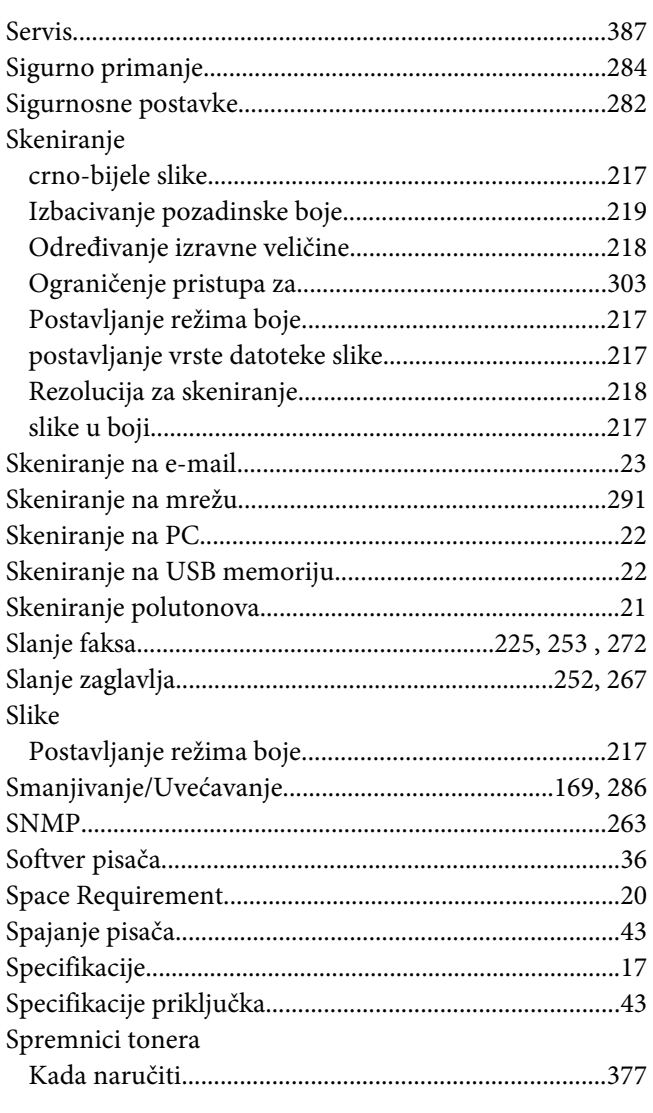

Spremnik tonera

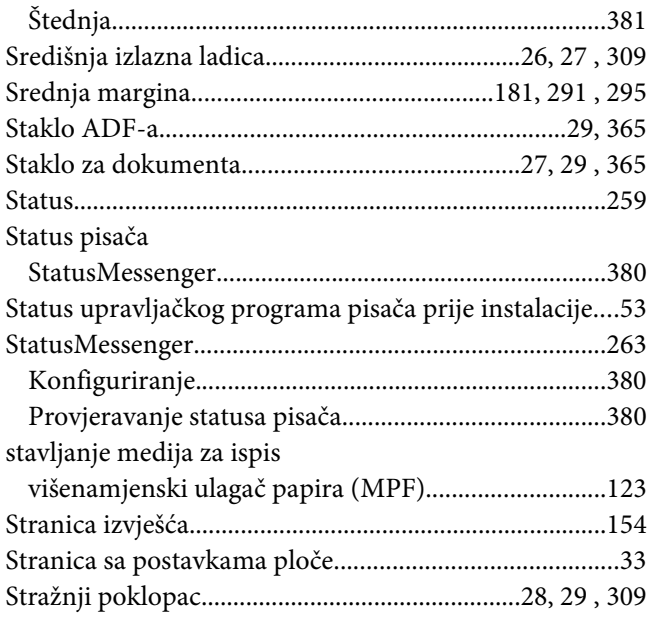

# **Š**

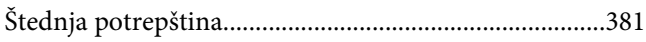

## **T**

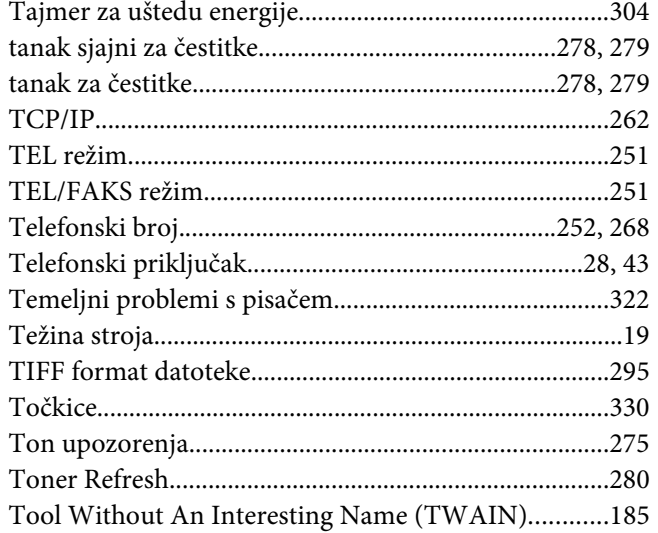

### **U**

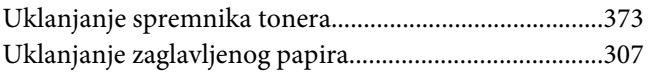

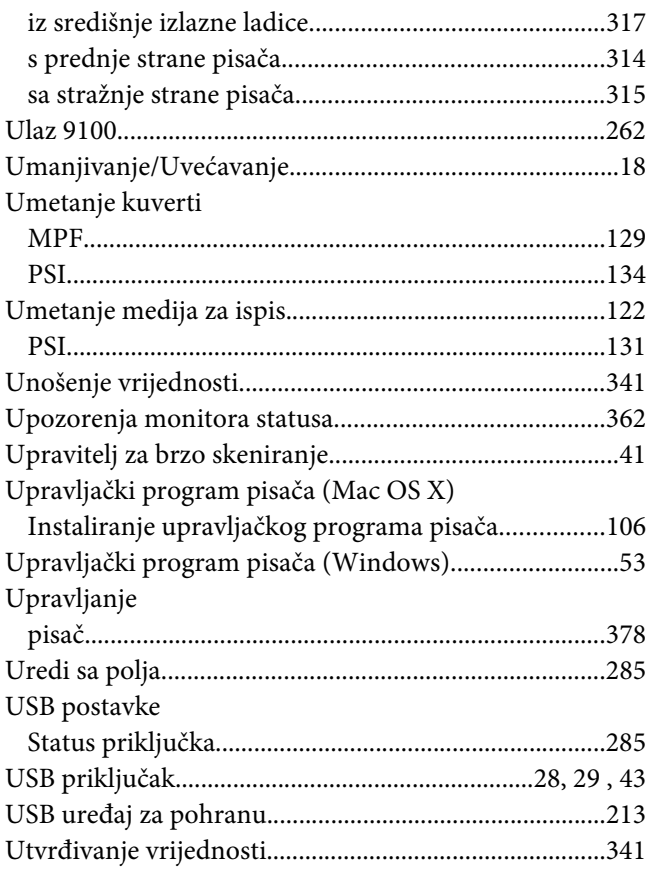

## **V**

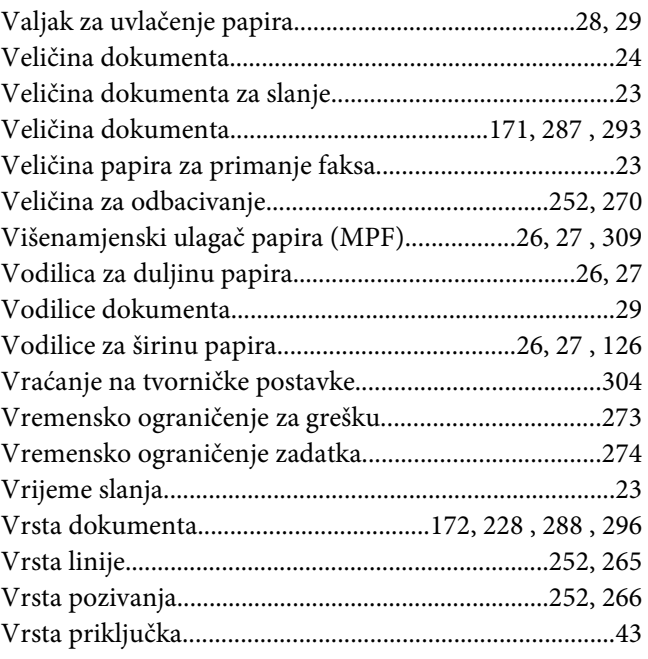

#### W

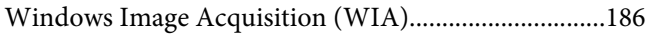

# $\overline{z}$

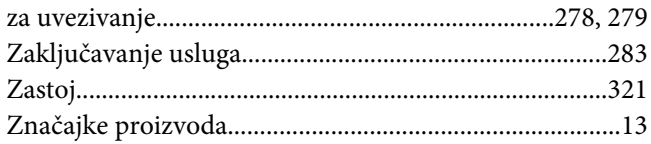

# Ž

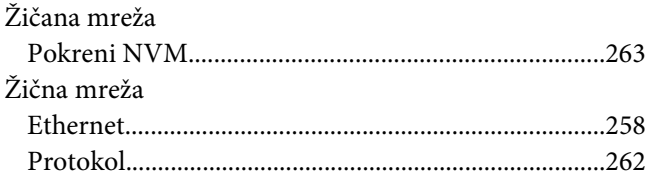